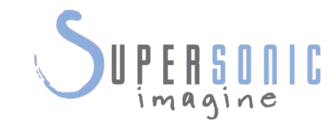

# AIXPLORER<br>MOCh<sup>20</sup>

IIII

#### **Guía del usuario**

Referencia de la guía del usuario: SSIP95425-A01 PM.LAB.117-A Septiembre de 2019

Copyright 2019 SuperSonic Imagine S.A. Todos los derechos reservados Impreso en 2019

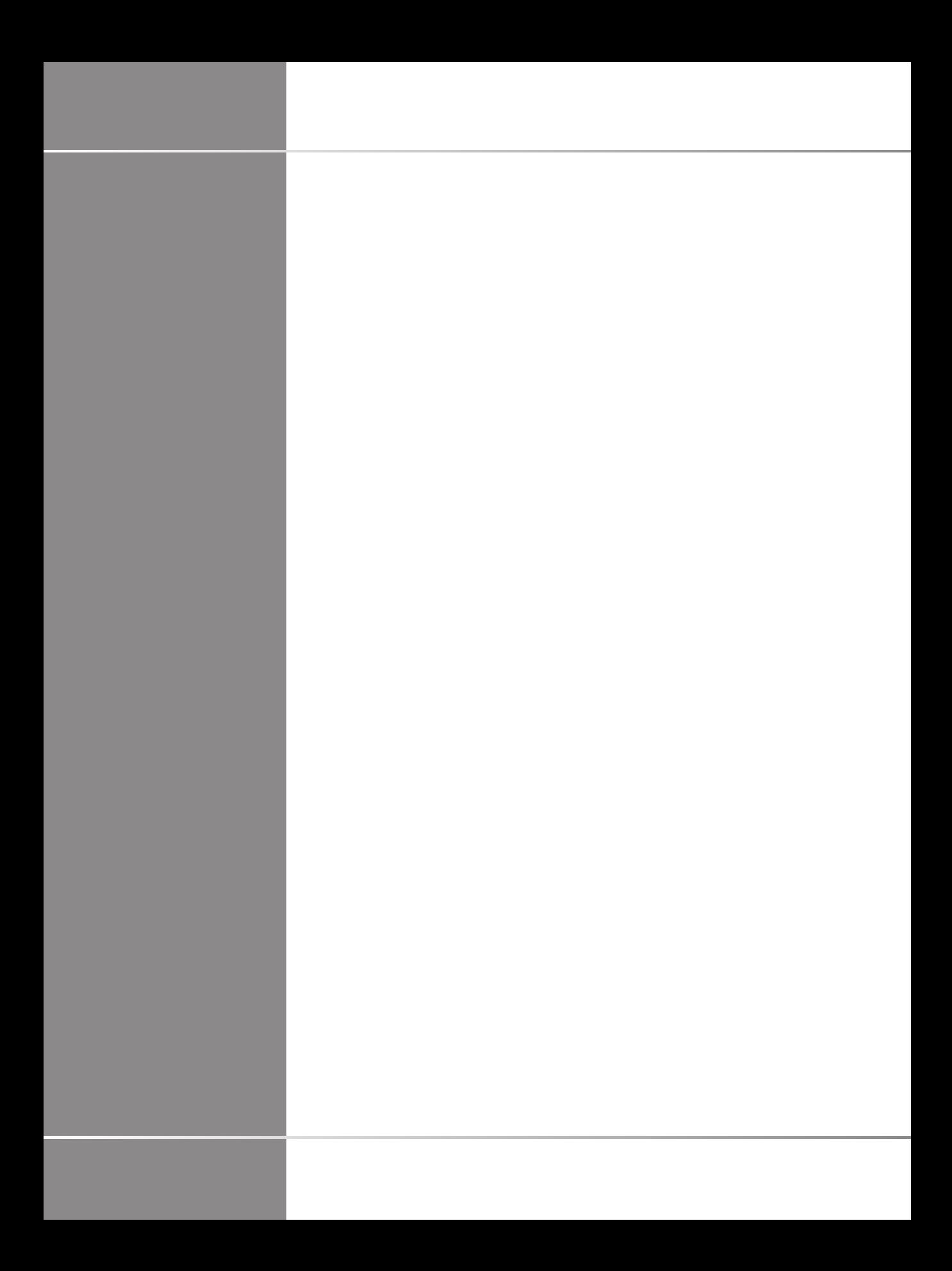

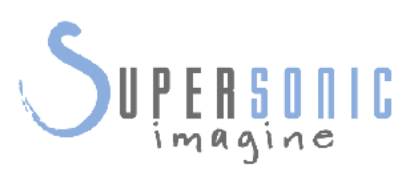

**SuperSonic Imagine**  510, rue René Descartes Bat F 13857 Aix en Provence Cedex

 $C_{0459}$ 

Para consultar una lista completa de las patentes, las aplicaciones pendiente de patentes y las PCT en propiedad de SuperSonic Imagine, consulte el siguiente enlace: **[https://www.supersonicimagine.com/](https://www.supersonicimagine.com/SuperSonic-Imagine/Presentation/Patent-Portfolio) [SuperSonic-Imagine/Presentation/Patent-Portfolio](https://www.supersonicimagine.com/SuperSonic-Imagine/Presentation/Patent-Portfolio)**

El software utilizado por este sistema incluye software propiedad de SuperSonic Imagine y concedido bajo licencia a SuperSonic Imagine por su titular.

La disponibilidad de este software y la documentación relacionada están restringidas.

El software y la documentación relacionada solo deben utilizarse para este sistema.

La propiedad intelectual de este software y la documentación relacionada no se ceden al usuario.

No deberá copiar el software ni la documentación, ni modificar parte o la totalidad del software.

No vuelva a compilar ni reensamblar el software.

No deberá asignar, revelar, transferir ni otorgar sublicencias del software o la documentación a otros proveedores.

El sistema de ultrasonido está sujeto a las normativas y leyes sobre exportación y administración de EE.UU. y Francia y el usuario no deberá exportar ni reexportar todo o parte del software a menos que el gobierno estadounidense o francés le autorice a ello expresamente.

La información contenida en la documentación o los programas de software está sujeta a cambios sin previo aviso.

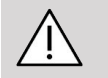

#### **ATENCIÓN**

No se permite la modificación de este equipo.

Los siguientes nombres son marcas comerciales o registradas de SuperSonic Imagine®, en concreto:

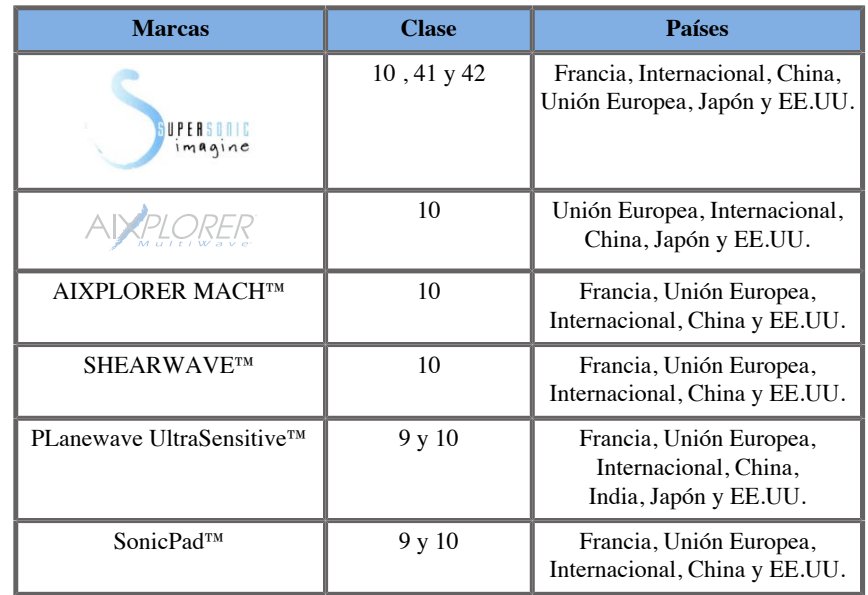

Esta Guía del Usuario puede incluir marcas comerciales o registradas de otras empresas.

vi Aixplorer MACH 20 Guía del usuario

## **Tabla de contenidos**

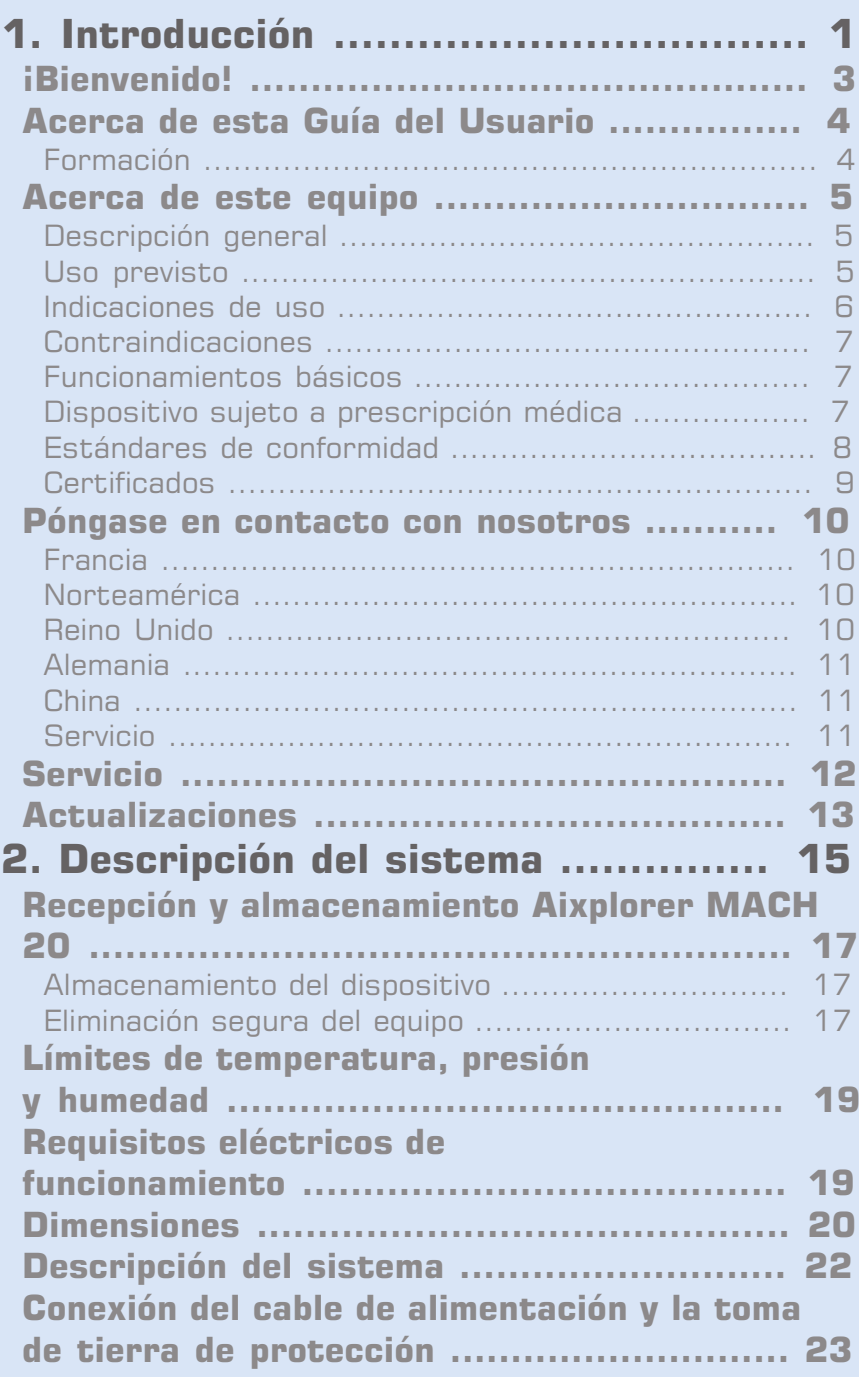

[Información relativa al terminal en el que se debe](#page-39-0) [conectar el conductor de ecualización de potencial](#page-39-0)

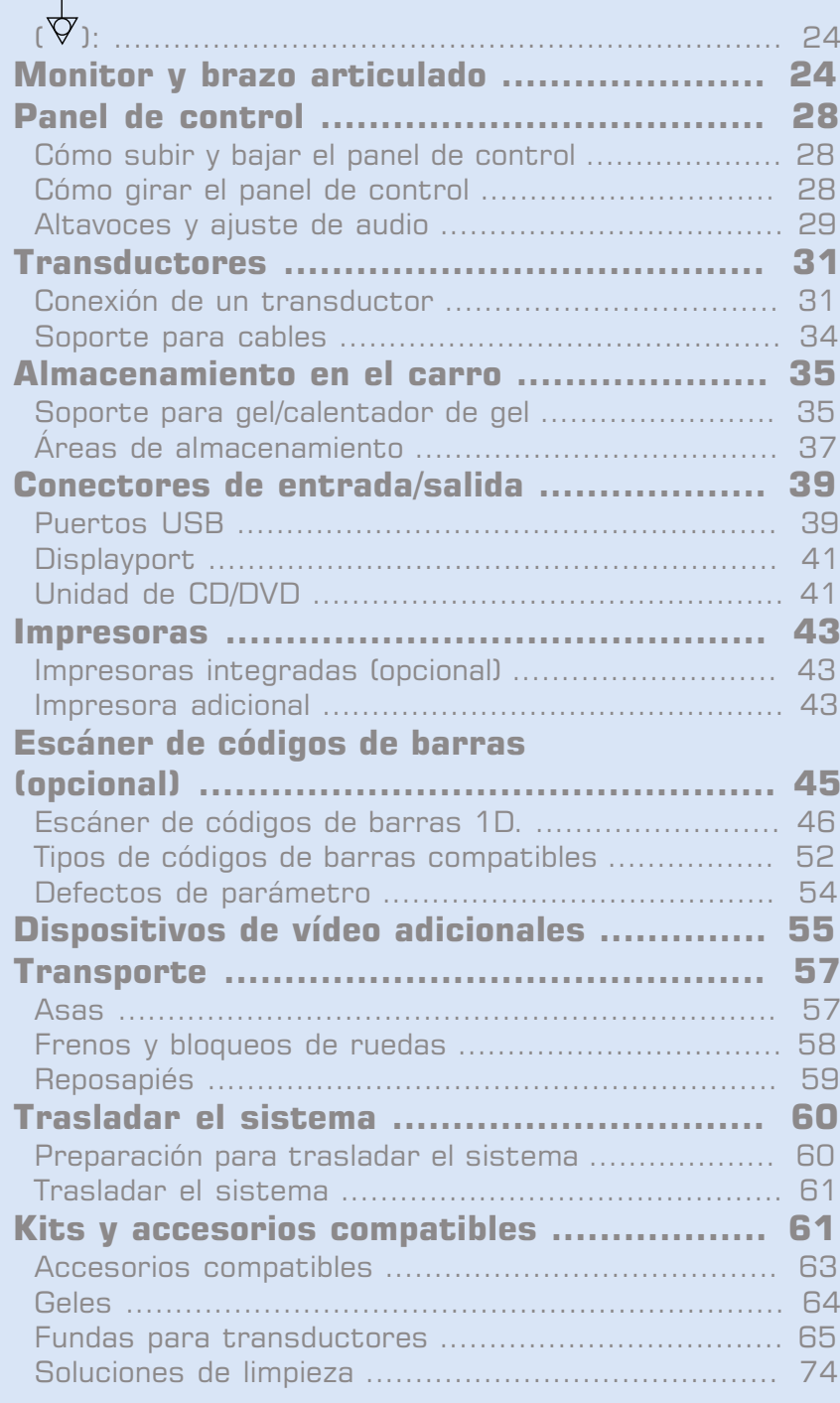

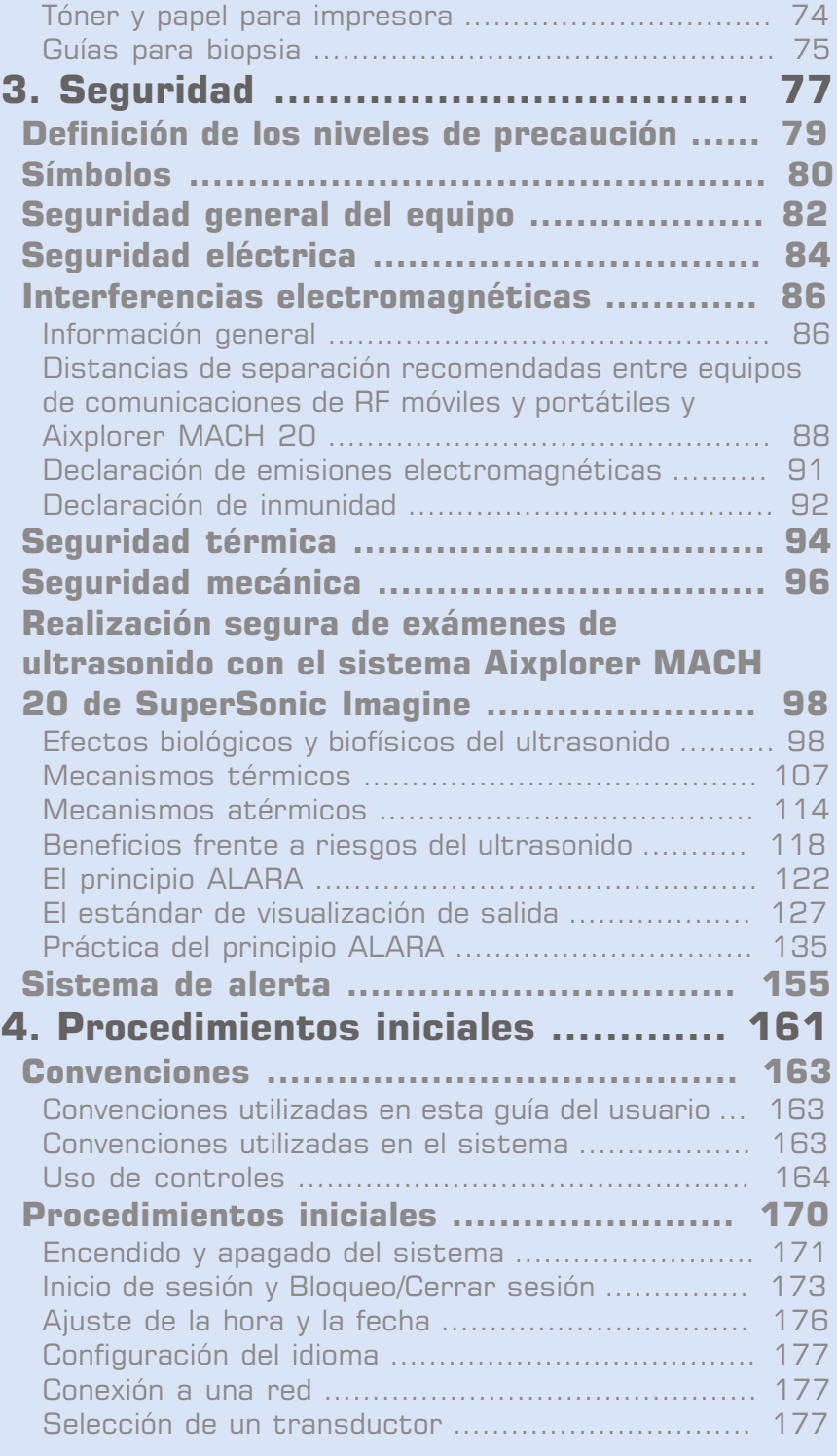

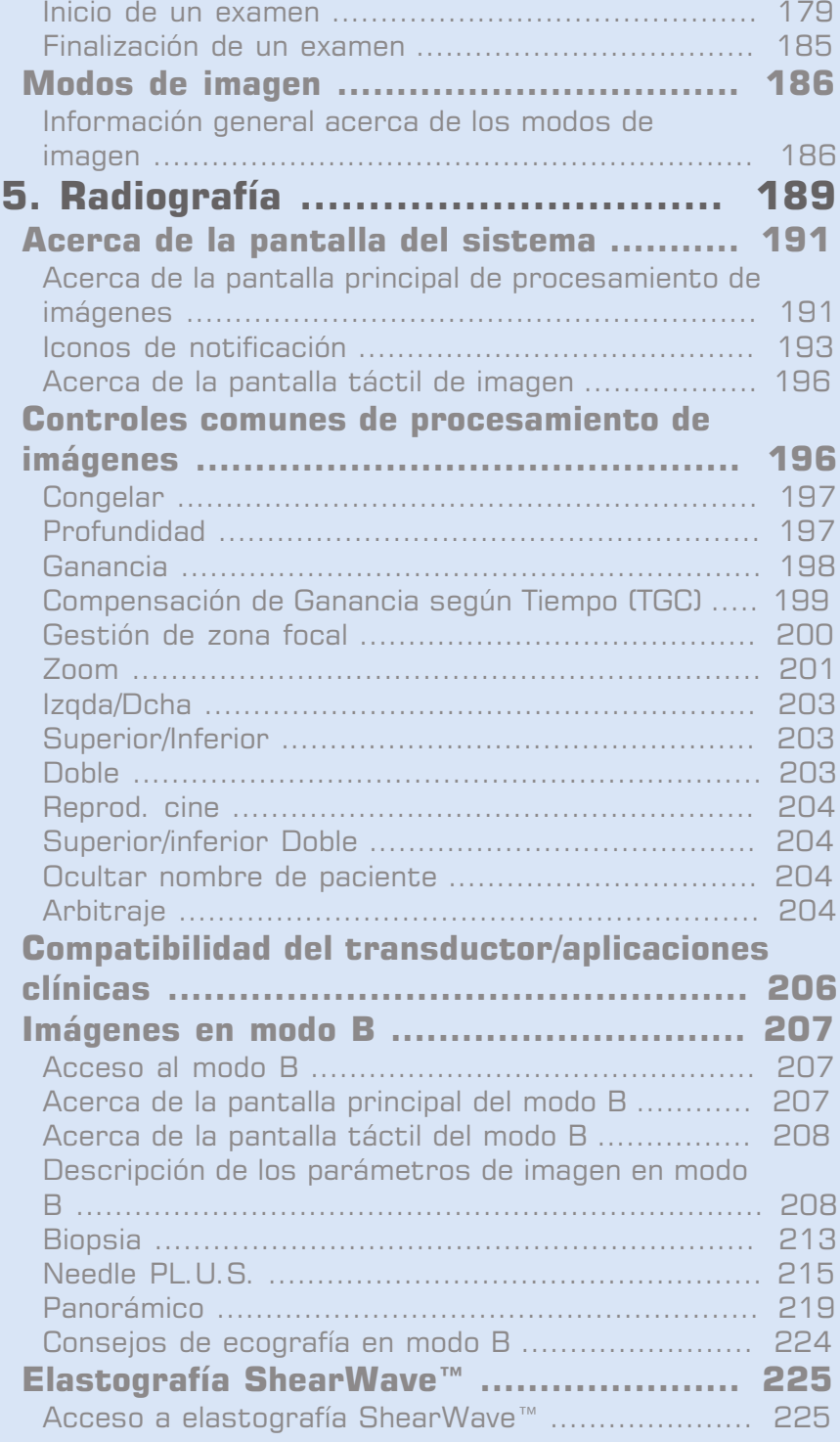

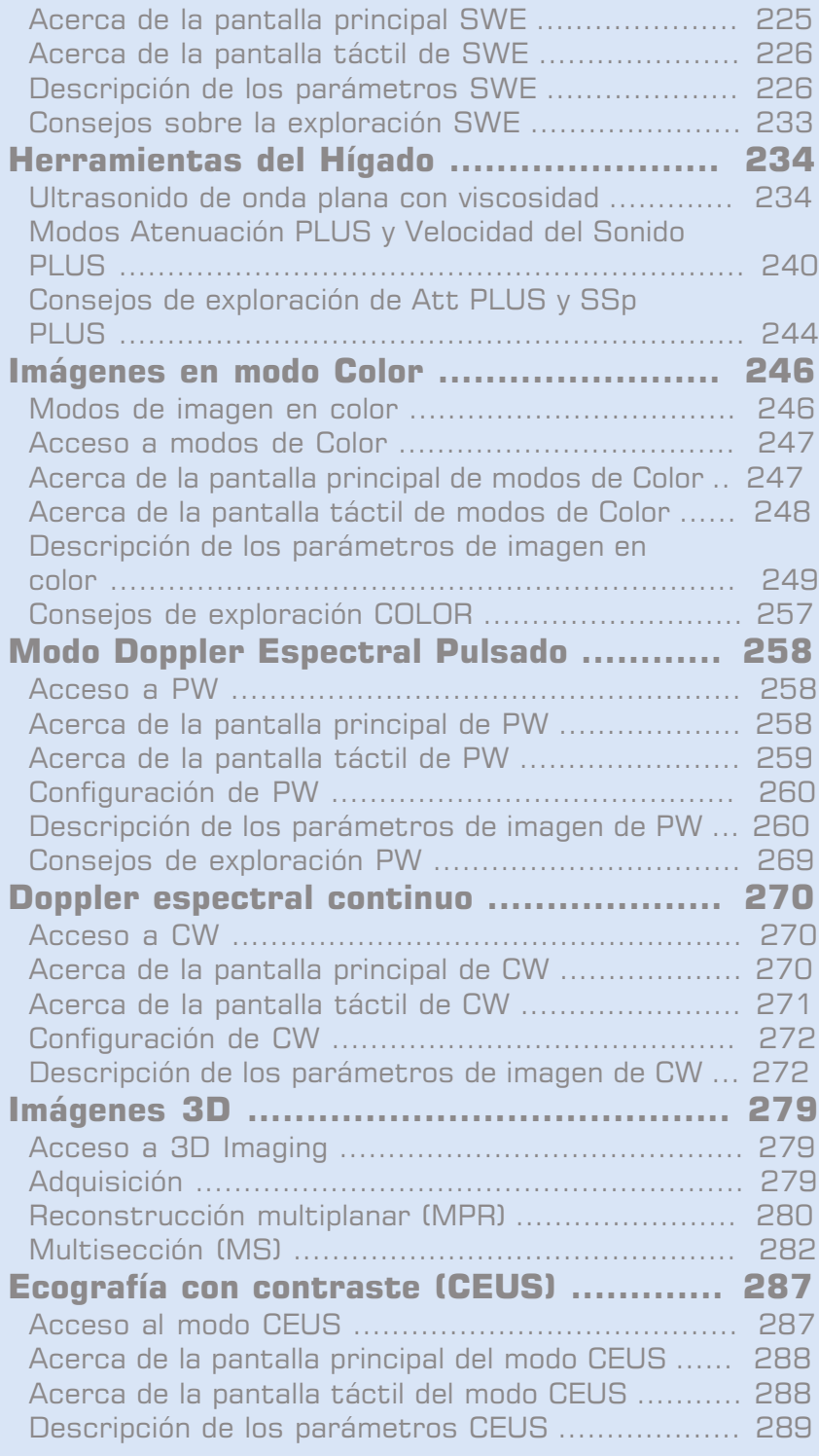

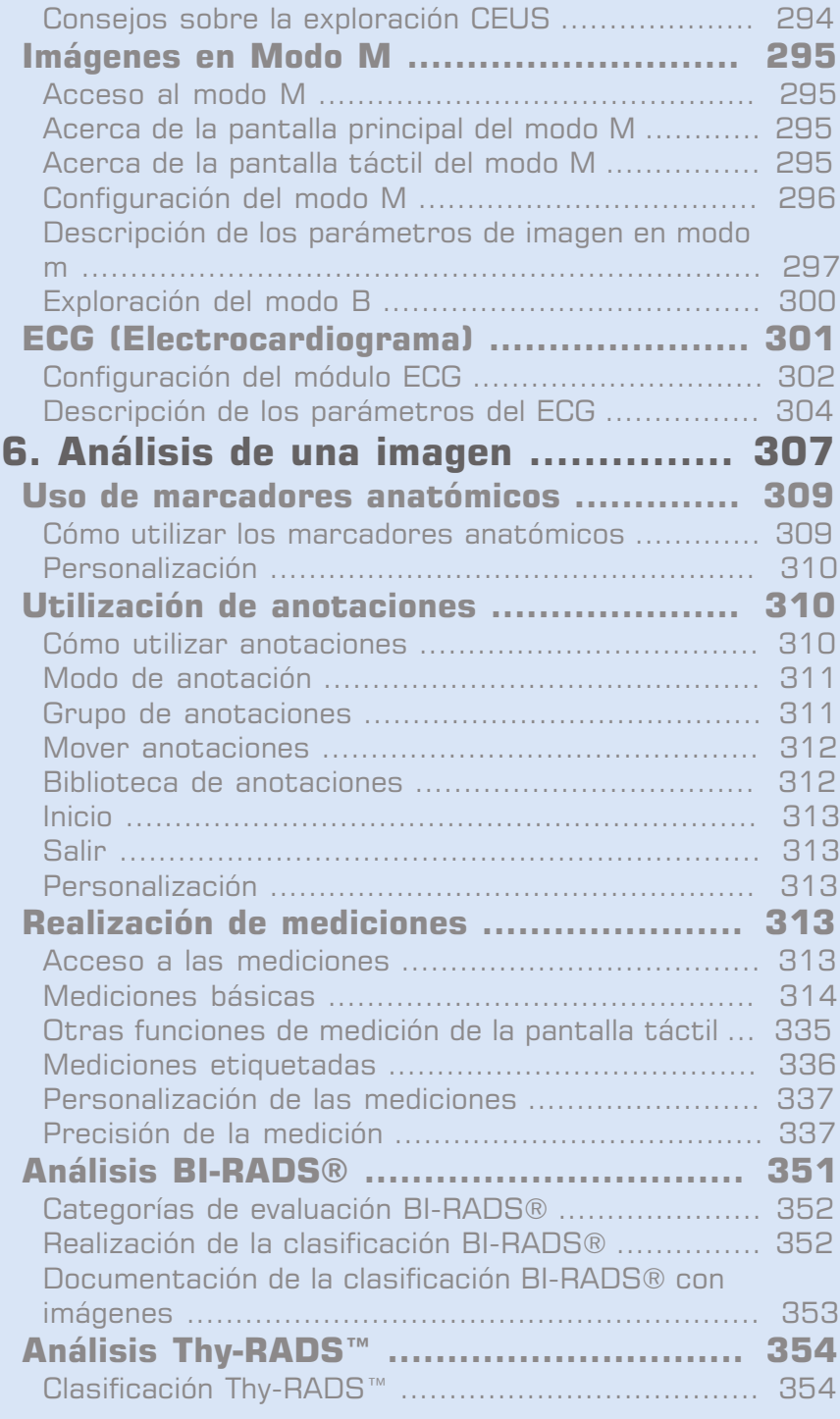

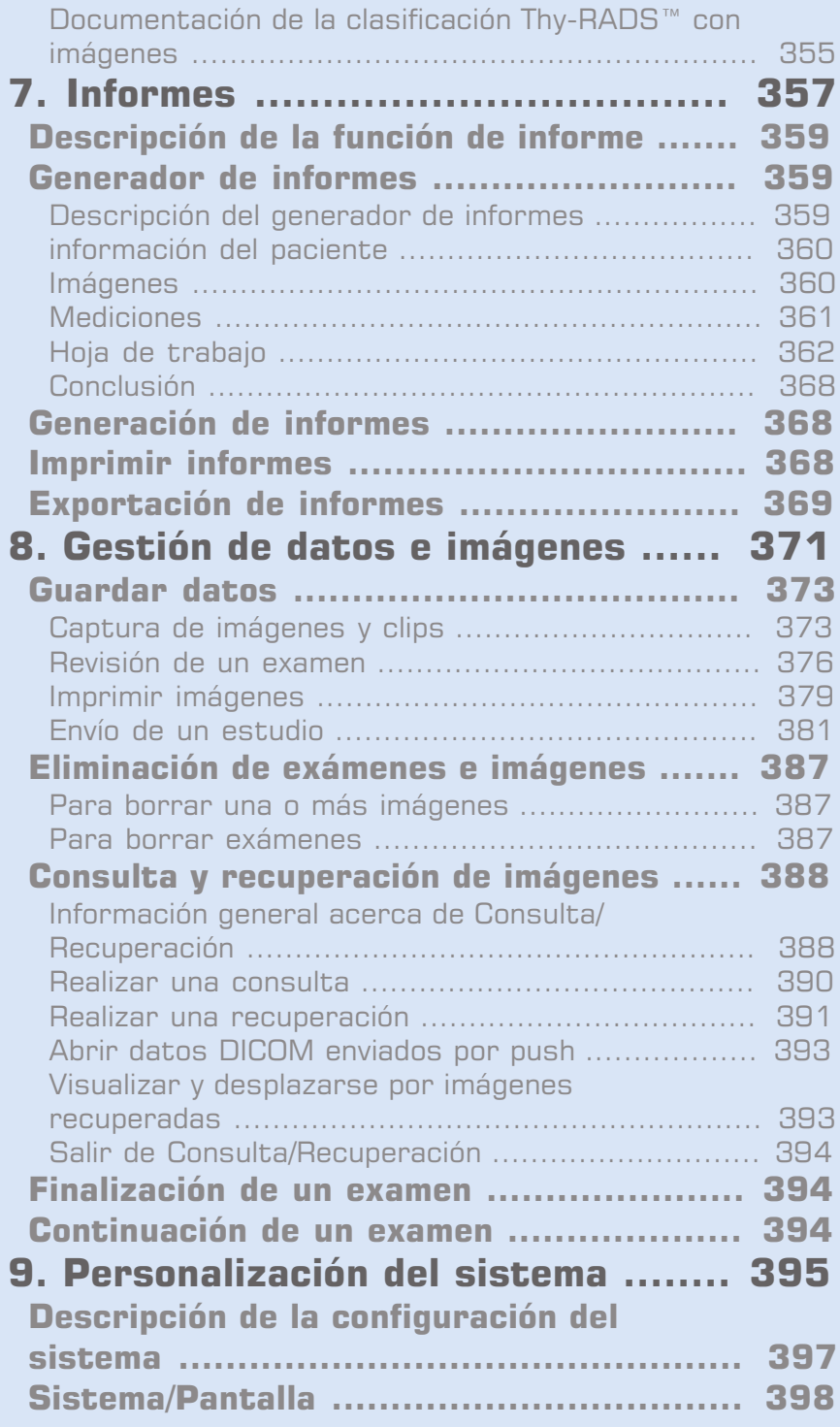

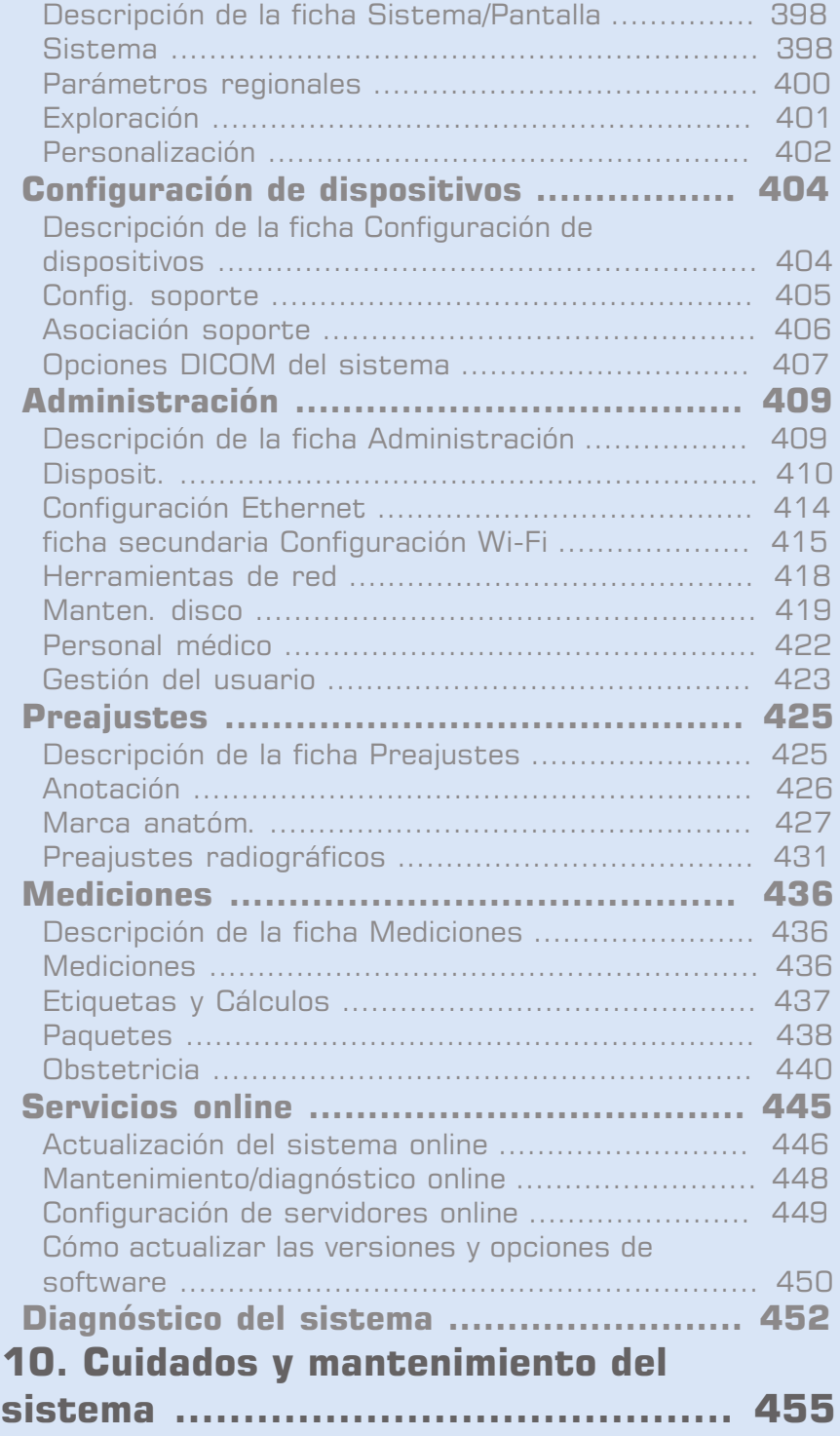

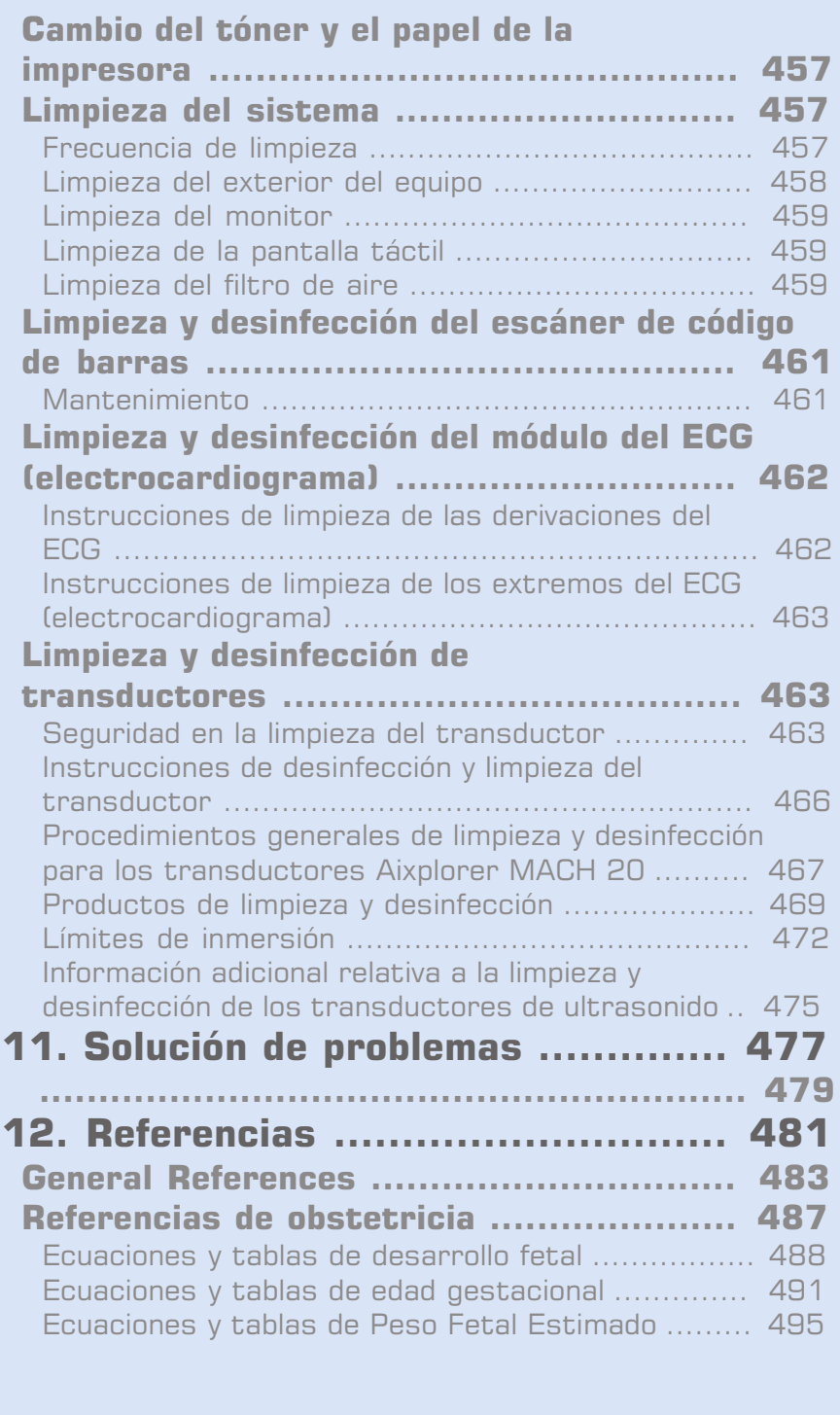

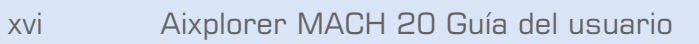

# <span id="page-16-0"></span>**Capítulo 1. Introducción**

## <span id="page-18-0"></span>**¡Bienvenido!**

Bienvenido y enhorabuena por su adquisición del Aixplorer MACH 20 .

Los siguientes documentos están disponibles para el Aixplorer MACH 20 Sistema de ultrasonido:

#### • **Guía del usuario**

Esta Guía del usuario contiene información importante relativa al uso y seguridad del producto. Léala detenidamente y guárdela en un lugar de fácil acceso.

#### • **Guía de inicio** (PM.LAB.122)

La Guía de inicio incluye una descripción breve del sistema e información básica relativa al uso del producto.

• **Referencias de obstetricia** (PM.LAB.091)

La guía de Referencias de obstetricia contiene ecuaciones y tablas de obstetricia detalladas utilizadas en Aixplorer MACH 20.

• **Guía de Tablas acústicas** (PM.LAB.090)

La guía de Tablas acústicas incluye todas las tablas acústicas para cada combinación de transductor/modo disponible para Aixplorer MACH 20.

El sistema Aixplorer MACH 20 se ha diseñado teniendo en cuenta tanto la seguridad del usuario como la del paciente.

Lea los siguientes capítulos detenidamente antes de comenzar a trabajar con el sistema.

SuperSonic Imagine garantiza que el sistema funciona tal como está previsto únicamente cuando se siguen todas las precauciones y advertencias especificadas en esta guía del usuario.

#### <span id="page-19-0"></span>**Acerca de esta Guía del Usuario**

Esta guía del usuario contiene información importante relativa al uso del sistema de ultrasonido.

Las funciones que se describen en esta guía del usuario pueden ser opcionales. Póngase en contacto con el representante comercial o de servicio técnico local de SuperSonic Imagine para obtener más información.

Las imágenes no tienen carácter contractual y solo se muestran para fines de información general.

Además, contiene información acerca de cómo ponerse en contacto con SuperSonic Imagine para obtener asistencia técnica.

Esta guía se ha redactado para ser utilizada por, o por orden de y bajo la supervisión de un médico cualificado que dirija el uso del equipo de ultrasonido.

Esta guía está diseñada para usuarios con la formación técnica adecuada o familiarizados con el uso de equipos médicos de ultrasonido.

En este manual no se suministran instrucciones clínicas acerca de cómo realizar un examen por ultrasonido.

Esta guía del usuario cumple las siguientes especificaciones:

- Directiva europea 93/42/EEC modificada por la Directiva europea 2007/47/EEC
- <span id="page-19-1"></span>• Regulación de la FDA, 21 CFR § 801

#### **Formación**

En caso de necesitar información adicional, se notifican y están disponibles cursos de formación previa solicitud en SuperSonic Imagine. Póngase en contacto con su representante local si desea obtener más información.

#### <span id="page-20-1"></span><span id="page-20-0"></span>**Acerca de este equipo**

#### **Descripción general**

El Aixplorer MACH 20 de SuperSonic Imagine es un sistema de imágenes por ultrasonido instalado sobre un carro y utilizado para realizar estudios de diagnóstico por imágenes de ultrasonido con fines generales.

El sistema contiene un convertidor de exploración y puede acoplarse a una amplia variedad de transductores lineales, curvos, micro-convexos, en fases y de matriz lineal motorizados para generar imágenes que se muestran en un monitor LCD.

Un panel de control ajustable con pantalla táctil integrada permite al usuario realizar un examen por ultrasonido rápida y eficazmente de acuerdo con los principios ALARA.

El sistema también permite al usuario realizar mediciones y cálculos asociados, capturar imágenes en la memoria digital o un dispositivo externo (como una impresora) y revisar estudios de diagnóstico en forma de un informe.

El sistema funciona de manera similar a transductores y equipos existentes para los modos de adquisición de imágenes: Modo B, modo M, imágenes Doppler color, modo Doppler Espectral Pulsado, onda continua, Imagen armónica, Amplitude Power Doppler Imaging, Directional Amplitude Power Imaging, Imágenes por ultrasonido mejoradas con contraste, Imágenes de elasticidad e imágenes 3D.

#### <span id="page-20-2"></span>**Uso previsto**

Los transductores y el sistema de diagnóstico por ultrasonido Aixplorer MACH 20 Han sido diseñados para el objetivo general de crear imágenes por ultrasonido con eco de pulsos, imágenes de elasticidad de tejidos blandos y al análisis del flujo de fluidos doppler del cuerpo humano.

#### <span id="page-21-0"></span>**Indicaciones de uso**

El sistema de ultrasonido Aixplorer MACH 20 está indicado para su uso en las siguientes aplicaciones, para la captación de imágenes y medición de las siguientes estructuras anatómicas: Abdominal, órganos pequeños, musculoesquelético, musculoesquelético superficial, vascular, vascular periférico, obstétrica-ginecológica, pediátrico, urológico, transrectal, transvaginal y cefálico adulto/neonatal, cardíaco no invasivo.

Además, el sistema de diagnóstico por ultrasonido y los transductores asociados de SuperSonic Imagine Aixplorer MACH 20 Están destinador a realizar:

- Mediciones de las estructuras anatómicas abdominales,
- Mediciones de velocidad de onda rotacional de banda ancha y rigidez del tejido en estructuras internas del pulmón y el bazo,
- Mediciones de relación de brillo entre hígado y riñón,
- Visualización de la perfusión, microvascularización y vascularización abdominal,
- Cuantificación de la perfusión y vascularización abdominal

Las mediciones de rigidez y velocidad de onda rotacional, la relación de brillo, la visualización de la vascularización, microvascularización y perfusión, la cuantificación de la vascularización y perfusión pueden emplearse a modo de ayuda en la gestión clínica de pacientes adultos y pediátricos con enfermedades del hígado.

Este equipo se ha diseñado para ser utilizado por, o por orden de, o bajo la supervisión de un médico cualificado que utilice o que dirija el uso  $del$  equipo<sup>1</sup>.

El sistema solo puede ser utilizado por ecografistas con la formación adecuada y que conozcan el riesgo que supone la energía acústica excesiva en el cuerpo, sobre todo en los casos en los que existe una gran cantidad de líquido en el área de exploración.

<sup>&</sup>lt;sup>1</sup>La información suministrada por el equipo debe ser utilizada por un médico calificado para realizar un diagnóstico.

#### <span id="page-22-0"></span>**Contraindicaciones**

El sistema Aixplorer MACH 20 no está diseñado para uso oftálmico ni ningún otro uso que provoque que el haz acústico pase a través del ojo.

<span id="page-22-1"></span>El sistema Aixplorer MACH 20 no está indicado para su uso con anestésicos inflamables o junto con agentes inflamables.

#### **Funcionamientos básicos**

La ficha Aixplorer MACH 20 El sistema de ultrasonido no tiene presencia de ruido en una forma de onda, artefacto ni distorsión de imagen o error de un valor numérico mostrado que no puede atribuirse a un efecto fisiológico y que puede alterar el diagnóstico.

La ficha Aixplorer MACH 20 El sistema de ultrasonido no tiene presencia de valores numéricos incorrectos asociados con el diagnóstico a realizar.

La ficha Aixplorer MACH 20 El sistema de ultrasonido no tiene presencia de indicaciones incorrectas relativas a la seguridad.

La ficha Aixplorer MACH 20 El sistema de ultrasonido no genera salida de ultrasonido excesiva ni accidental.

La ficha Aixplorer MACH 20 El sistema de ultrasonido no genera temperaturas excesivas o accidentales de la superficie del conjunto del transductor.

La ficha Aixplorer MACH 20 El sistema de ultrasonido no genera movimiento accidental o incontrolado de los conjuntos del transductor orientados al uso intracorpóreo.

#### <span id="page-22-2"></span>**Dispositivo sujeto a prescripción médica**

Precaución: Las leyes federales de EE.UU. restringen la venta de este equipo de diagnóstico por ultrasonido a un médico o a personal supervisado por él.

#### <span id="page-23-0"></span>**Estándares de conformidad**

Conforme a la Directiva europea 93/42/EEC modificada por la Directiva europea 2007/47/EEC, Aixplorer MACH 20 es un dispositivo médico de Clase IIa.

De acuerdo con:

- IEC/EN 60601-1, el equipo es de Clase I, tipo BF.
- IEC 60601-1-2, el equipo es de Clase A.

Este producto cumple las siguientes normativas:

- UL 60601-1 sobre equipos electromédicos, Parte 1: Requisitos generales de seguridad
- CAN/CSA-C22.2 No. 601.1 sobre equipos electromédicos Parte 1: Requisitos generales de seguridad
- IEC/EN 60601-1-1 sobre equipos electromédicos Parte 1-1: Requisitos generales de seguridad – Norma colateral: Requisitos de seguridad para los sistemas de electromedicina.
- IEC/EN 60601-1-2 sobre equipos electromédicos Parte 1-2: Requisitos generales de seguridad – Norma colateral: Compatibilidad electromagnética – Requisitos y pruebas.
- IEC 60601-2-37 sobre equipos electromédicos Parte 2-37: Requisitos determinados para la seguridad de los equipos de monitorización y diagnóstico médico por ultrasonido.
- IEC 62304 Software de equipos médicos Procesos del ciclo de vida del software.
- NEMA UD 2 Normativa sobre mediciones de salida acústica para equipos de diagnóstico por ultrasonido.
- NEMA UD 3 Normativa para la presentación en tiempo real de índices de salida acústica mecánica y térmica en equipos de diagnóstico por ultrasonido.
- EN ISO 10993-1 Evaluación biológica de equipos médicos Parte 1: Evaluación y prueba.
- EN ISO 14971: Equipos médicos: aplicación de gestión de riesgos para equipos médicos
- IEC/EN 60601-1 sobre equipos electromédicos Parte 1: Requisitos generales de seguridad
- IEC 61340-5-1: Características electrostáticas Parte 5-1: Protección de equipos electrónicos frente a fenómenos electrostáticos – Requisitos generales
- IEC 61340-5-2: Características electrostáticas Parte 5-2: Protección de equipos electrónicos frente a fenómenos electrostáticos – Guía del usuario
- EN 50419: Marca de equipo eléctrico y electrónico de acuerdo con el Artículo 11(2) de la Directiva 2002/96/EC (WEEE)
- <span id="page-24-0"></span>• Estándar DICOM (Digital Imaging and Communications in Medicine): PS 3 -2017d

#### **Certificados**

SuperSonic Imagine cuenta con el certificado ISO 13485.

SuperSonic Imagine cuenta con el certificado ISO 14001.

#### <span id="page-25-0"></span>**Póngase en contacto con nosotros**

Existen representantes de atención al cliente a nivel regional a su disposición para responder sus dudas. Póngase en contacto con el representante comercial o de servicio técnico local de SuperSonic Imagine para obtener asistencia.

#### <span id="page-25-1"></span>**Francia**

#### **SuperSonic Imagine**

Les Jardins de la Duranne - Bât E & F 510, rue René Descartes 13857 Aix en Provence Cedex - Francia Teléfono: +33 (0)442 99 24 32 Teléfono: +33 (0)426 70 02 70 Correo electrónico: contactsFR@supersonicimagine.com

#### <span id="page-25-2"></span>**Norteamérica**

**SuperSonic Imagine, Inc.** 2625 Weston Road Weston, LF 33331- Norteamérica Teléfono: +1(954) 660 3528 Correo electrónico: contactsUSA@supersonicimagine.com

#### <span id="page-25-3"></span>**Reino Unido**

**SuperSonic Imagine Ltd.,** 18 Upper Walk Virginia Water

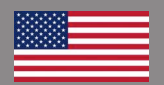

a p

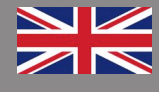

Surrey GU25 4SN - Reino Unido Teléfono: +44 (0)845 643-4516 Correo electrónico: contactsUK@supersonicimagine.com

#### <span id="page-26-0"></span>**Alemania**

#### **SuperSonic Imagine GmbH**

Zeppelinstr.  $71 - 73$ 81669 München - Alemania Teléfono: +49 89 36036 - 844  $Fax: +498936036 - 700$ Correo electrónico: contactsDE@supersonicimagine.com

#### <span id="page-26-1"></span>**China**

**SuperSonic Imagine** Suite 2304, Block D, Ocean International, DongSiHuan ZhongLu, Chaoyang District, Beijing (100025), China

Teléfono: +86-10- 85861023/ 2951/ 2917 Fax: + 86-10-8586 2389 Correo electrónico: beijing@supersonicimagine.com

#### <span id="page-26-2"></span>**Servicio**

Llame a su representante local de SuperSonic Imagine.

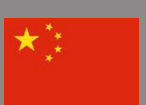

### <span id="page-27-0"></span>**Servicio**

La duración del producto depende directamente de las siguientes variables:

- Horas de uso clínico del producto
- Horas de almacenamiento en la clínica mientras el producto recibe alimentación y está encendido
- Exposición ambiental del producto con respecto a la temperatura, la humedad y la presión
- Condiciones de alimentación eléctrica apropiadas
- Correcto manejo y traslado del producto
- Correcto almacenamiento del producto cuando no está en uso
- Correcto mantenimiento y limpieza del producto
- Calidad de mantenimiento y frecuencia
- Calidad de los accesorios utilizados con el equipo

El sistema ultrasonido Aixplorer MACH 20 de SuperSonic Imagine debe instalarlo un representante comercial o del servicio técnico autorizado de SuperSonic Imagine.

Para optimizar el funcionamiento y aumentar al máximo la vida útil del producto, recomendamos realizar un mantenimiento anual por parte de un representante autorizado de SuperSonic Imagine.

Se encuentran disponibles contratos de mantenimiento y servicio técnico.

Todas las reparaciones deben ser realizadas por un representante autorizado de SuperSonic Imagine.

Las tareas de mantenimiento descritas en el [Capítulo 10,](#page-470-0) *Cuidados* y *[mantenimiento del sistema](#page-470-0)* **[\[455\]](#page-470-0)** pueden ser realizadas por el usuario.

La instalación, reparación o mantenimiento incorrecto invalidará cualquier garantía asociada con el producto.

Póngase en contacto con un representante comercial o de servicio técnico de SuperSonic Imagine para obtener más información.

Cuando la Aixplorer MACH 20 o sus accesorios no funcionen adecuadamente, póngase en contacto con SuperSonic Imagine.

## <span id="page-28-0"></span>**Actualizaciones**

Pueden publicarse actualizaciones que consistan en mejoras del hardware o el software.

Se adjuntará información actualizada del usuario a esas actualizaciones del sistema.

Las actualizaciones de software también estarán disponibles a través de la función Servicios Online.

Compruebe siempre que está utilizando la versión apropiada del documento correspondiente a la versión del producto.

Para comprobar que cuenta con la versión correcta del documento para su sistema o para obtener la última revisión, póngase en contacto con su distribuidor local o representante de SuperSonic Imagine.

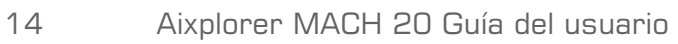

<span id="page-30-0"></span>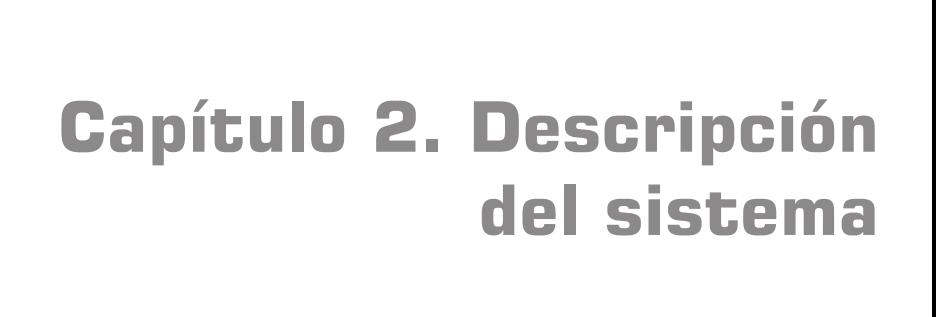

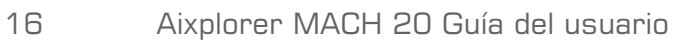

#### <span id="page-32-0"></span>**Recepción y almacenamiento Aixplorer MACH 20**

En el momento de la entrega e instalación inicial, deje que sea el personal autorizado de SuperSonic Imagine el que abra el embalaje del sistema. Si necesita devolver el equipo a SuperSonic Imagine para su reparación, no lo embale. Póngase en contacto con su representante de SuperSonic Imagine.

El sistema Aixplorer MACH 20 solo debe ser instalado por el personal autorizado de SuperSonic Imagine.

<span id="page-32-1"></span>Es absolutamente imprescindible dejar el sistema a temperatura ambiente durante 48 horas antes de encenderlo por primera vez.

#### **Almacenamiento del dispositivo**

El sistema ultrasonido Aixplorer MACH 20 puede almacenarse de manera indefinida, siempre que las condiciones ambientales no excedan los límites señalados en este capítulo.

En caso de que los períodos de almacenamiento sean excesivamente prolongados (más de 1 año), es posible que las baterías integradas se descarguen.

Si piensa almacenar el sistema durante periodos prolongados, consulte a su representante de servicio técnico autorizado de SuperSonic Imagine sobre la gestión de la batería.

También sería prudente que un representante del servicio técnico estuviera presente al reiniciar el sistema por primera vez tras un almacenamiento prolongado.

#### <span id="page-32-2"></span>**Eliminación segura del equipo**

La ficha Aixplorer MACH 20 contiene componentes que son similares a los encontrados en un ordenador personal normal.

Por tanto, las piezas electrónicas que se encuentran en el interior de la carcasa pueden contener pequeñas cantidades de plomo (componentes eléctricos), mercurio (batería y componentes eléctricos) e ion litio (baterías).

La carcasa también está compuesta por material plástico, que puede reciclarse. Como SuperSonic Imagine tiene certificado ISO 14001:2015, rogamos consulte la normativa local relativa al reciclaje de componentes eléctricos, plásticos y la eliminación segura de este equipo.

Para proteger los datos, SuperSonic Imagine recomienda la destrucción de cualquier disco duro que haya tenido el control del HDO.

Póngase en contacto con su representante de SuperSonic Imagine para obtener más información.

#### <span id="page-34-0"></span>**Límites de temperatura, presión y humedad**

El sistema deberá utilizarse, almacenarse y transportarse dentro de los parámetros indicados a continuación.

Si el entorno de uso no puede mantenerse constante, deberá apagar la unidad.

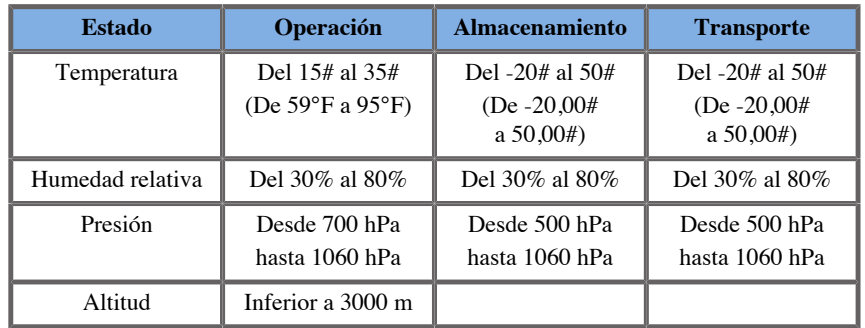

## <span id="page-34-1"></span>**Requisitos eléctricos de funcionamiento**

El sistema contiene una fuente de alimentación interna, diseñada para funcionar con uno de los dos rangos de tensión que se indican a continuación:

• 100-240 V, 50/60 Hz, 500W.

Se debe disponer de una toma de alimentación eléctrica con conexión a tierra para uso hospitalario (UL 60601-1).

## <span id="page-35-0"></span>**Dimensiones**

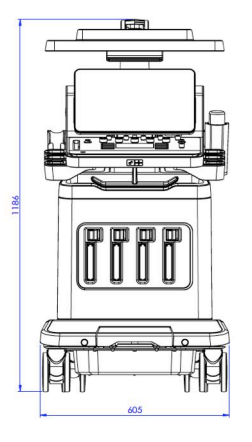

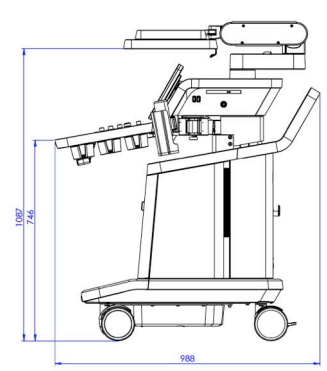

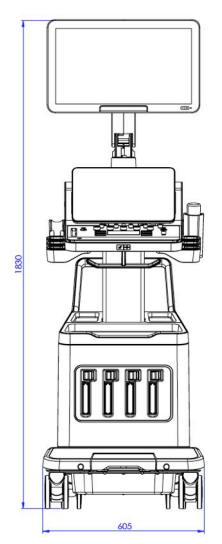

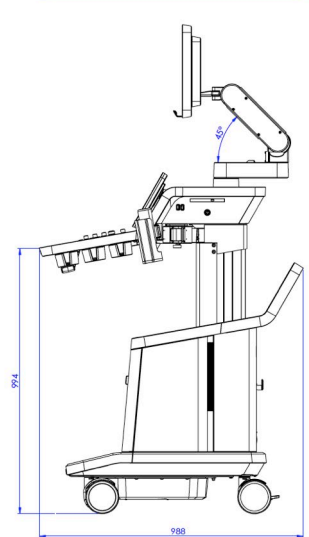
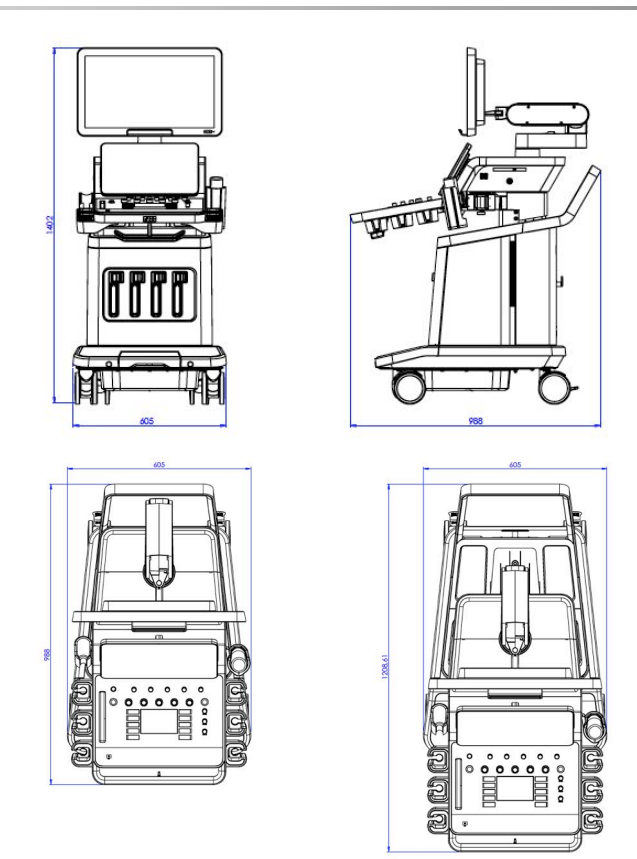

Ancho: 60,5 cm (23,8 pulg.)

Altura:

- 183 cm (72 pulg.), con el panel de control y el monitor completamente elevados
- 140,2 cm (55,2 pulg.), con el panel de control y el monitor en sus posiciones más bajas
- 118,6 cm (46,6 pulg.), con el panel de control bajado y el monitor en posición horizontal

Profundidad:

- 98,7 cm (38,8 pulg.)
- 120,8 cm (47,5 pulg.), con el panel de control completamente extendido

Peso: aprox. 112kg (247 Lbs) sin accesorios.

## **Descripción del sistema**

El sistema Aixplorer MACH 20 es un sistema de ultrasonido instalado sobre un carro, compuesto por una unidad de procesamiento central incluida en un alojamiento inferior, un panel de control articulado, una pantalla táctil, un monitor y diversos transductores.

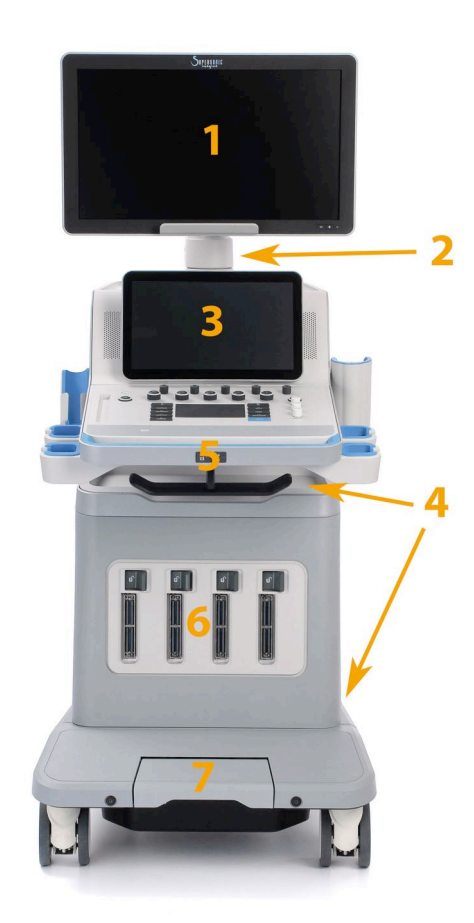

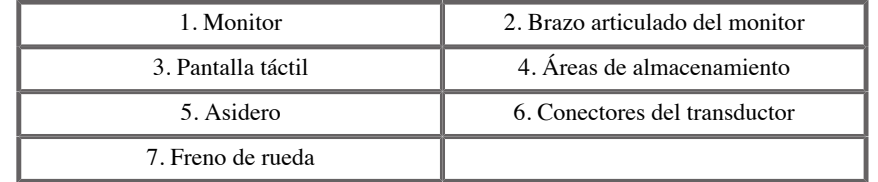

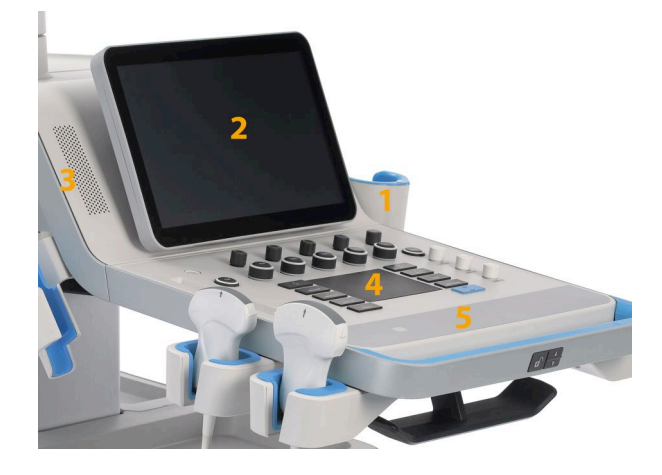

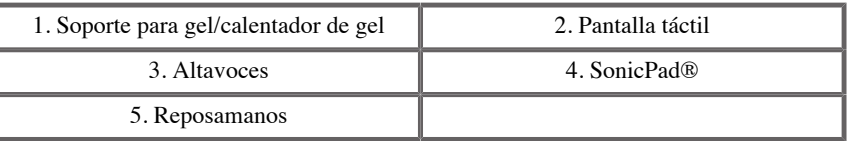

## **Conexión del cable de alimentación y la toma de tierra de protección**

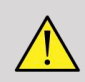

#### **AVISO**

Asegúrese de conectar el enchufe de alimentación a una toma con conexión a tierra de tres clavijas, que cumpla la clasificación indicada en la placa de potencia.

Si no se encuentra disponible ninguna toma de este tipo, póngase en contacto con su representante de SuperSonic Imagine.

Cuando el sistema se encuentra enchufado correctamente, el botón de encendido/apagado ubicado en el panel de control, parpadea.

## **ATENCIÓN**

El cable de alimentación cuenta con un sistema de bloqueo que evita que se desenchufe accidentalmente.

Asegúrese de pulsar el botón rojo ubicado en el cabezal del cable para desenchufarlo.

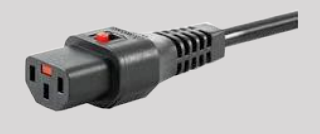

## **Información relativa al terminal en el que se debe conectar el conductor de ecualización de potencial ( ):**

Para utilizar otro dispositivo médico en combinación con este sistema, debe suministrarse un cable equipotencial para conectarlo a un bus equipotencial. Para obtener más información, póngase en contacto con su representante de SuperSonic Imagine. Asegúrese de conectar el cable de ecualización de potencial antes de insertar el enchufe de alimentación del equipo en la toma. Asimismo, asegúrese de desconectar dicho enchufe de la toma antes de desconectar el cable para evitar descargas eléctricas.

## **Monitor y brazo articulado**

El monitor está montado sobre un brazo articulado que permite colocarlo en posición vertical y horizontal.

Puede ajustar la posición del monitor de manera que se ajuste a las diferentes posiciones de uso y a la altura del usuario.

Cuando se libera de su posición de bloqueo para transporte, el monitor se puede inclinar hacia arriba y hacia abajo, girar a derecha e izquierda y mover de un lado a otro.

Para liberar el monitor de su posición de bloqueo para transporte, gire el tornillo del brazo en sentido antihorario (cursor azul).

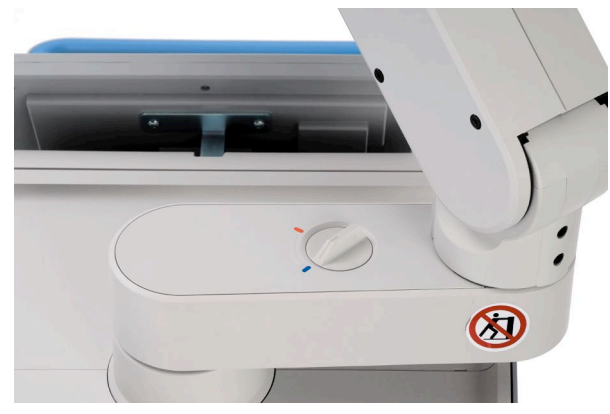

Para trasladar el equipo, coloque el monitor en la posición más baja y gire el sistema de bloqueo en sentido horario (cursor rojo) a fin de bloquearlo en esta posición. Si el sistema debe embalarse para su transporte, el monitor puede disponerse en posición horizontal.

Para ajustar el monitor, sujételo por su asa e inclínelo, gírelo o muévalo.

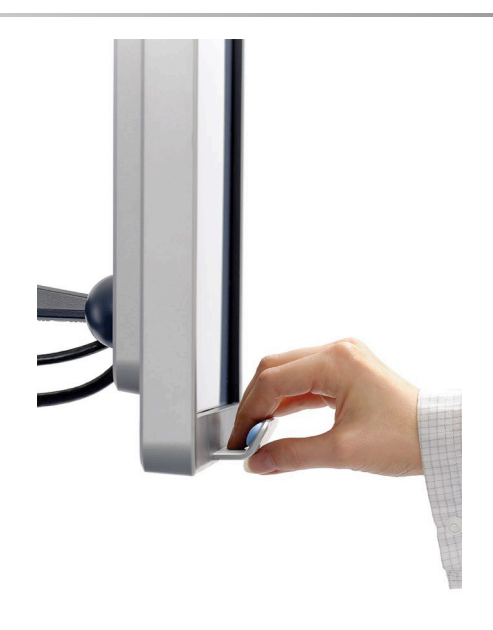

Configure el brillo de la pantalla empleando los botones **-**/**+** en la esquina inferior derecha del monitor.

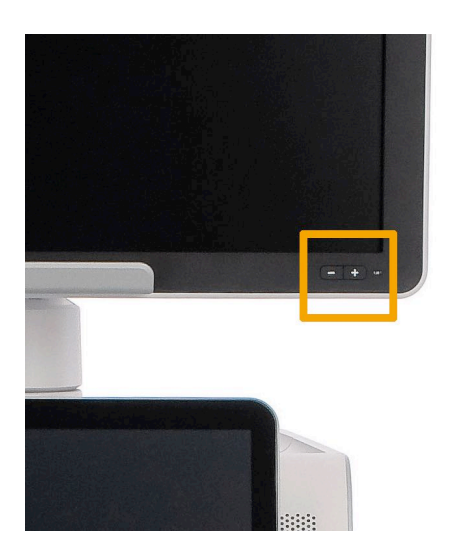

## **ATENCIÓN**

No tire del monitor cuando el monitor y el panel de control estén alineados con el sistema Aixplorer MACH 20 el sistema. Tirar del monitor cuando esté posicionado junto con el panel de control como muestra la siguiente imagen, puede desequilibrar el sistema.

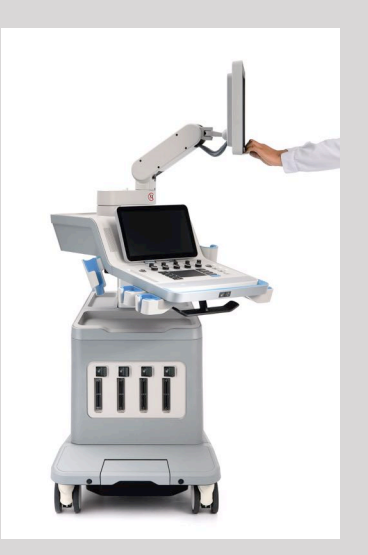

No empuje ni tire del brazo articulado.

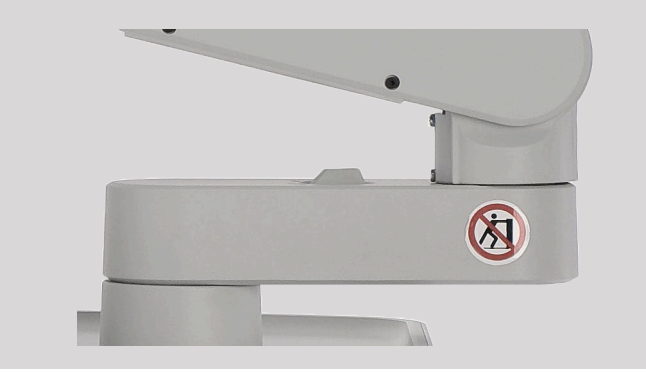

## **Panel de control**

### **Cómo subir y bajar el panel de control**

Puede ajustar la altura del panel de control eléctricamente mediante los siguientes pasos.

1. Empuje uno de los dos botones situados en el asa frontal como se indica a continuación:

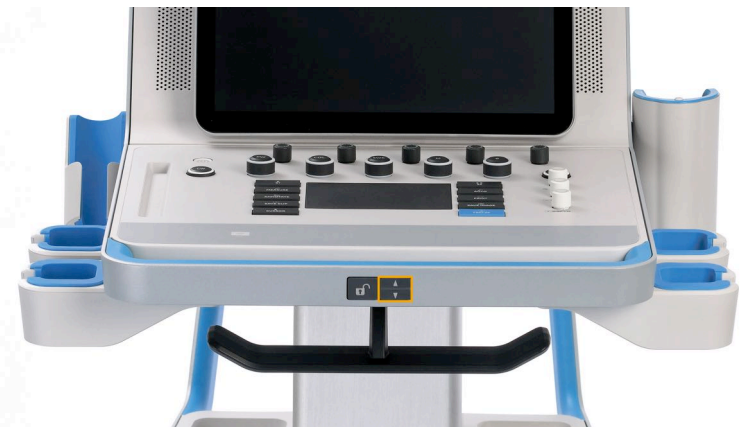

- 2. Lleve acabo una de las siguientes acciones:
	- Para bajar el panel de control, empuje el asa hacia abajo
	- Para subir el panel de control, empuje el asa hacia arriba

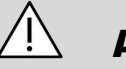

#### **ATENCIÓN**

Con el sistema apagado, solo podrá bajar el panel de control.

### **Cómo girar el panel de control**

1. Empuje el botón de desbloqueo situado en el asa frontal (consulte la siguiente ilustración) y gire el panel de control hacia la izquierda o hacia la derecha hasta adaptarlo a sus necesidades

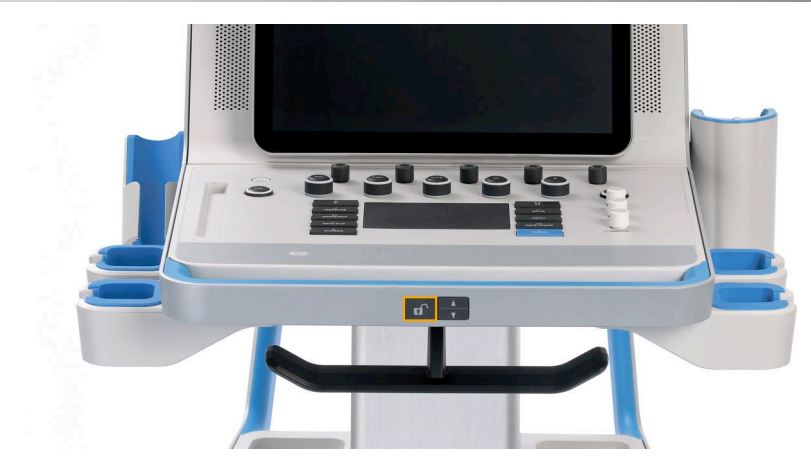

2. Suelte el botón para bloquear el panel de control en la posición que desee.

## **ATENCIÓN**

En posición de desbloqueo, puede mover ligeramente el panel del control. Si desea moverlo libremente, asegúrese de presionar el botón de desbloqueo como se mencionó anteriormente.

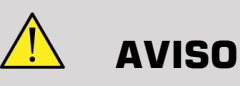

Asegúrese de que no haya ningún objeto ni ninguna persona bajo el sistema al mover o girar el panel de control.

Cuando ajuste la altura o cuando rote el panel de control, el sistema se auto-congelará. Asegúrese de pulsar congelar de nuevo para volver al examen en directo.

Por favor, tenga en cuenta que el ángulo de la pantalla táctil es fijo.

## **Altavoces y ajuste de audio**

El Volumen de sonido puede ajustarse en Configuración del sistema.

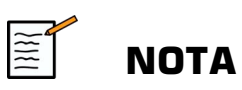

Puede silenciar los sonidos del sistema, como Guardar Imagen y Guardar Clip (en Configuración del Sistema, ficha **Sistema/Pantalla** , ficha secundaria **Sistema** ) o puede silenciar el volumen del audio espectral en PW o CW si pulsa el botón de volumen Audio.

## **ATENCIÓN**

No permita que entren líquidos por la rejilla de los altavoces.

Asegúrese de limpiar el gel restante de la superficie del panel de control tras utilizar el sistema.

Evite colocar líquidos cerca de ella.

## **Transductores**

### **Conexión de un transductor**

Conecte el transductor e introdúzcalo en su compartimento, empuje el mango de bloqueo hasta su tope izquierdo para bloquear el conector (consulte la siguiente imagen).

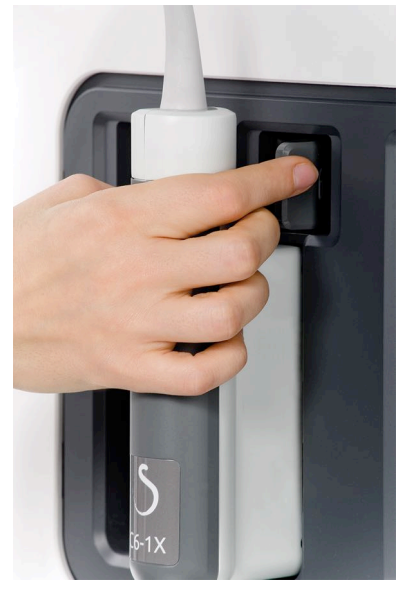

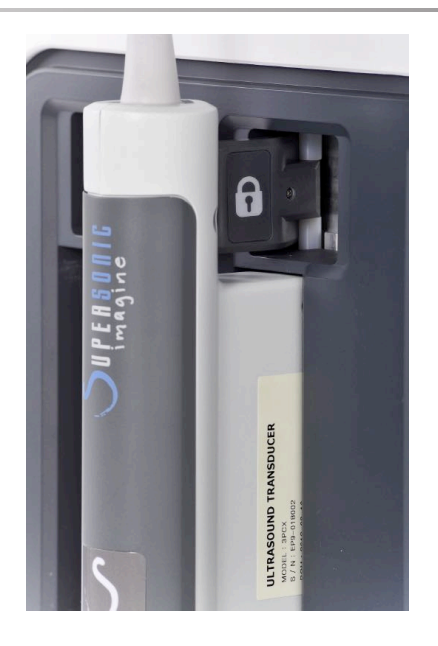

## **ATENCIÓN**

Cuando no se encuentre en uso, asegúrese de que el pomo de bloqueo se encuentre en posición de desbloqueo (dispuesto hacia la derecha).

Asegúrese de que el pomo de bloqueo se encuentre en posición de desbloqueo (dispuesto hacia la derecha) antes de conectar un transductor como se indica.

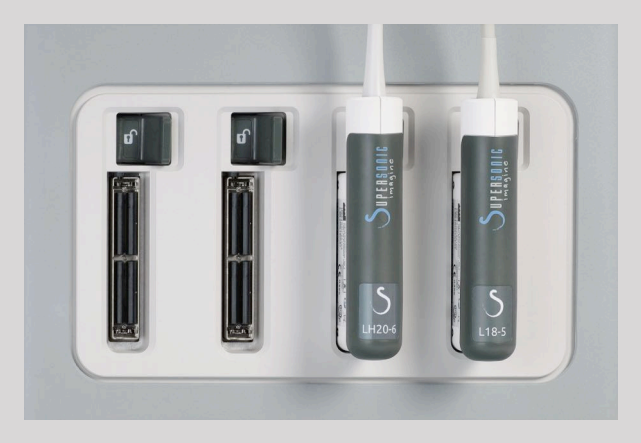

Si el transductor está conectado correctamente, la ficha de la sonda muestra un icono, debiendo actuarse del modo siguiente:

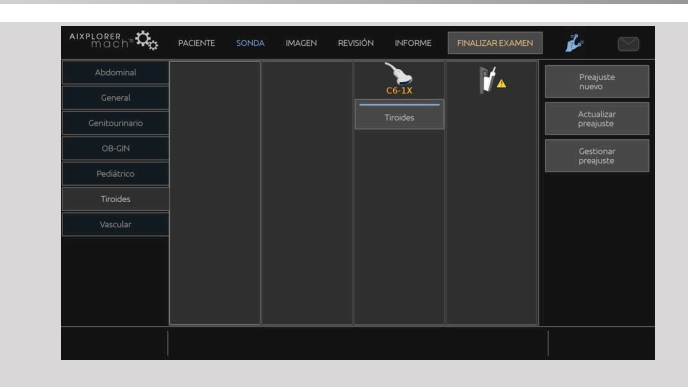

Al mostrarse el icono, vuelva a conectar correctamente el transductor para evitar cualquier problema de hardware o software.

Al desconectar el transductor, empuje el pomo de bloqueo hasta el tope derecho para desbloquear el conector (consulte la siguiente imagen) y, a continuación, sujete el conector y extráigalo tirando en línea recta.

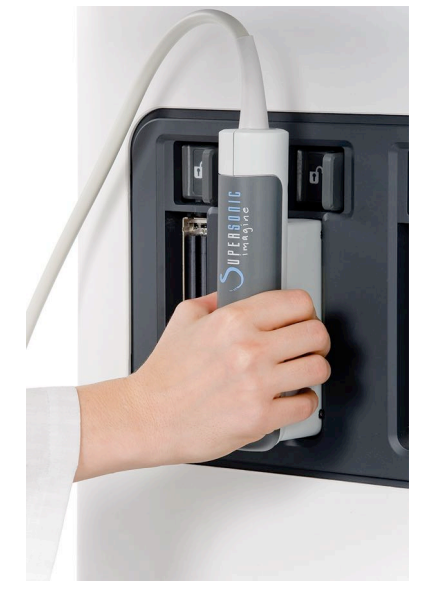

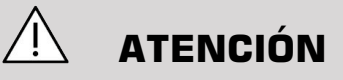

Si se conecta o desconecta un transductor mientras se visualiza una imagen, el sistema y/o el transductor puede funcionar incorrectamente.

No conecte ni desconecte un transductor durante el proceso de encendido o apagado del sistema. ya que provocaría el funcionamiento inadecuado de éste.

Si deja caer o golpea un transductor, deberá inspeccionarlo detenidamente antes de utilizarlo.

Compruebe que la cubierta del transductor no se ha roto y que el cable y el aislante están intactos.

Si tiene alguna duda acerca de la integridad del transductor, deje de utilizarlo y póngase en contacto con un representante de servicio técnico autorizado de SuperSonic Imagine.

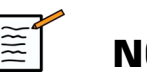

#### **NOTA**

Asegúrese de sujetar el transductor del modo correcto. Los transductores SuperSonic Imagine están diseñados con una flecha en el lateral que indica el primer elemento.

Esta flecha no debe ser confundida con la que aparece en la imagen inferior, que indica el centro de la huella del transductor que ayuda durante la biopsia.

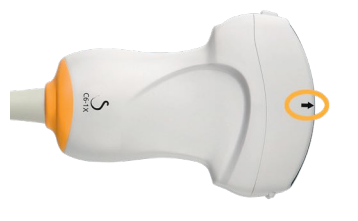

### **Soporte para cables**

Puede introducir los cables de la sonda sobre los enganches situados bajo el panel del control.

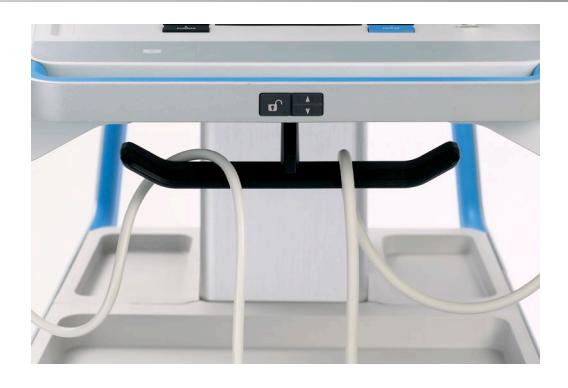

## **Almacenamiento en el carro**

### **Soporte para gel/calentador de gel**

El sistema dispone de un soporte para gel del carro para su comodidad. El soporte de gel está situado al lado de la pantalla táctil.

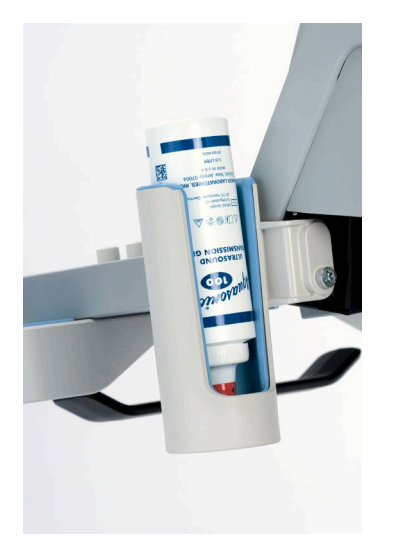

Los botes de gel de 250 ml y 50 mm de diámetro de tamaño estándar, pueden colocarse en el soporte para facilitar el acceso durante los exámenes clínicos.

### **SUGERENCIA**

Coloque el boto de gel en el soporte con la boquilla hacia abajo, de manera que el gel salga siempre fluya fácilmente.

Utilice agua caliente y un cepillo de cerdas suaves para retirar el gel seco que resulte difícil de eliminar.

Se incluye un calentador de gel para su comodidad. Se integra directamente en el soporte de gel. Caliente el gel a 86°F (30°C) en una hora y hasta 98,6°F (37°) en 4 horas.

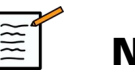

#### **NOTA**

Mientras esté activado, tenga en cuenta que el calentador de gel se activará y desactivará de forma alternativa y automática para regular la temperatura del gel.

Para activar o desactivar el calentador de gel, pulse el siguiente icono en la pantalla táctil.

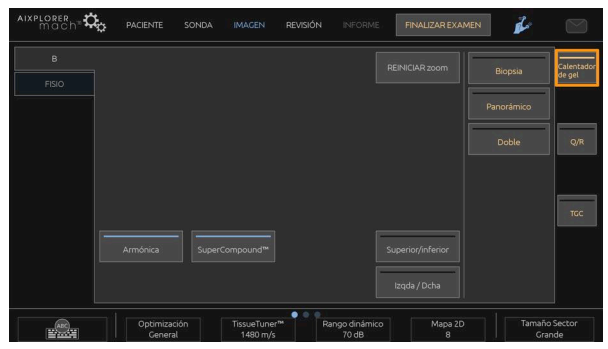

## **ATENCIÓN**

Un LED azul indica que el calentador dispone de suministro. Esto no implica que esté calentándose.

El diámetro del bote de gel debe situarse entre 49 mm (mín.) y 52 mm (máx.) para evitar problemas de calentamiento.

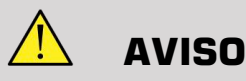

Solo use el calentador de gel con geles recomendados para el Aixplorer MACH 20 (consulte la sección **["Geles" \[64\]](#page-79-0)** para obtener un listado completo de los geles compatibles).

Respete la fecha de caducidad del gel.

El sistema y sus accesorios no están diseñados para su uso en exterior.

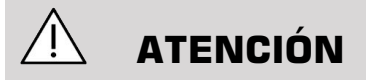

El calentador de gel puede limpiarse utilizando un paño suave y humedecido en un detergente suave o desinfectante para uso hospitalario; para obtener más información, consulte la sección **[Capítulo 10,](#page-470-0)** *[Cuidados y mantenimiento del sistema](#page-470-0)* **[\[455\]](#page-470-0)**.

Preste atención de no mojar los mandos electrónicos.

No utilice limpiadores abrasivos ni alcohol isopropílico para limpiar el calentador de gel.

No sumerja el calentador de gel en agua.

Utilice solo geles para ultrasonido en el calentador de gel. No utilice ningún otro producto.

## **Áreas de almacenamiento**

Estas áreas pueden utilizarse para almacenar los artículos básicos como libretas, gráficos, DVD y toallas.

La siguiente imagen muestra las áreas de almacenamiento, así como el peso máximo que puede admiten estas zonas.

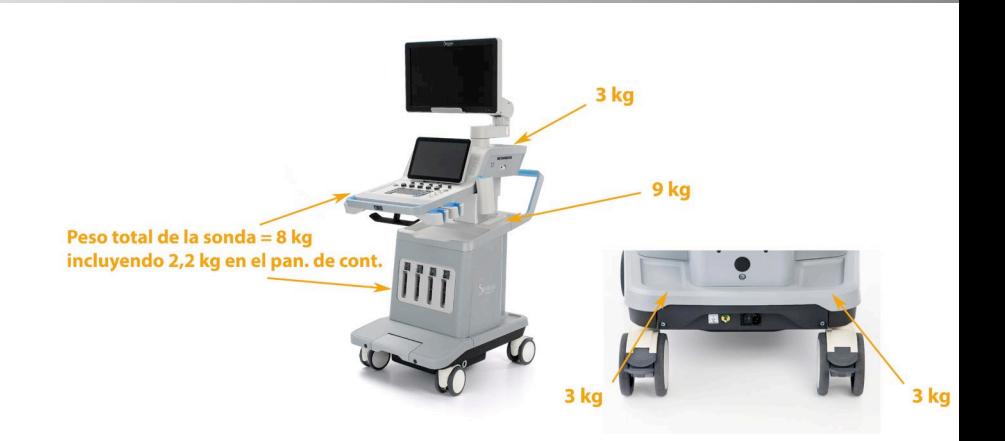

Puede almacenar un total de 26 kg (57 libras) en el sistema, incluyendo el peso de la sonda.

## **ATENCIÓN**

No intente abrir el carro para conectar dispositivos.

Llame al representante comercial o de servicio técnico de SuperSonic Imagine para obtener asistencia.

La conexión incorrecta de dispositivos electrónicos al sistema de ultrasonido anulará todas las garantías y puede provocar un funcionamiento incorrecto, descargas eléctricas o incendio.

No sobrecargue las áreas de almacenamiento del sistema.

Al guardar artículos, opte por las áreas centrales en lugar de escoger las superiores. Sobrecargar el área de almacenamiento superior puede desequilibrar el sistema.

La carga excesiva del sistema con periféricos o la colocación de estos fuera de las zonas establecidas, puede causar que el sistema se vuelva inestable y que se caigan tanto los periféricos como el propio sistema.

No cargue el panel de control con artículos pesados.

No se apoye en el panel de control.

## **Conectores de entrada/salida**

### **Puertos USB**

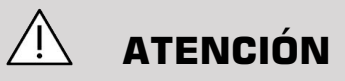

No se admite la conexión de dispositivos USB con alimentación externa a los puertos USB del sistema de ultrasonido Aixplorer MACH 20 .

Es posible conectar cualquier dispositivo USB en el sistema, siempre y cuando tenga reciba alimentación a través del puerto USB (es posible utilizar dos puertos USB) o de una fuente de alimentación externa compatible con IEC60601 (1MOPP).

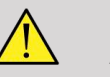

### **AVISO**

Cuando utilice un puerto USB, asegúrese de que tanto el usuario como el paciente se mantienen alejados de este puerto.

Los siguientes puertos se encuentran disponibles en el sistema:

• Dos puertos USB situados a la derecha del panel de control

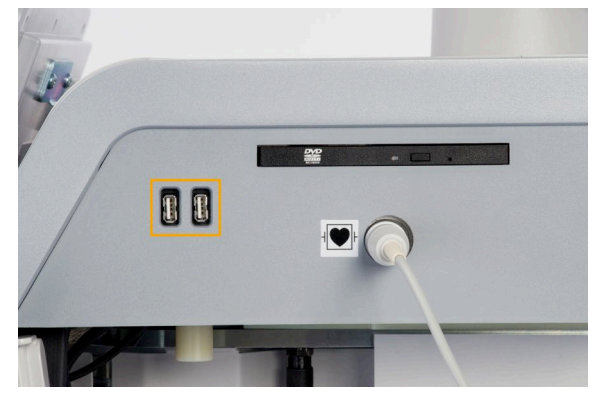

• Tres puertos USB situados en la parte posterior del sistema

En estos puertos USB, puede conectar el pedal y una memoria USB.

• Un puerto USB aislado situado en la parte posterior del sistema

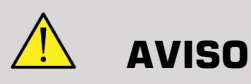

Los puertos USB y de Ethernet aislado exhiben la siguiente etiqueta por debajo.

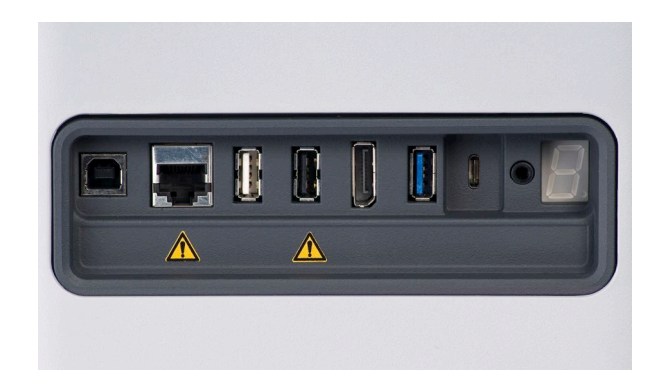

# **ATENCIÓN**

Los periféricos que necesiten ser conectados directamente al Aixplorer MACH 20 (Como una llave USB o un pedal de pie) no deben conectarse a través de un puerto USB aislado.

Asegúrese de conectar al puerto USB aislado, solo periféricos que reciban suministro eléctrico de una fuente externa. A modo de ejemplo, conectar el pedal a un puerto USB aislado puede ralentizar el sistema.

El puerto USB de tipo B (destacado en la imagen siguiente) está dedicado a SuperSonic Imagine Service. No conecte ningún periférico a este puerto.

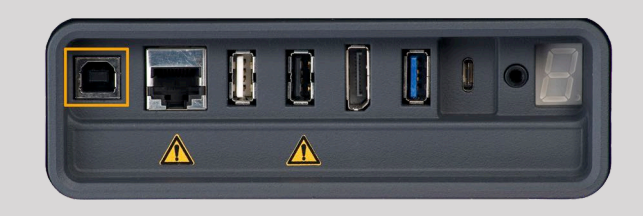

Se suministra un doble pedal de KINESIS con el sistema Aixplorer MACH 20 (opcional).

### **Displayport**

El sistema cuenta con Displayport, así como con adaptadores que le permitirán pasar de Displayport a VGA, DVI y HDMI.

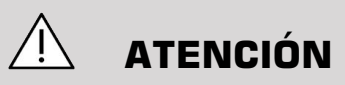

Solo los equipos que cumplan la normativa IEC 60601-1 pueden conectarse a la Displayport.

A este puerto puede conectarse un monitor externo que admita capacidad DVI.

Para obtener más información, consulte **["Dispositivos de vídeo](#page-70-0) [adicionales" \[55\]](#page-70-0)** .

## **Unidad de CD/DVD**

La unidad de CD está situada en el lateral derecho del panel de control:

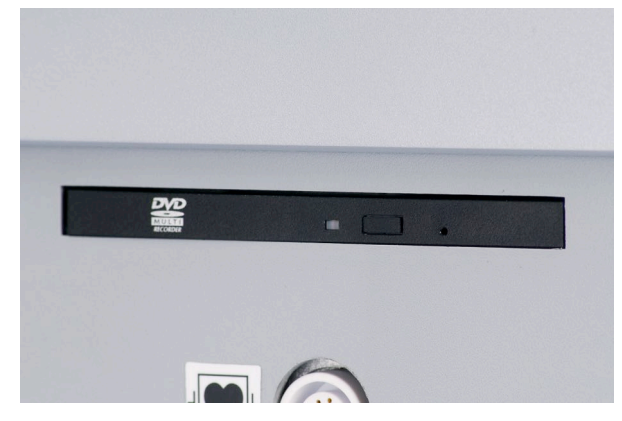

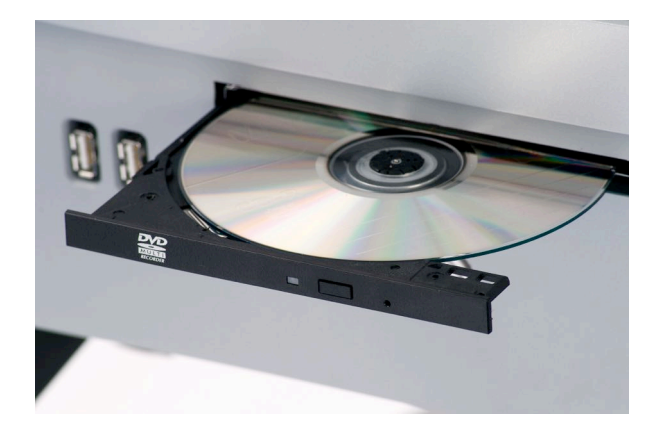

La unidad CD/DVD admite los siguientes soportes:

- DVD-R (SL)
- DVD-R (DL)
- DVD+R $(SL)$
- M-Disc DVD (DVD+R)
- DVD+R  $(DL)$
- DVD+RW
- DVD-RW
- DVD-RAM
- CD-R
- CD-RW

Para extraer un CD/DVD:

1. Haga clic en el icono correspondiente (CD o DVD)

Se abrirá la lista de trabajos

2. Pulse el botón Expulsión para expulsar el CD o DVD

Para obtener información sobre los iconos, consulte el **["Iconos de](#page-208-0) [notificación" \[193\]](#page-208-0)**.

Si necesita expulsar el CD/DVD de forma manual, inserte el extremo de un clip en el orificio situado justo al lado del reproductor de CD/DVD.

### **Impresoras**

### **Impresoras integradas (opcional)**

Una impresora térmica en blanco y negro SONY (Integrada UP-D898DC) está integrada en el sistema. y se encuentra en la parte posterior del carro.

Esta impresora debe permanecer encendida.

Quedará en el modo de ahorro de energía. Apagar y reiniciar la impresora sobrecarga el sistema Aixplorer MACH 20 y puede ocasionar otros problemas eléctricos.

#### **Impresora adicional**

Es posible que desee conectar una impresora adicional a su dispositivo Aixplorer MACH 20 el dispositivo.

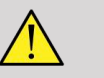

#### **AVISO**

No conecte nunca una impresora que no cumpla con el estándar IEC 60601-1 a un puerto USB del Aixplorer MACH 20. Si el periférico externo no está conectado al puerto USB aislado, deberá cumplir con las normas IEC correspondientes por seguridad. Los sistemas médicos eléctricos que cumplan con la norma IEC60601-1-1: 2000 o IEC60601-1: 2012 deben verificarse. Todos los dispositivos que cumplen con la norma IEC60950, deben mantenerse alejados del entorno del paciente, según lo definido por la norma IEC60601-1-1.

Los dispositivos comerciales como impresoras y monitores externos, normalmente superan los límites de corriente de fugas admisibles y enchufarlos a tomas de corriente alterna independientes supone una violación de las medidas de seguridad del paciente. Será preciso suministrar al dispositivo enchufes de corriente alterna externos con el aislamiento eléctrico adecuado o con una toma de tierra de protección adicional para cumplir con las normas IEC60601-1 en materia de fugas eléctricas.

Consulte la lista de impresoras compatibles, a continuación. Estas impresoras son compatibles con su dispositivo Aixplorer MACH 20 y deberían conectarse a través del puerto USB aislado. Si utiliza impresoras que no aparezcan en la lista, asegúrese de que cumplen con la norma IEC60601-1.

El sistema Aixplorer MACH 20 es compatible con la mayoría de impresoras genéricas PostScript y PCL6.

Si la impresora cumple la normativa IEC 60950, lleve a cabo los pasos siguientes:

- 1. Asegúrese de que el dispositivo Aixplorer MACH 20 esté conectado a la red (el puerto Ethernet aislado se encuentra en la parte posterior del carro)
- 2. Conecte el cable de alimentación de la impresora externa a la toma de pared
- 3. Conecte el cable de red de la impresora externa a la red
- 4. Encienda la impresora externa
- 5. Configure el sistema Aixplorer MACH 20 en la misma red a la que va a conectar la impresora

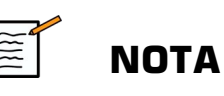

El Aixplorer MACH 20 y la impresora externa pueden conectarse a la misma red del centro.

Si la impresora cumple la normativa IEC 60601-1, lleve a cabo los pasos siguientes:

- 1. Conecte el cable de alimentación de la impresora externa a la toma de pared
- 2. Dependiendo del modelo de la impresora, lleve a cabo una de las acciones siguientes:
	- conecte la impresora al Aixplorer MACH 20 con el cable USB
	- conecte la impresora al Aixplorer MACH 20 con el cable de red

## **Escáner de códigos de barras (opcional)**

La ficha Aixplorer MACH 20 admite un modelo de escáner de código de barras de mano especialmente diseñado para aplicaciones y entornos sanitarios, para cargar datos como ID de paciente: escáner de códigos de barras (JADAK Flexpoint HS-1M).

Si solo se obtiene la ID de paciente con el escáner de código de barras, la ID de paciente puede obtenerse leyendo en Paciente, Worklist o Q&R Aixplorer MACH 20 , pantallas.

Cuando lo suministra SuperSonic Imagine, el escáner de códigos de barras HS-1M está programado de fábrica y por lo tanto no necesita que el usuario lo personalice. Si necesita cambiar esta configuración, puede programar escaneando los códigos de barras de esta guía o enviando las órdenes debajo de estos.

Consulte **["Limpieza y desinfección del escáner de código de](#page-476-0) [barras" \[461\]](#page-476-0)** para obtener información detallada acerca de la desinfección y limpieza del escáner de códigos de barras HS-1M.

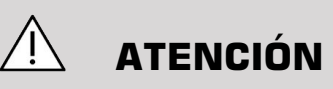

El HS-1M contiene un sistema de visor láser que cumple todas las certificaciones de seguridad ocular.

Este dispositivo emite láser CDRH/IEC Clase 2 y luz IEC Clase 1M.

No mire fijamente al rayo.

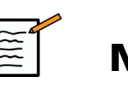

#### **NOTA**

Cuando no lo use, puede guardar el HS-1M en un soporte para sondas disponible.

### **Escáner de códigos de barras 1D.**

#### **Aspectos generales**

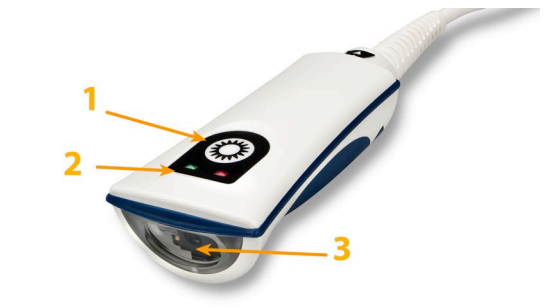

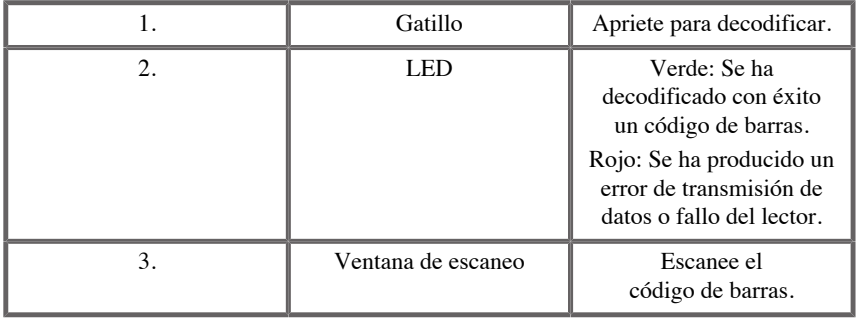

### **Configuración del escáner**

Conecte el cable USB del escáner de códigos de barras a un puerto USB disponible en el Aixplorer MACH 20 y asegúrese de que el conector está asegurado correctamente. Cuando está conectado correctamente, el escáner de códigos de barras emite un sonido.

El escáner tiene configuración de fábrica y está ajustado para leer solo códigos de barras 1D.

El escáner admite algunas funciones definidas por el usuario como se indica a continuación.

Para más detalles, póngase en contacto con el departamento de servicio al cliente de SuperSonic Imagine.

#### **Ajustes**

#### DISTRIBUCIÓN DE TECLADO SEGÚN PAÍS

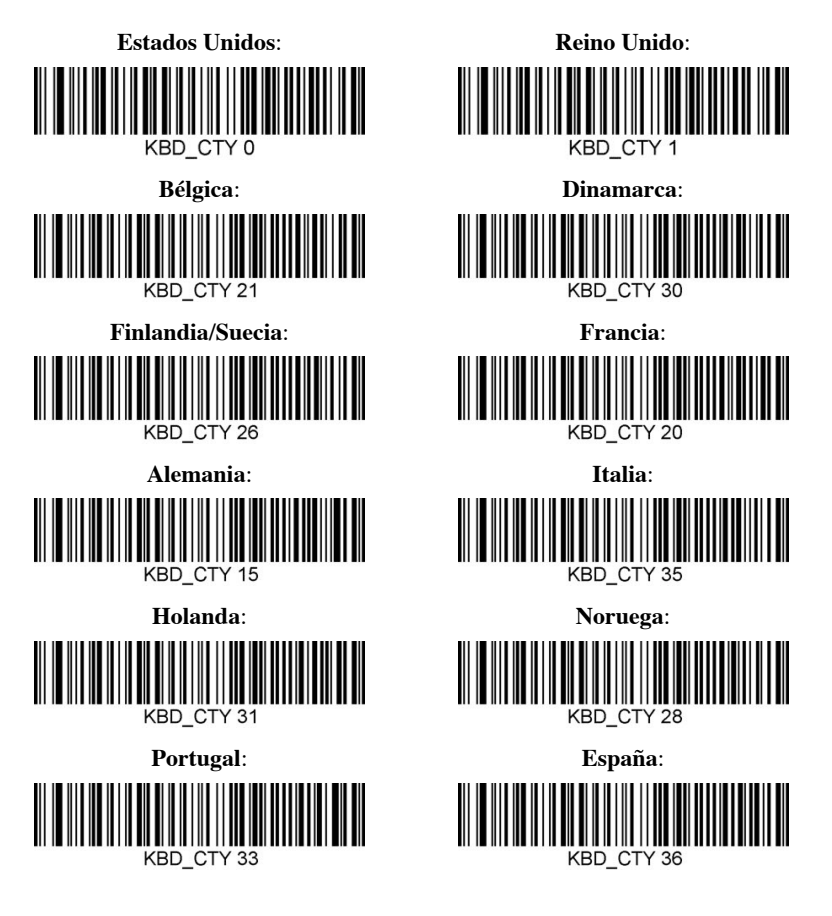

#### INDICADORES DE LECTURA CORRECTA

LED - LED con lectura correcta

El indicador LED puede activarse o desactivarse en respuesta a una lectura correcta.

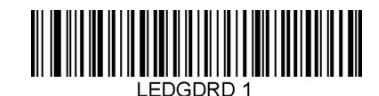

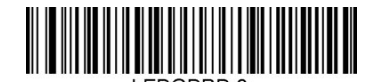

**Activar Desactivar**

Avisador sonoro - Lectura correcta

El avisador sonoro puede programarse On u Off en respuesta a una lectura correcta. Apagar esta opción solo apaga la respuesta del avisador sonoro a una lectura correcta. Todos los pitidos de error y menús siguen siendo audibles.

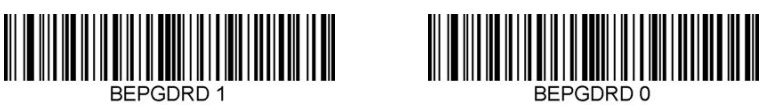

**Activar Desactivar**

Volumen del avisador sonoro - Lectura correcta

Los códigos de volumen del avisador sonoro modifican el volumen del pitido que el HS-1M emite en una lectura correcta. Cuando se desactivan, todos los pitidos de error y menús siguen siendo audibles.

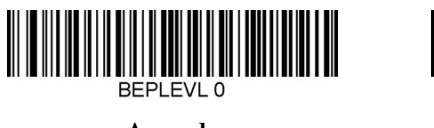

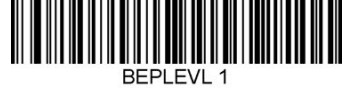

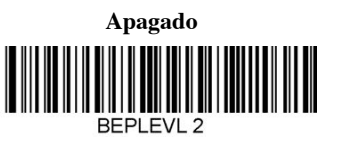

**Medio**

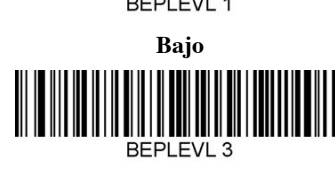

**Alto**

Tono del avisador sonoro - Lectura correcta

Escanee uno de los siguientes códigos para establecer el tono o nota del pitido de lectura correcta.

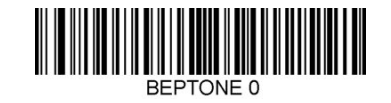

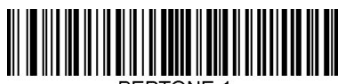

**Medio**

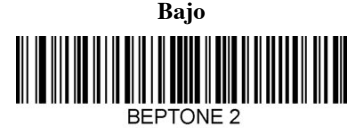

**Alto**

Tiempo del avisador sonoro - Lectura correcta

Escanee uno de los siguientes códigos para establecer la duración del pitido de lectura correcta.

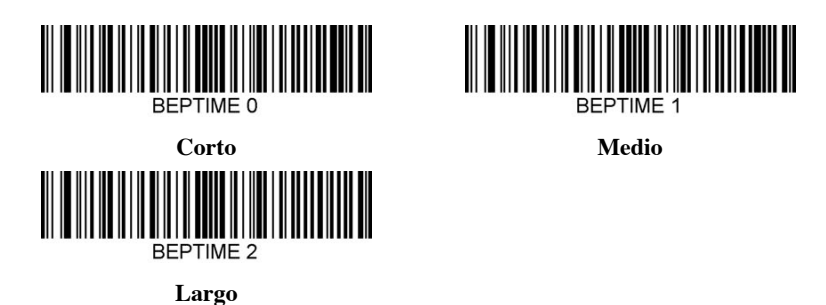

Avisador sonoro - Pitido de encendido y listo

Escanee uno de los siguientes códigos para activar o desactivar el ciclo de pitidos de encendido y listo del escáner.

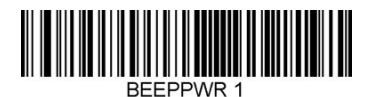

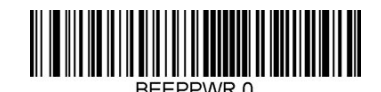

**Activar Desactivar**

#### VIBRACIÓN

El HS-1M tiene una función de motor de vibración interno opcional que puede utilizarse para indicar errores, lecturas/no lecturas, etc. Esto puede ser de gran ayuda en un entorno donde no procede un pitido sonoro; por ejemplo, en la guardia de un paciente por la noche en un hospital, donde los pacientes están durmiendo.

#### Modos de vibración

El HS-1M puede usar su motor de vibración para vibrar en diferentes situaciones. Utilice uno de los códigos siguientes para establecer el modo de vibración del HS-1M.

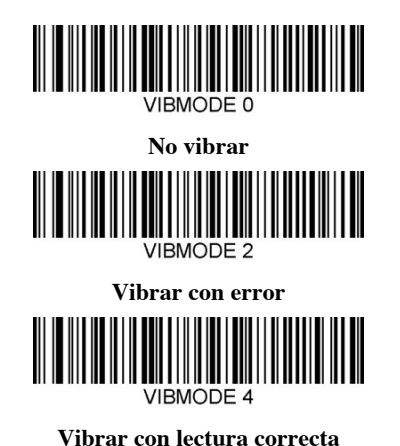

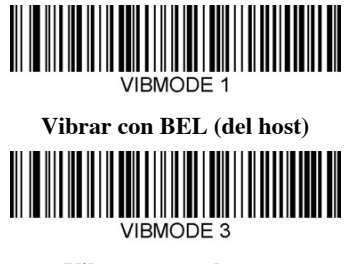

**Vibrar con no lectura**

Contador de pulsos de vibración

Configure el contador de pulsos de vibración (es decir, el número de vibraciones) entre 1 y 5 pulsos. La duración de cada pulso se determinará por la configuración del tiempo de vibración (véase la siguiente página).

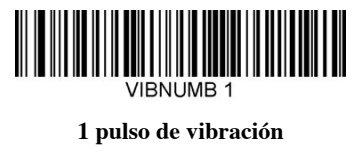

**3 pulsos de vibración**

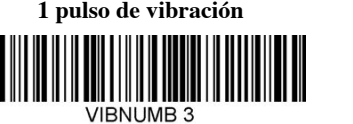

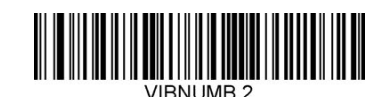

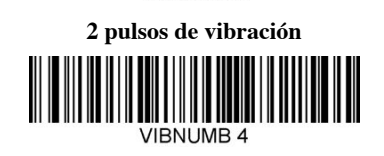

**4 pulsos de vibración**

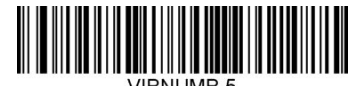

#### **5 pulsos de vibración**

#### Tiempo de vibración

Configura el tiempo de vibración (y pulso) en pasos de 1 milisegundo de 1 ms hasta 1 segundo. A continuación se incluyen varios códigos de barras de comandos de menú de tiempo de vibración más habituales.

Configuraciones de muestra:

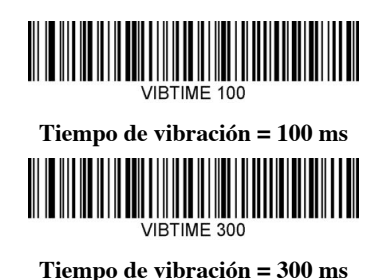

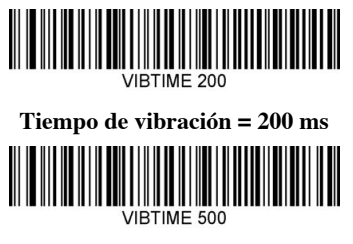

**Tiempo de vibración = 500 ms**

#### ESCANEO DE CÓDIGOS DE BARRAS DE MENÚS

Como el JADAK HS-1M puede programarse escaneando códigos de barras de menús, existe una opción para restringir la capacidad para escanear códigos de menú. Al configurar **MNUENAB 0**, ya no se pueden escanear códigos de barras de programación de menús. El único comando o código de barras de menú escaneable para revertir esto será **MNUENAB 1**.

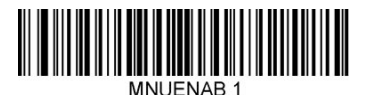

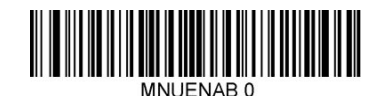

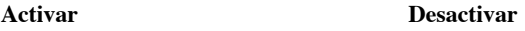

#### **Escanear en modo de mano**

1. Asegúrese de que todas las conexiones son seguras

- 2. Ponga el puntero sobre el campo que va a rellenarse
- 3. Apunte el escáner al código de barras. Apriete el gatillo.

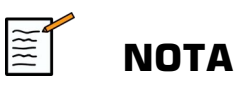

Asegúrese de que la línea de escaneo cruce todas las barras y espacios del símbolo. Véase la figura siguiente.

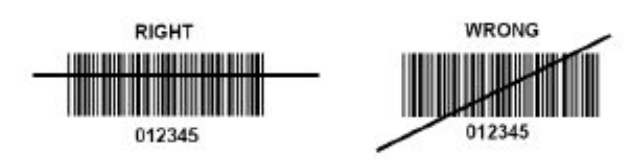

4. Si la codificación es correcta, el lector emite un pitido y el LED se vuelve verde.

### **Tipos de códigos de barras compatibles**

- GS-1 Databar Limited (RSS Limited)
- GS-1 Databar Expanded (RSS Expanded)
- Codabar
- Código 11
- Interleaved 2 of 5
- Código 128
- Matrix 2 of 5
- Código 39
- Código 93
- NW7
- MSI
- EAN/JAN-13
- EAN/JAN-8
- UPC-A
- GS1-128
- UPC-E
- GS-1 Databar (RSS-14)
- UPC-E1

## **Defectos de parámetro**

Consulte la siguiente tabla para defectos de parámetro del escáner de códigos de barras Jadak HS-1M

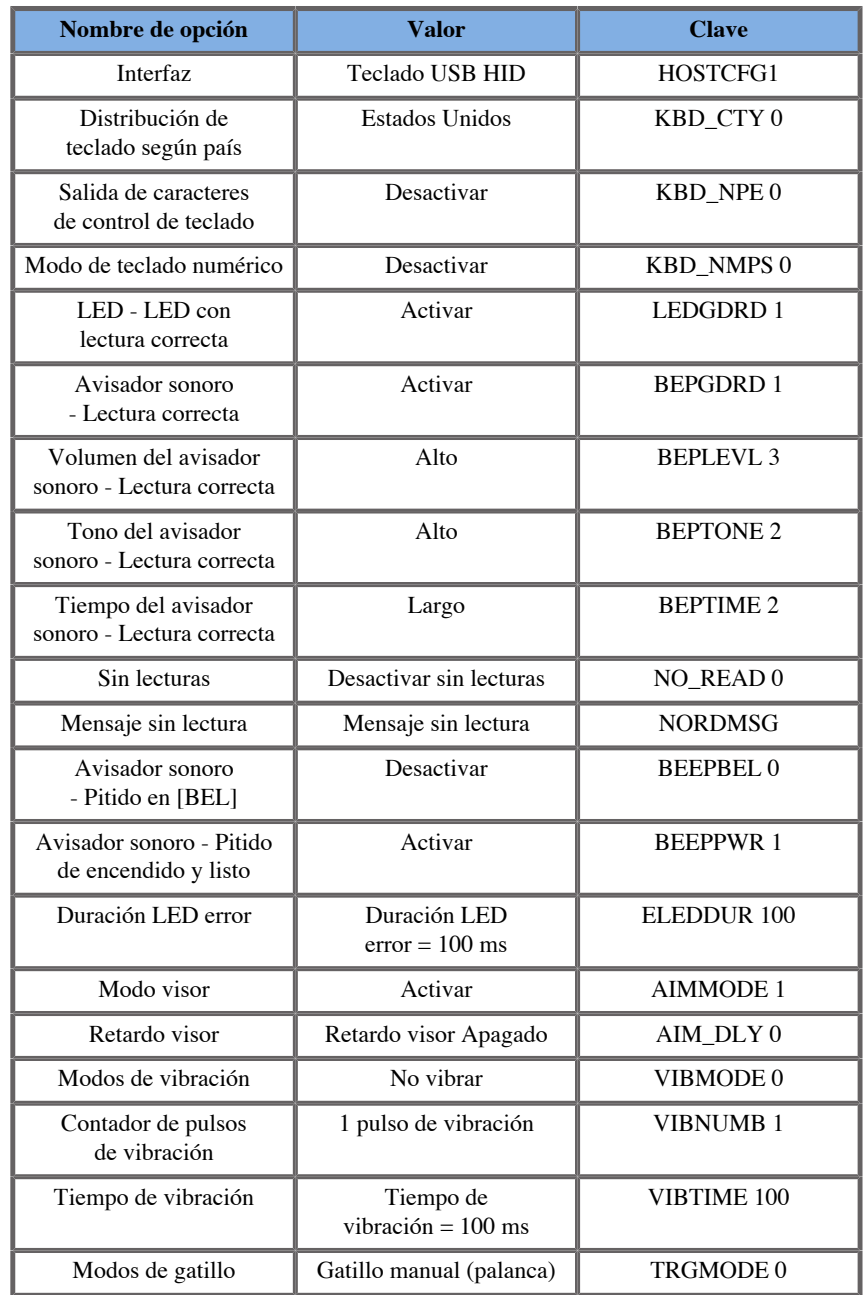

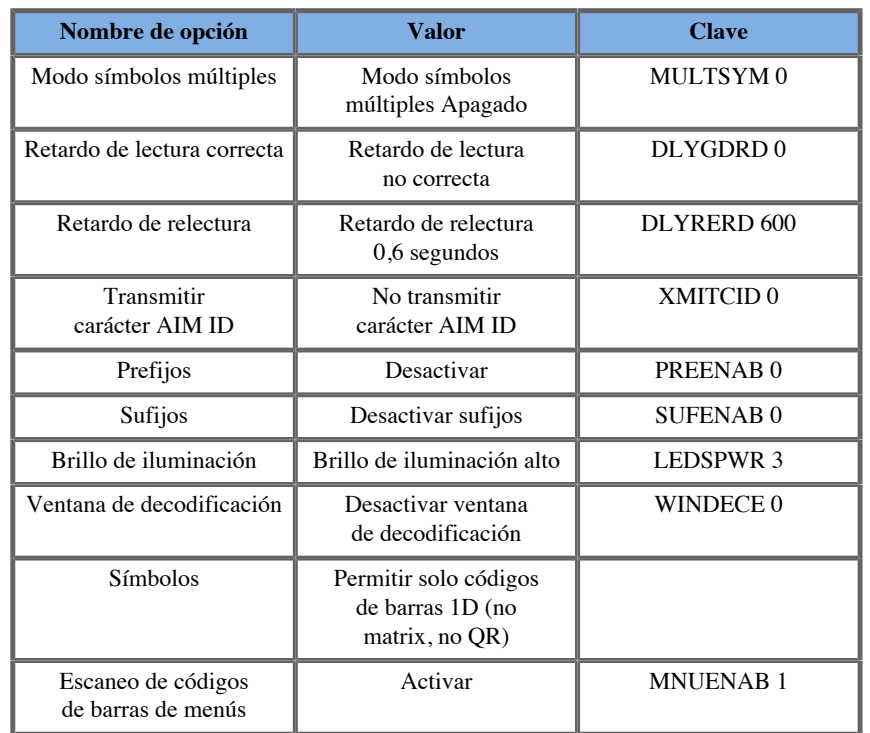

## <span id="page-70-0"></span>**Dispositivos de vídeo adicionales**

Es posible que desee conectar un equipo de vídeo adicional como un monitor LCD o un proyector de vídeo al equipo Aixplorer MACH 20 el dispositivo.

La salida de vídeo del Aixplorer MACH 20 es vídeo digital, con una resolución nativa de 1920x1080.

Puede conectar dispositivos de vídeo al Aixplorer MACH 20 que sean compatibles con el tipo de puerto y que admitan esta resolución de vídeo. El dispositivo externo de vídeo debe estar en conformidad con la IEC60601-1. Para conectar su dispositivo de vídeo al Aixplorer MACH 20, siga los siguientes pasos:

1. Encienda el dispositivo de vídeo externo.

- 2. Asegúrese de que este equipo de vídeo está encendido y configurado para que su entrada reciba señal del Displayport. Consulte la guía del usuario de dicho equipo para obtener información detallada.
- 3. Conecte su dispositivo de vídeo externo al Aixplorer MACH 20 mediante un cable Puerto de la pantalla\*, que no tenga más de 5 m\* (15 pies\*) de longitud.
- 4. Encienda el sistema Aixplorer MACH 20. La pantalla principal aparecerá tanto en la pantalla del sistema como en el monitor externo.

\* Puerto de la pantalla a los adaptadores HDMI, VGA y DVI está incluido

\*Los cables de puerto de la pantalla de 5 m se han probado con el sistema Aixplorer MACH 20. Cables más largos pueden provocar la degradación o pérdida de la señal digital.

### **NOTA**

Los equipos de vídeo externos que no admitan la resolución de 1920x1080 pueden provocar los siguientes problemas:

- 1. No se muestra señal en el equipo de vídeo externo
- 2. Un efecto "buzón" donde se muestra la pantalla de vídeo con un reborde negro alrededor de los bordes.
- 3. Se muestra una señal ajustada de relación de aspecto. lo que podría dar como resultado que la imagen se estirase o comprimiera para ajustarse a la pantalla.

Si tiene problemas con la calidad del vídeo o la relación de aspecto, lo más probable es que estén causados por equipos de vídeo externos que no admitan la resolución nativa de 1920x1080. Para resolver esto, incluya un "escalador digital" entre el monitor externo y el sistema Aixplorer MACH 20. Para obtener más información, póngase en contacto con su representante local de SuperSonic Imagine.

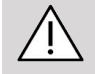

#### **ATENCIÓN**

Los equipos adicionales conectados al equipo de electromedicina deberán cumplir las especificaciones de las normativas IEC e ISO respectivamente (por ejemplo, IEC 60950 para equipos de procesamiento
de datos). Además, todas las configuraciones cumplirán con los requisitos para sistemas eléctricos médicos (consulte IEC 60601-1).

Cualquier persona que conecte equipos accesorios al equipo de electromedicina está configurando un sistema médico y, por tanto, es responsable de que todos los sistemas cumplan los requisitos correspondientes a sistemas de electromedicina.

Tenga en cuenta que las leyes locales tienen prioridad sobre los requisitos mencionados anteriormente.

Si tiene alguna duda, consulte a su representante local o al departamento de servicio técnico.

# **Transporte**

El sistema de ultrasonido de SuperSonic Imagine es un sistema basado en carro portátil.

El magazine (chasis) está montado sobre cuatro ruedas giratorias, que permiten desplazar fácilmente el sistema sobre superficies planas.

Estas ruedas giratorias permiten que el sistema pueda moverse sin dificultad.

## **Asas**

Las asas ofrecen un agarre cómodo y seguro del sistema durante el movimiento.

Las asas largas ubicadas en el panel de control y detrás del sistema (consulte la siguiente imagen) permiten un agarre firme y seguro del sistema durante el movimiento.

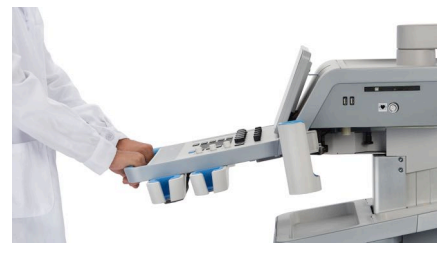

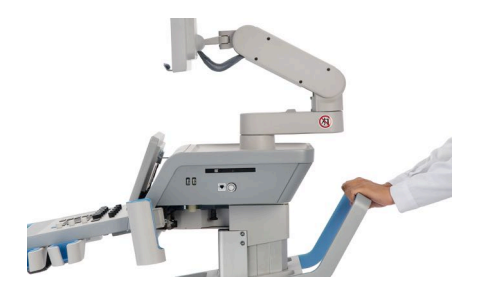

Para dirigir el sistema, mueva las asas en la dirección opuesta a la que desea que se desplace el carro (por ejemplo, empuje las asas a la derecha para dirigir el carro a la izquierda).

# **SUGERENCIA**

Empujar el sistema es mucho más sencillo y seguro que tirar de él. Sujete las asas firmemente y mantenga una postura erguida al empujarlo.

Asegúrese de que usa el asa posterior para empujar el sistema durante largas distancias para evitar dañarlo.

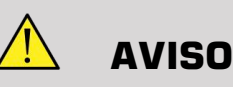

Las asas no están diseñadas para levantar el sistema.

Utilícelas únicamente para empujarlo y tirar de él.

Para levantarlo, deberá asegurarlo a un palé o introducirlo en su cajón de envío original.

No utilice una carretilla elevadora para mover el sistema.

# **Frenos y bloqueos de ruedas**

Un freno y bloqueos de ruedas se suministran para estabilizar el sistema al moverlo, realizar una ecografía o al almacenarlo.

Un freno de rueda situado en el centro del reposapiés controla las ruedas delanteras.

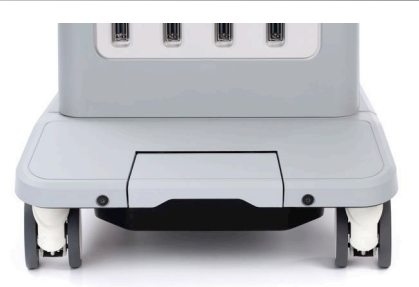

Situar el freno en posición baja pisando, bloqueará completamente las ruedas delanteras.

Situar el freno en posición media desbloquea las ruedas delanteras, que podrán moverse libremente.

Situar el freno en posición alta bloquea la dirección de las ruedas delanteras, que podrán moverse hacia delante y hacia atrás, pero no girar.

Pisando los bloqueos de las ruedas traseras, las bloqueará por completo. Sitúe los bloqueos de las ruedas traseras en posición alta para moverlas libremente. Utilice solo los bloqueos de las ruedas traseras para guardar el sistema.

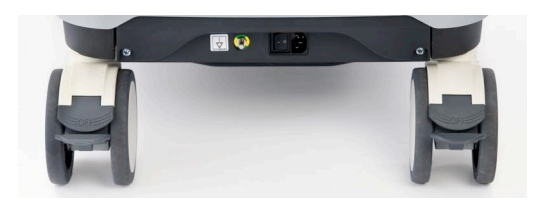

# **ATENCIÓN**

Los frenos y los bloqueos de las ruedas no están diseñados para estabilizar el sistema en rampas o pendientes.

No estacione ni almacene el sistema sobre superficies inclinadas o irregulares.

# **Reposapiés**

El sistema incluye un reposapiés para su comodidad.

Hay un área destinada a tal fin sobre las ruedas delanteras.

Estos reposapiés ofrecen una opción ergonómica para colocar las piernas en una posición neutral al realizar ecografías en posición sentada.

# **Trasladar el sistema**

# **Preparación para trasladar el sistema**

1. Devuelva el panel de control a su posición de estacionamiento

Apague el sistema.

- 2. Desconecte el cable de alimentación y todos los cables accesorios (red, etc.).
- 3. Utilice el sistema de organización de cables del transductor para elevar los cables por encima del nivel de las ruedas.
- 4. Retire o asegúrese de que todos los periféricos y elementos del área de almacenamiento están seguros.
- 5. Bloquee el brazo articulado del monitor en su posición más baja, como se indica a continuación:

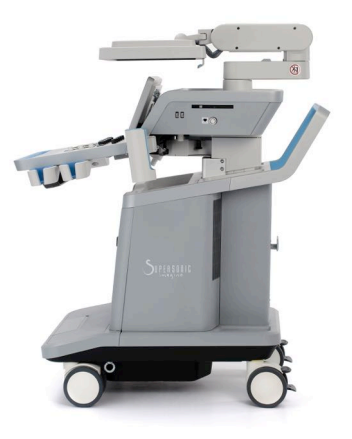

6. Desbloquee las ruedas.

## **Trasladar el sistema**

- 1. Sujete con firmeza las asas delanteras del equipo.
- 2. Manteniendo una postura erguida, empuje el sistema hacia delante.
- 3. Dirija el sistema moviendo las asas en la dirección opuesta a la que desee que se desplace el carro (por ejemplo, empuje las asas a la derecha para dirigir el carro a la izquierda).

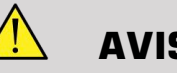

# **AVISO**

Tenga cuidado al mover el sistema. ya que podría provocar lesiones en usted u otras personas al pasar por encima de los pies o golpeándoles en las espinillas.

Use los mecanismos de bloqueo del panel de control y el brazo del monitor al trasladar el sistema.

Nunca intente levantar el sistema manualmente.

Para evitar lesiones, deberá utilizar algún elemento auxiliar, como una rampa o un elevador.

Tenga cuidado al subir o bajar rampas.

No empuje el sistema desde el lateral con excesiva fuerza. ya que podría voltearse.

No permita que las ruedas pisen los cables de accesorios.

Si descubre algún fallo en las ruedas, las asas o los mecanismos de freno, estacione el sistema sobre una superficie nivelada de un área segura, establezca los bloqueos de las ruedas y deje de utilizar el sistema hasta que un representante de servicio técnico de SuperSonic Image Service pueda inspeccionar las piezas mecánicas.

# **Kits y accesorios compatibles**

Bajo determinadas condiciones, los médicos que realicen exámenes con el sistema pueden utilizar otros materiales suministrados por otros proveedores. La decisión de utilizar el sistema y los transductores con productos de otros proveedores es responsabilidad del médico. Las siguientes tablas listan productos aptos para su uso con los transductores y el sistema Aixplorer MACH 20 . El uso de productos de otros proveedores que no sean los indicados en las siguientes listas se hará bajo la responsabilidad del usuario y el paciente.

# **Accesorios compatibles**

Los siguientes accesorios son aptos para su uso con los transductores y el sistema Aixplorer MACH 20 (Consulte las secciones específicas para obtener más información sobre los accesorios):

- Puerto de la pantalla a los adaptadores HDMI, VGA y DVI
- Cables ECG, consulte por favor, consulte **["ECG](#page-316-0) [\(Electrocardiograma\)" \[301\]](#page-316-0)** para obtener más información sobre los cables ECG
- Escáner de códigos de barra (JADAK Flexpoint HS-1M)
- Impresoras, consulte **["Impresoras" \[43\]](#page-58-0)** para obtener más información sobre impresoras
- Interruptor de pedal Two-pedal Savant Elite 2 de KINESIS
- Cable de Ethernet, CAT6a SSTP (PIMF) 500 Mhz (blindado) AWG26/7
- Llave electrónica Wi-Fi Linksys AE3000
- Geles, consulte la sección **["Geles" \[64\]](#page-79-0)** para obtener un listado completo de los geles compatibles
- Fundas, consulte la sección **["Fundas para transductores" \[65\]](#page-80-0)** para obtener un listado completo de las fundas compatibles
- Guía para biopsia, consulte la sección **["Guías para biopsia" \[75\]](#page-90-0)** para obtener un listado completo de las guías para biopsia compatibles
- Limpiadores, consulte la sección **["Lista de productos](#page-484-0) [compatibles" \[469\]](#page-484-0)** para obtener un listado completo de los productos de limpieza y desinfección compatibles

## <span id="page-79-0"></span>**Geles**

La mayoría de los geles a base de agua son compatibles con los transductores del sistema de ultrasonido.

Se recomiendan los siguientes geles debido a que son compatibles con nuestros transductores. Compruebe si el uso de los productos recomendados de las tablas siguientes está aprobado en su país.

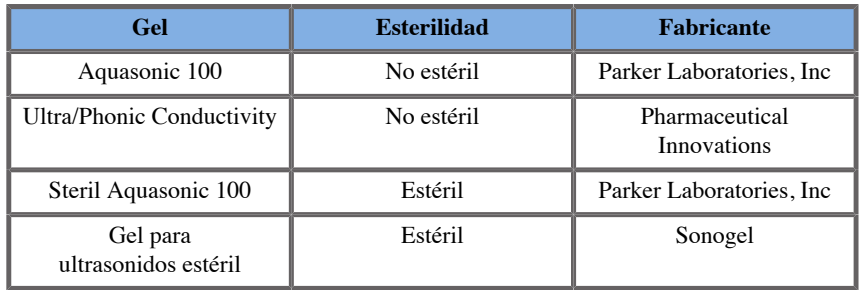

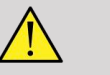

## **AVISO**

Utilice únicamente geles (lubricantes) recomendados. Otros productos pueden dañar la sonda y anular la garantía.

## <span id="page-80-0"></span>**Fundas para transductores**

Bajo determinadas condiciones en las que el transductor pude entrar en contacto con membranas mucosas, sangre u otros líquidos corporales, se recomienda utilizar una funda para transductor.

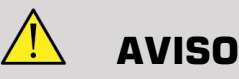

Se recomienda utilizar una cubierta de transductor.

Después de cada uso, la funda de un solo uso debe retirarse y desecharse.

La sonda de endocavidad debe utilizarse con una funda estéril. Si estas sondas se utilizan como ayuda para procedimientos de biopsia, todos los accesorios de biopsia deberán esterilizarse para realizar el procedimiento y deberán limpiarse y esterilizarse de acuerdo con las recomendaciones del fabricante, después de cada uso.

La sonda E12-3 deberá limpiarse y desinfectarse correctamente después de cada uso, aunque se haya utilizado una funda estéril.

Las fundas pueden fallar durante su uso y el nivel de contaminación resultante puede no apreciarse con facilidad.

Las siguientes tablas enumeran información básica relativa a fundas estériles para transductor, que se ajustarán físicamente a nuestros transductores ultrasónicos. Compruebe si el uso de los productos recomendados de las tablas siguientes está aprobado en su país.

### **L18-5**

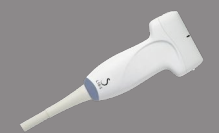

Ancho del transductor de 6,58 cm (2,6 pulg.), longitud del cable 2,1 m (82,7 pulg.)

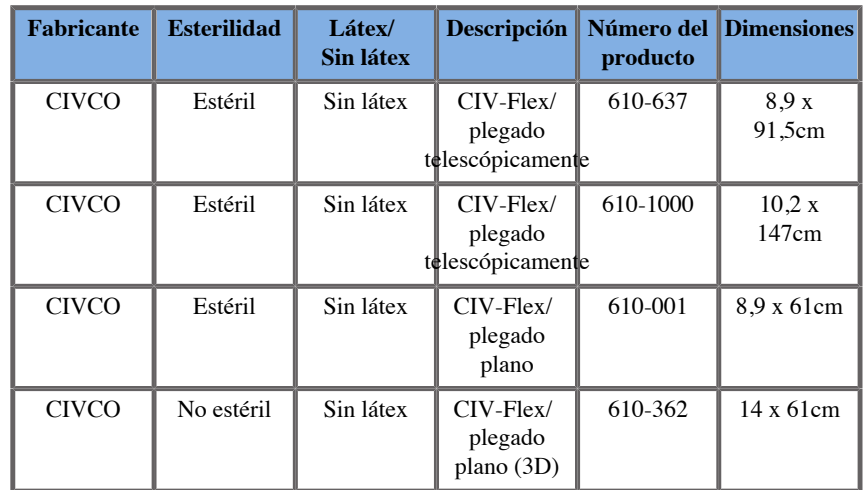

#### **C6-1X**

Ancho del transductor de 7,89 cm (3,11 pulg.) longitud del cable de 2,1 m (82,7 pulg.)

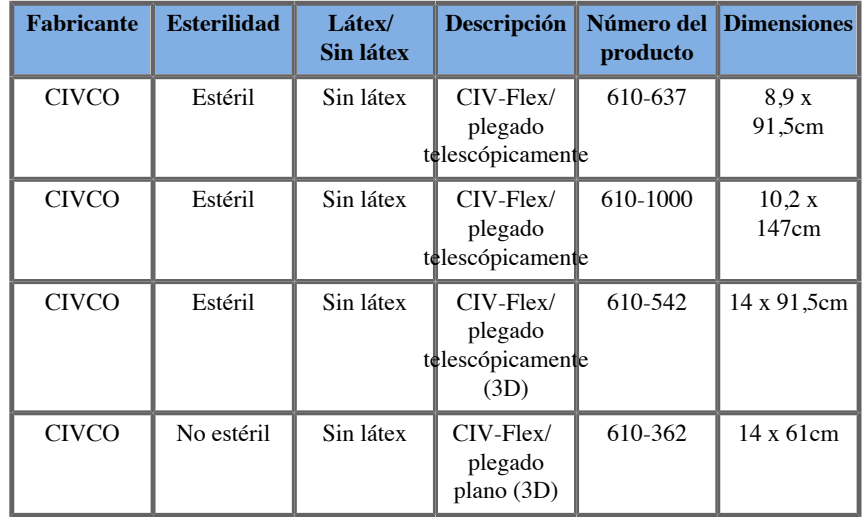

#### **C9-2X**

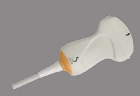

 $\overline{\phantom{a}}$ 

Ancho del transductor de 7,89 cm (3,11 pulg.) longitud del cable de 2,1 m (82,7 pulg.)

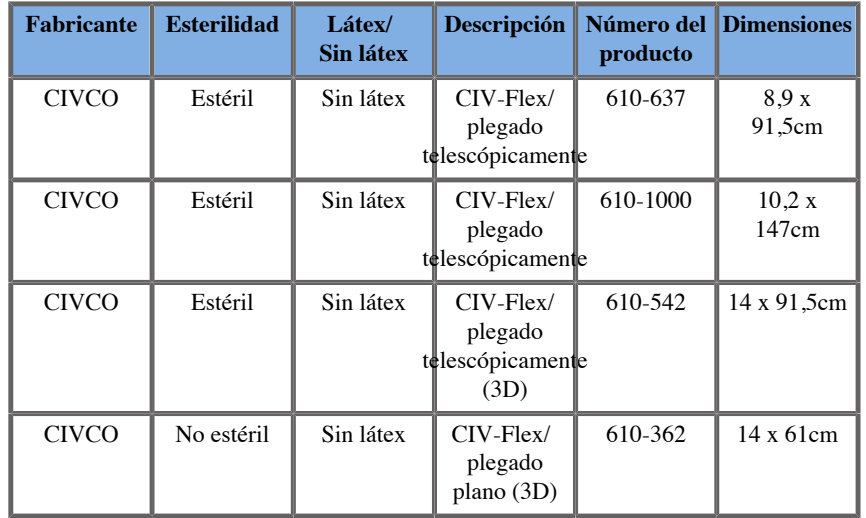

#### **E12-3**

Ancho del transductor en el extremo de 2,42 cm (0,96 pulg.), ancho máximo del transductor en el asa de 4 cm (1,58 pulg.), longitud del cable de 2,1 m (82,7 pulg.)

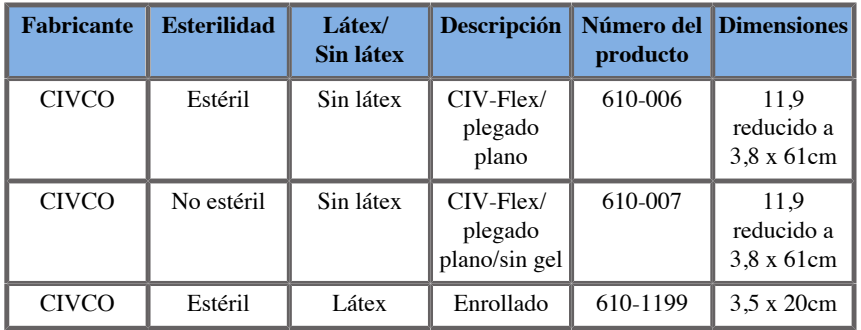

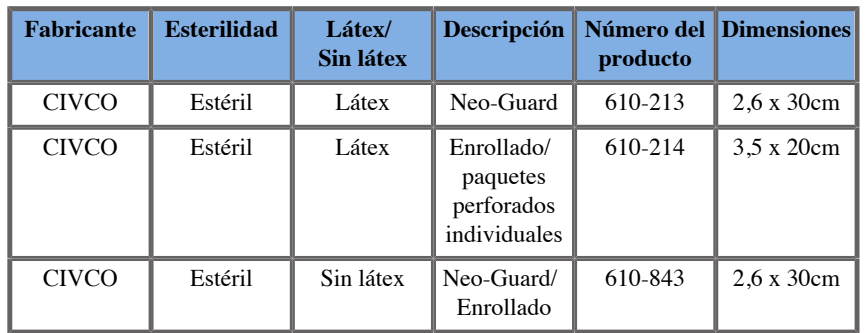

Para la aplicación intraoperatoria cerebral (solo disponible para Europa), la sonda E12-3 debe utilizarse con una de las fundas siguientes:

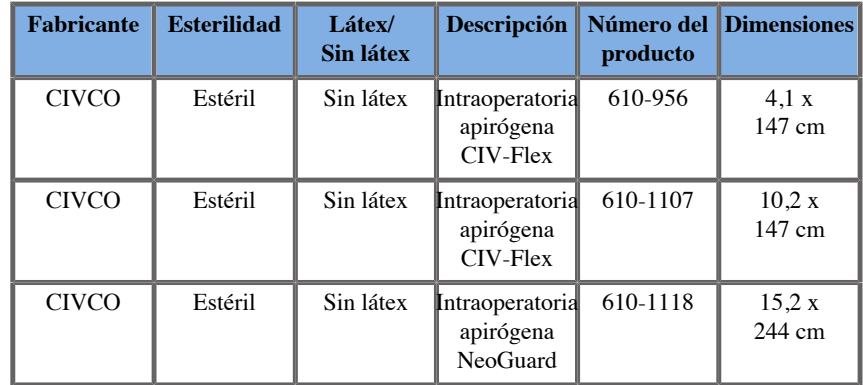

#### **LV16-5**

Ancho del transductor de 6,4 cm (2,52 pulg.), longitud del cable 2,1 m (82,7 pulg.)

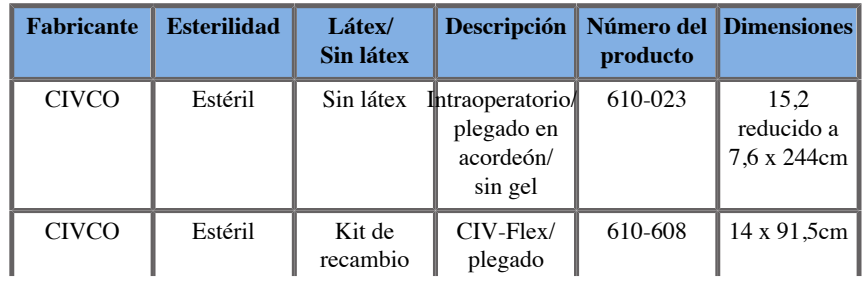

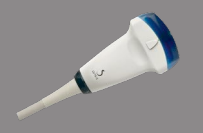

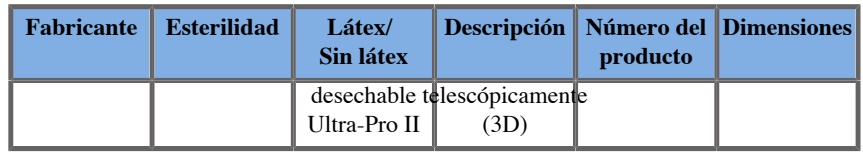

#### **LH20-6**

Ancho del transductor de 3,2 cm (1,25 pulg.) longitud del cable de 2,1 m (82,7 pulg.)

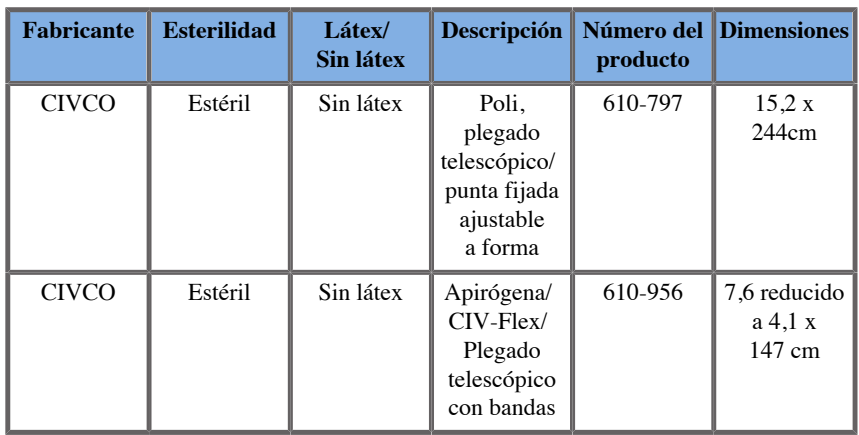

#### **L10-2**

Ancho del transductor de 5,92 cm (2,33 pulg.), longitud del cable 2,1 m (82,7 pulg.)

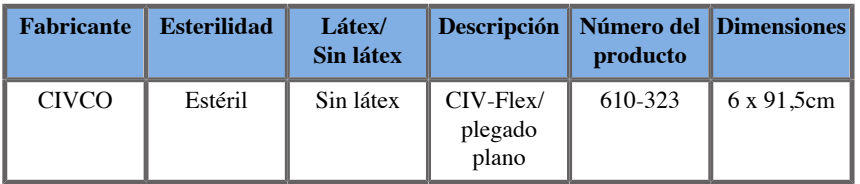

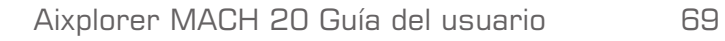

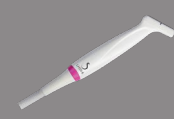

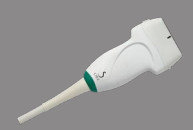

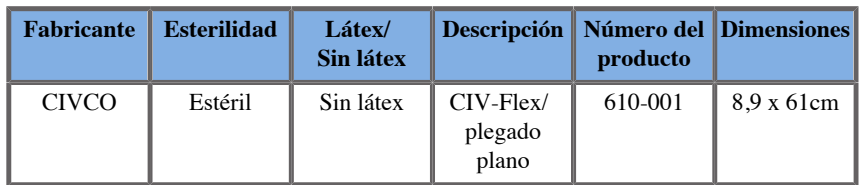

#### **P5-1X**

Ancho del transductor en el extremo de 2,89 cm (1,13 pulg.), ancho máximo del transductor en el asa de 3,79 cm (1,49 pulg.), longitud del cable de 2,1 m (82,7 pulg.)

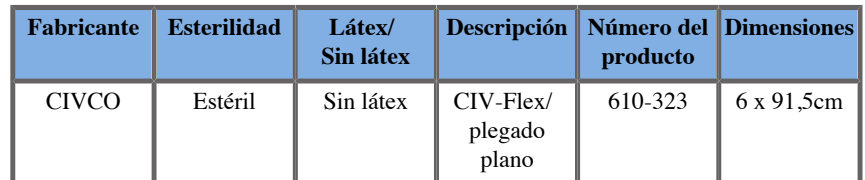

### **MC12-3**

Ancho del transductor en el extremo de 0,91 cm (0,36 pulg.), ancho máximo del transductor en el asa de 2,78 cm (1,09 pulg.), longitud del cable de 2,1 m (82,7 pulg.)

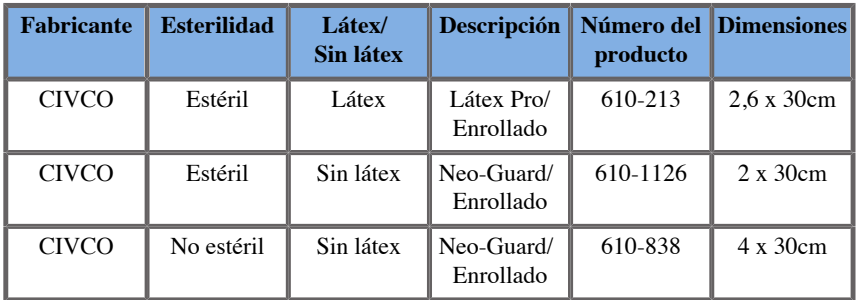

Todos están aprobados por la CE como CE 0120. Todos están aprobados por la FDA:

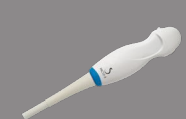

**All Manufacturers** 

- Cubiertas CIV-Flex sin látex para fines generales según FDA K970513
- Cubiertas CIV-Flex 3D según FDA K002546
- Cubiertas Neo-Guard y Eclipse según FDA K991236
- Cubiertas de látex para fines generales según FDA K970515

#### $\sqrt{N}$ **FUNDAS DE LÁTEX PARA TRANSDUCTORES**

Las fundas pueden estar fabricadas con o sin látex para proteger los transductores en aplicaciones semicríticas. Sin embargo, el uso de fundas de látex para cualquier procedimiento puede provocar riesgos de reacción alérgica.

Se ha impreso la siguiente alerta médica para informar al usuario sobre posibles riesgos en el uso de fundas de látex.

Aviso médico de la FDA, 29 de marzo de 1991, Reacciones alérgicas a dispositivos médicos que contienen látex. (FDA MDA91-1)

Debido a los informes donde se especifican reacciones alérgicas graves a dispositivos médicos que contienen látex (caucho natural), la FDA aconseja a los profesionales de la asistencia sanitaria que identifiquen a los pacientes que manifiesten sensibilidad al látex y que estén preparados para tratar las reacciones alérgicas con la mayor rapidez.

Las reacciones de un paciente al látex varían desde la urticaria por contacto hasta la anafilaxis sistémica.

El látex es un componente presente en muchos dispositivos médicos, como guantes de cirugía y de examen, catéteres, tubos para entubamiento, mascarillas de anestesia y presas dentales.

En las últimas fechas, se ha incrementado el número de informes que recibe la FDA sobre reacciones alérgicas a dispositivos médicos que contienen látex.

Recientemente, se retiró una marca de puntas de enema envueltas en látex después de que varios pacientes falleciesen como consecuencia de reacciones anafilactoides durante procedimientos con enemas de bario.

También se han encontrado más informes sobre sensibilidad al látex en la literatura médica.

La exposición prolongada al látex, tanto el de los dispositivos médicos como el de otros productos de consumo, puede justificar en parte el aparente incremento de la sensibilidad al látex.

Por ejemplo, según algunos informes, entre el 6% y el 7% del personal quirúrgico y entre el 18% y el 40% de los pacientes con espina bífida manifiestan sensibilidad al látex.

Las proteínas del propio látex parecen ser la causa principal de las reacciones alérgicas.

Aunque se desconoce qué cantidad de proteína es capaz de causar reacciones severas, la FDA colabora con los fabricantes de dispositivos médicos que contienen látex para reducir al máximo los niveles de proteínas en sus productos.

Las recomendaciones de la FDA para los profesionales de la salud con respecto a este problema son las siguientes:

Cuando se elaboren historias generales de pacientes, incluya preguntas acerca de la sensibilidad al látex.

Esta recomendación es especialmente importante en el caso de pacientes que se vayan a someter a procedimientos quirúrgicos o radiológicos, pacientes con espina bífida y trabajadores de la atención sanitaria.

Puede resultar útil formular preguntas relativas a picores, erupciones o sibilancias después de usar guantes de látex o inflar un globo.

A los pacientes con historias positivas se les debería aplicar una marca en su gráfica.

Si se cree que podría existir sensibilidad al látex, considere la posibilidad de utilizar instrumentos fabricados con materiales alternativos, como el plástico. Por ejemplo, un profesional sanitario podría utilizar un guante de otro material encima del guante de látex si el paciente es sensible a éste último.

Si tanto el profesional sanitario como el paciente manifiestan sensibilidad, se puede usar un guante intermedio de látex. (Los guantes de látex denominados "hipoalergénicos" podrían no evitar las reacciones adversas en todos los casos).

Siempre que se utilicen dispositivos médicos que contengan látex, sobre todo cuando el látex esté en contacto con membranas mucosas, permanezca alerta a la posibilidad de una reacción alérgica.

Si se produce una reacción alérgica y se cree que podría causarla el látex, comunique al paciente esta posible sensibilidad al látex y plantéese realizar una evaluación inmunológica.

Indique al paciente que debe comunicar a los profesionales sanitarios y al personal de urgencias toda sensibilidad conocida al látex antes de someterse a procedimientos médicos.

Aconseje a los pacientes que presentan una sensibilidad severa al látex que utilicen un brazalete de identificación médica.

La FDA pide a los profesionales sanitarios que notifiquen los casos de reacciones adversas al látex o a otros materiales utilizados en los dispositivos médicos. (Consulte el boletín de fármacos de la FDA de octubre de 1990)

Para notificar un caso, póngase en contacto con el Programa de comunicación de problemas de la FDA, gestionado a través de la Farmacopea de Estados Unidos, en el número gratuito: 800-638-6725.

Para formular preguntas acerca de la actividad de la FDA relacionada con la sensibilidad al látex y la anestesiología, llame a la Oficina de asuntos de la salud, Center for Devices and Radiological Health, Rockville MD.

Para solicitar un ejemplar de la lista de referencia sobre sensibilidad al látex, escriba a la siguiente dirección: LATEX, FDA, HFZ-220, Rockville, MD 20857.

## **Soluciones de limpieza**

Consulte el **Capítulo 10,** *[Cuidados y mantenimiento del](#page-470-0) [sistema](#page-470-0)* **[\[455\]](#page-470-0)** para obtener información detallada acerca de la desinfección y limpieza, así como los productos asociados.

# **Tóner y papel para impresora**

Consulte el **Capítulo 10,** *[Cuidados y mantenimiento del](#page-470-0) [sistema](#page-470-0)* **[\[455\]](#page-470-0)** para obtener información detallada acerca de cómo cambiar el papel de la impresora y el tóner, así como los productos asociados.

# **ATENCIÓN**

Los equipos adicionales conectados al equipo de electromedicina deberán cumplir las especificaciones de las normativas IEC e ISO respectivamente (por ejemplo, IEC 60950 para equipos de procesamiento de datos).

Además, todas las configuraciones cumplirán con los requisitos para sistemas eléctricos médicos (consulte IEC 60601-1).

Cualquier persona que conecte equipos accesorios al equipo de electromedicina está configurando un sistema médico y, por tanto, es responsable de que todos los sistemas cumplan los requisitos correspondientes a sistemas de electromedicina.

Tenga en cuenta que las leyes locales tienen prioridad sobre los requisitos mencionados anteriormente. Si tiene alguna duda, consulte a su representante local o al departamento de servicio técnico.

# <span id="page-90-0"></span>**Guías para biopsia**

Las guías para biopsia se utilizan durante un examen de biopsia guiada por ultrasonido, cuyo objetivo es tomar una muestra de tejido o líquido de una lesión.

Pueden utilizarse los siguientes kits para biopsia:

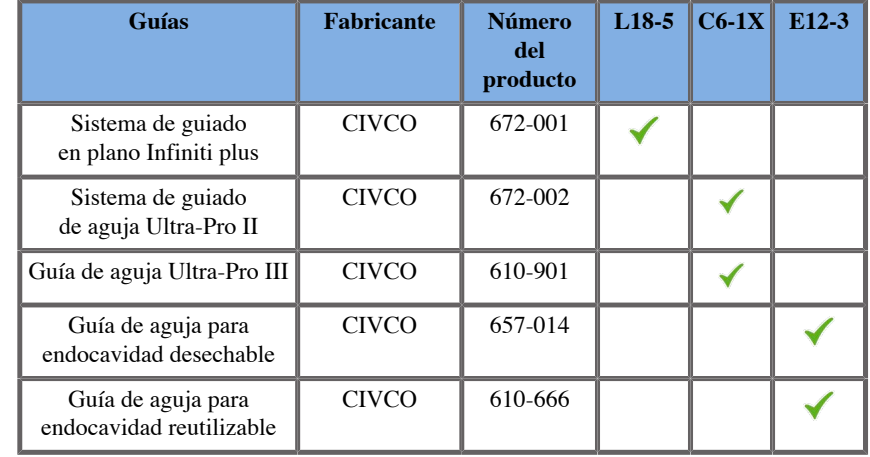

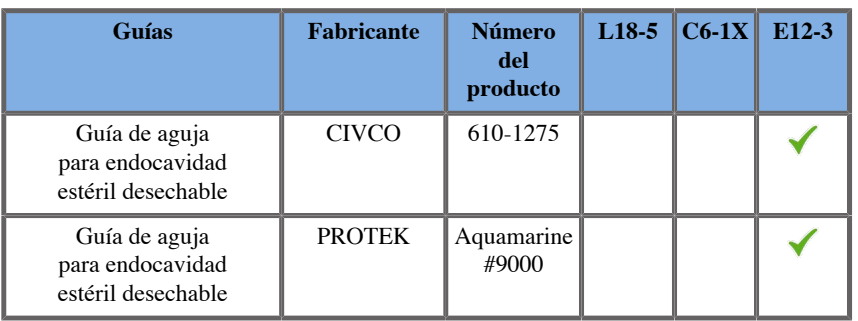

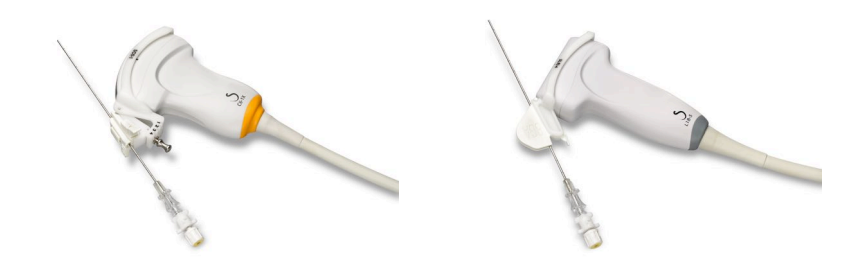

Para una lista completa, consulte la última versión correspondiente del catálogo de proveedores para accesorios compatibles con SuperSonic Imagine.

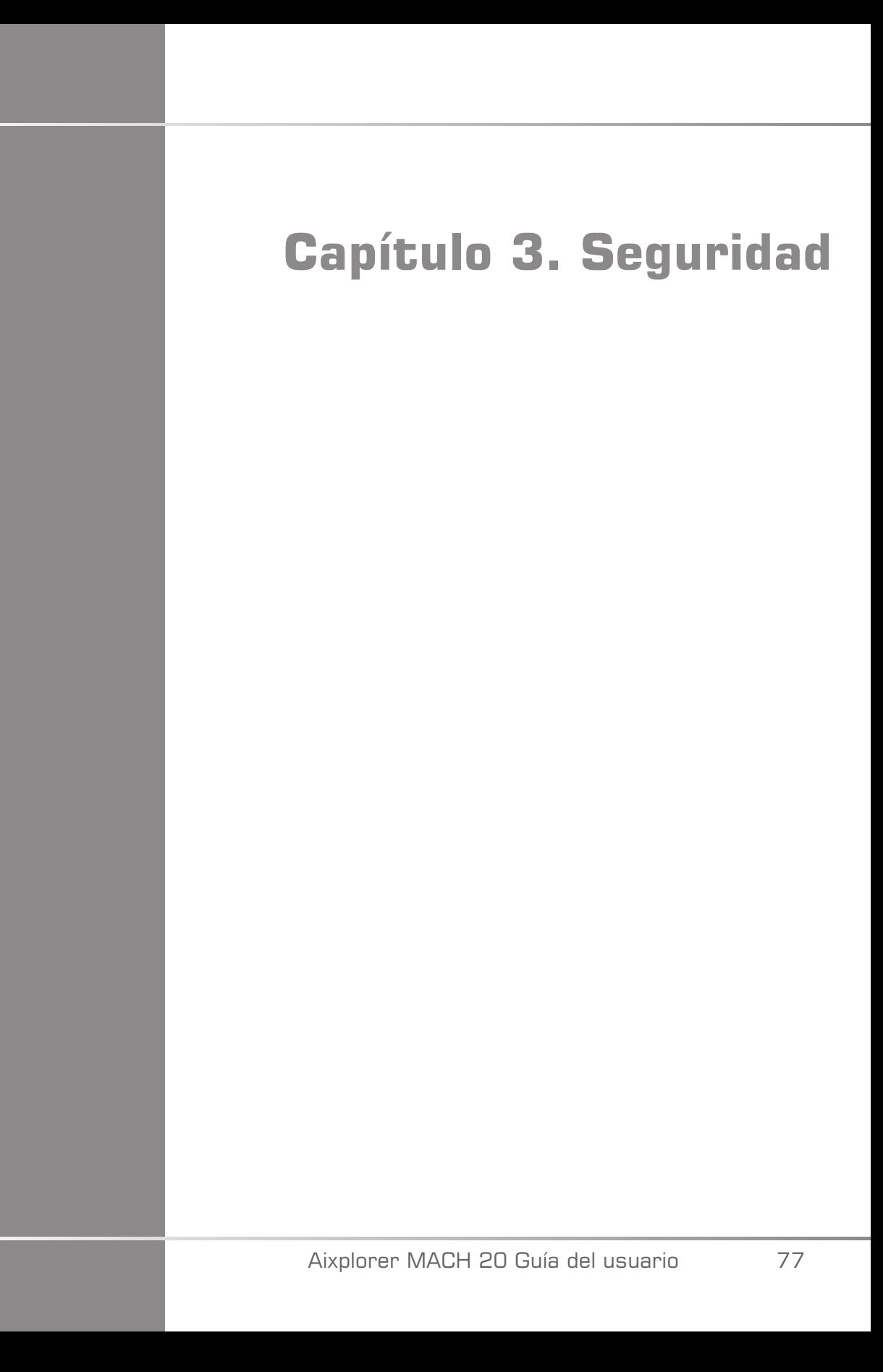

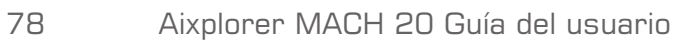

# **Definición de los niveles de precaución**

En este documento se han utilizado los siguientes símbolos:

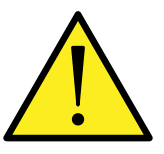

ADVERTENCIA describe las precauciones que deben seguirse para evitar heridas o incluso la muerte.

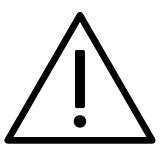

PRECAUCIÓN describe las prevenciones que deben seguirse para proteger el equipo.

# **Símbolos**

Se utilizan los siguientes símbolos en el equipo de ultrasonido.

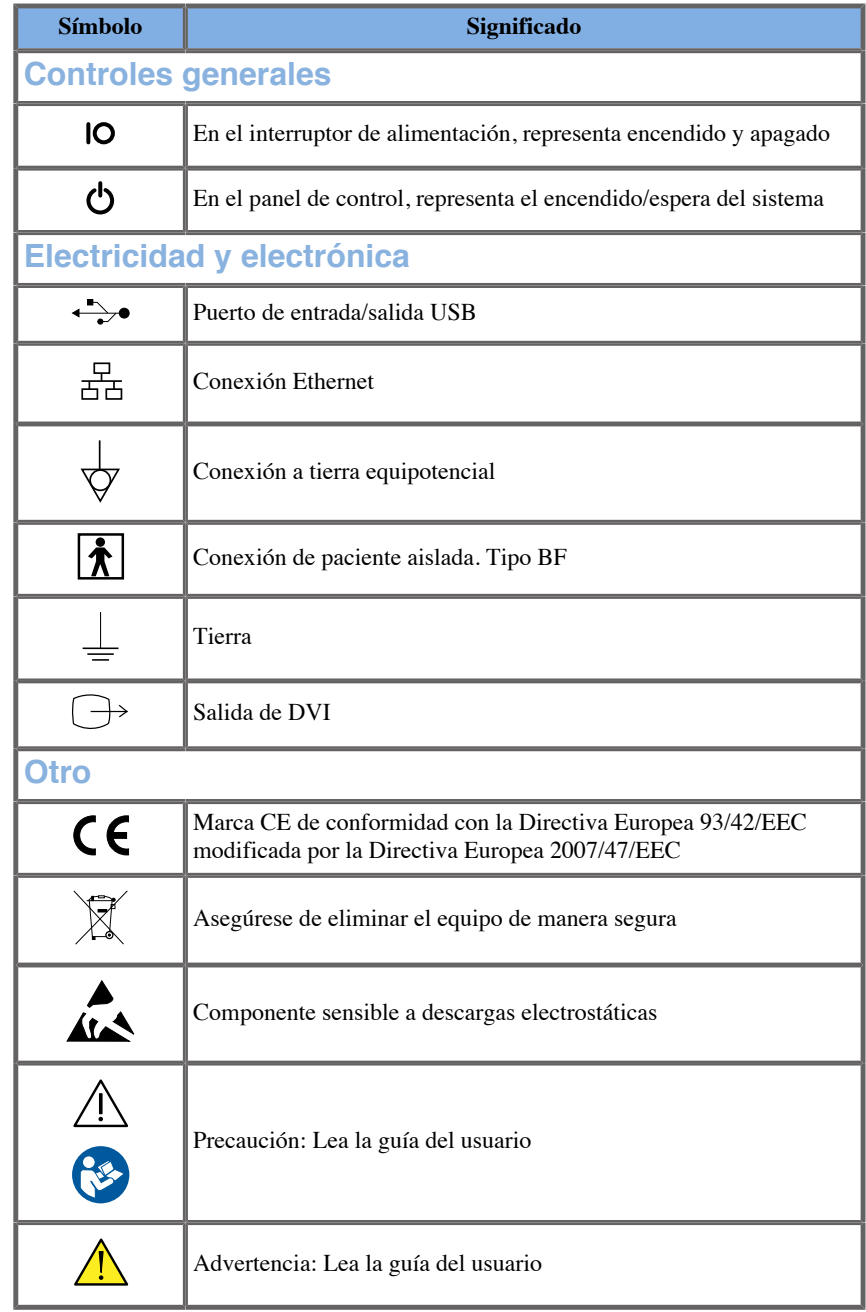

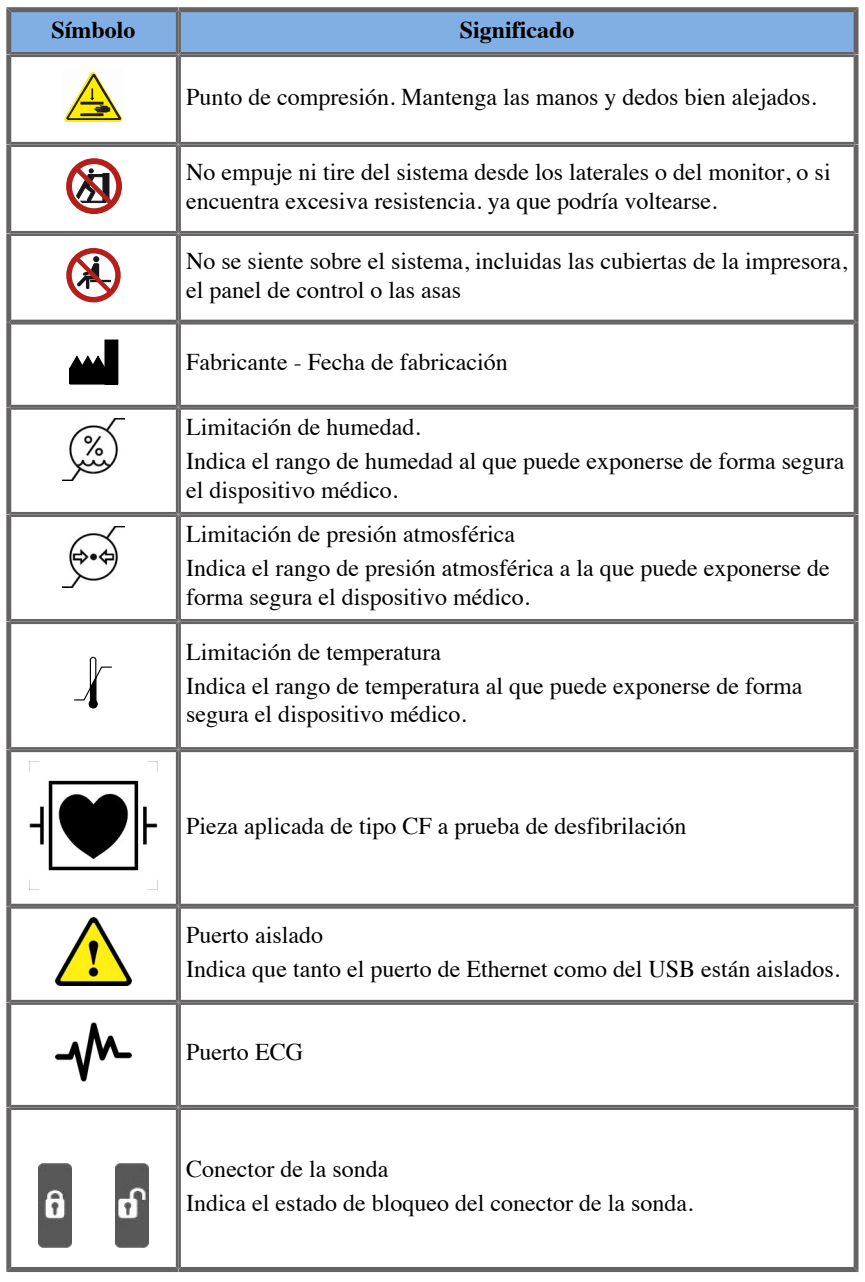

# **Seguridad general del equipo**

Lea la Guía del usuario detenidamente y familiarícese con los transductores y el sistema de ultrasonido antes de utilizarlos.

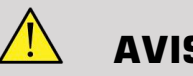

## **AVISO**

No retire las cubiertas del sistema ya que hay tensiones peligrosas en el interior del mismo.

Para evitar descargas eléctricas, utilice únicamente los cables de alimentación suministrados y conéctelos solo a tomas de corriente correctamente derivadas a tierra.

No utilice el sistema en presencia de anestésicos inflamables. Podrían producirse explosiones.

No utilice el sistema si ha penetrado una considerable cantidad (2 ml o más, húmedo al tacto) de líquido (gel, agua, solución salina, alcohol, sangre, etc.) por la carcasa externa, incluido el panel de control. Deje de utilizar el equipo hasta que se haya retirado o secado el líquido por completo.

Ponga especial cuidado al sortear rampas y pasillos estrechos.

Mantenga los pies y las manos lejos de las ruedas del sistema cuando lo mueva o lo transporte.

Antes de realizar cualquier tarea de mantenimiento o limpieza, pulse siempre el interruptor de encendido/en espera para establecer el sistema en modo de espera, apague el interruptor de alimentación y, a continuación, desconecte el sistema de la toma de la pared.

No empuje el sistema desde los laterales o si encuentra excesiva resistencia. ya que podría voltearse.

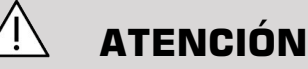

Las reparaciones solo debe llevarlas a cabo el personal autorizado.

Las reparaciones y tareas de mantenimiento realizadas por empresas no autorizadas son responsabilidad del usuario y podrían anular todas las garantías, de manera explícita o implícita. Para obtener un rendimiento óptimo del sistema Aixplorer MACH 20 deberá conectarse a un circuito eléctrico capaz de admitir al menos 500W.

Para evitar interferencias, no utilice el sistema en un entorno en el que se utilicen comunicaciones de radiofrecuencia (RF) portátiles o móviles.

Evite manipular líquidos cerca del sistema. La filtración de líquidos por las rejillas de ventilación del sistema puede provocar fallos eléctricos.

El sistema expulsa aire caliente por la parte posterior, los laterales y la parte inferior. Este comportamiento es normal cuando se está utilizando el sistema. No bloquee ni obstruya las rejillas de ventilación de la parte posterior del sistema.

Utilice el asa para desplazar el sistema.

Para evitar daños en los cables del sistema o del transductor, tenga cuidado de no pisarlos con el equipo.

No intente nunca abrir las cubiertas del sistema, los transductores ni los conectores del transductor.

No sumerja los cables del sistema ni del transductor en líquidos.

Los transductores de ultrasonido se dañan con facilidad cuando se manipulan incorrectamente. Evite dejar caer el transductor o que entre en contacto con objetos o superficies afiladas o abrasivas.

Una limpieza o esterilización incorrectas de los transductores puede provocar daños permanentes. Consulte **[Capítulo 10,](#page-470-0)** *Cuidados y [mantenimiento del sistema](#page-470-0)* **[\[455\]](#page-470-0)** .

La función de congelación automática desactivará la salida acústica al transductor cuando el sistema no esté en uso. Esto ayudará a prevenir el calentamiento y daños en el transductor.

Si aparece un mensaje de error en el monitor que indica la existencia de una condición peligrosa, anote el código de error y apague la alimentación del sistema. Póngase en contacto con el Departamento de servicio al cliente de SuperSonic Imagine para informar y resolver el problema.

No cargue el sistema con dispositivos periféricos o equipos que pesen más de 26 kg (57 lb), incluyendo el peso de la sonda. ya que el sistema podría volverse inestable y caerse.

Si se alcanza una temperatura interna excesiva, el sistema muestra un mensaje de advertencia y finalmente se apagará automáticamente durante 30 minutos para prevenir daños por sobrecalentamiento.

# **Seguridad eléctrica**

Este equipo ha sido probado por una agencia de pruebas de otro proveedor y se describe como equipo eléctrico de Clase 1 con piezas aplicadas al paciente aisladas de Tipo BF.

Se ha demostrado que este equipo cumple las especificaciones de las siguientes normativas:

• IEC 60601-1, UL 60601-1, CAN/CSA-C22.2 No. 601.1

Si el sistema no se conecta a tierra correctamente, puede existir el riesgo de descargas eléctricas. El sistema debe conectarse a una toma eléctrica fija con conexión a tierra. El cable de toma de tierra no debe estar defectuoso. Nunca utilice un adaptador o conversor para conectar el sistema a una toma de alimentación eléctrica (conversor de dos o tres clavijas).

# **ATENCIÓN**

Utilice únicamente los cables suministrados por SuperSonic Imagine y conecte estos cables según el proceso de instalación.

Para evitar riesgos de descargas eléctricas e incendio, compruebe regularmente que los enchufes y cables de alimentación no están dañados.

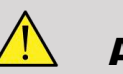

## **AVISO**

Todos los dispositivos en contacto con el paciente, como transductores y cables ECG no identificados específicamente como a prueba de desfibrilación, deben retirarse del contacto con el paciente antes de aplicar un pulso de desfibrilación de alta tensión.

En el interior del sistema existen voltajes peligrosos; por tanto, no deben retirarse las cubiertas de protección del sistema. Cualquier ajuste interno o sustitución de piezas deberá realizarlo un representante de servicio técnico autorizado de SuperSonic Imagine.

Revisión de la fuente de alimentación: el sistema debe desenchufarse durante un periodo mínimo de dos minutos antes de acceder a las partes con corriente eléctrica de la fuente de alimentación.

Para evitar riesgos de descargas eléctricas, inspeccione siempre el transductor antes de utilizarlo. Asegúrese de que la parte frontal no está agrietada, rasgada ni rota y que la carcasa del transductor o del cable no esté dañada antes de su uso. El diagnóstico puede permitirle identificar si un problema procede directamente de un transductor o de su sistema Aixplorer MACH 20 el sistema. Póngase en contacto con el representante del servicio.

Los conectores Ethernet solo deben conectarse a equipos con certificación IEC. Puede conectarse al sistema cualquier dispositivo USB siempre que cuente con alimentación propia.

Tenga cuidado al conectar o desconectar el sistema.

No toque las clavijas del conector del transductor al conectarlo o desconectarlo.

No inserte ningún objeto por las aberturas de las cubiertas del sistema.

Si cayera algún objeto extraño en el interior de una de estas aberturas, apague el sistema inmediatamente y deje de utilizarlo hasta que un representante de servicio técnico autorizado pueda inspeccionarlo.

# **Interferencias electromagnéticas**

# **Información general**

Las descargas electrostáticas (ESD) o descargas de electricidad estática son un fenómeno natural. Se trata de una descarga de energía eléctrica que puede transferirse a archivadores, equipos informáticos, pomos de puertas metálicos y otras personas. La descarga de electricidad estática suele producirse cuando existen condiciones de baja humedad causadas, por ejemplo, por calefacciones o aires acondicionados. Para evitar dañar el sistema o los transductores debido a las descargas producidas por un paciente o usuario del sistema, se recomienda el uso de alfombrillas antiestáticas, aerosoles antiestáticos o una conexión a tierra entre el sistema y la camilla. En relación con la compatibilidad electromagnética, es necesario tomar precauciones especiales con los equipos electromédicos, que se deberán instalar y poner en servicio de acuerdo con la información sobre CEM. El sistema Aixplorer MACH 20 solo debe ser instalado por el personal autorizado de SuperSonic Imagine. Este equipo ha sido probado y se ha demostrado que se encuentra dentro de los límites especificados para dispositivos médicos en IEC 60601-1-2 Clase A. Estos límites se han establecido para proporcionar protección dentro de lo razonable frente a interferencias dañinas en una institución médica normal. Este equipo puede irradiar energía de radiofrecuencia y, si no se instala y utiliza de acuerdo con las instrucciones suministradas, puede interferir con otros dispositivos cercanos. Para determinar si el problema lo provoca esta unidad, apague y encienda el sistema. Además, los campos electromagnéticos de los transmisores fijos, tales como estaciones base para radioteléfonos (móviles/inalámbricos) y radios móviles terrestres, emisoras de radioaficionados, emisiones de radio AM y FM y emisiones de TV, pueden interferir con el uso de este dispositivo. Los equipos de comunicaciones de radiofrecuencia (RF) portátiles y móviles pueden afectar al dispositivo. Estos campos pueden degradar la calidad de imagen del dispositivo. No es posible predecir teóricamente con precisión el origen de las interferencias electromagnéticas.

Si el sistema causa interferencias dañinas a otros equipos o muestra un patrón de interferencia en la imagen, el usuario deberá intentar corregir dichas interferencias del siguiente modo:

- Aumente la distancia de separación de las piezas del equipo
- Asegúrese de que el sistema no está conectado a la misma toma que el otro equipo o equipos
- Utilice solo cables con revestimiento de protección cuando conecte el equipo a redes y periféricos
- Cambie la orientación del equipo
- Pida ayuda al fabricante o al representante de servicio técnico

Si el funcionamiento sigue presentando anomalías, será necesario tomar medidas adicionales, como cambiar de lugar el sistema.

# **Distancias de separación recomendadas entre equipos de comunicaciones de RF móviles y portátiles y Aixplorer MACH 20**

El Aixplorer MACH 20 está diseñado para utilizarse en un entorno electromagnético en el que las perturbaciones de radiofrecuencia radiada estén controladas. El cliente o el usuario del sistema Aixplorer MACH 20 puede ayudar a prevenir las interferencias electromagnéticas respetando una distancia mínima entre el equipo de comunicaciones RF portátil y móvil (transmisores) y el Aixplorer MACH 20 , según las siguientes recomendaciones y de acuerdo con la potencia de salida máxima del equipo de comunicaciones.

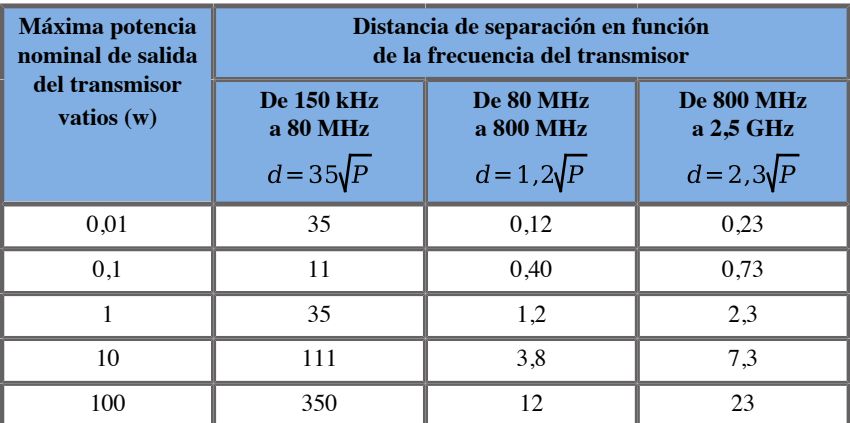

**Para los transmisores con una potencia nominal máxima que no aparezca recogida en la lista anterior, se puede calcular la distancia (d) de separación en metros (m) utilizando la ecuación aplicable a la frecuencia del transmisor, en la que P es la potencia nominal máxima de salida en vatios (W) según el fabricante del transmisor.**

**NOTA 1: a 80 MHz y 800 MHz, se aplica la distancia de separación para el intervalo de frecuencia superior**

**NOTA 2 Estas directrices pueden no ser aplicables en todas las situaciones. La propagación electromagnética está influida por la absorción y reflexión de estructuras, objetos y personas.**

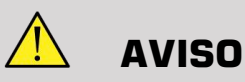

Este equipo/sistema está diseñado únicamente para ser utilizado por profesionales clínicos. Este equipo/sistema puede provocar interferencias de radio o alterar el funcionamiento de equipos cercanos.

Podría ser preciso tomar medidas para mitigar este problema, como reorientar o recolocar el sistema Aixplorer MACH 20 o disponer barreras de protección.

# **ATENCIÓN**

El uso de este sistema en presencia de un campo electromagnético puede provocar que funcione fuera de las especificaciones de rendimiento indicadas.

Evite el uso de equipos de transmisión como teléfonos móviles, radios, televisores o microondas cerca del sistema.

El uso de cables, transductores y accesorios distintos a los suministrados con el producto puede suponer un aumento de emisiones del sistema.

No conecte los transductores al sistema a menos que se utilicen procedimientos de precaución frente a descargas de electricidad estática.

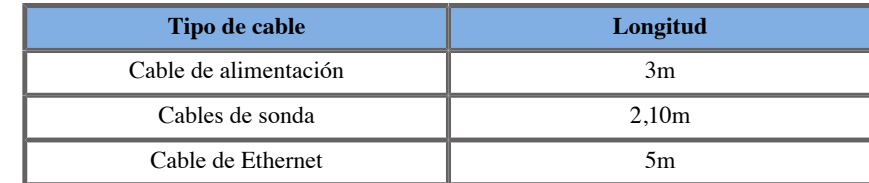

Aixplorer MACH 20 incluye los cables siguientes:

Aixplorer MACH 20 ha sido probado por el CEM con los siguientes accesorios:

- Impresora en blanco y negro SONY UP-D898DC (integrada)
- Sonda SuperSonic Imagine L18-5
- Sonda SuperSonic Imagine C6-1X
- Sonda SuperSonic Imagine E12-3
- Sonda SuperSonic Imagine LV16-5
- Sonda SuperSonic Imagine L10-2
- Sonda SuperSonic Imagine LH20-6
- Sonda SuperSonic Imagine MC12-3
- Sonda SuperSonic Imagine P5-1X
- Sonda SuperSonic Imagine C9-2X
- Escáner de códigos de barra JADAK Flexpoint HS-1M
- Cable Ethernet, CAT6a SSTP (PIMF) 500 Mhz (blindado) AWG26/7, cumple las normas EIA/TIA 568 B2- ISO/IEC11801, longitud máxima de 5 metros
- Interruptor de pedal Two-pedal Savant Elite 2 de KINESIS

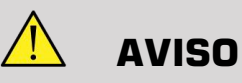

La utilización de accesorios y cables distintos a los enumerados anteriormente puede suponer un aumento de las emisiones o una disminución de la inmunidad del sistema.

# **Declaración de emisiones electromagnéticas**

Aixplorer MACH 20 es apto para los siguientes entornos. El usuario deberá asegurarse que se utiliza únicamente en el entorno electromagnético especificado.

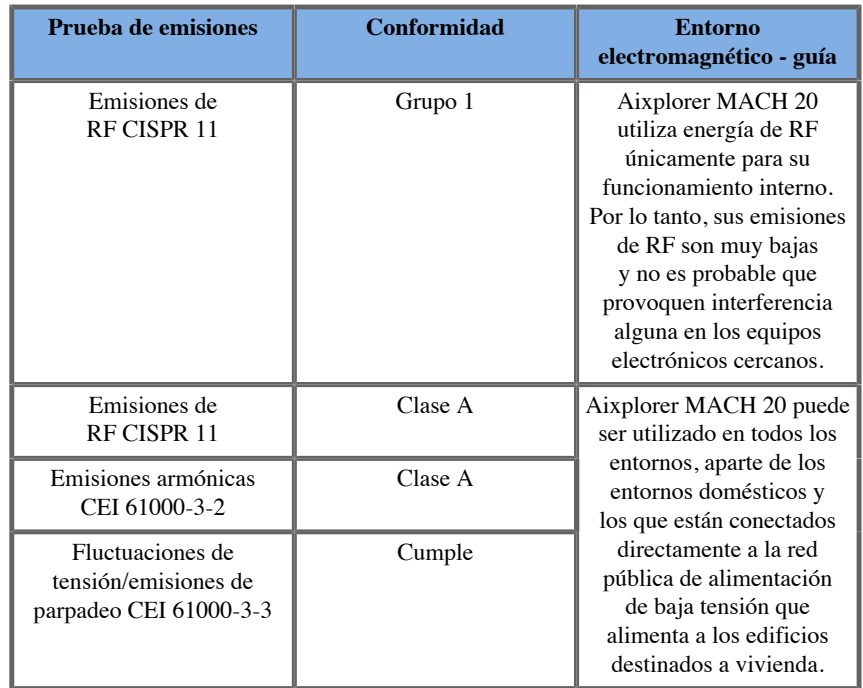

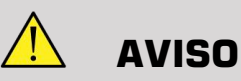

Aixplorer MACH 20 junto con sus periféricos no debe estar contiguo o apilado con otros equipos eléctricos.

Si es necesaria la utilización de equipos electrónicos contiguos o apilados, compruebe que el funcionamiento de Aixplorer MACH 20 y sus periféricos es normal.

# **Declaración de inmunidad**

**Guía y declaración del fabricante – inmunidad electromagnética**

**Aixplorer MACH 20 es apto para los siguientes entornos. El usuario debe asegurarse de que el sistema se utiliza de acuerdo con la guía especificada y únicamente en el entorno electromagnético que se especifica en la lista de entornos electromagnéticos.**

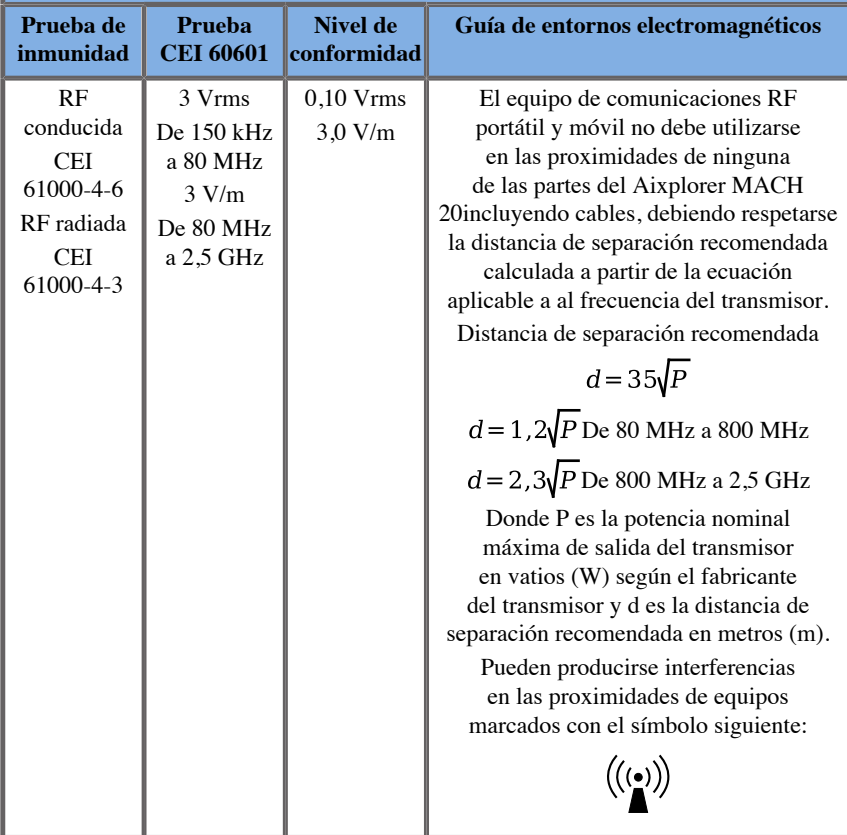

NOTA 1 A 80 MHz y 800 MHz, se aplica el rango de frecuencia más alto

NOTA 2 Estas directrices pueden no ser aplicables en todas las situaciones. La absorción y la reflexión provocadas por estructuras, objetos y personas afectan a la propagación electromagnética.

a) Las intensidades de campo creadas por los transmisores fijos, como las estaciones base para telefonía de radio (móvil/inalámbrica) y radios móviles terrestres, equipos de radioaficionado, emisoras de radio AM y FM y emisoras de TV no se pueden predecir con precisión de
forma teórica. Para evaluar el entorno electromagnético provocado por transmisores de RF fijos, se debe considerar la realización de un control electromagnético del emplazamiento. Si la intensidad de campo medida en la ubicación de uso del sistema Aixplorer MACH 20 supera el nivel de cumplimiento RF aplicable superior, el sistema Aixplorer MACH 20 debe someterse a observación para comprobar que funciona correctamente. En caso de detectarse un funcionamiento anómalo, podría ser necesario tomar medidas adicionales, como cambios en la orientación y en la ubicación del Aixplorer MACH 20.

b) Dentro del rango de frecuencias comprendidas entre 150 kHz y 80 MHz, las intensidades de campo deben ser inferiores a [VI] V/m.

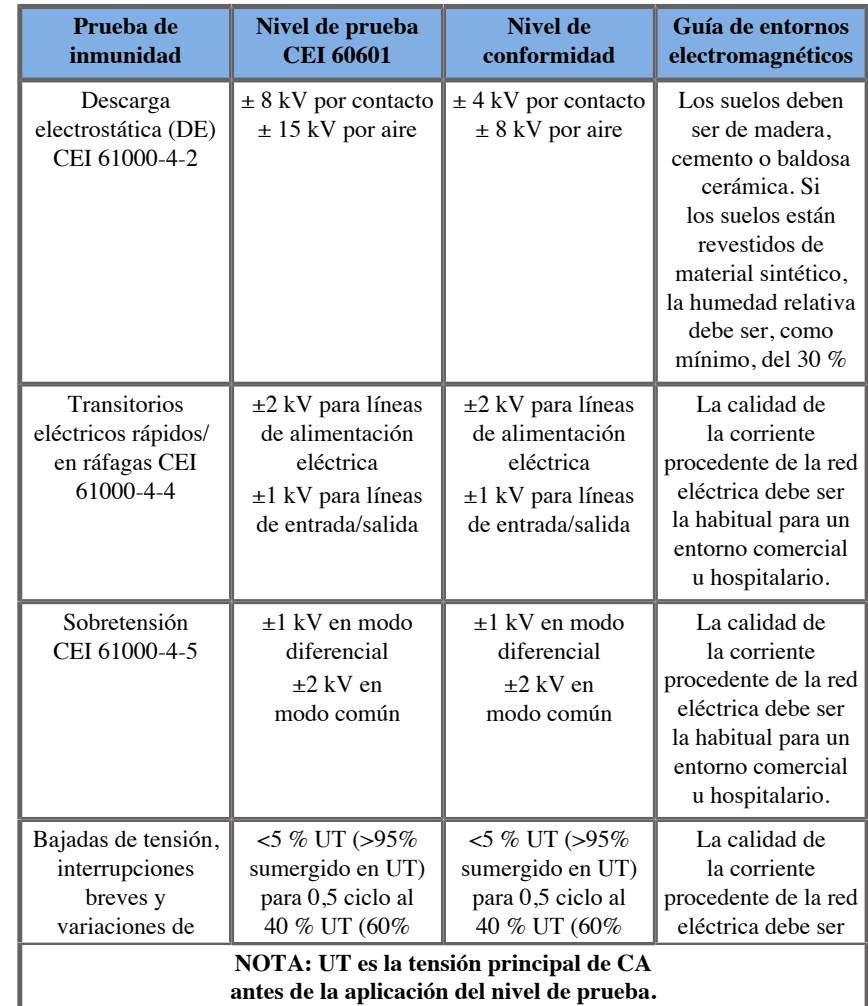

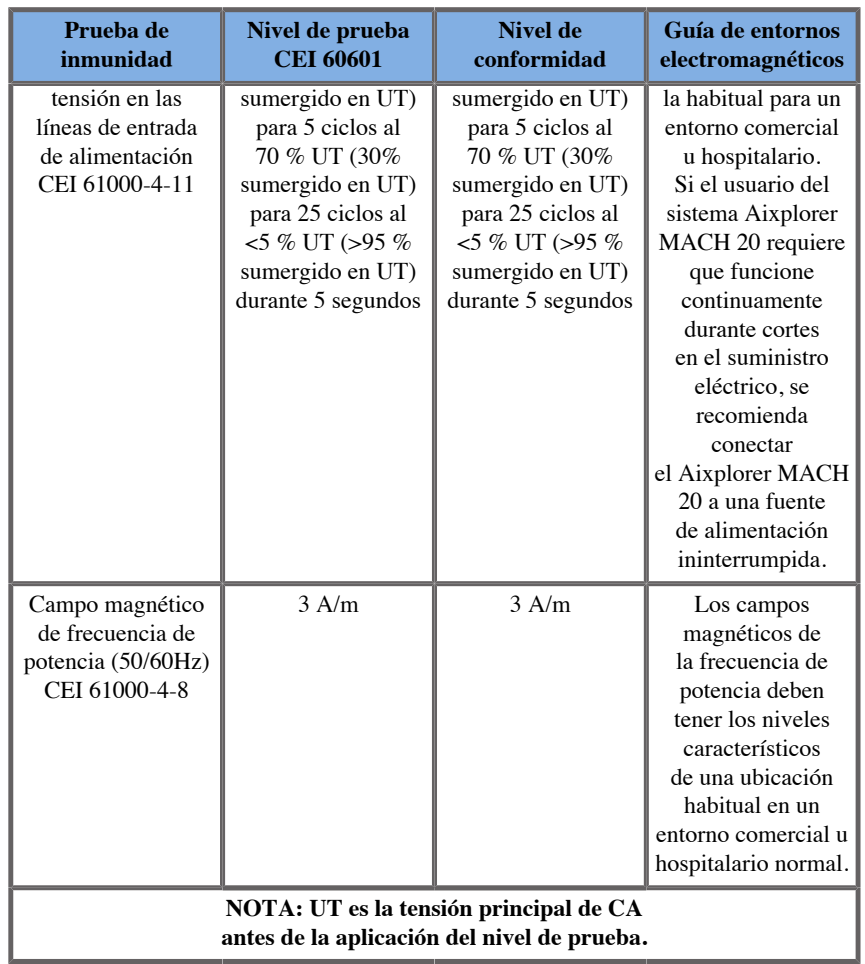

# **Seguridad térmica**

Nuestro equipo se ha diseñado para que la temperatura de su superficie no exceda los 50° C al aire y 43° C al contacto con el paciente o el usuario, según los requisitos de la normativa IEC 60601-2-37. El sistema de ultrasonido y el transductor generan cierto calor. El calor generado por los componentes eléctricos del sistema de ultrasonido se disipa a través de salidas específicas.

En la superficie del transductor de ultrasonido también se puede generar calor. En algunos casos, el calor del transductor puede detectarse en la superficie cutánea. Esto podría ocurrir si el transductor permanece

en contacto con una zona del cuerpo durante un período de tiempo prolongado.

El sistema de ultrasonido está equipado con sensores internos que controlan las subidas de temperatura dentro del magazine (chasis). Pueden mostrarse alertas y mensajes de ADVERTENCIA en el sistema en caso de que se produzca un sobrecalentamiento. Si se produce un calentamiento extremo o prolongado, el sistema puede apagarse automáticamente.

Si determina que el problema es el calentamiento del transductor o del sistema, llame inmediatamente a su representante de servicio técnico de SuperSonic Imagine.

# **AVISO**

Si el entorno supera las condiciones ambientales de funcionamiento recomendadas, podría producirse un sobrecalentamiento del sistema de ultrasonido. Para evitar este problema, asegúrese de que el sistema se utiliza bajo condiciones de "temperatura ambiente" normales y que existe la ventilación adecuada.

El ultrasonido puede producir efectos dañinos en el tejido y llegar a causar heridas al paciente. Reduzca siempre el tiempo de exposición y mantenga los niveles de ultrasonido bajos cuando no exista ningún beneficio médico (principio ALARA).

Un sistema que se sobrecaliente debido a condiciones externas o a un fallo interno, puede emitir un aviso seguido de un apagado espontáneo para evitar daños por calentamiento o incendio. Si ocurriera esto, deje de utilizar el sistema y llame a su representante de servicio técnico de SuperSonic Imagine.

Las superficies del transductor pueden calentarse. sobre todo si el transductor se utiliza de manera prolongada y/o si se mantiene constante el punto de contacto con el cuerpo. Siga los principios ALARA para evitar un calentamiento innecesario del transductor o el paciente.

Se recomienda utilizar el control "Congelar" para suspender la energía acústica al transductor cuando éste no se esté utilizando.

No mantenga el transductor en una posición determinada sobre el cuerpo durante períodos prolongados de tiempo. ya que podría producir quemaduras leves.

# **ATENCIÓN**

No utilice el sistema si la temperatura ambiente supera el límite recomendado.

Tenga cuidado al utilizar el sistema en espacios pequeños. ya que puede contribuir a aumentar la temperatura ambiente.

Cambie o limpie los filtros de aire regularmente para evitar el sobrecalentamiento del sistema.

El sistema de ultrasonido está diseñado para congelarse automáticamente si los controles de procesamiento de imágenes no se utilizan durante un período de tiempo definido por el usuario. Esta característica se ha diseñado para reducir la generación de calor del transductor. Utilice el botón Congelar para reanudar la ecografía.

Si un sistema emite de manera constante una advertencia relacionada con la temperatura de funcionamiento, deje de utilizarlo y llame a su representante de servicio técnico de SuperSonic Imagine.

Si el sistema alcanza una temperatura específica, siga las instrucciones que aparezcan en la pantalla.

# **Seguridad mecánica**

El sistema de ultrasonido se ha optimizado ergonómica y mecánicamente para que resulte cómodo, eficiente y seguro, siempre que se utilice como está previsto y se sigan todas las instrucciones, advertencias y precauciones especificadas en esta guía. Si el sistema sufre algún daño mecánico, deje de utilizarlo y llame a un representante autorizado de SuperSonic Imagine para obtener asistencia técnica.

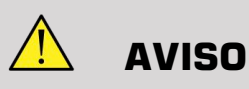

No utilice el sistema si alguna de sus cubiertas exteriores está rota, dañada, se ha retirado o no se ha instalado correctamente.

El hecho de tocar piezas mecánicas o eléctricas internas podría provocar heridas o incluso la muerte.

Si cayera algún objeto extraño en el interior de una de estas aberturas, apague el sistema inmediatamente y deje de utilizarlo hasta que un representante de servicio técnico autorizado pueda inspeccionarlo.

No empuje ni tire del sistema desde los laterales o del monitor, o si encuentra excesiva resistencia. ya que podría voltearse.

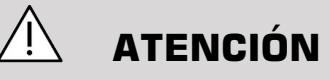

Tenga cuidado cuando acceda a las unidades periféricas.

Tenga cuidado cuando acceda a los cables de la parte posterior del sistema. Algunas piezas mecánicas externas pueden provocar rasguños.

Si el sistema no se desplaza suavemente sobre las ruedas, no lo fuerce.

No sobrecargue el sistema con equipos o dispositivos periféricos pesados. ya que el sistema podría volverse inestable y caerse.

Para evitar daños en los cables del sistema o del transductor, tenga cuidado de no pisarlos con el equipo.

Nunca intente abrir un transductor o alguno de sus conectores.

No sumerja los cables del sistema ni del transductor en líquidos.

**Realización segura de exámenes de ultrasonido con el sistema Aixplorer MACH 20 de SuperSonic Imagine**

# **Efectos biológicos y biofísicos del ultrasonido**

## **Frecuencias y niveles de energía de las ondas de ultrasonido**

El ultrasonido es sonido a una frecuencia muy alta, por encima del oído humano, es decir, superior a 20 kHz. Para fines de diagnóstico médico, el sistema de ultrasonido genera ondas ultrasónicas que oscilan entre 1 y 20 MHz. Una sonda o transductor se aplica al cuerpo del paciente. Emite ondas ultrasónicas que pasan al interior del cuerpo y, después, se reflejan desde los límites de diferentes tejidos. A continuación, el transductor recibe esas reflexiones, que son reunidas y procesadas por un sistema informático a fin de generar una imagen mostrada en un monitor de vídeo. Los parámetros clave de las ondas ultrasónicas pueden variar, en lo que respecta a su frecuencia, densidad, enfoque y apertura. Por ejemplo, los haces a frecuencias superiores generan imágenes de mayor resolución, pero no pueden penetrar tan profundamente en el cuerpo como las frecuencias más bajas, cuya penetración es mayor pero con una resolución inferior. Por tanto, la opción de frecuencia es un equilibrio entre la resolución espacial de la imagen y su profundidad. Los niveles de energía de las ondas ultrasónicas se miden en W/cm². Los dos valores típicos que se calculan y tienen en cuenta son: la intensidad de promedio temporal de pico espacial ( ), medida en mW/cm², y la intensidad de promedio de pulso de pico espacial ( ), medida en W/cm². Los sistemas de ultrasonido para diagnóstico utilizan niveles de energía correspondientes a una que oscila entre 0 y 720 mW/cm².

#### **Cambio en la política y formación del usuario**

Las primeras directrices y recomendaciones publicadas para fabricantes de ultrasonido las propuso el American Institute of Ultrasound in Medicine (AIUM) en 1983. Estas directrices se revisaron en 1988 y el límite máximo de energía se fijó en 100 mW/cm². Nunca se habían observado efectos biológicos adversos en animales o personas por debajo de este límite, aunque más tarde, en 1993, se presentaron informes con observaciones contradictorias. Desde 1993, la FDA (Food and Drug Administration) impuso un límite máximo en la salida acústica de equipos de ultrasonido. Sin embargo, debido al continuo desarrollo de sofisticados sistemas con mejoras en la calidad de imagen y la sensibilidad de diagnóstico, se observó que el aumento seguro del límite bajo circunstancias específicas podría ofrecer ventajas para el diagnóstico (por ejemplo, en pacientes con tejidos adiposos). En 1997, la FDA aumentó el límite máximo del nivel de salida de energía hasta un valor mucho más elevado (consulte la sección Estado actual de los niveles de salida) y reconoció el aumento de la importancia del papel del usuario en la limitación de la potencia en lo que respecta a los efectos biológicos del ultrasonido. Para concluir, el usuario tiene la responsabilidad de tomar una decisión relativa a la información del diagnóstico deseada en comparación con los posibles efectos biológicos adversos. Para lograr este objetivo, es necesario adaptar la información que debe recibir cada usuario con el objeto de tomar decisiones acertadas. En este contexto, se recomienda encarecidamente leer el documento de AIUM publicado en 1994, "Medical Ultrasound Safety", con contenido didáctico específico.

## **Uso ultrasonido: registro del historial y de seguridad**

El ultrasonido comenzó a utilizarse en medicina clínica en los años 50. Siempre se ha considerado una posible técnica de procesamiento de imágenes médicas a pesar de la continua preocupación acerca de los riesgos relacionados: desde el principio, algunos estudios demostraron que los niveles suficientes de ultrasonido podrían dañar la materia biológica, incluso en dosis más bajas de las que se utilizan actualmente. Debido a los informes sobre la ausencia de efectos adversos en los pacientes, la tecnología de ultrasonido para diagnóstico continuó su desarrollo y mejoramiento culminando a mediados de los años 80 con modos de imágenes de escala de grises y en tiempo real. Simultáneamente, la capacidad para cuantificar campos ultrasónicos también mejoró considerablemente, proporcionando así una herramienta para medir de manera precisa los niveles de energía ultrasónica. Las imágenes de ultrasonido para diagnóstico han acumulado un excelente registro de seguridad en los últimos 50 años. El reciente desarrollo de nuevas aplicaciones y modos, así como el aumento del uso del ultrasonido, no han afectado a ese registro de seguridad. Sin embargo, la seguridad del ultrasonido continúa siendo tema de discusión y las autoridades reguladoras están revisando continuamente las directrices y normativas con el fin de reducir al máximo los posibles riesgos y mantener un marco seguro para pacientes, fabricantes y usuarios.

## **Posibles riesgos a niveles altos de salida**

Los primeros efectos nocivos del ultrasonido fueron observados por Paul Langevin en 1917: "los peces que se encontraban en el haz cerca del efecto de la fuente en un pequeño tanque murieron inmediatamente, y ciertos observadores sufrieron sensación de dolor al sumergir la mano en esta zona". En 1930, Harvey publicó el primer documento de revisión acerca de los efectos biológicos del ultrasonido: informó sobre los efectos físicos, químicos y biológicos en los que se produjeron alteraciones en macromoléculas, microorganismos, células, células aisladas, bacterias, tejidos y órganos con vistas a la identificación de los mecanismos de interacción. A mediados de los años 90, un estudio sobre animales arrojó un resultado de hemorragia pulmonar e intestinal con una exposición durante 3 minutos a ultrasonido pulsado de 2 MHz, aunque esta observación no se confirmó de manera intraoperatoria con ecocardiografía transesofágica. A continuación, se especifican varios ejemplos de posibles efectos nocivos del ultrasonido:

- Las células de los órganos sensoriales (ojo, oído, tejido nervioso) son particularmente sensibles al ultrasonido y pueden ser destruidas por el efecto térmico.
- Los mecanismos de cavitación pueden crear desgarros en la capa interna de los vasos sanguíneos, provocando procesos trombogénicos.
- Se ha observado lisis celular in vitro con una exposición continua al ultrasonido de 1 MHz, debido a la cavitación.
- Se han observado contracciones cardíacas prematuras en ranas con una exposición de 1,2 MHz a un único pulso de 5 milisegundos con recuperación normal.
- Se ha informado sobre la alteración del desarrollo de células sanguíneas en monos después de varias exposiciones al ultrasonido a niveles de diagnóstico.

Además, posibles efectos biológicos del ultrasonido a nivel subcelular pueden generar cambios estructurales y funcionales en las membranas celulares, afectando así a la transducción de las señales, por ejemplo.

## **Mecanismos para los efectos biológicos térmicos y atérmicos**

El ultrasonido puede provocar calor en los tejidos (efecto térmico) y pueden crear efectos atérmicos (efectos mecánicos).

## EFECTOS TÉRMICOS

Una onda ultrasónica propagándose en el interior de un tejido biológico se atenúa con la distancia de su fuente de emisión, debido a la dispersión (redirección del haz de ultrasonido) y/o la absorción (conversión en calor). En función de las características del tejido, se producirá un aumento de temperatura si la velocidad de calentamiento es superior a la de enfriamiento del tejido. Los usuarios deben tener en cuenta ese riesgo, que posiblemente no compense las ventajas del examen de ultrasonido.

#### EFECTOS ATÉRMICOS O MECÁNICOS

Entre los efectos atérmicos se incluye la cavitación, la producción de sonidos audibles, el movimiento de las células en líquido, los cambios eléctricos de las membranas celulares, la contracción y expansión de burbujas en líquido y los cambios de presión. La cavitación se ha estudiado en profundidad: se produce cuando las burbujas situadas en un campo ultrasónico comienzan a resonar. Este efecto no se ha demostrado en tejido humano; solo se han realizado algunas observaciones de hemorragia pulmonar o intestinal en animales de laboratorio. Entre otros efectos atérmicos causados por ultrasonido se incluyen los cambios en la presión, la fuerza, el par de torsión (provocando que los tejidos roten) y la transmisión. Los sonidos audibles y los cambios eléctricos de las membranas celulares pueden proceder de dichos cambios, causando posiblemente daños en las células. Las consecuencias de los efectos biológicos atérmicos podrían ser daños en el tejido y, finalmente, la muerte de las células, problemas en las membranas celulares y roturas de pequeños vasos sanguíneos. Aunque estos efectos biológicos no se han observado en seres humanos, podrían producirse con la tecnología futura.

#### ESTUDIOS SOBRE EFECTOS A LA EXPOSICIÓN

Los efectos biológicos del ultrasonido en fetos siempre han preocupado, debido a la presencia de tejidos en desarrollo. Este problema se ha hecho aún más patente debido a las nuevas modalidades de ultrasonido que han surgido a finales de los 80 (imágenes armónicas, Doppler color e imágenes 3D) que han supuesto nuevas capacidades de diagnóstico. Puesto que estos métodos pueden requerir más energía ultrasónica, la FDA revisó sus directrices de regulación sobre ultrasonido de diagnóstico a principios de los años 90. Como resultado, el límite superior de intensidad de salida permitido en exámenes fetales se ha aumentado más de 7 veces con respecto a su valor original. Han surgido algunas inquietudes acerca de nuevas normativas y los investigadores realizaron estudios epidemiológicos en busca de asociaciones entre la exposición al ultrasonido y defectos en recién nacidos vinculados con el desarrollo fetal. Bajo supervisión del National Council on Radiation Protection and Measurements (NCRP), se realizó uno de los mayores estudios de seguimiento a 15.000 mujeres en Australia, pero el objetivo no era estudiar defectos de nacimiento. Por tanto, la falta de un aumento en estos defectos fue tranquilizadora pero no concluyente. Otro amplio estudio canadiense se centró en la correlación entre los exámenes de ultrasonido y los partos prematuros. Se concluyó que el peso de los recién nacidos del grupo al que se habían realizado más ecografías durante el embarazo era ligeramente inferior. Sin embargo, la interpretación de los estudios epidemiológicos puede ser parcial en lo que respecta a la prescripción del ultrasonido debido a que se sospeche de algún problema fetal. Además, el NCRP ha estipulado que existen suficientes evidencias para concluir que el ultrasonido de diagnóstico causa efectos adversos como un peso bajo de nacimiento o de cualquier otro tipo. Sin embargo, esta conclusión no descarta la posibilidad de que se produzcan otros efectos. La investigación se ha limitado debido a que los médicos no pueden realizar más experimentos rigurosos en sus pacientes. Como paso obligatorio preliminar, el NCRP recomienda realizar más estudios en animales.

#### **Riesgos frente a ventajas**

Los sistemas de diagnóstico por ultrasonido proporcionan información de diagnóstico que supone un claro beneficio para el paciente, el médico y los sistemas sanitarios. Los sistemas disponibles actualmente ofrecen imágenes de excelente calidad e información relevante que permiten a los médicos tomar decisiones óptimas. La adquisición de imágenes por ultrasonido es la técnica de diagnóstico por imagen preferida por las siguientes razones:

- Parece segura,
- Se sabe que proporciona una gran cantidad de información de diagnóstico con óptima sensibilidad y especificidad,
- Tiene gran aceptación entre los pacientes,
- Es de bajo coste comparada con otras modalidades radiológicas.

Sin embargo, existen riesgos al practicar o no un examen de ultrasonido: Por un lado, realizar un examen de ultrasonido puede exponer al paciente a posibles efectos biológicos adversos por aumento de calor o cavitación, aunque no se ha informado acerca de ninguno de esos incidentes en seres humanos a niveles de ultrasonido de diagnóstico. Los médicos también pueden comparar el beneficio esperado con los posibles riesgos del examen de ultrasonido. Deben sopesar la intensidad y energía utilizadas para realizar el examen frente a la beneficiosa información que aporta. El aumento de intensidad, el tiempo de exposición, las propiedades focales y la presión están asociados con el riesgo de que existan efectos biológicos. Sin embargo, el uso de una intensidad baja puede dar lugar a una información de diagnóstico insuficiente. Por otro lado, si no se realiza el examen de ultrasonido, los médicos y pacientes no obtendrán la información de diagnóstico relevante o deberán adquirir la misma información a través de otras modalidades, que pueden ser más invasivas o requerir exposiciones a radiación ionizante. Actualmente, no debería haber dudas al elegir un examen por ultrasonido cuando se espera una ventaja clínica importante. Por ejemplo, los exámenes de ultrasonido cardíaco con ecocardiografía transesofágica proporcionan una imagen de la estructura y función del corazón y los grandes vasos y permiten al usuario realizar un seguimiento del flujo sanguíneo dentro del corazón. En obstetricia, la conferencia de desarrollo del Instituto Nacional de la Salud, celebrada a principios de la década de los 80, recomendó no realizar ninguna ecografía de rutina, pero identificó una serie de indicaciones clínicas adecuadas para el uso de la ecografía durante el embarazo. "El diagnóstico por ultrasonidos ha estado en uso desde finales de década de 1950. Teniendo en cuenta sus beneficios conocidos y de eficacia reconocida para el diagnóstico médico, además del uso durante el embarazo, el Instituto Americano de Ultrasonidos en Medicina aborda la seguridad clínica de dicho uso: Nunca se han notificado efectos biológicos confirmados en pacientes o usuarios del instrumento producidos por la exposición a intensidades típicas de los actuales instrumentos de ultrasonido para diagnóstico. Aunque existe la posibilidad de que estos efectos biológicos puedan identificarse en el futuro, los datos actuales indican que los beneficios para los pacientes derivados del uso prudente de los ultrasonidos de diagnóstico son mayores que los riesgos, si los hay, que puedan existir."

#### ESTADO ACTUAL DE LOS NIVELES DE SALIDA

Desde la adopción del estándar de visualización de salida (ODS, por sus siglas en inglés) en 1992 y la publicación de las directrices revisadas por la FDA de septiembre de 1997, los sistemas de diagnóstico por ultrasonido que siguen este estándar, incluidas las aplicaciones Doppler fetales (excepto los monitores de frecuencia cardíaca fetal), deben disponer de un nivel máximo de energía que no es específico de la aplicación. Por tanto, este nivel máximo está definido actualmente por (1) un límite de ISPTA reducida de 720 mW/cm² y (2) un índice mecánico (IM) máximo de 1,9 o una ISPPA reducida de 190 W/cm². La única excepción específica de la aplicación a estas directrices es el uso oftalmológico con valores máximos inferiores. Cuando se compara con los límites máximos específicos de la aplicación que se decidieron y publicaron en 1985 y 1987 como se muestra en las siguientes tablas, los valores máximos reales disponibles en los sistemas actuales son muy superiores.

*Tabla 3.1. Niveles previos a las correcciones de la FDA de los equipos de ultrasonido de diagnóstico (FDA, 1985).*

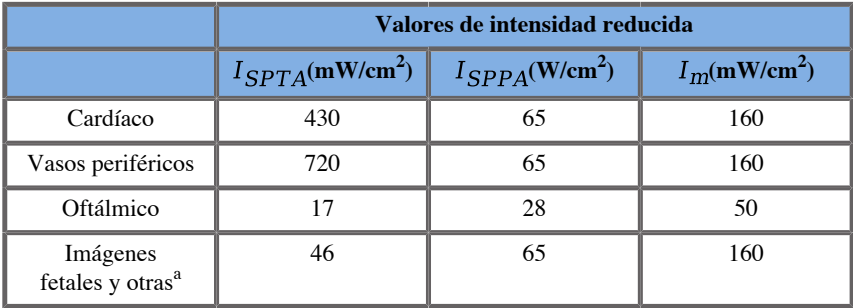

<sup>a</sup>\* Abdominal, Intraoperatorio, Órganos menores (mama, tiroides, testículos), Cefálico natal, Cefálico adulto

*Tabla 3.2. Niveles previos a las correcciones de la FDA de los equipos de ultrasonido de diagnóstico (FDA, 1987).*

|                                          | Valores de intensidad reducida   |                                 |                             |
|------------------------------------------|----------------------------------|---------------------------------|-----------------------------|
|                                          | $I_{SPTA}$ (mW/cm <sup>2</sup> ) | $I_{SPPA}$ (W/cm <sup>2</sup> ) | $I_m$ (mW/cm <sup>2</sup> ) |
| Cardíaco                                 | 430                              | 190                             | 310                         |
| Vasos periféricos                        | 720                              | 190                             | 310                         |
| Oftálmico                                | 17                               | 28                              | 50                          |
| Imágenes<br>fetales y otras <sup>a</sup> | 94                               | 190                             | 310                         |

<sup>a</sup>\* Abdominal, Intraoperatorio, Órganos menores (mama, tiroides, testículos), Cefálico natal, Cefálico adulto

Sin embargo, con la publicación del ODS en 1992, a los usuarios del sistema de ultrasonido se les ha ofrecido la posibilidad de utilizar información en tiempo real con el posible riesgo de los efectos biológicos en el tejido. Esta información en tiempo real consta de dos índices biofísicos conocidos como el índice térmico (posible riesgo de aumento de temperatura) y el índice mecánico (posible riesgo de daños mecánicos en el tejido). Esto ha permitido a los usuarios tomar las decisiones clínicas informadas y apropiadas, sopesar los riesgos frente a los beneficios e implantar el principio "As Low As Reasonably Achievable" (alias ALARA).

#### **Índices propuestos como indicadores de efectos térmicos y mecánicos**

#### ÍNDICE TÉRMICO

El índice térmico (IT) estima el aumento de temperatura en el tejido insonificado; su valor procede de la relación de la potencia acústica total con potencia acústica necesaria para elevar la temperatura del tejido 1° C. Cada tipo de tejido tiene unas características de absorción diferentes y, por tanto, un coeficiente de absorción diferente, que es directamente proporcional a la frecuencia de onda del ultrasonido: cuanto más alta sea la frecuencia, mayor será la absorción y menor la profundidad de penetración. Así, si optimiza la penetración de la imagen deberá tener en cuenta el aumento del riesgo de subida de temperatura en el tejido. Debido a diversos tejidos (sangre, líquido amniótico, líquido cefalorraquídeo, orina, tejido blando y hueso) tienen diferentes capacidades y coeficientes de absorción, algunos dispositivos subcategorizan aún más el IT de acuerdo a la naturaleza del tejido insonificado: índice térmico de tejidos blandos (TIS) para los tejidos blandos homogéneos, índice térmico de hueso craneal (TIC) para el hueso en o cerca de la superficie, e índice térmico de hueso (TIB) para el hueso después de que el haz haya pasado a través de los tejidos blandos. El hueso tiene un coeficiente de absorción muy alto. Los líquidos biológicos, como el líquido amniótico, la sangre, el líquido cerebroespinal y la orina, tienen un coeficiente de absorción de cero y, por tanto, presentan una mínima subida de temperatura. El tejido blando tiene un coeficiente de absorción que cae en algún punto entre el líquido y el hueso.

#### ÍNDICE MECÁNICO

Los efectos mecánicos o no térmicos de la absorción del ultrasonido se estiman mediante una medida relativa: el índice mecánico (IM). Se calcula dividiendo el valor de pico espacial de la presión de succión máxima (estimada en 0,3 dB/cm-MHz en cada punto a lo largo del eje del haz) por la raíz cuadrada de la frecuencia central. Como se describió anteriormente, los efectos mecánicos son el resultado de la compresión y descompresión en el tejido y la formación de microburbujas (cavitación). Este fenómeno está relacionado con la presión negativa máxima durante un pulso, que a su vez está relacionada con la intensidad media de los pulsos. Por tanto, la intensidad de promedio de pulso de pico espacial (ISPPA) está relacionada con la cavitación. Numerosos productos de ultrasonido utilizan la ISPPA para cumplir sus especificaciones y, por tanto, es necesario que el usuario lo sepa. Los estándares actuales recomiendan que si un equipo de ultrasonido es capaz de alcanzar un IT o IM superior a 1,0, la pantalla de salida deberá mostrar el valor del índice apropiado para que el usuario prevea los posibles efectos biológicos adversos.

# **Mecanismos térmicos**

## **Efectos biológicos térmicos**

Como se indicó en la sección anterior, la absorción de la energía ultrasónica por los tejidos biológicos puede provocar su calentamiento. El autocalentamiento de la sonda también puede contribuir al calentamiento del tejido. El mecanismo de los efectos biológicos térmicos se entiende fácilmente y puede estimarse para diferentes condiciones de exposición. Sin embargo, aunque algunos estudios en el tejido de mamíferos demostraron que algunos aspectos de la teoría son razonablemente entendidos, aún existen numerosas inquietudes sin respuesta en lo que respecta a poder evaluar el aumento de temperatura in vivo. La tasa de regeneración térmica por volumen unitario es directamente proporcional a:

- la intensidad de promedio temporal ultrasónico que, a su vez, es proporcional a la amplitud de presión e inversamente proporcional a la densidad del medio
- la absorción de la amplitud ultrasónica, que se incrementa con la frecuencia en aumento

Si se producen daños durante la exposición del tejido a temperatura elevada, el alcance del daño dependerá de la duración de la exposición así como del aumento de temperatura alcanzado. Los efectos perjudiciales in vitro generalmente se observan a temperaturas entre 39 y 43°C, si se mantienen durante un período de tiempo suficiente. A temperaturas más elevadas (>44°C) puede producirse una coagulación de proteínas. Estos efectos se han documentado en estudios experimentales de muerte de las células por calor inducido en cultivos celulares. Los usuarios de equipos de ultrasonido deben ser particularmente conscientes de que los riesgos pueden contrarrestar los beneficios de las exposiciones al ultrasonido cuando se calcula que el aumento de temperatura en el punto focal del haz de ultrasonido será, por ejemplo en estudios ecográficos fetales, superior a 3° C durante diez minutos o más. En Aixplorer MACH 20, la temperatura se calcula de acuerdo con la Normativa para la presentación en tiempo real de índices de salida acústica mecánica y térmica en equipos de diagnóstico por ultrasonido, NEMA UD3-2004 (consulte la sección "Significado del TI y el MI y su relación con los efectos biológicos"). Sin embargo, los datos basados en el umbral sugieren que en el caso del tejido blando no fetal y de las condiciones del estudio que consisten en exámenes de ultrasonido en modo B convencionales para los que la duración de la exposición en la misma zona in situ sería inferior a unos pocos segundos, el aumento máximo de temperatura permisible podría relajarse en relación con exposiciones más largas.

*Tabla 3.3. Umbrales de temperatura para riesgos biológicos en tejidos embrionarios y de adulto*

| Umbral térmico     | Temperatura $(^{\circ}C)$ | Riesgo biológico                      |
|--------------------|---------------------------|---------------------------------------|
| Nivel fisiológico  | 37.0                      | zona segura                           |
| Tejido embrionario | 39.5                      | riesgos en obstetricia<br>y pediatría |
| Tejido adulto      | 41.0                      | riesgos generales                     |

## **Factores de los tejidos que influyen en los efectos térmicos del ultrasonido**

Las ondas ultrasónicas que se propagan por los tejidos biológicos se atenúan debido a las propiedades del tejido. Esta atenuación se debe a la absorción (parte de la energía de la onda que se convierte en calor) o a la dispersión (parte de la energía de la onda que cambia de dirección). Cuanto mayor sea la absorción, mayor será el riesgo potencial de aumento de temperatura en el tejido. Además, como se explicó anteriormente, los tejidos con una vascularización escasa (ojos, tendones, tejido adiposo) y los tejidos conductores del calor (hueso) tienen más riesgo de elevar la temperatura.

## **Factores técnicos y de exposición que influyen en los efectos biológicos térmicos del ultrasonido**

Existe un gran número de factores técnicos que también afecta al aumento de temperatura en el tejido insonificado:

• Frecuencia de la onda de ultrasonido

El calentamiento del tejido depende de la absorción del ultrasonido, que a su vez depende de la frecuencia de la onda de ultrasonido. Por tanto, el calentamiento de los tejidos aumentará a medida que aumente la frecuencia de la onda de ultrasonido.

• Enfoque del haz

Mejora la resolución de la imagen pero también incrementa la intensidad y la posibilidad de aumento de temperatura.

• Tipo de forma de onda del ultrasonido (pulsada o continua)

Las ondas pulsadas suelen generar menos calor que las ondas emitidas de manera continua. La intensidad de promedio temporal de pico espacial (ISPTA) se define como la intensidad a la máxima intensidad de promedio temporal. Entre otros factores se incluyen: la duración de la pulsación, la frecuencia de repetición de pulsos y la configuración del haz/ecografía. El ciclo de servicio es el producto de la duración del pulso y la frecuencia de repetición de pulsos. El calentamiento del tejido es proporcional al ciclo de servicio.

• Volumen del tejido expuesto

Los modos de ecografía (Modo B y Color Flow Doppler) permiten exponer un mayor volumen de tejido a la energía del ultrasonido, lo que reduce el riesgo de calentamiento. Los modos sin ecografía (Modo M y Doppler espectral) utilizan un haz fijo sobre un volumen más reducido de tejido; estos modos presentan un riesgo más alto de calentamiento tisular. La mayor elevación de temperatura tiene lugar entre el punto focal y la superficie, la localización exacta del "punto más caliente" depende de la atenuación del tejido, su absorción y la profundidad focal.

• Duración de la exposición al ultrasonido

La absorción de energía durante la exposición al ultrasonido afecta a la temperatura. Cuando más tiempo se exponga el tejido, mayor será la absorción y el riesgo de posible calentamiento.

#### CONCEPTO DE DOSIS TÉRMICA

Una consecuencia inmediata del aumento en la temperatura es el incremento de la velocidad de reacción bioquímica. La mayoría de las enzimas aumentan su actividad biológica en un factor 3 por cada 10° C de aumento de temperatura. Sin embargo, se desnaturalizan por encima de los 39° C y se observan efectos nocivos in vitro a temperaturas entre 39 y 43° C, si la exposición dura el tiempo suficiente. El concepto de dosis térmica describe la dependencia entre la duración de la exposición y el aumento de la temperatura. En tejidos biológicos, se ha observado que la temperatura de 43° C es una temperatura del umbral de transición, que sirve como referencia, siendo las unidades de dosis térmica los "minutos equivalentes a 43° C". Prácticamente cada incremento de 1° C por encima de 43° C reduce a la mitad el tiempo equivalente, mientras que cada reducción de 1° C por debajo de 43° C da como resultado un tiempo equivalente cuadruplicado.

#### ZONAS BIOLÓGICAMENTE SENSIBLES

Todos los tejidos biológicos son sensibles a la temperatura, que pueden sufrir efectos nocivos irreversibles. El feto y el cristalino del ojo son dos ejemplos de los tejidos más sensibles. Durante el embarazo, el feto puede absorber una mayor elevación de la temperatura que el tejido circundante de la madre. Además, la osificación continua que se produce durante el primer trimestre de embarazo puede dar lugar a la alteración del tejido cerebral por la conducción de calor dentro del cráneo neonatal. Las recomendaciones de 1998 de la World Federation of Ultrasound in Medicine and Biology (WFUMB) con respecto al aumento de temperatura inducida por ultrasonido son las siguientes:

1. Una exposición al ultrasonido de diagnóstico que produzca un aumento máximo de temperatura in situ superior a 1,5° C por encima de los niveles fisiológicos normales (37° C) puede utilizarse clínicamente sin reserva de campos térmicos.

- 2. Una exposición al ultrasonido de diagnóstico que eleve la temperatura embrionaria y fetal in situ por encima de 41° C (4° C por encima de la temperatura normal) durante 5 minutos o más, deberá considerarse potencialmente peligrosa.
- 3. El riesgo de efectos adversos aumenta con la duración de la exposición.

#### **ABSORCIÓN**

El índice de volumen de generación de calor debido a la absorción es proporcional a la intensidad acústica y la absorción en una única frecuencia. Después de la propagación inicial, el calor se difunde lentamente en el interior de los tejidos, se distribuye de manera uniforme y, después, vuelve a disminuir lentamente. Las propiedades del tejido influyen en el aumento de temperatura inducido por la energía ultrasónica, de manera que la absorción del calor se ve afectada directamente por la proporción de proteína que contiene el tejido (el colágeno tiene una capacidad de absorción particularmente alta). En la mayoría de las situaciones clínicas, los tejidos óseos tienen el mayor coeficiente de absorción, la piel y los tendones tienen una capacidad de absorción media, el cerebro, el hígado y el riñón tienen una absorción baja y, finalmente, los líquidos muestran coeficientes de absorción cercanos a cero. Se sabe que las propiedades de absorción dependen de la frecuencia de onda, pero es importante saber que la amplitud y la forma de las ondas también cambian mientras se propagan y la energía es absorbida en el medio. La absorción corporal tiene un efecto significativamente alto, sobre todo porque limita la penetración de las ondas ultrasónicas en el cuerpo, es decir, la profundidad máxima a la que pueden obtenerse imágenes de los tejidos. Normalmente los sistemas de procesamiento de imágenes cuentan con una forma de aumentar la amplitud acústica, como una función de profundidad para compensar el fenómeno de absorción.

#### TEJIDOS CIRCUNDANTES

El aumento de temperatura real en el tejido depende de varios factores, incluida la capacidad de calentamiento específico local, el tiempo de exposición, la velocidad del aumento de temperatura y la velocidad de distribución del calor en el tejido circundante. El parámetro que puede medirse con respecto a esta distribución del calor, conocido como longitud de perfusión, depende directamente de la conductividad térmica del tejido e inversamente de la velocidad del flujo de perfusión sanguínea y la capacidad específica de calentamiento de la sangre. Las longitudes de perfusión se miden en milímetros y comprenden diferentes tejidos de 1 (para órganos muy vascularizados) a 20 (para tejido con baja perfusión). La perfusión sanguínea juega un papel importante en el enfriamiento del tejido y debe tenerse en cuenta al estimar la temperatura tisular y sus variaciones. El tejido con una vascularización escasa (como los tendones, el tejido adiposo y la córnea) y el tejido conductor del calor (como los huesos) tienen más riesgo de elevar la temperatura. Allí donde la longitud de perfusión sea inferior a la dimensión del volumen insonado, la transferencia de calor de los tejidos circundantes será baja. Por el contrario, donde sea superior a cualquiera de las dimensiones del volumen insonado, la transferencia de calor dentro de dicho volumen será importante. Por tanto, los tejidos adyacentes al hueso son particularmente susceptibles al aumento de calor mediante conducción.

#### EFECTO DE CONDUCCIÓN DE CALOR

El aumento de temperatura por conducción de calor hace referencia al aumento de la temperatura local de un tejido que se encuentra cerca de otro objeto de calentamiento. Cuando la temperatura se eleva en una estructura ósea dentro del cuerpo, debido a la absorción, el tejido circundante puede ser objeto de calentamiento por conducción. Este fenómeno es de especial interés cuando se trata del calentamiento del cerebro debido a la proximidad del cráneo. También puede darse cuando un transductor está seleccionado pero no se utiliza. La energía acústica puede fluir hacia las lentes de absorción externas donde causa el autocalentamiento. El propio transductor puede calentar el cuerpo por conducción debido al contacto directo cuando el usuario inicia el examen. Sin embargo, se controla la temperatura de la superficie de la sonda para que no supere los grados especificados al aire y en una mezcla de airegel. Cuando el transductor se está utilizando, no suele prestarse atención a la contribución de temperatura mediante conducción, ya que se limita a la superficie corporal y es inferior a la contribución de absorción.

#### DISPERSIÓN

El efecto de dispersión depende de la forma e irregularidades que presente el objeto insonificado (dispersor). Pueden distinguirse tres categorías, en función del tamaño del dispersor.

#### Dispersión especular

La dispersión especular está relacionada con las reflexiones de objetos cuyas formas son mucho mayores que una longitud de onda. Si las dimensiones del objeto son superiores a las de la longitud de onda, la aproximación de la reflexión sobre el objeto forma un frente de onda que imita la forma del objeto.

#### Dispersión difusa

La dispersión difusa se produce en el caso de objetos que son mucho más pequeños que una longitud de onda. Las irregularidades de la superficie del objeto crean reflexiones individuales que no causan ningún efecto de interferencia significativo. Esto tiene importantes repercusiones en el procesamiento de imágenes médicas, ya que el tejido biológico suele considerarse como un conjunto de pequeños dispersores de puntos de sublongitud de onda. Los métodos Doppler miden el flujo sanguíneo en función del efecto de dispersión de numerosas células sanguíneas pequeñas no resueltas espacialmente. La mayoría de los agentes de contraste para ultrasonido también actúan como trazadores para mejorar la dispersión del ultrasonido en esferas resonantes rellenas de gas.

#### Dispersión difractiva

La dispersión difractiva tiene lugar en objetos ligeramente inferiores a una longitud de onda hasta cientos de longitudes de onda. Este grupo de objetos de dispersión es el más amplio. En esta situación, se puede considerar que las ondas dispersadas se generan desde las superficies de los dispersores, que actúan como fuentes de ultrasonido secundarias.

## **Volumen espacial del tejido insonificado**

En el caso de una duración dada de exposición al ultrasonido y un nivel dado de energía acústica administrada, los volúmenes mayores de tejido insonado se someterán a un calor más difuso, evitando temperaturas demasiado altas. En la localización precisa del enfoque del haz de ultrasonido, la temperatura será superior a la zona anterior y posterior a la de enfoque. La apertura del haz de ultrasonido también afecta a las capacidades de calentamiento de dicho haz, en el sentido de que genera un haz de ultrasonido más o menos enfocado, conduciendo más o menos energía al tejido. Como se describió anteriormente, el modo de dispersión utilizado también puede afectar al volumen espacial de tejido insonificado.

## **Homogeneidad del tejido en el volumen insonificado**

La homogeneidad del tejido que se va a insonificar es una característica clave en la transferencia de calor. Las ondas de ultrasonido deben pasar a través de varias capas de tejido que forman los órganos. Estas capas influyen en la absorción de la energía del ultrasonido, ya que el aumento de absorción en cualquier capa dada reduce la energía disponible en el punto de interés. El impacto de las capas de tejido en los efectos biológicos del ultrasonido se ha estudiado exhaustivamente en obstetricia. Se ha demostrado que el modelo de atenuación que mejor se aplica a las observaciones reales es el modelo de tejido de recubrimiento, en el que la atenuación depende tanto de la frecuencia como de la distancia entre tejidos sólidos. Además, se ha demostrado que el coeficiente de atenuación solicitado por las normativas internacionales era de 2 a 3 veces inferior que los valores medios medidos para estimar la cantidad de intensidad ultrasónica en el tejido.

# **Mecanismos atérmicos**

Además de calor, las ondas de ultrasonido tienen varios tipos de efectos mecánicos sobre el tejido biológico y los denominados efectos atérmicos medios.

## **Cavitación y función de las burbujas de gas**

#### **CAVITACIÓN**

La cavitación acústica puede ocurrir cuando el haz del ultrasonido cruza una cavidad, como una bolsa de gas. Algunos tejidos de adulto contienen burbujas de gas (pulmones e intestino) y, por tanto, son más vulnerables a la cavitación. Con la cavitación acústica, las burbujas existentes se modifican o se forman nuevas burbujas, debido a la expansión y contracción del volumen de gas. Las ondas de ultrasonido pueden hacer que las burbujas se expandan y contraigan rítmicamente, es decir, se crean pulsos o resonancias. En la actualidad se están investigando las hipotéticas burbujas que se formarían en tejidos y órganos que no contienen gases.

#### DIFUSIÓN RECTIFICADA

Bajo la insonificación del ultrasonido y determinadas condiciones, una burbuja de gas puede resonar y crecer en lugar de disolverse en el medio líquido. La onda de ultrasonido hace que la burbuja se expanda y los gases disueltos externos se bombeen hacia el interior, lo que aumenta su tamaño rápidamente.

#### FACTORES QUE GENERAN LA CAVITACIÓN

La generación de cavitación depende de numerosos factores, incluida la presión ultrasónica, el tipo de onda de ultrasonido emitida (enfocada o no, pulsada o continua), la presencia de ondas fijas y la naturaleza y el estado del material. La cavitación puede evitarse; para ello, primero se deberá tener en cuenta si las burbujas de gas permanecen en el tejido del que se va a obtener la imagen. En medios líquidos, otro factor biológico significativo sobre la cavitación es la densidad del líquido: los líquidos con mayor densidad crean una cavitación intensa con una fuerza implosiva superior. Algunos factores técnicos también pueden ser de gran ayuda, incluida la limitación de amplitud de presión del pulso del ultrasonido y la longitud del pulso. Cuando existen burbujas de gas en el tejido, su número, tamaño y ubicación también contribuyen considerablemente al efecto biológico.

#### TIPOS DE CAVITACIÓN

#### Cavitación estable & Microflujo

La cavitación estable hace referencia a la expansión o contracción periódica de una burbuja de gas. El cuerpo gaseoso se impulsa debido al campo del ultrasonido y permanece estable. Parte del medio líquido circundante de las burbujas gaseosas puede comenzar a fluir con oscilaciones, dando lugar al microflujo. En teoría, el microflujo también podría ser generado por el "flujo acústico" en el medio líquido, debido a la acción de excitación de la onda ultrasónica. Como ocurre en el caso del microflujo, el flujo acústico da como resultado un flujo de líquido que se acelera a medida que aumenta la presión acústica del ultrasonido. Este fenómeno podría dañar las membranas celulares, que podrían sufrir trastornos. Sin embargo, el efecto real de los daños en las membranas celulares solo se ha observado en experimentos con animales y aún no está claro si afectan a los seres humanos.

#### **LUGARES DE NUCLEACIÓN**

Cuando el tejido insonificado contiene burbujas, gas o vapor, la tensión inducida por el ultrasonido puede originar cavitación desde la ubicación del gas, denominado "lugar de nucleación". El origen y la naturaleza exacta de los lugares de nucleación no se entienden fácilmente en un medio complejo como el tejido. Las predicciones y los análisis teóricos aún no se han verificado de manera experimental.

#### **CAVITACIÓN INERCIAL**

La cavitación inercial, denominada ''cavitación transitoria'' o inestable cuando se observa por primera vez, hace referencia al crecimiento rápido y violento colapso de una burbuja, considerado como un umbral que tiende a aumentar con la frecuencia. Este fenómeno está íntimamente ligado a temperaturas muy altas (aproximadamente 5000° K) y entre sus consecuencias se incluye la generación de compuestos tóxicos biológicos, la generación de ondas de choque y ''sonoluminiscencia''.

#### Otros efectos mecánicos

Las ondas del ultrasonido también pueden generar otros efectos mecánicos que no están relacionados con las burbujas. Estos efectos incluyen cambios en la presión, la fuerza, el par de torsión y el flujo; pueden generar sonidos audibles y provocar cambios eléctricos en las membranas celulares, aumentando así su permeabilidad a moléculas grandes; pueden dar lugar al movimiento y redistribución de las células en el líquido y provocar daños en las células.

#### **FUERZA DE RADIACIÓN**

Últimamente, las técnicas de fuerza de radiación acústica estática o dinámica se han ampliado al diagnóstico por ultrasonido. Entre las diferentes técnicas que utilizan fuerza de radiación para mover localmente o hacer vibrar el tejido, la técnica utilizada por el sistema Aixplorer MACH 20 es el procesamiento de imágenes por cizallamiento supersónico. Esta técnica utiliza la fuerza de promedio temporal inducida por el ultrasonido en el medio para crear el movimiento del tejido. La magnitud del efecto es proporcional a la intensidad de promedio temporal local y se encuentra en el intervalo de micrones.

#### FENÓMENOS DE UMBRAL

El efecto de cavitación es una respuesta mucho más rápida que el aumento de temperatura y también es un fenómeno de umbral. En la cavitación inercial, el umbral se define por la amplitud de la onda ultrasónica, su frecuencia y el tamaño de los lugares de nucleación preexistentes. El umbral es tal que existe un rango de tamaños crítico sobre el que las burbujas sufrirán cavitación inercial si las insonifica un campo acústico apropiado. En otras palabras, para una amplitud de presión acústica y una frecuencia dadas, las burbujas que se encuentren dentro de un rango de radios determinado sufrirán cavitación inercial, y las que se encuentren fuera no.

#### HEMORRAGIA PULMONAR EN ANIMALES

Bajo determinadas circunstancias experimentales, el ultrasonido debe utilizarse fuera del rango de diagnóstico con el fin de poder detectar cualquier efecto biológico adverso. Entre ellos, la hemorragia pulmonar es probablemente el más estudiado, aunque su mecanismo sigue sin estar claro. Los efectos biológicos térmicos y la cavitación inercial se han excluido como causas de las lesiones pulmonares. Sin embargo, pueden sacarse conclusiones generales a partir de la amplia cantidad de estudios de umbral de daños pulmonares inducidos por el ultrasonido. En primer lugar, el grado de daño observado en animales no parece ser importante, ya que el alcance del daño pulmonar es limitado y el órgano puede recuperarse del efecto biológico. En segundo lugar, los mecanismos que desencadenan los daños del pulmón parecen ser similares en todas las especies y las características de las lesiones inducidas son independientes de la frecuencia de repetición de pulsos y el ancho del haz. Por tanto, mecanismos biológicos similares pueden preocupar en pacientes a los que se les realice una ecografía pulmonar y sobre todo en pacientes con insuficiencias respiratorias o neonatos "de riesgo".

# **Beneficios frente a riesgos del ultrasonido**

#### **Beneficios derivados del uso**

Sin duda, el procesamiento de imágenes de ultrasonido ha tenido un impacto importante en el campo del diagnóstico médico por imagen. Los ejemplos de los beneficios del diagnóstico por imagen de ultrasonido pueden encontrarse fácilmente en cardiología y obstetricia. En cardiología, el ultrasonido permite la visualización detallada de la estructura anatómica, el funcionamiento del corazón y los vasos grandes. El radiólogo puede ver el flujo sanguíneo dentro de los ventrículos y las aurículas del corazón, así como el funcionamiento de las válvulas bajo condiciones normales y patológicas. En obstetricia, existe una inquietud específica relativa a los posibles efectos biológicos en el embrión o el feto durante el embarazo. Sin embargo, debido a su excelente registro de seguridad, esta modalidad de procesamiento de imágenes se utiliza regularmente en todo el mundo. Durante los últimos años, la tecnología de adquisición de imágenes por ultrasonido ha mejorado considerablemente y hace referencia a una amplia serie de aplicaciones clínicas. Se encuentra disponible una gran variedad de sistemas de ultrasonido para determinadas situaciones médicas y clínicas, como las imágenes de elasticidad, la medicina vascular, los estudios cardíacos y las aplicaciones musculoesqueléticas. Los recientes desarrollos tecnológicos han permitido obtener imágenes de mayor calidad y, así, mejorar la información de diagnóstico. Sin embargo, estos avances tecnológicos y estas aplicaciones también requieren que los usuarios asuman más responsabilidad. Tanto desde el punto de vista de los pacientes como de los sistemas de atención sanitaria, la rentabilidad y la naturaleza no invasiva de los exámenes por ultrasonido hace que estos se toleren sin problemas. Los pacientes y las agencias de seguros aceptan universalmente los exámenes por ultrasonido.

#### **Riesgos derivados del uso**

A pesar del excelente registro de seguridad, existen posibles riesgos de efectos biológicos adversos a nivel tisular y celular. Como se mencionó anteriormente, los mecanismos biológicos de daños pulmonares similares a los observados en animales mamíferos no en humanos pueden preocupar a pacientes sometidos a procedimientos sonográficos con exposición pulmonar. Además, existe una posibilidad teórica de que se produzcan efectos biológicos a nivel subcelular, aunque estos efectos no se entiendan perfectamente. Nunca se ha notificado que los efectos biológicos adversos que se observaron en animales mamíferos también se hayan producido en pacientes humanos. Por tanto, las normativas reafirman ahora la responsabilidad del usuario en lo que respecta a la limitación del riesgo potencial de efectos biológicos adversos del ultrasonido sobre sus pacientes. Para lograrlo, el usuario debe disponer de toda la información necesaria para tomar una decisión equilibrada informada, sopesando los posibles efectos biológicos frente a la información de diagnóstico esperada. Sin embargo, las aplicaciones más recientes (ecocardiografía transesofágica, ecografía intravascular) pueden provocar efectos biológicos que nunca se habrían previsto. Es necesario realizar una investigación específica más profunda en estos campos antes de poder definir todos los riesgos.

#### **Riesgo de no utilizar ultrasonido**

Entretanto, los usuarios del ultrasonido deberían sopesar permanentemente los posibles efectos biológicos frente a los riesgos reales de no realizar los exámenes y, así, perder información de diagnóstico clave. En obstetricia y cardiología, el valor diagnóstico clínico de la información de ultrasonido está tan bien aceptado por la comunidad médica que se reconoce que existe un mayor riesgo para el paciente si no se realiza un examen de ultrasonido. Las imágenes por ultrasonido ofrecen gran cantidad de información clínica muy valiosa, que es pertinente para una amplia variedad de aplicaciones de diagnóstico. Esta información puede utilizarse en lugar de un procedimiento de mayor riesgo, o se puede utilizar junto con otros procedimientos de diagnóstico, a fin de mejorar la fiabilidad del mismo u obtener información de diagnóstico crucial. En la mayoría de los casos, obtener la misma información con otras pruebas o métodos de procesamiento de imágenes supondría un coste o un riesgo más alto.

## **Aumento del riesgo a medida que aumenta la salida acústica**

En la parte del tejido en el que la intensidad de promedio temporal del ultrasonido es  $I_{TA}$ , la tasa de regeneración térmica por volumen unitario viene dada por la expresión  $Q = 2\alpha I_{TA}$ , donde  $\alpha$  representa el coeficiente de absorción de la amplitud ultrasónica. Esto significa que el aumento de temperatura es proporcional a un valor medio de la intensidad del ultrasonido sobre un determinado período de tiempo, también denominado salida acústica. Por tanto, el riesgo de generación de efectos biológicos térmicos en los tejidos insonificados depende directamente de la salida acústica.

### **Aumento de la información de diagnóstico a medida que aumenta la salida acústica**

Desde 1991, la evolución técnica de los sistemas de ultrasonido ha permitido un aumento importante de la salida acústica y, por tanto, ha mejorado la resolución espacial, los contrastes, la definición de la imagen y la sensibilidad de diagnóstico. Los modos de adquisición de imágenes Real 3D y 4D, el Doppler color y las imágenes de deformación recientes ilustran las nuevas y mejoradas capacidades de los actuales sistemas de ultrasonido. Otros posibles beneficios del aumento de la salida acústica incluyen la posibilidad de obtener una imagen a mayor profundidad debido a la mejora de la adquisición de la señal Doppler y ecográfica y a la penetración, y las mejoras en la resolución debido a la transmisión de frecuencias más altas. Simultáneamente, se han ampliado bastante los conocimientos científicos de los efectos biológicos adversos del ultrasonido y ha surgido el concepto de sopesar los riesgos frente a los beneficios de obtener una imagen por ultrasonido más nítida.

## **Aumento de la responsabilidad del usuario a niveles de salida superiores**

Al relajar los límites de la potencia de salida acústica en los sistemas de ultrasonido actuales, las autoridades reguladoras obviamente han permitido el desarrollo de capacidades de diagnóstico y calidad de imagen mejoradas, pero también han aumentado la responsabilidad de los usuarios. El usuario deberá evaluar los riesgos y los beneficios del ultrasonido de diagnóstico en general, pero también el aumento de la potencia de salida acústica para obtener imágenes de mayor calidad. Para cumplir con esta responsabilidad, los usuarios de ultrasonido deberán tener un conocimiento completo de las herramientas y sistemas de ultrasonido. Esto requiere una formación y estudios específicos, que ya se han incluido como parte del proceso de acreditación para el uso clínico de ultrasonido en la mayoría de los países desarrollados.

El usuario debe:

- estar familiarizado con los posibles factores de riesgo,
- ser consciente de la necesidad de ajustar la salida acústica para obtener una imagen de calidad,
- evaluar y considerar el estado clínico del paciente y
- conocer todos los controles del sistema que afectarán a la salida acústica.

Los sistemas de ultrasonido actuales permiten al usuario sopesar los riesgos frente a los beneficios y tomar una decisión informada. Los sistemas muestran información en tiempo real de los posibles riesgos de los efectos biológicos adversos a través de índices que hacen referencia a la intensidad de la salida y a los posibles riesgos térmicos y mecánicos (grados de índice térmico (IT): y de índice mecánico: (IM). De acuerdo con el NCRP, los riesgos del ultrasonido de diagnóstico deben sopesarse frente a los beneficios cuando el IM se encuentra por encima de 0,5 o el IT por encima de 1,0. En términos prácticos, esto significa que generar una imagen de mayor calidad puede tener mayores riesgos, sobre todo en función de la presentación y anatomía del paciente: los pacientes delgados y obesos no corren los mismos riesgos, una vejiga llena y vacía en el momento del examen tampoco tiene los mismos riesgos y la presencia de burbujas de gas en el área del cuerpo en la que se realiza la ecografía puede aumentar el riesgo.

# **El principio ALARA**

De acuerdo con la Comisión Internacional de Protección contra las Radiaciones "La exposición médica es la única categoría en la que es posible reducir en gran medida la dosis media y, por tanto, se aconseja encarecidamente reducir las aplicaciones de radiación médica que no supongan un beneficio para los pacientes, así como reducir al máximo la radiación que no sea útil en el curso de los exámenes médicos". El principio ALARA puede aplicarse a los exámenes por ultrasonido a fin de reducir los riesgos relacionados con la exposición a estos. ALARA corresponde a "As Low As Reasonably Achievable" (el nivel más bajo aceptable posible). Lo que significa que la exposición total al ultrasonido debe mantenerse tan baja como sea razonablemente posible, con el fin de garantizar la seguridad del paciente al tiempo que se optimiza la información de diagnóstico.

#### **Control de la energía**

El principio ALARA aplicado a las imágenes de diagnóstico por ultrasonido recomienda que la energía total de ultrasonido debe mantenerse por debajo de un nivel en que se generen efectos biológicos al tiempo que se preserva la información de diagnóstico. La implantación del principio ALARA permite obtener la información necesaria mientras se mantiene la posibilidad de que existan efectos biológicos al nivel más bajo aceptable posible. El usuario debe comenzar el examen seleccionando la frecuencia y aplicación correctas del transductor y, después, utilizando un nivel de salida bajo. A continuación, deben utilizarse todos los controles de calidad de imagen para optimizar dicha imagen (enfoque, ganancia de recepción, etc.). Llegados a este punto, solo en el caso de que la imagen no sea útil para diagnóstico, deberá aumentarse la salida acústica. El control de potencia de salida permite al usuario seleccionar niveles de intensidad inferiores al máximo establecido. Un uso prudente implica que el usuario seleccionará la intensidad de salida más baja que concuerde con una óptima calidad de imagen.

## **Controlar el tiempo de exposición**

Los índices mostrados no tienen en cuenta la duración de la exposición. Puesto que el total de energía recibida en una zona es proporcional a la duración de la exposición de ese lugar determinado, los usuarios también deberán reducir el tiempo de exposición total en una zona tanto como les sea posible. Por consiguiente, una definición más completa del principio ALARA es utilizar la configuración de salida más baja que produzca la mejor información de diagnóstico posible, mientras se reduce el tiempo de exposición tanto como sea posible.

## **Control de la técnica de ecografía**

Las directrices de uso que derivan del principio ALARA deberán quedar muy claras y tener el único objetivo de alcanzar una óptima calidad de la información de diagnóstico.

Además, el usuario deberá asegurarse de que:

- únicamente se realiza la ecografía necesaria desde el punto de vista médico,
- un examen no se realiza apresuradamente,
- la calidad nunca se verá comprometida.

Un examen de baja calidad probablemente requerirá un segundo examen o un seguimiento, aumentando así el tiempo de exposición.

#### **Control de la configuración del sistema**

La selección de la configuración más apropiada del sistema (transductor, aplicación) es el primer paso para iniciar una ecografía. A continuación, el usuario deberá seleccionar el rango correcto de intensidad acústica para la aplicación, si el sistema no lo realiza automáticamente. Por último, el usuario tiene la responsabilidad de realizar un uso clínico adecuado. El sistema ultrasonido Aixplorer MACH 20 ofrece tanto configuraciones automáticas (predeterminadas) como manuales (seleccionadas por el usuario).

#### **Efectos de las capacidades del sistema**

El sistema ofrece la posibilidad de controlar la salida acústica gracias a tres tipos de controles diferentes.

**Controles directos** afectan directamente a la intensidad acústica. Entre ellos se incluye la selección de aplicación (consulte la información anterior) y el control de potencia de salida. La selección de aplicación afecta al rango de intensidad de salida permitido. La selección del rango correcto de intensidad acústica para la aplicación es una de las primeras acciones que tienen lugar en un examen. Por ejemplo, los niveles de intensidad para aplicaciones vasculares periféricas no se recomiendan para exámenes fetales. Algunos sistemas seleccionan automáticamente el rango correcto para una aplicación determinada, mientras que otros requieren una selección manual. Por último, el usuario tiene la responsabilidad de realizar un uso clínico adecuado. El sistema ultrasonido Aixplorer MACH 20 ofrece tanto configuraciones automáticas (predeterminadas) como manuales (seleccionadas por el usuario). La potencia de salida afecta directamente a la intensidad acústica, aumentándola o reduciéndola. Una vez determinada la aplicación, el control de potencia de salida permite al usuario seleccionar niveles de intensidad inferiores al máximo establecido. Un uso prudente implica que el usuario seleccionará la intensidad de salida más baja que concuerde con una óptima calidad de imagen.

**Controles indirectos** son aquellos que tienen un efecto indirecto sobre la intensidad acústica. Hacen referencia a la selección del transductor (consulte "Efectos de las capacidades del transductor" más adelante), el modo de imagen (consulte "Efectos del modo de funcionamiento" más adelante), la frecuencia de repetición de pulsos, la profundidad focal y la longitud del pulso. Todos ellos afectan indirectamente a la intensidad de la salida por determinadas razones: por ejemplo, la frecuencia operativa del transductor debe adaptarse a la profundidad esperada de la ecografía; además, un modo de ecografía y un modo fijo no emitirán la misma cantidad de energía en una zona determinada. Para obtener información completa y detallada sobre otros controles indirectos, deberá consultar la subsección "Controles indirectos" de la sección "Aplicación de ALARA con el Sistema de procesamiento de imágenes por ultrasonidoAixplorer MACH 20 . La velocidad y frecuencia de repetición del pulso hace referencia al número de ráfagas de energía ultrasónica durante un período de tiempo determinado. Cuanto mayor sea la frecuencia de esas repeticiones mayor energía se administrará en un período de tiempo determinado. Existen varios controles que afectan a la frecuencia de repetición de pulsos: profundidad focal, profundidad de visualización, profundidad de volumen de muestra, optimización del flujo, escala, número de zonas focales y controles de ancho del sector. El enfoque del haz de ultrasonido afecta a la resolución de la imagen. Para mantener o incrementar la resolución en un enfoque diferente se requiere una variación en la salida sobre la zona focal. Esta variación de salida es una función de optimización del sistema. Distintos exámenes requieren distintas profundidades focales. La configuración del enfoque a la profundidad adecuada mejora la resolución de la estructura de interés. La longitud del pulso es el tiempo durante el que se activa la ráfaga de ultrasonido. Cuanto más largo es el pulso, mayor será el valor de intensidad de promedio temporal. Cuanto mayor sea la intensidad de promedio temporal, mayor será la probabilidad de aumento de temperatura y cavitación. La longitud del pulso o longitud de ráfaga o duración del pulso es la duración del pulso de salida en el Doppler Espectral Pulsado. Al aumentar el volumen de muestra Doppler aumentará la longitud del pulso.

**Controles de recepción** no tienen ningún efecto sobre la salida acústica y el usuario puede utilizarlos para mejorar la calidad de la imagen. solo cambian la manera en que el eco del ultrasonido se recibe y siempre deberán utilizarse antes de aumentar la potencia de salida. Entre estos controles se incluyen la ganancia, la TGC, el rango dinámico y las funciones de procesamiento de imágenes. Algo importante que deberá recordar, relativo a la salida, es que los controles de recepción deben optimizarse antes de aumentar la salida. Por ejemplo: antes de aumentar la salida, optimice la ganancia para mejorar la calidad de la imagen.

#### **Efectos del modo de funcionamiento**

La selección del modo de imagen determina la naturaleza del haz del ultrasonido. Por ejemplo, el Modo B es un modo de ecografía, mientras que Doppler es un modo fijo o sin ecografía. Un haz de ultrasonido fijo concentra la energía en una única ubicación. Un haz de ultrasonido móvil o de ecografía dispersa la energía sobre el área, de manera que el haz se concentra en la misma área durante solo una fracción del tiempo empleado en el modo sin ecografía.

#### **Efectos de las capacidades del transductor**

La selección del transductor afecta directamente la intensidad de salida acústica. La atenuación del tejido cambia con la frecuencia. Cuanto mayor es la frecuencia operativa del transductor, mayor es la atenuación de la energía ultrasónica. Una frecuencia operativa del transductor más alta requiere más intensidad de salida para realizar una ecografía una mayor profundidad. Para realizar una ecografía más profunda a la misma intensidad de salida, deberá utilizarse una frecuencia más baja del transductor. El uso de más ganancia y potencia de salida de las necesarias, sin que ello suponga un aumento en la calidad de imagen, puede indicar que es necesario utilizar un transductor de frecuencia más baja.

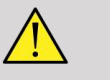

#### **AVISO**

Siempre debe limitarse el tiempo de exposición al ultrasonido; sin embargo, no realice el examen apresuradamente.

Asegúrese de que los índices se mantienen dentro de los límites mínimos y que el tiempo de exposición es limitado sin comprometer la sensibilidad del diagnóstico.

# **El estándar de visualización de salida**

## **Propósito del estándar de visualización de salida**

El estándar de visualización de salida (ODS, Output Display Standard) comprende dos índices básicos: un índice mecánico y un índice térmico. El índice térmico comprende a su vez los índices siguientes: un índice térmico para tejido blando (TIS), un índice térmico para hueso o tejido situado cerca de los huesos (TIB) y un índice térmico para el hueso craneal (TIC). El Aixplorer MACH 20 es capaz de escoger el formato de visualización TI y MI en la configuración del sistema, es decir TIS y/o TIB y/o TIC o el valor máximo de los tres TI, que a cambio depende de la aplicación a mano. El sistema mostrará en todo momento el TIS o el TIB o el valor máximo de estos indicadores. El índice mostrado depende de los parámetros preestablecidos del sistema o de las opciones del usuario, lo que a su vez depende de la aplicación utilizada. La naturaleza específica de la aplicación del ajuste de índice predeterminado es también un factor importante en el comportamiento del índice. Un ajuste predeterminado es un estado de control del sistema preestablecido por el fabricante o el operador. El sistema incluye configuraciones de índice predeterminadas que corresponden a cada aplicación del transductor. El sistema de ultrasonido abre automáticamente las configuraciones predeterminadas al encenderlo, al introducir nuevos datos de paciente en la base de datos del sistema o cuando tiene lugar un cambio en la aplicación. La decisión sobre cuál de los tres índices debe mostrarse, o si debe aparecer el valor máximo de los tres, debe basarse en los criterios siguientes:

- Índice adecuado para el uso clínico: El TIS se utiliza para tejido blando, el TIB para enfocar en el hueso o cerca del hueso y el TIC para la toma de imágenes a través del hueso del cráneo o del cráneo.
- Factores que podrían generar lecturas de un índice térmico artificialmente alto o bajo: localización de líquido o hueso o flujo sanguíneo. Por ejemplo, si existe una trayectoria del tejido de alta atenuación de manera que el potencial real para el calentamiento de la zona local sea inferior al que muestra el índice térmico.

Los modos de ecografía frente a modos fijos de funcionamiento afectan al índice térmico. En el caso de los modos de ecografía, el calentamiento tiende a producirse cerca de la superficie; en los modos fijos, el posible calentamiento tiene producirse a mayor profundidad en la zona focal.

## **Índice mecánico**

Los efectos biológicos mecánicos son fenómenos de umbral que tienen lugar cuando se excede un nivel de salida específico. Sin embargo, el nivel de umbral varía con el tipo de tejido. La posibilidad de que se produzcan efectos biológicos mecánicos varía con la presión de rarefacción máxima y la frecuencia del ultrasonido. El IM explica estos dos factores. Cuanto más alto sea el valor del IM, mayor será la probabilidad de que ocurran efectos biológicos mecánicos. No hay ningún valor de IM específico que indique que un efecto mecánico esté ocurriendo actualmente. El IM deberá utilizarse como guía para implementar el principio ALARA.

# **Índice térmico**

El IT informa al usuario acerca de las condiciones que podrían provocar un aumento de la temperatura en la superficie corporal, dentro del tejido corporal o en el punto de enfoque del haz de ultrasonido en el hueso. Es decir, el IT informa al usuario acerca del posible aumento de temperatura en el tejido corporal. Se trata de una estimación con propiedades específicas. El aumento real de temperatura se ve afectado por factores como el tipo de tejido, la vascularidad, el modo de funcionamiento, etc. El IT deberá utilizarse como guía para implementar el principio ALARA. El IT informa al usuario acerca de la posibilidad general de calentamiento en el enfoque o en su proximidad después de que el haz de ultrasonidos haya pasado a través de los tejidos blandos o líquidos, por ejemplo el hueso fetal del segundo o tercer trimestre. El índice térmico de hueso craneal (TIC) informa al usuario acerca del posible calentamiento del hueso en la superficie o en su proximidad, por ejemplo el hueso craneal. El IT informa al usuario acerca de la posibilidad general de calentamiento en el tejido. Según la opción del usuario del Aixplorer MACH 20 , se mostrará de forma continua el TIS, el TIB, el TIC o el valor máximo de los tres a lo largo de un rango del 0,0 a la salida máxima. El índice mecánico se muestra siempre por encima del rango de 0,0 a 1,9.
## **Precisión y niveles de presentación del sistema para IM e IT**

Como se ha mencionado anteriormente, y dependiendo de la opción del usuario del Aixplorer MACH 20 , se visualizarán de forma continua el TIS, TIB, TIC o el valor máximo de los tres desde el 0,0 hasta la salida máxima, en base a la función del transductor, en incrementos de 0,1. El índice mecánico se muestra continuamente de 0,0 a 1,9 en incrementos de 0,1. Por lo tanto, la precisión del IM e IT es de 0,1 unidades en el sistema Aixplorer MACH 20 el sistema. Las estimaciones de precisión de visualización MI y TI para el sistema Aixplorer MACH 20 aparecen en las tablas de potencia acústica de este manual de usuario. Estas estimaciones de precisión se basan en el rango de variabilidad de los transductores y los sistemas, los errores de modelación de salida acústica inherentes y la variabilidad de la medición, como se indica más adelante. Los valores mostrados deberían interpretarse como información de referencia para ayudar al usuario a cumplir el principio ALARA mediante el uso prudente del sistema. Los valores no deberán interpretarse como valores físicos reales en los órganos o tejidos analizados. Los datos iniciales que se utilizan para confirmar la presentación de la salida se obtienen a partir de las mediciones de laboratorio basadas en el estándar de medición del AIUM. A continuación, las mediciones se incluyen en algoritmos para calcular los valores de salida mostrados. Muchas de la suposiciones utilizadas en el proceso de medición y cálculo son conservadoras por naturaleza. La sobreestimación de la exposición real a la intensidad in situ, para la amplia mayoría de trayectorias tisulares, se realiza en el proceso de medición y cálculo. Por ejemplo:

- Los valores medidos del tanque de agua se reducen mediante un coeficiente de atenuación, conservador y estándar en el sector, de 0,3 dB/cm-MHz.
- Se seleccionaron valores conservadores para las características del tejido a fin de utilizarlos en los modelos de IT. Se seleccionaron valores conservadores para las velocidades de absorción del tejido o el hueso, las frecuencias de perfusión sanguínea, la capacidad de calentamiento de la sangre y la conductividad térmica del tejido.
- Se asume un aumento de temperatura constante en los modelos de IT estándar del sector, y la suposición se basa en que el transductor de ultrasonido se mantiene fijo en una posición durante el tiempo suficiente como para que se alcance ese estado.

Se tienen en cuenta varios factores al estimar la precisión de los valores mostrados: variaciones de hardware, precisión del algoritmo de estimación y variabilidad de la medición. La variabilidad entre transductores y sistemas es un factor importante. La variabilidad del transductor se debe al rendimiento del cristal piezoeléctrico, las diferencias de impedancia relacionadas con el proceso y las lentes sensibles centradas en las variaciones de parámetros. Las diferencias en el control de tensión del generador de impulsos del sistema y la eficacia también pueden contribuir a la variabilidad. Existen dudas inherentes en los algoritmos utilizados para estimar los valores de salida acústica sobre el rango de posibles condiciones de funcionamiento del sistema y las tensiones del generador de impulsos. Las imprecisiones en las mediciones del laboratorio están relacionadas con, entre otras, las diferencias en el rendimiento y la calibración del hidrófono, la colocación, la alineación y las tolerancias de digitalización, así como la variabilidad entre los usuarios de la prueba. Las suposiciones conservadoras de los algoritmos de estimación de salida de la propagación lineal, a todas las profundidades, a través de un medio de atenuación de 0,3 dB/cm-MHz no se consideran dentro de la estimación de precisión para su presentación. Ni la propagación lineal, ni la atenuación uniforme a la velocidad de 0,3 dB/cm-MHz, tienen lugar en las mediciones del tanque de agua o en la mayoría de las trayectorias tisulares del cuerpo. En el cuerpo, los diferentes tejidos y órganos tienen características similares de atenuación. En el agua, casi no existe atenuación. En el cuerpo y, en particular en las mediciones del tanque de agua, se produce una propagación no lineal y una pérdida de saturación a medida que aumentan las tensiones del generador de impulsos. Por tanto, las estimaciones de precisión de presentación se basan en el rango de variabilidad de los transductores y los sistemas, los errores de modelación de salida acústica inherentes y la variabilidad de la medición. Dichas estimaciones no se basan en errores en (o causadas por la medición según) los estándares de medición del AIUM o los efectos de la pérdida no lineal de los valores medidos.

## **Significado del IT y el IM y su relación con los efectos biológicos**

## ÍNDICE TÉRMICO

El IT proporciona una indicación relativa de la posibilidad de aumento de temperatura en un punto específico a lo largo del haz de ultrasonido. La razón de utilizar el adjetivo 'relativa' se debe a que las condiciones supuestas para el calentamiento del tejido son tan complejas que no pude asumirse que este índice proporciona el aumento real de temperatura para todas las condiciones posibles. Así, un IT de 2 representa un aumento temperatura superior a un IT de 1, pero no representa necesariamente un aumento de 2° C. Este aumento de temperatura es una estimación teórica basada en las condiciones experimentales que es posible que no coincidan con las condiciones clínicas. Lo más importante a tener en cuenta acerca del IT es que está diseñado para que los usuarios sean conscientes del posible aumento de temperatura en un determinado punto del tejido. La preocupación acerca del aumento de temperatura corporal inducida por el ultrasonido se basa en los cambios observados en la actividad celular como función de temperatura. En general, para que la actividad de las enzimas sea aceptable, la actividad enzimática se duplica con cada incremento de 10° C. El cuerpo humano es capaz de tolerar bebidas calientes y fiebre durante un determinado período de tiempo. Una fiebre de +2° C no es un problema (se toma 37° C como temperatura corporal interna media). La siguiente tabla identifica las fases de los efectos de la temperatura.

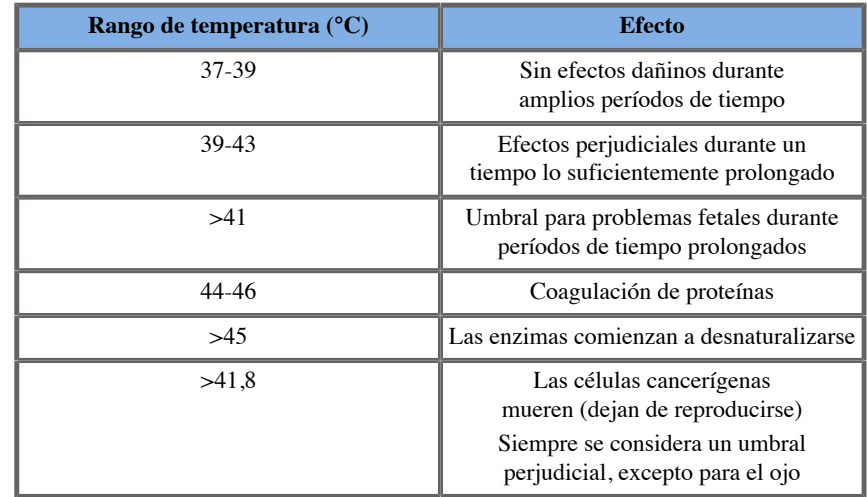

*Tabla 3.4. Efecto de la temperatura según Millet y Ziskin, 1989*

El aumento de temperatura en el tejido durante la exposición al ultrasonido se debe a la absorción de la energía acústica. La absorción es la conversión de energía ultrasónica en calor. El alcance de la absorción depende del tipo de tejido. Un método específico con el que se cuantifican las características de absorción del tejido es el "Coeficiente de absorción". El coeficiente de absorción se expresa en decibelios por centímetro por megahercio. Los coeficientes de absorción dependen en gran medida del tipo de tejido u órgano del que se va a adquirir la imagen. El líquido amniótico, la sangre y la orina tienen coeficientes de absorción muy bajos, lo que significa que existe escasa elevación de temperatura y el ultrasonido pasa a través del tejido con muy poca reducción. Sin embargo, el hueso tiene un coeficiente de absorción muy alto. Un hueso denso absorbe la energía muy rápidamente y causa una rápida elevación de la temperatura. Los tejidos blandos varían en densidad dependiendo del órgano determinado, pero la densidad no varía mucho dentro de un mismo órgano. La frecuencia ultrasónica afecta a la absorción. Cuanto más alta sea la frecuencia, mayor será la absorción. Cómo reducir al máximo el aumento de temperatura: La temperatura aumenta en función de la intensidad, la duración de la exposición en el mismo lugar, la ubicación y el tamaño del punto focal del transductor y la absorción de energía por parte del tejido. El usuario puede controlar la intensidad (control de la energía de salida), la duración o el tiempo de exposición. El transductor suele moverse frecuentemente durante el examen, lo que reduce la duración de exposición en un lugar determinado del tejido. El otro factor importante en el aumento de la temperatura local es la absorción de la energía del ultrasonido en las capas de los tejidos que se encuentran delante del punto de interés. El aumento de absorción en estas capas reduce la energía del ultrasonido disponible en el punto de interés.

## ÍNDICE MECÁNICO

Además del efecto de calentamiento, la exposición al ultrasonido genera diferentes tipos de efectos mecánicos en el cuerpo. Estos efectos pueden dividirse en dos categorías. La primera se denomina cavitación acústica. que puede producirse cuando el sonido pasa a través de un área que contiene una cavidad, como una burbuja de gas u otro tipo de bolsa de aire. Algunos tejidos (sobre todo en el caso de los pulmones e intestino de un adulto) contienen burbujas de aire y, por tanto, son más vulnerables a estos efectos de cavitación. El pulmón e intestino fetales no contienen burbujas de gas claras, ya que el feto no respira aire, sino que obtiene el oxígeno del flujo sanguíneo de la madre. Sin embargo, podrían formarse pequeñas burbujas en zonas del cuerpo diferentes al pulmón y el intestino. Es necesario realizar más investigaciones en esta área. En cavitación, las ondas acústicas pueden provocar que las burbujas o bolsas de aire se expandan y contraigan rítmicamente: en otras palabras, se impulsan o resuenan. Cuando se impulsan, las burbujas envían ondas acústicas secundarias en todas direcciones. Si las burbujas se contraen hacia el punto de colapso, pueden provocar presiones y temperaturas muy altas durante unos nanosegundos. Estas altas temperaturas y presiones pueden generar sustancias químicas altamente reactivas denominadas radicales libres y otros compuestos potencialmente tóxicos que, aunque se consideran improbables, teóricamente podrían causar daños genéticos. La rápida contracción de las burbujas en la cavitación también puede provocar microchorros de líquido que pueden dañar las células. Cuando el ultrasonido de diagnóstico se centra en el pulmón o el intestino de animales de laboratorio (que contienen burbujas de gas) los efectos de esta cavitación pueden provocar rupturas en vasos sanguíneos muy pequeños. Las directrices de seguridad para ultrasonido de diagnóstico están diseñadas con el fin de intentar prevenir los efectos de la cavitación, ya que pueden ser dañinos. Las restricciones en la amplitud de la presión del pulso de ultrasonido, en combinación con el conocimiento de si existen burbujas de gas en el tejido del que se van a obtener las imágenes, pueden ayudar a prevenir la cavitación. Otros factores como la longitud del pulso y la densidad del líquido, también influyen en que se produzca o no cavitación. Además, si existen burbujas de gas, el número, tamaño y la ubicación de las burbujas también contribuyen al efecto. La cavitación y su comportamiento dependen de numerosos factores, entre los que se incluyen la frecuencia y presión ultrasónicas, el campo ultrasónico pulsado o continuo y con o sin enfoque, el grado de ondas fijas y la naturaleza y el estado del material y sus límites. Actualmente no existe ninguna evidencia de cavitación que tenga lugar en líquidos o tejidos humanos como resultado de la exposición ultrasónica de diagnóstico. Además, los parámetros de control de nuestros sistemas de procesamiento de imágenes por ultrasonido limitan la salida máxima. El ultrasonido también puede generar otros efectos mecánicos que no requieren de la presencia de burbujas. Entre estos efectos se incluyen cambios en la presión, la fuerza, el par de torsión (provocando que los tejidos roten) y el flujo (excitación del líquido). Estos cambios, a su vez, pueden generar sonidos audibles, cambios eléctricos en las membranas celulares que las hacen más permeables a moléculas grandes, movimiento y redistribución de células en líquido y daños en las células. Cuando el ultrasonido pasa a través del líquido, causa un tipo de acción de excitación denominado flujo acústico. A medida que aumenta la presión acústica del ultrasonido, el flujo del líquido se acelera. Esta acción de excitación, en teoría, podría producirse en zonas llenas de líquido del cuerpo de un paciente, como vasos sanguíneos, la vejiga o el saco amniótico. En experimentos con animales, cuando el flujo del líquido llega cerca de un objeto sólido, puede producirse un cizallamiento y esto puede dañar las plaquetas y producir coágulos sanguíneos anómalos (trombosis). No está claro hasta qué punto este efecto se produce en seres humanos expuestos al ultrasonido de diagnóstico. Aunque existen posibles efectos adversos del ultrasonido, se ha llegado a la conclusión de que el riesgo general de someterse a un examen de diagnóstico por ultrasonido es mínimo, incluso bajo exposiciones de moderadas a prolongadas. Bajo circunstancias normales de examen de diagnóstico, se ha demostrado que el ultrasonido aplicado con prudencia siguiendo el principio ALARA es una herramienta de diagnóstico segura, eficaz y fiable.

# **Práctica del principio ALARA**

## **Cómo implementar ALARA**

#### PRINCIPIO AL ARA

El principio orientativo para el uso del ultrasonido de diagnóstico lo define el principio ALARA ("As Low As Reasonably Achievable", el nivel más bajo aceptable posible). La decisión de lo que es aceptable depende del criterio y los conocimientos de personal calificado. No se pueden formular reglas lo suficientemente completas como para dictar la respuesta correcta a cada circunstancia. Los usuarios pueden reducir al máximo los posibles riesgos biológicos ultrasónicos si mantienen la exposición al ultrasonido tan baja como sea posible, mientras obtienen imágenes de diagnóstico.

## LOS USUARIOS DEBERÍAN SEGUIR EL PRINCIPIO ALARA EN TODOS LOS ESTUDIOS

Puesto que el umbral correspondiente a los efectos biológicos del ultrasonido de diagnóstico no está determinado, será responsabilidad del usuario controlar la energía transmitida al paciente. El usuario debe reconciliar el tiempo de exposición con la calidad de la imagen de diagnóstico. Para garantizar dicha calidad de imagen y el tiempo de exposición límite, un sistema de ultrasonido proporciona controles que pueden emplearse durante el examen con el fin de optimizar los resultados de éste. La capacidad del usuario para cumplir el principio ALARA es importante. Los avances en el ultrasonido de diagnóstico (no solo en la tecnología, sino también en las aplicaciones de esa tecnología) han supuesto la necesidad de adquirir más y mejor información para guiar al usuario. Los índices de la pantalla de resultados se han diseñado para suministrar información importante. Existe un amplio número de variables que afectan a la manera en que dichos índices pueden utilizarse para implantar el principio ALARA. Estas variables incluyen valores de índices, tamaño corporal, ubicación del hueso en relación con el punto focal, atenuación en el cuerpo y tiempo de exposición al ultrasonido. El tiempo de exposición es una variable especialmente útil, ya que la controla el usuario. La capacidad para limitar los valores de índices en el tiempo ayuda a cumplir el principio ALARA.

## IMPLANTACIÓN DEL PRINCIPIO ALARA MEDIANTE LOS ÍNDICES IT E IM

El concepto de ALARA se logra mediante el uso de la información mostrada en la pantalla en forma de índices de exposición biológicamente relevantes: el IT y el IM. La presentación de información sobre índices biológicos es únicamente una herramienta. El uso seguro del equipo de imágenes por ultrasonido solo se puede garantizar mediante la utilización de los índices más bajos que generen la mejor información de diagnóstico posible.

#### CONTROLES DEL SISTEMA FRENTE A SALIDA ACÚSTICA

La ecografía de un paciente comienza con la selección de la frecuencia apropiada del transductor. Después de seleccionar el transductor y la aplicación (en función de la anatomía del paciente), deberán realizarse ajustes para la potencia de salida, a fin de garantizar el uso de la configuración más baja posible para adquirir una imagen. Una vez adquirida la imagen, se realiza el ajuste del enfoque del transductor y, a continuación, se aumenta la ganancia de recepción, el rango dinámico y el valor de TGC para generar una representación uniforme del tejido. Si puede obtenerse una imagen adecuada con el aumento de la ganancia y el ajuste del valor de TGC, deberá reducirse la salida. solo después de realizar estos ajustes el usuario debería aumentar la salida al siguiente nivel. Al realizar una ecografía en modo B de un órgano, puede utilizar Color Flow Imaging para localizar el flujo sanguíneo. Como ocurre en el caso de la ecografía en modo B, deberá optimizarse la ganancia, el valor de TGC y los controles de procesamiento de imágenes antes de aumentar la salida. Una vez localizado el flujo sanguíneo, utilice los controles Doppler para situar el volumen de muestra en el vaso. Antes de aumentar la salida, ajuste el rango de velocidad o escala y la ganancia Doppler para obtener una señal Doppler óptima. Únicamente deberá aumentar la salida si la ganancia Doppler máxima no genera una imagen aceptable. En resumen: seleccione la aplicación y frecuencia de transductor correctas para el estudio; comience con un nivel de salida bajo; optimice la imagen con el enfoque, la ganancia de recepción y otros controles de procesamiento de imágenes; si así la imagen no resulta útil para diagnóstico, aumente la salida. Los valores generales de ganancia y TGC son los 2 controles de recepción más importantes que el usuario debe utilizar para mejorar la calidad de la imagen, antes de aumentar la salida acústica. Estos controles no tienen ningún efecto sobre la salida acústica y únicamente afectan a la manera en que se recibe el eco del ultrasonido. Algo importante que deberá recordar, relativo a la salida, es que los controles de recepción deben optimizarse antes de aumentar la salida. Por ejemplo: antes de aumentar la salida, optimice la ganancia para mejorar la calidad de la imagen. El rango dinámico y el postprocesamiento de imágenes también son controles de recepción que no afectan a la potencia de la salida acústica. Por otra parte, es primordial que el usuario recuerde que debe optimizar estos dos controles antes de aumentar la salida.

## **Aplicación del sistema frente a salida acústica**

La selección de la aplicación y el control de la potencia acústica afectan directamente a la intensidad acústica. Existen diferentes rangos de intensidad o salida permitida en función de la selección del usuario. La selección del rango correcto de intensidad acústica para la aplicación es una de las primeras acciones que tienen lugar en un examen. Por ejemplo, los niveles de intensidad para aplicaciones vasculares periféricas no se recomiendan para exámenes fetales. Algunos sistemas seleccionan automáticamente el rango correcto para una aplicación determinada, mientras que otros requieren una selección manual. Por último, el usuario tiene la responsabilidad de realizar un uso clínico adecuado. El sistema ultrasonido Aixplorer MACH 20 ofrece tanto configuraciones automáticas (predeterminadas) como manuales (seleccionadas por el usuario). La potencia de salida afecta directamente a la intensidad acústica. Una vez establecida la aplicación, el control de potencia de salida puede utilizarse para aumentar o reducir la salida de la intensidad. El control de potencia de salida permite al usuario seleccionar niveles de intensidad inferiores al máximo establecido. Un uso prudente implica que el usuario seleccione la intensidad de salida más baja que concuerde con una óptima calidad de imagen.

## **Efecto del transductor sobre la salida acústica**

Los controles que afectan a la salida acústica son:

- frecuencia de repetición de pulsos,
- profundidad de enfoque,
- longitud del pulso,
- selección del transductor.

La velocidad y frecuencia de repetición del pulso hace referencia al número de ráfagas de energía ultrasónica durante un período de tiempo determinado. Un tiempo prolongado es igual al inverso de la frecuencia de repetición de pulsos menos la longitud de ráfaga. Cuanto mayor sea la frecuencia de repetición de pulsos, más pulsos de energía se administrarán en un período de tiempo determinado y más corto será el tiempo. Existen varios controles que afectan a la frecuencia de repetición de pulsos: profundidad focal, profundidad de visualización, profundidad de volumen de muestra, optimización del flujo, escala, número de zonas focales y controles de ancho del sector. El enfoque del haz de ultrasonido afecta a la resolución de la imagen. Para mantener o incrementar la resolución en un enfoque diferente se requiere una variación en la salida sobre la zona focal. Esta variación de salida es una función de optimización del sistema. Distintos exámenes requieren distintas profundidades focales. La configuración del enfoque a la profundidad adecuada mejora la resolución de la estructura de interés. La longitud del pulso es el tiempo durante el que se activa la ráfaga de ultrasonido. Cuanto más largo es el pulso, mayor será el valor de intensidad de promedio temporal. Cuanto mayor sea la intensidad de promedio temporal, mayor será la probabilidad de aumento de temperatura y cavitación. La longitud del pulso, también denominada longitud de ráfaga o duración del pulso, es la duración del pulso de salida en el Doppler pulsado. Al aumentar el volumen de muestra Doppler aumentará la longitud del pulso. La selección del transductor afecta directamente la intensidad. La atenuación del tejido cambia con la frecuencia. Cuanto mayor es la frecuencia operativa del transductor, mayor es la atenuación de la energía ultrasónica. Una frecuencia operativa del transductor más alta requiere más intensidad de salida para realizar una ecografía una mayor profundidad. Para realizar una ecografía más profunda a la misma intensidad de salida, es necesaria una frecuencia más baja del transductor. El uso de más ganancia y potencia de salida de las necesarias, sin que ello suponga un aumento en la calidad de imagen, puede indicar que es necesario utilizar un transductor de frecuencia más baja.

## **Modos de funcionamiento del sistema frente a salida acústica**

La selección del modo de imagen determina la naturaleza del haz del ultrasonido. Modo B es un modo de ecografía, Doppler y modo M son un modo fijo o sin ecografía. Un haz de ultrasonido fijo concentra la energía en una única ubicación. Un haz de ultrasonido móvil o de ecografía dispersa la energía sobre el área, de manera que el haz se concentra en la misma área durante solo una fracción del tiempo empleado en el modo sin ecografía. Elastografía ShearWave™ mezcla los dos tipos de modos de ecografía y fijo:

- la generación de fuerza de radiación acústica es una emisión de ultrasonido de ecografía,
- la adquisición de la propagación ShearWave se logra mediante la insonificación plana fija a una frecuencia muy alta (UltraFast™),
- el procesamiento de imágenes en modo B se realiza de manera entrelazada con la secuencia de elastografía y es un modo de ecografía.

## **Control del tiempo de exposición**

Una importante contribución para cumplir el principio ALARA (no incluida en los índices de presentación de salida) es el elemento temporal. Puesto que la exposición total es directamente proporcional a la cantidad de tiempo que el haz de ultrasonido permanece en un área, los usuarios deberán recordar que, además de mantener los valores de IT e IM tan bajos como sea posible, el tiempo de exposición total en cualquier zona también debe ser tan breve como sea posible. El concepto de ALARA es utilizar la configuración de salida más baja que produzca la mejor información de diagnóstico posible, con un tiempo de exposición tan corto como sea posible. Con una comprensión clara de las nuevas responsabilidades, los usuarios contarán con más capacidades y, posiblemente, más información de diagnóstico disponible en los dispositivos de salida más alta, al tiempo que se reduce al máximo el riesgo para los pacientes. Asegúrese de que el tiempo del estudio se mantiene al mínimo y de que únicamente se realiza la ecografía necesaria desde el punto de vista médico. Nunca comprometa la calidad precipitando un examen. Un examen de baja calidad requiere un seguimiento, lo que, en definitiva, aumenta el tiempo de exposición. El ultrasonido de diagnóstico es una herramienta importante, y como cualquiera, deberá utilizarse de manera eficiente.

## **Aplicación ALARA con el sistema de imagen por ultrasonido Aixplorer MACH 20 .**

El modo de procesamiento de imágenes del sistema utilizado depende de la información necesaria. Las imágenes en modo B ofrecen información anatómica. Las funciones de Doppler pulsado, Color Power Imaging (CPI), Directional Color Power Imaging (DCPI) y Color Flow Imaging (CFI) ofrecen información acerca del flujo sanguíneo. El modo M se utiliza para la evaluación cardíaca y la medición de la frecuencia cardíaca fetal. El modo de Elastografía ShearWave™ muestra información sobre la rigidez tisular a través de una escala de colores o una escala de grises. Un modo de ecografía como modo B, SWE, CPI, DCPI o CFI, dispersa o esparce la energía ultrasónica sobre un área, mientras que un modo fijo, como Doppler Espectral Pulsado, concentra la energía ultrasónica. El modo M se debe utilizar en lugar del modo Doppler Espectral Pulsado para documentar la frecuencia cardíaca embrionaria/fetal. El hecho de entender la naturaleza del modo de imagen que se va a utilizar, permite al usuario aplicar el principio ALARA con buen criterio. Además, conocer la frecuencia del transductor, los valores de configuración del sistema y las técnicas de ecografía, así como la experiencia del usuario, le permiten cumplir el principio ALARA. En definitiva, la decisión de la cantidad de salida acústica depende el usuario. Esta decisión debe basarse en los siguientes factores: tipo de paciente, tipo de examen, historia del paciente, facilidad o dificultad para obtener información útil desde el punto de vista de diagnóstico y el posible calentamiento localizado del paciente debido a las temperaturas de la superficie del transductor. El uso prudente del sistema implica la limitación de la exposición del paciente al índice más bajo en lo que respecta a la cantidad de tiempo necesaria para lograr resultados de diagnóstico aceptables. Aunque un valor alto del índice no implica que realmente se esté produciendo un efecto biológico, deberá tomarse en consideración. Deben tomarse todas las precauciones posibles para reducir los posibles efectos de un valor de índice alto. La limitación del tiempo de exposición es un método eficaz para cumplir este objetivo. Existen varios controles del sistema que el usuario puede emplear para ajustar la calidad de la imagen y limitar la intensidad acústica. Estos controles están relacionados con las técnicas que un usuario podría utilizar para implantar ALARA. Estos controles pueden dividirse en tres categorías: controles directos, indirectos y de recepción. Al ajustar diferentes controles del sistema, los valores de IT e IM pueden cambiar. Esto resulta más evidente cuando se ajusta el control de potencia de salida; sin embargo, otros controles del sistema afectarán a los valores de salida en pantalla.

## CONTROLES DIRECTOS

#### Potencia de salida

La función de Potencia de salida controla la salida acústica del sistema. En la pantalla aparecen dos valores de salida en tiempo real: un IT y un IM, que cambian a medida que el sistema responde a los ajustes de potencia de salida. En modos combinados, como CFI y modo B simultáneos, cada modo individual se añade al valor total de IT. Un modo será el contribuyente dominante a este total. El IM mostrado procederá del modo con la presión máxima más alta.

#### CONTROLES INDIRECTOS

Controles de modo B

#### **ANCHO DEL SECTOR**

Un ángulo del sector más reducido puede incrementar la velocidad de imagen. y por ende la del IT. El sistema puede ajustar automáticamente la tensión del generador de impulsos mediante controles del software para que el valor de IT permanezca por debajo de los valores máximos del sistema. Al reducir dicha tensión se reducirá también el IM.

#### **ZOOM**

El incremento del aumento del zoom al pulsar Zoom puede aumentar también la velocidad de imagen y por ende la del IT. El número de zonas focales también lo hará automáticamente para mejorar la resolución. Esta acción puede cambiar el IM, ya que puede darse la intensidad máxima a una profundidad diferente.

#### **NÚMERO DE ZONAS FOCALES**

Más zonas focales pueden cambiar el IT y el IM, al hacerlo la velocidad de imagen o la profundidad focal automáticamente. Las velocidades de imagen más bajas reducen el IT. El IM mostrado corresponderá a la zona con la intensidad máxima más alta.

#### **ENF.**

Al cambiar la profundidad focal, lo hará también el IM. Generalmente, los valores de IM aumentarán cuando la profundidad focal esté cerca del enfoque normal del transductor.

#### Controles de modo M

El modo M puede ajustarse desde los controles del modo B. Todos los controles 2D mencionados anteriormente se aplican a la imagen en modo M. De forma similar, se muestra MI y/o Ti en el monitor Aixplorer MACH 20 al utilizarlo en modo M. Los controles indirectos adicionales específicos del modo M también influyen en el valor de IT e IM.

#### **PROFUNDIDAD DE VOLUMEN DE MUESTRA**

Cuando se incrementa la profundidad del volumen de muestra en el modo M, la FRP puede aumentar de forma automática, lo que da como resultado un aumento del IT.

## Controles CFI, CPI y DCPI

#### **OPT. VELOCIDAD**

Al aumentar la sensibilidad del color con el control Opt. velocidad, también puede hacerlo el IT. Se emplea más tiempo en realizar una ecografía en color. Los pulsos del color son el tipo de pulso dominante en este modo.

#### **ANCHO DEL SECTOR/RECUADRO DE COLOR**

Al estrechar el sector de color aumentará la velocidad de imagen en color y el IT. El sistema puede reducir automáticamente la tensión del generador de impulsos para que permanezca por debajo del máximo del sistema. Al reducir dicha tensión se reducirá también el IM.

#### **PROFUNDIDAD DEL SECTOR/RECUADRO DE COLOR**

Al aumentar la profundidad del sector de color, también se puede reducir automáticamente la velocidad de la imagen en color o seleccionar una nueva zona focal en color o longitud de pulso en color. El IT cambiará debido a la combinación de estos efectos. Por lo general, el IT se reducirá al aumentar la profundidad del sector de color. El IM corresponderá a la intensidad máxima del tipo de pulso dominante que es un pulso en color.

#### **ESCALA**

Si se utiliza el control de escala para aumentar el rango de velocidad de color, podrá aumentar el IT. El sistema puede ajustar automáticamente la tensión del generador de impulsos para que permanezca por debajo de los valores máximos del sistema. Al reducir dicha tensión se reducirá también el IM.

#### **ANCHO DEL SECTOR**

Una anchura del sector 2D más estrecha en la imagen en color incrementará la velocidad de imagen en color. El IT aumentará. El IM no cambiará.

#### Controles de Doppler Espectral Pulsado

#### **PROFUNDIDAD DE VOLUMEN DE MUESTRA**

Cuando la profundidad del volumen de muestra Doppler aumenta, la FRP Doppler puede reducirse automáticamente. Un aumento en la FRP aumentará el IT. El sistema también puede reducir automáticamente la tensión del generador de impulsos para que permanezca por debajo del máximo del sistema. Al reducir dicha tensión se reducirá también el IM.

#### Controles de Doppler Espectral Continuo

#### **ESCALA CW**

Cuando aumenta la Escala CW, el FRP Doppler puede aumentar automáticamente.

Controles de elastografía

#### **ANCHO DEL SECTOR/RECUADRO DE ELASTOGRAFÍA**

Al estrechar el sector de elastografía puede aumentar la velocidad de imagen de elastografía y el IT. El sistema puede reducir automáticamente la tensión del generador de impulsos para que permanezca por debajo del máximo del sistema. Al reducir dicha tensión se reducirá también el IM.

#### **PROFUNDIDAD DEL SECTOR/RECUADRO DE ELASTOGRAFÍA**

Al aumentar la profundidad del sector de elastografía, puede reducirse automáticamente la velocidad de la imagen de elastografía. El IT cambiará. Por lo general, el IT se reducirá al aumentar la profundidad del sector de elastografía. El IM corresponderá a la intensidad máxima del tipo de pulso dominante en el modo combinado.

#### **ANCHO DEL SECTOR**

Una anchura del sector 2D más estrecha en la imagen de elastografía disminuirá la velocidad de imagen de elastografía. El IT aumentará. El IM no cambiará.

#### **Otro**

#### **MODO B, CFI, CPI, DCPI, DOPPLER ESPECTRAL PULSADO Y ELASTOGRAFÍA**

Cuando se selecciona un nuevo modo de procesamiento de imágenes, tanto el IT como el IM pueden cambiar a la configuración predeterminada. Cada modo incluye una frecuencia de repetición de pulsos y un punto de intensidad máximo correspondiente. En los modos combinados o simultáneos, el IT es la suma de la contribución de los modos habilitados e IM es el IM correspondiente a la zona focal y el modo con la intensidad reducida más alta.

#### **PROFUNDIDAD**

Un aumento en la profundidad del modo B reducirá automáticamente la velocidad de la imagen en modo B. Esto a su vez reducirá el IT. El sistema también puede elegir automáticamente una profundidad focal de modo B superior. Un cambio de la profundidad focal puede cambiar el IM. El IM mostrado es el de la zona con la intensidad máxima más alta.

#### **APLICACIÓN**

Los valores predeterminados de salida acústica se establecen cuando el usuario selecciona una aplicación. Los valores predeterminados de fábrica varían en función del transductor, la aplicación y el modo. Estos valores se han seleccionado por debajo de los límites de la FDA correspondientes a su uso previsto.

## **Ejemplos de aplicación clínica**

#### ESTRUCTURAS MENORES

Para todas las estructuras menores, el facultativo comienza con la aplicación y preajuste de tejido adecuados (Mama/Mama, Escroto, Tiroides o General en la L18-5 o Mama o general en la LV16-5 o mama o tiroide en la L10-2, o mama en la L18-5), y después inicia la adquisición de imágenes del tejido y los ajustes de la potencia de salida a fin de asegurarse de utilizar la configuración más baja posible para obtener una imagen en modo B. A continuación, el usuario deberá ajustar la difusión y profundidad de la zona focal del transductor y, después, utilizar la tecla Auto o aumentar la ganancia de recepción para generar una representación uniforme del tejido. Si puede obtenerse una imagen adecuada con el ajuste/aumento de la ganancia, deberá reducirse la salida. solo después de realizar estos ajustes, el usuario debería aumentar la salida al siguiente nivel, en caso de que la imagen no sea satisfactoria. Al realizar una ecografía en modo B de las estructuras menores o el tejido superficial, puede utilizar CFI, CPI y/o DCPI para localizar el flujo sanguíneo. Como ocurre en el caso de la ecografía en modo B, deberá optimizarse la ganancia y los controles de procesamiento de imágenes antes de aumentar la salida, si fuera necesario. Una vez localizado el flujo sanguíneo, los facultativos deberán utilizar los controles de Doppler Espectral Pulsado para situar el volumen de muestra en el vaso. Antes de aumentar la salida, el usuario deberá ajustar el rango de velocidad o escala y la ganancia Doppler para obtener una señal Doppler óptima. Únicamente deberá aumentar la salida si la ganancia Doppler máxima no genera un espectro Doppler aceptable. Al realizar una ecografía 2D, Color Flow y Doppler Espectral Pulsado, puede utilizarse la elastografía para evaluar la rigidez del tejido. La opción Opt SWE (Resolución, Estándar o Penetración), el tamaño y la ubicación del cuadro SWE y la ganancia de SWE deberán ajustarse para obtener una imagen de elastografía óptima antes de aumentar la salida. Únicamente deberá aumentar la salida si la configuración óptima y la ganancia de elastografía máxima no generan una imagen aceptable. Puede realizarse una ecografía tridimensional con la LV16-5 del modo B de Elastografía ShearWave™ una vez adquiridos los planos bidimensionales convencionales.

## MUSCULOESQUELÉTICO

Para todas las ecografías MSQ, el facultativo comienza con la selección de la configuración de preajuste de tejido y aplicación adecuada (MSQ/ hombro, codo, muñeca/mano, rodilla, tobillo/pie o músculo en la sonda L18-5, L10-2, LH20-6), y después inicia la adquisición de imágenes del tejido y los ajustes de la potencia de salida a fin de asegurarse de utilizar la configuración más baja posible para obtener una imagen en modo B. A continuación, el usuario deberá ajustar la difusión y profundidad de la zona focal del transductor y, después, utilizar la tecla AutoTGC o aumentar la ganancia de recepción para generar una representación uniforme del tejido. Si puede obtenerse una imagen adecuada con el ajuste/aumento de la ganancia, deberá reducirse la salida. solo después de realizar estos ajustes, el usuario debería aumentar la salida al siguiente nivel, en caso de que la imagen no sea satisfactoria. Al realizar una ecografía en modo B de las estructuras menores o el tejido superficial, puede utilizar CFI, CPI y/o DCPI para localizar el flujo sanguíneo. Como ocurre en el caso de la ecografía en modo B, deberá optimizarse la ganancia y los controles de procesamiento de imágenes antes de aumentar la salida, si fuera necesario. Una vez localizado el flujo sanguíneo, los facultativos deberán utilizar los controles de Doppler Espectral Pulsado para situar el volumen de muestra en el vaso. Antes de aumentar la salida, el usuario deberá ajustar el rango de velocidad o escala y la ganancia Doppler para obtener una señal Doppler óptima. Únicamente deberá aumentar la salida si la ganancia Doppler máxima no genera un espectro Doppler aceptable. Al realizar una ecografía 2D, Color Flow y Doppler Espectral Pulsado, puede utilizarse la elastografía para evaluar la rigidez del tejido (no disponible en LH20-6). La opción Opt SWE (Resolución, Estándar o Penetración), el tamaño y la ubicación del cuadro SWE y la ganancia de SWE deberán ajustarse para obtener una imagen de elastografía óptima antes de aumentar la salida. Únicamente deberá aumentar la salida si la configuración óptima y la ganancia de elastografía máxima no generan una imagen aceptable.

## ABDOMINAL/PÉLVICA

Para las ecografías abdominales, el facultativo comienza con la selección del transductor apropiado (P5-1X para ecografía abdominal profunda y el valor predeterminado intestinal de L18-5 o L10-2 para ecografía superficial) y la configuración de preajuste de tejido apropiada (Renal, Abdomen, Próstata e Intestino para la L10-2). A continuación, inicia la adquisición de imágenes del órgano objetivo y ajusta la potencia de salida con el fin de asegurarse de utilizar la configuración más baja posible para obtener una imagen en modo B adecuada. Tras obtener la primera imagen en modo B, se deberá ajustar la profundidad y difusión de la zona focal y, después, aumentar la ganancia de recepción para generar una representación uniforme del tejido. Si puede obtenerse una imagen adecuada con el aumento de la ganancia, deberá reducirse la salida. solo después de realizar estos ajustes, el usuario debería aumentar la salida al siguiente nivel, si fuera necesario. Al realizar una ecografía en modo B del órgano objetivo, puede utilizar CFI, CPI y/o DCPI para localizar el flujo sanguíneo. Como ocurre en el caso de la ecografía en modo B, deberá optimizarse la ganancia y los controles de procesamiento de imágenes antes de aumentar la salida. En caso de que se produzcan artefactos debido al aumento de la ganancia, el usuario deberá activar la tecla Supresión Flash para aumentar la ganancia y reducir la potencia de salida acústica. Una vez localizado el flujo sanguíneo, el usuario deberá utilizar los controles de Doppler Espectral Pulsado para situar el volumen de muestra en el vaso. Antes de aumentar la salida, el usuario deberá ajustar el rango de velocidad o escala y la ganancia Doppler para obtener una señal Doppler óptima. Únicamente deberá aumentar la salida si la ganancia Doppler máxima no genera un espectro Doppler aceptable. Al realizar una ecografía 2D, Color Flow y Doppler, puede utilizarse la elastografía para evaluar la rigidez del tejido del órgano. Antes de aumentar la salida, el usuario deberá ajustar primero la opción de Opt SWE adecuada (Resolución, Estándar o Penetración), el tamaño y la ubicación del cuadro SWE y la ganancia de SWE para obtener una imagen de elastografía óptima. Únicamente deberá aumentar la salida si la ganancia de elastografía máxima no genera una imagen aceptable.

## ENDOCAVITARIA (NO OBSTÉTRICO)

Para imágenes genitourinarias y ginecológicas, los médicos comienzan por el transductor adecuado (E12-3 para exploración intracavitaria), la aplicación clínica deseada y la configuración de preajuste de tejido adecuada (genitourinaria/próstata o OB-GYN/Gyn/). A continuación, inicia la adquisición de imágenes del órgano objetivo y ajusta la potencia de salida con el fin de asegurarse de utilizar la configuración más baja posible para obtener una imagen en modo B adecuada. Tras obtener la primera imagen en modo B, se deberá ajustar la profundidad y difusión de la zona focal y, después, aumentar la ganancia de recepción para generar una representación uniforme del órgano. Si puede obtenerse una imagen adecuada con el aumento de la ganancia, deberá reducirse la salida. solo después de realizar estos ajustes, el usuario debería aumentar la salida al siguiente nivel, en caso de que las imágenes sean de baja calidad. Una vez que se han adquirido las imágenes en modo B de los órganos, puede utilizar CFI, CPI y/o DCPI para localizar el flujo sanguíneo. Como ocurre en el caso de la ecografía en modo B, deberá optimizarse la ganancia y los controles de procesamiento de imágenes antes de aumentar la salida. El usuario deberá volver al modo Power Doppler y ajustar sus controles para situar el volumen de muestra en el vaso. Antes de aumentar la salida, el usuario deberá ajustar el rango de velocidad o escala y la ganancia Doppler para obtener una señal Doppler óptima. Únicamente deberá aumentar la salida si la ganancia Doppler máxima no genera una imagen aceptable. Al realizar una ecografía en modo B, Color Flow y Doppler Espectral Pulsado, puede utilizarse la elastografía para evaluar la rigidez del tejido del órgano objetivo (no disponible en todos los preajustes obstétricos). Antes de aumentar la salida, el usuario deberá ajustar primero la opción de Opt SWE adecuada (Resolución, Estándar o Penetración), el tamaño y la ubicación del cuadro SWE y la ganancia de SWE para obtener una imagen de elastografía óptima. Únicamente deberá aumentar la salida si la ganancia de elastografía máxima no genera una imagen aceptable.

## VASCULAR

En el caso de las ecografías vasculares, el facultativo comienza con la selección del transductor apropiado (L18-5 y MC12-3 para ecografía vascular superficial, L10-2 para ecografía vascular profunda; C6-1X para ecografía abdominal vascular y P5-1X para ecografía transcraneal) y la configuración de preajuste de tejido apropiada (carótida, arterial/venosa de extremidades superiores, arterial/venosa de extremidades inferiores) para L18-5, MC12-3 o L10-2 y abdominal vascular para C6-1X, TCD, vascular abdominal o renal para P5-1X). A continuación, inicia la adquisición de imágenes del vaso u órgano objetivo y ajusta la potencia de salida con el fin de asegurarse de utilizar la configuración más baja posible para obtener una imagen en modo B adecuada. Tras obtener la primera imagen en modo B, se deberá ajustar la profundidad y difusión de la zona focal y, después, aumentar la ganancia de recepción para generar una representación uniforme del vaso o del órgano. Si puede obtenerse una imagen adecuada con el aumento de la ganancia, deberá reducirse la salida. solo después de realizar estos ajustes, el usuario debería aumentar la salida al siguiente nivel, si fuera necesario. Al realizar una ecografía en modo B del vaso o el órgano objetivo, puede utilizar CFI, CPI y/ o dCPI para localizar el flujo sanguíneo. Como ocurre en el caso de la ecografía en modo B, deberá optimizarse la ganancia y los controles de procesamiento de imágenes antes de aumentar la salida. En caso de que se produzcan artefactos debido al aumento de la ganancia, el usuario deberá activar la tecla Supresión Flash para aumentar la ganancia y reducir la potencia de salida acústica. Una vez localizado el flujo sanguíneo, el usuario deberá utilizar los controles de Doppler Espectral Pulsado para situar el volumen de muestra en el vaso. Antes de aumentar la salida, el usuario deberá ajustar el rango de velocidad o escala y la ganancia Doppler para obtener una señal Doppler óptima. Únicamente deberá aumentar la salida si la ganancia Doppler máxima no genera un espectro Doppler aceptable.

#### **OBSTETRICIA**

Los estudios de diagnóstico por ultrasonidos del feto generalmente se consideran seguros durante el embarazo. Este procedimiento de diagnóstico se debe realizar solamente cuando hay una indicación médica válida, y debe utilizarse el ajuste de exposición ultrasónica más bajo posible para obtener la información diagnóstica necesaria según el principio ALARA (el nivel más bajo aceptable posible). El índice térmico para tejidos blandos (TIS) se debe utilizar antes de las 10 semanas de gestación, y el índice térmico para hueso (TIB) se debe utilizar a las 10 semanas de gestación o más tarde, cuando la osificación del hueso sea evidente. De acuerdo con el principio ALARA, debe utilizarse la imagen en modo M en lugar de la imagen Doppler espectral para documentar la frecuencia cardíaca embrionaria/fetal. Para utilizar el preajuste de OB precoz en el E12-3, el sistema está limitando el índice mecánico a un valor máximo de 1,0 (en ambas sondas) y el Índice térmico a un valor máximo de 2,0 (en ambas sondas). Estos límites obedecen las recomendaciones y las directrices para el uso seguro de un sistema de diagnóstico de ultrasonido durante un examen fetal:

- American Institute Of Ultrasound In Medicine (AIUM)
- British medical ultrasound society (BMUS)
- Comité Europeo para la seguridad de la ecografía médica (ECMUS)
- Société des obstétriciens et gynécologues du Canada (SOCG) et Santé Canada

Y más concretamente, la información proporcionada por el AIUM sobre los efectos biológicos de los ultrasonidos, sus recomendaciones publicadas en el Journal of Ultrasound in Medicine en abril de 2008, y el artículo publicado por DL Miller. Durante el primer trimestre del embarazo y especialmente durante las primeras 10 semanas, es esencial seguir estas recomendaciones. Para las imágenes de obstetricia, el médico comienza con la selección del transductor adecuado (E12-3 para la exploración de obstetricia precoz, C6-1X para obstetricia general) y la aplicación clínica deseada (aplicación OB-GIN, GIN, OB precoz u OB gen). A continuación, el médico adquiere imágenes de los órganos y ajusta la potencia de salida para asegurarse de utilizar el valor más bajo posible para obtener una imagen en modo B. (Los preajustes de obstetricia tienen un índice mecánico y un índice térmico [IM & IT] limitados para cumplir las recomendaciones y directrices del AIUM, BMUS, ECMUS y SOCG). Tras obtener la primera imagen en modo B, se deberá ajustar la profundidad y difusión de la zona focal y, después, aumentar la ganancia de recepción para generar una representación uniforme del órgano. Si puede obtenerse una imagen adecuada con el aumento de la ganancia, deberá reducirse la salida. solo después de realizar estos ajustes, el usuario debería aumentar la salida al siguiente nivel, en caso de que las imágenes sean de baja calidad. Una vez que se han adquirido las imágenes en modo B de los órganos, puede utilizar CFI, CPI y/o DCPI para localizar el flujo sanguíneo. Como ocurre en el caso de la ecografía en modo B, deberá optimizarse la ganancia y los controles de procesamiento de imágenes antes de aumentar la salida. Habiendo adquirido modo B y Color Flow, el usuario puede representar el órgano deseado utilizando imágenes de modo B. El modo M se puede utilizar para evaluar los latidos por minuto de la actividad cardíaca fetal. Antes de aumentar la potencia, el usuario debe ajustar primero los parámetros del modo B/M adecuados, tales como ganancia, mapas y rango dinámico, así como ajustar el tamaño y la ubicación de la zona M para obtener una traza óptima en modo M. Únicamente deberá aumentar la salida si la ganancia del modo M máxima no genera una traza aceptable. Después de haber adquirido el modo B, Color Flow y Modo M, el clínico puede utilizar el modo Doppler Espectral Pulsado (PW) y ajustar sus controles para colocar el volumen de la muestra sobre el vaso sanguíneo. Antes

de aumentar la salida, el usuario deberá ajustar el rango de velocidad o escala y la ganancia Doppler para obtener una señal Doppler óptima. Únicamente deberá aumentar la salida si la ganancia Doppler máxima no genera una imagen aceptable. El Doppler Pulsado se puede utilizar para evaluar el flujo sanguíneo en las etapas posteriores del desarrollo fetal.

## CARDÍACO

Para toma de imágenes cardíacas, el médico comienza por la selección del transductor adecuado (P5-1X para imágenes cardíacas transtorácicas no invasivas básicas en la aplicación general) y la configuración de preajuste de tejido adecuada (Cardíaca para P5-1X). A continuación, inicia la adquisición de imágenes del corazón y ajusta la potencia de salida con el fin de asegurarse de utilizar la configuración más baja posible para obtener una imagen en modo B adecuada. Tras obtener la primera imagen en modo B, se deberá ajustar la profundidad y difusión de la zona focal y, después, aumentar la ganancia de recepción para generar una representación uniforme del corazón en una de las vistas típicas. Si puede obtenerse una imagen adecuada con el aumento de la ganancia, deberá reducirse la salida. solo después de realizar estos ajustes, el usuario debería aumentar la salida al siguiente nivel, si fuera necesario. Una vez que se han adquirido las imágenes en modo B del corazón, puede utilizar CFI, CPI y/o DCPI para localizar y evaluar los flujos sanguíneos. Como ocurre en el caso de la ecografía en modo B, deberá optimizarse la ganancia y los controles de procesamiento de imágenes antes de aumentar la salida. En caso de que se produzcan artefactos debido al aumento de la ganancia, el usuario deberá activar la tecla Supresión Flash para aumentar la ganancia y reducir la potencia de salida acústica. Habiendo adquirido modo B y Color Flow, el usuario puede representar el corazón utilizando imágenes de modo B. El modo M puede utilizarse clínicamente para la evaluación del movimiento de las válvulas, tamaño de los ventrículos, tamaño de la raíz aórtica, grosor de las paredes y función ventricular. El modo M pulsa un haz estrecho de ultrasonido en un plano a través del corazón, produciendo imágenes del tejido en ese plano con una resolución temporal y espacial muy alta. También se puede utilizar para evaluar los latidos por minuto de la actividad cardíaca. Antes de aumentar la potencia, el usuario debe ajustar primero los parámetros del modo B/ M adecuados, tales como ganancia, mapas y rango dinámico, así como ajustar el tamaño y la ubicación de la zona M para obtener una traza óptima en modo M. Únicamente deberá aumentar la salida si la ganancia del modo M máxima no genera una traza aceptable. Después de haber

localizado el flujo sanguíneo, el médico puede utilizar el modo Doppler Espectral Pulsado (PW) y ajustar sus controles para colocar el volumen de la muestra sobre los flujos sanguíneos cardíacos característicos que van a analizarse. Esta técnica permite localizar el desfase Doppler, y así las mediciones de velocidad o presión. Antes de aumentar la salida, el usuario deberá ajustar el rango de velocidad o escala y la ganancia Doppler para obtener una señal Doppler óptima. Únicamente deberá aumentar la salida si la ganancia Doppler máxima no genera una imagen aceptable. Al evaluar los flujos sanguíneos cardíacos utilizando el modo Doppler espectral pulsado, el operador tiene la posibilidad e evaluar las velocidades de movimiento de tejido utilizando el modo Doppler Espectral Pulsado de tejidos (PW TDI) situando el volumen de muestra del PW TDI sobre las paredes del ventrículo derecho en la ventana apical, especialmente en el anillo mitral. Antes de aumentar la salida, el usuario deberá ajustar el rango de velocidad o escala y la ganancia Doppler para obtener una señal de imagen Doppler de tejido óptima. Únicamente deberá aumentar la salida si la ganancia de imagen Doppler de tejido máxima no genera una imagen aceptable. Después de haber localizado el flujo sanguíneo, el médico puede utilizar el modo Doppler Espectral Continuo (CW) y ajustar sus controles para colocar el volumen de la muestra sobre los flujos sanguíneos cardíacos característicos que van a analizarse. Esta técnica permite la evaluación de las características del flujo del Doppler a lo largo de la línea Doppler CW y, de ahí, la velocidad o mediciones de presión. Antes de aumentar la salida, el usuario deberá ajustar el rango de velocidad o escala y la ganancia Doppler para obtener una señal Doppler óptima. Únicamente deberá aumentar la salida si la ganancia Doppler máxima no genera una imagen aceptable.

## PEDIATRÍA

Para cualquier examen pediátrico, el médico comienza por la selección del transductor adecuado (pediátrico superficial en L18-5, L10-2, LH20-6 o MC12-3 y pediátrico profundo en MC12-3) y la aplicación y la configuración de preajuste de tejido adecuadas (cabeza neonatal, cuello tiroides, abdomen, cadera, escroto, ginecología pélvica) el médico comienza con las imágenes del tejido y a realizar los ajustes de potencia de salida para asegurarse de utilizar el ajuste más bajo posible para obtener una imagen en modo B. A continuación, el usuario deberá ajustar la difusión y profundidad de la zona focal del transductor y, después, utilizar la tecla AutoTGC o aumentar la ganancia de recepción para generar una representación uniforme del tejido. Si puede obtenerse una imagen adecuada con el ajuste/aumento de la ganancia, deberá reducirse la salida. solo después de realizar estos ajustes, el usuario debería aumentar la salida al siguiente nivel, en caso de que la imagen no sea satisfactoria. Una vez que se han adquirido las imágenes en modo B de los tejidos pediátricos, puede utilizar CFI, CPI y/o DCPI para localizar el flujo sanguíneo. Como ocurre en el caso de la ecografía en modo B, deberá optimizarse la ganancia y los controles de procesamiento de imágenes antes de aumentar la salida, si fuera necesario. Una vez localizado el flujo sanguíneo, los facultativos deberán utilizar los controles de Doppler Espectral Pulsado para situar el volumen de muestra en el vaso. Antes de aumentar la salida, el usuario deberá ajustar el rango de velocidad o escala y la ganancia Doppler para obtener una señal Doppler óptima. Únicamente deberá aumentar la salida si la ganancia Doppler máxima no genera un espectro Doppler aceptable. Al realizar una ecografía 2D, Color Flow y Doppler Espectral Pulsado, puede utilizarse la elastografía para evaluar la rigidez del tejido. La opción Opt SWE (Resolución, Estándar o Penetración), el tamaño y la ubicación del cuadro SWE y la ganancia de SWE deberán ajustarse para obtener una imagen de elastografía óptima antes de aumentar la salida. Únicamente deberá aumentar la salida si la configuración óptima y la ganancia de elastografía máxima no generan una imagen aceptable.

# **Sistema de alerta**

El uso del sistema de ultrasonido Aixplorer MACH 20 requiere la presencia física del operador. El usuario y el paciente se colocan juntos en el sistema. Por lo tanto, el sistema de alarma de Aixplorer MACH 20 está compuesta únicamente por alarmas visuales. El sistema de alerta del Aixplorer MACH 20 utiliza una ventana emergente con acciones sugeridas o un mensaje en el área de información del monitor principal. Las condiciones de alerta del Aixplorer MACH 20 no son configurables por parte del operador. El sistema de alerta del Aixplorer MACH 20 registra los casos de alarma para que un representante de SuperSonic Imagine pueda revisarlos posteriormente.

Las alertas de prioridad media se utilizan para intervenir automáticamente deteniendo el sistema si se detecta un estado de alerta que pueda causar daños al paciente, al usuario o al sistema. El usuario recibe instrucciones a través de una alerta visual. El curso de las acciones del usuario se limita a ponerse en contacto con un representante de SuperSonic Imagine y al conocimiento del reinicio del sistema.

Las alertas de baja prioridad se utilizan como herramienta informativa. El usuario puede realizar la acción correspondiente para reanudar el uso del sistema o la alerta simplemente informa al usuario de un estado que puede afectar al flujo de trabajo.

Las siguientes alertas muestran ventanas emergentes de una prioridad media:

*Tabla 3.5. Alertas de prioridad media*

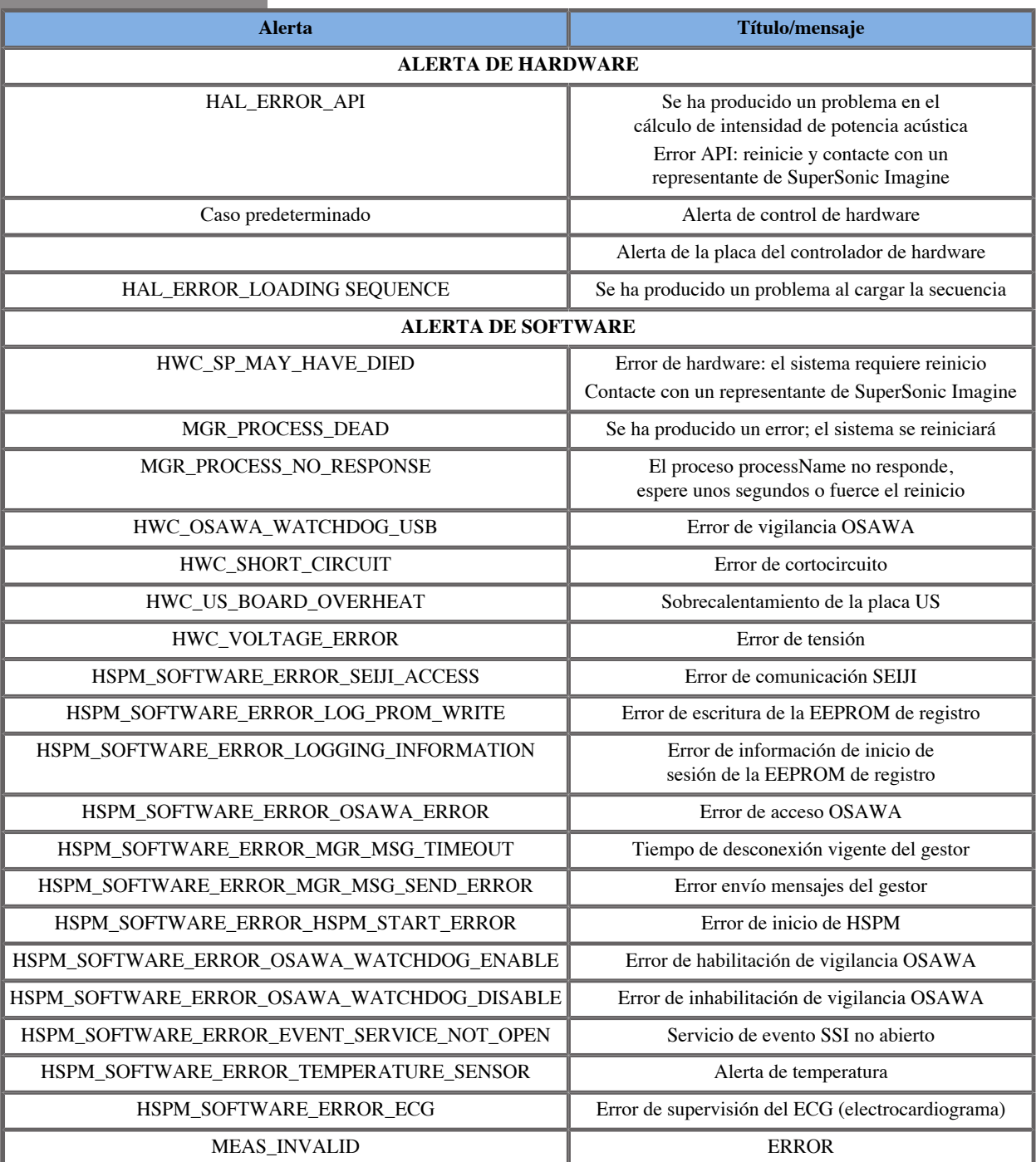

Las siguientes alertas muestran ventanas emergentes de una prioridad baja:

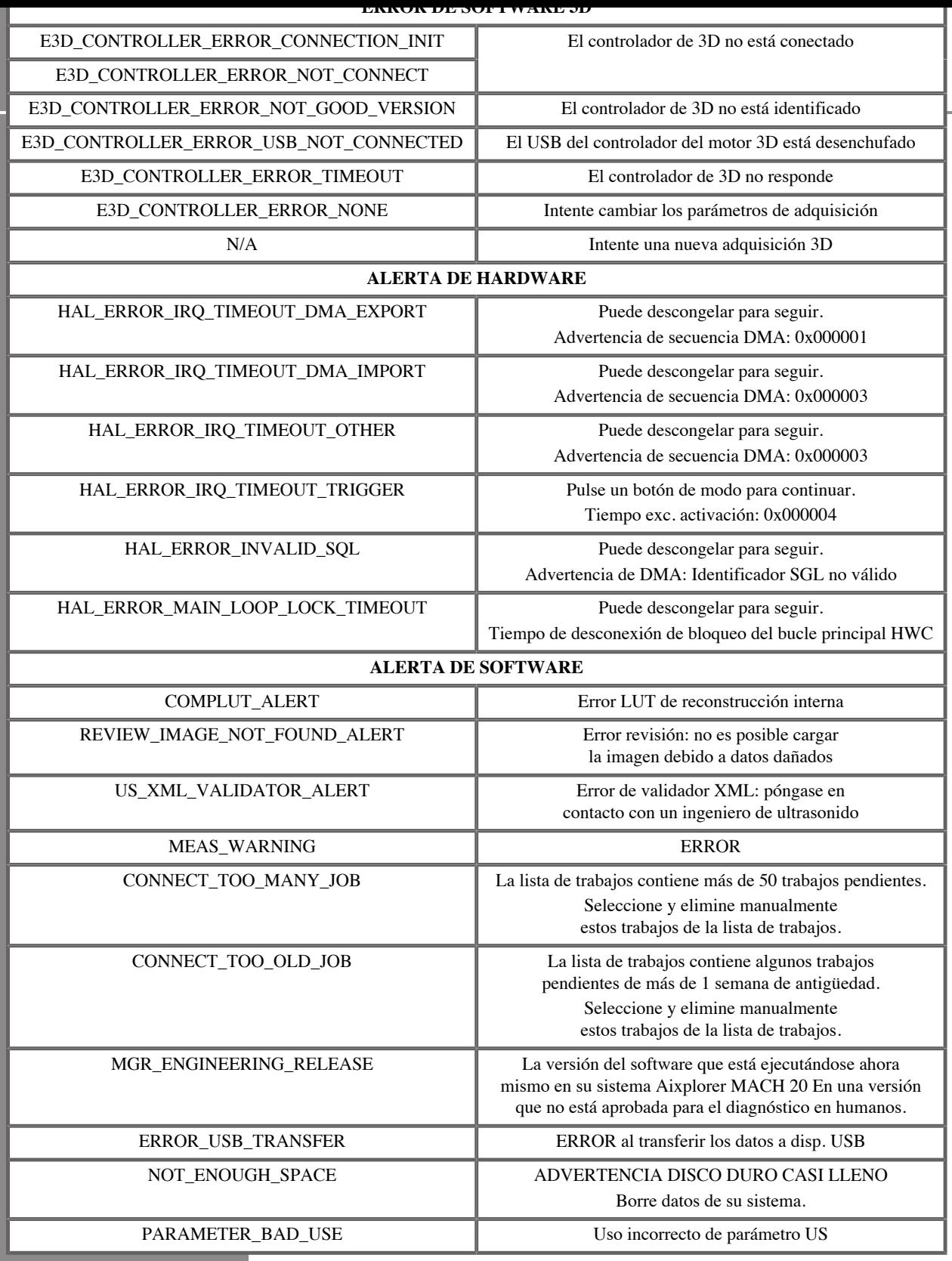

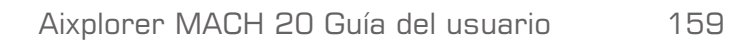

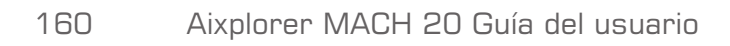

# **Capítulo 4. Procedimientos iniciales**

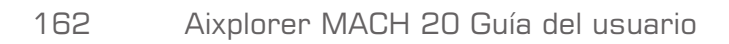

# **Convenciones**

# **Convenciones utilizadas en esta guía del usuario**

En esta guía del usuario se utilizan las siguientes convenciones:

Todos los procedimientos están enumerados. Deberá seguir todos los pasos de la secuencia en el orden mostrado a fin de garantizar un resultado correcto.

Las listas con viñetas indican información general acerca de una determinada función o procedimiento. No implican un procedimiento secuencial.

Los nombres de control, elementos de menú y/o títulos aparecen aquí tal como se mostrarán en el sistema.

Los símbolos aparecen tal como aparecerán en el sistema.

El lado izquierdo del sistema se encuentra a la izquierda del usuario cuando éste se encuentra delante del sistema, mirando hacia el mismo.

Tocar significa que debe pulsar un botón en la pantalla táctil.

# **Convenciones utilizadas en el sistema**

Las siguientes convenciones se utilizan en el sistema:

El software que ejecuta el sistema utiliza elementos de pantalla gráfica similares a los utilizados en muchos de los ordenadores personales.

En un menú u otra pantalla, una barra resaltada indica que el elemento o nombre que contiene dicha barra está en proceso de ser seleccionado.

Realizando un clic en el **SonicPad®** se escoge el elemento, se asigna un valor a un parámetro del sistema o se inicia la acción relacionada con el elemento seleccionado.

Para introducir un texto, coloque el cursor en el espacio denominado para ello utilizando el teclado de la pantalla táctil.

Para abrir una lista, haga clic en la flecha desplegable.

Para desplazarse por una lista, asegúrese de que el cursor se encuentre sobre ella. A continuación, utilice dos dedos para desplazarse. Bajando los dedos, se desplazará hacia abajo en la lista; subiéndolos, se desplazará hacia arriba.

## **Uso de controles**

## **Información general**

El panel de control incluye el SonicPad® y controles en forma de botones, diales y pulsadores.

Pulse un botón para activar o desactivar su función.

Gire un dial para cambiar la configuración seleccionada.

Presione el pulsador para activar su función. Cuando un pulsador está asociado a un valor, gírelo en sentido horario para aumentar el valor de los ajustes o en sentido antihorario para reducir el valor de los ajustes (a menos que la configuración del sistema para dicha función sea diferente).

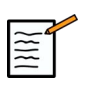

## **NOTA**

Pulsar los botones relacionados con las opciones no disponibles, no tendrá ningún efecto.

## **SonicPad®**

El SonicPad® le permite mover el cursor y desplazarse por el sistema. También permite realizar mediciones y acciones básicas durante los exámenes mediante gestos.
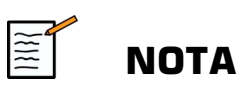

El SonicPad® está diseñado para usarse con guantes y cubierto durante intervenciones.

La siguiente tabla indica cómo ejecutar los distintos gestos mencionados en la guía del usuario (a menos que la configuración del sistema para dichas funciones sea diferente):

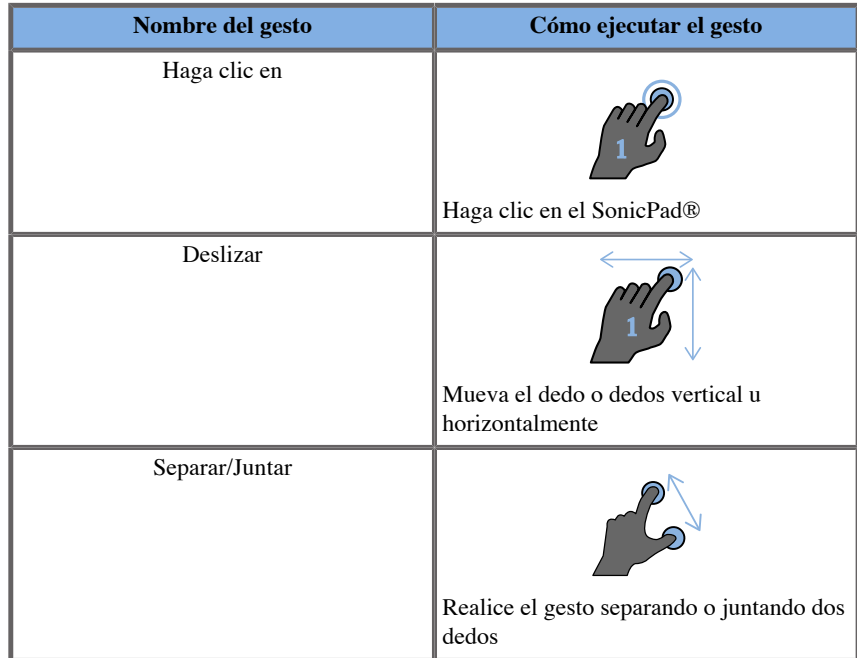

La siguiente tabla muestra los principales gestos disponibles de forma predeterminada (a menos que la configuración del sistema para dichas funciones sea diferente):

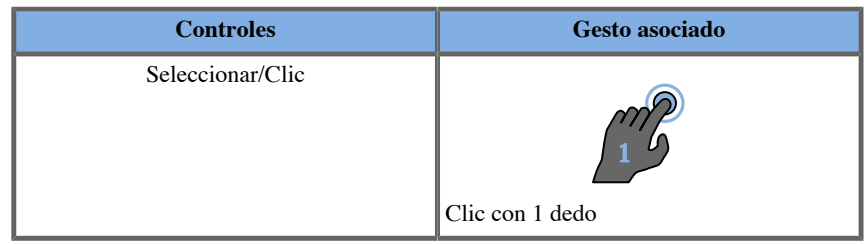

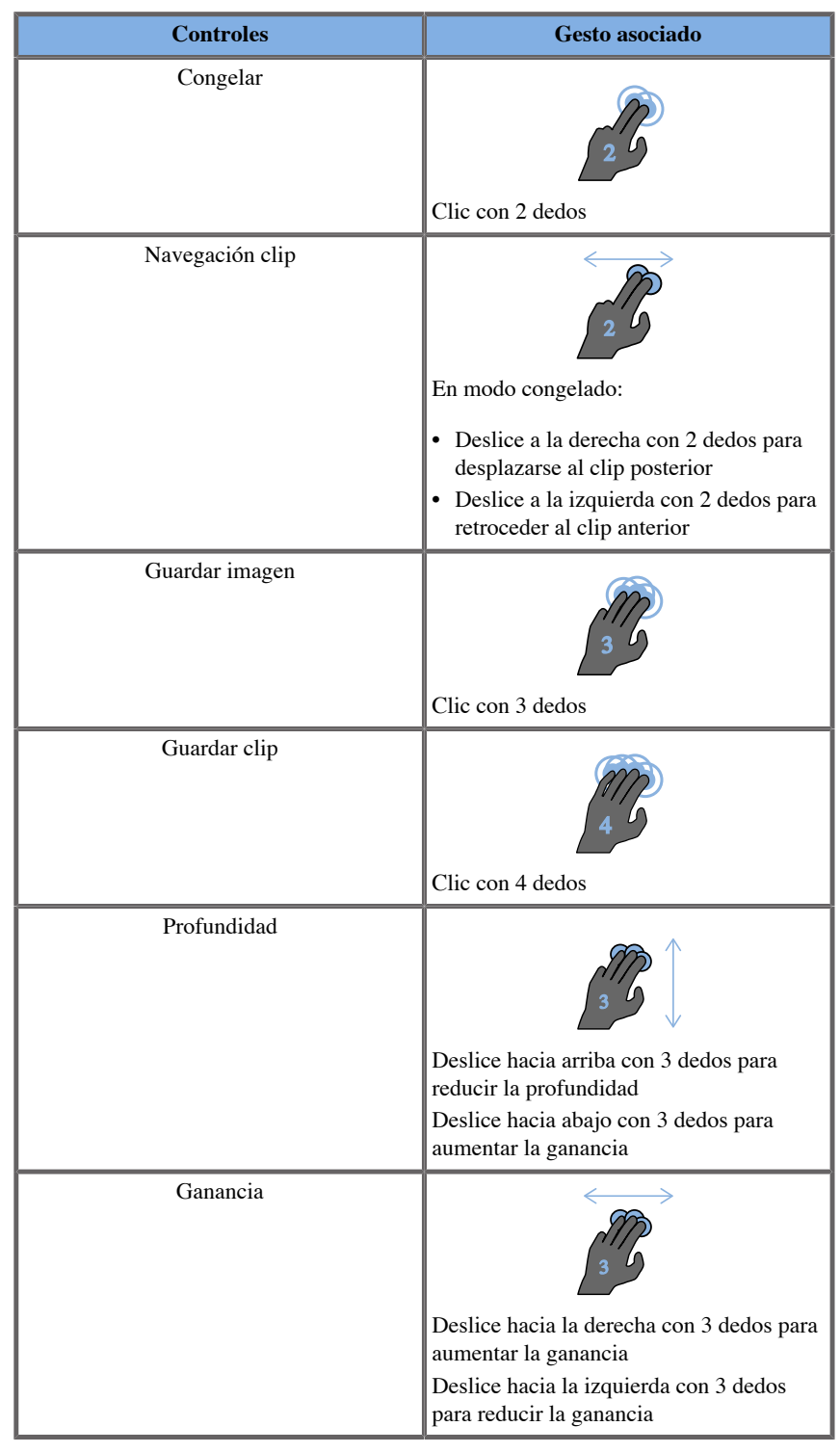

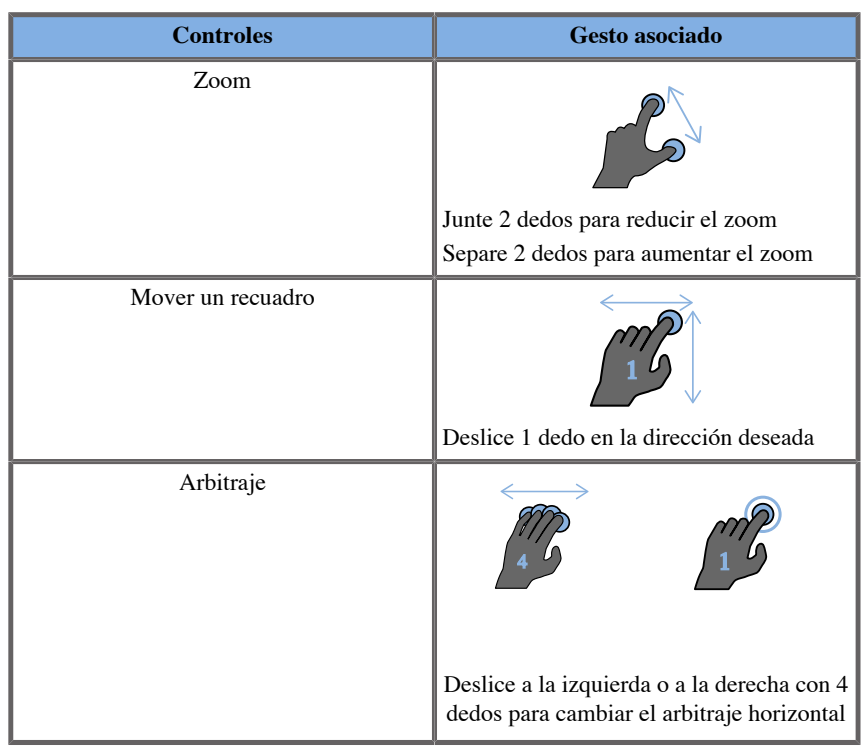

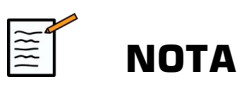

Asegúrese de tener colocados los dedos sobre el SonicPad® antes de realizar cualquier clic.

Hay un área de recordatorio de gestos disponibles haciendo clic en el icono de gestos de la pantalla táctil (consulte la siguiente imagen).

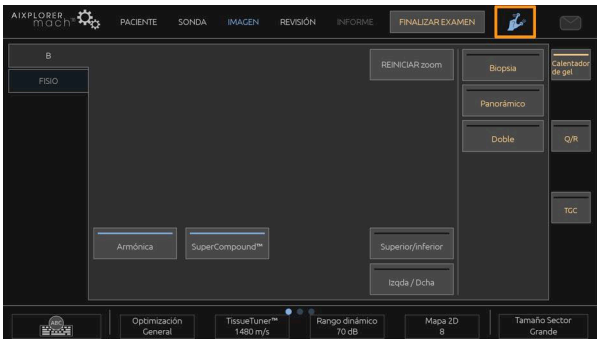

El recordatorio aparecerá en el monitor principal.

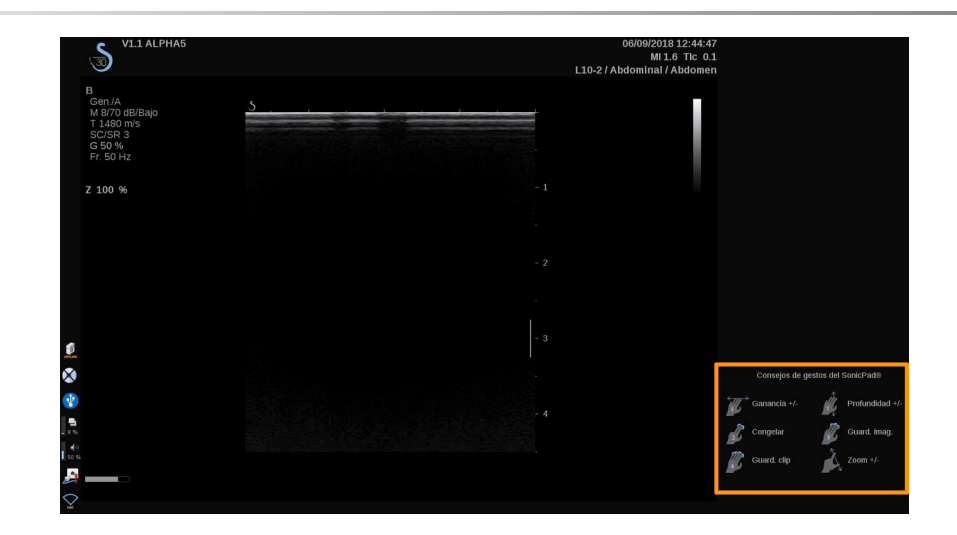

Estos gestos permiten una completa personalización en Configuración del sistema; consulte la sección **Capítulo 9,** *[Personalización del](#page-410-0) [sistema](#page-410-0)* **[\[395\]](#page-410-0)** para obtener más información sobre la personalización de los gestos.

Consulte **["Controles comunes de procesamiento de](#page-211-0) [imágenes" \[196\]](#page-211-0)** para obtener más información sobre cada combinación de control/gesto.

#### **Botones personalizables**

Los botones del panel de control son personalizables para adaptarlos a sus necesidades.

Puede asignar funciones no disponibles en el panel de control a los botones S1 y S2 en Configuración del sistema.

También puede pulsar el botón de ubicación según su conveniencia usando la herramienta dedicada:

- 1. Inserte la herramienta en la muesca dedicada que está ubicada en la parte interior del botón (en el lado del SonicPad®)
- 2. Pulse sobre la herramienta horizontalmente mientras levanta el botón (como si fuese una palanca) para extraerlo

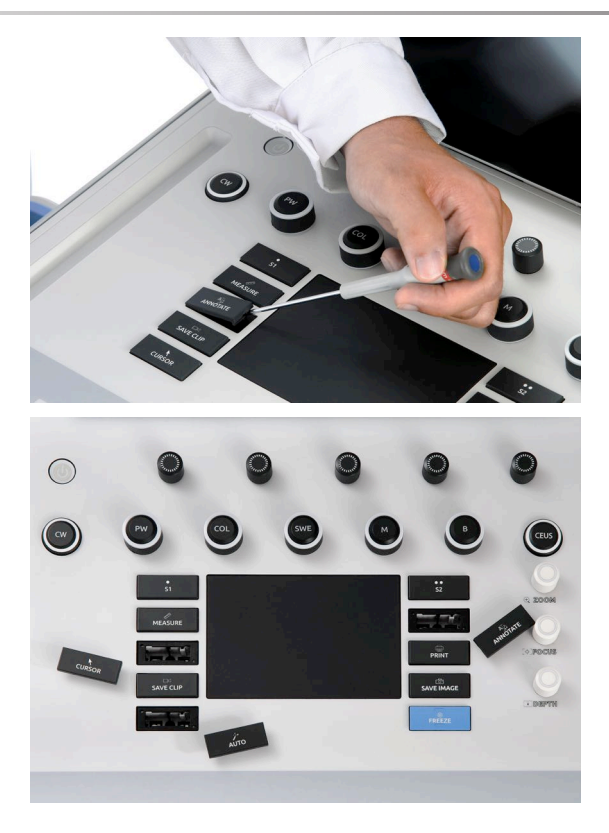

# **ATENCIÓN**

Tras cambiar su ubicación, asegúrese de que el botón quede encajado firmemente en su compartimento.

Asegúrese de asignar las funciones de software correctas a los botones del panel de control en Configuración del sistema.

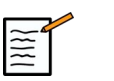

### **NOTA**

Puede ajustar el brillo del panel de control en **Configuración del sistema**, **Sistema/Pantalla**, **Sistema** ficha secundaria.

Consulte **Capítulo 9,** *[Personalización del sistema](#page-410-0)* **[\[395\]](#page-410-0)** para obtener más información sobre cómo personalizar los botones.

## **Pantalla táctil**

La pantalla táctil contiene varios tipos de controles, dependiendo de la función que se vaya a realizar.

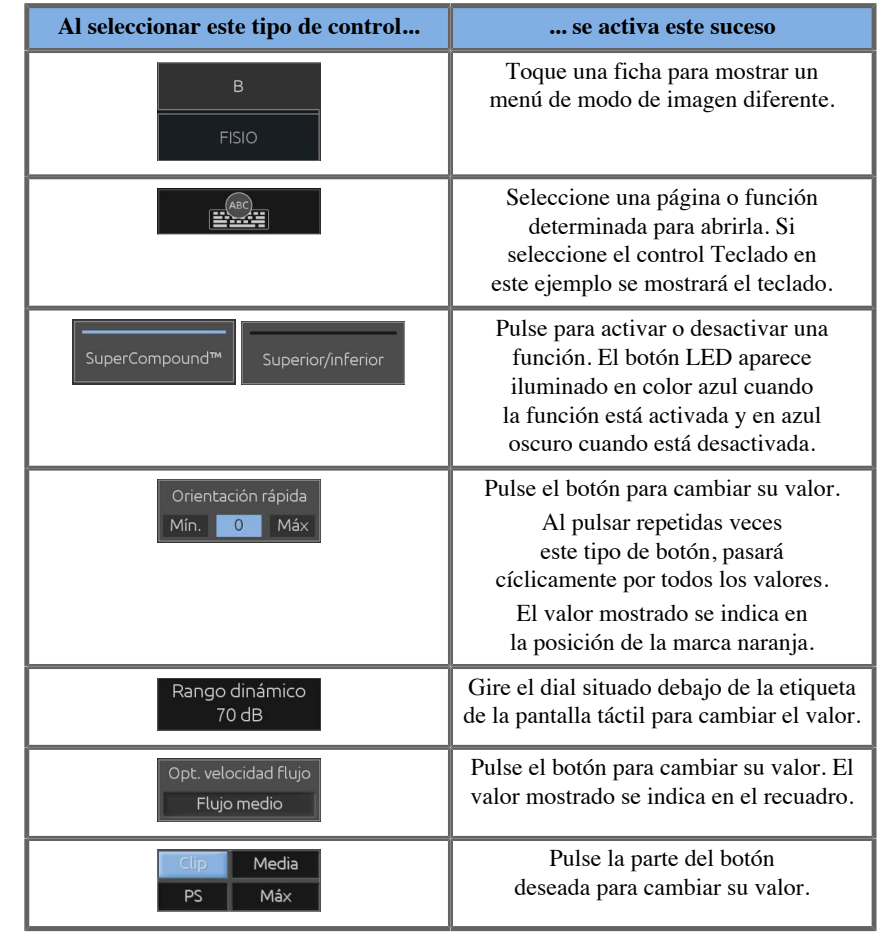

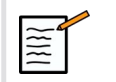

## **NOTA**

Puede ajustar el brillo de la pantalla táctil en **Configuración del sistema**, **Sistema** ficha secundaria.

# **Procedimientos iniciales**

# **Encendido y apagado del sistema**

El sistema puede establecerse en dos modos de alimentación diferentes: encendido y apagado.

#### **Encendido del sistema**

1. Pulse **I** en el interruptor situado en el panel posterior del carro.

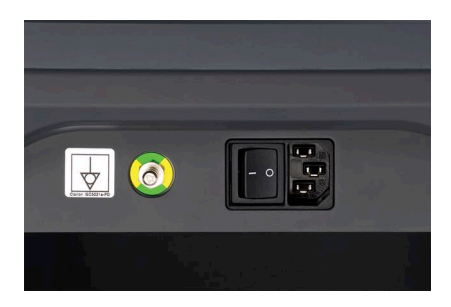

#### **Iniciar el sistema**

1. Pulse el icono **Encendido/Apagado** en el panel de control.

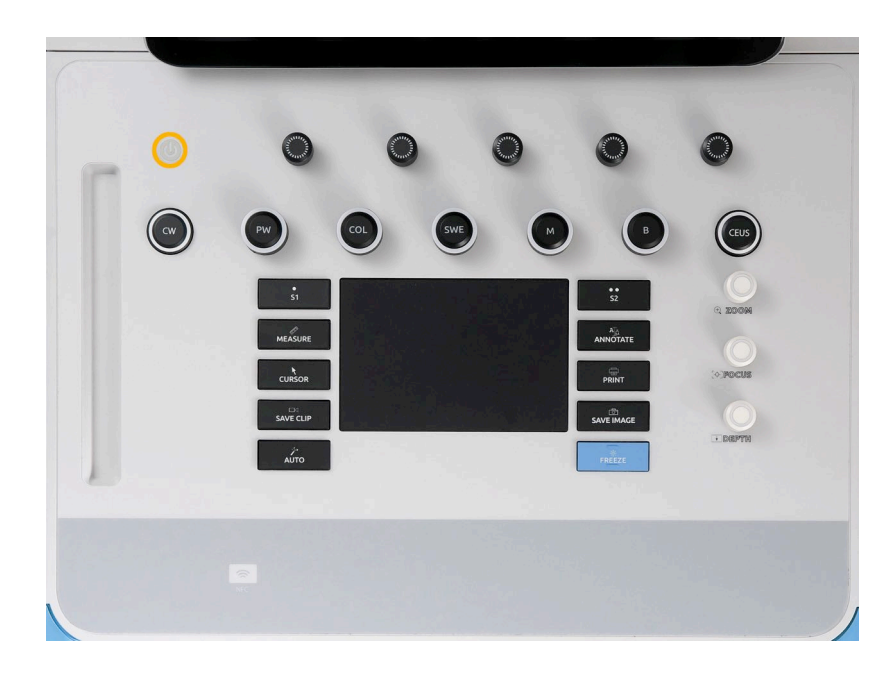

El sistema verifica automáticamente algunos componentes y periférico y se inicializa.

#### **Apagar el sistema**

- 1. Pulse el icono **Encendido/Apagado** en el panel de control.
- 2. Aparecerá el menú de cierre del sistema.
- 3. Select (Seleccionar) **Sí**.

#### **Apagado del sistema**

1. Pulse **0** en el interruptor situado en el panel posterior del carro para apagar el sistema. Si aún hay elementos pendientes en la memoria para exportar, se abrirá una ventana emergente.

De manera predeterminada, las tareas restantes se reiniciarán la próxima vez que se inicie el sistema. Si desea cancelar las tareas restantes del sistema, desactive la casilla antes de apagar el sistema.

Apagado, el sistema no consume energía. Para alcanzar un equilibrio entre la comodidad y la eficacia en consumo de energía, siga las recomendaciones que se indican a continuación:

- Si el sistema no se va a utilizar durante la noche, apáguelo al final del día pulsando el interruptor de encendido/apagado sobre el panel de control. Pulse el the botón de encendido/apagado encima del panel de control para apagar el sistema.
- Si el sistema no se va a utilizar durante más tiempo que solo una noche, apáguelo pulsando el interruptor de encendido/apagado del panel de control. Pulse el the botón de encendido/apagado en el panel de control, junto al altavoz izquierdo.

Siga siempre los procedimientos indicados aquí para apagar el sistema (si es posible).

De lo contrario, se prolongará el tiempo de inicialización cuando vuelva a encenderse y podrían surgir problemas.

# **ATENCIÓN**

Encienda el sistema solo después de que el suministro eléctrico haya estado apagado durante más de 15 segundos. Si el sistema se enciende inmediatamente después de apagarlo, puede producirse un fallo del sistema.

Si no puede apagar la alimentación por el procedimiento normal, mantenga pulsado el interruptor de encendido/apagado durante al menos 5 segundos. Si continúa sin apagarse, apague el interruptor del panel de la fuente de alimentación de la parte posterior del sistema.

Estos métodos no deben usarse en condiciones normales. ya que pueden dañar el sistema.

Si la alimentación no se apaga por los procedimientos normales, es posible que las imágenes en modo B no se muestren cuando el sistema vuelva a encenderse. Esto no indica que exista un fallo en el sistema. Apague el interruptor del panel de la fuente de alimentación de la parte posterior del sistema, espere al menos 15 segundos y vuelva a encender el sistema.

No apague nunca el sistema mientras se están transfiriendo archivos. ya que podría producirse un fallo o pérdida de datos. En caso de un fallo eléctrico o si el sistema se desconecta durante su uso, el Aixplorer MACH 20 Funcionará con la batería para proteger al sistema. Recomendamos cerrar el examen actual antes del apagado completo.

# **Inicio de sesión y Bloqueo/Cerrar sesión**

#### **Iniciar sesión**

El objetivo de esta nueva función es reforzar la seguridad de su sistema con perfiles de usuarios e inicios de sesión.

A continuación se muestra una tabla que ofrece una visión general de cada acceso dado a cada perfil de usuario:

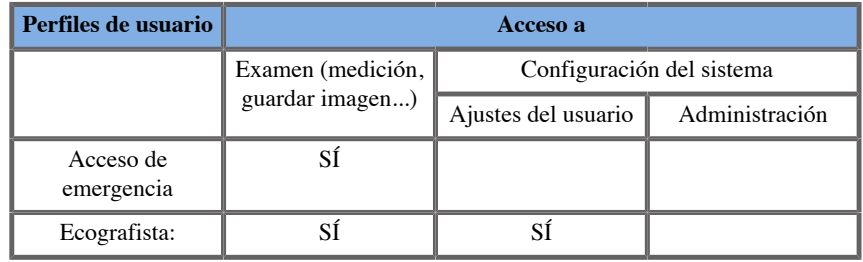

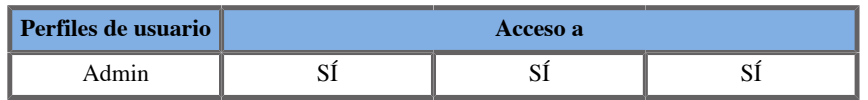

Cuando se inicie el sistema, se mostrará la pantalla principal de inicio de sesión.

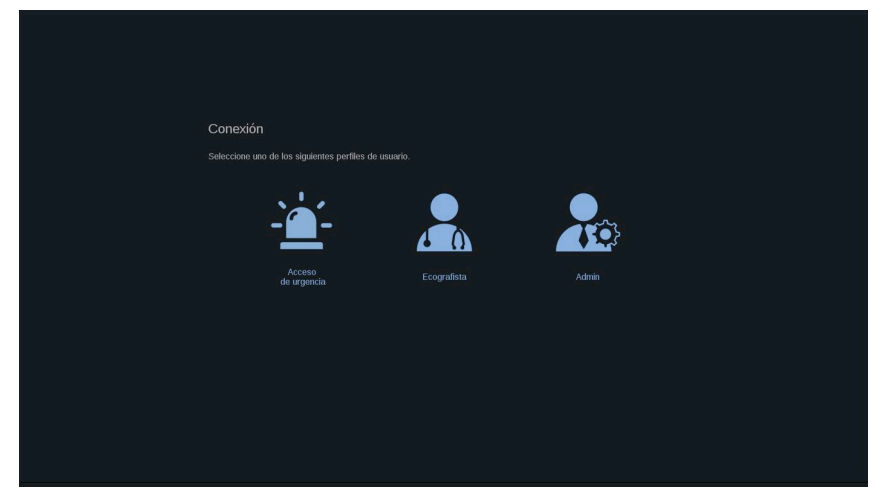

1. Haga clic en el perfil deseado.

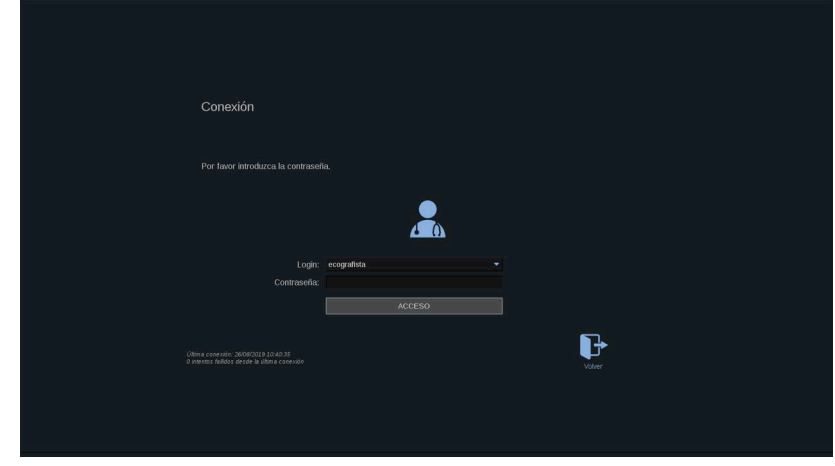

2. Introduzca su contraseña y haga clic en **Acceso**.

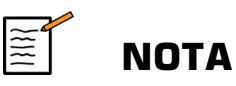

Puede activar la función de inicio automático de sesión para saltarse la pantalla de inicio de sesión mostrada cuando se inicia el sistema. Para más información sobre esta función de inicio automático de sesión, por favor consulte **["Gestión del usuario" \[423\]](#page-438-0)**.

### **Bloqueo de su sesión y cerrar sesión**

Pulse el icono ubicado en la esquina superior derecha de la pantalla táctil.

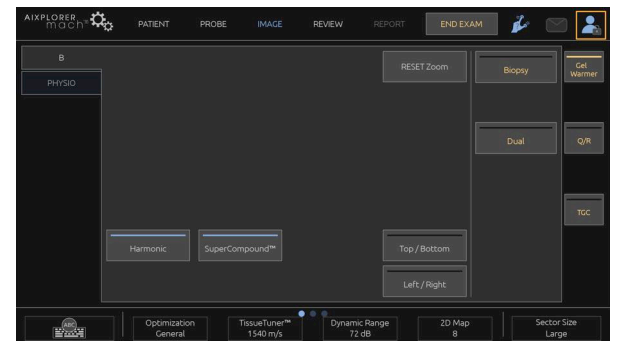

Puede **Bloquear** su sesión o cerrar sesión haciendo clic en **Desconexión**.

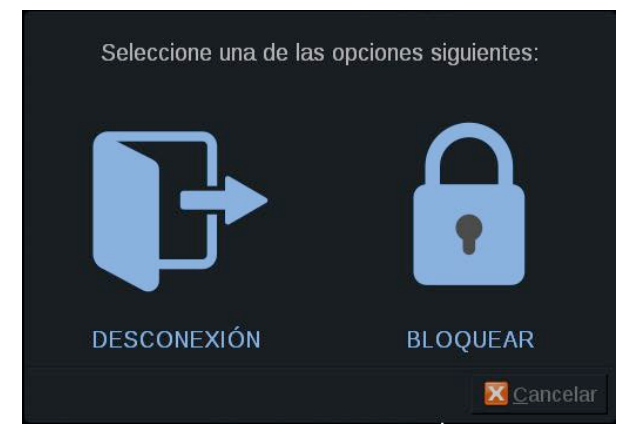

Para cerrar la sesión, haga clic en el botón dedicado, y será redirigido a la pantalla principal de inicio de sesión.

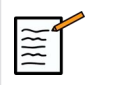

Cerrar sesión equivale a **Finalizar examen**.

**NOTA**

Para bloquear su sesión, haga clic en el icono dedicado. La información mostrada anteriormente ahora se oculta hasta que cierre su sesión.

- 1. Para desbloquear su sesión, pulse primero cualquier tecla del panel de control
- 2. La pantalla desbloqueada aparece ahora en la pantalla táctil

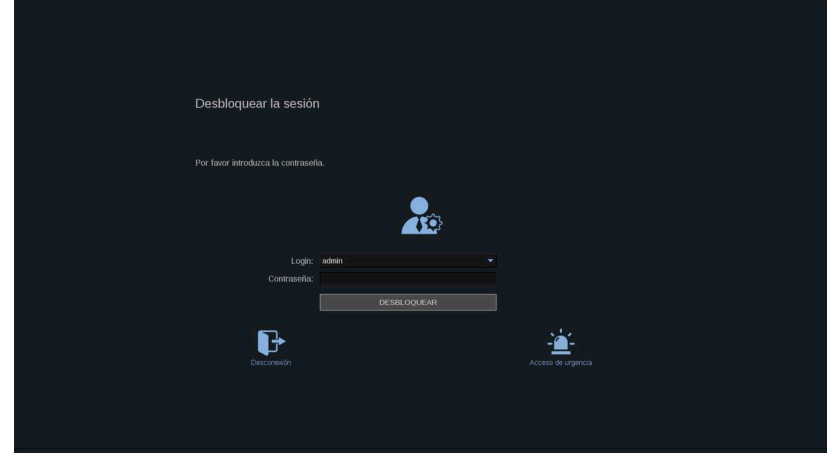

3. Introduzca su contraseña y pulse **Desbloquear** Para volver al examen actual.

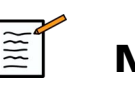

#### **NOTA**

También puede Cerrar Sesión y/o Iniciar un examen de Emergencia a través de la pantalla de desbloqueo haciendo clic en el icono dedicado, que finalizará automáticamente el examen actual.

## **Ajuste de la hora y la fecha**

El sistema incluye una función de reloj/calendario, que mantiene la hora y fecha exactas cuando el sistema se apaga y desconecta de la alimentación.

Consulte la sección **Capítulo 9,** *[Personalización del sistema](#page-410-0)* **[\[395\]](#page-410-0)** para obtener instrucciones sobre el ajuste de fecha y la hora.

# **Configuración del idioma**

Puede configurar el idioma de la interfaz de usuario del sistema y los parámetros regionales en la configuración del sistema.

Consulte la sección **Capítulo 9,** *[Personalización del sistema](#page-410-0)* **[\[395\]](#page-410-0)** para obtener las instrucciones de configuración del idioma.

# **Conexión a una red**

El sistema admite las funciones de red estándar, que incluyen la impresión en impresoras DICOM, locales e impresoras de informes (opcionales).

Consulte el **Capítulo 9,** *[Personalización del sistema](#page-410-0)* **[\[395\]](#page-410-0)** para obtener instrucciones acerca de la configuración de la red.

# **Selección de un transductor**

El sistema utiliza cuatro puertos para conectar transductores que pueden ocuparse simultáneamente, pero solo se puede activar un transductor a la vez.

Utilice siempre el sistema de gestión de cables para evitar que puedan pisarse o pasar por encima de ellos con las ruedas del carro.

### **Conexión de un transductor**

Consulte **???** .

#### **Selección de un transductor para un examen**

Al encender el sistema, éste selecciona de manera predeterminada el último transductor, aplicación y valor preestablecido utilizados.

Es posible seleccionar entre los cuatro transductores conectados durante el funcionamiento del sistema.

1. Pulse **Sonda** en la pantalla táctil.

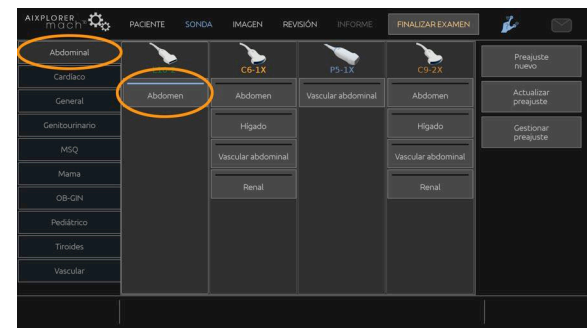

La pantalla táctil mostrará las aplicaciones que son compatibles con los transductores conectados al sistema.

2. Toque el botón **ficha** correspondiente para la aplicación clínica deseada.

Ej. Vascular

La pantalla táctil mostrará las sondas que puede utilizar para la aplicación seleccionada y los preajustes asociados.

3. Presione el **preajuste deseado**.

Ej. Carótida

La pantalla táctil Sonda se cierra y el sistema se encuentra en modo B en tiempo real.

Los valores preestablecidos de fábrica se muestran en azul oscuro, y los valores preestablecidos por el usuario se muestran en azul claro.

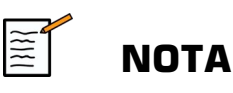

Es posible personalizar la lista que se muestra de preajustes en la configuración del sistema. Consulte la **Capítulo 9,** *[Personalización](#page-410-0) [del sistema](#page-410-0)* **[\[395\]](#page-410-0)**

El transductor seleccionado, la aplicación y el valor preestablecido aparecen en el encabezado de la pantalla principal de imagen.

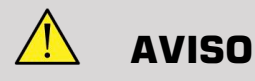

Utilice únicamente geles (lubricantes) recomendados. Otros productos pueden dañar la sonda y anular la garantía.

## **Inicio de un examen**

#### **Preparativos**

Antes de adquirir imágenes, es posible que desee crear un examen de paciente o recuperar un paciente ya creado en el sistema.

Antes de realizar una ecografía en un paciente nuevo, asegúrese de que ha finalizado el examen anterior; para ello, realice una de las siguientes acciones:

- Pulse **Finalizar examen** en la pantalla táctil.
- Pulse **Pac. nuevo** en la pantalla táctil.

#### **Creación de un nuevo paciente**

#### INTRODUCCIÓN DE LOS DATOS DEL PACIENTE

1. Pulse **Paciente** en la pantalla táctil.

Se mostrará la pantalla de entrada Datos paciente en la pantalla principal con los datos correspondientes.

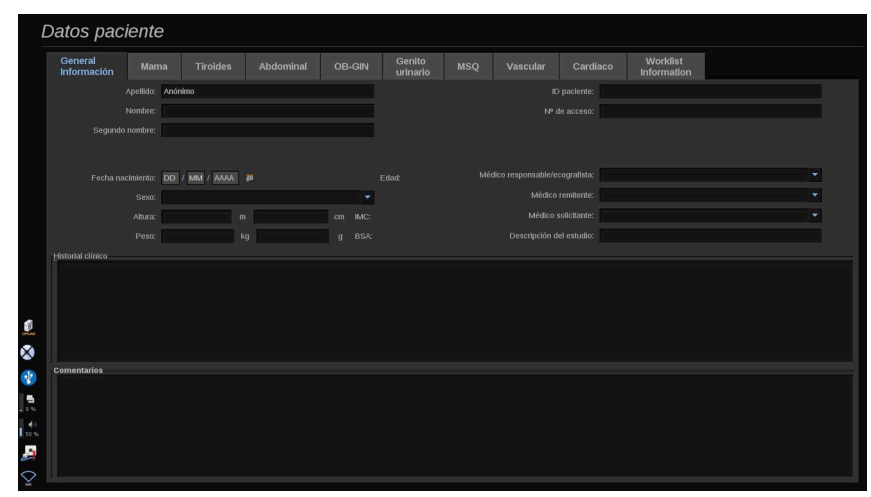

La ficha **Información general** de la pantalla Datos paciente incluye los campos relacionados con la identidad del paciente.

La ficha **Worklist** de la pantalla Datos paciente muestra información procedente de la lista de trabajo de modalidad (si está asociada y configurada).

Otras ocho **fichas** disponibles, cada una con información específica:

- Mama
- Tiroides
- Abdominal
- Obstetricia-ginecología
- Genitourinario
- MSK
- Vascular
- Cardíaco

Para desplazarse entre las fichas, mueva el cursor a la que desee abrir y haga clic en el **SonicPad®**.

Para introducir nuevos datos, sitúe el cursor en el campo que desee rellenar. El campo activo se resalta automáticamente en color naranja.

Escriba el texto deseado con el teclado. Puede visualizar el texto que esté escribiendo directamente en la pantalla táctil (el área de vista previa).

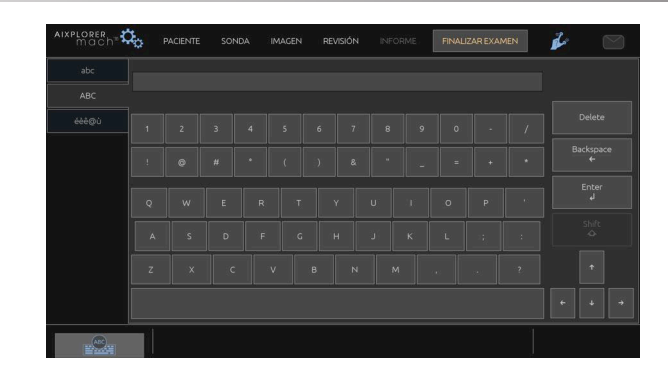

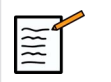

#### **NOTA**

ID paciente: El sistema utiliza un ID único para identificar a cada paciente. El usuario puede introducir el ID o el sistema lo creará automáticamente.

Las imágenes e informes se almacenan en función del ID del paciente.

El nombre e ID aparecerán en la parte superior de todas las pantallas de imagen.

El ID también puede obtenerse mediante el lector de códigos de barras.

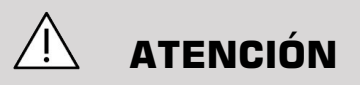

Para realizar exámenes de obstetricia:

Asegúrese de confirmar el nombre y el ID del paciente antes de comenzar el examen de un nuevo paciente.

Compruebe el formato de fecha antes de introducir la fecha de nacimiento, el último período menstrual (UPM), la fecha de parto estimada (FPE), la fecha de concepción (FDC) y la fecha de la ovulación. La introducción incorrecta de estos parámetros tendrá como resultado una edad gestacional (EG) incorrecta.

Introduzca la FPE y EG en el informe del paciente como información de respaldo. Active la casilla "Activar cálculos de OB" en la página de entrada de datos del paciente (EDP) para realizar los cálculos de obstetricia.

Es necesario especificar qué autor de OB se va a utilizar en cada medición específica calcular la EG y obtener un peso fetal estimado (PFE).

El diagnóstico no puede realizarse sólo en función de una medición o datos únicos. Asegúrese de tener en cuenta siempre la evaluación clínica del paciente, incluido el informe médico.

En función de posición fetal, algunas mediciones puede ser incorrectas. Asegúrese de tener en cuenta siempre la evaluación clínica del paciente, incluido el informe médico.

El sistema proporciona medidas fetales de hasta cinco fetos. Asegúrese de no confundir los fetos durante las mediciones.

Para cada una de las mediciones realizadas, puede seleccionar la primera, última, promedio, mínima o máximo o, en particular, de una a cinco mediciones que puedas mostrarse mediante la función de selección incluida en la pestaña Mediciones del informe.

Tenga cuidado al eliminar las mediciones, ya que esto afectará al resultado del selector.

Las desviaciones de los valores normales de las mediciones deben evaluarse según los gráficos y la bibliografía.

#### Para elegir un valor en una lista

- 1. Mueva el cursor hasta la flecha de la parte derecha de la lista desplegable.
- 2. Haga clic en para visualizar la lista.
- 3. Mueva el cursor hacia abajo hasta el valor seleccionado y vuelva a hacer clic para validar su elección.

Puede guardar la pantalla de entrada Datos paciente como una imagen de la exploración.

Para hacerlo, presione **Save Image (Guardar imagen)** dentro de entrada de Datos del paciente.

Esto guardará como captura de pantalla la pestaña activa.

CARGAR UN ARCHIVO DE PACIENTE DE LA MODALITY WORKLIST (LISTA DE TRABAJO DE MODALIDAD)

Búsqueda de exámenes en la lista de trabajo

Esta característica se encuentra disponible si el sistema está conectado a la red y la función DICOM está habilitada.

1. Pulse **Paciente** en la pantalla táctil.

Se mostrará la pantalla de entrada Datos paciente en la pantalla principal con los datos correspondientes.

El teclado aparece en la pantalla táctil.

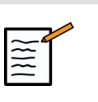

# **NOTA**

Si hay configurada y asociada una lista de trabajo de modalidad, presionando **Finalizar examen** aparecerá automáticamente la lista de trabajo (si está configurada).

2. Toque **Lista de trabajo de modalidad** en la pantalla táctil.

Se mostrará la worklist en la pantalla principal.

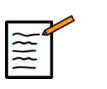

## **NOTA**

Active las casillas situadas encima de la lista para filtrarla.

Coloque el **cursor** sobre el encabezado de una columna y haga clic en el **SonicPad®** para ordenar la lista por la columna seleccionada.

Utilice el cuadro de búsqueda para encontrar a un paciente específico.

- 3. Mueva el cursor hasta el archivo del paciente que desee abrir.
- 4. Haga clic en el **SonicPad®**.

Se mostrará la pantalla de entrada Datos paciente en la pantalla principal con los datos correspondientes. Puede editar algunos de esos datos. Consulte **Capítulo 9,** *[Personalización del sistema](#page-410-0)* **[\[395\]](#page-410-0)** para obtener más información acerca de cómo configurar la lista de trabajo de modalidad.

#### Consulta amplia, consulta de paciente

Aixplorer MACH 20 ofrece dos tipos de consultas definidas por el IHE (Integrating the Healthcare Enterprise): consultas amplias y consultas de paciente.

De forma predeterminada, la lista de trabajo realiza consultas amplias.

**Consulta de paciente** limita el número de respuestas que se devuelven, y por lo tanto aumenta la confidencialidad, limita el riesgo para seleccionar por error al paciente incorrecto en la lista de trabajo, y limita la cantidad de datos que se transferirán al sistema.

Para utiliza la Consulta de paciente:

- 1. Pulse **Consulta de paciente** en la pantalla táctil para realizar una consulta sobre un paciente específico. Utilice este modo especialmente si su red es lenta. Aparece una ventana.
- 2. Introduzca los datos del paciente específico que desee recuperar en la lista de trabajo. Debe completarse al menos un campo obligatorio para realizar la consulta.
- 3. Haga clic en **Consulta** para ejecutar la consulta sobre el paciente específico.

Pulse **Consulta amplia** en la pantalla táctil para cambiar el modo de consulta amplia de lista de trabajo. La lista de trabajo de modalidad puede utilizarse cuando se desconecta el sistema de la red. Consulte **[Capítulo 9,](#page-410-0)** *[Personalización del sistema](#page-410-0)* **[\[395\]](#page-410-0)** para obtener más detalles.

### EDICIÓN DE DATOS DE PACIENTE

#### Datos que pueden editarse

Pueden editarse los datos del paciente actual. Determinada información puede modificarse en cualquier momento durante un examen, si no se ha importado de la Modality Worklist.

#### Para editar datos de paciente

- 1. Coloque el cursor de texto en el campo que desee editar. El campo activo se resalta en color naranja.
- 2. Escriba el nuevo texto con el teclado.

Si edita uno de los campos de identificación, se mostrará un mensaje emergente. Pulse Sí para confirmar o No para cancelar.

Los campos de identificación son los siguientes:

- Apellido del paciente
- Nombre del paciente
- Primer apellido del paciente
- ID del paciente
- Número de referencia
- Todos los campos en la ficha DICOM de la pantalla de entrada Datos paciente

Si edita uno de los campos mencionados arriba DESPUÉS de que el examen se enviara al servidor, el almacenamiento DICOM puede empezar un nuevo examen con la información nueva del paciente. Al introducir la altura y el peso del paciente se calcula automáticamente el Índice de masa corporal (IMC).

## **Finalización de un examen**

Asegúrese de guardar todas las imágenes que necesita. Una vez terminado el examen, finalícelo del siguiente modo: Pulse Fin examen en el panel de control.

# **Modos de imagen**

# **Información general acerca de los modos de imagen**

## **Entrada/salida de los modos**

El sistema ultrasonido Aixplorer MACH 20 ofrece un conjunto de modos de imágenes a través de los botones de selección de modo. En el panel de control, los botones de modo se encuentran encima del SonicPad®.

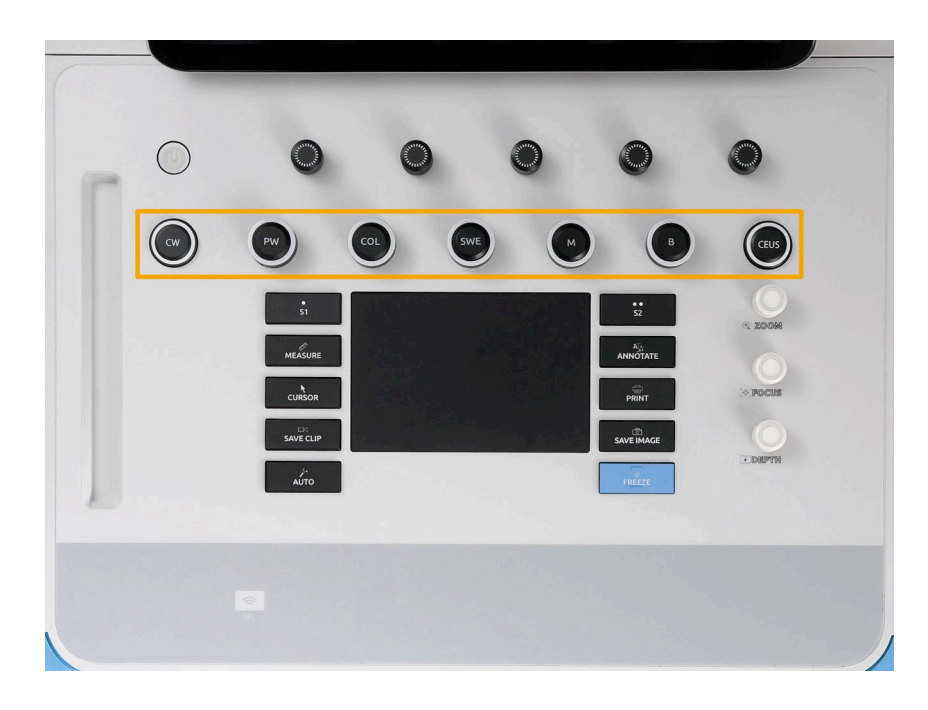

- Pulse B para realizar una ecografía en modo B de escala de grises.
- Pulse M para acceder al modo M.
- Pulse SWE para realizar una ecografía en modo B en escala de grises con un mapa de elasticidad en color y tiempo real superpuesto.
- Pulse COL para utilizar Color Flow Imaging (CFI), Color Power Imaging (CPI) o Directional Color Power Imaging (dCPI)
- Pulse PW para utilizar Doppler Espectral Pulsado
- Pulse CW para utilizar Doppler Espectral Continuo.
- Pulse CEUS para utilizar imágenes de ultrasonido mejoradas con contraste

Puede acceder al modo 3D en la pantalla principal.

En cualquier modo que no sea el modo B, siempre que se pulse la tecla B, saldrá del modo actual y se mostrará el modo B. La configuración anterior se restaurará.

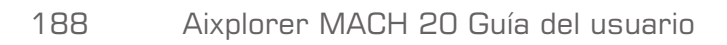

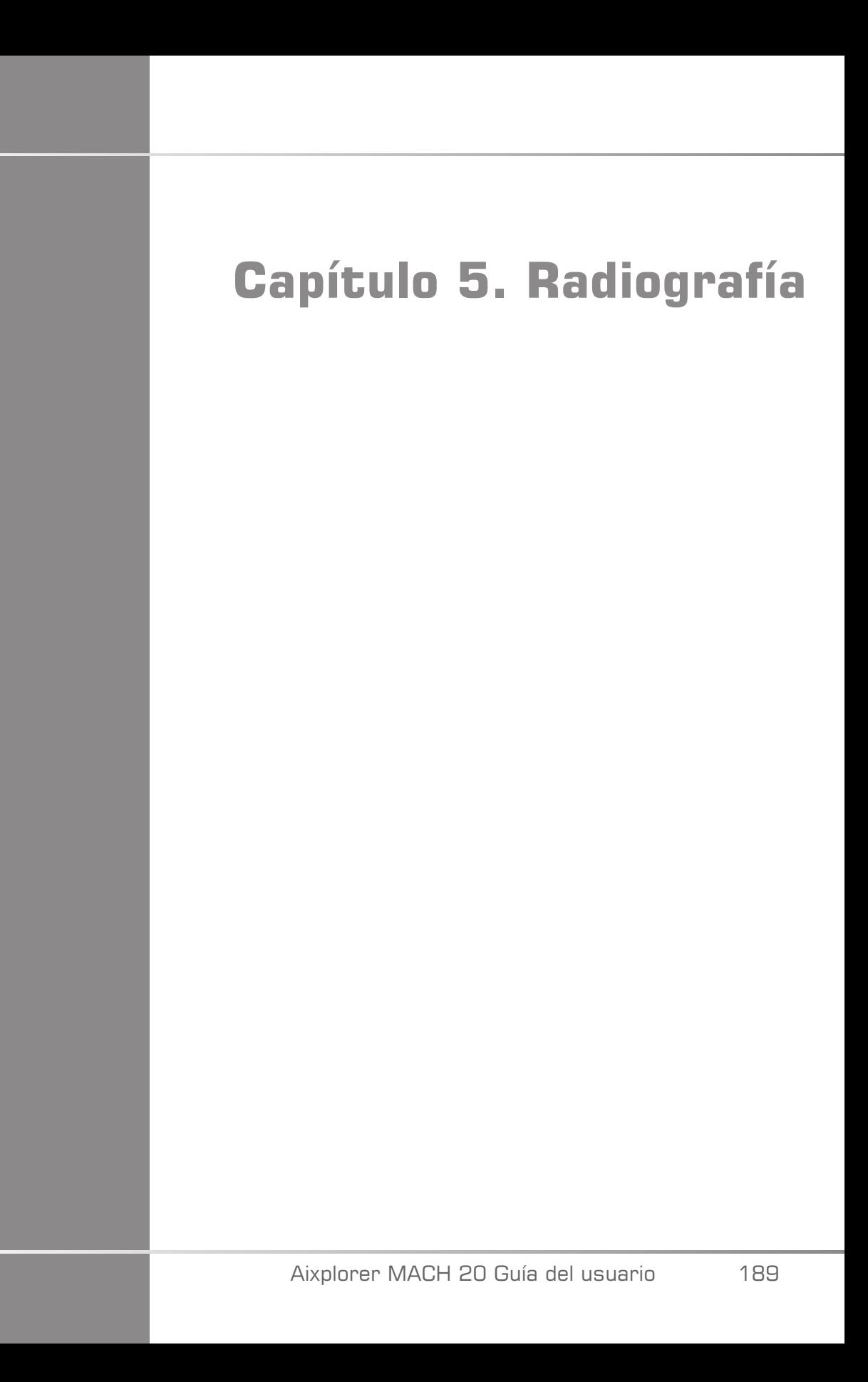

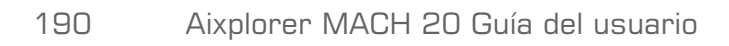

# **Acerca de la pantalla del sistema**

# **Acerca de la pantalla principal de procesamiento de imágenes**

La pantalla principal de procesamiento de imágenes contiene una imagen de ultrasonido, el examen, información sobre la imagen y algunos indicadores.

El área de la imagen se encuentra aproximadamente en el centro de la pantalla de procesamiento de imágenes.

A la derecha de la imagen se encuentra una escala de profundidad y un barra de escala de grises o una barra de color.

Los datos del examen y del paciente se muestran en el área que se encuentra directamente sobre la imagen del ultrasonido. Esta área también incluye la fecha y hora actuales, el nombre de la institución, el transductor seleccionado y la aplicación clínica, los valores de Índice térmico (IT) e Índice mecánico (IM).

Los parámetros de imagen se muestran a la izquierda de la imagen.

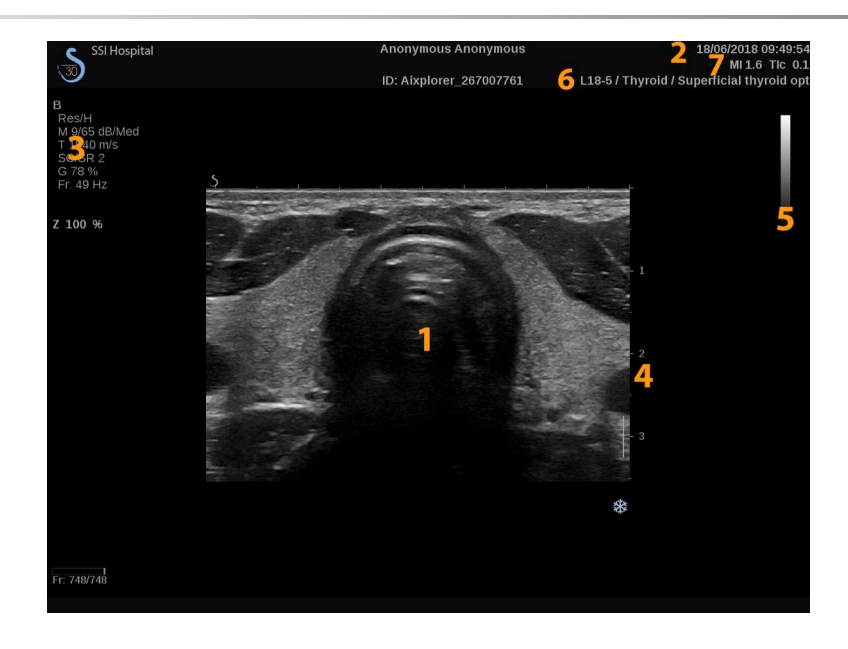

- 
- 
- 5. Barra de escala de grises 6. Transductor/preajuste
- 7. IM e IT
- 1. Imagen por ultrasonido 2. Datos del paciente/examen
- 3. Parámetros de imagen 4. Escala de profundidad
	-

Consulte cada modo para obtener una descripción detallada de cada pantalla principal de procesamiento de imágenes.

# **Iconos de notificación**

Algunos iconos aparecen en la parte inferior izquierda de la pantalla principal para informarle acerca del estado del sistema.

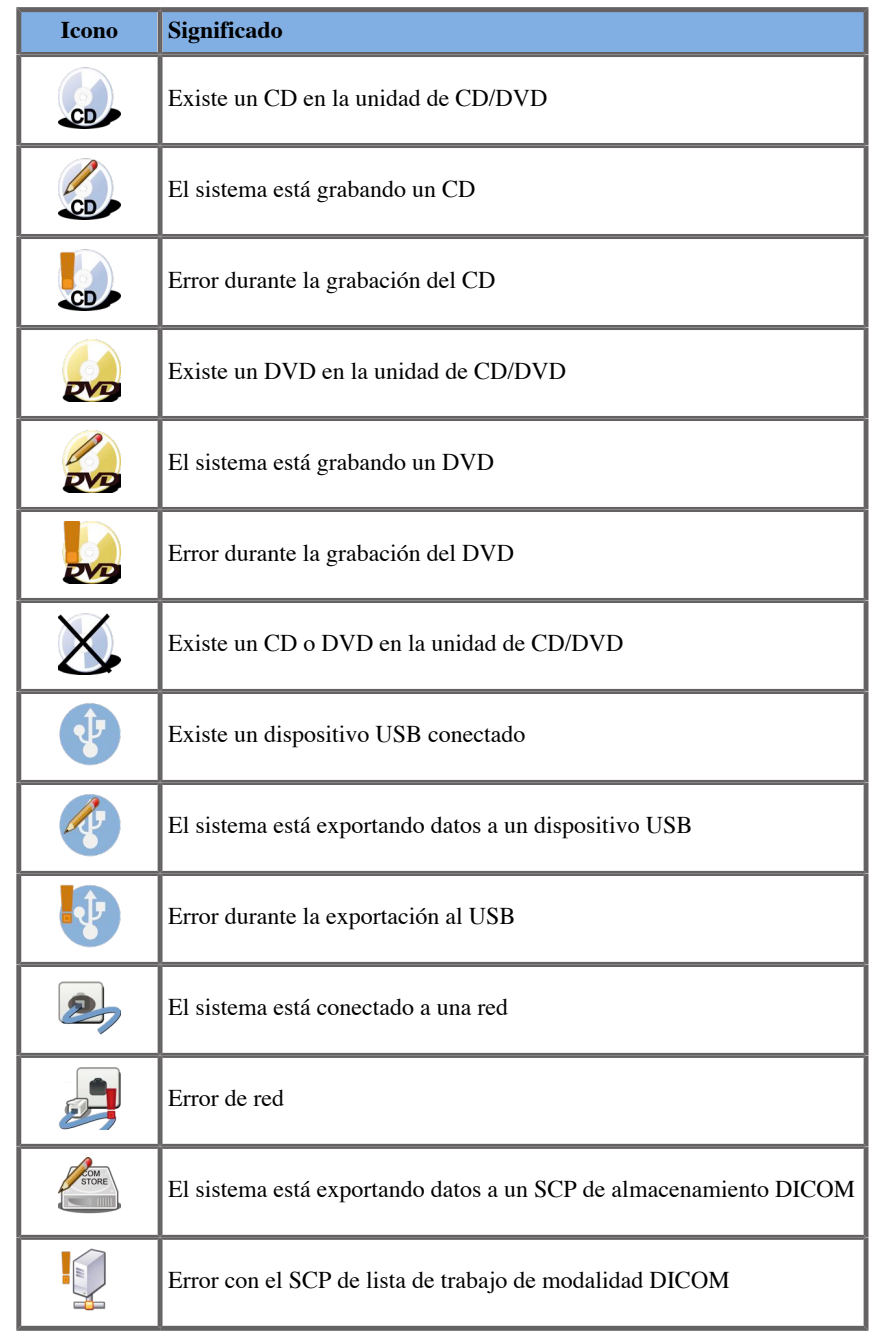

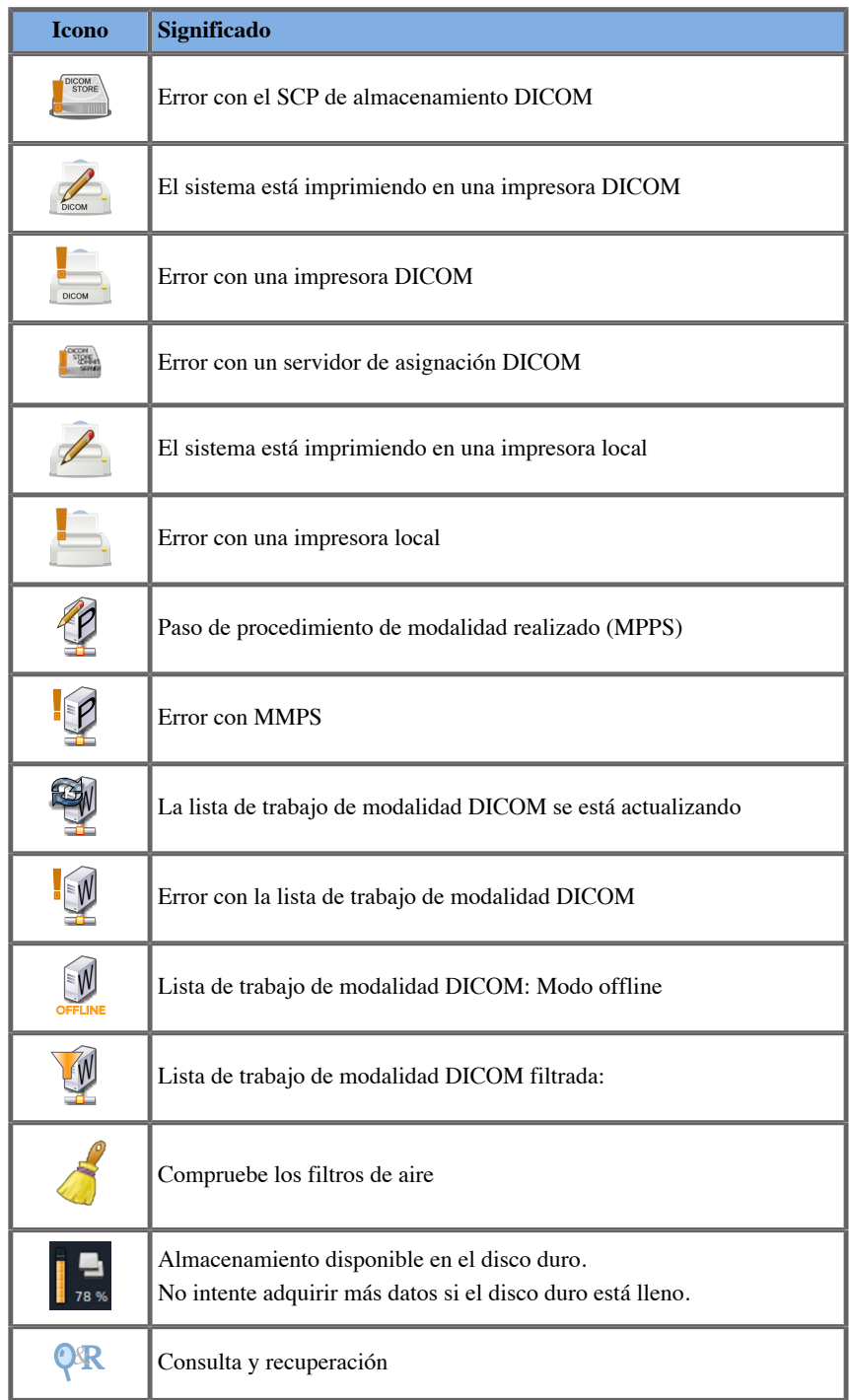

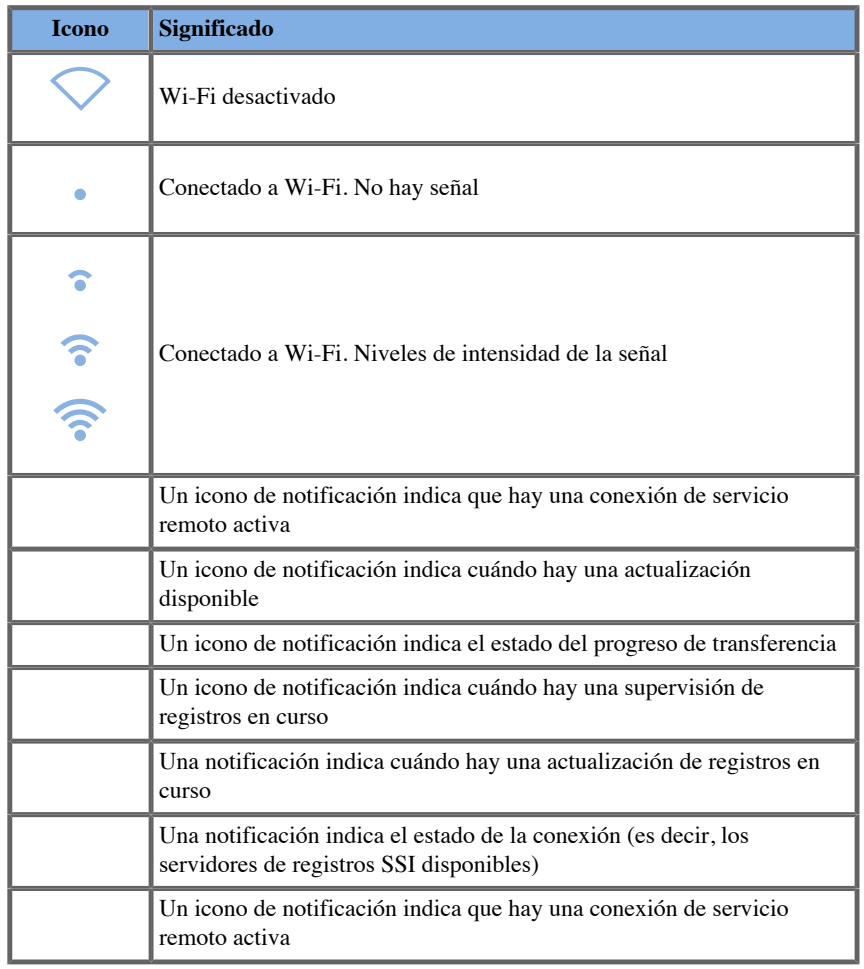

# **Acerca de la pantalla táctil de imagen**

La pantalla táctil de procesamiento de imágenes varía según el modo de ecografía.

Contiene:

- controles permanentes disponibles en todos los modos de imagen
- parámetros de imagen que están relacionados con el modo o modos activos actualmente
- controles rotatorios que pueden utilizarse con sus correspondientes diales, situados bajo la pantalla táctil
- Podría haber controles rotatorios adicionales disponibles al final de la pantalla táctil deslizando con un dedo.

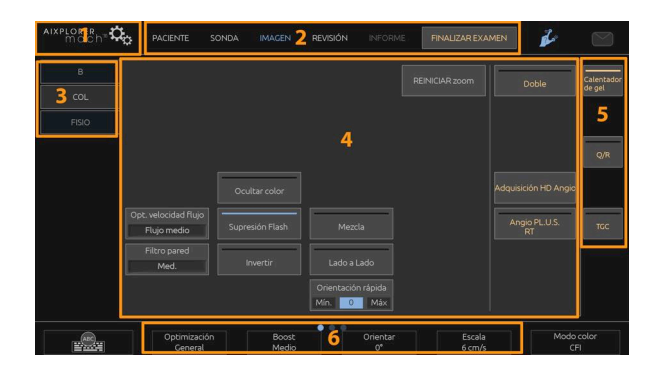

- 1. Configuración del sistema 2. Menús de flujo de trabajo
- 
- 3. Fichas de modo de imagen 4. Parámetros de imagen
- <span id="page-211-0"></span>5. Controles permanentes 6. Barra deslizante
- -

# **Controles comunes de procesamiento de imágenes**

Algunos controles son comunes a todos los modos de imágenes. Estos controles se detallan a continuación.

Para obtener una descripción de determinados controles para cada modo de imagen, consulte la sección detallada correspondiente.

## **Congelar**

En Live imaging (imágenes en tiempo real), pulse **Congelar** en el panel de control para congelar la imagen. Aparece un copo de nieve sobre la imagen para indicar que está congelada. Con la imagen congelada, pulse **Congelar** para descongelar la imagen y regresar a las imágenes en tiempo real.

### **SUGERENCIA**

Puede congelar y descongelar la imagen utilizando el SonicPad®. Haga clic con dos dedos en el SonicPad® (a menos que la configuración del sistema para dicha función sea diferente) para congelar la imagen.

# **Profundidad**

**Profundidad** controla la distancia sobre la que el modo B muestra la anatomía.

Al aumentar la profundidad, podrá capturar ecos procedentes de una mayor profundidad del cuerpo. Por tanto, el transductor tarda más en recibir toda la señal. El tiempo de recepción aumenta y existe más información para procesar. El tiempo entre dos haces de ultrasonido aumenta.

Como resultado, la velocidad de imagen se reduce.

**Profundidad** está ubicada en el panel de control y solo puede ajustarse en imágenes en tiempo real.

#### Girar **Profundidad**:

• en sentido de las agujas del reloj para aumentar la profundidad y visualizar las estructuras más profundas

• en sentido contrario a las agujas del reloj para reducir la profundidad y el enfoque sobre estructuras menos profundas.

# **SUGERENCIA**

Puede aumentar o reducir la profundidad empleando el SonicPad®. Deslice hacia arriba con tres dedos para reducir la profundidad o hacia abajo para aumentarla (a menos que la configuración del sistema para dicha función sea diferente).

## <span id="page-213-0"></span>**Ganancia**

La ganancia general aumenta o disminuye la cantidad de información ecográfica mostrada en una imagen.

Puede aumentar el brillo u oscurecer la imagen si se genera la información ecográfica suficiente.

La ganancia puede ajustarse en las imágenes en tiempo real y en una imagen congelada.

La ganancia puede ajustarse en todos los modos con cada dial de modo.

Girar **B**, **M**, **SWE**, **COL** o **PW** según el modo activo:

- en sentido de las agujas del reloj para aumentar la ganancia general a fin de obtener una imagen más brillante
- en sentido contrario a las agujas del reloj para reducir la ganancia general a fin de obtener una imagen más oscura.

Para aumentar o reducir la ganancia CW, gire el botón PW.

## **SUGERENCIA**

Puede aumentar o reducir la ganancia empleando el SonicPad®. Deslice hacia la derecha con tres dedos para reducir la ganancia o hacia la izquierda para aumentarla (a menos que la configuración del sistema para dicha función sea diferente).

# **Compensación de Ganancia según Tiempo (TGC)**

### **Automático**

**Automático** ajusta automáticamente la ganancia del modo B a profundidades diferentes y para atenuaciones de tejido diferentes.

El brillo general se ajusta automáticamente dependiendo de la configuración del **Desvío automático** (consulte **["Desvío](#page-226-0) [automático" \[211\]](#page-226-0)**).

**Automático** está ubicado en el panel de control.

Pulse **Automático**. Si es necesario, puede realizar ajustes independientes de la ganancia (consulte **["Ganancia" \[198\]](#page-213-0)** más arriba).

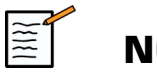

## **NOTA**

En modo PW o CW, pulse **Automático** para ajustar automáticamente la **Escala** y **LíneaBase**. See **["Configuración de PW" \[260\]](#page-275-0)**

#### **Modo TGC adaptativo**

Activar este **modo** permite ajustes TGC automáticos al cambiar los controles de imágenes. Para activarlo o desactivarlo, consulte **["Sistema" \[398\]](#page-413-0)**

#### **ManualTouchTGC™**

Puede ajustar de manera selectiva la uniformidad del brillo en toda la imagen.

Pulse **TGC** en la pantalla táctil.

La imagen de modo B se muestra simultáneamente detrás de los botones de desplazamiento.

Dibuje la curva TGC según sea necesario con un lápiz o el dedo.

Para cambiar la posición de cada control virtual sobre su línea, seleccione otro lugar en la misma línea.

# **Gestión de zona focal**

La zona focal es la profundidad a la que la resolución lateral es la óptima en la imagen.

La posición focal es la profundidad a la que se enfoca la energía de ultrasonido transmitida.

Puede escoger un ajuste manual o automático para la Gestión de zona focal.

Puede regular este ajuste en Sistema/Visualización, pestaña secundaria Sistema. See **["Sistema" \[398\]](#page-413-0)**

### **Gestión de zona focal manual**

Escogiendo el ajuste manual, podrá definir y gestionar la posición y zona focal.

**Enf.** es ajustable solo en imágenes en tiempo real.

**Enf.** está ubicado en el panel de control.

#### Girar **Enf.**:

- en sentido de las agujas del reloj para que la zona focal sea más profunda
- en sentido contrario a las agujas del reloj para que la profundidad de la zona focal sea más superficial
Pulse **Enf.** y, a continuación, gire:

- en sentido de las agujas del reloj para aumentar el tamaño de la zona focal
- en sentido contrario a las agujas del reloj para reducir el tamaño de la zona focal

Pulse **Enf.** de nuevo para desplazar la zona focal.

La modificación del tamaño de la zona focal repercute en la velocidad de imagen.

Cuanto más amplia sea la zona focal, más baja será la velocidad de la imagen.

#### **Zona focal automática**

Escogiendo la opción automática, la zona focal se gestionará automáticamente para proporcionar la posición y tamaño más adecuados. La relación entre el tamaño de la profundidad y el tamaño de la zona focal se mantendrá y la posición de la zona focal se ajustará dentro de cualquier cambio de profundidad.

# **Zoom**

Es posible ampliar una región de interés en los modos de imagen para examinarla más de cerca. Existen dos tipos de zoom disponibles en Aixplorer MACH 20: Zoom AD y Zoom digital.

# **Zoom HD**

Zoom AD concentra la capacidad de adquisición y procesamiento del sistema en una región de interés específica en la pantalla de imagen en tiempo real.

El resultado es un campo reducido de la vista general, pero con mayor detalle y una velocidad de imagen más alta, lo que contribuye a mejorar la calidad de la imagen sobre la región de interés.

**Zoom HD** es ajustable solo en imágenes en tiempo real.

Para utilizar la función **Zoom HD** :

1. Pulse **Zoom** en el panel de control

En la imagen aparecerá un recuadro.

- 2. Emplee **SonicPad®** para desplazar el recuadro del zoom
- 3. Haga clic en el **SonicPad®** para cambiar a tamaño del recuadro
- 4. Emplee **SonicPad®** para cambiar el tamaño del recuadro del zoom
- 5. Pulse **Zoom** de nuevo para contar con una imagen ampliada
- 6. Pulse **Zoom** de nuevo para salir del zoom

#### **Zoom digital**

**Zoom digital** es una función de amplificación de post-procesamiento. Como tal, no afecta a la velocidad de imagen.

**Zoom digital** puede ajustarse en las imágenes en tiempo real y en una imagen congelada.

Girar **Zoom** para cambiar este valor.

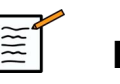

#### **NOTA**

en las imágenes en tiempo real, se puede utilizar Zoom AD y Zoom digital al mismo tiempo.

Pulse **Restablecer zoom** para alejar el zoom hasta el valor predeterminado por defecto.

### **SUGERENCIA**

Puede aumentar o reducir el zoom empleando el SonicPad®. Realice un gesto de separación de dos dedos para aumentar el zoom o júntelos para reducirlo (a menos que la configuración del sistema para dicha función sea diferente).

# **Izqda/Dcha**

**Izqda/Dcha** voltea la imagen a lo largo del eje izquierda-derecha. Toque **Izqda/Dcha** para voltear la imagen.

# **Superior/Inferior**

**Superior/Inferior** voltea la imagen a lo largo del eje arriba-abajo.

Toque **Superior/Inferior** para voltear la imagen.

# **Doble**

Toque **Doble** para activar o desactivar el modo doble.

La imagen izquierda se activará.

Haga clic en el **SonicPad®** para congelar el lado izquierdo y activar el lado derecho.

Pulse **Congelar** para congelar ambos lados.

- la imagen activa incluye una S naranja como marcador de orientación
- la imagen inactiva incluye una S blanca como marcador de orientación

Para cambiar la imagen activa en modo doble haciendo clic en el **SonicPad®**.

La configuración de imagen siempre se aplicará a la imagen activa en modo doble.

Dicha configuración se mantendrá independientemente de cuál sea la imagen en modo doble.

Si pulsa **Congelar** antes de hacer clic en el **SonicPad®**, podrá cambiar los modos y ajustes de imagen en el lado activo.

### **Reprod. cine**

Cuando la imagen esté congelada, en todos los modos, aparecerá un botón **Reprod. cine** en la pantalla táctil.

**Reprod. cine** le permite visualizar los clips. Consulte **[Capítulo 8,](#page-386-0)** *[Gestión de datos e imágenes](#page-386-0)* **[\[371\]](#page-386-0)** para obtener más información acerca de cómo visualizar clips.

# **Superior/inferior Doble**

**Superior/inferior Doble** es la misma función que **Superior/ inferior Doble**, pero divide la pantalla en una imagen superior y una imagen inferior.

- 1. Pulse **Doble** para activar **Superior/inferior Doble**.
- 2. Pulse **Superior/inferior Doble** para activar o desactivar el formato de visualización **Superior/inferior Doble** .

### **Ocultar nombre de paciente**

**Ocultar nombre de paciente** permite ocultar temporalmente el nombre del paciente de la pantalla de obtención de imágenes. Sin embargo, la información oculta permanece en la base de datos.

# **Arbitraje**

Si hay disponibles varias funciones, aparecerán en la parte inferior de la imagen. La función activa se muestra en naranja.

Deslice a la izquierda o a la derecha con 4 dedos para activar la función del **SonicPad®** .

Haga clic en el **SonicPad®** para cambiar entre **Movimiento del recuadro** (posición del recuadro) y **Tamaño del recuadro** (cambiar el tamaño del recuadro).

Haga clic en el **SonicPad®** para cambiar entre **Img1** y **Img2** en visualizaciones dobles.

# **Compatibilidad del transductor/aplicaciones clínicas**

La siguiente tabla enumera la compatibilidad de todas las aplicaciones clínicas y el transductor con Aixplorer MACH 20.

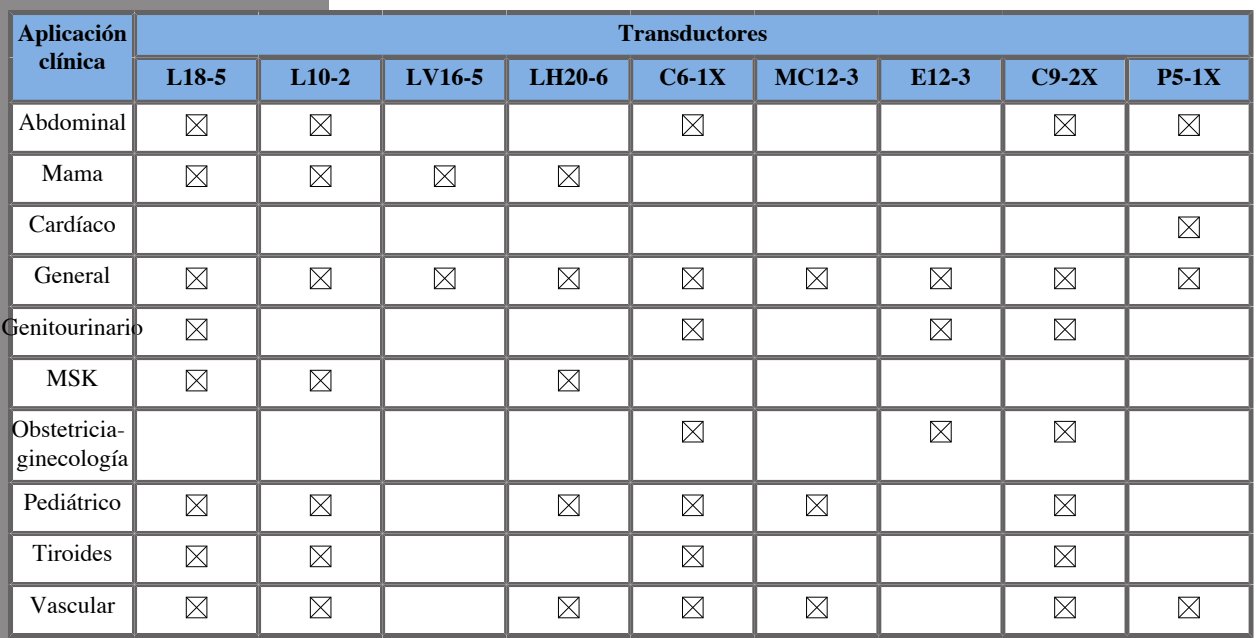

# **Imágenes en modo B**

El modo B es un modo de imagen de ultrasonido que permite evaluar anatomía bidimensional mostrando los ecos que devuelven los tejidos de diferente densidad en varios tonos de gris.

### **Acceso al modo B**

Pulse **B** en el panel de control desde cualquier otro modo.

# **Acerca de la pantalla principal del modo B**

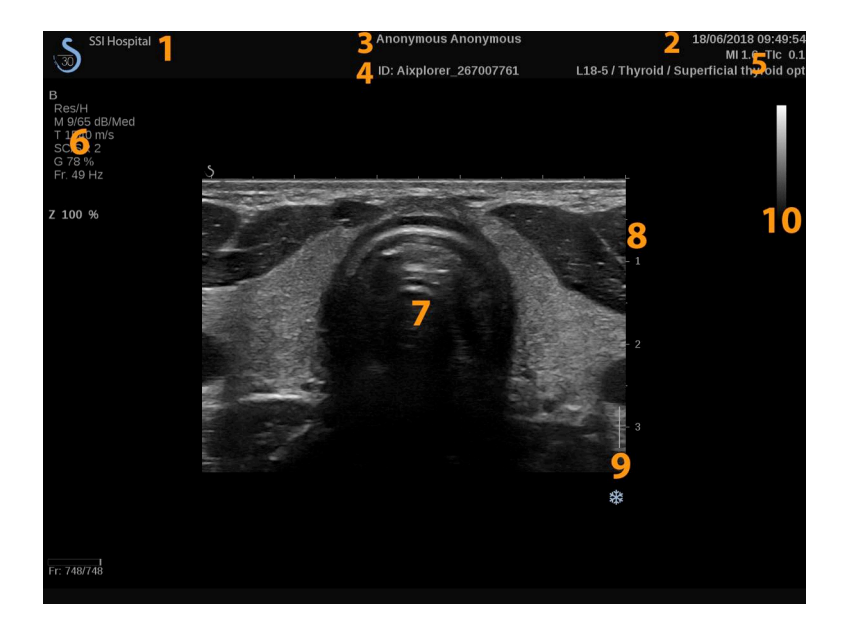

- 1. nombre de la institución 2. fecha y hora
- 3. nombre del paciente 4. ID del paciente
- 5. transductor/preajuste/IM/IT 6. parámetros de imagen
- 
- 
- 
- 
- 
- 7. imagen por ultrasonido 8. escala de profundidad
- 9. zona focal 10. escala de grises

# **Acerca de la pantalla táctil del modo B**

Cuando se encuentra en el modo B, la pantalla táctil muestra varios controles de imagen que ayudan al usuario a optimizar la imagen en este modo.

que se controlan mediante la selección del control en la pantalla táctil o girando el control giratorio que se encuentra debajo de dicha pantalla.

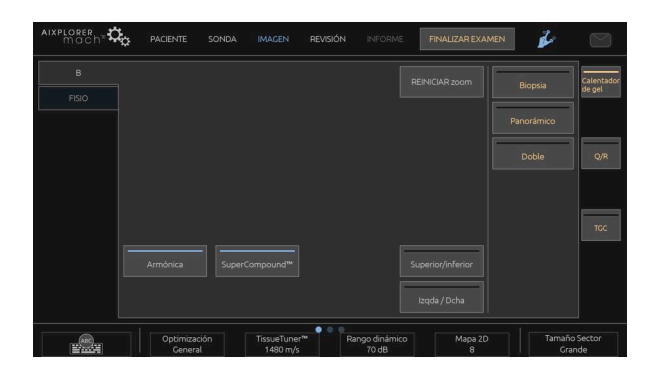

Podrá encontrar controles rotatorios adicionales disponibles al final de la pantalla táctil deslizando con un dedo.

# **Descripción de los parámetros de imagen en modo B**

#### **Imagen Armónica**

El modo de Imagen armónica se utiliza para reducir detalles superfluos y perturbaciones de la imagen y mejorar la definición de los bordes.

El modo de Imagen armónica se encuentra disponible únicamente en las imágenes en tiempo real.

Pulse **Imagen Armónica** para activar/desactivar las imágenes armónicas.

#### **Optimización**

**Optimización** permite modificar la frecuencia central para incrementar la resolución y la penetración del contraste. **Optimización** solo está disponible para imágenes en tiempo real. Gire el control situado bajo **Optimización** para cambiar el valor:

- Resolución
- General
- Penetración

#### **TissueTuner™**

**TissueTuner™** permite ajustar los parámetros de recepción asociados con la velocidad de sonido supuesta correspondiente al ultrasonido en el cuerpo.

El ajuste del parámetro de velocidad de sonido para que coincida con el tipo de tejido analizado da lugar a un aumento en la resolución espacial y lateral.

**TissueTuner™** solo está disponible para imágenes en tiempo real.

Gire el control situado bajo **TissueTuner™**:

- en el sentido de las agujas del reloj para tejidos más densos
- en el sentido contrario a las agujas del reloj para tejidos menos densos

**TissueTuner™** , los valores dependen de la aplicación seleccionada.

#### **Rango dinámico**

**Rango dinámico** permite cambiar el rango sobre el que se muestra las amplitudes de las señales de ultrasonido de retorno.

**Rango dinámico** está disponible en las imágenes en tiempo real y en una imagen congelada.

Gire el control giratorio situado bajo **Rango dinámico**:

- en sentido de las agujas del reloj para comprimir los valores de escala de grises
- en sentido contrario a las agujas del reloj para reducir el rango dinámico

**Rango dinámico** , los valores dependen de la aplicación seleccionada.

#### **Mapa 2D**

**Mapa 2D** asigna la pantalla de amplitudes del eco a un rango de escala de grises o colores cromáticos.

**Mapa 2D** está disponible en las imágenes en tiempo real y en una imagen congelada.

Gire el control giratorio situado bajo **Mapa 2D**:

- en sentido de las agujas del reloj para ver el siguiente mapa
- en sentido contrario a las agujas del reloj para ver el mapa anterior

#### **SuperCompound™**

**SuperCompound** combina el ultrasonido de retorno procedente de un amplio número de líneas de eco dirigidas para crear una imagen que ofrezca una textura de gran calidad, delimitación mejorada de bordes y reducción del sombreado.

**SuperCompound** solo se encuentra disponible en la imagen en tiempo real.

Pulse **SuperCompound** para activar o desactivar el modo SuperCompound.

#### **Potencia acústica**

**Potencia acústica** regula la potencia de salida del sistema.

**Potencia acústica** solo está disponible para imágenes en tiempo real.

Gire el control situado bajo **Potencia acústica**:

- en sentido de las agujas del reloj para aumentar la salida de potencia acústica
- en sentido contrario a las agujas del reloj para reducir la salida de potencia acústica

La potencia acústica máxima es 0 dB y la mínima es -30 dB.

Consulte **[Capítulo 3,](#page-92-0)** *Seguridad* **[\[77\]](#page-92-0)** para obtener más información acerca de las normativas sobre la potencia de salida.

### **FRP**

**FRP** permite cambiar la frecuencia de repetición de pulsos del modo de imagen B.

La disminución de la FRP puede corregir los artefactos de reverberación.

Gire el control situado bajo **FRP** para cambiar este valor.

#### **Desvío automático**

**Desvío automático** permite programar la ganancia automática general al utilizar **Automático**.

**Desvío automático** se encuentra en la segunda página de parámetros.

Gire el control situado bajo **Desvío automático**:

- en sentido de las agujas del reloj si prefiere una imagen con más brillo
- en sentido contrario a las agujas del reloj si prefiere una imagen más oscura

#### **Persistencia**

Esta técnica de promedio de la imagen reduce el ruido en dicha imagen.

**Persistencia** está disponible en las imágenes en tiempo real y en una imagen congelada (para visualizar clips).

Gire el control giratorio situado bajo **Persistencia**:

- en sentido de las agujas del reloj para aumentar la persistencia
- en sentido contrario a las agujas del reloj para reducir la persistencia

#### **SuperRes™**

**SuperRes** es una característica de procesamiento de imágenes que reduce los artefactos esporádicos y mejora la textura de la imagen y los bordes sin afectar a la velocidad de la imagen.

**SuperRes** está disponible en las imágenes en tiempo real y en una imagen congelada.

Gire el control giratorio situado bajo **SuperRes**:

- en sentido horario para aumentar **SuperRes**
- en sentido antihorario para reducir **SuperRes**

**SuperRes** ; los valores dependen de si la función **SuperCompound** está activada o desactivada.

#### **Tamaño Sector**

**Tamaño Sector** amplía o reduce el tamaño del ángulo del sector para ampliar la región de interés de la imagen.

Cambiar el tamaño del sector afecta a la velocidad de imagen. Cuanto más reducido es el tamaño del sector, mayor será la velocidad de imagen.

#### **Imagen ancha**

**Imagen ancha** permite incrementar el campo de visión.

Pulse **Imagen ancha** para activar/desactivar el modo Imagen ancha.

# **Biopsia**

Las guías para biopsia se utilizan como ayuda en la guía de una herramienta de biopsia. El sistema genera una guía que representa la ruta anticipada de la herramienta de biopsia.

Consulte **["Kits y accesorios compatibles" \[61\]](#page-76-0)** para ver la lista de kits para biopsia compatibles.

### **Instalar y retirar una Guía para biopsia**

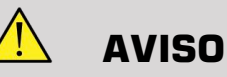

Inspeccione todos los componentes y el transductor.

Asegúrese de que la guía para biopsia que vaya a utilizar es la correcta para el transductor, el sistema y el software del sistema.

Algunas guías para biopsia deben instalarse sobre una cubierta de transductor estéril. Consulte las instrucciones suministradas con la guía para biopsia.

Después de cada uso, las guías para biopsia deben esterilizarse o desecharse, dependiendo de qué tipo se trate. Consulte las instrucciones suministradas con la guía para biopsia.

Consulte las instrucciones del kit para biopsia para obtener información acerca de cómo instalar la guía para biopsia en la sonda.

#### **Instrucciones para el uso de la guía para biopsia**

El Aixplorer MACH 20 genera dos guías para biopsia, que son las "líneas" mostradas en la imagen de ultrasonidos. Las líneas de guía mostradas indican la ruta anticipada de la aguja y no deben utilizarse como un nivel en el que debe permanecer la aguja entre las dos líneas de guía. Tenga en cuenta que las guías para biopsia mostradas no indican la posición exacta de la aguja al realizar la biopsia.

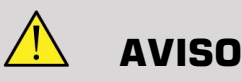

Asegúrese de ajustar correctamente el TissueTuner antes de realizar una biopsia. La configuración idónea del TissueTuner da como resultado una imagen con una resolución muy nítida que mejora la orientación de la aguja.

# **ATENCIÓN**

Cuando la biopsia esté activada, el tiempo de congelación automática está desactivado en el modo B. Asegúrese de desactivar la biopsia una vez que haya finalizado el procedimiento para evitar daños en la sonda.

La disponibilidad de la guía para biopsia depende de la sonda.

- 1. Realice la ecografía en modo B y optimice la imagen según sea necesario
- 2. Localice el área para realizar biopsia
- 3. Pulse **Biopsia** en la pantalla táctil

**Ángulo de biopsia** y **Ocultar biopsia** activada (no sombreado). Las directrices de la biopsia apareen en la pantalla.

- 1. Pulse **Ángulo de biopsia** hasta que aparezca en el botón el ángulo de biopsia deseado
- 2. Emplee **SonicPad®** para desplazar el objetivo de la biopsia a lo largo de las guías
- 3. Realice la biopsia

**Control de biopsia** le permite dirigir la imagen de ultrasonido con el fin de mejorar la visualización de la aguja durante un procedimiento de biopsia.

Si la aguja se introduce desde el lado derecho del transductor, presione **Control de biopsia** hasta que se haya seleccionado **Derecha**.

Si la aguja se introduce desde el lado izquierdo del transductor, presione **Control de biopsia** hasta que se haya seleccionado **Izquierda**.

# **Needle PL.U.S.**

Needle PL.U.S. es una nueva función de SuperSonic Imagine que facilita el procedimiento de biopsia mejorando la visualización de la aguja, mejorando la confianza general en el procedimiento de biopsia, ayudando al médico a mantener la aguja en el mejor plano de elevación y ofreciendo una herramienta de guía para planear la trayectoria de la aguja y garantizar la precisión del procedimiento. Puede usarse en todas las aplicaciones, todos los preajustes, excepto el preajuste de cabeza neonatal en L10-2, L18-5 y LH20-6.

Consulte **["Kits y accesorios compatibles" \[61\]](#page-76-0)** para ver la lista de kits y fundas para biopsia compatibles.

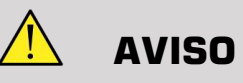

Asegúrese de ajustar correctamente el TissueTuner antes de realizar una biopsia. La configuración idónea del TissueTuner da como resultado una imagen con una resolución muy nítida que mejora la orientación de la aguja.

# **ATENCIÓN**

- 1. Cuando Needle PL.U.S. esté activada, el tiempo de congelación automática está desactivado en el modo B. Asegúrese de desactivar Needle PL.U.S. una vez que haya finalizado el procedimiento para evitar daños en la sonda.
- 2. Esta función mejora la visualización del cuerpo principal de la aguja en la zona de mejora. No permite tener una vista mayor de la punta de la aguja.

En esta función, se recomiendan las siguientes condiciones:

- Ángulo de inserción de la aguja: 5° a 45° (-5° a -45°)
- Tamaño de la aguja: de 14 a 25 GA
- 3. Según la configuración, en especial, la ganancia, otras señales de la información de la aguja podrían mejorarse en lugar de la aguja. Ajuste el ángulo de inserción y la configuración para evitarlo.
- 4. Durante un procedimiento de biopsia, ajuste la posición de la sonda para tener un ángulo de inserción de la aguja entre 5° y 45° (-5° a -45°)

del objetivo. Aparte de estos valores, el cálculo automático del ángulo de inserción no mostrará ningún ángulo («A --°» en el monitor).

- 5. El área de mejora está definida por una línea de puntos blanca. No sitúe el área de biopsia fuera de esta línea.
- 6. Se recomienda utilizar esta función solo con una aguja.
- 7. Needle PL.U.S. no debe combinarse con la función de control de biopsia, en cuyo caso la imagen puede degradarse.
- 8. La secuencia se pierde cuando Needle PL.U.S. se activa o desactiva.
- 9. Las funciones Ruta de aguja, Congelar y Guardar imagen pueden configurarse en el interruptor de Pie en Configuración del sistema/Sistema/Pantalla/Personalización/Interruptor de pie; y en los botones S1 o S2 en Configuración del sistema/Sistema/Pantalla/ Personalización/Teclas del panel de control, para evitar el uso de las manos durante el procedimiento.

La disponibilidad de Needle PL.U.S. depende de la sonda y del preajuste.

- 1. Realice la ecografía en modo B y optimice la imagen según sea necesario
- 2. Localice el área para realizar biopsia
- 3. Pulse **Needle PL.U.S.** en la pantalla táctil

**Orientation**, **Medidor de aguja** y **Mostrar ruta de aguja** pueden activarse.

- 1. Si la aguja se introduce desde el lado derecho del transductor, presione **Orientation** hasta que se haya seleccionado **Derecha**.
- 2. Si la aguja se introduce desde el lado izquierdo del transductor, presione **Orientation** hasta que se haya seleccionado **Izquierda**.
- 3. En caso necesario, el lado de inserción podría modificarse durante el procedimiento de biopsia. El lado de inserción también se muestra en la imagen como recordatorio con el siguiente icono circular:

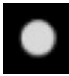

- 4. Pulse **Medidor de aguja** hasta que aparezca en el botón el rango de calibre de aguja deseado En caso necesario, este valor podría ajustarse durante el procedimiento.
- 5. En caso necesario, pulse **Mostrar ruta de aguja** que genera una línea de guía para biopsia, que es la "línea" mostrada en la imagen de

ultrasonidos. La línea de guía mostrada indica la ruta anticipada del borde superior de la aguja y no debe utilizarse como un nivel en el que debe permanecer la aguja en la línea de guía.

- 6. Realice la biopsia
- 7. Cuando haya hecho la biopsia, pulse **Needle PL.U.S.** en la pantalla táctil para desactivar la función.

#### **Descripción de Needle PL.U.S. Parámetros**

#### OPACIDAD

**Opacidad** permite cambiar la transparencia del realce de la aguja sobre la imagen en modo B.

**Opacidad** está disponible en las imágenes en tiempo real y en una imagen congelada. Gire el control situado bajo **Opacidad**:

- en sentido de las agujas del reloj para aumentar el realce de la aguja sobre la imagen en modo B
- en sentido contrario a las agujas del reloj para disminuir el realce de la aguja sobre la imagen en modo B

**Opacidad** abarca del 0 al 100%. El ajuste predeterminado es 80%.

#### MAPA DE LA AGUJA

**Mapa de la aguja** asigna la pantalla de amplitudes del eco a un rango de escala de grises o colores cromáticos.

**Mapa de la aguja** está disponible en las imágenes en tiempo real y en una imagen congelada. Gire el control giratorio situado bajo **Mapa de la aguja**:

- en sentido de las agujas del reloj para ver el siguiente mapa
- en sentido contrario a las agujas del reloj para ver el mapa anterior

El ajuste predeterminado es 0.

#### PERSISTENCIA

Esta técnica de promedio de la imagen reduce el ruido en dicha imagen.

**Persistencia** se encuentra disponible en la imagen en tiempo real. Gire el control giratorio situado bajo **Persistencia**:

- en sentido de las agujas del reloj para aumentar la persistencia
- en sentido contrario a las agujas del reloj para reducir la persistencia

El ajuste predeterminado es Medio (Med).

#### REALCE DE BORDES

**Realce de bordes** es una mezcla de diversas herramientas utilizadas para enfocar la aguja realzada y ofrecer una apariencia más consistente de los bordes de la aguja.

**Realce de bordes** está disponible en las imágenes en tiempo real y en una imagen congelada. Gire el control situado bajo **Realce de bordes**:

- en sentido de las agujas del reloj para aumentar el efecto de realce de bordes
- en sentido contrario a las agujas del reloj para disminuir el efecto de realce de bordes

El ajuste predeterminado es 2.

# **Panorámico**

La radiografía panorámica registra las imágenes individuales a medida que el transductor se mueve a lo largo de una estructura de interés y superpone las imágenes registradas para generar una imagen compuesta, lo que permite la visualización y la medición de las estructuras grandes de interés que no se ajustan dentro del campo de visión del transductor.

# **SUGERENCIA**

Utilice una cantidad adecuada de gel en todo el segmento a explorar para garantizar un movimiento suave durante la adquisición panorámica.

### **Acceso a la imagen panorámica**

La imagen panorámica puede utilizarse para las sondas L18-5, LH20-6 y L10-2.

Pulse **Panorámico** en la pantalla táctil.

El sistema se ajusta en el modo en espera panorámico.

### **Adquisición de imágenes panorámicas**

- 1. Ajuste los parámetros de imágenes disponibles para optimizar la calidad de imagen y la velocidad de imagen.
- 2. haga clic en el **SonicPad®** para comenzar la adquisición.
- 3. Mueva la sonda de forma uniforme y continua a lo largo de la estructura del interés, y asegúrese de que el movimiento de exploración sea todo lo paralelo posible al plano de exploración.

El sistema detecta automáticamente la dirección del movimiento de la sonda y la imagen compuesta se crea.

4. Si es necesario, explore hacia atrás para borrar las partes no deseadas de la imagen compuesta panorámica y reanude la exploración en la dirección de movimiento original.

#### 5. Pulse **Congelar**.

El sistema muestra la velocidad de la imagen compuesta completa

#### **SUGERENCIAS SOBRE ECOGRAFÍA**

- Asegúrese de que la superficie explorada sea plana o suavemente curvada, y evite las áreas de tejidos con ruido o sin detalles estructurales
- Utilice una gran cantidad de gel y aplique suficiente presión sobre el transductor (pero no excesiva) para garantizar el contacto adecuado con la piel durante toda la adquisición panorámica.
- Utilice un movimiento de exploración lento y uniforme sin temblores, giros ni cambios abruptos en la dirección de exploración, y permanezca en el mismo plano de exploración lo máximo posible.

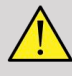

#### **AVISO**

• Los errores de registro panorámico se manifiestan por la presencia de artefactos tales como huecos en la imagen, contornos irregulares en la línea cutánea y bordes recortados, juntas claramente visibles entre las imágenes sucesivas y áreas borrosas o mal definidas. Si se encuentran estos artefactos, se recomienda desechar la imagen compuesta panorámica y repetir la adquisición panorámica.

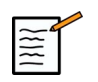

#### **NOTA**

- Todas las medidas derivadas de una imagen compuesta panorámica se marcan con un asterisco para indicar que representan resultados de mediciones estimados y pueden estar afectados por errores de registro panorámico.
- Cuando la estructura que vaya a medirse pueda ajustarse dentro del campo de visión del transductor, se recomienda utilizar un marco de imagen en modo B estándar y no la imagen compuesta panorámica.

### **Manipulación de imágenes panorámicas**

#### **MOSTRAR**

Emplee **Zoom** como en el modo B normal.

Emplee **Ampliar** como en el modo B normal.

Emplee **Girar** o el **SonicPad®** para girar la imagen compuesta panorámica.

Emplee **Suavizado** para suavizar las transiciones abruptas entre las imágenes de entrada en la imagen compuesta panorámica.

#### RECORTAR

**Recortar** permite desechar imágenes desde el comienzo o el final de la adquisición panorámica de modo que no contribuyan a la imagen compuesta panorámica.

1. Pulse **Recortar** en la pantalla táctil para iniciar el recorte

El SonicPad® cambia a **Recortar Inicio**.

- 2. Mueva la **SonicPad®** hacia el final de la adquisición panorámica para desechar las imágenes necesarias desde el inicio de la adquisición.
- 3. haga clic en el **SonicPad®** para cambiar a Recortar Final.
- 4. Mueva el SonicPad® hacia el principio de la adquisición panorámica para desechar las imágenes necesarias desde el final de la adquisición.
- 5. Desactive **Recortar** para cortar las imágenes recortadas.

El zoom de la imagen compuesta panorámica restante se ajustará automáticamente para ajustarse a la pantalla.

Pulse **Restablecer recortar** para ajustar las imágenes de Recortar Inicio y Recortar Fin al comienzo y final de la adquisición panorámica, respectivamente.

#### MARCAS DE LÍNEA CUTÁNEA

**Marcas de línea cutánea** permite mostrar u ocultar marcas a lo largo de la línea cutánea.

Pulse **Marcas de línea cutánea** para activar o desactivar las marcas de líneas cutáneas.

#### SUAVIZADO

**Suavizado** es un filtro espacial utilizado para suavizar la imagen panorámica a fin de ofrecer un aspecto más homogéneo.

Gire el control situado bajo **Suavizado**:

- 1. en sentido de las agujas del reloj para aumentar el suavizado
- 2. en sentido contrario a las agujas del reloj para reducir el suavizado

#### **Realización de mediciones en imágenes panorámicas**

Pulse **Medición** en el panel de control para acceder a las mediciones disponibles en la imagen panorámica.

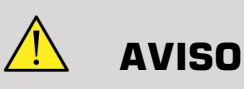

- No realice mediciones en las imágenes compuestas panorámicas adquiridas con componentes de movimientos fuera de plano (por ejemplo cuando se sigue una estructura tortuosa).
- No realice mediciones a través de estructuras que aparezcan altamente hipoecoicas o con mucho ruido en la imagen compuesta panorámica.
- No realice mediciones en imágenes compuestas panorámicas de objetos muy curvados, tales como secciones transversales a través del brazo o de la pierna.

Las mediciones básicas (distancia, elipse, traza, …) en una imagen compuesta panorámica se realizan de igual forma que en el modo B estándar. Consulte **["Mediciones básicas" \[314\]](#page-329-0)** para una descripción de estas mediciones.

#### MEDICIONES DE DISTANCIA CURVA

Es posible medir la distancia de una curva en una imagen panorámica. La herramienta de medición de Distancia curva es similar a la herramienta de medición de traza, pero la traza de distancia curva no se cierra. La herramienta de medición de distancia curva proporciona un resultado de la medición de la distancia.

Para realizar una medición de una distancia curva:

- 1. Adquiera la imagen panorámica
- 2. Pulse **Medición** en el panel de control
- 3. Pulse **Distancia curva** en la pantalla táctil

Se muestra un primer calibrador.

- 4. Mover el primer calibrador a la ubicación deseada
- 5. haga clic en el **SonicPad®** para anclar el primer calibrador
- 6. Mueva la **SonicPad®** para comenzar el trazado de la curva
- 7. Utilice el dial de traza para borrar la traza si es necesario
- 8. haga clic en el **SonicPad®** para completar la medición

El sistema muestra la medición de la distancia curva en el área de resultados de medición.

#### **Almacenamiento de imágenes panorámicas**

Pulse **Save Image (Guardar imagen)** para guardar la imagen compuesta panorámica de tal forma que pueda revisarse, manipularse, recortarse y medirse posteriormente.

#### **Cierre de la imagen panorámica**

Pulse el icono **Panorámico** en la pantalla táctil para apagarlo y salir de la imagen panorámica.

# **Consejos de ecografía en modo B**

# **ECOGRAFÍA EN MODO B**

Ecografía en modo B Utilice el preajuste adecuado para cada órgano explorado

Ajuste la profundidad para obtener el campo de visión deseado

Sitúe la zona focal a la profundidad del área de interés o ligeramente por debajo

Pulse Auto para obtener una imagen homogénea

Ajuste la ganancia general para obtener el brillo apropiado

Ajuste TissueTuner™ para lograr la mejor resolución

Aumente la región de la zona focal para ampliar el área focal y aumentar la resolución

Utilice Imag. armónica para borrar las estructuras llenas de líquido

Emplee el ajuste de resolución del control de optimización para aumentar la resolución

# **Elastografía ShearWave™**

El modo de Elastografía ShearWave™ (SWE) muestra información acerca de la elasticidad del tejido en formato de una imagen codificada en colores fácil de interpretar.

La información de elasticidad también es cuantitativa. La estimación local de la rigidez del tejido se muestra por píxel y puede expresarse en kPa o en m/s en una amplia gama de valores.

# **Acceso a elastografía ShearWave™**

Pulse **SWE** en el panel de control desde cualquier otro modo.

# **Acerca de la pantalla principal SWE**

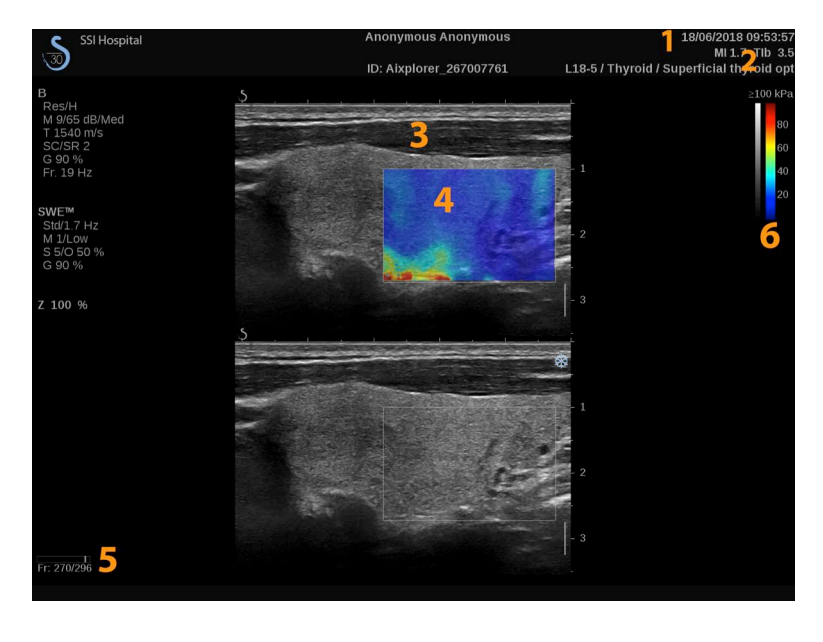

1. Información del examen y el paciente 2. Transductor/preajuste/IM/IT

- 3. Imagen por ultrasonido 4. Elasticidad mapa
	-

- 
- 5. Búfer de clips 6. Escala de grises y elasticidad barras

# **Acerca de la pantalla táctil de SWE**

Cuando se encuentra en el modo SWE, la pantalla táctil muestra varias configuraciones de imagen que ayudan al usuario a optimizar la imagen de elasticidad.

que se controlan tocando el control en la pantalla táctil o girando el control giratorio que se encuentra debajo de dicha pantalla.

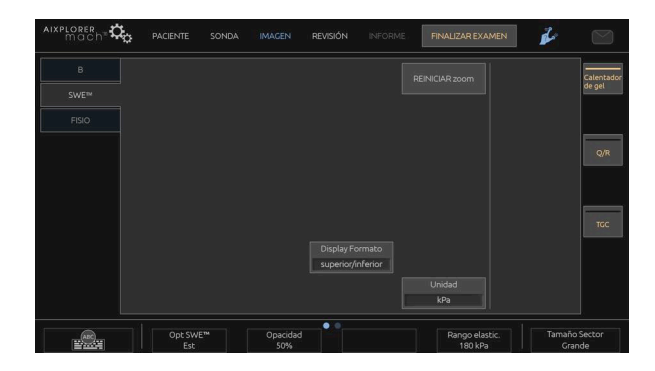

Podrá encontrar controles rotatorios adicionales disponibles al final de la pantalla táctil deslizando con un dedo.

# **Descripción de los parámetros SWE**

#### **Optimización**

**Optimización** permite optimizar la resolución de vsco-elastografía y la penetración según el área que esté escaneando.

**Optimización** solo se encuentra disponible en la imagen en tiempo real.

Gire el control situado bajo **Optimización**:

- en sentido de las agujas del reloj para pasar al siguiente valor
- en sentido contrario a las agujas del reloj para pasar al valor anterior

Existen tres opciones entre las que elegir:

#### • **Resolución**

Utilice esta configuración al adquirir imágenes de pequeñas áreas de interés superficiales.

Esta configuración también ayudará a borrar todas las señales de viscoelastografía erróneas fuera de las áreas de las que se sospecha están compuestas por líquido.

#### • **Estándar**

Esta configuración es un término medio entre resolución y penetración.

Utilice este ajuste como punto de inicio predeterminado para la evaluación de la rigidez de un elemento de interés

#### • **Penetración**

Utilice este ajuste cuando adquiera imágenes de áreas más profundas o extensas (sin eco u hipoecogénicas) que pueden mostrar zonas posteriores que han quedado fuera en la imagen ecográfica.

Se sospecha que estas áreas son rígidas y viscosas, y requieren un modo de penetración optimizado para aumentar la velocidad de las ondas "ShearWave" (cizallamiento).

### **unidad**

Este control permite cambiar la escala de la barra de colores correspondiente a SWE de kPa a m/s.

**La unidad de visualización** está disponible en modo tiempo real y en una imagen congelada.

Toque **La unidad de visualización** para cambiar este valor.

#### **Rango elástic.**

La ficha **Rango elástic.** en modo SWE es similar al rango dinámico en el modo B. Cambia el valor máximo de elasticidad mostrado.

Se utiliza para comprimir la imagen en color a fin de mejorar la visualización de los tejidos que presentan una amplia variedad de niveles de rigidez.

No afecta a los valores reales de elasticidad, siempre que estos se encuentren dentro del rango de elasticidad.

**Rango elástic.** está disponible en las imágenes en tiempo real o en una imagen congelada.

Gire el control situado bajo **Rango elástic.**:

- en sentido de las agujas del reloj para aumentar el rango de elasticidad
- en sentido contrario a las agujas del reloj para reducir el rango de elasticidad

**Rango elástic.** se muestra en kPa; los valores dependen de la aplicación seleccionada.

El tejido rígido debería aparecer en color amarillo, naranja o rojo.

Aumente el **Rango elástic.** si el recuadro de color es predominantemente rojo oscuro.

#### **Rango veloc.**

La ficha **Rango veloc.** se comporta del mismo modo que el Rango de elasticidad.

**Rango veloc.** aparece y sustituye al **Rango elástic.** cuando la **La unidad de visualización** se establece en **m/s**.

Cambia el valor máximo de velocidad mostrado.

Se utiliza para comprimir la imagen en color a fin de mejorar la visualización de los tejidos que presentan una amplia variedad de niveles de rigidez.

No afecta a los valores reales de velocidad, siempre que estos se encuentren dentro del rango de velocidad.

#### **Formato de visualización**

Este control cambia el formato en el que las imágenes en modo B y SWE se presentan en la pantalla principal.

**Formato de visualización** está disponible en las imágenes en tiempo real y en una imagen congelada.

Pulse **Formato de visualización** hasta seleccionar el formato deseado. El formato superior/inferior es el ajuste predeterminado.

Existen tres formatos disponibles:

- superior/inferior
- side by side
- único

#### **Opacidad**

**Opacidad** permite cambiar la transparencia del mapa de la elasticidad/ viscosidad sobre la imagen en modo B.

**Opacidad** está disponible en las imágenes en tiempo real y en una imagen congelada.

Gire el dial que se encuentra debajo de Opacidad:

- en sentido de las agujas del reloj para aumentar el realce de la imagen en color sobre la imagen en modo B
- en sentido contrario a las agujas del reloj para reducir el realce de la imagen en color sobre la imagen en modo B

**Opacidad** abarca del 0 al 100%.

El ajuste predeterminado es 50%.

#### **Mapa de elasticidad**

**Mapa de elasticidad** determina cómo se muestran los valores de elasticidad en términos de gradaciones de color.

**Mapa de elasticidad** está disponible en las imágenes en tiempo real y en una imagen congelada.

Gire el control situado bajo **Mapa de elasticidad**:

- en sentido de las agujas del reloj para pasar al siguiente mapa
- en sentido contrario a las agujas del reloj para pasar al mapa anterior

#### **Potencia acústica**

**Potencia acústica** indica la potencia acústica de salida.

**Potencia acústica** solo está disponible en modo tiempo real.

Gire el control situado bajo **Potencia acústica**:

- en sentido de las agujas del reloj para aumentar la potencia acústica
- en sentido contrario a las agujas del reloj para reducir la potencia acústica

Los valores de Potencia acústica varían entre 0 dB y -30 dB.

#### **Suavizado**

**Suavizado** es un filtro espacial utilizado para suavizar el mapa de viscosidad/elasticidad a fin de ofrecer un aspecto más homogéneo.

**Suavizado** solo está disponible para imágenes en tiempo real.

Gire el control situado bajo **Suavizado**:

- en sentido de las agujas del reloj para aumentar el suavizado
- en sentido contrario a las agujas del reloj para reducir el suavizado

#### **Persistencia**

Esta técnica de promedio de la imagen reduce el ruido en dicha imagen.

**Persistencia** solo está disponible para imágenes en tiempo real.

Gire el control giratorio situado bajo **Persistencia**:

- en sentido de las agujas del reloj para aumentar la persistencia
- en sentido contrario a las agujas del reloj para reducir la persistencia

### **TriVu**

**TriVu** le permite mostrar simultáneamente información de rigidez con el modo SWE e información de flujo con COL+. TriVu está disponible en sondas lineales con aplicaciones de Mama y Tiroides.

Pulse **TriVu** para activar la pantalla de TriVu.

# **ATENCIÓN**

Evite usar mapas del mismo color para SWE y CPI

#### **Q-Box™**

Consulte **["Q-Box™" \[332\]](#page-347-0)**.

### **Cociente Q-Box™**

Consulte **["Q-Box™ Ratio" \[332\]](#page-347-1)**.

#### **Cuantificación en Tiempo Real**

**Cuantificación en Tiempo Real** Le permite cuantificar la rigidez de la dispersión de la viscosidad/shearwave (cuando sea aplicable) de la totalidad de SWE y las cajas Vi PLUS. Las mediciones son realizadas y visualizadas como Medias y Rango Intercuartil.

**Cuantificación en Tiempo Real** Está disponible solo en los modos SWE y Vi PLUS (cuando sea aplicable), para las aplicaciones Abdominal (preconfiguración Abdómen e Hígado) y General (preconfiguración Phantom) en el transductor C6-1X.

Puede ser activado marcando «Visualización Automática de la Media en Tiempo Real» en la Configuración del Sistema, **Sistema/Pantalla** ficha, **Exploración** Sub-ficha, sección de Preferencias de Exploración. Las unidades SWE y Vi PLUS pueden configurarse de la siguiente manera:

- kPa (unidad predeterminada) o m/s para SWE
- Pa.s (unidad predeterminada) o (m/s)/kHz para Vi PLUS

### **Consejos sobre la exploración SWE**

# **EXPLORACIÓN SWE**

Recuerde los tres conceptos fundamentales (3 S):

Realice el estudio **S**uavemente, **F**luidamente y **P**ausadamente

Realice el estudio **suavemente**: no es necesario realizar una compresión manual (excepto para la exploración hepática intercostal), solo tocar ligeramente la piel con el transductor y poner bastante gel entre ambos

Realice el estudio **fluidamente**: el transductor induce automáticamente vibraciones en los tejidos, de manera que no es necesario agitar o presionar el transductor

Realice el estudio **pausadamente**: adapte su velocidad de exploración a la velocidad de la imagen. Una vez esté adquiriendo una imagen del área de interés, evite cualquier movimiento y espere a que la imagen se estabilice

Comience siempre con la configuración predeterminada de Estándar para Optimización y, a continuación, vaya a Resolución o Penetración para ajustar la imagen.

Controla lo que puede utilizarse en el modo en tiempo real o congelado Elasticidad El rango, el formato de pantalla, etc. deben realizarse después de congelar la imagen, con el fin de facilitar la tarea al usuario, ya que es muy importante mantener el pulso firme durante la elastografía

# **Herramientas del Hígado**

Las Herramientas del Hígado es un set de tres herramientas cuantitativas de ultrasonido utilizadas para la valoración del hígado.

# **Ultrasonido de onda plana con viscosidad**

El Vi PLUS permite mostrar información sobre la dispersión de las ondas transversales en el tejido (análisis de la velocidad de propagación de las ondas transversales) en la forma de imágenes codificadas con colores fáciles de interpretar, combinada simultáneamente con el modo SWE.

La extensión del cambio en la velocidad de las ondas transversales entre frecuencias es representado por dos tipos de imágenes codificadas con colores:

- Mapa basado en pendiente de dispersión
- Mapa de viscosidad

La información de la pendiente de dispersión y la viscosidad son cuantitativas. La viscosidad y la dispersión se expresan respectivamente en Pa.s o en (m/s)/kHz sobre un rango de valores.

El modo Vi PLUS está disponible para las aplicaciones Abdominal (preconfiguración Abdomen e Hígado) y General (preconfiguración Phantom) en el transductor C6-1X.

#### **Accediendo al ultrasonido de onda plana con viscosidad**

Pulse **SWE** en el panel de control desde cualquier otro modo, pulse **Vi PLUS** en la pantalla táctil.

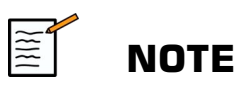

El modo Vi PLUS puede conectarse automáticamente con la activación del modo **SWE** Marcando "Mostrar siempre el modo Vi PLUS cuando se conecte el modo SWE" en la Configuración del Sistema, ficha **Sistema/ Pantalla** , **Exploración** Sub-ficha, sección de Preferencias de Exploración.

#### **Acerca de la pantalla principal Vi PLUS**

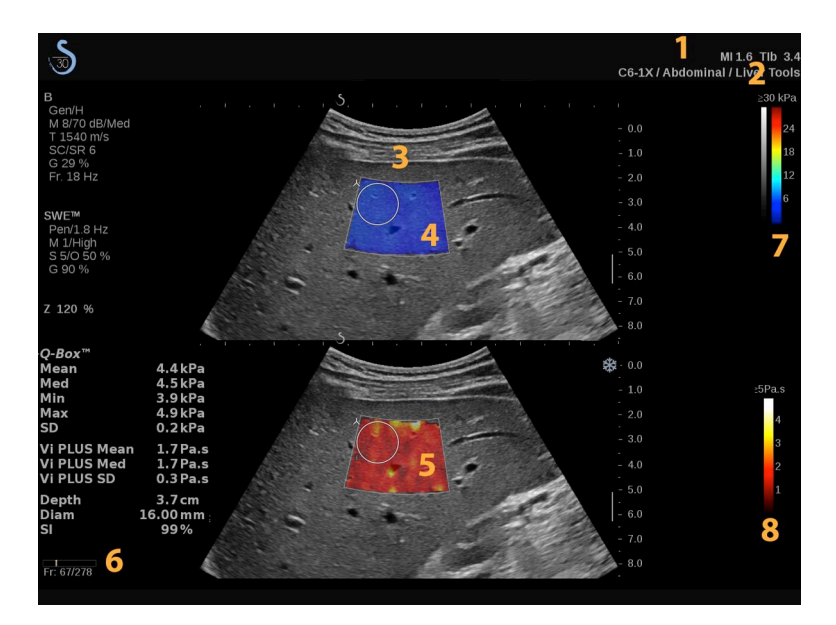

- 1. Información del examen y el paciente 2. Transductor/preajuste/IM/IT
- 3. Imagen por ultrasonido 4. Mapa de elasticidad
- 5. Mapa de viscosidad / mapa de dispersión
- 7. Barras de elasticidad y escala de grises 8. Barra de viscosidad / barra de
- 
- 
- 6. Búfer de clips
	- dispersión

#### **Acerca de la barra de color Vi PLUS**

Los colores cercanos a la parte superior de Los colores cercanos a la parte superior la barra indican una alta viscosidad.

de la barra indican altos cambios de la velocidad de las ondas transversales como función de frecuencias.

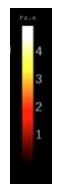

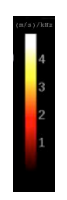

Los colores cercanos a la parte inferior de la barra indican una baja viscosidad.

Los colores cercanos a la parte inferior de la barra indican pequeños cambios de la velocidad de las ondas transversales como función de frecuencias.

#### **Acerca de la pantalla táctil de Vi PLUS**

Cuando esté en Vi PLUS, la pantalla táctil muestra los diferentes ajustes de imagen ya disponibles en SWE. Dichos ajustes ayudan a optimizar la elasticidad y viscosidad/dispersión de sus imágenes simultáneamente.

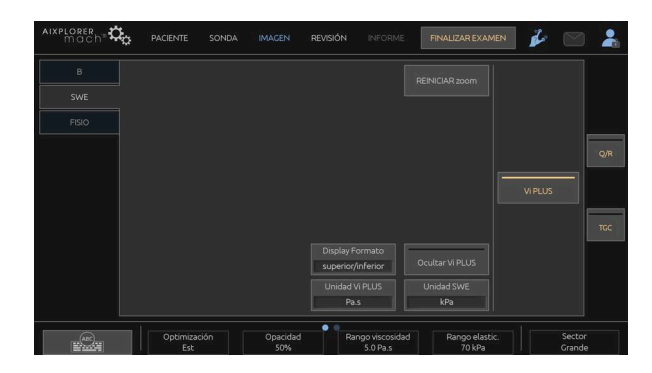

que se controlan tocando el control en la pantalla táctil o girando el control giratorio que se encuentra debajo de dicha pantalla.

Podrá encontrar controles rotatorios adicionales disponibles al final de la pantalla táctil deslizando con un dedo.
### **Descripción de los parámetros Vi PLUS**

#### OPTIMIZACIÓN

**Optimización** permite optimizar la resolución y la penetración según el área en la que realiza la ecografía tanto en SWE como en Vi PLUS.

**Optimización** solo se encuentra disponible en la imagen en tiempo real.

Gire el control situado bajo **Optimización**:

- en sentido de las agujas del reloj para pasar al siguiente valor
- en sentido contrario a las agujas del reloj para pasar al valor anterior

Para más información sobre este parámetro, consulte **["Descripción de](#page-241-0) [los parámetros SWE" \[226\]](#page-241-0)**.

#### LA UNIDAD DE VISUALIZACIÓN

Este control permite cambiar la escala de la barra de colores correspondiente a Vi PLUS de Pa.s a (m/s)/kHz.

**Unidad Vi PLUS** está disponible en las imágenes en tiempo real y en una imagen congelada.

Toque **Unidad Vi PLUS** para cambiar su valor y el mapa correspondiente.

#### RANGO DE VISCOSIDAD/DISPERSIÓN

La ficha **Rango de viscosidad/dispersión** en el modo Vi PLUS es similar al rango dinámico en el modo B.

Cambia el valor máximo de viscosidad/dispersión mostrado.

Se utiliza para comprimir la imagen en color a fin de mejorar la visualización de los tejidos que presentan una amplia variedad de viscosidades/cambios en la velocidad de las ondas transversales con cambios en frecuencia.

No afecta a los valores reales de viscosidad/dispersión, siempre que estos se encuentren dentro del rango de viscosidad/dispersión.

**Rango de viscosidad/dispersión** está disponible en las imágenes en tiempo real o en una imagen congelada.

Gire el control situado bajo **Rango de viscosidad/dispersión**:

- en sentido de las agujas del reloj para aumentar el rango de viscosidad/ dispersión
- en sentido contrario a las agujas del reloj para disminuir el rango de viscosidad/dispersión

El rango de viscosidad/dispersión se muestra en Pa.s o (m/s)/kHz.

#### FORMATO DE VISUALIZACIÓN

Este control cambia el formato en el que las imágenes en SWE y Vi PLUS se presentan en la pantalla principal.

**Formato de visualización** está disponible en las imágenes en tiempo real y en una imagen congelada.

Pulse **Formato de visualización** hasta seleccionar el formato deseado. El formato superior/inferior es el ajuste predeterminado.

Existen cuatro formatos disponibles:

- superior/inferior
- side by side
- SWE
- Vi PLUS

#### OCULTAR VI PLUS

Este control permite ocultar el mapa Vi PLUS en las imágenes en directo y en las congeladas.

Pulse **Vi PLUS oculto** en la pantalla táctil para ocultar el mapa, pulse **Vi PLUS oculto** de nuevo para mostrar el mapa.

Por favor, tenga en cuenta que los parámetros de Opacidad, Potencia Acústica, Suavizado y Persistencia serán aplicados para la señal SWE y la señal Vi PLUS.

Q-BOX™

Consulte **["Q-Box™" \[332\]](#page-347-0)**.

Por favor, tenga en cuenta que Q-Box es duplicado en las imágenes SWE y Vi PLUS permitiendo respectivamente la cuantificación de la rigidez y la cuantificación en el mismo lugar y tiempo.

#### COCIENTE Q-BOX™

Consulte **["Q-Box™ Ratio" \[332\]](#page-347-1)**.

Por favor, tenga en cuenta que Q-Box es duplicado en las imágenes SWE y Vi PLUS permitiendo respectivamente la cuantificación de la rigidez y la cuantificación en el mismo lugar y tiempo.

### **Consejos sobre la exploración Vi PLUS**

# **EXPLORACIÓN VI PLUS**

Por favor, consulte **["Consejos sobre la exploración SWE" \[233\]](#page-248-0)** para acceder a las instrucciones de la exploración Vi PLUS que son las mismas que para SWE.

Deberá utilizar los controles disponibles en el modo en tiempo real o congelado, como e formato de pantalla, después de congelar la imagen, con el fin de facilitar la tarea, ya que es muy importante mantener el pulso firme durante la visco-elastografía.

# **Modos Atenuación PLUS y Velocidad del Sonido PLUS**

### **Ultrasonido de onda plana con atenuación**

El modo ultrasonido de onda plana con atenuación (Att PLUS) muestra información sobre la atenuación del haz ultrasonido de tejido a través de un ROI que mide la disminución de la amplitud de las ondas de ultrasonido mientras se propagan, como función de frecuencia.

La información de la atenuación del haz ultrasonido es cuantitativa. La medición local de la atenuación del tejido se expresa en dB/cm/MHz sobre un rango de valores (de 0,2 dB/cm/MHz a 1,6 dB/cm/MHz).

El modo Att PLUS está disponible para las aplicaciones Abdominal (preconfiguración Abdomen e Hígado) y General (preconfiguración Phantom) en el transductor C6-1X.

### **Ultrasonido de onda plana de velocidad del sonido**

El modo ultrasonido de onda plana de velocidad del sonido (SSP PLUS) muestra la información sobre la velocidad del sonido en el tejido a través de un ROI.

La información de la velocidad del sonido es cuantitativa. La medición local (configurada a 6 cm de profundidad) de la velocidad del sonido es expresada en m/s sobre un rango de valores (desde 1450 m/s a 1600 m/s).

El modo SSp PLUS está disponible para las aplicaciones Abdominal (preconfiguración Abdomen e Hígado) y General (preconfiguración Phantom) en el transductor C6-1X.

### **Accediendo a Att PLUS y SSp PLUS**

Att PLUS y SSp PLUS solo están disponibles en el modo B, en una imagen en directo. Ambos modos se combinan en una adquisición.

- 1. Exploración en modo B
- 2. Optimizar la calidad de la imagen
- 3. Pulse **ROI de Att PLUS & SSp PLUS** en la pantalla táctil.
- 4. Se muestras dos Regiones de Interés, la mayor puede redimensionarse (en altura) y moverse (arriba o abajo) usando el **SonicPad®**, mientras que la más pequeña está posicionada a una profundidad fija (6 cm)
- 5. Pulse **Adquisición Att PLUS & SSp PLUS** en la pantalla táctil.
- 6. Las mediciones de la velocidad del sonido y la atenuación de la ROI se muestran en la pantalla principal.

### **Acerca de la pantalla principal Att PLUS y SSp PLUS**

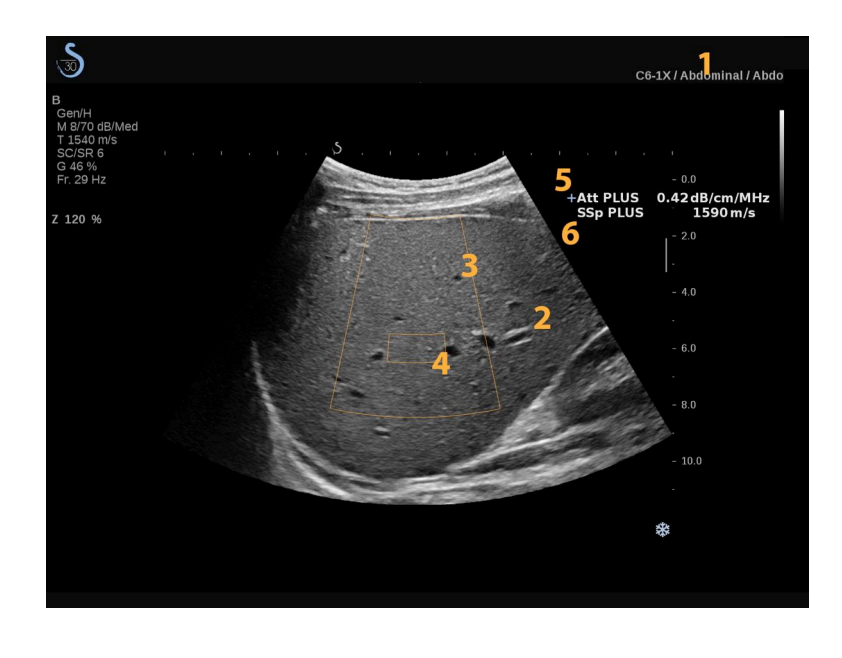

- 1. Transductor/preajuste/IM/IT 2. Imagen por ultrasonido
- 
- 
- 3. Casilla de atenuación 4. Casilla de velocidad del sonido

5. Medición de la atenuación en dB/cm/ MHz

6. Medición de la velocidad del sonido en m/s

### **Acerca de la pantalla táctil Att PLUS y SSp PLUS**

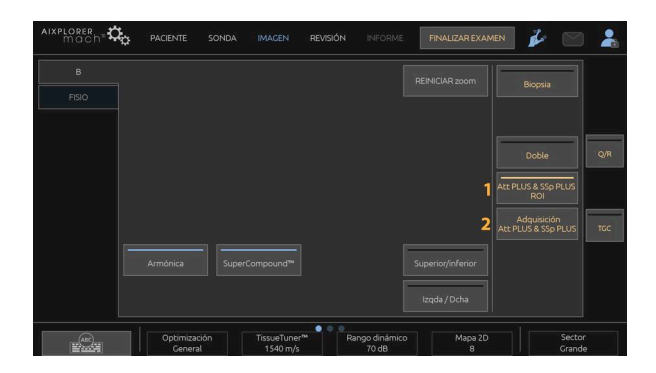

1. Pulse **Att PLUS & SSp PLUS ROI** para mostrar la Región de Interés en la cual las mediciones serán realizadas

2. Pulse **Adquisición Att PLUS & SSp PLUS** para lanzar las mediciones.

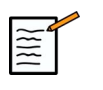

### **NOTA**

- Si el valor de atenuación es considerado no fiable, el sistema mostrará el valor en el siguiente formato: « Att PLUS --- dB/cm/MHz ».
- Si el valor de la velocidad del sonido es considerado no fiable, el sistema mostrará el valor en el siguiente formato: « SSp PLUS --- m/ s ».
- Las mediciones de atenuación y velocidad del sonido de los tejidos pueden calcularse incorrectamente si el objetivo contiene una estructura (lesiones, vasos grandes...).
- Los resultados Att PLUS y SSP PLUS mostrados deben usarse solo como datos de referencia para el diagnóstico. El diagnóstico final deben basarse en datos completos, incluyendo otros resultados de examen.
- Cuando la exploración Att PLUS y SSP PLUS vaya a realizarse, siga las precauciones generales requeridas para la exploración con sistemas de ultrasonido para diagnóstico.
- Cuando Att PLUS y SSP PLUS vaya a realizarse en el parénquima del hígado, siga los consejos de exploración sugeridos descritos en **["Consejos de exploración de Att PLUS y SSp PLUS" \[244\]](#page-259-0)**.

### **Informe de los datos de Att PLUS y SSp PLUS**

Las mediciones de atenuación y velocidad del sonido obtenidas pueden mostrarse en una hoja de datos con el uso de las mediciones etiquetadas. Por favor, consulte **["Mediciones etiquetadas" \[336\]](#page-351-0)** para obtener más información.

- 1. Una vez que se han mostrado las mediciones de la velocidad del sonido y la atenuación de la ROI, pulse **Asignar últ.** en la pantalla táctil
- 2. Elija la etiqueta adecuada de la lista utilizando el **SonicPad®**
- 3. Se muestra otra ventana de medición con valores estadísticos (media, mediana, SD y IQR) en la pantalla principal para cada parámetro
- 4. Los valores estadísticos se actualizarán para cada medición etiquetada de Att PLUS y SSp PLUS que se realice
- 5. Pulse **Informe**
- 6. Haga clic en el **Hoja de trabajo** Toque para ver los datos disponibles en el informe
- 7. Para más información sobre la generación, impresión y exportación del informe, por favor consulte **[Capítulo 7,](#page-372-0)** *Informes* **[\[357\]](#page-372-0)**.

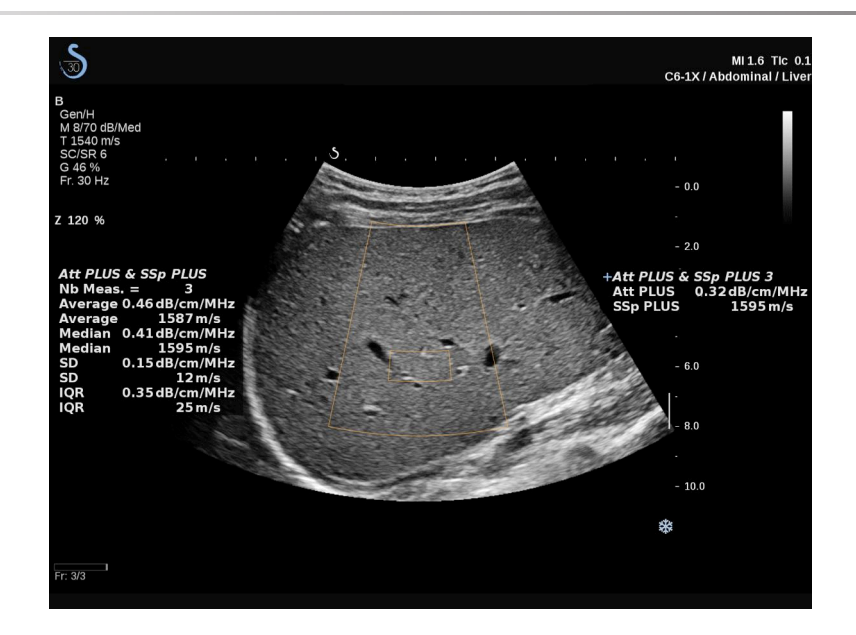

# <span id="page-259-0"></span>**Consejos de exploración de Att PLUS y SSp PLUS**

En caso de que en el contexto de la evaluación del hígado, recomendamos las siguientes instrucciones:

### **SUGERENCIA**

- 1. El paciente se tumba en posición supina con el brazo derecho en abducción máxima.
- 2. Seleccione la sonda C6-1X con la preconfiguración de hígado en la aplicación abdominal.
- 3. Aplique una capa generosa de gel en el paciente.
- 4. Localice el séptimo o noveno espacio intercostal derecho, y coloque la sonda entre las costillas, en paralelo con el espacio intercostal.
- 5. Encuentre una ventana acústica óptima:
	- Asegúrese que la longitud de la sonda esté en paralelo con las costillas, y que su eje esté ortogonal a la cápsula del hígado.
	- Aplique suficiente presión en la sonda para evitar las sombras acústicas por la falta de contacto de los bordes de la sonda.
- 6. Pulse **ROI de Att PLUS & SSp PLUS** Disponible en la pantalla táctil.
- 7. Siguiendo las anteriores instrucciones de uso, coloque la parte superior de la caja mayor en la cápsula del hígado, asegurándose de que el área de la caja mayor esté libre de los vasos principales o nódulo tanto como sea posible.
- 8. Asegúrese que la caja más pequeña esté TOTALMENTE libre de vasos u otras estructuras que no sea la parénquima del hígado.
- 9. Pida al paciente que deje de respirar.
- 10.Pulse **Adquisición Att PLUS & SSp PLUS** Justo después, disponible en la pantalla táctil.
- 11.Repita las adquisiciones 3 veces para recopilar 3 mediciones válidad de la atenuación y la velocidad del sonido en el hígado.

# **Imágenes en modo Color**

Los modos de imagen en color utilizan los principios Doppler para generar una imagen en color de la potencia de flujo o velocidad de flujo media.

En el sistema de ultrasonidos Aixplorer MACH 20 , hay tres modos de color disponibles: Color Flow Imaging (CFI), Color Power Imaging (CPI) y Directional Color Power Imaging (dCPI).

### **Modos de imagen en color**

Los modos de imagen en color utilizan los principios Doppler para generar una imagen en color de la potencia de flujo o velocidad de flujo media.

En el sistema de ultrasonidos Aixplorer MACH 20 , hay tres modos de color disponibles: Color Flow Imaging (CFI), Color Power Imaging (CPI) y Directional Color Power Imaging (dCPI).

### **Color Flow Imaging (CFI)**

Color Flow Imaging es un modo Doppler diseñado para añadir información cuantitativa codificada por colores, con respecto a la velocidad y dirección relativas del movimiento del líquido en la imagen en modo B.

### **Color Power Imaging (CPI)**

Color Power Imaging es una técnica de mapeo del flujo en color utilizada para establecer la intensidad de la señal Doppler procedente del flujo, en lugar del cambio de frecuencia de la señal. Utilizando esta técnica, el sistema de ultrasonido muestra la magnitud del flujo en función del número de reflectores que se muevan, independientemente de su velocidad. CPI no establece la velocidad de flujo.

### **Directional Color Power Imaging (dCPI)**

Directional Color Power Imaging (DCPI) es un nuevo modo de imagen de flujo, que completa los dos modos de imagen de flujo existentes: Color Flow Imaging (CFI) y Color Power Imaging (CPI). dCPI muestra la frecuencia Doppler media de cada píxel del recuadro de color, incluida la dirección del flujo relativa al transductor.

Los mapas de color utilizados en dCPI se separan en partes que suelen contener tonos rojos y azules, respectivamente, con frecuencias Doppler positivas (flujo hacia el transductor) mostradas con la parte superior del mapa de color dCPI y frecuencias Doppler negativas (flujo que se aleja del transductor) mostradas con la parte inferior del mapa de color dCPI. El dCPI resulta útil a la hora de indicar la dirección del flujo dentro de los vasos de interés, así como en la identificación de áreas de velocidades altas de flujo (aliasing), inversiones de flujo, etc.

### **Acceso a modos de Color**

Pulse **COL** en el panel de control desde cualquier otro modo.

# **Acerca de la pantalla principal de modos de Color**

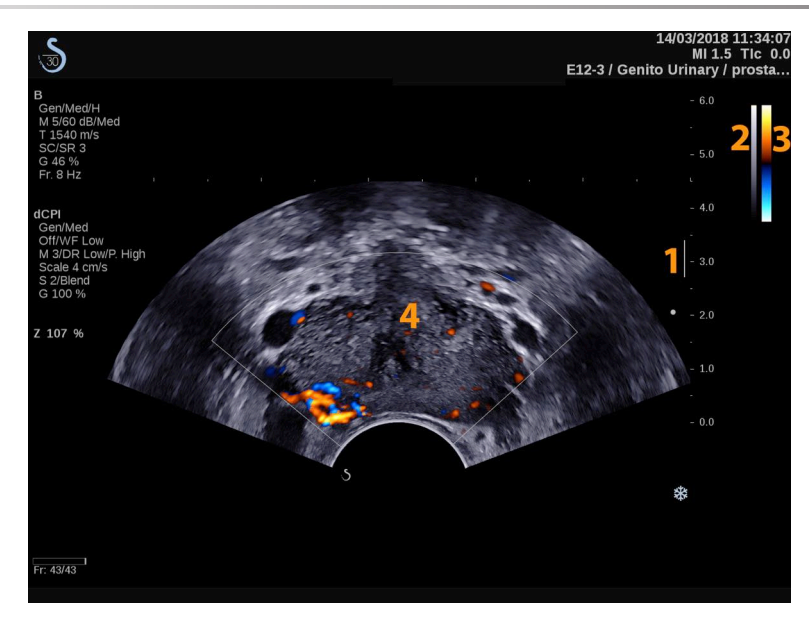

- 1. Zona focal 2. Escala de grises
- 

3. Barra de color 4. Cuadro de color

# **Acerca de la pantalla táctil de modos de Color**

Cuando se encuentra en los modos de color, la pantalla táctil muestra varias configuraciones de imagen que ayudan al usuario a optimizar la imagen en color.

que se controlan tocando el control en la pantalla táctil o girando el control giratorio que se encuentra debajo de dicha pantalla.

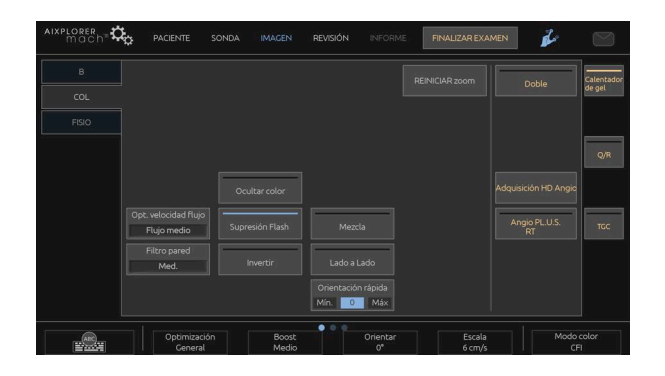

Podrá encontrar controles rotatorios adicionales disponibles al final de la pantalla táctil deslizando con un dedo.

# **Descripción de los parámetros de imagen en color**

### **Ganancia de color**

Gire el control **COL** Botón para cambiar la ganancia en el modo de imagen en directo y de imagen congelada:

- en sentido de las agujas del reloj para aumentar la ganancia
- en sentido contrario a las agujas del reloj para reducir la ganancia

### **Modo color**

**Modo color** permite cambiar entre CFI, dCPI y CPI.

**Modo color** solo está disponible para imágenes en tiempo real.

Toque **Modo color** para seleccionar el modo deseado.

#### **Doble**

Consulte **["Doble" \[203\]](#page-218-0)** .

### **Optimización**

**Optimización** permite modificar la frecuencia central para incrementar la resolución y la penetración del contraste. **Optimización** solo está disponible para imágenes en tiempo real. Gire el control situado bajo **Optimización** para cambiar el valor:

• Resolución

- General
- Penetración

#### **Boost**

**Boost** permite ajustar la velocidad de la imagen y la densidad de la línea con el fin de aumentar la resolución espacial o temporal.

Existen tres opciones entre las que elegir:

- Alta definición
- Medio
- Velocidades de imagen elevadas

Gire el control situado bajo **Boost** para cambiar este valor.

### **Invertir**

**Invertir** permite visualizar el flujo sanguíneo desde una perspectiva invertida, por ejemplo, rojo alejándose (velocidades negativas) y azul acercándose (velocidades positivas) al transductor.

**Invertir** está disponible en las imágenes en tiempo real y en una imagen congelada.

**Invertir** solo se encuentra disponible en modo CFIPW.

Toque **Invertir** para activar y desactivar.

### **Escala**

**Escala** permite ajustar la velocidad máxima mostrada.

**Escala** solo está disponible para imágenes en tiempo real.

Gire el control situado bajo **Escala**:

• en sentido de las agujas del reloj para aumentar la escala

• en sentido contrario a las agujas del reloj para reducir la escala

### **Ocultar color**

**Ocultar color** oculta la información de color sobre la imagen en modo B.

**Ocultar color** está disponible en las imágenes en tiempo real y en una imagen congelada.

Toque **Ocultar color** para activar y desactivar.

### **Filtro de pared**

Este parámetro filtra las señales bajas de velocidad.

Ayuda a reducir los artefactos de movimiento provocados por el movimiento del paciente o del transductor.

**Filtro de pared** solo está disponible para imágenes en tiempo real.

Toque **Filtro de pared** hasta seleccionar el valor deseado.

### **Optimización de la velocidad**

**Opt. velocidad** permite optimizar rápidamente varios parámetros con un control para lograr la optimización de flujo deseada.

**Opt. velocidad** modifica los siguientes parámetros:

- escala
- filtro de pared
- resolución/velocidad de la imagen
- persistencia

**Opt. velocidad** solo está disponible para imágenes en tiempo real.

Toque **Opt. velocidad** hasta seleccionar el valor deseado.

### **Side by Side**

**Side by Side** permite dividir la pantalla en dos partes en directo:

- el lado izquierdo muestra solo el modo B para referencia
- el lado derecho muestra el modo B y la imagen en color

### **LíneaBase**

**LíneaBase** es una línea gráfica horizontal en el mapa de color que representa el nivel de velocidad cero.

La posición de la línea de base contribuye a definir las velocidades máximas positivas y negativas.

Al cambiar la posición de la línea de base, aumentará la velocidad positiva máxima y reducirá la velocidad negativa máxima, o viceversa.

**LíneaBase** solo está disponible en las imágenes en tiempo real y en una imagen congelada.

Gire el control situado bajo **LíneaBase**:

- en sentido de las agujas del reloj para aumentar las velocidades positivas máximas
- en sentido contrario a las agujas del reloj para aumentar las velocidades negativas máximas

Nota: La ficha **LíneaBase** se encuentra disponible únicamente en el modo CFI. En CPI, lo sustituye **Rango dinámico**.

**Rango dinámico** permite cambiar el rango sobre el que se muestra la amplitud de las señales de ultrasonido de retorno. Se comporta del mismo modo que **LíneaBase**.

### **Orientación rápida**

**Orientación rápida** le permite orientar rápidamente el haz insonificado.

Pulse **Orientación rápida** para cambiar este valor.

Emplee **Orientar** para realizar ajustes más precisos.

### **Orientar**

Para maximizar la sensibilidad y precisión de los modos Doppler color, normalmente se recomienda que los exámenes Doppler clínicos se realicen con un ángulo Doppler igual o inferior a 60 grados entre el haz de ultrasonido y la dirección del vaso.

**Orientar** solo está disponible para imágenes en tiempo real.

Gire el control situado bajo **Orientar** para regular el recuadro de color.

### **Potencia acústica**

**Potencia acústica** indica la potencia acústica de salida.

**Potencia acústica** solo está disponible en modo tiempo real.

Gire el control situado bajo **Potencia acústica**:

- en sentido de las agujas del reloj para aumentar la potencia acústica
- en sentido contrario a las agujas del reloj para reducir la potencia acústica

**Potencia acústica** ; los valores varían de 0dB (potencia máxima) a -20dB (potencia mínima).

### **Suavizado**

**Suavizado** es un filtro espacial utilizado para suavizar el mapa panorámico a fin de ofrecer un aspecto más homogéneo.

**Suavizado** solo está disponible para imágenes en tiempo real.

Gire el control situado bajo **Suavizado**:

- en sentido de las agujas del reloj para aumentar el suavizado
- en sentido contrario a las agujas del reloj para reducir el suavizado

#### **Persistencia**

Esta técnica de promedio de la imagen reduce el ruido en dicha imagen.

**Persistencia** está disponible en las imágenes en tiempo real y en una imagen congelada (para visualizar clips).

Gire el control giratorio situado bajo **Persistencia**:

- en sentido de las agujas del reloj para aumentar la persistencia
- en sentido contrario a las agujas del reloj para reducir la persistencia

#### **Prioridad Color**

**Prioridad Color** permite seleccionar un nivel tras el cual los datos de color no se mostrarán sobre el mapa de grises.

**Prioridad Color** está disponible en las imágenes en tiempo real y en una imagen congelada.

Gire el control situado bajo **Prioridad Color**:

- en sentido de las agujas del reloj para aumentar la prioridad de color
- en sentido contrario a las agujas del reloj para reducir la prioridad de color

El rango y el valor predeterminado dependen de la aplicación.

#### **Mapa color**

**Mapa color** determina cómo se muestran los valores de flujo en términos de gradaciones de color.

**Mapa color** está disponible en las imágenes en tiempo real y en una imagen congelada.

Gire el control situado bajo **Mapa color**:

- en sentido de las agujas del reloj para pasar al siguiente mapa
- en sentido contrario a las agujas del reloj para pasar al mapa anterior

### **Blending**

Este botón controla el nivel de transparencia de la imagen en color que se superpone sobre la imagen en modo B.

Con **Blending** activado, la imagen en color se superpone suavemente sobre la imagen en escala de grises.

Con **Blending** desactivado, la transición entre el modo B y el color es más marcada.

**Blending** está disponible en las imágenes en tiempo real y en una imagen congelada.

Pulse **Blending** para activar y desactivar la función.

### **Supresión Flash**

**Supresión Flash** utiliza un esquema de filtración de pared adaptable para suprimir los artefactos del flash producidos por el movimiento del tejido.

Con **Supresión Flash** activado, la velocidad de imagen se reduce.

**Supresión Flash** solo está disponible para imágenes en tiempo real.

Pulse **Supresión Flash** para activar y desactivar la función.

### **Angio PL.U.S.**

Angio PL.U.S. es una optimización del modo de color para obtener una mejor visualización de flujos lentos. Puede emplearse en aplicaciones de mama, MSQ, Abdominal y de tiroides en sondas L10-2, L18-5 y C6-1X. Tenga en cuenta que Angio PL.U.S. es una técnica de Doppler color y, por tanto, ofrece solo mapas cualitativos de velocidad Doppler.

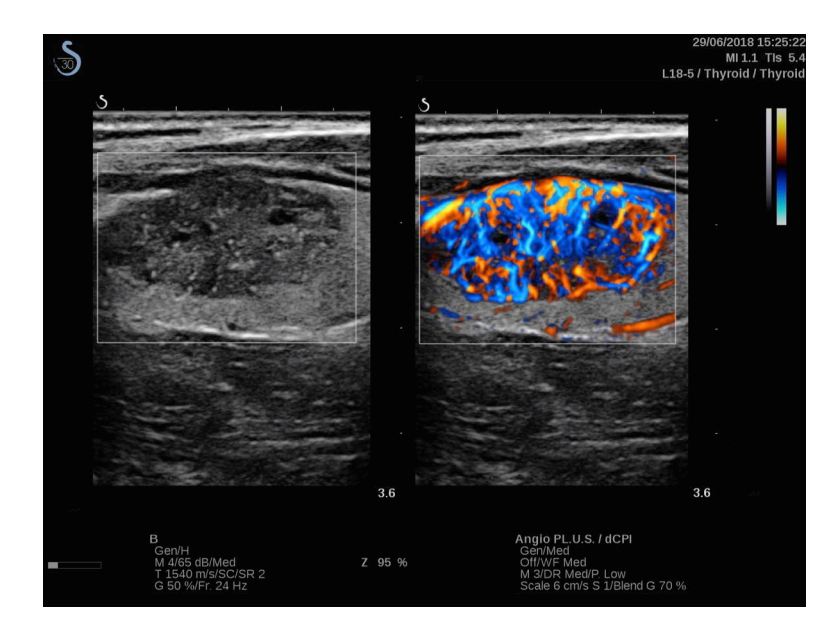

- 1. Pulse Sonda
- 2. Seleccione la aplicación y el preajuste correspondientes
- 3. Optimice la imagen en modo B
- 4. Pulse Color
- 5. Pulse Angio PL.U.S. RT en la pantalla táctil
- 6. Angio PL.U.S. está en modo tiempo real
- 7. Seleccione el plano de interés
- 8. Pulse Angio PL.U.S. Adquisición HD para rendimientos mejorados
- 9. Comenzará a adquirirse un clip prospectivo
- 10.El sistema se congela
- 11.Revisar el clip

# **Consejos de exploración COLOR**

# **EXPLORACIÓN COLOR**

Realice la ecografía de forma tal de obtener el mejor ángulo para maximizar la sensibilidad del flujo.

Utilice el SonicPad® para cambiar el tamaño del recuadro de color si fuera necesario. Un recuadro más grande conllevará una reducción en la resolución temporal (velocidad de la imagen).

Aumente la ganancia de color hasta que aparezca ruido y, después, reduzca la ganancia justo hasta eliminar ese ruido. De este modo se asegurará de disponer de la mejor sensibilidad de flujo de color posible.

Si está realizando una ecografía de vasos más pequeños (es decir, mama, tiroides), la orientación central suele ser la mejor opción. En vasos más grandes (es decir, arteria carótida, arteria axilar), oriente el recuadro de color para obtener el mejor (mínimo) ángulo con respecto al flujo. Observará un cambio en la sensibilidad al elegir el ángulo de orientación apropiado.

Seleccione el nivel adecuado de optimización de velocidad, de acuerdo con el tipo de vaso que esté analizando.

Bajo suele utilizarse para vasos más pequeños con velocidades y flujos venosos inferiores.

Alto se utiliza para vasos más grandes con velocidades superiores y arterias.

Para aumentar la sensibilidad del flujo, puede reducir la Escala o el Filtro de pared. Para eliminar el solapamiento (solo CFI), aumente la escala.

# **Modo Doppler Espectral Pulsado**

Modo Doppler Espectral Pulsado El modo Doppler Espectral Pulsado (PW) es un modo Doppler que mide la velocidad del flujo sanguíneo dentro de una pequeña región (volumen de muestra Doppler).

Esta información se presenta como una pantalla de velocidad de barrido (o frecuencia Doppler) con respecto al tiempo. Esta pantalla suele denominarse traza Doppler espectral o traza Doppler. La información también puede escucharse como salida de audio estéreo.

Además de la pantalla de velocidad Doppler, también se muestra una imagen (solo escala de grises o escala de grises y color) para guiarle en la colocación correcta del volumen de muestra Doppler.

### **Acceso a PW**

Pulse **PW** en el panel de control desde cualquier otro modo.

### **Acerca de la pantalla principal de PW**

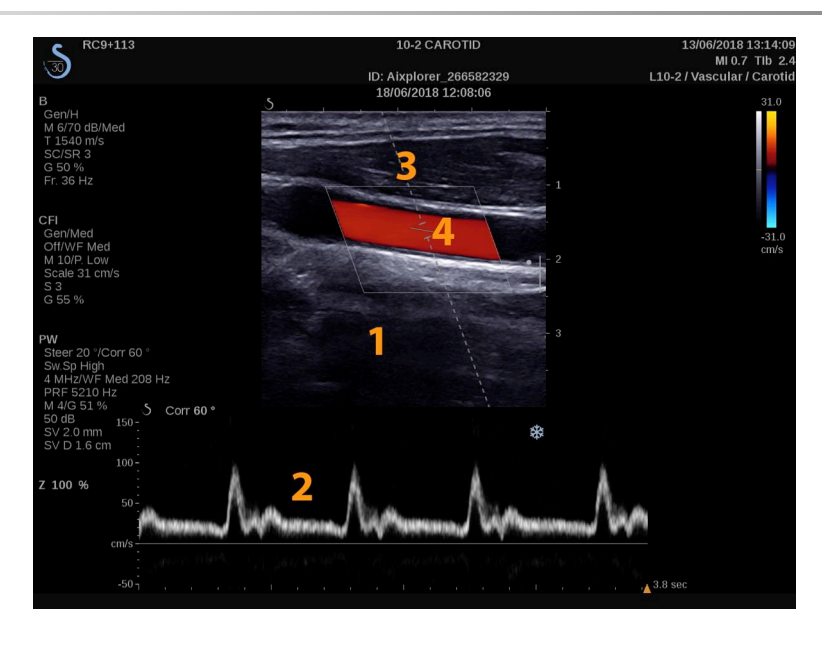

- 1. Imagen de escala de grises 2. Pantalla espectral
	-
- 
- 3. línea Doppler 4. Volumen de muestra

## **Acerca de la pantalla táctil de PW**

Cuando se encuentra en el modo PW, la pantalla táctil muestra varias configuraciones de imagen que ayudan al usuario a optimizar la traza y la imagen de PW.

que se controlan tocando el control en la pantalla táctil o girando el control giratorio que se encuentra debajo de dicha pantalla.

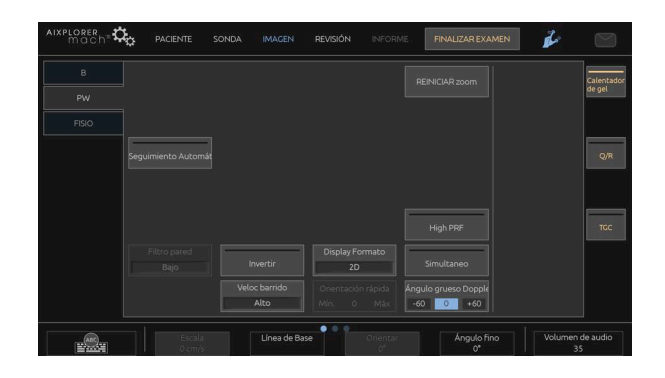

Podrá encontrar controles rotatorios adicionales disponibles al final de la pantalla táctil deslizando con un dedo.

### **Configuración de PW**

### **Línea Doppler**

Deslice hacia la izquierda o hacia la derecha en el **SonicPad®** para mover la línea Doppler en la imagen 2D.

#### **Posición del volumen de muestra**

Deslice hacia arriba y hacia abajo en el **SonicPad®** para mover el volumen de muestra sobre la línea Doppler.

#### **Tamaño del volumen de muestra**

Deslice el dedo sobre el **SonicPad®** para cambiar el tamaño del volumen de la muestra.

### **Descripción de los parámetros de imagen de PW**

#### **Orientación rápida**

**Orientación rápida** le permite orientar rápidamente el haz insonificado.

Pulse **Orientación rápida** para cambiar este valor.

Emplee **Orientar** para realizar ajustes más precisos.

### **Orientar**

El haz insonificado puede orientarse en una dirección tan cerca como sea posible de la dirección prevista de movimiento, con limitaciones impuestas por el transductor y la geometría del plano de imagen.

**Orientar** solo está disponible para imágenes en tiempo real.

Gire el control situado bajo **Orientar** para regular la línea Doppler.

# **Ángulo PW**

**Ángulo PW** está disponible en las imágenes en tiempo real y en una imagen congelada.

Toque **Ángulo PW** hasta seleccionar el valor deseado.

### **Fuerza de ángulo preciso**

**Fuerza de ángulo preciso** está disponible en las imágenes en tiempo real y en una imagen congelada.

Gire el control situado bajo **Fuerza de ángulo preciso**.

### **Potencia acústica**

**Potencia acústica** indica la potencia acústica de salida.

**Potencia acústica** solo está disponible en modo tiempo real.

Gire el control situado bajo **Potencia acústica**:

- en sentido de las agujas del reloj para aumentar la potencia acústica
- en sentido contrario a las agujas del reloj para reducir la potencia acústica

**Potencia acústica** ; los valores varían de 0dB (potencia máxima) a -20dB (potencia mínima).

### **Rango dinámico**

Usted puede optimizar el rango dinámico PW independientemente del rango dinámico del modo B.

Gire el control giratorio situado bajo **Rango dinámico**:

- en el sentido de las agujas del reloj para aumentar el rango dinámico
- en sentido contrario a las agujas del reloj para reducir el rango dinámico

#### **Formato de visualización**

**Formato de visualización** está disponible en las imágenes en tiempo real y en una imagen congelada.

Pulse **Formato de visualización** para cambiar este valor.

Existen cinco formatos disponibles:

- solo 2D
- 1/3 en modo B y 2/3 de pantalla espectral
- Modo B y espectral en pantalla dividida
- $\frac{1}{2}$  en modo B y  $\frac{1}{2}$  en pantalla espectral
- 2/3 en modo B y 1/3 de pantalla espectral

### **Mapa PW**

**Mapa PW** está disponible en las imágenes en tiempo real y en una imagen congelada.

Gire el control situado bajo **Mapa PW**:

- en sentido de las agujas del reloj para pasar al mapa anterior
- en sentido contrario a las agujas del reloj para pasar al siguiente mapa

#### **Invertir**

**Invertir** voltea verticalmente la visualización espectral sin que repercuta en la posición de la línea base.

Normalmente, las velocidades positivas (velocidades hacia el transductor) se muestran sobre la línea de base, mientras que las velocidades negativas (velocidades procedentes del transductor) se muestran debajo de la línea de base.

**Invertir** voltea la ubicación de velocidades positivas y negativas con respecto a la línea de base.

**Invertir** está disponible en las imágenes en tiempo real y en una imagen congelada.

Toque **Invertir** para activar y desactivar.

### **Filtro de pared**

Este parámetro filtra las señales bajas de velocidad.

Ayuda a reducir los artefactos de movimiento provocados por el movimiento del paciente o del transductor.

**Filtro de pared** solo está disponible para imágenes en tiempo real.

Toque **Filtro de pared** hasta seleccionar el valor deseado.

### **Escala**

**Escala** permite modificar las velocidades máximas mostradas en el espectro Doppler.

**Escala** solo está disponible para imágenes en tiempo real.

Gire el control situado bajo **Escala**:

- en sentido de las agujas del reloj para aumentar la escala
- en sentido contrario a las agujas del reloj para reducir la escala

#### **LíneaBase**

**LíneaBase** es una línea gráfica horizontal que representa el nivel de velocidad cero.

La posición de la línea de base contribuye a definir las velocidades máximas positivas y negativas.

Al cambiar la posición de la línea de base, aumentará la velocidad positiva máxima y reducirá la velocidad negativa máxima, o viceversa.

**LíneaBase** solo está disponible en las imágenes en tiempo real y en una imagen congelada.

Gire el control situado bajo **LíneaBase**:

- en sentido horario para desplazar la línea de base hacia arriba
- en sentido antihorario para desplazar la línea base hacia abajo

### **Veloc barrido**

**Veloc barrido** permite cambiar la velocidad con la que se actualizan las columnas espectrales en la pantalla.

**Veloc barrido** está disponible en las imágenes en tiempo real y en una imagen congelada.

Toque **Veloc barrido** hasta alcanzar el valor deseado.

### **Modo simultáneo doble y triple**

**Simultáneo** permite la evaluación en tiempo real de la vascularidad cuando la respiración o el movimiento dificultan la evaluación PW independiente.

**Simultáneo** solo está disponible para imágenes en tiempo real.

Toque **Simultáneo** para activar y desactivar la función.

En Modo B, **Simultáneo** muestra y actualiza la traza espectral PW y la imagen en modo B.

En Color, **Simultáneo** muestra y actualiza la traza espectral PW y la imagen en Color.

### **High PRF**

**High PRF** permite medir flujos de velocidades más altas que los que se pueden medir con el PRF disponible convencional máximo, aumentando el PRF por encima del límite de Nyquist y evitando el solapamiento.

#### MODO DE FUNCIONAMIENTO:

**High PRF** extiende la escala de la velocidad Doppler PW más allá del límite de velocidad máximo que se puede medir para un volumen de muestra determinado de una manera no ambigua. Más allá de este límite, la frecuencia de repetición de pulsos (PRF) de los pulsos PW Doppler transmitidos corresponde al Intervalo de repetición de pulso (PRI), el cual es más corto que el tiempo de propagación de ida y vuelta desde el transductor hasta la profundidad actual del volumen de muestra. Esto produce una ambigüedad de rango (las señales Doppler analizadas se emiten no solo desde el volumen de interés principal de la muestra, sino también desde uno de los dos volúmenes de muestra secundarios a lo largo del haz Doppler.

#### MODO DE USO:

Toque **High PRF** para activar.

La escala máxima disponible se incrementa en función de la profundidad.

**High PRF** puede utilizarse para todos los preajustes en todas las sondas en PW en tiempo real.

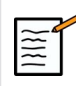

### **SUGERENCIAS SOBRE ECOGRAFÍA**

- Coloque el SV primario en el campo de interés, de igual forma que un Doppler PW convencional.
- Evite en la medida de lo posible colocar SV secundarios en las áreas dominadas por los artefactos de ruido, sombras o áreas de flujo.
- Estos consejos pueden ayudarle a colocar SV secundarios de alto PRF para optimizar la señal y evitar las interferencias con el SV primario:
	- Modifique el rango de velocidad para cambiar la posición del volumen de la muestra secundaria.
	- Modifique la profundidad de la imagen para cambiar la posición del volumen de la muestra secundaria.
	- Reduzca el rango de velocidad para quitar el volumen de la muestra secundaria.
	- Reduzca la ganancia.
	- Modifique la orientación de la imagen 2D.
	- Cambie la ventana acústica.

### **PW TDI (Tissue Doppler Imaging)**

**TDI** le permite evaluar las velocidades de movimiento del tejido utilizando parámetros y optimizaciones de modo PW exclusivos.

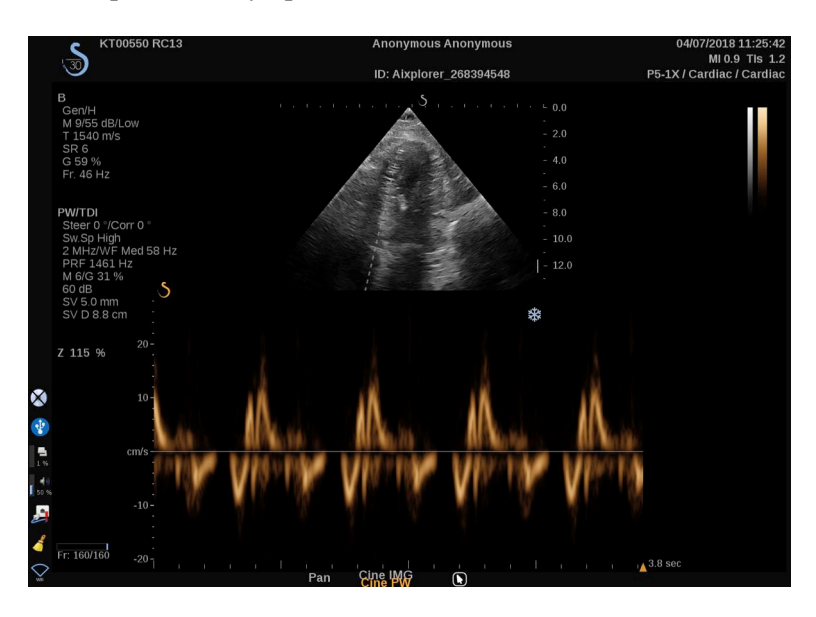

### **Traza automática de PW**

Este control permite realizar mediciones automáticas de PW.

Puede personalizar las mediciones que se deben mostrar al realizar una traza automática de PW en la configuración del sistema.

**Traza automática de PW** está disponible en las imágenes en tiempo real y en una imagen congelada.

Pulse **Traza automática de PW** para mostrar la dotación de velocidad máxima del flujo como función de tiempo.

Cuando la **Traza automática de PW** activada, tendrá acceso a los siguientes ajustes:

#### TRAZA MEDIA

Pulse **Traza media** para mostrar la velocidad de flujo media como una función de tiempo.

#### PUNTOS DE VELOCIDAD

Pulse **Puntos de velocidad** para mostrar el PSV y EDV en el espectro.

### DETECCIÓN TRAZA

**Detección traza** le permite detectar las siguientes trazas de velocidad:

- las velocidades por encima de la línea de base
- las velocidades por debajo de la línea de base
- las velocidades por encima y por debajo de la línea base

Pulse **Detección traza** para cambiar este valor.

#### SENSIBILIDAD

Este control define el umbral de detección para la traza automática de PW.

Pulse **Sensibilidad** para cambiar este valor.

#### SELECC. CICLOS

Este control permite cambiar los ciclos cardíacos que sirven de promedio para los valores calculados al iniciar la traza automática de PW.

Gire el control situado bajo **Selecc. ciclos**:

- en sentido de las agujas del reloj para seleccionar los próximos ciclos
- en sentido contrario al de las agujas del reloj para seleccionar los ciclos anteriores

#### N.º DE CICLOS

De manera predeterminada, los valores calculados al lanzar la traza automática de PW se promedian en tres ciclos cardíacos del final del espectro PW.

Pulse **N.º de ciclos** para cambiar este valor.

#### AJUSTE DE TRAZA AUTOMÁTICA

Este control permite cambiar manualmente los objetivos para el cálculo de traza automática.

- 1. Pulse **Ajuste de traza automática** para editar los objetivos
- 2. Emplee **SonicPad®** para situar el objetivo izquierdo
- 3. haga clic en el **SonicPad®** para anclarla
- 4. Emplee **SonicPad®** para situar el objetivo derecho
- 5. haga clic en el **SonicPad®** para anclarla

# **Consejos de exploración PW**

# **EXPLORACIÓN PW**

Al igual que Doppler color, optimice el plano de ecografía para obtener el mejor ángulo con respecto al flujo.

Active el cursor PW; para ello, pulse PW. Optimice el ángulo de orientación y el tamaño del volumen de muestra antes de iniciar la traza espectral de PW. Si Color está activado antes de pulsar PW, el cursor estará en el mismo ángulo de orientación que el recuadro de color.

Optimice la ganancia Doppler. Reduzca la ganancia para eliminar el ruido de fondo.

Aumente la escala o cambie la línea de base para eliminar la mezcla.

Siempre puede cambiar la línea de base, cambiar el formato de presentación, el mapa PW y la velocidad de barrido después de congelar.

Utilice el modo Simultáneo cuando resulte difícil seguir los vasos debido a la respiración, el movimiento o al tamaño reducido de los vasos.

# **Doppler espectral continuo**

El Doppler espectral continuo (CW) es un modo de Doppler que permite la medición de velocidades muy elevadas del flujo sanguíneo a lo largo de una línea completa de interrogación. En este modo, la sonda envía ininterrumpidamente pulsos de ultrasonidos a lo largo de una línea y escucha de forma continua muchos cambios de frecuencia reflejados que retornan.

Esta información se presenta como una pantalla de velocidad de barrido (o frecuencia Doppler) con respecto al tiempo. Esta pantalla suele denominarse traza Doppler espectral o traza Doppler. La información también puede escucharse como salida de audio estéreo.

Además de la pantalla de velocidad Doppler, también se muestra una imagen (solo escala de grises o escala de grises y color) para guiarle en la colocación correcta de la línea Doppler CW.

### **Acceso a CW**

Pulse CW en el panel de control desde cualquier otro modo, en preajuste cardíaco.

# **Acerca de la pantalla principal de CW**

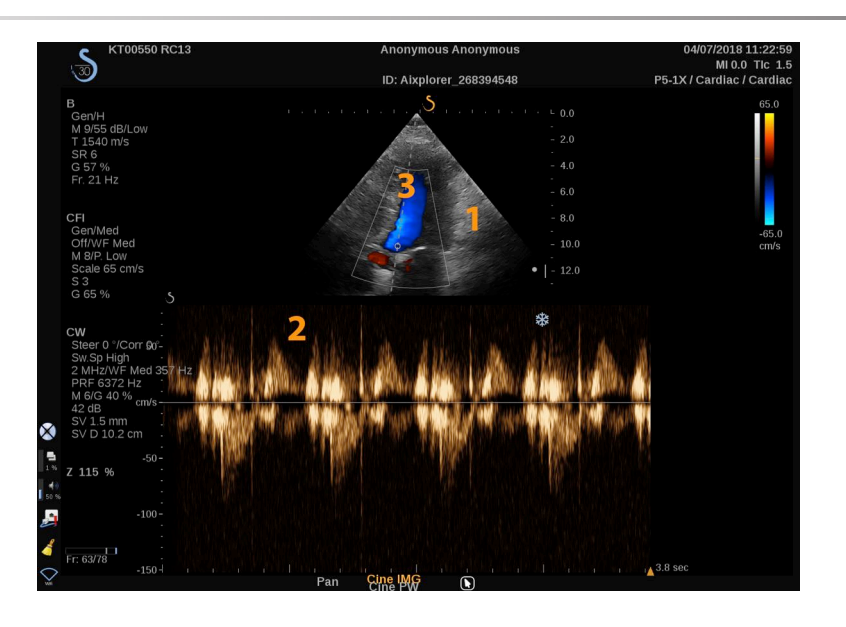

- 1. Imagen de escala de grises 2. Pantalla espectral
	-

3. línea Doppler

# **Acerca de la pantalla táctil de CW**

Cuando se encuentra en el modo CW, la pantalla táctil muestra varias configuraciones de imagen que ayudan al usuario a optimizar la traza y la imagen de CW.

que se controlan tocando el control en la pantalla táctil o girando el control giratorio que se encuentra debajo de dicha pantalla.

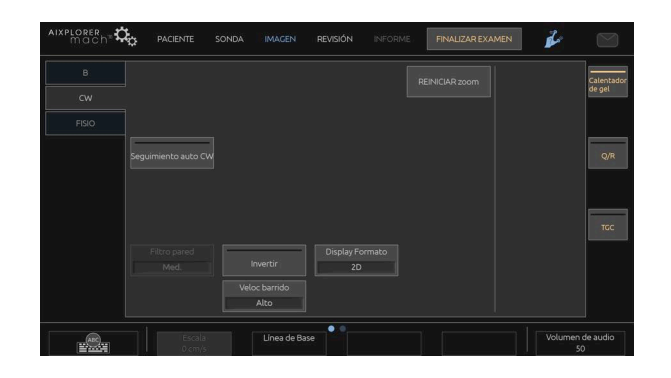

Podrá encontrar controles rotatorios adicionales disponibles al final de la pantalla táctil deslizando con un dedo.

# **Configuración de CW**

### **Ganancia PW**

Gire el control **PW** para modificar la ganancia en revisión:

- en sentido de las agujas del reloj para aumentar la ganancia
- en sentido contrario a las agujas del reloj para reducir la ganancia

### **Línea Doppler**

Deslice a la izquierda y a la derecha en el SonicPad® para mover la línea Doppler en la imagen 2D.

#### **Posición del volumen de muestra**

Deslice arriba y abajo en el SonicPad® para mover el volumen de muestra en la línea Doppler.

### **Descripción de los parámetros de imagen de CW**

#### **Ángulo general CW**

**El ángulo general CW** está disponible en las imágenes en tiempo real y en una imagen congelada.

Toque **Ángulo general CW** hasta seleccionar el valor deseado.
# **Fuerza de ángulo preciso**

**Fuerza de ángulo preciso** está disponible en las imágenes en tiempo real y en una imagen congelada.

Gire el control situado bajo **Fuerza de ángulo preciso**.

### **Potencia acústica**

**Potencia acústica** indica la potencia acústica de salida.

**Potencia acústica** solo está disponible en modo tiempo real.

Gire el control situado bajo **Potencia acústica**:

- en sentido de las agujas del reloj para aumentar la potencia acústica
- en sentido contrario a las agujas del reloj para reducir la potencia acústica

**Potencia acústica** ; los valores varían de 0dB (potencia máxima) a -20dB (potencia mínima).

### **Rango dinámico**

Puede optimizar el **Rango dinámico** del CW independientemente del modo B **Rango dinámico**.

Gire el control giratorio situado bajo **Rango dinámico**:

- en el sentido de las agujas del reloj para aumentar el rango dinámico
- en sentido contrario a las agujas del reloj para reducir el rango dinámico

### **Formato de visualización**

**Formato de visualización** está disponible en las imágenes en tiempo real y en una imagen congelada.

Pulse **Formato de visualización** para cambiar este valor.

Existen cinco formatos disponibles:

- solo 2D
- 1/3 en modo B y 2/3 de pantalla espectral
- Modo B y espectral en pantalla dividida
- $\frac{1}{2}$  en modo B y  $\frac{1}{2}$  en pantalla espectral
- 2/3 en modo B y 1/3 de pantalla espectral

### **Mapa CW**

**Mapa CW** está disponible en las imágenes en tiempo real y en una imagen congelada.

Gire el control situado bajo **Mapa CW**:

- en sentido de las agujas del reloj para pasar al mapa anterior
- en sentido contrario a las agujas del reloj para pasar al siguiente mapa

### **Invertir**

**Invertir** voltea verticalmente la visualización espectral sin que repercuta en la posición de la línea base.

Normalmente, las velocidades positivas (velocidades hacia el transductor) se muestran sobre la línea de base, mientras que las velocidades negativas (velocidades procedentes del transductor) se muestran debajo de la línea de base.

**Invertir** voltea la ubicación de velocidades positivas y negativas con respecto a la línea de base.

**Invertir** está disponible en las imágenes en tiempo real y en una imagen congelada.

Toque **Invertir** para activar y desactivar.

### **Filtro de pared**

Este parámetro filtra las señales bajas de velocidad. Ayuda a reducir los artefactos de movimiento provocados por el movimiento del paciente o del transductor.

**Filtro de pared** solo está disponible para imágenes en tiempo real.

Toque **Filtro de pared** hasta seleccionar el valor deseado.

### **Escala**

**Escala** permite modificar las velocidades máximas mostradas en el espectro Doppler.

**Escala** solo está disponible para imágenes en tiempo real.

Gire el control situado bajo **Escala**:

- en sentido de las agujas del reloj para aumentar la escala
- en sentido contrario a las agujas del reloj para reducir la escala

# **LíneaBase**

**LíneaBase** es una línea gráfica horizontal que representa el nivel de velocidad cero.

La posición de la línea de base contribuye a definir las velocidades máximas positivas y negativas.

Al cambiar la posición de la línea de base, aumentará la velocidad positiva máxima y reducirá la velocidad negativa máxima, o viceversa.

**LíneaBase** solo está disponible en las imágenes en tiempo real y en una imagen congelada.

Gire el control situado bajo **LíneaBase**:

- en sentido horario para desplazar la línea de base hacia arriba
- en sentido antihorario para desplazar la línea base hacia abajo

### **Veloc barrido**

**Veloc barrido** permite cambiar la velocidad con la que se actualizan las columnas espectrales en la pantalla.

**Veloc barrido** está disponible en las imágenes en tiempo real y en una imagen congelada.

Toque **Veloc barrido** hasta alcanzar el valor deseado.

# **Traza automática de CW**

Este control permite realizar mediciones automáticas de CW.

Puede personalizar las mediciones que se deben mostrar al realizar una **Traza automática de CW** en la configuración del sistema.

**Traza automática de CW** está disponible en las imágenes en tiempo real y en una imagen congelada. Pulse **Traza automática de CW** para mostrar la dotación de velocidad máxima del flujo como función de tiempo.

Cuando la **Traza automática de CW** activada, tendrá acceso a los siguientes ajustes:

#### TRAZA MEDIA

Pulse **Traza media** para mostrar la velocidad de flujo media como una función de tiempo.

#### PUNTOS DE VELOCIDAD

Pulse **Puntos de velocidad** para mostrar los puntos de velocidad sistólica máxima y los puntos de velocidad diastólica final en el espectro.

### DETECCIÓN TRAZA

**Detección traza** le permite detectar las siguientes trazas de velocidad:

- las velocidades por encima de la línea de base
- las velocidades por debajo de la línea de base
- las velocidades por encima y por debajo de la línea base

Pulse **Detección traza** para cambiar este valor.

#### SENSIBILIDAD

Este control define el umbral de detección para la traza automática de CW.

Pulse **Sensibilidad** para cambiar este valor.

#### SELECC. CICLOS

Este control permite cambiar los ciclos cardíacos que sirven de promedio para los valores calculados al iniciar la traza automática de CW.

Gire el control situado bajo **Selecc. ciclos**:

- en sentido de las agujas del reloj para seleccionar los próximos ciclos
- en sentido contrario al de las agujas del reloj para seleccionar los ciclos anteriores

#### N.º DE CICLOS

De manera predeterminada, los valores calculados al lanzar la traza automática de CW se promedian en tres ciclos cardíacos del final del espectro CW.

Pulse **N.º de ciclos** para cambiar este valor

#### AJUSTE DE TRAZA AUTOMÁTICA

Este control permite cambiar manualmente los objetivos para el cálculo de traza automática.

- 1. Pulse Ajuste de traza automática para editar los objetivos
- 2. Utilice el SonicPad® para situar el objetivo de la izquierda
- 3. haga clic en el SonicPad® para anclarlo
- 4. Utilice el SonicPad® para situar el objetivo de la derecha
- 5. haga clic en el SonicPad® para anclarlo

# **Imágenes 3D**

# **Acceso a 3D Imaging**

El paquete 3D se encuentra disponible con la sonda LV16-5 para las aplicaciones Mama y General

El modo 3D está disponible en el modo B y en los modos SWE dependiendo de la combinación aplicación/preajuste y sonda.

Antes de iniciar una adquisición 3D:

- 1. Asegúrese de que la sonda 3D esté conectada
- 2. Pulse **Sonda** en el panel de control
- 3. Seleccione una pestaña de **aplicación** en la pantalla táctil
- 4. Seleccione el **preajuste deseado**
- 5. Realice la ecografía para localizar la región de interés y optimizar el modo B, color o imagen SWE

# **Adquisición**

- 1. Pulse **Tamaño del volumen** hasta seleccionar el tamaño del volumen que desee adquirir:
	- M
	- $\bullet$  L
	- XL
- 2. Pulse el icono **Adquisición 3D** para comenzar con la adquisición en 3D

Durante la adquisición, se muestra una barra de progreso en pantalla.

Para cancelar la adquisición en 3D en curso, pulse **Adquisición 3D** de nuevo.

# **Reconstrucción multiplanar (MPR)**

### **Vista activa MPR**

Pulse **A** (Axial), **C** (Coronal), **T** (Transversal) o **3D** para seleccionar la vista activa.

# **Pantalla MPR**

Una vez finalizada la adquisición 3D, el sistema muestra la vista Multiplanar predeterminada.

Gire el control situado bajo **Modo de vista** cambiar el modo de vista Multiplano

La vista activa definirá la vista de referencia para mostrarse en los diferentes modos de vista.

# **Navegación MPR**

Cuando la **cursor** activado:

- 1. Pulse **Navegación** en la pantalla táctil hasta que Translate quede seleccionado
- 2. Seleccione la vista de navegación a través del **SonicPad®**
- 3. Emplee **SonicPad®** para desplazarse por la vista seleccionada

Cuando la **cursor** desactivado:

- 1. Pulse **Navegación** en la pantalla táctil hasta que Translate quede seleccionado
- 2. Emplee **SonicPad®** para desplazarse por la vista seleccionada

#### **Rotar**

Cuando la **cursor** activado:

- 1. Pulse **Navegación** en la pantalla táctil hasta que Rotación quede seleccionado
- 2. Mueva la **cursor** en la vista que desee girar
- 3. Emplee **SonicPad®** para girar la vista seleccionada
- 4. haga clic en el **SonicPad®** para centrar los planos perpendiculares a la vista seleccionada

Cuando la **cursor** desactivado:

- 1. Pulse **Navegación** en la pantalla táctil hasta que Rotación quede seleccionado
- 2. Emplee **SonicPad®** para girar la vista seleccionada

# **Otros controles**

### GROSOR SECCIÓN

Gire el control situado bajo **Grosor sección** para cambiar el valor

### REPRODUCCIÓN DE SECCIÓN

Gire el control situado bajo **Reproducción de sección** para cambiar el valor.

- Utilice **Mín** para reforzar las estructuras hipoecoicas
- Utilice **Máx** para reforzar las estructuras hiperecoicas
- Utilice **Promedio** o **Mediana** para mejorar el equilibro contraste/ resolución

#### ZOOM

Girar **Zoom** para aplicar el zoom a la inserción de planos A, T y C.

# **Multisección (MS)**

Pulse **Multi-sección** en la pantalla táctil para acceder al modo Multisección

# **Vista activa**

Pulse **A**, **C** o **T** para seleccionar la vista activa.

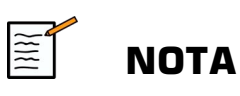

Desplace el cursor sobre una vista dada para destacarla en la vista de referencia.

# **Mostrar**

Pulse **Número de sección** para cambiar el número de cortes mostrados en la pantalla.

# **Navegación**

Emplee **SonicPad®** para trasladar el plano medio de la visualización multi-sección.

### **Otros controles**

#### SLICE DISTANCE

Gire el control situado bajo **Slice Distance** para cambiar el valor.

#### GROSOR SECCIÓN

Gire el control situado bajo **Grosor sección** para cambiar el valor.

# REPRODUCCIÓN DE SECCIÓN

Gire el control situado bajo **Reproducción de sección** para cambiar el valor.

# **Ciclo de historial 3D**

Puede visualizar un clip de las imágenes 2D adquiridas durante la adquisición 3D.

Desactivar **Multiplano** y **Multicorte** en la pantalla táctil. El sistema se ajusta al modo de ciclo de historial 3D.

Emplee **SonicPad®** para desplazarse por el bucle del historial 3D.

# **3D y SWE**

3D SWE FILT.

**El Filtro 3D** es un filtro espacial de suavizado que permite suavizar el mapa de elasticidad.

Gire el control situado bajo **El Filtro 3D** para aumentar o disminuir el suavizado.

# **Mediciones 3D**

Además de las herramientas de medición 2D, Aixplorer MACH 20 proporciona varias funciones de medición para la valoración del volumen en visualizaciones Multiplanar y Multicorte:

• El volumen 3D calculado a partir de una elipse y una distancia (MPR)

- El volumen 3D calculado a partir de 3 distancias (MPR)
- El volumen 3D calculado a partir de un conjunto de trazas distribuidas en un volumen (MS).

#### MEDICIONES BÁSICAS

Consulte la sección **["Mediciones básicas" \[314\]](#page-329-0)** para obtener una descripción detallada de las mediciones de distancia, elipse, traza, Q-Box™ y Relación Q-Box™.

#### MEDICIONES ETIQUETADAS

Consulte **["Mediciones etiquetadas" \[336\]](#page-351-0)**.

### MEDICIONES 3D ESPECÍFICAS

#### Volumen de distancia de elipse

La herramienta de medición del volumen 3D de distancia de elipse se encuentra disponible únicamente en la pantalla de MPR.

- 1. Pulse **Medición Herramientas** en la pantalla táctil
- 2. Pulse **Volumen (Elipse + Distancia)**
- 3. Utilice su método preferente para trazar una elipse en el plano de interés (consulte **["Mediciones básicas" \[314\]](#page-329-0)** 2D) Una vez trazada la elipse, el sistema muestra el primer calibrador de una medición de distancia.
- 4. Elija un plano ortogonal para dibujar la distancia

Una vez dibujada la distancia, el sistema mostrará los valores del volumen en el área de resultados de medición.

#### Volumen de distancia 3

La herramienta de medición del volumen 3D de distancia 3 se encuentra disponible únicamente en la pantalla de MPR.

- 1. Pulse **Medición Herramientas** en la pantalla táctil
- 2. Pulse **Volumen (3 distancias)**
- 3. Utilice el método que prefiera para dibujar 2 distancias (consulte la sección 2D**["Mediciones básicas" \[314\]](#page-329-0)**) en el plano de interés.

Una vez dibujada la primera distancia, el sistema mostrará el primer compás calibrador de la segunda medición de distancia.

1. Una vez dibujada la segunda distancia, elija un plano ortogonal para dibujar la última distancia

Una vez dibujada la última distancia, el sistema mostrará los valores del volumen en el área de resultados de medición.

Volumen de conjunto de trazas

- 1. Pulse **Medición Herramientas** en la pantalla táctil
- 2. Pulse **Volumen (método de traza)**
- 3. Utilice el método que prefiera para dibujar una primera traza en un corte dado (consulte la sección **["Mediciones básicas" \[314\]](#page-329-0)** 2D)

Una vez dibujada la primera traza, el sistema mostrará el primer compás calibrador del segundo corte adyacente siguiente.

- 1. Dibuje tantas mediciones de traza como sea necesario (se requiere un mínimo de 2 para calcular un volumen)
- 2. Pulse **Fin** para finalizar la medición

El sistema mostrará los valores del volumen en el área de resultados de medición.

# **ATENCIÓN**

Asegúrese de que la calidad de imagen de la adquisición 3D sea suficiente para ejecutar una medición de volumen en 3D.

# **Paquete de revisión en carro 3D**

El paquete de revisión en carro 3D permite adjuntar un examen cerrado y guardar una segunda captura con nueva información de volúmenes 3D adquiridos del examen anterior.

# **Ecografía con contraste (CEUS)**

Contrast Enhanced Ultrasound Imaging (CEUS, ecografía con contraste) es un modo de adquisición de imágenes que permite evaluar información de perfusión micro y macrovascular en una imagen de ultrasonido.

CEUS requiere que la ecografía se realice con la inyección de un agente de contraste basado en microburbujas.

Las microburbujas aparecen como trazadores intravasculares en la ecografía, lo que permite diferenciar estructuras basadas en su vascularidad.

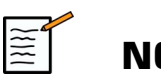

# **NOTA**

SuperSonic Imagine no vende productos de agentes de contraste.

# **ATENCIÓN**

CEUS solo está disponible para el hígado en EE.UU. No utilice CEUS en otros órganos.

Siga con precaución las instrucciones de uso del fabricante, incluidas las indicaciones y contraindicaciones, al administrar agentes de contraste para ultrasonido.

# **Acceso al modo CEUS**

Pulse CEUS en el panel de control desde cualquier otro modo.

De este modo abrirá la pantalla de modo CEUS y modo B uno junto a otro.

# **Acerca de la pantalla principal del modo CEUS**

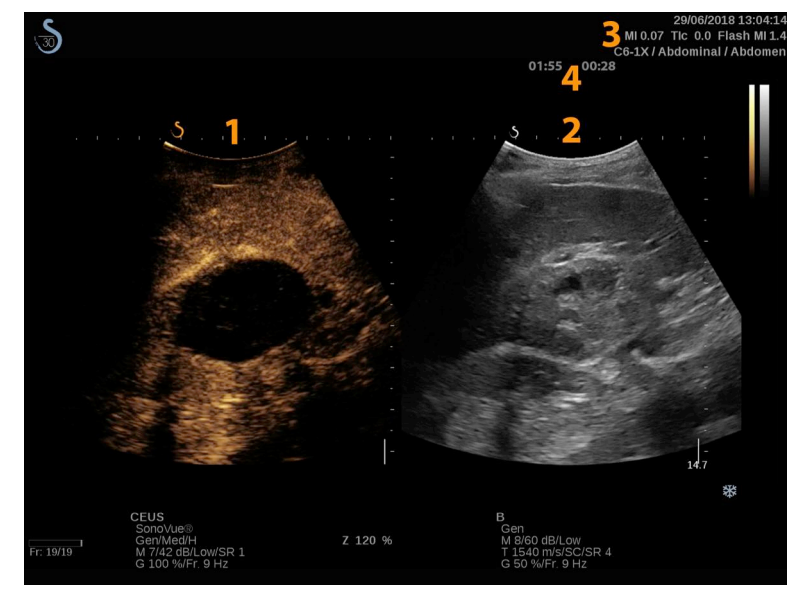

- 3. información sobre IM e IT 4. Temporizadores
- 1. imagen con contraste 2. imagen de escala de grises

La pantalla CEUS de la izquierda es la imagen predeterminada y los controles CEUS se activan de forma predeterminada.

Algunos paneles de control, por ejemplo el dial Ganancia y Auto se utilizan conjuntamente en el modo CEUS y modo B. El modo seleccionado actualmente determinará sobre qué imagen actuará el control.

# **Acerca de la pantalla táctil del modo CEUS**

Acerca de la pantalla táctil del modo CEUS. Cuando se encuentra en el modo CEUS, la pantalla táctil muestra varios controles de imagen que ayudan al usuario a optimizar la imagen en este modo.

que se controlan mediante la selección del control en la pantalla táctil o girando el control giratorio que se encuentra debajo de dicha pantalla.

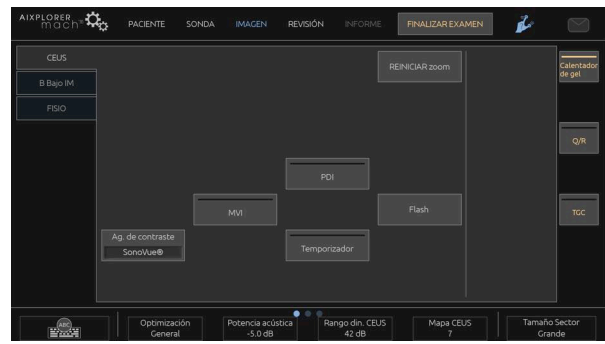

Parámetros de la pantalla táctil CEUS

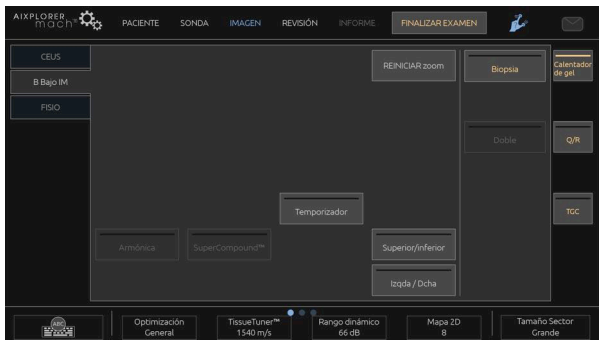

Parámetros de la pantalla táctil del modo B IM bajo

Podrá encontrar controles rotatorios adicionales disponibles al final de la pantalla táctil deslizando con un dedo.

# **Descripción de los parámetros CEUS**

#### **Agente de contraste**

**Agente de contraste** permite optimizar varios parámetros de imágenes CEUS para visualizar mejor los agentes de contraste de microburbujas específicos disponibles en el mercado.

Pulse **Agente de contraste** para seleccionar un agente de contraste de microburbujas comercial.

### **Optimización**

**Optimización** actúa sobre la imagen CEUS y permite modificar la frecuencia central para incrementar la resolución y la penetración del contraste.

**Optimización** solo está disponible para imágenes en tiempo real.

Gire el control situado bajo **Optimización** para cambiar este valor:

- Resolución
- General
- Penetración

#### **MVI**

**MVI** permite visualizar la arquitectura vascular trazando el movimiento de las microburbujas.

Pulse el icono **MVI** para activar.

Pulse el icono **MVI** de nuevo para desactivar y borrar la pantalla de imágenes acumuladas.

#### **PDI**

**PDI** muestra un punto de interés (POI) tanto en imágenes en modo CEUS como en modo B IM bajo.

Emplee **SonicPad®** para desplazar el POI a lo largo de la imagen.

### **CEUS TGC**

**CEUS TGC** permite al usuario ajustar la compensación de ganancia según tiempo de la pantalla CEUS.

Consulte la sección anterior para obtener información acerca de cómo ajustar los controles TCG.

# **Ganancia CEUS**

Ganancia CEUS permite al usuario ajustar la ganancia general de la imagen CEUS.

El control de ganancia CEUS es el mismo dial que el de ganancia de modo B mientras se encuentra en modo CEUS.

Para ajustar la ganancia de imagen en modo CEUS:

Gire el control **B** en el panel de control cuando el indicador de modo muestre CEUS.

### **Temporizador**

**Temporizador** permite iniciar un reloj que se utiliza para registrar el tiempo de administración de contraste de microburbujas.

**Temporizador** solo se encuentra disponible en la imagen en tiempo real.

Pulse el icono **Temporizador** para activar. El LED indicador se iluminará.

Pulse el icono **Temporizador** de nuevo para pausar el reloj.

# **Flash**

**Flash** enviará un número limitado de imágenes de potencia acústica alta a la secuencia de imágenes de ultrasonido.

La ficha **Flash** las imágenes están diseñadas para borrar el plano de imágenes de microburbujas, lo que permite observar el llenado dinámico de microburbujas.

**Flash** solo se encuentra disponible en la imagen en tiempo real. Pulse el botón Flash para activar la administración de la secuencia flash.

### **Potencia acústica CEUS**

**Potencia acústica CEUS** regula la potencia de salida del sistema suministrada a la imagen CEUS.

Generalmente, los niveles de potencia acústica muy bajos se utilizan para evitar la destrucción involuntaria de agentes de contraste de microburbujas frágiles.

**Potencia acústica CEUS** solo está disponible para imágenes en tiempo real.

Gire el control situado bajo **Potencia acústica**:

- en sentido de las agujas del reloj para aumentar la salida de potencia acústica
- en sentido contrario a las agujas del reloj para reducir la salida de potencia acústica

La potencia acústica máxima es 0 dB y la mínima es -30 dB.

Consulte **[Capítulo 3,](#page-92-0)** *Seguridad* **[\[77\]](#page-92-0)** para obtener más información acerca de las normativas sobre la potencia de salida.

# **Potencia Flash**

**Potencia Flash** regula la potencia de salida del sistema suministrada a la imagen CEUS al pulsar el control Flash.

Por lo general, la potencia Flash se establece a un nivel alto de potencia acústica y se suministra en unas cuantas imágenes. La alta potencia acústica Flash destruirá las microburbujas en la imagen CEUS, lo que permite observar el llenado dinámico de microburbujas.

**Potencia Flash** solo está disponible para imágenes en tiempo real.

Gire el control situado bajo **Potencia Flash**:

- en sentido de las agujas del reloj para aumentar la salida de potencia acústica
- en sentido contrario a las agujas del reloj para reducir la salida de potencia acústica

Consulte **[Capítulo 3,](#page-92-0)** *Seguridad* **[\[77\]](#page-92-0)** para obtener más información acerca de las normativas sobre la potencia de salida.

# **Rango dinámico CEUS**

**Rango dinámico CEUS** permite cambiar el rango sobre el que se muestran las amplitudes de las señales de ultrasonido de retorno en la imagen CEUS.

**Rango dinámico CEUS** está disponible en las imágenes CEUS en tiempo real y en una imagen CEUS congelada.

Gire el control giratorio situado bajo **Rango dinámico CEUS**:

- en sentido de las agujas del reloj para comprimir los valores de escala de grises
- en sentido contrario a las agujas del reloj para reducir el rango dinámico

# **Mapa CEUS**

**Mapa CEUS** asigna la pantalla de señales del eco CEUS a un rango de escala de grises o colores cromáticos.

**Mapa CEUS** está disponible en las imágenes CEUS en tiempo real y en una imagen CEUS congelada.

Gire el control giratorio situado bajo **Mapa CEUS**:

- en sentido de las agujas del reloj para ver el siguiente mapa
- en sentido contrario a las agujas del reloj para ver el mapa anterior

# **Duración del flash**

**Duración del flash** determina la duración de la secuencia del flash.

Gire el mando para ajustar el tiempo deseado.

# **Consejos sobre la exploración CEUS**

# **EXPLORACIÓN CEUS**

Optimice la imagen de modo B como siempre. A continuación, pulse **CEUS** 

Seleccione el ajuste de Agente de contraste más adecuado para el agente de contraste de microburbujas que se vaya a utilizar.

Administre una cantidad de agente de contraste recomendado por el fabricante de agentes de contraste para la aplicación objetivo.

Pulse Guard. clip, cuando el agente llegue para capturar el bolo de contraste de modo prospectivo.

Utilice una potencia acústica CEUS baja para minimizar la destrucción de microburbujas.

Ajuste el control Optimización para optimizar la imagen.

Deje que el agente de contraste desaparezca completamente antes de administrar la dosis apropiada para la imagen de diagnóstico.

Recuerde que debe iniciar el Temporizador al inyectar el agente de contraste.

# **Imágenes en Modo M**

# **Acceso al modo M**

Pulse M en el panel de control desde cualquier otro modo.

# **Acerca de la pantalla principal del modo M**

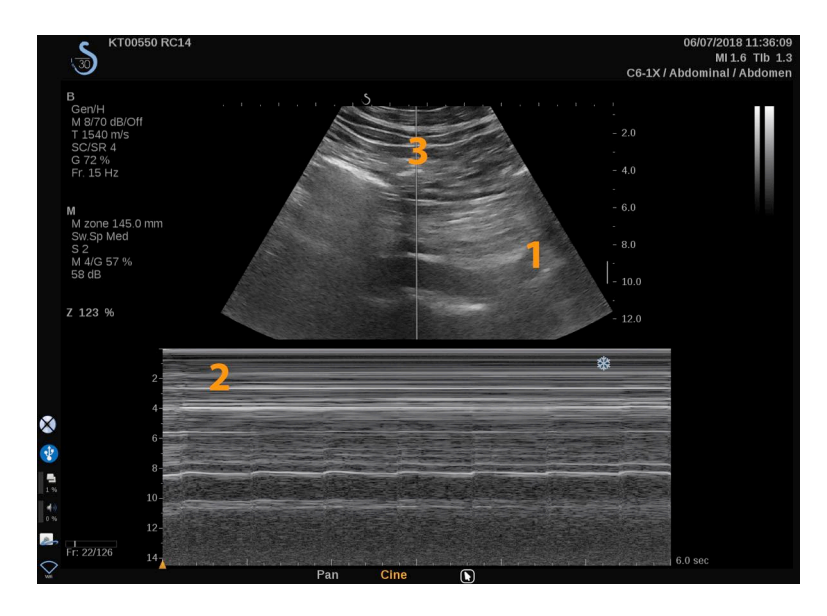

1. Imagen de escala de grises 2. Modo M

3. Línea M

# **Acerca de la pantalla táctil del modo M**

Cuando se encuentra en el modo B, la pantalla táctil muestra varios ajustes de imagen que ayudan al usuario a optimizar la imagen en este modo.

que se controlan tocando el control en la pantalla táctil o girando el control giratorio que se encuentra debajo de dicha pantalla.

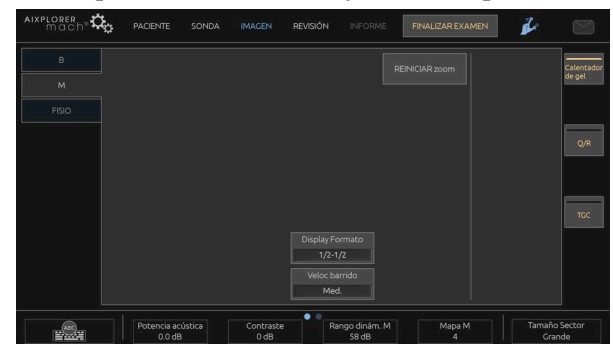

Podrá encontrar controles rotatorios adicionales disponibles al final de la pantalla táctil deslizando con un dedo.

# **Configuración del modo M**

# **Línea M**

Deslice hacia la izquierda o hacia la derecha en el **SonicPad®** para mover la línea M en la imagen 2D.

### **Posición de zona M**

Deslice hacia arriba y hacia abajo en el **SonicPad®** para mover la zona M sobre la línea M

### **Tamaño de zona M**

Deslice hacia arriba y hacia abajo con 2 dedos en el **SonicPad®** para cambiar el tamaño de la zona M.

# **Descripción de los parámetros de imagen en modo m**

### **Res/Pen**

**Res/Pen** permite modificar la frecuencia central para incrementar la resolución y la penetración del contraste. **Res/Pen** solo está disponible para imágenes en tiempo real.

Gire el control situado bajo **Res/Pen**.

- LED izquierdo: Res (resolución)
- LED central: Gen (general)
- LED derecho: Pen (penetración)

### **Potencia acústica**

**Potencia acústica** indica la potencia acústica de salida.

**Potencia acústica** solo está disponible en modo tiempo real.

Gire el control situado bajo **Potencia acústica**:

- en sentido de las agujas del reloj para aumentar la potencia acústica
- en sentido contrario a las agujas del reloj para reducir la potencia acústica

Los valores de Potencia acústica varían entre 0 dB (potencia máxima) y -20 dB (potencia mínima).

### **Rango dinámico m**

Es posible optimizar el rango dinámico del modo M de la forma siguiente:

Gire el control situado bajo **Rango dinámico m**:

- en el sentido de las agujas del reloj para aumentar el rango dinámico
- en sentido contrario a las agujas del reloj para reducir el rango dinámico

#### **Contraste**

El Contraste es un umbral de visualización del modo M.

Gire el control situado bajo **Contraste**:

- hacia la derecha para oscurecer las áreas sin eco
- hacia la izquierda para aumentar el brilla de las áreas sin eco

### **Formato de visualización**

**Formato de visualización** está disponible en las imágenes en tiempo real y en una imagen congelada.

Pulse **Formato de visualización** para cambiar este valor.

Existen cuatro formatos disponibles:

- 1/3 en modo B y 2/3 de pantalla espectral
- Modo B y espectral en pantalla dividida
- $\frac{1}{2}$  en modo B y  $\frac{1}{2}$  en pantalla espectral
- 2/3 en modo B y 1/3 de pantalla espectral

#### **Mapa M**

**Mapa M** está disponible en las imágenes en tiempo real y en una imagen congelada.

Gire el control situado bajo **Mapa M**:

- en sentido de las agujas del reloj para pasar al siguiente mapa
- en sentido contrario a las agujas del reloj para pasar al mapa anterior

## **Veloc barrido**

**Veloc barrido** permite cambiar la velocidad con la que se actualizan las columnas del modo M en la pantalla.

**Veloc barrido** está disponible en las imágenes en tiempo real y en una imagen congelada.

Toque **Veloc barrido** hasta alcanzar el valor deseado.

# **Suavizado**

**Suavizado** es un filtro espacial utilizado para suavizar el modo M a fin de ofrecer un aspecto más homogéneo.

**Suavizado** solo está disponible para imágenes en tiempo real.

Gire el control situado bajo **Suavizado**:

- en sentido de las agujas del reloj para aumentar el suavizado
- en sentido contrario a las agujas del reloj para reducir el suavizado

# **Exploración del modo B**

# **EXPLORACIÓN DEL MODO B**

El modo M representa los movimientos de las estructuras a lo largo de una línea en el tiempo.

En un primer momento se adquiere una imagen en modo B.

Optimice la imagen en escala de grises ajustando la profundidad de la imagen y el factor de zoom, y estableciendo la zona focal adecuada (posición y difusión).

Otros controles de optimización se utilizarán cuando sea necesario, tales como el Auto, el mapa en modo B, la ganancia total y el rango dinámico.

Para activar el modo M, pulse el botón específico en el panel de control.

Ajuste el tamaño adecuado y el posicionamiento de la zona M.

Ajuste la ganancia para optimizar su espectro de modo M girando el botón de modo M.

El modo M tiene una buena resolución temporal, y la velocidad de barrido puede ajustarse si es necesario para que coincida con la velocidad de los movimientos que se observan.

El formato de visualización puede cambiarse para adaptarse a las condiciones de trabajo del usuario.

# **ECG (Electrocardiograma)**

El módulo ECG sumistrado por Aixplorer MACH 20 Muestra las señales ECG así como las señales de respiración. Estas señales aparecen en el monitor principal, en la parte superior de la imagen de ultrasonido.

El módulo ECG permite sincronizar las señales del ECG/respiración con los modos de imagen de ultrasonido, para seleccionar imágenes específicas en el cineloop en base a la actividad del electrocardiograma.

También puede ayudar en la detección de arritmias cardíacas basándose en las señales procedentes del corazón.

También puede ayudarle a medir diferencias de tiempo entre eventos eléctricos concretos en la traza del electrocardiograma y eventos anatómicos observados empleando los distintos modos de imagen de ultrasonidos.

# **ATENCIÓN**

Asegúrese de inspeccionar diariamente el módulo ECG.

Use solo los cables recomendados con el módulo ECG.

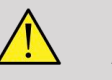

# **AVISO**

No emplee las trazas fisiológicas para el diagnóstico y supervisión. Tenga presente que en pacientes con marcapasos o electroestimuladores implantables y con arritmias, el ritmo cardíaco podría no calcularse correctamente.

Retire los electrodos del ECG del paciente antes de utilizar dispositivos como equipos de terapia de alta frecuencia, bisturís eléctricos, electroestimuladores o desfibriladores eléctricos.

No permita que los electrodos del ECG entren en contacto directo con el corazón del paciente.

# **Configuración del módulo ECG**

1. Conecte el cable del ECG al puerto para tal fin, siguiendo estas indicaciones:

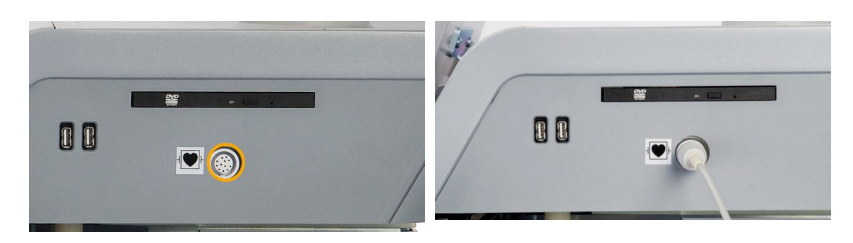

2. Conecte el cable principal a los cables de la siguiente manera

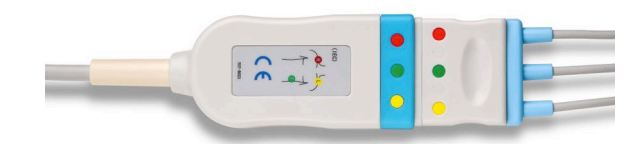

3. Coloque los electrodos en el paciente como se indica en el módulo

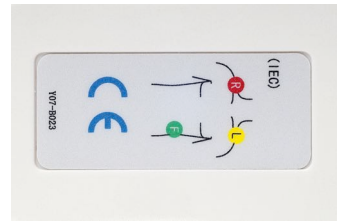

# **ATENCIÓN**

Al configurar el módulo ECG, asegúrese de que el cable esté conectado al cable troncal.

4. Sujete el cable en los electrodos del siguiente modo

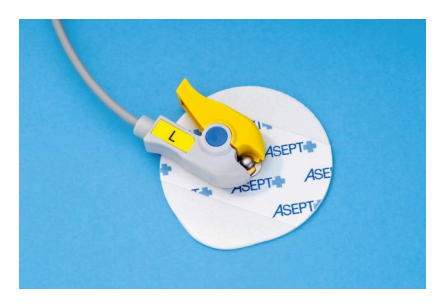

# **Colocación correcta del cable del ECG**

La colocación adecuada del cable del ECG resulta esencial para que los datos de información de respiración y de seguimiento del electrocardiograma sean correctos. El cable deberá estar colocado correctamente para maximizar la calidad de la señal del ECG y respiración.

Los colores del cable del ECG son ligeramente diferentes en EE.UU. (AHA) y en el resto del mundo (IEC). La siguiente tabla identifica los colores.

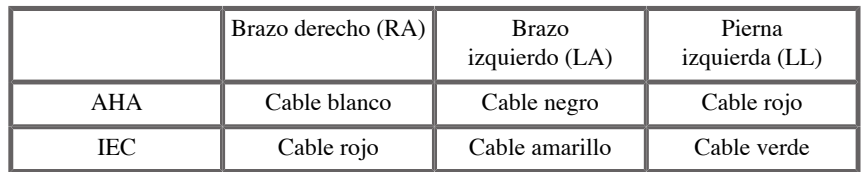

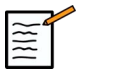

#### **NOTA**

Para obtener más información sobre cómo limpiar el módulo ECG, consulte **["Limpieza y desinfección del módulo del ECG](#page-477-0) [\(electrocardiograma\)" \[462\]](#page-477-0)**.

#### CABLE ECG COMPATIBLE

A continuación, SuperSonic Imagine ofrece los cables troncales recomendados:

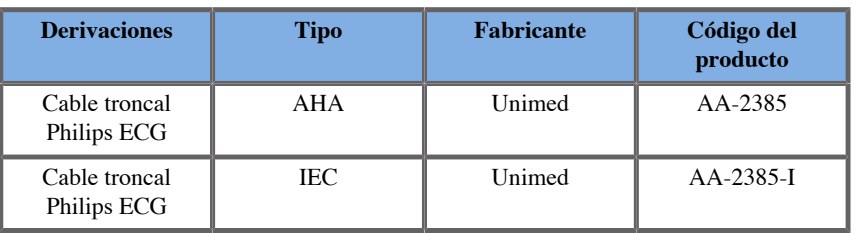

A continuación, SuperSonic Imagine ofrece los cables ECG recomendados:

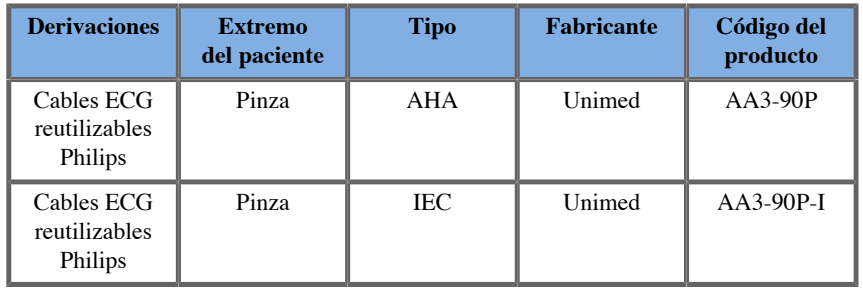

# **Descripción de los parámetros del ECG**

La función ECG está disponible en aplicaciones y preajustes a través de la ficha **Fisio** en la pantalla táctil, pero se activa de modo predeterminado solo en el preajuste Cardíaco con la sonda P5-1X.

En la ficha Fisio hay dos modos disponibles: ECG y respiración. Puede activarlos uno a uno o simultáneamente, según sus necesidades.

Dependiendo del modo activo (traza verde = ECG, traza azul = respiración), estarán disponibles los parámetros ECG o los parámetros de respiración.

# **Parámetros del ECG/respiración**

Están disponibles los siguientes parámetros para ECG y respiración.

#### GANANCIA DE ECG/RESPIRACIÓN

**Ganancia de ECG/respiración** le permite ajustar la amplitud de la traza(s).

Puede cambiar la amplitud girando el dial situado bajo **Ganancia de ECG/respiración**.

### POSICIÓN DE ECG/RESPIRACIÓN

**Posición de ECG/respiración** le permite mover la posición de la traza en el eje vertical.

Puede desplazar la posición de la traza girando el dial situado bajo **Posición de ECG/respiración**

#### CABLE ECG

Presionando el **Cable ECG** podrá cambiar el cable de referencia (Cable 1 de modo predeterminado) para maximizar la calidad de la señal.

#### INVERTIR ECG/RESPIRACIÓN

**Invertir ECG/respiración** le permite invertir la traza(s) activa arriba y abajo.

#### VELOC BARRIDO

**Veloc barrido** le permite cambiar la velocidad de visualización de la traza.

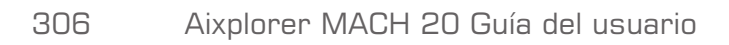

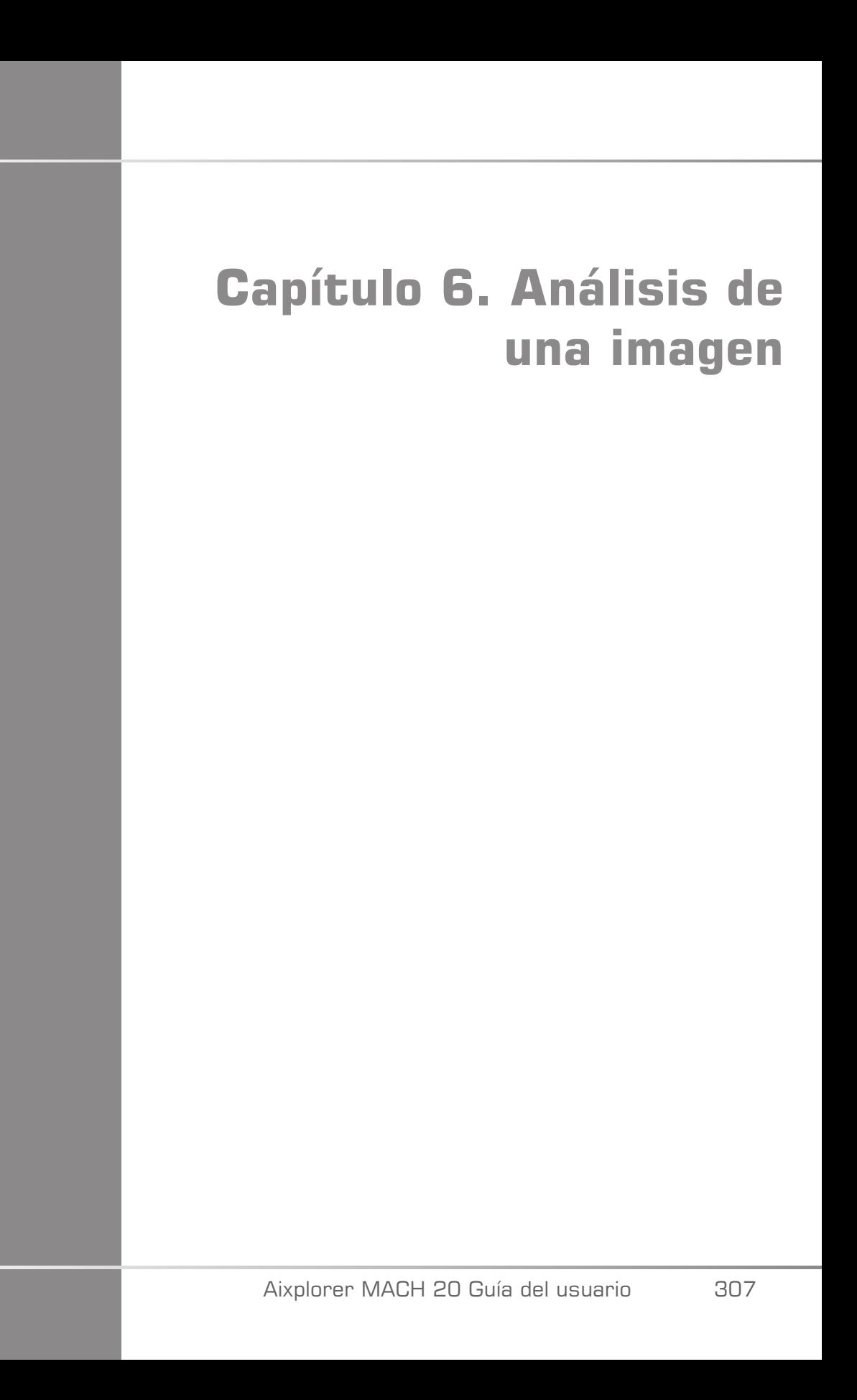

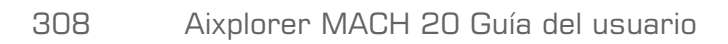
# **Uso de marcadores anatómicos**

# **Cómo utilizar los marcadores anatómicos**

**Marcadores anatómicos** está disponible en las imágenes en tiempo real y en una imagen congelada.

Pulse **Anotar** en el panel de control y, a continuación, Marcadores anatómicos en la pantalla táctil, para añadir un marcador anatómico a una imagen.

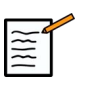

# **NOTA**

También puede personalizar el acceso a **Marcadores anatómicos**. Consulte **["Personalización" \[402\]](#page-417-0)**

El marcador anatómico predeterminado aparecerá en la pantalla táctil y en el monitor principal en el lado inferior derecho de la imagen.

Toque **PICTO** para cambiar el pictograma del marcador anatómico.

Aparece una selección de marcadores anatómicos en la pantalla táctil.

Seleccione el marcador anatómico que desee para seleccionarlo.

La orientación del transductor puede indicarse directamente en el pictograma.

Para añadir una orientación de transductor al pictograma, limítese a seleccionar el pictograma para indicar el borde del transductor que corresponde al marcador de orientación en el transductor.

A continuación, seleccione el pictograma de nuevo para indicar el borde del transductor opuesto al marcador de orientación.

Aparecerá la orientación del transductor. Emplee **Girar** el dial para girar la orientación del transductor en el marcador anatómico.

Pulse **Salir** en la pantalla táctil para cerrar la página Marcador anatómico.

Toque **OCULTAR** para ocultar el pictograma en la imagen.

Para restaurar un marcador anatómico en la pantalla principal, toque **MOSTRAR**.

# **Personalización**

Puede personalizar las bibliotecas de marcadores anatómicos en la configuración del sistema.

Puede optar por mostrar la pantalla táctil de marcadores anatómicos cada vez que pulse **Congelar**.

Consulte **Capítulo 9,** *[Personalización del sistema](#page-410-0)* **[\[395\]](#page-410-0)** para obtener más detalles.

# **Utilización de anotaciones**

# **Cómo utilizar anotaciones**

Puede añadir anotaciones de texto y flechas a una imagen para indicar ubicaciones y estructuras anatómicas. **Anotar** está ubicado en el panel de control.

La función de anotación se encuentra disponible en las imágenes en tiempo real y en una imagen congelada.

Para realizar una anotación en una imagen, pulse **Anotar** en el panel de control.

Aparecerá una lista de anotaciones en la pantalla táctil y un cursor de anotación en la pantalla del monitor principal.

Gire el control **Página** para acceder a distintas páginas de anotaciones.

Para agregar una anotación, puede elegir de entre las acciones siguientes:

- Elija una de las anotaciones programadas previamente en la biblioteca de anotaciones. Seleccione la anotación que desee para añadirla a la pantalla principal.
- Toque **Teclado** para abrir un teclado e introducir manualmente una anotación.
- Toque **Flecha** en la pantalla táctil para añadir un gráfico de flecha a la pantalla principal. Emplee **SonicPad®** para colocar la flecha.

Para eliminar las anotaciones de la pantalla principal, utilice las funciones siguientes:

- **Borrar todo** elimina todas las anotaciones y flechas de la pantalla principal.
- **Borrar anotaciones** elimina la anotación sobre la que se encuentra el cursor de texto empleando el **SonicPad®**.
- **Borrar últ. flecha** elimina el último marcador de flecha aplicado a una imagen.

La función de anotaciones incluye algunos controles de especialidad para facilitar el flujo de trabajo de anotación.

# **Modo de anotación**

Cuando añada una anotación como un título, ésta permanecerá cuando descongele la imagen.

Cuando añada una anotación como una anotación libre, ésta se eliminará cuando descongele la imagen.

Pulse **Modo** para cambiar el modo de anotación.

# **Grupo de anotaciones**

Las anotaciones pueden agruparse por colores. Si tienen un color específico, pertenecen al mismo grupo. Cuando seleccione una primera anotación de un grupo, ésta se agregará a la pantalla. Cuando seleccione una anotación del mismo grupo, ésta sustituirá a la que ya aparece en pantalla, si es del mismo grupo. Las anotaciones en botones transparentes (azules) no pertenecen a un grupo dado. Por tanto, no se sustituirán. Todas las anotaciones aparecen en color blanco cuando se guarda o imprime la imagen.

# **Mover anotaciones**

Puede mover las anotaciones añadidas a la pantalla:

- 1. Seleccione una pestaña de **anotación** de la pantalla táctil para añadirla
- 2. Mueva la **cursor** sobre la anotación recientemente añadida
- 3. Haga clic en el **SonicPad®**

La anotación se selecciona

- 4. Mueva la **cursor** donde desee mover la anotación
- 5. Haga clic en el **SonicPad®** para liberar la anotación

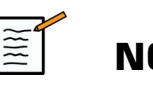

### **NOTA**

si mueve una anotación sobre una anotación existente, la primera sustituirá a la segunda.

# **Biblioteca de anotaciones**

Para editar la biblioteca de anotaciones programadas previamente, introduzca manualmente las suyas propias. Toque **EDIT LIB.** para editar la biblioteca de anotaciones.

De este modo se abrirá la página Configuración del sistema, la ficha Sistema/Pantalla y la subsección Anotación.

Aquí podrá gestionar las anotaciones para la aplicación clínica que desee.

Consulte **Capítulo 9,** *[Personalización del sistema](#page-410-0)* **[\[395\]](#page-410-0)** para obtener más detalles.

# **Inicio**

Toque **Inicio** para mover el cursor de anotaciones hasta la posición de inicio.

Toque **Definir Inicio** para definir la posición actual del cursor como la posición de Inicio para el formato de pantalla actual.

# **Salir**

Toque **SALIR** para salir de anotaciones.

# **Personalización**

Puede abrir la pantalla táctil de la anotación cada vez que pulse **Congelar**. Consulte **Capítulo 9,** *[Personalización del sistema](#page-410-0)* **[\[395\]](#page-410-0)** para obtener más detalles.

# **Realización de mediciones**

# **Acceso a las mediciones**

Puede realizar mediciones para evaluar la dimensión, el área, el perímetro y el volumen de las características anatómicas.

Existen dos tipos de mediciones disponibles en Aixplorer MACH 20:

• Mediciones básicas, que se pueden realizar con un conjunto de herramientas de medición

• Mediciones etiquetadas, que corresponden a la anatomía real del cuerpo. Las mediciones etiquetadas no están vinculadas a una imagen. Aparecen en el informe incluso si se ha borrado la imagen en la que se realizaron.

# **AVISO**

Asegúrese de que la imagen esté correctamente optimizada antes de realizar mediciones.

Pulse **Medición** en el panel de control para entrar en el modo de medición. Aparece un punto de medición predeterminado en la pantalla principal.

Observe que el área de imagen se duplica en la pantalla táctil para facilitar las mediciones con lápiz.

Las mediciones que aparecen con un asterisco (\*) son resultados de mediciones estimadas.

# **Mediciones básicas**

Toque **Medición Herramientas** en la pantalla táctil.

El sistema muestra las herramientas de medición disponibles para el modo activo.

Los resultados de la medición se muestran en la casilla de resultados de mediciones que se encuentra en la sección inferior derecha de la imagen, debajo de la barra de escala de grises, en la pantalla principal. Esta casilla de resultados puede desplazarse y situarse en cualquier parte de la imagen.

En **Medición Herramientas** puede pulsar el botón **Restablecer la posición de la casilla de resultado** para volver a colocarla automáticamente en su ubicación inicial.

Seleccione la herramienta de medición que desee:

# **Distancia**

**Distancia** está disponible en todos los modos.

#### **Método 1: con el SonicPad®**

- 1. Toque **Distancia**.
- 2. Emplee **SonicPad®** para mover el cursor activo hasta el primer punto de la medición.
- 3. Haga clic en el **SonicPad®** para anclar el primer punto. El sistema ancla el primer cursor y muestra un segundo cursor activo. El sistema muestra el valor de distancia en el área de resultados de medición, a la derecha de la imagen en la pantalla principal.
- 4. Volviendo a tocar **Fin** la medición terminará.

#### **Método 2: con la pantalla táctil**

1. **Distancia táctil**.

Aparecerá el cursor activo.

- 2. Seleccione la imagen en la pantalla táctil en el lugar en que desee anclar el primer cursor. El sistema mueve el cursor a la posición indicada, ancla el primer cursor y muestra un segundo cursor activo.
- 3. Toque la imagen en la pantalla táctil en la que desee colocar el segundo cursor.
- 4. Toque **Fin** para anclar el segundo cursor.

Se puede utilizar una combinación de los enfoques del Método 1 y el Método 2 para optimizar el flujo de trabajo de medición.

# **Elipse**

**Elipse** está disponible en todos los modos.

#### **Método 1: con el SonicPad®**

- 1. Haga clic en el **SonicPad®** para anclar el primer punto. El sistema ancla el primer cursor y muestra un segundo cursor activo.
- 2. Emplee **SonicPad®** para mover el cursor activo hasta el segundo punto de la medición.
- 3. Haga clic en el **SonicPad®** para anclar el segundo cursor. El sistema muestra una traza elipsoide entre los dos puntos.
- 4. Emplee **SonicPad®** para ajustar la forma de la elipse.
- 5. Haga clic en el **SonicPad®** controlará secuencialmente el primer cursor, el segundo cursor y la traza elíptica.
- 6. Toque **Fin** para completar la medición.

#### **Método 2: con la pantalla táctil**

- 1. Toque **Elipse**. Aparecerá el cursor activo.
- 2. Seleccione la imagen en la pantalla táctil en el lugar en que desee anclar el primer cursor. Aparecerá un segundo cursor automáticamente.
- 3. Sin levantar el dedo o el lápiz, arrastre el segundo cursor activo a lo largo del eje de la elipse. El sistema muestra una traza elipsoide entre los dos puntos. Si levanta el lápiz o el dedo, anclará el segundo cursor.
- 4. Seleccione la imagen cerca del eje opuesto de la elipse.
- 5. Sin levantar el dedo o el lápiz, arrastre la traza elíptica hasta la posición que desee.
- 6. Toque **Fin** para completar la medición.

<span id="page-331-0"></span>Se puede utilizar una combinación de los enfoques del Método 1 y el Método 2 para optimizar el flujo de trabajo de medición.

#### **Traza**

**Traza** está disponible en todos los modos.

#### **Método 1: con el SonicPad®**

- 1. Toque **Traza**.
- 2. Emplee **SonicPad®** para mover el cursor activo hasta el primer punto de la medición.
- 3. Haga clic en el **SonicPad®** para anclar el primer punto. El sistema ancla el primer cursor y muestra un segundo cursor activo directamente sobre el primero.
- 4. Utilice el SonicPad® para mover el cursor activo hasta el segundo punto de la medición. Se mostrará la trayectoria.
- 5. Haga clic en el **SonicPad®** para anclar el segundo cursor. El sistema conectará automáticamente los puntos finales de la traza.
- 6. De forma alternativa, toque **Fin** para completar la medición.

Si los puntos inicial y final de la traza quedan muy cerca el uno del otro, el sistema cerrará la traza automáticamente.

El control situado bajo **Traza** puede utilizarse para borrar gradualmente la traza en dirección inversa y volver a realizar la traza.

#### **Método 2: con la pantalla táctil**

1. Toque **Traza**

Aparecerá el cursor activo.

2. Seleccione la imagen en la pantalla táctil en el lugar en que desee anclar el primer cursor.

Aparecerá un segundo cursor de manera automática directamente sobre el primero.

3. Sin levantar el dedo o el lápiz, arrastre el segundo cursor activo a lo largo de la trayectoria de la traza deseada.

Se mostrará la trayectoria.

Si levanta el dedo, la traza se pondrá en pausa.

Al tocar el cursor, se reactivará la traza.

4. Toque **Fin** para completar la medición. Si los puntos inicial y final de la traza quedan muy cerca el uno del otro, el sistema cerrará la traza automáticamente.

# **Profundidad**

Esta herramienta le permitirá definir la profundidad de la imagen en un punto concreto de interés.

Para acceder al cálculo de profundidad, pulse las herramientas **Medición Herramientas**.

#### 1. Pulse **Profundidad**

- 2. El ancla se encuentra en el punto deseado
- 3. Aparecerá el valor de profundidad.

### **Volumen**

Un volumen de tres distancias permite utilizar tres distancias independientes en la misma imagen o en imágenes ortogonales para crear un cálculo de volumen.

Para acceder al cálculo de volumen, pulse las herramientas **Medición Herramientas**.

- 1. Pulse **Volumen**
- 2. Utilice el método que prefiera (consulte la información sobre mediciones de Distancia anteriormente) para dibujar tres distancias
- 3. El sistema calcula un volumen a partir de tres distancias

También puede calcular un volumen con mediciones etiquetadas. Consulte **["Mediciones etiquetadas" \[336\]](#page-351-0)** .

#### **Volumen de distancia de elipse**

- 1. Pulse **Medición Herramientas** en la pantalla táctil
- 2. Pulse **Volumen (Elipse + Distancia)**
- 3. Utilice su método preferente para trazar una elipse en el plano de interés. Una vez trazada la elipse, el sistema muestra el primer calibrador de una medición de distancia.
- 4. Escoja un plano ortogonal para trazar la distancia. Una vez dibujada la distancia, el sistema mostrará los valores del volumen en el área de resultados de medición.

### **Ángulo de cadera**

**Ángulo cadera** le permite calcular los ángulos entre la línea superior y la línea de base  $(\alpha)$  y entre la línea de inclinación y la línea base  $(\beta)$ .

Para acceder al cálculo del ángulo de cadera, pulse Herram. med.

- 1. Pulse Ángulo de cadera
- 2. Dibuje la línea de base como distancia regular
- 3. Dibuje la línea superior como distancia regular

 $\alpha$  se calcula

4. Dibuje la línea de inclinación como distancia regular

 $\beta$  se calcula.

### **d:D**

**d:D** le permite calcular la cobertura de la cabeza femoral por el acetábulo.

Para abrir al cálculo de la cobertura de la cabeza femoral, pulse las herramientas de **Medición med.**

- 1. Emplee **SonicPad®** para colocar el círculo en el centro de la cabeza femoral
- 2. Haga clic en el **SonicPad®**
- 3. Emplee **SonicPad®** para cambiar el tamaño del círculo y adaptarlo a la cabeza femoral, se calcula D.
- 4. Dibuje la línea de base como distancia regular

d se calcula.

Se calcula la relación d:D.

## **IMT**

**IMT** calcula el espesor de la íntima-media de una región de interés.

Pulse **IMT** para comenzar la medición.

Se abre un cuadro de interés en la imagen, la íntima y la media se trazan automáticamente en el cuadro de interés y la medición del EIM se muestra en el área de resultados de la medición.

• **IMT** indica el espesor de la íntima-media

- **An** indica el ancho del cuadro de interés
- **Ajustar** indica el porcentaje del cuadro de interés para el que se calcula el EIM

Emplee **SonicPad®** para desplazar el cuadro de interés.

Haga clic en el **SonicPad®** para poder cambiar el tamaño y girar el cuadro de interés. El cuadro de interés se perfila con una línea de puntos.

Emplee **SonicPad®** para cambiar el tamaño del cuadro de interés.

Emplee **SonicPad®** para girar del cuadro de interés.

Haga clic en el **SonicPad®** de nuevo para salir del modo de cambio de tamaño/giro.

Tiene acceso a diversos parámetros para optimizar el cálculo del EIM:

#### OPC. IMT

Permite elegir entre diversos algoritmos de detección, como una función del EIM calculado visualmente.

Gire el control situado bajo **Opc. IMT** para cambiar este valor.

#### MOSTRAR IMT

Gire el control situado bajo **Mostrar IMT** para ocultar o mostrar la traza de EMT.

#### ZOOM

Gire el dial que se encuentra debajo del zoom para ampliar la imagen que está duplicada en el pantalla táctil.

### EDICIÓN DE LA TRAZA DEL EIM

Puede cambiar ligeramente la traza del EIM.

- 1. Pulse **Editar íntima** o **Editar Medio** según proceda
- 2. Mueva el cursor para modificar la traza
- 3. Desactivar **Editar íntima** o **Editar Medio** para salir de la edición de la traza EIM

### REDEFINICIÓN MANUAL

Puede dibujar manualmente la traza del EIM.

- 1. Pulse **Redefinición manual**
- 2. Pulse **Redefinir íntima** o **Redefinir medio** según proceda
- 3. La traza íntima o media se borra a medida que aparece un cursor
- 4. Mueva el cursor para dibujar manualmente la íntima o la media
- 5. Pulse **Salir de redefinición manual** para abandonar el modo de redefinición manual

Dibuje hacia atrás para borrar la traza.

Pulse **Salir del EIM** para cerrar.

# **Radio de modo B**

Radio de modo B le permite comparar el brillo de dos regiones de interés (ROI, por sus siglas en inglés) en la misma imagen.

Radio de modo B está disponible únicamente en modo B, en una imagen congelada.

- 1. Exploración en **Modo B**
- 2. Optimizar la calidad de imagen (especialmente aplicando un TGC Auto)
- 3. Pulse **Congelar**
- 4. Toque **Radio de modo B**
- 5. Aparece un círculo que puede cambiarse de tamaño y desplazarse empleando el **SonicPad®**
- 6. Coloque el círculo dentro de la región de interés definida
- 7. Haga clic en el **SonicPad®** para anclarla
- 8. Aparece otro círculo que puede cambiarse de tamaño y desplazarse empleando el **SonicPad®**
- 9. Sitúelo en la segunda región de interés, a la misma profundidad que el primero
- 10.Haga clic en el **SonicPad®** para anclarla
- 11.Aparecerá el valor de cada ROI, su profundidad, diámetro y el radio entre las dos regiones.

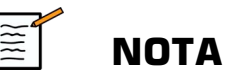

En caso de que la relación del modo B se emplee en el contexto de la evaluación del índice hepato-renal, recomendamos las siguientes instrucciones:

- 1. Ejecute una imagen de modo B del hígado con el riñón derecho siguiendo las pautas habituales.
- 2. Aplique un AutoTGC.
- 3. Siguiendo las instrucciones de uso de relación del modo B anterior, coloque la primera Región de interés en la parénquima del hígado cerca de la interconexión del riñón (el diámetro de la Región de interés solo deben incluir la parénquima del hígado).
- 4. Pulse **Select (Seleccionar)**y, a continuación, coloque la segunda Región de interés en el córtex renal (evitando la médula y las capas piramidales) con la misma atenuación relativa a profundidad para ambos órganos (el diámetro de la región de interés solo debe incluir el córtex renal).
- 5. Aparecerá el valor de cada ROI, su profundidad, diámetro y el radio entre las dos regiones.

## **% de reducción del diámetro**

Esta herramienta permite comparar el diámetro del vaso sin reducción con el diámetro del lumen estenótico o reducido.

- 1. Pulse **% de reducción del diámetro**
- 2. Mueva el cursor al primer punto del diámetro residual
- 3. Haga clic en el **SonicPad®** para anclarla
- 4. Mueva el siguiente cursor al segundo punto del diámetro residual
- 5. Haga clic en el **SonicPad®** para anclarla
- 6. Mueva el siguiente cursor al primer punto del diámetro del vaso
- 7. Haga clic en el **SonicPad®** para anclarla
- 8. Mueva el siguiente cursor al segundo punto del diámetro del vaso
- 9. Haga clic en el **SonicPad®** para completar la medición

El sistema calcula el diámetro del vaso, el diámetro residual y la reducción entre ambos.

# **% de reducción de área**

Dos herramientas permiten comparar un contorno transversal del vaso sin reducción con un trazado del lumen estenótico o reducido.

#### **Método Elipse**

- 1. Pulse **% de reducción del área (Ell)**
- 2. Use la elipse para drenar el área del vaso
- 3. Haga clic en el **SonicPad®**
- 4. Emplee **SonicPad®** para trazar el área residual
- 5. Haga clic en el **SonicPad®** para completar la medición

#### **Método de traza**

- 1. Pulse **Medición Herramientas** en la pantalla táctil
- 2. Pulse **% de reducción del área (traza)**
- 3. Mueva el cursor al primer punto del área residual
- 4. Haga clic en el **SonicPad®** para comenzar a dibujar
- 5. Emplee **SonicPad®** para trazar el área residual
- 6. Haga clic en el **SonicPad®** para validar
- 7. Mueva el siguiente cursor al primer punto del área del vaso
- 8. Haga clic en el **SonicPad®** para comenzar a dibujar
- 9. Haga clic en el **SonicPad®** para completar la medición

El sistema calcula el área del vaso, el área residual y la reducción entre ambas.

# **Relación de distancia**

- 1. Pulse **Relación de distancia**
- 2. Realice una primera medición de distancia
- 3. Realice una segunda medición de distancia. El sistema calcula una relación entre las dos mediciones de distancia.

# **Recuento de folículos**

Recuento de folículos le permite contar y medir los folículos dentro de cada ovario.

- 1. Exploración en modo B
- 2. Asegúrese de que la calidad de la imagen sea suficiente para detectar los folículos dentro del ovario
- 3. **Congelar** la imagen

 $\widetilde{\equiv}$ 

4. Seleccione la imagen que contenga el máximo número de folículos

# **NOTA**

Puede que no todos los folículos sean visibles en la misma imagen. Repita el procedimiento completo en distintas imágenes, en caso necesario.

- 5. Pulse **1-Distancia**, **2-Distancia** o **3-Distancia** (en 3D) **Folículo** en la pantalla táctil para medir el primer folículo
- 6. Aparecerá un cursor
- 7. Haga clic para comenzar el procedimiento de medición
- 8. Al completarse la medición de un folículo, esta aparecerá en la lista de folículos
- 9. Repita el procedimiento para medir varios folículos

10.El número total de folículos aparecerá en la parte superior de la lista

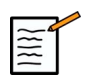

## **NOTA**

Haga clic en **Ovario derecho** o **Ovario izquierdo** antes de ejecutar la medición de folículo. Las mediciones de folículos y los datos del recuento se integran en el informe. En 3D, haga clic en el folículo que desee medir en cada plano para centrarlo de forma que sea visible en cada plano.

# **Fracción de eyección**

**Fracción de eyección** le permite calcular la fracción de eyección a partir del cambio en el volumen del ventrículo izquierdo entre la diástole y la sístole (método de Simpson modificado del monoplano). Los volúmenes del ventrículo izquierdo se calcula a partir de trazas del endocardio realizadas al fin de diástole y fin de sístole.

- 1. Obtener una vista apical de las cuatro cavidades o dos cavidades con el P5-1X.
- 2. Optimizar la imagen como proceda
- 3. Pulse **Congelar**
- 4. Emplee **SonicPad®** para seleccionar el mejor marco de diástole
- 5. Pulse **Medición** en el panel de control
- 6. Seleccione el paquete de medición **A4Cd LV** o **A2Cd LV** medida en la lista de mediciones etiquetadas
- 7. Emplee **SonicPad®** para desplazar el primer calibrador en el primer punto del anillo mitral
- 8. Haga clic en el **SonicPad®** para anclarla
- 9. Trace el límite del ventrículo izquierdo hasta el segundo punto del anillo mitral

10.Haga clic en el **SonicPad®** para anclarla

- 11.Emplee **SonicPad®** para ajustar el eje como proceda
- 12.Haga clic en el **SonicPad®** para anclarla
- 13.Realice la misma operación en el mejor marco de sístole (medición**A4Cs LV** o **A2Cs LV** )

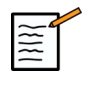

## **NOTA**

La fracción de eyección se calcula con el método de Simpson modificado del monoplano.

## **Tiempo de Doppler**

Esta herramienta está disponible para la preconfiguración cardíaca.

Le permite calcular los desfases temporales entre 2 plazos y comparar los comportamientos temporales de múltiples espectrogramas o medir el tiempo de Doppler básico en PW y CW en el preajuste cardíaco.

- 1. Realizar una traza PW en cardíaco.
- 2. Pulse **Herramientas de medición** en la pantalla táctil
- 3. Pulse **Tiempo de Doppler**
- 4. Coloque el primer plazo
- 5. Haga clic en el **SonicPad®** para validar
- 6. Coloque el segundo plazo
- 7. Haga clic en el **SonicPad®** para validar

El desfase temporal Doppler se muestra en el área de resultados de la medición en cuestión de milisegundos.

## **Traza automática de PW**

Consulte **["Traza automática de PW" \[266\]](#page-281-0)** .

# **Velocidad**

**Velocidad** se encuentra disponible únicamente en modo PW.

- 1. Velocidad de tacto. Aparece un cursor de velocidad en el espectro de PW, junto con un eje vertical y un eje horizontal.
- 2. Haga clic en el **SonicPad®** para anclar el calibrador.

La ficha **Velocidad** da lugar a una medición de velocidad Doppler (Vel) (en cm/s.) y a un cálculo del gradiente de presión (GP) (en mmHg).

# **VPS/VTD**

**VPS/VTD** se encuentra disponible únicamente en modo PW.

- 1. Toque **VPS/VTD**. Aparece un primer calibrador PSV en el espectro PW, junto con un eje vertical y un eje horizontal.
- 2. Haga clic en el **SonicPad®** para anclarlo.

Aparece un segundo calibrador, con la etiqueta siguiente:

- EDV si el calibrador está por encima de la línea de base
- MDV si el calibrador está por debajo de la línea de base
- 3. Haga clic en el **SonicPad®** para anclarlo.

La ficha **VPS/VTD** ofrece lo siguiente:

- Velocidad sistólica máxima (PSV)
- Velocidad diastólica final (EDV)
- Índice resistente (RI)
- Relación entre sistólica y diastólica (S/D)
- Gradiente de presión máxima (PG)

# **Relación de velocidad 2 Doppler**

**Relación de velocidad 2 Doppler** solo se encuentra disponible en los modos PW y CW en el preajuste cardíaco.

1. **Relación de velocidad tacto 2.**

Aparece un primer calibrador Vel en el espectro PW, junto con un eje vertical y un eje horizontal.

2. Haga clic en el **SonicPad®** para anclarlo.

Aparece un segundo calibrador Vel.

3. Haga clic en el **SonicPad®** para anclarlo.

La ficha **Relación de velocidad 2 Doppler** ofrece lo siguiente:

- Velocidad (Vel 1)
- Gradiente de presión máx. 1 (Máx. PG 1)
- Velocidad 2 (Vel 2)
- Gradiente de presión máx. 2 (Máx. PG 2)
- Relación Vel 1/Vel 2 (Vel 1/Vel 2)
- Ángulo Doppler (Ángulo)
- Profundidad de VM (Profundidad de VM)

### **Diám. vaso**

**Diám. vaso** le permite medir el diámetro de un vaso.

**Diám. vaso** se encuentra disponible únicamente en modo PW.

1. Toque **Diám. vaso**.

Aparece un calibre dentro del volumen de muestra

- 2. Emplee **SonicPad®** para cambiar el tamaño de la primera parte del calibrador
- 3. Haga clic en el **SonicPad®** para anclar

Aparece un segundo calibre dentro del volumen de muestra

- 4. Emplee **SonicPad®** para cambiar el tamaño de la segunda parte del calibrador
- 5. Haga clic en el **SonicPad®** para anclar.

# **Pendiente Doppler**

**Pendiente Doppler** permite medir la pendiente de aceleración o desaceleración en el espectro Doppler.

**Pendiente Doppler** se encuentra disponible en modo PW.

1. Toque **Pendiente Doppler**.

Se muestra un primer calibrador

2. Haga clic en el **SonicPad®** para anclar el primer calibrador

El sistema ancla el primer calibrador y muestra un segundo calibrador activo

- 3. Emplee **SonicPad®** para desplazar el calibrador activo
- 4. Haga clic en el **SonicPad®** para anclar el segundo calibrador

## **Pendiente tiempo Doppler**

**Pendiente tiempo doppler** permite medir la pendiente de aceleración o desaceleración en el espectro Doppler.

**Pendiente tiempo doppler** se encuentra disponible en los modos PW y CW.

1. Toque **Pendiente tiempo doppler**.

Se muestra un primer calibrador

2. Haga clic en el **SonicPad®** para anclar el primer calibrador

El sistema ancla el primer calibrador y muestra un segundo calibrador activo

- 3. Emplee **SonicPad®** para desplazar el calibrador activo
- 4. Haga clic en el **SonicPad®** para anclar el segundo calibrador

# **Traza Doppler**

**Traza Doppler** permite trazar un único ciclo cardíaco en el espectro Doppler.

**Traza Doppler** se encuentra disponible en los modos PW y CW.

- 1. Toque **Traza Doppler**.
- 2. Emplee **SonicPad®** para mover el calibrador activo hasta el primer punto de la medición.
- 3. Haga clic en el **SonicPad®** para anclar el primer punto.

El sistema ancla el primer calibrador y muestra un segundo cursor activo.

4. Emplee **SonicPad®** para mover el calibrador activo a lo largo de la trayectoria deseada.

Se mostrará la trayectoria.

5. Haga clic en el **SonicPad®** para anclar el segundo calibrador.

# **Índice de congestión**

El Índice de congestión le permite calcular la relación entre el área transversal (cm²) y la velocidad del flujo sanguíneo (cm/s) de la vena porta.

- 1. Ajuste la **corrección de ángulo** paralelo a la vena porta
- 2. Haga clic en el **SonicPad®** para actualizar el espectro PW
- 3. **Congelar** la imagen
- 4. Toque **Índice de congestión**
- 5. Ajuste el diámetro de la vena porta colocando el primer y el segundo calibrador con la **SonicPad®**
- 6. Dibuje la traza Doppler durante un ciclo cardíaco
- 7. Haga clic en el **SonicPad®** la medición finalizará

## **Frec. card.**

Esta herramienta le permite medir una frecuencia cardíaca en el modo M, PW y CW.

1. En medición en modo M o PW, toque **Frec card**.

Aparece una primera línea vertical.

- 2. Emplee **SonicPad®** para mover la línea vertical al principio de un ciclo cardíaco.
- 3. Haga clic en el **SonicPad®** para validar.

Aparece una segunda línea vertical.

- 4. Emplee **SonicPad®** para mover la segunda línea vertical al final del mismo ciclo cardíaco.
- 5. Haga clic en el **SonicPad®** para validar.

#### **IMPORTANTE**

En OB/GIN, las líneas verticales tienen que colocarse en dos ciclos cardíacos para obtener la frecuencia cardíaca correcta.

### **Flujo de volumen**

En el modo PW, tiene la capacidad para medir la velocidad del flujo de volumen dentro de un vaso.

- 1. Ajuste el volumen de muestra para que cubra toda la altura del vaso
- 2. Ajuste la **corrección de ángulo** paralela al vaso
- 3. Haga clic en el **SonicPad®** para actualizar el espectro PW
- 4. **Congelar** la imagen
- 5. Pulse **Medición** en el panel de control
- 6. Pulse **Flujo** en la pantalla táctil
- 7. Ajuste el diámetro del vaso colocando el primer y el segundo calibrador con la **SonicPad®**
- 8. Dibuje la traza Doppler durante un ciclo cardíaco
- 9. Haga clic en el **SonicPad®** la medición finalizará

El sistema muestra la velocidad del flujo de volumen.

#### **Cuando está activada la traza automática:**

- 1. Pulse **Flujo**
- 2. Ajuste el diámetro del vaso colocando el primer y el segundo calibrador con la **SonicPad®**

El sistema muestra la velocidad del flujo de volumen.

### **Distancia M**

Esta herramienta le permite medir una distancia vertical entre dos calibradores.

Es similar a una medición de distancia en el modo B.

1. En medición en modo M, toque **Distancia M**.

Se muestra un primer calibrador.

- 2. Emplee **SonicPad®** para desplazar el primer calibrador
- 3. Haga clic en el **SonicPad®** para validar.

Aparece un segundo calibrador.

- 4. Emplee **SonicPad®** para desplazar el segundo calibrador
- 5. Haga clic en el **SonicPad®** para validar.

# **Pendiente tiempo M**

Esta herramienta le permite medir una distancia vertical entre dos calibradores.

Es similar a una medición de distancia en el modo B.

1. En medición en modo M, toque **Pendiente tiempo M**.

Se muestra un primer calibrador.

- 2. Emplee **SonicPad®** para desplazar el primer calibrador
- 3. Haga clic en el **SonicPad®** para validar.

Aparece un segundo calibrador.

- 4. Emplee **SonicPad®** para desplazar el segundo calibrador
- 5. Haga clic en el **SonicPad®** para validar.

### **Q-Box™**

El cuadro de cuantificación (Q-Box™) permite cuantificar de manera precisa la rigidez de un área (y la dispersión de viscosidad/shearwave cuando se aplicable) de un área.

**Q-Box™** solo está disponible en el modo SWE (y en el modo Vi PLUS cuando sea aplicable), en una imagen congelada.

#### 1. Toque **Q-Box™**

Q-Box™ muestra un círculo que se puede ajustar o mover y que se duplica en la imagen en modo B (en formatos lado a lado y arriba abajo) para referencia.

2. Selecciónelo para anclarlo.

# **Q-Box™ Ratio**

**Cociente Q-Box™** permite comparar la rigidez (y la dispersión de viscosidad/shearwave cuando se aplicable) de dos áreas en la misma imagen.

**Cociente Q-Box™** solo está disponible en el modo SWE (y en el modo Vi PLUS cuando sea aplicable), en una imagen congelada.

1. Toque **Cociente Q-Box™**.

Q-Box™ Ratio muestra un círculo que se puede ajustar o mover y que se duplica en la imagen en modo B (en formatos lado a lado y arriba abajo) para referencia.

- 2. Coloque el **Q-Box™** En el área visualizada más rígida (o la más viscosa cuando sea aplicable).
- 3. Haga clic en el **SonicPad®** para anclarla
- 4. Se muestra otra **Q-Box™** .
- 5. Colóquela sobre un tejido suave (o menos viscoso cuando sea aplicable).
- 6. Haga clic en el **SonicPad®** para anclarlo.

### **Traza Q-Box™**

**Traza Q-Box™** Permite trazar manualmente una Q-Box en el modo de imagen SWE (y en el modo Vi PLUS cuando sea aplicable) para obtener algunos valores de elasticidad (o dispersión de la viscosidad/shearwave cuando sea aplicable) en el área trazada.

**Traza Q-Box™** solo está disponible en el modo SWE (y en el modo Vi PLUS cuando sea aplicable), en una imagen congelada.

- 1. Toque **Traza Q-Box™**
- 2. Utilice su método preferido (con el SonicPad® o con la pantalla táctil; consulte **["Traza" \[316\]](#page-331-0)**) para dibujar una traza
- 3. Haga clic en el **SonicPad®** la medición finalizará

### **Multi Q-Box™**

**Multi Q-Box™** le permite calcular automáticamente la media de varias mediciones Q-Box.

**Multi Q-Box™** solo está disponible en el modo SWE (y en el modo Vi PLUS cuando sea aplicable), en una imagen congelada.

#### 1. Toque **Multi Q-Box™**

- 2. Ajuste y mueva el Q-Box según sea necesario
- 3. Haga clic en el **SonicPad®** para validar
- 4. Si desea añadir otra Q-box, repita la operación. El sistema calcula la media de cada resultado de Q-Box. Puede continuar el ciclo de medición de Multi Q-Box en varias imágenes.
- 5. Pulse **Fin** para finalizar el ciclo de medición Multi Q-Box

# **Índice de estabilidad SWE**

La herramienta del índice de estabilidad SWE (etiquetado **SI** en los resultados de la Q-Box) le permite evaluar la consistencia temporal de las estimaciones SWE en la Q-Box. Se encuentra disponible en los preajustes Abdomen, Hígado y Abdominal vascular de la sonda C6-1X.

- 1. Pulse **Sonda**
- 2. Seleccione el paquete de medición **Hígado** en la aplicación Abdominal en el transductor C6-1X
- 3. Optimice la imagen del modo B en el lóbulo derecho del hígado
- 4. Asegúrese de que el paciente está conteniendo la respiración
- 5. Pulse **SWE** y optimice según proceda
- 6. **Congelar** la imagen
- 7. Ejecute una medición Q-box del tejido procesado gráficamente
- 8. Si el índice de estabilidad mostrado es del <90 %, esto sugiere variabilidad temporal, y por lo tanto usted podría tener que ajustar el Q-Box en otra localización dentro del recuadro SWE o volver a comenzar con la adquisición.

# **ATENCIÓN**

Un índice de estabilidad >90% no valida la precisión de elasticidad.

El índice de estabilidad debe analizarse en los preajustes/sonda mencionados anteriormente.

En caso necesario, puede desactivarse la herramienta Índice de estabilidad en la configuración del sistema.

# **Otras funciones de medición de la pantalla táctil**

La pantalla táctil de mediciones incluye algunos controles de especialidad para facilitar el flujo de trabajo de medición.

# **Borrar todo**

**Borrar todo** permite borrar todas las mediciones mostradas en la imagen congelada.

# **Borrar últ.**

**Borrar últ.** permite borrar únicamente el último calibrador anclado.

### **Fin**

**Fin** finalizará la medición activa.

# **Deshacer/Rehacer**

El control situado bajo **Deshacer/Rehacer** puede utilizarse para borrar gradualmente la traza en dirección inversa y volver a realizar la traza.

# **Zoom**

**Zoom** permite ampliar el tamaño del área de imagen mostrada en la pantalla táctil.

Gire el control situado bajo **Zoom**:

- en sentido de las agujas del reloj para aumentar el factor de zoom
- en sentido contrario a las agujas del reloj para reducir el factor de zoom

Utilice "Ajustar" para ajustar la imagen en el área de medición de la pantalla táctil.

### **Asignar últ.**

**Asignar últ.** permite asignar la última medición realizada en una etiqueta.

- 1. Realizar una medición
- 2. Toque Asignar últ. en la pantalla táctil

El sistema muestra la lista de etiquetas disponibles para su medición

3. Haga clic en la etiqueta deseada

Para obtener más información, consulte la **["Mediciones](#page-351-0) [etiquetadas" \[336\]](#page-351-0)**

### **Salir**

<span id="page-351-0"></span>**Salir** finaliza todas las mediciones activas, cierra la pantalla táctil de mediciones y vuelve al estado de imagen congelada.

# **Mediciones etiquetadas**

Pulse **Medición** en el panel de control.

Se muestra una lista de las mediciones etiquetadas en el lado derecho de la imagen.

Las etiquetas disponibles dependen de la aplicación seleccionada y del modo activo actual.

Los paquetes de etiquetas se pueden configurar en la configuración del sistema. Consulte **["Paquetes" \[438\]](#page-453-0)** .

#### Pulse **Cursor**.

Para desplazarse por la lista, sitúe el **cursor** sobre ella y desplácese sobre el **SonicPad®**.

Elija la etiqueta adecuada de la lista utilizando el **SonicPad®**.

Se inicia la herramienta de medición adecuada (distancia...).

Lleve a cabo la medición como si fuera una medición básica.

Puede realizar hasta 5 mediciones para la misma etiqueta. Aparecen en la lista con el calibrador correspondiente.

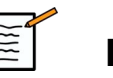

# **NOTA**

las mediciones etiquetadas pueden ocultarse, en función de la opción seleccionada de la configuración del sistema.

# **Personalización de las mediciones**

Puede personalizar las mediciones en la configuración del sistema.

Puede abrir la pantalla táctil de medición cada vez que pulse **Congelar**.

Consulte la sección **Capítulo 9,** *[Personalización del sistema](#page-410-0)* **[\[395\]](#page-410-0)** para obtener más información.

# **Precisión de la medición**

# **Información del transductor**

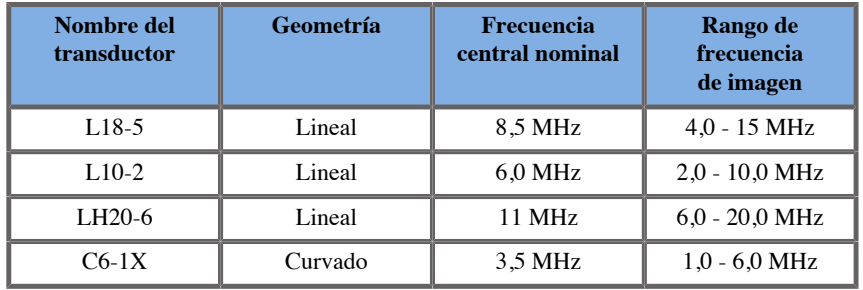

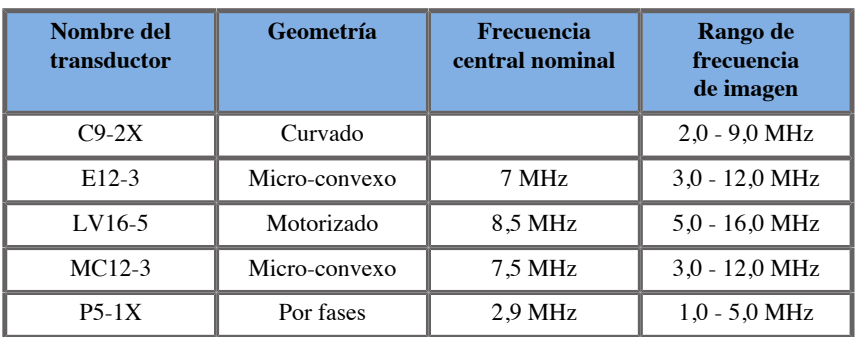

### **Mediciones 2D**

La siguiente tabla muestra la precisión de la medición y el rango correspondientes a las mediciones 2D disponibles en el sistema de ultrasonido.

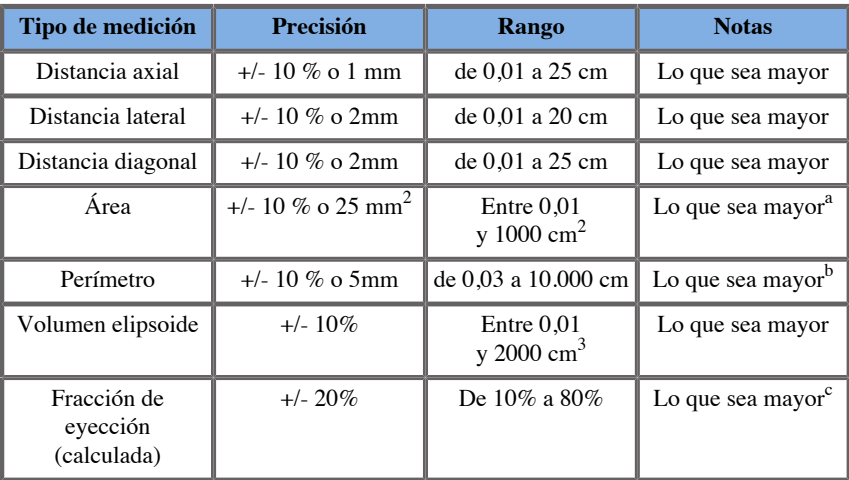

a La precisión de traza continua depende del usuario.

<sup>b</sup>La precisión de traza continua depende del usuario.

c La precisión de traza continua depende del usuario.

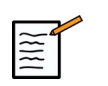

## **NOTA**

Las tolerancias especificadas solo se aplican a mediciones realizadas en un medio homogéneo con una velocidad de sonido de 1540 m/s y con una superficie sin refracción y con un ángulo de insonificación de 90 grados en relación con la superficie del transductor.

# **Mediciones de distancias panorámicas**

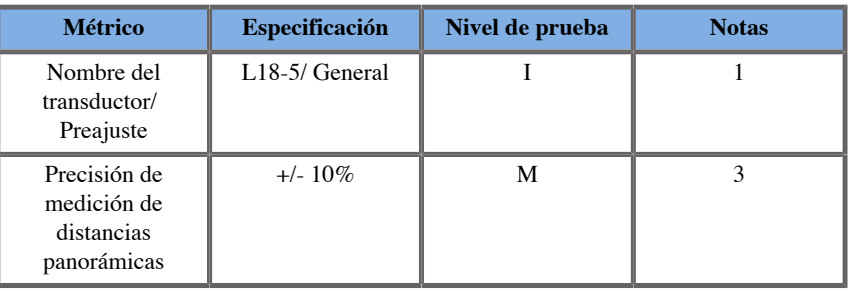

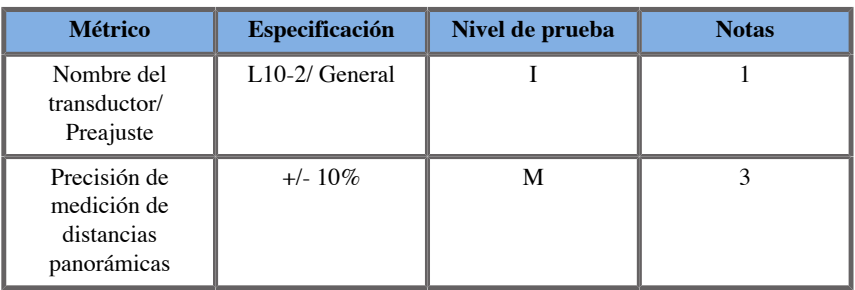

Explicación de los símbolos utilizados en las tablas de mediciones de distancias panorámicas:

Nivel de prueba I: Verificado por inspección o análisis cualitativo

Nivel de prueba M: Verificado por medición.

Nota 1: Las especificaciones se suministran únicamente a efecto informativo y que no se trata de un requisito probable al nivel del sistema.

Nota 2: La especificación se refiere a los impulsos de ultrasonido que se utilizan en la parte de imagen de la secuencia del modo B.

Nota 3: La prueba de precisión de la medición de distancias panorámicas se realiza con el modelo de partes pequeñas ATS 551 y cubre una distancia máxima de unos 20 cm.

# **Mediciones del modo M**

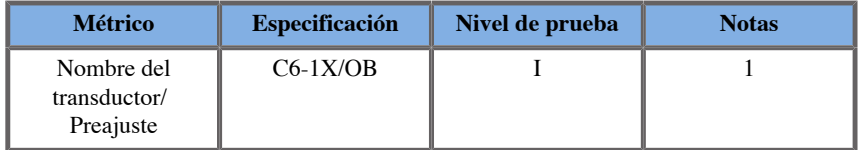

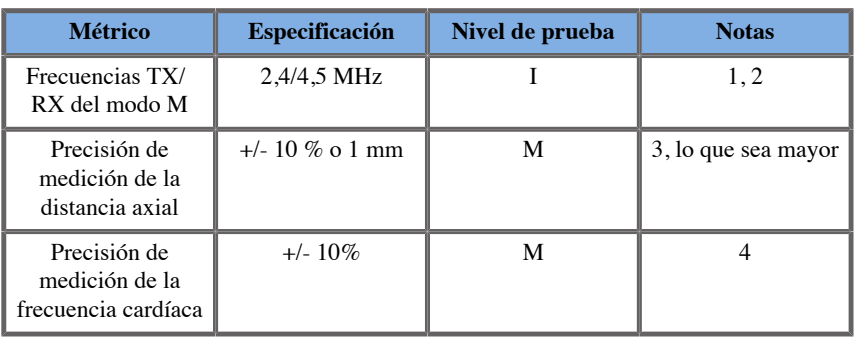

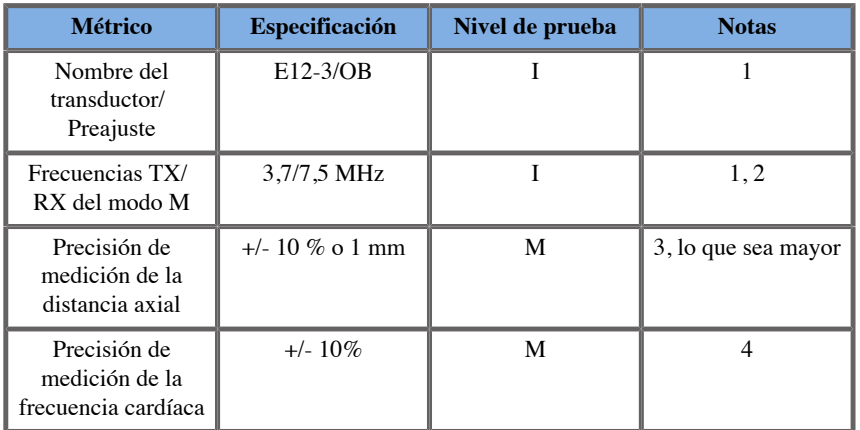

Explicación de los símbolos utilizados en las tablas de mediciones del modo M:

Nivel de prueba I: Verificado por inspección o análisis cualitativo

Nivel de prueba M: Verificado por medición.

Nota 1: Las especificaciones se suministran únicamente a efecto informativo y que no se trata de un requisito probable al nivel del sistema.

Nota 2: La especificación se refiere a los impulsos de ultrasonido que se utilizan en la secuencia del modo M.

Nota 3: La prueba de precisión de la medición de distancia del modo M se realiza con el maniquí 040GSE del modelo CIRS.

Nota 4: La precisión de sincronización de la frecuencia cardíaca fetal se mida con el material siguiente: Osciloscopio AWG Agilent 33220A Tektronix DPO4034 Pads de gel de ultrasonidos Aquaflex Ref. 04-02 Altavoces HI-FI Monacor SP60/4.

# PRECISIÓN DE LA DISTANCIA AXIAL

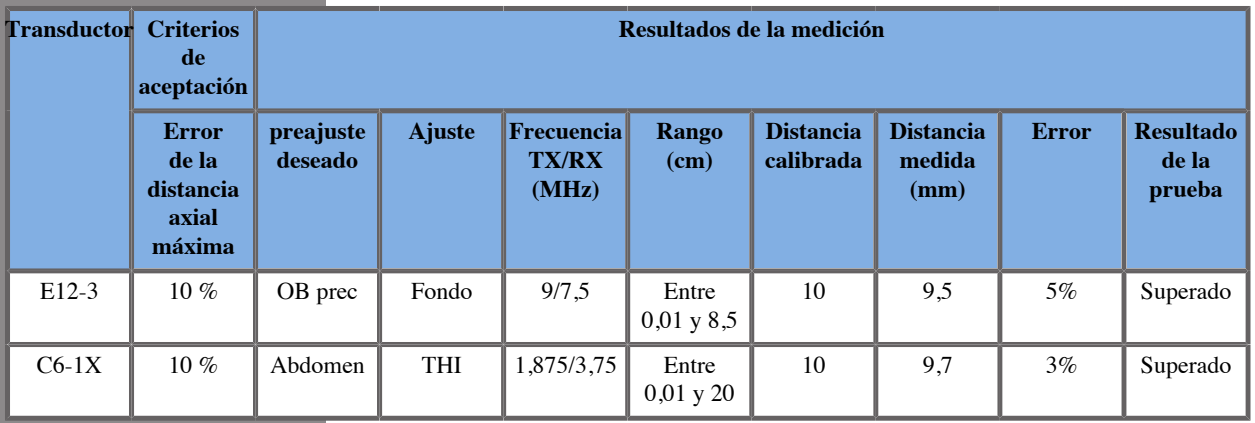

*Tabla 6.1. Precisión de la medición de distancia axial: criterios de aceptación y resultados de la medición*

### PRECISIÓN DE LA SINCRONIZACIÓN

*Tabla 6.2. Precisión de la sincronización: criterios de aceptación y resultados de la medición*

| <b>Transductor</b> | <b>Criterios</b><br>de<br>aceptación | Resultados de la medición |                |                                            |                       |                                             |                      |              |                                     |
|--------------------|--------------------------------------|---------------------------|----------------|--------------------------------------------|-----------------------|---------------------------------------------|----------------------|--------------|-------------------------------------|
|                    | <b>Error</b><br><b>BPM</b>           | preajuste<br>deseado      | <b>A</b> juste | <b>Frecuencia</b><br><b>TX/RX</b><br>(MHz) | <b>Rango</b><br>(lpm) | <b>Periodo</b><br>por<br>minuto<br>(ámbito) | <b>BPM</b><br>medido | <b>Error</b> | <b>Resultado</b><br>de la<br>prueba |
| $E12-3$            | $10\%$                               | OB prec                   | Fondo          | 6.42/6.42                                  | 16-100                | 180                                         | 180                  | $0\%$        | Superado                            |
| $C6-1X$            | $10 \%$                              | OB prec                   | <b>THI</b>     | $\ 2,8/5,6/3,75\ $                         | 16-100                | 180                                         | 180                  | $0\%$        | Superado                            |

### **Mediciones Doppler**

Los cursores de medición Doppler se colocan sobre un único píxel en el lugar que desee. Las mediciones de velocidad se muestran en unidades de cm/s o m/s con al menos 1 decimal. La siguiente tabla muestra la precisión de la medición, el rango y la tolerancia correspondientes a las mediciones Doppler disponibles en el sistema de ultrasonido.

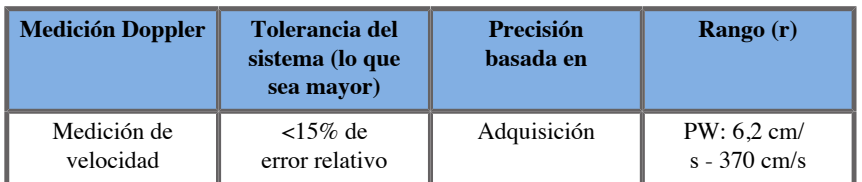

Las tolerancias especificadas solo se aplican a mediciones realizadas en un medio homogéneo con una velocidad de sonido de 1540 m/s y con una superficie sin refracción y con un ángulo Doppler de 0º. Estas precisiones se deben a la colocación de los cursores en la pantalla Doppler y las consiguientes mediciones realizadas.

### RESUMEN DE SENSIBILIDAD Y PRECISIÓN DE LA MEDICIÓN DOPPLER CORRESPONDIENTE AL **TRANSDUCTOR**

Los elementos marcados con una cruz (†) indican que el valor especificado es únicamente a efecto informativo y que no se trata de un requisito probable al nivel del sistema.

Nivel de prueba I: verificado por inspección o análisis

Nivel de prueba M: verificado por medición

† : sólo para referencia

(1) Frecuencias centrales del transmisor para imágenes en escala de grises

(2) Utilizando un Phantom Doppler CIRS 043.

*Tabla 6.3. Mediciones de precisión de velocidad del doppler en Aixplorer MACH 20 para el transductor L18-5*

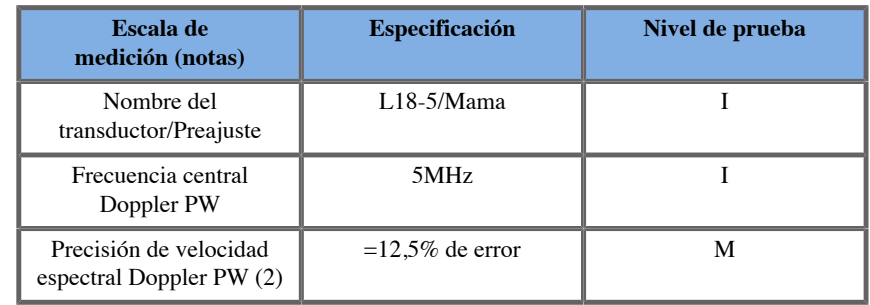

*Tabla 6.4. Mediciones de precisión de velocidad del doppler en Aixplorer MACH 20 para el transductor C6-1X*

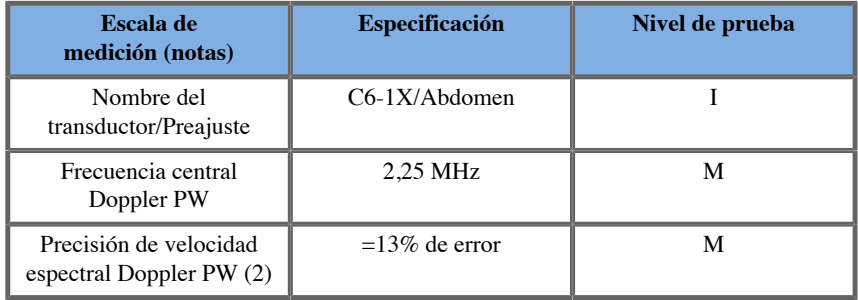

*Tabla 6.5. Mediciones de precisión de velocidad del doppler en Aixplorer MACH 20 para el transductor E12-3*

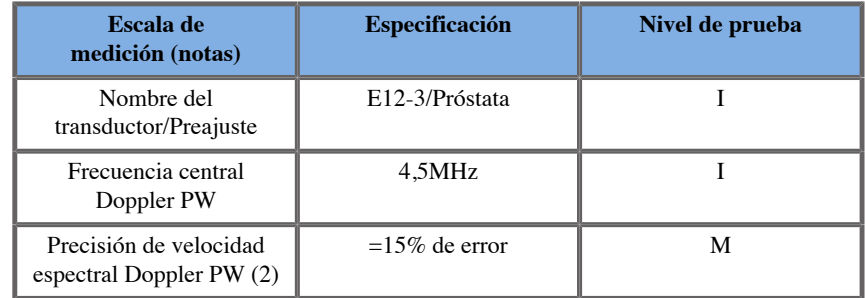

*Tabla 6.6. Mediciones de precisión de velocidad del doppler en Aixplorer MACH 20 para el transductor LV16-5*

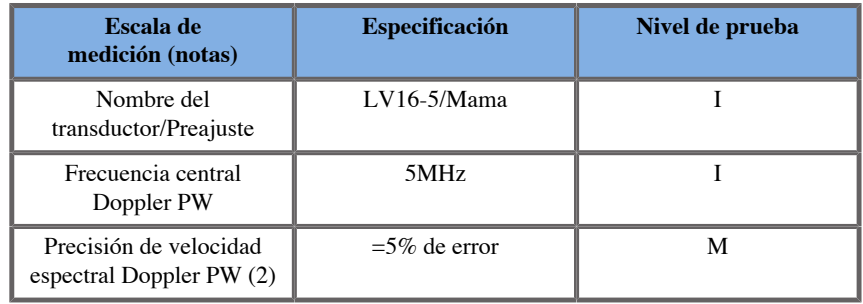

*Tabla 6.7. Mediciones de precisión de velocidad del doppler en Aixplorer MACH 20 para el transductor L10-2*

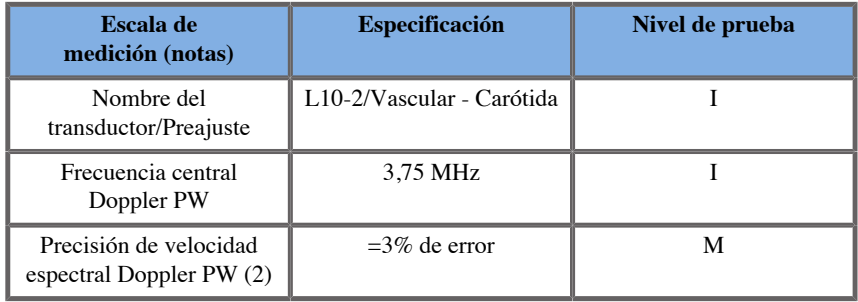

*Tabla 6.8. Mediciones de precisión de velocidad del doppler en Aixplorer MACH 20 para el transductor MC12-3*

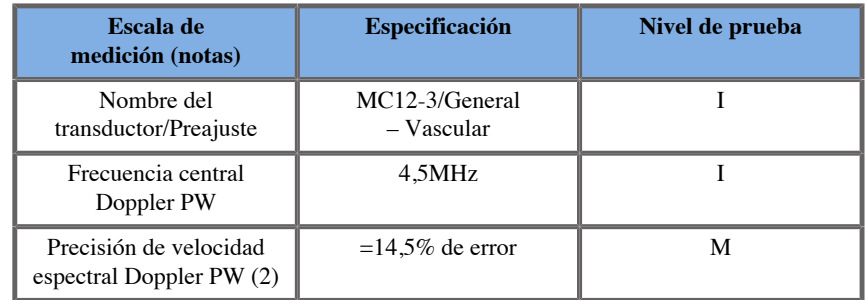

*Tabla 6.9. Mediciones de precisión de velocidad del doppler en Aixplorer MACH 20 para el transductor LH20-6*

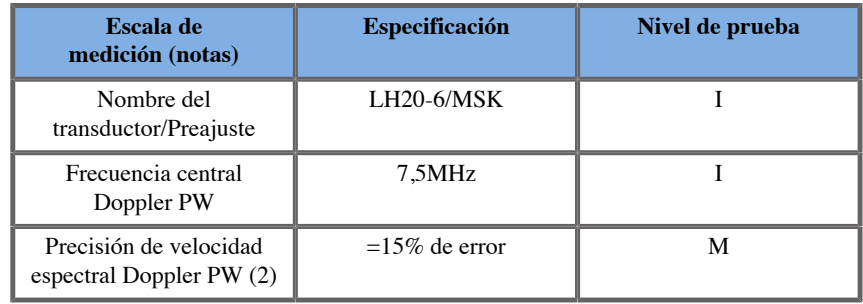
*Tabla 6.10. Mediciones de precisión de velocidad del doppler en Aixplorer MACH 20 para el transductor P5-1X*

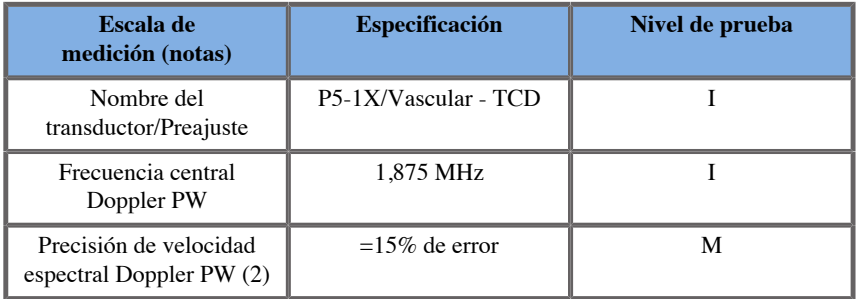

## **Sensibilidad de Color Flow Doppler**

El propósito de esta prueba es medir la penetración del rendimiento de imágenes de flujo en color. Cada transductor se establece en Color Flow. Se procesa la imagen del Phantom Color Flow Doppler equipado con un vaso cilíndrico inclinado de 4 mm de diámetro para medir la sensibilidad de Doppler color en centímetros. El ángulo Doppler es de aproximadamente 72°. La profundidad máxima (penetración) a la que puede detectarse la señal Doppler en la pantalla se mide mediante los cursores, con un cursor en la línea cutánea y el otro donde la señal de flujo en color comienza a mostrar interrupciones. Se considera que la distancia entre ellos es la penetración. Las señales de flujo que caen por debajo del umbral se consideran ruido y no son señales de Doppler color válidas. El Phantom Color Flow Doppler se utiliza con una forma de onda de flujo constante. (1) Frecuencias centrales del transmisor para imágenes de escala de grises (2) Mediante la bomba accuFlow-Q de Shelley Medical con el Phantom de flujo sanguíneo modelo QATP — 100/Z (tejido Zerdine™ emulando una velocidad del sonido de 1540 m/ s ± 6 m/s a 22°C, coeficiente de atenuación 0,5 dB/cm/MHz) establecido a una salida de velocidad media Doppler de rango mínimo, máximo y medio.

*Tabla 6.11.*

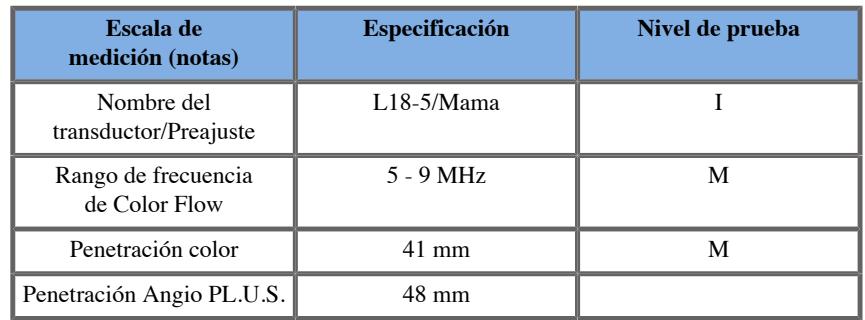

#### *Tabla 6.12.*

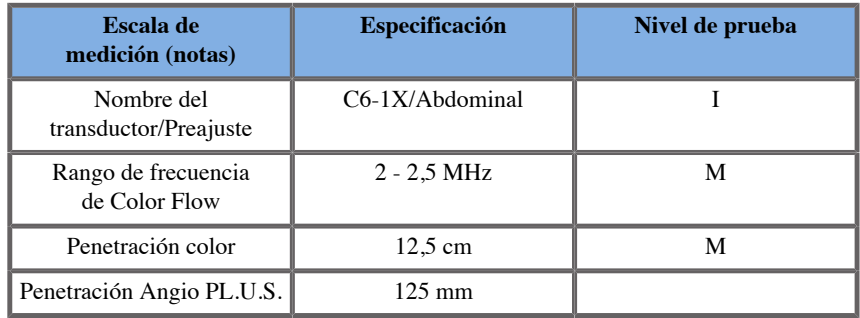

#### *Tabla 6.13.*

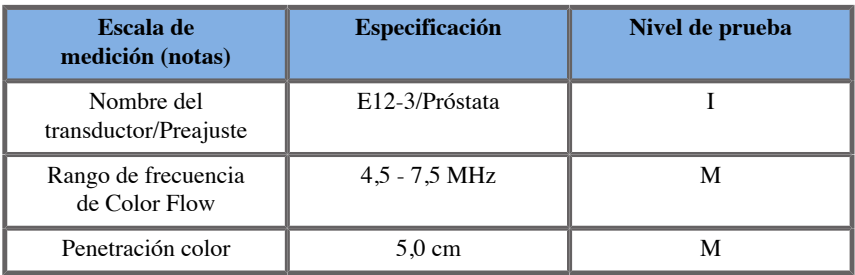

#### *Tabla 6.14.*

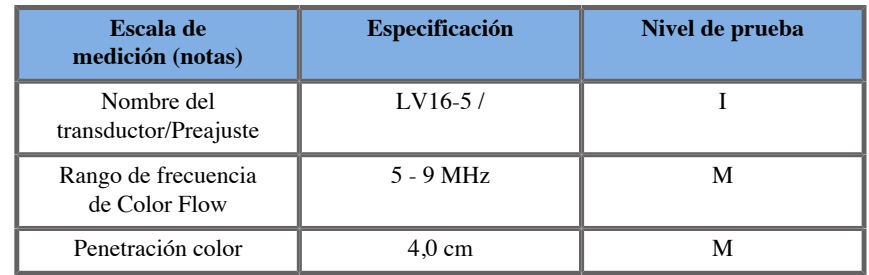

*Tabla 6.15.*

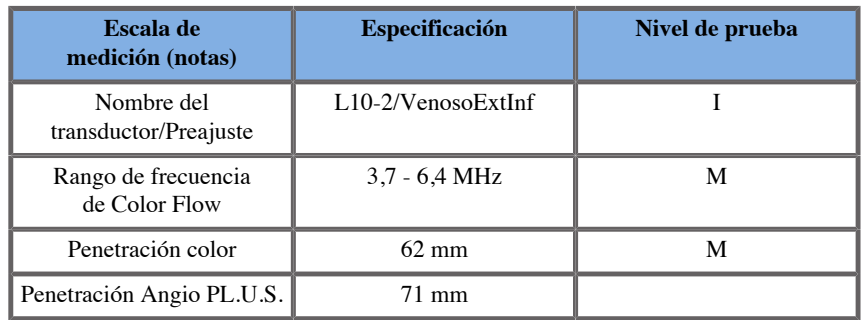

#### *Tabla 6.16.*

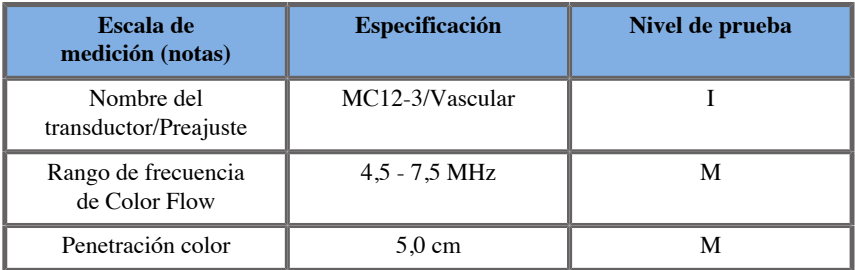

#### *Tabla 6.17.*

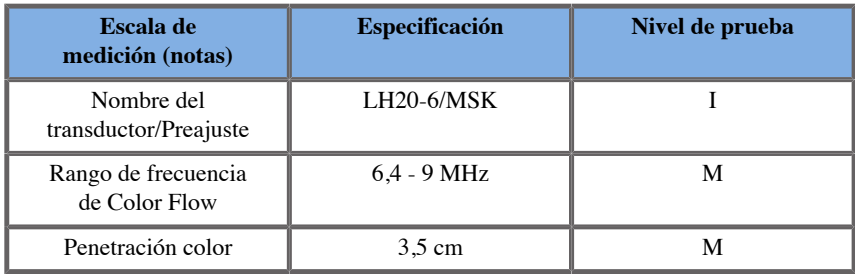

#### *Tabla 6.18.*

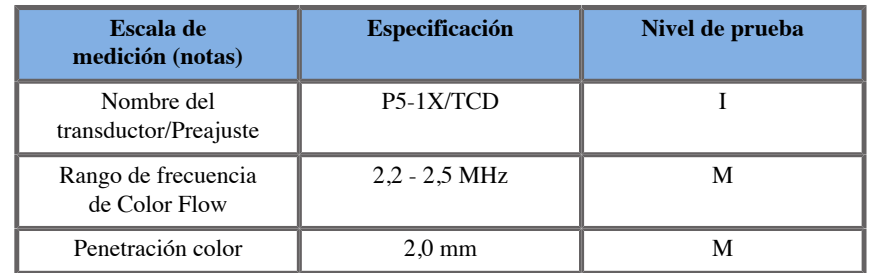

### **Mediciones de elastografía**

### PENETRACIÓN SWE Y RESOLUCIÓN ESPACIAL

Las tablas siguientes indican la precisión de estimación y especificaciones de resolución espacial SWE transductores donde está disponible el modo SWE.

*Tabla 6.19.*

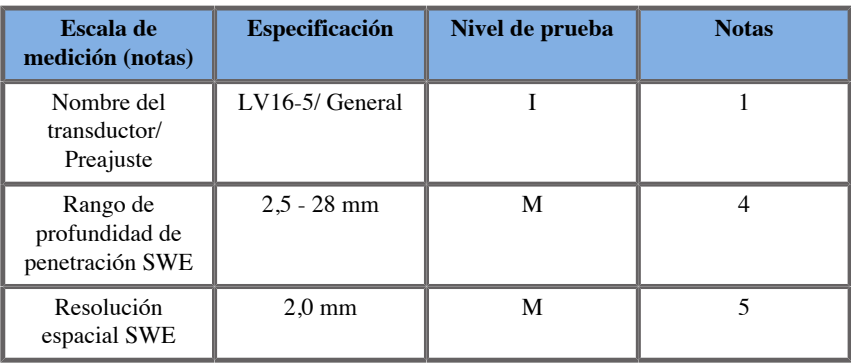

*Tabla 6.20.*

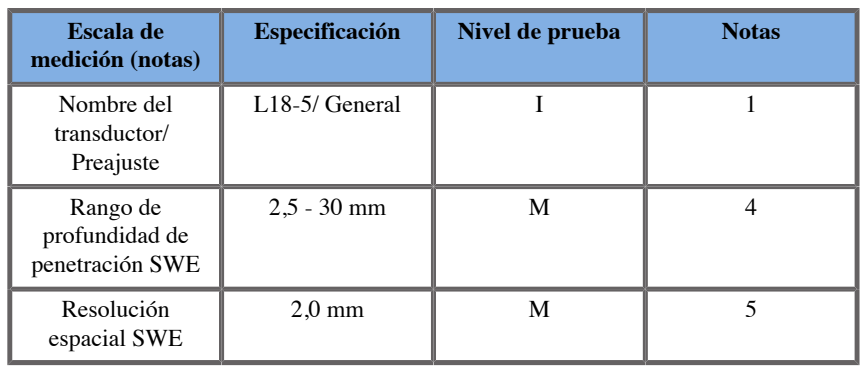

*Tabla 6.21.*

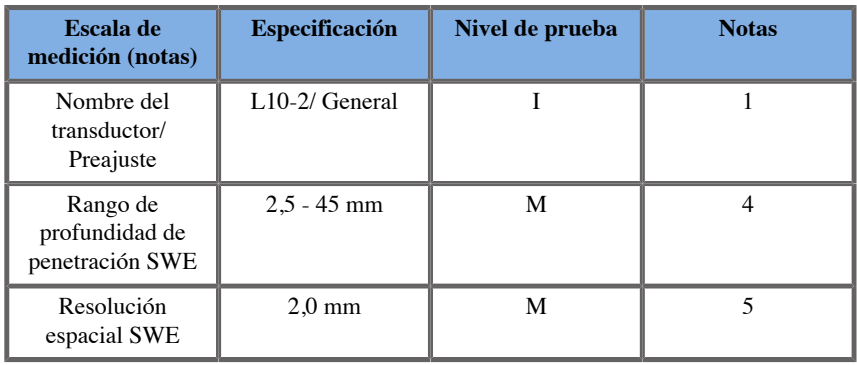

#### *Tabla 6.22.*

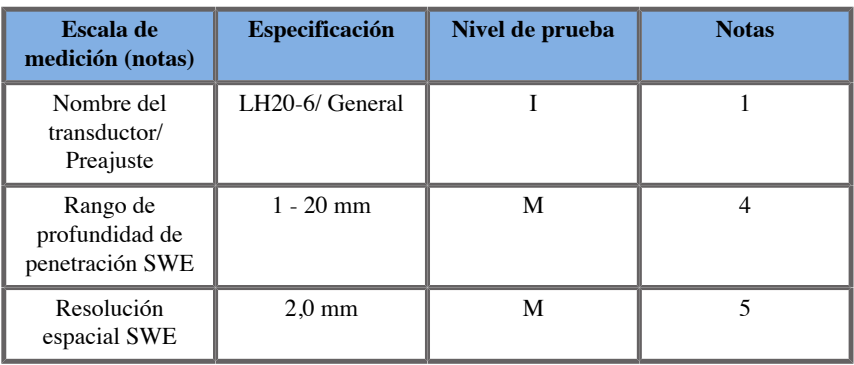

#### *Tabla 6.23.*

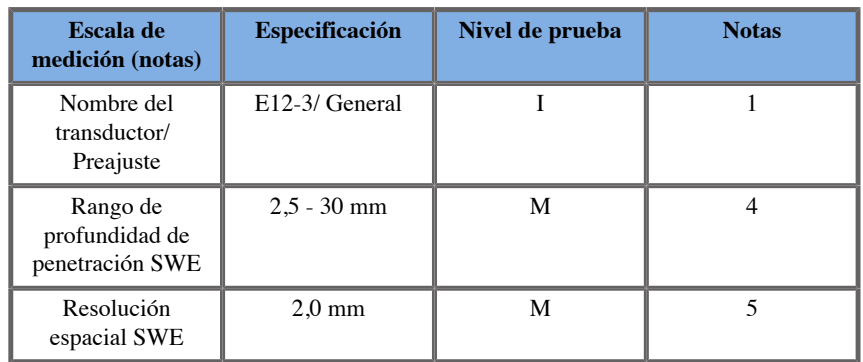

*Tabla 6.24.*

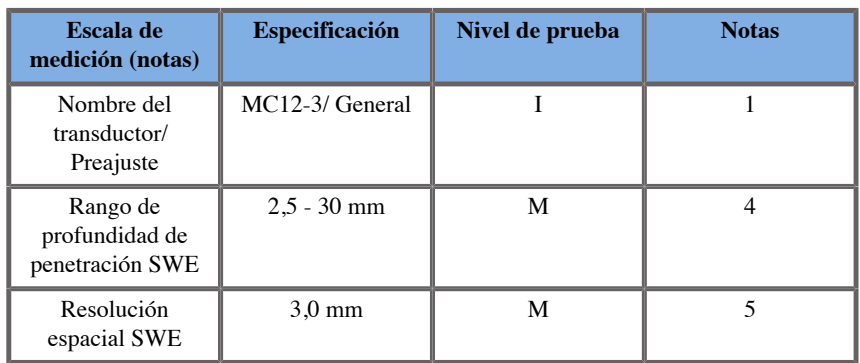

#### *Tabla 6.25.*

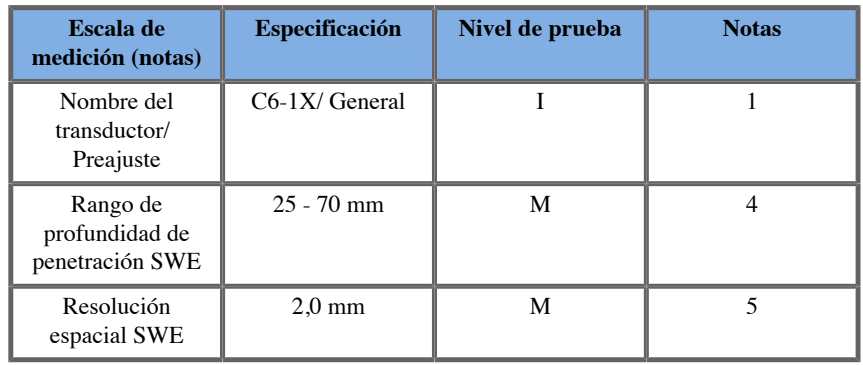

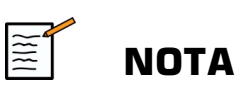

Si el usuario considera la medición de velocidad del Shearwave, debe tenerse en cuenta el error del 15 % o de 1 m/s, el mayor de los dos.

Si el usuario considera la medición del módulo de Young, debe tenerse en cuenta el error del 30 % o de 3 kPa, el mayor de los dos.

Explicación de los símbolos utilizados en las tablas de penetración y resolución espacial SWE:

Nivel de prueba I: Verificado por inspección o análisis cualitativo

Nivel de prueba M: Verificado por medición.

Nota 1: Las especificaciones se suministran únicamente a efecto informativo y que no se trata de un requisito probable al nivel del sistema. Nota 2: La especificación se refiere a los impulsos de ultrasonido que se utilizan en la parte de imagen de la secuencia SWE.

Nota 3: La penetración SWE se define como la profundidad máxima para la cual la imagen SWE muestra un buen relleno de color y un ruido mínimo. Las especificaciones de penetración SWE para LV16-5, L18-5, L10-2, LH20-6, E12-3, MC12-3 y C6-1X se obtuvieron explorando las regiones de material de fondo de elasticidad uniforme del modelo de elasticidad de garantía de calidad CIRS 049A.

Nota 4: La resolución espacial SWE se obtiene mediante el uso de un modelo personalizado que contiene bloques rectangulares de simulación de tejido que de diferente contraste elástico, y que mide la anchura media de las curvas de velocidad de onda rotacional frente a distancia en las proximidades de las interfaces de los bloques en las direcciones lateral y axial.

### **Mediciones 3D**

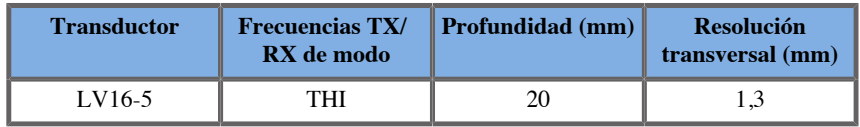

La precisión de la medición de volumen se define a  $\pm 10\%$  en el rango desde 0,01 hasta 2 000cm3.

# **Análisis BI-RADS®**

El sistema de datos y creación de informes de imágenes mamarias (BI-RADS®, Breast Imaging Reporting and Data System), desarrollado por el American College of Radiology, proporciona una clasificación estándar para estudios ecográficos de la mama. Se compone de una serie de descriptores, a partir de los cuales un médico puede realizar una valoración vinculada a una categoría.

# **Categorías de evaluación BI-RADS®**

*Tabla 6.26. Clasificación de valoración BI-RADS® del American College of Radiology para ultrasonido*

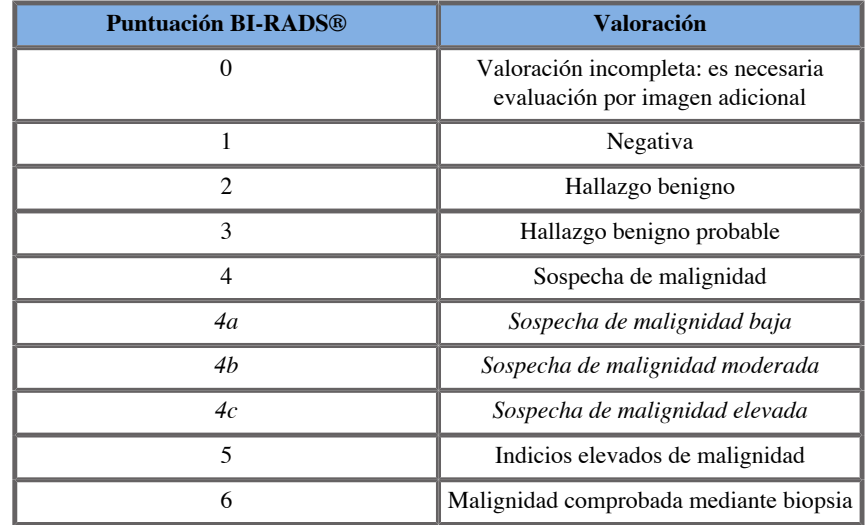

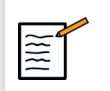

### **NOTA**

Todos los criterios BI-RADS se muestran en inglés en el sistema, independientemente del idioma seleccionado.

Puede realizar fácilmente la clasificación BI-RADS® mediante el formulario de clasificación BI-RADS® integrado. Es posible clasificar hasta doce lesiones en un único estudio.

## **Realización de la clasificación BI-RADS®**

- 1. En cualquier modo, **congelar** la imagen.
- 2. Toque **Añadir nueva lesión**.

Aparecerá un botón de nueva lesión en la pantalla táctil (por ejemplo, Lesión A).

- 3. Uso de **SonicPad®**, coloque el marcador de flecha de la lesión para indicar la lesión de interés en la pantalla principal.
- 4. Haga clic en el **SonicPad®** para anclar el marcador de flecha.

El menú BI-RADS® aparecerá a la izquierda de la imagen en la pantalla principal.

- 5. Seleccione los resultados en el formulario de clasificación léxico BI-RADS® empleando el **Cursor** y el **SonicPad®**
- 6. Haga clic en el **SIGUIENTE** en el menú o en el control **Página de lesiones** de la pantalla táctil para pasar a la siguiente página del menú BI-RADS®.
- 7. Pulse **Save Image (Guardar imagen)**.
- 8. Toque **Salir** para cerrar el menú BI-RADS®.

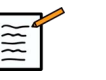

### **NOTA**

Nota importante:

Deberá pulsar **Save Image (Guardar imagen)** tras rellenar el formulario de clasificación BI-RADS® y salir del menú, de lo contrario, los datos no se guardarán.

Puede acceder al menú BI-RADS® tantas veces como sea necesario para completar la valoración de una lesión determinada. Las mediciones realizadas mientras se encuentre en el menú BI-RADS® se asociarán directamente a la lesión seleccionada (por ejemplo, Lesión A) en el informe final. Las mediciones realizadas en el menú BI-RADS® aparecerán en la página 4.

# **Documentación de la clasificación BI-RADS® con imágenes**

Una única imagen no puede documentar todas las características incluidas en el formulario de clasificación BI-RADS®.

Para ayudar a documentar características de lesiones, el menú BI-RADS® integrado ofrece la ventaja de documentar una o más características BI-RADS® con una imagen asociada.

- 1. Defina una nueva lesión y active el menú BI-RADS®.
- 2. Uso de **cursor** y el **SonicPad®**podrá seleccionar resultados en el formulario de clasificación de léxico BI-RADS®.
- 3. Pulse **Save Image (Guardar imagen)**.

Tenga en cuenta que el número de imagen aparece a la derecha de la respuesta seleccionada en el formulario de clasificación BI-RADS®.

- 4. Podrá salir de BI-RADS® cada vez que ejecute **Save Image (Guardar imagen)** y regresar a la misma lesión para introducir datos adicionales asociados con nuevas imágenes.
- 5. En caso de que se introduzcan resultados dispares para la misma lesión, podrá reconciliarlos en el Informe (consulte el **[Capítulo 7,](#page-372-0)** *[Informes](#page-372-0)* **[\[357\]](#page-372-0)**).

# **Análisis Thy-RADS™**

El sistema de datos y creación de informes de tiroides (Thy-RADS™), desarrollado por SuperSonic Imagine, proporciona un conjunto de criterios de valoración para estudios ecográficos del tiroides.

Puede realizar fácilmente análisis Thy-RADS™ utilizando el formulario de Thy-RADS integrado.

Se pueden clasificar hasta 8 nódulos en un único estudio.

## **Clasificación Thy-RADS™**

- 1. En la aplicación Tiroides, congele la imagen.
- 2. Toque **Análisis Thy-RADS**.
- 3. Toque **Añadir nuevo Nódulo**.

Aparecerá un nuevo botón de la pantalla táctil de nódulo (por ejemplo, Nódulo A).

- 4. Uso de **SonicPad®**, coloque el marcador de flecha de nódulo para indicar el nódulo de interés en la pantalla principal.
- 5. Haga clic en el **SonicPad®** para anclar el marcador de flecha.

El menú Thy-RADS™ aparecerá a la izquierda de la imagen en la pantalla principal.

- 6. Seleccione los resultados en el formulario de clasificación léxico Thy-RADS™ empleando el **Cursor** y el **SonicPad®**
- 7. Haga clic en el **SIGUIENTE** en el menú o en el control **Página de nódulo** de la pantalla táctil para pasar a la siguiente página del menú Thy-RADS™.
- 8. Pulse **Save Image (Guardar imagen)**.
- 9. Toque **Salir** para cerrar el menú Thy-RADS™.

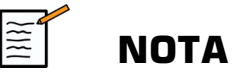

Nota importante:

Deberá pulsar **Save Image (Guardar imagen)** tras rellenar el formulario de clasificación Thy-RADS™ y salir del menú, de lo contrario, los datos no se guardarán.

Puede acceder al menú Thy-RADS™ tantas veces como sea necesario para completar la valoración de un nódulo determinado. Las mediciones realizadas mientras se encuentre en el menú Thy-RADS™ se asociarán directamente al nódulo seleccionado (p. ej., Nódulo A) en el informe final. Las mediciones realizadas en el menú Thy-RADS™ aparecerán en la página 4.

## **Documentación de la clasificación Thy-RADS™ con imágenes**

Una única imagen no puede documentar todas las características incluidas en el formulario de clasificación Thy-RADS®. Para ayudar a documentar características de lesiones, el menú Thy-RADS™ integrado ofrece la ventaja de documentar una o más características Thy-RADS™ con una imagen asociada.

- 1. Defina un nuevo nódulo y active el menú Thy-RADS™.
- 2. Uso de **Cursor** y el **SonicPad®**, podrá seleccionar resultados en el formulario de clasificación de léxico Thy-RADS™.
- 3. Pulse **Save Image (Guardar imagen)**.

Tenga en cuenta que el número de imagen aparece a la derecha de la respuesta seleccionada en el formulario de clasificación Thy-RADS™.

- 4. Podrá salir de Thy-RADS™ cada vez que ejecute **Save Image (Guardar imagen)** y regresar al mismo nódulo para introducir datos adicionales asociados con nuevas imágenes.
- 5. En caso de que se introduzcan resultados dispares para la misma lesión, podrá reconciliarlos en el Informe (consulte el **[Capítulo 7,](#page-372-0)** *[Informes](#page-372-0)* **[\[357\]](#page-372-0)**).

<span id="page-372-0"></span>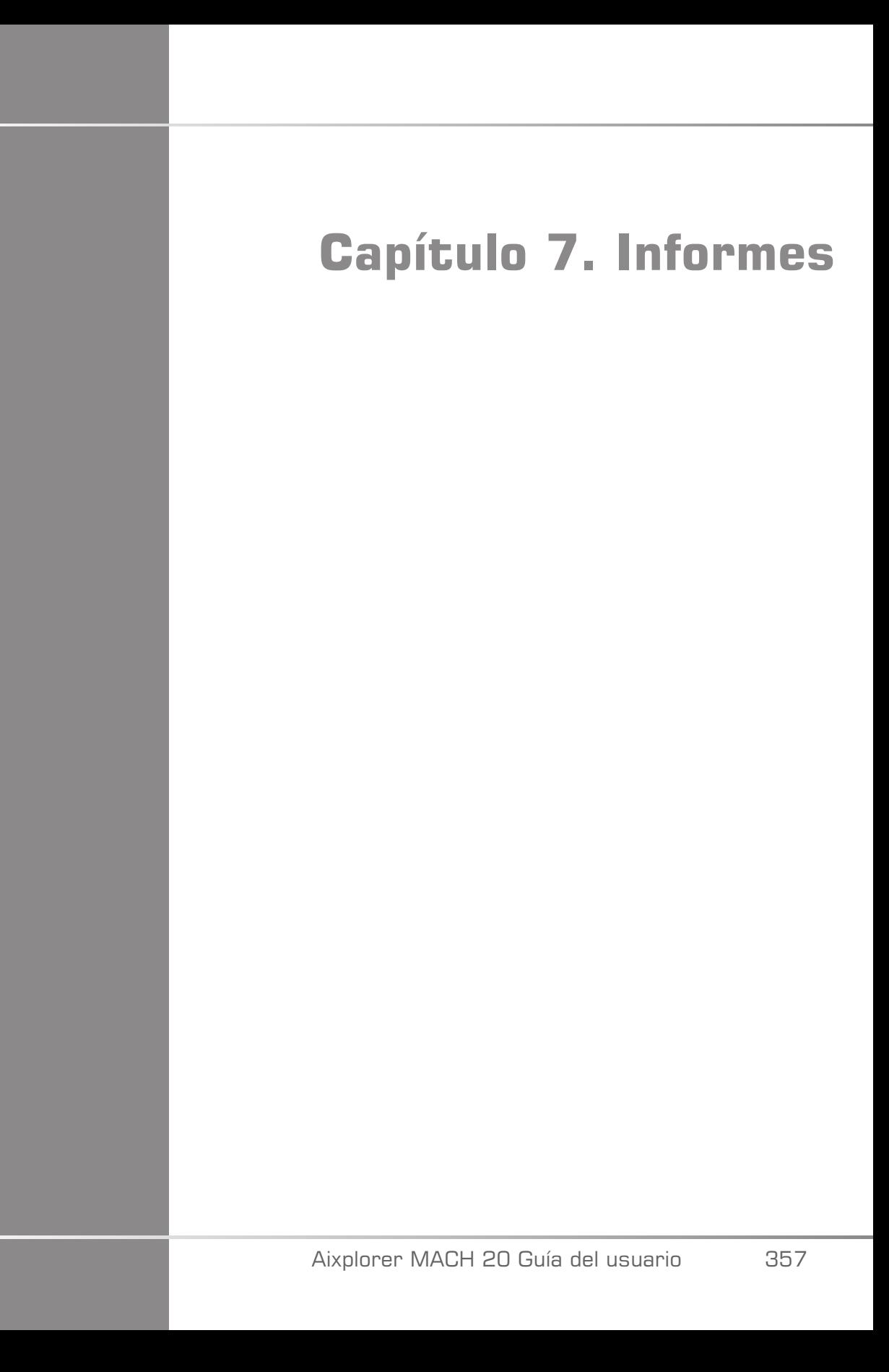

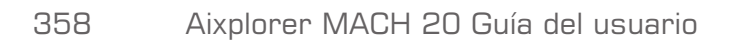

# **Descripción de la función de informe**

La ficha Aixplorer MACH 20 permite gestionar toda la información recopilada durante el estudio y generar un informe.

La función de Informe está compuesta por dos vistas diferentes:

- el Generador de informes, que permite crear y personalizar el informe
- la Vista preliminar del informe, que permite visualizar el informe tal como se imprimirá o generará como archivo PDF

Pulse **Informe** para acceder a la función de informes.

Aparecerá el Generador de informes.

# **Generador de informes**

# **Descripción del generador de informes**

El Generador de informes permite elegir qué elementos del examen se van a incluir en el informe final.

El Generador de informes está compuesto las siguientes fichas:

- **Información del paciente**, donde se pueden recuperar/editar informaciones de los pacientes
- **Imágenes**, donde se almacenan las imágenes adquiridas durante el examen, las mediciones asociadas, los valores BI-RADS®/Thy-RADS y los comentarios
- **Mediciones**, donde podrá ver todas mediciones y cálculos etiquetados del examen
- **Hoja de trabajo**, donde podrá visualizar los elementos constitutivos del informe final, modificar la información del paciente e introducir los datos del paciente, utilizar diagramas o datos anatómicos para localizar o precisar las mediciones etiquetadas ejecutadas.

• **Conclusión**, donde puede añadir su conclusión del examen

## **información del paciente**

La ficha Info paciente muestra la información del paciente, que se rellena con la misma información que aparece en la pantalla Datos paciente.

Al igual que la pantalla Datos del paciente, la ficha **Datos del paciente** muestra la información general, así como información adicional específica de cada aplicación clínica.

Puede editar toda la información de esta ficha de Información Paciente.

Puede introducir información en más de una ficha si se han utilizado varias aplicaciones.

Si pulsa **Paciente** para volver a la entrada de Datos del paciente, todas las ediciones del Generador de informes se guardarán y actualizarán.

Puede elegir qué información desea que aparezca en el informe final mediante los iconos de Mostrar/ocultar información:

- Seleccionando el icono Mostrar información designará qué información aparecerá en el informe final
- Seleccionando el icono Ocultar información designará qué información no aparecerá en el informe final

La información que quede oculta en el informe final siempre formará parte del estudio almacenado en el sistema de ultrasonido.

## **Imágenes**

La ficha Imágenes del Generador de informes muestra todas las imágenes adquiridas en el examen.

Las imágenes se organizan en fichas de aplicación clínica.

Las fichas verticales se destinan a imágenes asociadas a la tabla BI-RADS® y Thy-RADS™.

Puede elegir qué imágenes aparecerán en el informe final seleccionándolas.

Haga clic en el icono situado encima de la imagen para incluirla o excluirla del informe.

Las imágenes que no aparezcan en el informe final siempre formarán parte del estudio almacenado en el sistema de ultrasonido.

Junto a cada imagen aparece un cuadro de texto para los comentarios.

Seleccione el cuadro de texto junto a la imagen en la que desee agregar comentarios.

Introduzca los comentarios mediante el **Teclado**.

Las mediciones asociadas con cada imagen se muestran en el área de la derecha.

Puede elegir qué mediciones se mostrarán u ocultarán en el informe final mediante los iconos de Mostrar/ocultar información:

- Seleccionando el **icono Mostrar información** designará las mediciones que aparecerán en el informe final
- Seleccionando el **icono Ocular información** designará las mediciones que no aparecerán en el informe final

Si no se realizaron mediciones en el conjunto de imágenes seleccionadas, el área puede aparecer vacía.

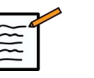

### **NOTA**

Para imágenes OB en las que se realizaron mediciones etiquetadas, haga clic en **GRAPH** para visualizar el gráfico de crecimiento correspondiente a la tabla de referencia seleccionada.

# **Mediciones**

La ficha **Mediciones** permite visualizar los resultados de la medición etiquetada y los cálculos asociados realizados durante el examen.

En esta ficha, puede mostrar u ocultar el resultado de la medición con etiqueta en el informe final:

1. Seleccione la subsección de la aplicación que desee (solo disponible para las aplicaciones en las que se realizaron mediciones con etiqueta durante el examen).

Tenga en cuenta que incluso si se ha borrado la imagen en la que se realizaron las mediciones etiquetadas, las mediciones etiquetadas correspondientes se mantienen en la base de datos.

2. Puede mostrar u ocultar cada resultado de medición marcado individualmente con la casilla de verificación situada al lado de cada medición.

Los resultados de la medición etiquetada oculta no aparecerán en el informe final.

Para varias instancias de la misma medición, puede seleccionar la instancia que se mostrará en el informe. Haga clic en el **+** para mostrar los resultados secundarios de las mediciones realizadas.

## **Hoja de trabajo**

La ficha **Hoja de trabajo** está dividida en fichas secundarias que corresponden a las aplicaciones y preajustes utilizados para realizar el examen.

En todas las aplicaciones, la Hoja de trabajo muestra las informaciones incluidas en la ficha Información del paciente y Entrada de datos del paciente. Incluye diagramas e informaciones clínicas para Mama, Genitourinario y Tiroides y Área de dolor para MSQ. Las mediciones también se visualizan y BI-RADS o THY-RADS si se han realizado.

Para aplicaciones vasculares y de OB-GIN, la ficha Hoja de trabajo muestra las mediciones etiquetadas realizadas en un informe interactivo o en Datos anatómicos.

### **Hoja de trabajo OB-GIN**

La **Hoja de trabajo** OB-GIN muestra la información del examen, la información del estado del feto y las mediciones etiquetadas realizadas en la aplicación OB-GIN en un informe interactivo.

### PERCENTILES OB Y PUNTUACIONES Z

Los datos del percentil de crecimiento y el percentil del peso fetal estimado OB se emplean para interpretar y gestionar el crecimiento fetal. Los datos del percentil PFE se presentan junto con el PFE calculado según se determina utilizando datos procedentes de publicaciones evaluadas por expertos y la edad gestacional. Los datos del percentil de crecimiento se presentan junto con las mediciones fetales calculadas según se determina empleando datos procedentes de publicaciones evaluadas por expertos y la edad gestacional. La visualización de estos datos permite al médico evaluar el crecimiento fetal y gestionar el embarazo.

# **ATENCIÓN**

Asegúrese de confirmar el nombre y el ID del paciente antes de comenzar el examen de un nuevo paciente.

Compruebe el formato de fecha antes de introducir la fecha de nacimiento, el último período menstrual (UPM), la fecha de parto estimada (FPE), la fecha de concepción (FDC) y la fecha de la ovulación. La introducción incorrecta de estos parámetros tendrá como resultado una edad gestacional (EG) incorrecta.

Introduzca la FPE y EG en el informe del paciente como información de respaldo.

Active la casilla "Activar cálculos de OB" en la página de entrada de datos del paciente (EDP) para realizar los cálculos de obstetricia.

Es necesario especificar qué autor de OB se va a utilizar en cada medición específica calcular la EG y obtener un peso fetal estimado (PFE).

El diagnóstico no puede realizarse sólo en función de una medición o datos únicos. Asegúrese de tener en cuenta siempre la evaluación clínica del paciente, incluido el informe médico.

En función de posición fetal, algunas mediciones puede ser incorrectas. Asegúrese de tener en cuenta siempre la evaluación clínica del paciente, incluido el informe médico.

El sistema proporciona medidas fetales de hasta cinco fetos. Asegúrese de no confundir los fetos durante las mediciones.

Para cada una de las mediciones realizadas, puede seleccionar la primera, última, promedio, mínima o máximo o, en particular, de una a cinco mediciones que puedas mostrarse mediante la función de selección incluida en la pestaña Mediciones del informe.

Tenga cuidado al eliminar las mediciones, ya que esto afectará al resultado del selector.

Las desviaciones de los valores normales de las mediciones deben evaluarse según los gráficos y la bibliografía.

- 1. Realizar mediciones etiquetadas obstétricas
- 2. Las mediciones aparecen en el informe junto a la indicación del percentil y la puntuación Z (basada en la tabla de referencia seleccionada, autor y fecha).

#### TENDENCIA OB

La tendencia OB permite evaluar la evolución del feto en función del tiempo, para exámenes almacenados en el sistema.

# **ATENCIÓN**

Asegúrese de que esté marcada la opción "Activar cálculos OB" en la Entrada de datos del paciente para utilizar los percentiles y las puntuaciones Z.

1. Introduzca los datos del paciente en el formulario del paciente

# **ATENCIÓN**

Asegúrese de que al menos el Nombre, el Apellido y la Fecha de nacimiento del paciente coincidan con los exámenes previos para que el sistema reconozca el mismo paciente.

- 2. En la parte inferior del formulario del paciente, una ventana muestra los exámenes previos para los mismos pacientes.
- 3. Seleccione los datos previos para el paciente actual
- 4. Los datos previos para el paciente actual se importan en el sistema
- 5. Comience el examen y realice las mediciones actuales
- 6. Guarde las imágenes según proceda
- 7. Pulse **Informe**
- 8. Para cada medición, los datos del examen(es) previo y del examen actual aparecen representados en el mismo gráfico

### **Hoja de trabajo vascular**

### **DESCRIPCIÓN**

La **Hoja de trabajo** Vascular muestra las mediciones etiquetadas realizadas en la aplicación vascular y los preajustes en Datos anatómicos.

#### AÑADIR INFORMACIÓN A LA HOJA DE TRABAJO

Es posible agregar información a cada hoja de trabajo, por ejemplo la calidad de la exploración o los resultados clínicos.

1. Haga clic en el campo de texto junto a la etiqueta correspondiente

El teclado abre automáticamente

2. Escriba el texto para introducir información adicional

Puede añadir resultados de mediciones, anotaciones, formas de placa y flechas a cada hoja de trabajo.

1. Pulse **Caja herr** en la pantalla táctil

Aparece una ventana en la pantalla principal.

2. Haga clic en la información que desee añadir.

#### Anotar

1. Pulse **Anotar** en el cuadro de herramientas

Aparece un cuadro de herramientas en la hoja de trabajo.

- 2. Utilice el teclado para editarlo
- 3. Haga clic en la anotación y utilice la **SonicPad®** para desplazar el cuadro de anotaciones, si procede.
- 4. Haga doble clic en el cuadro de anotación para girarlo si es necesario

Se muestran flechas alrededor del cuadro de anotación.

- 5. Emplee **SonicPad®** para girar el cuadro de anotaciones
- 6. Haga clic en el **SonicPad®** para validar.

#### Forma de placa

- 1. Haga clic en la forma de placa que desee agregar en el cuadro de herramientas
- 2. Haga clic en la forma de placa y utilice la **SonicPad®** para moverla, si procede
- 3. Haga clic en el **SonicPad®** para validar.
- 4. Haga doble clic en la forma de placa para redimensionarla o girarla si las flechas necesarias aparecen alrededor de la forma de placa.
- 5. Emplee **SonicPad®** para girar la forma de placa
- 6. Haga clic en el **SonicPad®** para validar.

#### Añadir flecha

- 1. Haga clic en un elemento en la hoja de trabajo para vincularlo a los Datos anatómicos con una flecha
- 2. Pulse **Añadir flecha** en el cuadro de herramientas
- 3. Haga clic en la flecha añadida
- 4. Emplee **SonicPad®** para mover la punta de la flecha hasta la ubicación seleccionada en los Datos anatómicos
- 5. Haga clic en el **SonicPad®** para validar.

#### ELIMINAR INFORMACIÓN DE LA HOJA DE TRARA, IN

1. Haga clic en el elemento que desee quitar

- 2. Pulse **Caja herr** en la pantalla táctil
- 3. Haga clic en **Eliminar** en el cuadro de herramientas.

#### INFORMACIÓN ADICIONAL ESPECÍFICA DE LA HOJA DE TRABAJO CARÓTIDA

La hoja de trabajo Carótida proporciona los criterios SRU1 and NASCET2 en la parte inferior de la hoja de trabajo.

Haga clic en los elementos correspondientes a los resultados para añadirlos a la hoja de trabajo.

### **Hoja de trabajo Hígado**

La hoja de trabajo Hígado proporciona una tabla resumen con todas las mediciones etiquetadas Hígado Q-Box realizadas en el hígado, con información detallada de cada medición de Q-Box.

Para obtener esta hoja de trabajo Hígado Q-Box:

- 1. Tras una adquisición SWE, presione **Medición** en el panel de control
- 2. Seleccione el paquete de medición **SWE hígado** en la pantalla táctil.
- 3. Aparecerá la lista de mediciones etiquetadas SWB hígado Q-Box en el lado derecho de la pantalla
- 4. Utilice cualquiera de las mediciones etiquetadas
- 5. Pulse **Save Image (Guardar imagen)**
- 6. Pulse **Informe**
- 7. Haga clic en el **Hoja de trabajo** ficha

La hoja de trabajo Hígado le ofrece también la posibilidad de seleccionar una publicación para consultar, como referencia, las estadísticas de SWE.

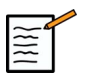

## **NOTA**

Esas medidas no pertenecen al examen. sino que se extraen de la publicación seleccionada y se muestran únicamente como referencia.

- 1. Haga clic en la flecha para visualizar la lista de publicaciones disponibles.
- 2. Haga clic en la publicación de su interés.
- 3. A continuación se muestra la tabla correspondiente, que aparecerá en el informe final.

## **Conclusión**

La ficha **Conclusión** del Generador de informes es una pantalla de entrada de texto libre.

Introduzca aquí cualquier información o conclusiones finales acerca del examen.

Puede elegir si desea o no mostrar la conclusión en el informe final mediante los iconos de Mostrar/ocultar información:

- Seleccionando el **icono Mostrar información** designará qué conclusión aparecerá en el informe final
- Seleccionando el **icono Ocular información** designará qué conclusión no aparecerá en el informe final

# **Generación de informes**

Pulse **Generar informe** para generar el informe deseado en formato PDF.

Emplee **cursor** y el **SonicPad®** para desplazarse entre las páginas.

# **Imprimir informes**

Si está satisfecho con la presentación preliminar del informe, puede imprimir una copia del mismo.

Toque el botón **Imprimir Informe** en la pantalla táctil para enviar el informe a una impresora configurada.

Si no se encuentra disponible ninguna impresora, el informe no se enviará.

# **Exportación de informes**

Una opción le permite exportar el informe como imágenes DICOM. Esto puede utilizarse en particular cuando su PACS no es compatible con visores PDF.

- 1. Pulse **Configuración del sistema**
- 2. Abra la **Administración** ficha
- 3. Abra la **Disposit.** subpestaña
- 4. Añada o edite un DICOM Store existente
- 5. En la pestaña **Opciones avanzadas** active Exportación de informes
- 6. En la lista desplegable, seleccione la opción **Imagen por ultrasonido** .
- 7. Haga clic en **Aceptar** para validar

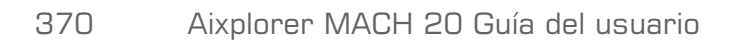

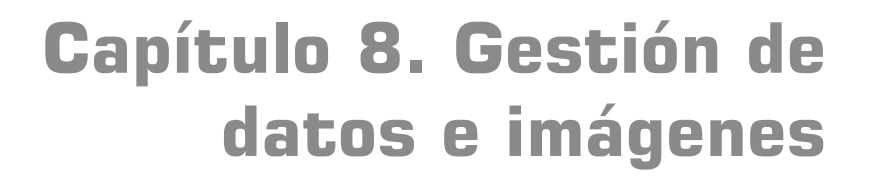

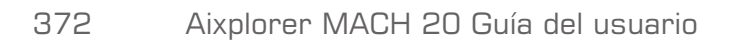

# **Guardar datos**

## **Captura de imágenes y clips**

Puede capturar y guardar una única imagen o una secuencia de clips. Los clips pueden capturarse de manera retrospectiva o prospectiva. La imagen o la secuencia capturada se guarda en el estudio del paciente, y aparecerá una miniatura en la pantalla de imágenes en tiempo real y en la pantalla Rever. Durante la captura, aparece un icono en la parte inferior de la pantalla. Una vez finalizada dicha captura, aparece una miniatura de la imagen.

### **Captura de una sola imagen**

- 1. Pulse **Congelar**
- 2. Pulse **Save Image (Guardar imagen)**

La imagen aparece en la sección de miniaturas del lado derecho de la pantalla.

### **Captura de una secuencia de clip retrospectivo**

La ficha Aixplorer MACH 20 permite capturar clips retrospectivos.

- 1. Pulse **Congelar**.
- 2. Pulse **Save Clip (Guardar clip)** al congelar, para guardar las imágenes en la secuencia de clip recién adquirida.

Una vez finalizada la captura, un tono confirmará que el clip se ha guardado.

El clip aparece en la sección de miniaturas del lado derecho de la pantalla.

No pulse **Revisar** hasta oír el aviso sonoro.

### **Captura de una secuencia de clip prospectivo**

La ficha Aixplorer MACH 20 permite capturar clips prospectivos en imágenes en tiempo real.

1. Pulse Guardar clip durante una imagen en tiempo real para iniciar una captura de clip prospectivo.

La captura de clip prospectivo finalizará automáticamente tras la duración especificada en la Configuración del sistema.

Una vez finalizada la captura, un tono confirmará que el clip se ha guardado.

2. Pulse **Save Clip (Guardar clip)** de nuevo o **Congelar** para detener la captura.

No cambie la escala de la imagen durante la captura de clip prospectivo, en especial en los parámetros siguientes:

- **Zoom digital**
- **Formato de visualización**
- **Superior/inferior Doble**
- **Modo imagen ancha**

En una estación de trabajo de revisión DICOM, cambiar la escala de la imagen podría provocar la realización posterior de posibles mediciones erróneas en los futuros clips DICOM.

3. El clip aparece en la sección de miniaturas del lado derecho de la pantalla.

No pulse **Revisar** hasta oír el aviso sonoro.

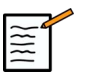

### **NOTA**

Presionando **Save Image (Guardar imagen)** durante la adquisición de un clip prospectivo no se detiene la adquisición del clip prospectivo.

## **Configuración de la duración de una captura de clip prospectivo**

Consulte **Capítulo 9,** *[Personalización del sistema](#page-410-0)* **[\[395\]](#page-410-0)** . Para configurar la duración de una captura de clip prospectivo:

Elija la duración que desee para capturas de clip prospectivo entre las opciones disponibles:

2 seg, 5 seg, 10 seg, 15 seg, 30 seg, 1, 2, 3, 4, 5 min

Nota: puede establecerse una duración específica para el modo de contraste.

## **Recorte de clips**

La función de recorte permite desechar imágenes del principio o final de un clip prospectivo o retrospectivo.

1. Pulse **Recortar** en la pantalla táctil.

El SonicPad® cambiará a **Recortar fin**.

2. Sitúe el **SonicPad®** hacia el principio del clip para descartar las imágenes necesarias desde el final del clip

La ficha **SonicPad®** cambia a Recortar Inicio

- 3. Mueva la **SonicPad®** hacia el final del clip para descartar las imágenes necesarias desde el comienzo del clip
- 4. Desactive **Recortar** para cortar las imágenes recortadas.
- 5. Pulse **Save Clip (Guardar clip)** para guardar un nuevo clip sin las imágenes recortadas.

En caso necesario, pulse **Restablecer recortar** para ajustar las imágenes de Recortar Inicio y Recortar Fin al comienzo y final de la adquisición respectivamente.

## **Revisión de un examen**

Durante o después de un examen, utilice Revisión para examinar y comparar las imágenes adquiridas en el examen. Es posible revisar varios exámenes de un paciente. En Revisión, podrá visualizar las imágenes o secuencias de clips almacenadas. Las imágenes almacenadas se pueden visualizar, enviar, imprimir, buscar y realizar una copia de seguridad. El análisis de imagen también puede realizarse en Revisión. Las imágenes almacenadas en el disco duro del sistema de ultrasonido pueden enviarse a un DVD, soporte USB o dispositivos compatibles DICOM de una red.

## **Información general sobre la revisión**

En el modo de Revisión, puede llevar a cabo una amplia variedad de tareas, incluyendo el realizar y reproducir secuencias de clips.

### MEDICIONES EN REVISIÓN

En el modo de Revisión, puede realizar mediciones en las imágenes del examen actual. En primer lugar, deberá abrir una imagen a tamaño completo. Las mediciones realizadas en Revisión en el examen actual pueden guardarse en el informe. Las mediciones realizadas en Revisión en exámenes anteriores no pueden guardarse. Para mostrar los controles de medición en la pantalla táctil de revisión de exámenes, pulse **Medición** Borre todas las mediciones de una imagen tocando **Borrar todo** en la pantalla táctil de Revisar examen.

#### **Iniciar una revisión**

Pulse **Revisar** para entrar en modo revisión

La pantalla que aparezca dependerá de si un examen está activo o no en el sistema.

Si hay un examen en curso, presionando **Revisar** se abre la pantalla Revisar examen.

Si actualmente no hay ningún examen en curso, al seleccionar **Revisar** , aparecerá el Directorio del paciente.

Si se configura una eliminación automática en la configuración del sistema, puede bloquear algunos exámenes para evitar que se eliminen automáticamente.

Para regresar a las imágenes en tiempo real, presione **Revisar** de nuevo.

## **Directorio paciente**

El directorio del paciente es una lista de exámenes almacenados en la unidad de disco seleccionada. La pantalla Directorio paciente incluye opciones que permiten al usuario clasificar, visualizar y transferir exámenes. Si no hay ningún examen en curso actualmente al iniciar la revisión, se mostrará el directorio del paciente.

#### ACERCA DE LOS ENCABEZADOS DEL DIRECTORIO DEL PACIENTE

En la ventana Directorio paciente, los exámenes están organizados en una tabla que contiene varias columnas. Cada encabezado de columna describe el contenido de esa columna mediante texto o un icono. Haga clic en un encabezado de columna para ordenar la lista según esa columna. La columna Estado del examen muestra el número de veces que se ha realizado un examen (si hay).

## **Selección y carga de exámenes**

Si hay un examen en curso, al pulsar Revisión se abrirá la pantalla de revisión de exámenes con imágenes cargadas del examen actual.

Si no hay ningún examen en curso, presionando **Revisar** se abre el Directorio del paciente, con los exámenes anteriores.

Para revisar exámenes anteriores, en primer lugar seleccione un examen en el directorio del paciente.

Es posible seleccionar y cargar varios exámenes del mismo paciente para revisarlos.

Para seleccionar todos los exámenes, haga clic en **Seleccionar todos**

Haga clic en **Visualización seleccionada** para cargar los exámenes seleccionados para su visualización

### VISUALIZACIÓN DE IMÁGENES

La pantalla de revisión de exámenes se utiliza para revisar y comparar imágenes del examen en la disposición seleccionada. En el lado derecho de la pantalla aparecerán las imágenes en miniatura correspondientes al examen actual o seleccionado. La pantalla táctil permite acceder a otras funciones de revisión.

### IMPRESIÓN DE IMÁGENES EN REVISIÓN

Las imágenes se pueden imprimir desde la revisión de imágenes.

- 1. Haga clic en cada imagen que desea imprimir en el orden deseado
- 2. Haga clic en Imprimir

#### DESPLAZAMIENTO POR MINIATURAS DE IMÁGENES

En Revisión pueden visualizarse las imágenes pequeñas, también denominadas miniaturas.

Las miniaturas están situadas en el lado derecho de la pantalla de revisión de exámenes.

Toque **Miniatura previa** y **Siguiente miniatura**en la pantalla táctil para desplazarse a través de las miniaturas de las imágenes. Esto mostrará la imagen anterior o siguiente en el modo de revisión de pantalla completa.

Al colocar el cursor sobre una miniatura, ésta se ampliará.

Si hace clic en la imagen en miniatura, se expandirá a su tamaño real.

Al hacer clic en el icono de la basura sobre una miniatura, se elimina esa imagen.

### COMPARACIÓN DE IMÁGENES

En el modo de Revisión, es posible comparar dos imágenes de diferentes exámenes del mismo paciente.

- 1. Seleccione los dos exámenes en la ventana Directorio paciente
- 2. Haga clic en **Visualización seleccionada**.
- 3. Al hacer clic en el nombre del paciente de la izquierda, se abrirán las Miniaturas de los dos exámenes.
- 4. Seleccione las dos imágenes que desea revisar y pulse **Comparar**.

Las dos imágenes aparecen una junto a la otra. Ambas pueden revisarse a la vez y pueden realizarse mediciones y anotaciones.

# **Imprimir imágenes**

Por motivos ecológicos, imprima únicamente cuando sea necesario.

Utilice dispositivos digitales para almacenar imágenes.

Puede imprimir en una impresora integrada (opcional) o en impresoras de una red.

El sistema permite configurar los controles de impresión y las impresoras.

## **Asigne a Imprimir**

Puede asignar la función Imprimir a un botón dedicado del panel de control.

Después de configurar la impresora y asociarlo (consulte **["Asociación](#page-421-0) [soporte" \[406\]](#page-421-0)**) haga lo siguiente:

1. En la pestaña Configuración Multimedia, seleccione la Impresora de Imagen deseada en la lista

#### 2. Marque la casilla Asignar a Imprimir

Ahora puede imprimir imágenes directamente pulsando el botón Imprimir en el panel de control.

### **Imprimir una imagen en tiempo real**

Puede imprimir imágenes en tiempo real o congeladas durante un examen.

- 1. Adquiera la imagen que desee
- 2. Pulse **Save Image (Guardar imagen)** en el panel de control

Las imágenes se imprimirán según las impresoras asociadas y configuradas (consulte **Capítulo 9,** *[Personalización del](#page-410-0) [sistema](#page-410-0)* **[\[395\]](#page-410-0)**).

#### IMPRIMIR IMÁGENES GUARDADAS EN UNA IMPRESORA LOCAL

En la pantalla de revisión de exámenes, puede imprimir una o varias imágenes guardadas a la vez, desde 1 a 15 imágenes por página.

- 1. Pulse **Revisar**
- 2. Seleccione un examen
- 3. Pulse **Visualización seleccionada**
- 4. En la pantalla de revisión de exámenes, seleccione las imágenes que desee imprimir

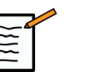

#### **NOTA**

El orden de impresión emulará el orden de selección. Haga clic en las imágenes que desea imprimir en el orden en que las desea impresas

- 5. Seleccione qué impresora desea usar con el dial apropiado de la pantalla táctil
- 6. Seleccione la disposición que desee con el siguiente dial
- 7. Toque **Imprimir**.
### **IMPORTANTE**

Para configurar la red, debe conectar el cable de red en la parte trasera del Aixplorer MACH 20 primero a una red de área local.

### IMPRIMIR IMÁGENES GUARDADAS EN UNA IMPRESORA DICOM (OPCIONAL)

En la pantalla de revisión de exámenes, el usuario puede enviar imágenes únicas desde el sistema a las impresoras DICOM.

- 1. Pulse **Revisar**
- 2. Seleccione un examen
- 3. Toque **Visualización seleccionada**
- 4. En la pantalla de revisión de exámenes, seleccione una o más imágenes
- 5. Toque **Exportar a DICOM**
- 6. En el cuadro de diálogo Exportar a DICOM, seleccione una impresora DICOM
- 7. Haga clic en **Aceptar** para imprimir las imágenes seleccionadas

Para configurar su impresora DICOM, consulte **["Disposit." \[410\]](#page-425-0)**

### **Impresión de imágenes en revisión**

Las imágenes se pueden imprimir desde la revisión de imágenes.

- 1. Haga clic en cada imagen que desea imprimir en el orden deseado
- 2. Haga clic en Imprimir

## **Envío de un estudio**

### **Formatos de exportación**

En Revisión, especifique las imágenes que se enviarán a impresoras DICOM (opcional) y servidores en una red, a un CD/DVD o a un dispositivo USB. El formato puede elegirse antes de enviar las imágenes o los clips. Para enviar una imagen ampliada a una impresora o dispositivo USB, consulte **Capítulo 9,** *[Personalización del sistema](#page-410-0)* **[\[395\]](#page-410-0)**.

# **ATENCIÓN**

Por favor, tenga en cuenta que los datos exportados a un dispositivo multimedia extraíble puede permitir un ataque para leer y/o acceder a información no intencionada para su divulgación.

### **Envío de imágenes**

En la pantalla de revisión de exámenes, las imágenes pueden enviarse desde el sistema a servidores e impresoras DICOM compatibles de una red. Además, las imágenes se pueden enviar a la unidad de DVD del sistema.

- 1. En la pantalla de revisión de exámenes, seleccione una o más imágenes
- 2. Toque **Exportar a DICOM** o **Exportar como JPEG/H264**
- 3. En el cuadro de diálogo Exportar a DICOM, seleccione un destino

En el cuadro de diálogo Enviar a, se muestra el espacio total y el espacio libre disponible para un dispositivo USB.

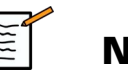

## **NOTA**

De acuerdo con DICOM PS3.15 2019a, marque la casilla de verificación de anulación de identificación de la imagen en el cuadro de diálogo Enviar a para enviar las imágenes con los campos de identificación eliminados de la base de datos y de la imagen.

4. Haga clic en Aceptar para enviar las imágenes seleccionadas

Los exámenes se exportarán a carpetas organizadas por nombre de paciente.

Para extraer un CD/DVD:

- 1. Haga clic en el icono correspondiente (CD o DVD)
- 2. Siga las instrucciones que aparecen en la pantalla

Si necesita expulsar el CD/DVD de forma manual, inserte un clip en el orificio situado justo al lado del reproductor de CD/DVD.

Para extraer un dispositivo USB:

1. Espere hasta que el símbolo (exportar datos a USB) se sustituya

por en el área de iconos de notificación

2. Extraiga el dispositivo de USB

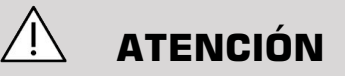

Asegúrese de que tanto el usuario como el paciente se mantienen alejados de este puerto USB.

Puede confirmar en cualquier momento el estado de la exportación haciendo clic en el icono de notificación adecuado, a la izquierda de la pantalla. Para obtener información sobre los iconos, consulte el **["Iconos](#page-208-0) [de notificación" \[193\]](#page-208-0)**.

### **Exportación de datos clínicos (opcional)**

Con el Aixplorer MACH 20, puede gestionar sus propios ensayos clínicos exportando los datos en 2 formatos diferentes.

La ficha **User's Club** permite exportar imágenes y mediciones anónimas conjuntamente para publicarlas en su estudio clínico (herramienta User's Club).

La ficha **Excel** permite exportar imágenes y mediciones no anónimas para utilizar los datos en una hoja de cálculo.

La ficha **Excel** contiene todas las mediciones ejecutadas durante los exámenes.

Para varias mediciones realizadas con la misma herramienta de medición, los valores promedio y mediana se calculan y muestran automáticamente.

Para exportar los datos:

- 1. Conecte un dispositivo USB
- 2. Pulse **Revisar** para acceder a Directorio paciente
- 3. Seleccione los exámenes que desee exportar
- 4. Toque **Clinical Data Export** en la pantalla táctil
- 5. Seleccione un formato de exportación
- 6. Seleccione un dispositivo
- 7. Pulse **Iniciar**

Los sistemas exporta los sus datos en el formato seleccionado en su dispositivo USB. Para obtener más información sobre User's Club: www.KT30club.com [http://www.KT30club.com]

### **DICOM Structures Reporting (DICOM SR)**

El DICOM Structured Report es una arquitectura de documento diseñado para codificar e intercambiar hallazgos e información clínica en el contexto de las imágenes radiológicas. El DICOM SR admite aplicaciones de obstetricia y ginecológicas y clínicas vasculares en el Aixplorer MACH 20.

Para la aplicación OB-GYN emplea el informe de procedimiento de ultrasonido ID de plantilla 5000 OB-GYN de NEMA.

Para la aplicación Vascular emplea el informe de procedimiento de ultrasonido ID de plantilla 5100 Vascular de NEMA.

Una imagen/clip adquirido dentro de la aplicación clínica de obstetricia y ginecología o vascular activará la creación de un informe DICOM SR.

Por defecto, Aixplorer MACH 20 no generará informes estructurados DICOM al final del examen.

### CONFIGURACIÓN

#### Opción DICOM Structured Report (SR)

Para activar la función DICOM SR:

- 1. Pulse **System Config**.
- 2. Abra la **Configuración de dispositivos** ficha
- 3. Abra la **Opciones DICOM del sistema** subpestaña
- 4. Marque la casilla **Generar informe estructurado** .

#### DICOM Store

- 1. En la configuración del sistema, haga clic en la ficha secundaria **Disposit.** de la ficha Administración
- 2. Haga clic en **Editar seleccionado**
- 3. Haga clic en el **Opciones avanzadas** de su dispositivo DICOM store
- 4. Seleccione el paquete de medición **Activar exportar SR** de su dispositivo

#### DICOM Removeable media

- 1. En la configuración del sistema, haga clic en la ficha secundaria **Disposit.** de la ficha Administración
- 2. Haga clic en el **DICOM Removeable media**
- 3. Haga clic en **Editar seleccionado**
- 4. Seleccione el paquete de medición **Activar exportar SR** de su dispositivo

#### SENDING METHODS

#### Automatic Send of DICOM SR Reports

When the export of SR is enabled for one or several DICOM Store devices, a DICOM SR file will be sent automatically at the end of the exam to this/these configured DICOM Store devices.

#### Send On Demand of DICOM SR Reports

During a live examination, and if the export of SR is enabled for one or several DICOM Store devices, you may send on demand updated versions of the DICOM SR report to this/these configured DICOM Store devices.

- 1. Pulse **Revisar** o **Informe**
- 2. Pulse **Enviar SR** en la pantalla táctil

#### Manual Send of DICOM SR Reports

- 1. Al finalizar el examen, haga clic en **Revisar**
- 2. Seleccione el examen para el que desee enviar el SR y presione **Visualización seleccionada**
- 3. En la Lista de imágenes de revisión, haga clic en **el icono DICOM SR**
- 4. Pulse **Exportar a DICOM** en la pantalla táctil
- 5. Seleccione el dispositivo y haga clic en **Aceptar**

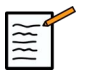

### **NOTA**

Podrá configurar todos sus ajustes de exportación DICOM. See **["Disposit." \[410\]](#page-425-0)**

# **Eliminación de exámenes e imágenes**

El directorio del paciente permite al usuario eliminar exámenes del sistema.

Si se borra un examen accidentalmente y éste se ha archivado en un DVD, podrá volver a cargarse.

En la pantalla de revisión de exámenes, podrá borrar las imágenes almacenadas de un examen.

Sin embargo, esto solo es posible cuando Envío automático de Config soporte está establecido en Enviar al fin. examen.

Cuando se borra una imagen, ésta permanece temporalmente en la pantalla de revisión de exámenes con una X que la tacha.

## **Para borrar una o más imágenes**

- 1. Seleccione las imágenes que desea borrar
- 2. Toque **Eliminar seleccionados** en la pantalla táctil
- 3. Haga clic en **Eliminar** en la casilla de confirmación.

## **Para borrar exámenes**

- 1. En la ventana Directorio paciente, seleccione uno o más exámenes. Para seleccionar todos los exámenes, toque **Seleccionar todos**
- 2. Haga clic en **Eliminar seleccionados**
- 3. Haga clic en **Eliminar** en la casilla de confirmación.

# **Consulta y recuperación de imágenes**

Antes o durante un examen, puede realizarse una consulta para buscar exámenes de paciente situados en una estación de trabajo remota, medio USB externo o CD/DVD.

El Aixplorer MACH 20.

Una vez recuperadas, las imágenes pueden explorarse y puede seleccionarse una imagen apropiada para su revisión.

Una imagen recuperada también puede mostrarse junto a otra en tiempo real en el examen actual.

**Importante**: La función Consultar y recuperar requiere que el sistema Aixplorer MACH 20 esté conectado a una red que aloje una estación de trabajo de archivos de imagen compatible con DICOM.

## **Información general acerca de Consulta/Recuperación**

Si no existe ningún examen actual, puede realizarse una consulta para cualquier número de estudios de la estación de trabajo.

Estos estudios puede recuperarlos el Aixplorer MACH 20 como preparación para nuevos exámenes posteriores.

Si existe un examen actual en curso, la consulta intentará encontrar exámenes anteriores del paciente actual (si está configurada la consulta/ recuperación automática).

Los tipos válidos a recuperar son los siguientes:

- Imágenes de ultrasonido DICOM
- Imágenes de ultrasonido DICOM extraídas a partir de clips de ultrasonido
- Imágenes DICOM de varias modalidades: Radiografía computerizada (RC), tomografía computerizada (TAC), resonancia magnética (RM),

medicina nuclear (MN), captura secundaria (CS), angiografía (XA), fluoroscopia radiográfica (RF), mamografía (MG)

Consulte el manual del usuario de la estación de trabajo, la declaración de conformidad DICOM de dicha estación o al administrador de PACS/ estación de trabajo para obtener ayuda con las capturas secundarias.

Un examen recuperado puede mostrarse junto con una imagen en tiempo real en un examen actual.

Sin embargo, si existen errores en las características de identificación de paciente entre el examen actual y el recuperado, se mostrará una advertencia.

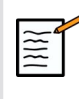

### **CONSULTE PARA OBTENER MÁS INFORMACIÓN SOBRE DICOM**

Para obtener más información sobre DICOM, consulte nuestra Declaración de conformidad DICOM y Declaración IHE en nuestro sitio web:

**<http://www.supersonicimagine.com/dicom>**

**<http://www.supersonicimagine.com/ihe>**

Consulte **["Iconos de notificación" \[193\]](#page-208-0)** para ver el icono de notificación de Consulta/Recuperación.

# **ATENCIÓN**

La visualización de un paciente con una identificación de paciente diferente a la del examen actual deberá realizarse con precaución.

Esta característica se proporciona en el caso de que exista un cambio en el nombre del paciente o la ID del hospital.

El operador asume todos los riesgos al realizar operaciones de recuperación de consultas en el sistema Aixplorer MACH 20.

Las imágenes recuperadas pueden ser muy útiles cuando se utilizan para comparación de referencia con la misma característica de interés de la imagen de ultrasonido en tiempo real.

Preste atención al revisar imágenes recuperadas en el Aixplorer MACH 20, ya que podrían estar comprimida o mostrarse con un nivel inferior de calidad de imagen a las observadas en la estación de trabajo PACS.

Las imágenes recuperadas y visualizadas en el Aixplorer MACH 20 no están destinadas para su uso exclusivo en diagnóstico.

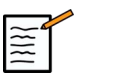

### **NOTA**

También puede trasladar estudios desde su estación de trabajo PACS a su Aixplorer MACH 20 el sistema.

## **Realizar una consulta**

### **Consulta automática**

Si está configurado, el sistema puede realizar una consulta automática de varios tipos de exámenes para un paciente determinado.

Al comenzar el examen para un paciente dado, presione **Save Image (Guardar imagen)** para guardar la primera imagen de este paciente.

El sistema realiza automáticamente una consulta en el paciente seleccionado.

Pulse el icono **Q/R** en el panel de control para ver los exámenes consultados.

Consulte **Capítulo 9,** *[Personalización del sistema](#page-410-0)* **[\[395\]](#page-410-0)** para obtener más detalles.

### **Consulta manual**

Pulse el icono **Q/R** para comenzar una consulta de examen.

Aparecerá el cuadro de diálogo.

Haga clic en la ficha que desee consultar:

- Nombre paciente (Nombre)
- ID de paciente (ID)
- N.º de referencia

Utilice los filtros apropiados para gestionar la consulta y presione **Consulta**.

Se mostrará una lista de exámenes coincidentes.

### **Importar desde medio USB o CD/DVD**

- 1. Pulse el icono **Q/R** para comenzar una consulta de examen.
- 2. Haga clic en el **Importar de medio** botón
- 3. Aparece una ventana de navegación
- 4. Seleccione la ubicación de los datos a importar

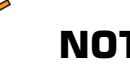

 $\mathbb{H}$ 

## **NOTA**

Puede seleccionar una carpeta que contenga datos DICOM, un archivo DICOM específico o un archivo DICOMDIR a importar.

5. Haga clic en **Aceptar** para confirmar

## **Realizar una recuperación**

## **Recuperación automática**

Si está configurado, el sistema realiza una recuperación automática de la última serie adquirida para cada una de las modalidades seleccionadas.

### **Recuperación manual**

Cuando se realiza una consulta, el sistema devolverá una lista de exámenes coincidentes.

Estos exámenes se muestran en una tabla con los siguientes atributos:

- Nombre del paciente
- ID del paciente
- Fecha de nacimiento
- Modalidad
- Número de imágenes
- Fecha/hora

Para ver más información acerca de un determinado estudio, coloque el cursor sobre un estudio y aparecerá un cuadro de información sobre herramientas con información adicional.

Emplee **SonicPad®** para escoger exámenes de la lista de consulta.

Aparecerá una marca de verificación junto a exámenes seleccionados.

Si desea consultar de nuevo, seleccione el botón **Nueva consulta** en la parte inferior del menú.

Pulse el icono **Recuperar** para recuperar los exámenes seleccionados.

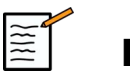

### **NOTA**

Estos exámenes se transferirán al sistema Aixplorer MACH 20 el sistema. los exámenes que contienen un amplio número de imágenes o ciclos de ultrasonido extensos, puede tardar algún tiempo. Se recomienda realizar una operación de consulta y recuperación antes de iniciar un examen.

Al recuperar exámenes seleccionados, aparecerá **RECUPERADO** junto a cada línea.

## **Abrir datos DICOM enviados por push**

Puede enviar datos DICOM desde un PACS o una modalidad DICOM al Aixplorer MACH 20.

El icono de notificación Q/R se mostrará para indicar el envío push de datos al Aixplorer MACH 20.

Haga clic en el icono de notificación o pulse el botón **Q/R** en el panel de control para ver los exámenes recibidos.

## **Visualizar y desplazarse por imágenes recuperadas**

Haga doble clic en el **SonicPad®** en una imagen para verla a pantalla completa.

La imagen recuperada se mostrará en el panel derecho.

Puede desplazarse por las imágenes recuperadas con los botones de la parte superior del panel:

- **Anterior** pasará a la imagen previa
- **Siguiente** pasará a la imagen posterior.

También puede usar **SonicPad®** para desplazarse a través de las páginas recuperadas.

La ficha **icono de pantalla completa** ampliará la imagen recuperada para ajustarla a la pantalla completa, ocultando temporalmente la imagen en tiempo real o congelada del examen actual.

Todos los controles del sistema funcionarán de la forma habitual en la imagen actual en tiempo real o congelada.

Los controles del sistema no afectarán a la imagen recuperada.

## **Salir de Consulta/Recuperación**

Para salir de la visualización de imágenes recuperadas, pulse el botón **Q/ R** en el panel de control.

# **Finalización de un examen**

Asegúrese de guardar todas las imágenes que necesita.

Una vez terminado el examen, finalícelo del siguiente modo:

<span id="page-409-0"></span>Pulse **Finalizar examen** en la pantalla táctil.

# **Continuación de un examen**

Tiene la posibilidad de continuar un examen finalizado.

- 1. Pulse **Finalizar examen** para asegurarse de que no hay un examen en curso
- 2. Pulse **Revisar**
- 3. Desde Directorio paciente, seleccione el examen que desea continuar
- 4. Pulse **Continuar** en la pantalla táctil

El sistema ha abierto de nuevo el examen cerrado y se encuentra en modo B. A la derecha de la pantalla se muestran las miniaturas de las sesiones anteriores del mismo examen.

El límite de tiempo para volver a abrir un examen puede configurarse en la ficha **Sistema/Pantalla** de la configuración del sistema.

Pulse **Finalizar examen** para cerrar el examen.

# <span id="page-410-0"></span>**Capítulo 9. Personalización del sistema**

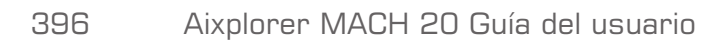

# **Descripción de la configuración del sistema**

El sistema puede personalizarse de diferentes maneras para que se ajuste mejor a las necesidades del usuario.

Los valores predeterminados designados específicamente para los exámenes realizados y la configuración del sistema pueden modificarse para optimizar el flujo de trabajo.

La opción de configuración del sistema permite configurar todo el sistema, sus aplicaciones y opciones adicionales.

Para acceder a la configuración del sistema, toque **Configuración del sistema**. en la pantalla táctil con cualquier modo de imágenes activo.

Todos los cambios realizados en la configuración del sistema se guardan automáticamente, a menos que se especifique lo contrario.

Toque **Salir** en la pantalla táctil para salir de la configuración del sistema.

La configuración del sistema se divide en 7 fichas:

- Sistema/Pantalla
- Configuración de dispositivos
- Administración
- Preajustes
- Mediciones
- Servicios online
- Diagnóstico del sistema

Consulte cada sección para obtener información detallada.

# **Sistema/Pantalla**

## **Descripción de la ficha Sistema/ Pantalla**

La ficha Sistema/Pantalla se divide en 3 fichas:

- Sistema
- Parámetros regionales
- Exploración
- Personalización

## **Sistema**

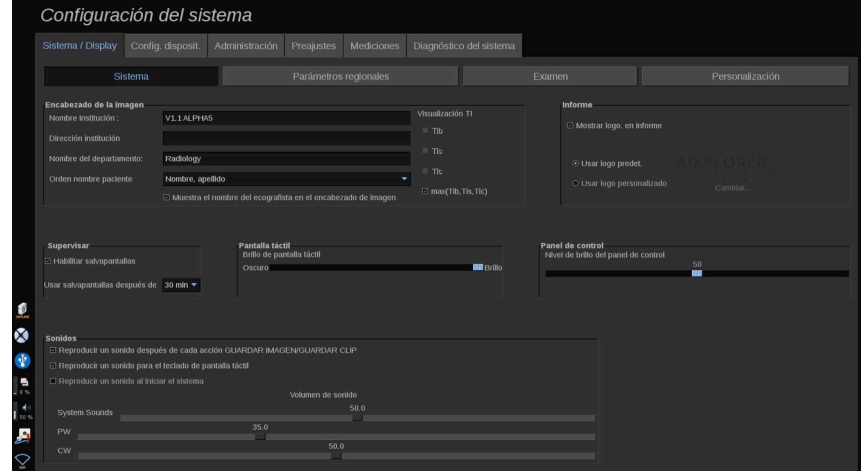

En esta sección puede:

- Introducir el nombre y la dirección de la institución
- Elegir el orden de los nombres de paciente
- Mostrar u ocultar el nombre del ecografista en el encabezado de imagen
- Seleccione el Índice térmico (TI) que se mostrará en la pantalla de imagen
- Descargar media o información de un dispositivo USB e insertar un logotipo que se mostrará en el encabezado del informe
- Ajustar el volumen de sonido del sistema

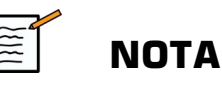

Para cambiar el logotipo que se va a mostrar en el informe impreso:

- 1. Asegúrese de que está marcada la casilla de verificación «Mostrar logotipo en el informe»
- 2. Lleve acabo una de las siguientes acciones:
- Seleccione «Utilizar logotipo predeterminado» si desea utilizar el logotipo Aixplorer MACH 20 logo
- Seleccione «Utilizar logotipo personalizado» si desea utilizar su propio logotipo
	- Después, enchufe un dispositivo USB que contenga el logotipo que desea utilizar en el sistema
	- A continuación, haga clic en el logotipo para buscar su propio logotipo
- Activar/desactivar el salvapantallas y configurarlo
- Calibrar la pantalla táctil

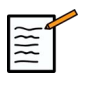

#### **NOTA**

Para calibrar la pantalla táctil:

- 1. Pulse "Calibr. pantalla táctil Calibrar ahora"
- 2. Pulse cada punto de calibración que aparezca en la pantalla táctil hasta que desaparezca
- Ajustar el brillo del panel del control
- Ajustar el brillo de la pantalla táctil
- Activar un sonido para las funciones siguientes:
	- Después de guardar cada imagen/clip
- Para el teclado de la pantalla táctil
- Cuando se inicia el sistema
- Asignar una función a la tecla programable (botones configurables en el panel de control)
- Asignar una función a cada lado del pedal (disponible opcionalmente)

## **Parámetros regionales**

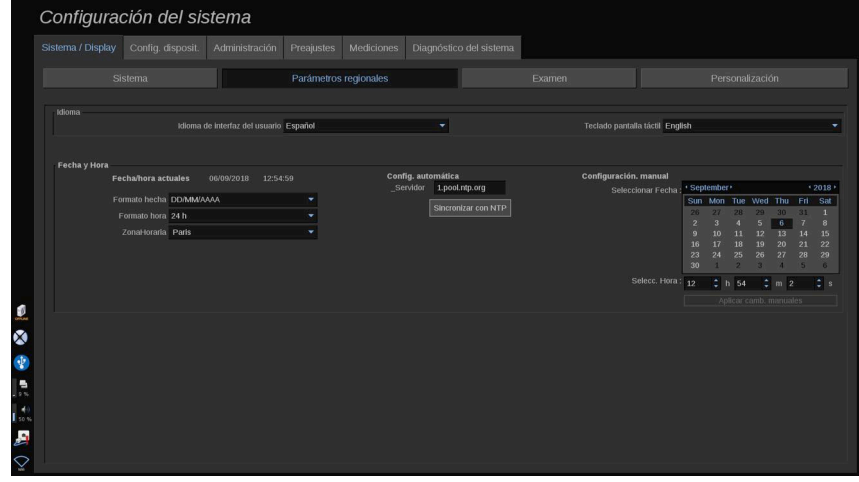

Esta sección hace referencia a la configuración regional y configuración del idioma del sistema.

En esta sección puede:

- cambiar el idioma de la interfaz del sistema
- establecer el idioma del teclado
- cambiar el formato de fecha y hora
- ajustar la fecha y hora del sistema

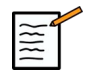

#### **NOTA**

Para ajustar la fecha y hora:

1. Seleccione una zona horaria en la lista desplegable

- 2. Lleve acabo una de las siguientes acciones:
	- Introduzca un servidor Network Time Protocol (NTP) (de forma predeterminada, puede introducir ntp.ubuntu.com) y haga clic en "Sincronizar con NTP" en el cuadro Configuración automática
	- Elija una fecha y ajuste la hora en el cuadro Configuración manual y, a continuación, haga clic en "Aplicar cambios manuales"

# **Exploración**

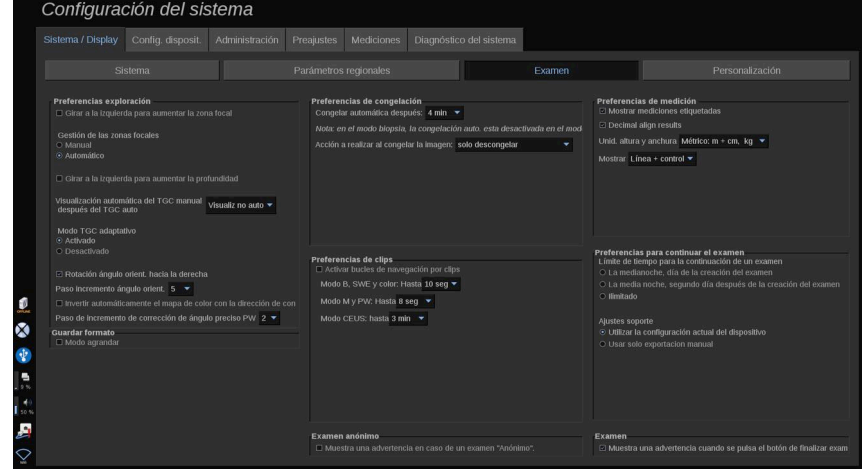

En esta sección puede:

- Personalizar sus preferencias de exploración:
	- Ajustar algunas preferencias para los modos Color y PW
		- Etapa del ángulo de orientación define la etapa progresiva en la orientación del cuadro de color
		- Etapa del ángulo fino PW define la etapa progresiva en la corrección del ángulo fino en PW
		- Seleccione invertir automáticamente el mapa de flujo de color con la dirección de control
		- Personalice la dirección de rotación del dial para el ángulo de dirección, zona focal y profundidad
	- Configure la duración de la visualización automática del TGC manual en la pantalla táctil, tras la activación del TGC Auto. De forma predeterminada, la visualización automática está desactivada.
- Personalice algunas funciones de congelar:
	- Establecer el tiempo para que el modo en tiempo real se congele automáticamente
	- Seleccione la acción a realizar al congelar la imagen
		- solo descongelar
		- mostrar marcadores anatómicos
		- mostrar anotaciones
		- mostrar mediciones
	- Configurar la duración límite de la captura de clip prospectivo, correspondiente al modo de contraste y los demás modos.
- Personalizar la forma en que se muestran las mediciones
- Personalizar el modo de Continuar examen (consulte **["Continuación](#page-409-0) [de un examen" \[394\]](#page-409-0)**)
- Hacer que se muestre un aviso emergente cuando se guarda una imagen de un paciente anónimo
- Escoja si desea que la gestión de zona focal sea manual o automática
- Escoja si desea activar o desactivar el modo TGC adaptativo
- Escoja activar los bucles en clips
- Personalice la dirección de rotación de los diales de Depth (Profundidad) y Focus (Enfoque)
- Escoja si desea enviar imágenes ampliadas a una impresora o dispositivo USB

## **Personalización**

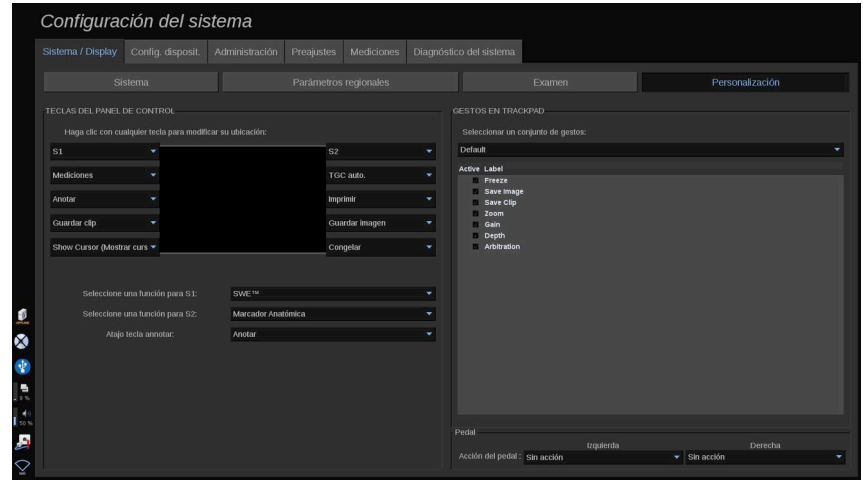

En esta ficha secundaria podrá:

- Asignar los botones del panel de control a las funciones de software deseadas
- Configurar los gestos del SonicPad®

### **Teclas del panel de control**

En esta sección podrá asignar la posición de las funciones de software como desee.

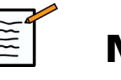

### **NOTA**

Tenga en cuenta que solo puede modificarse la posición de la tecla (situada a ambos lados del SonicPad®).

Haga clic en los botones etiquetados (que son los botones asignados actualmente) y modifique el control de software asociado para adaptarlo a sus necesidades.

# **ATENCIÓN**

Asegúrese de que también cambia físicamente la posición de la techa en el panel de control. Consulte **["Botones personalizables" \[168\]](#page-183-0)** para obtener más información sobre cómo cambiar la localización de los botones.

También puede asignar una función a las teclas S1 y S2.

Haga clic en los botones y seleccione la función que desee.

Puede personalizar el acceso directo para acceder **Marcadores anatómicos** o **Anotación** al presionar **Anotar**.

Haga clic en la lista desplegable y escoja si desea acceder a **Marcadores anatómicos** o **Anotación** primero al presionar **Anotar** en el panel de control.

### **Gestos del SonicPad®**

Puede activar o desactivar el control de gestos para adaptarlo a sus necesidades. Para hacerlo, marque o desmarque las casillas de verificación.

### **Pedal**

En esta sección podrá asignar las funciones de software de ambos pedales.

Haga clic en las listas desplegables para asignar la función deseada al pedal izquierdo o derecho.

# **Configuración de dispositivos**

## **Descripción de la ficha Configuración de dispositivos**

La ficha de Configuración de dispositivos se divide en 3 fichas:

- Config. soporte
- Asociación soporte
- Opciones DICOM del sistema

## **Config. soporte**

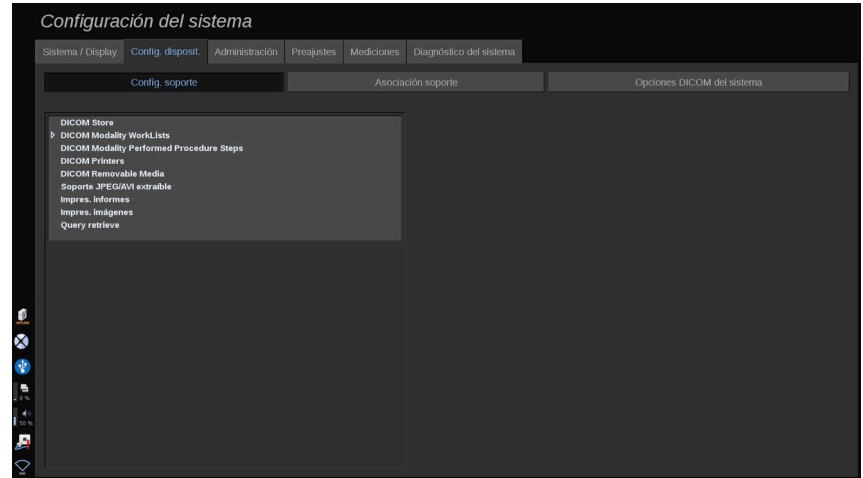

En esta sección, puede configurar todos los soportes añadidos y asociados.

Haga clic en Config soporte para ver la lista de dispositivos activos.

Para los dispositivos DICOM Stores un menú permite definir el método de envío de datos:

- Enviar tras adquisición
- Enviar al fin. examen
- Envío manual

También puede definir parámetros de impresión para impresoras DICOM, impresoras de informes e impresoras de imágenes, además de parámetros de exportación a medios extraíbles en JPG/AVI (nivel de compresión, LUT (Tablas consulta) de exportación,...).

Hay disponible un menú específico "Configuración de Worklist" para los servidores DICOM Modality Worklist. Puede configurar la forma de consultar la SCP de modalidad de Worklist:

- Por modalidad
- Por título AE
- Por fecha

y establecer el máximo de respuestas que quiere recibir del servidor de modalidad de Worklist cuando este dispositivo esté disponible y configurado en la sección de administración.

## **Asociación soporte**

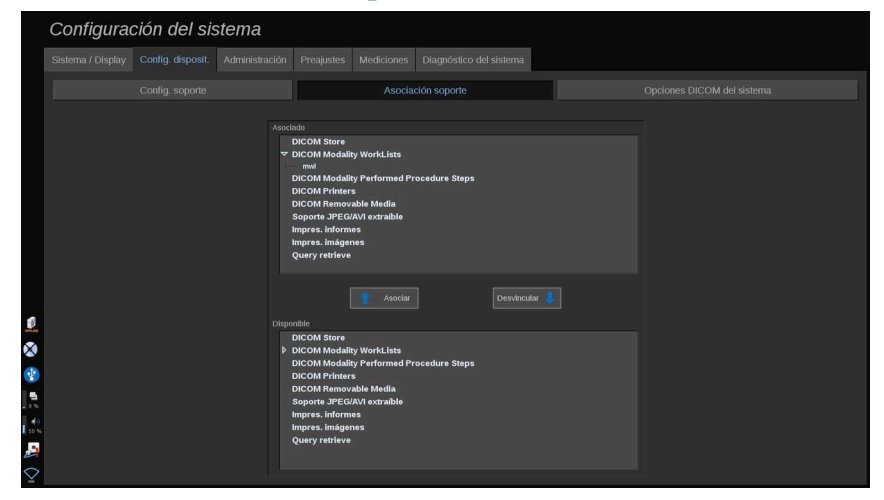

En esta sección, puede asociar un soporte añadido en la ficha Administración.

Esta sección permite añadir un dispositivo activo a la configuración de trabajo.

Puede elegir una opción de la lista de dispositivos que se han configurado previamente en la sección de Administración de la configuración del sistema.

Para asociar un dispositivo:

- 1. Desplácese hasta el final de la pantalla donde encontrará la lista de "dispositivos disponibles".
- 2. Haga clic en el tipo de dispositivo y aparecerá una lista.
- 3. Seleccione el dispositivo específico que le gustaría asociar.
- 4. Haga clic en "Asociar". El dispositivo aparecerá en la parte superior de la pantalla de la lista de "dispositivos asociados".

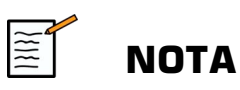

Puede asociar uno o varios servidores Worklist DICOM para poder consultar a varios servidores al mismo tiempo.

Puede borrar un dispositivo de la lista asociada; para ello selecciónelo y haga clic en el botón 'Desvincular'.

# <span id="page-422-0"></span>**Opciones DICOM del sistema**

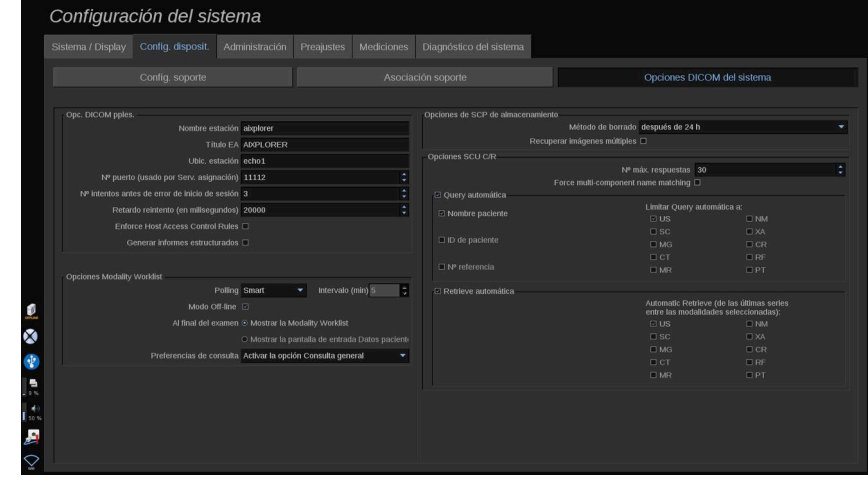

En esta sección, puede ajustar los parámetros DICOM.

En la parte de Opciones de DICOM principal, puede introducir todos los parámetros DICOM que identifican el sistema de ultrasonido en una red DICOM.

También puede configurar el sistema para que no se comunique con hosts desconocidos, y elegir si quiere que el sistema genere informes estructurados o no.

Puede realizar su configuración TLS para que sea igual para todos los servicios (Almacenamiento, SCP, Almacenamiento DICOM, Impresoras DICOM...) de su sistema Aixplorer MACH 20 , marcando la casilla **Usar configuración global TLS** . Las siguientes opciones también están disponibles:

- Haga clic en «Exportar nuestro certificado» para exportar una llave pública en un dispositivo USB
- Puede seleccionar usar una conexión TLS anónima al marcar la casilla dedicada
- Puede requerir un certificado del interlocutor al marcar la casilla dedicada
- Puede elegir su perfil de seguridad TLS, entre DICOM AES o DICOM BCP 195
- Haga clic en «generar llave/certificado» para generar una nueva pareja de llave/certificado

Para configurar su conexión TLS de manera diferente para cada servicio, vaya a la ficha **Administración** , **Disposit.** Ficha secundaria (consulte **["Disposit." \[410\]](#page-425-0)**) para configurar los diferentes servicios según sus necesidades.

# **ATENCIÓN**

Por favor, tenga en cuenta que no se puede garantizar la confidencialidad y la integridad del PII que se transmite a través de una comunicación que no sea DICOM TLS.

En la sección de opciones de Worklist de modalidad puede configurar cómo se refresca la Worklist de modalidad con la "opción de sondeo":

- Seleccione "Manual" para actualizar el Worklist manualmente
- Seleccione "Automático" para configurar un tiempo para actualizar automáticamente el Worklist
- Seleccione "Smart" para actualizar automáticamente el Worklist cada vez que usted pulse Fin exam. en el panel de control.

También puede utilizar el Modo Off-line de tal forma que cuando se desconecte la red siga teniendo acceso a la última actualización del Worklist; de forma predeterminada, este modo está activo.

También puede configurar las preferencias de flujo de trabajo para el final del examen:

- Mostrar la Modality Worklist
- Mostrar la pantalla de entrada Datos paciente

Finalmente, puede seleccionar cómo consultar la worklist al pulsar Finalizar examen en la lista desplegable "Preferencias de consulta":

- Activar la opción Consulta amplia
- Activar la opción Consulta de paciente
- Mantener la última opción seleccionada

En la sección de opciones Store SCP, puede escoger el método de eliminación y si desea recuperar las imágenes multi-imagen.

En la sección Opciones SCU C/R, puede configurar los parámetros de Consulta/recuperación.

También puede configurar la consulta y recuperación automáticas seleccionando los campos consultados y las modalidades.

## **Administración**

## **Descripción de la ficha Administración**

La ficha Administración se divide en 6 fichas:

- Disposit.
- Configuración Ethernet
- Configuración Wi-Fi
- Herramientas de red
- Manten, disco
- Personal médico
- Gestión del usuario

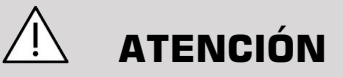

La compresión de imagen (también denominada compresión JPEG) puede producir una pérdida de información de la imagen.

Aunque los niveles bajos de compresión de imagen son aceptables por lo general en las imágenes médicas, la utilización de niveles elevados de compresión puede dar lugar a una degradación de la imagen.

Es responsabilidad del usuario establecer y mantener el nivel de compresión de imágenes que resulte aceptable a nivel de diagnóstico en las imágenes exportadas.

Si no está seguro de cuál es el nivel aceptable para diagnóstico, consulte la documentación o utilice la compresión predeterminada del sistema.

## <span id="page-425-0"></span>**Disposit.**

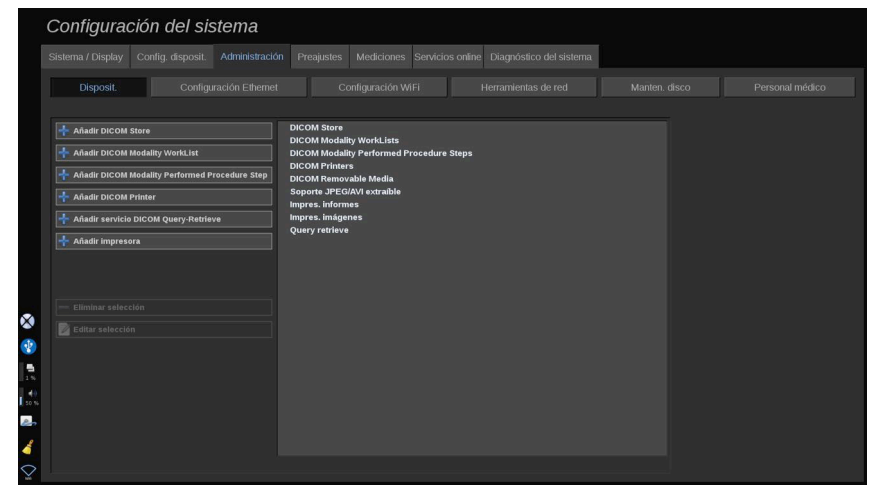

Disposit. hace referencia a la configuración de dispositivos inicial.

Al lado izquierdo de la pantalla aparece una lista de tipos de dispositivos que pueden añadirse, según las opciones adquiridas:

- Añadir DICOM Store $<sup>1</sup>$ </sup>
- Añadir DICOM Modality Worklist $<sup>1</sup>$ </sup>
- Añadir DICOM Modality Performed Procedure Step  $(MPPS)^1$
- Añadir impresora  $DICOM<sup>1</sup>$
- Añadir consulta/recuperación  $DICOM<sup>1</sup>$
- Añadir impresora de imagen

<sup>1</sup> Solo disponible si se ha adquirido la opción DICOM

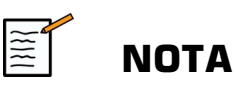

Utilice l controlador recomendado para el impresora seleccionada.

Haga clic en el botón apropiado de la izquierda para añadir un dispositivo y configurar sus parámetros.

Haga clic en un dispositivo del centro de la pantalla para ver y configurar sus parámetros.

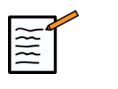

### **NOTA**

Al añadir cualquier dispositivo DICOM empleando la conexión de red DICOM, deberá rellenar las siguientes Opciones básicas:

• nombre de la estación, dirección IP, número de puerto y título de la identidad de aplicación (AET, por sus siglas en inglés)

También puede usar una conexión TLS para aquellos dispositivos cuando los añada o los edite.

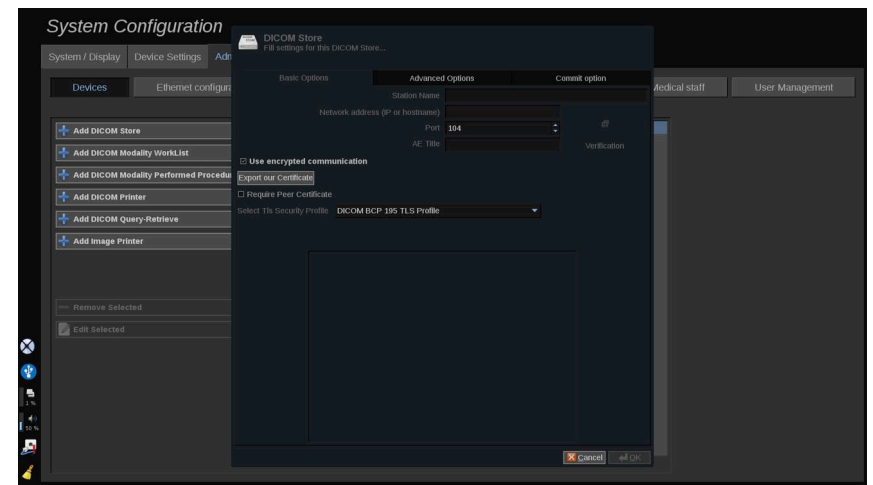

Consulte **["Opciones DICOM del sistema" \[407\]](#page-422-0)** para obtener más información sobre DICOM TLS.

### **Configurar una tienda DICOM**

Para editar un dispositivo DICOM Store existente, selecciónelo de la lista de dispositivos y haga clic en **Editar seleccionado**.

En la ficha **Opciones básicas** puede configurar su dispositivo DICOM.

En la ficha **Opciones avanzadas** puede gestionar sus ajustes de exportación.

1. En los Ajustes de exportación generales, puede escoger:

- si desea mostrar u ocultar el nombre del paciente en los archivos exportados
- los tipos de datos que desee activar para la exportación (velocidades únicas o múltiples, informes en PDF, DICOM SR)
- la tabla de consulta (LUT, por sus siglas en inglés) en la que desee aplicar los clips de vídeo/imágenes exportadas
- el tipo de codificación de carácter

2. En los ajustes de clips e imágenes, puede definir:

- la sintaxis de transferencia con compresiones de imagen preestablecidas
- la calidad de compresión de las imágenes
- es respaldo de los modos color y monocromo de exportación
- el nivel de la reducción del tamaño de imágenes
- la duración del clip retrospectivo

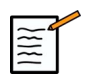

### **NOTA**

Puede configurar todas estas opciones del mismo modo en cualquier medio extraíble DICOM.

En la ficha **Asignar opción** puede escoger solicitar una asignación del servicio de almacenamiento.

Tras establecer todas las opciones opciones deseadas, presione **Aceptar** para guardar los cambios.

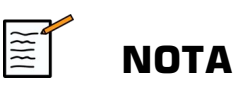

Las nueve LUT son filtros predeterminados que actúan sobre ajustes específicos de brillo y contraste de las imágenes y/o clips exportados.

Se utilizan para que las imágenes aparezcan en un monitor de una estación de trabajo de revisión DICOM como lo hacen en el monitor Aixplorer  $MACH 20$ 

# **ATENCIÓN**

La aplicación de un LUT demasiado brillante o con demasiado contraste puede afectar a la calidad de las imágenes.

Es responsabilidad del usuario ajustar cuidadosamente todos los parámetros de imagen para evitar la saturación de la imagen y obtener los datos de tiempo-intensidad cuantitativos óptimos.

## **Configurar una impresora DICOM**

Para editar una impresora DICOM existente, selecciónela de la lista de dispositivos y haga clic en **Editar seleccionado**.

En la ficha **Opciones básicas** puede configurar su impresora DICOM.

En la ficha **Opciones avanzadas** puede gestionar sus ajustes de impresión:

- ajustar el brillo y el contraste
- escoger el tipo de medio en el que imprimirá
- definir la prioridad, el destino y el tipo de ampliación
- definir el color y la densidad de los bordes y espacios vacíos del documento
- precisar la etiqueta de sesión, la información de configuración y el tipo de suavizado
- definir el porcentaje de reducción del documento

Tras establecer todas las opciones opciones deseadas, presione **Aceptar** para guardar los cambios.

## **Configuración Ethernet**

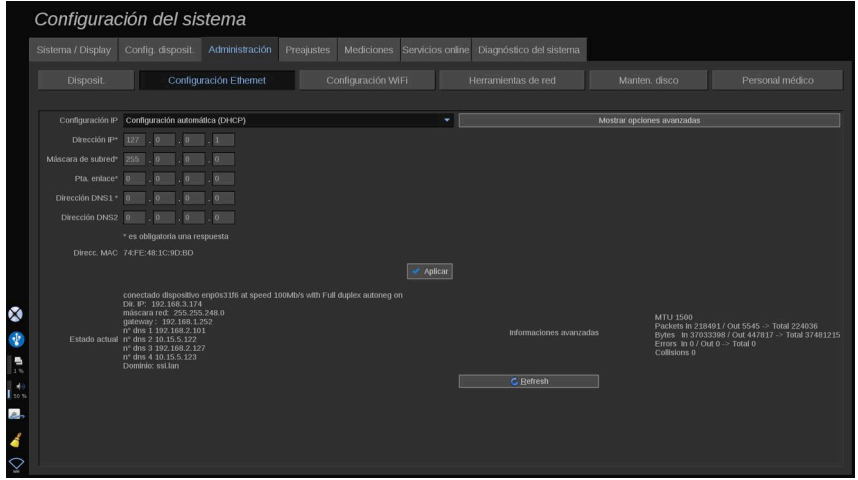

En esta sección se explica la configuración de la red de Aixplorer MACH 20.

El sistema se conectará a la red a través de un cable de Ethernet. El sistema puede configurarse con una dirección IP y configuración de red específicas o bien puede obtener una configuración automática en el modo DHCP.

Para cualquier configuración de red se muestra la dirección MAC y, una vez conectada, el estado de red también aparece en pantalla (especialmente importante para la configuración DHCP).

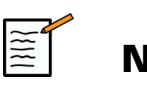

## **NOTA**

La ficha Aixplorer MACH 20 solo se abre para el servicio de impresora en red y DICOM.

El sistema no requiere una velocidad de datos mínima para funcionar en la red.

En caso de fallo de conexión de red, los datos pueden exportarse utilizando medio extraíble DICOM o la impresora integrada.

# **ATENCIÓN**

Integrando el Aixplorer MACH 20 en una red con otros dispositivos conectados puede generar riesgos imprevisibles. No obstante, el acceso restringido al sistema evita que el usuario utilice una solución antivirus.

## **ficha secundaria Configuración Wi-Fi**

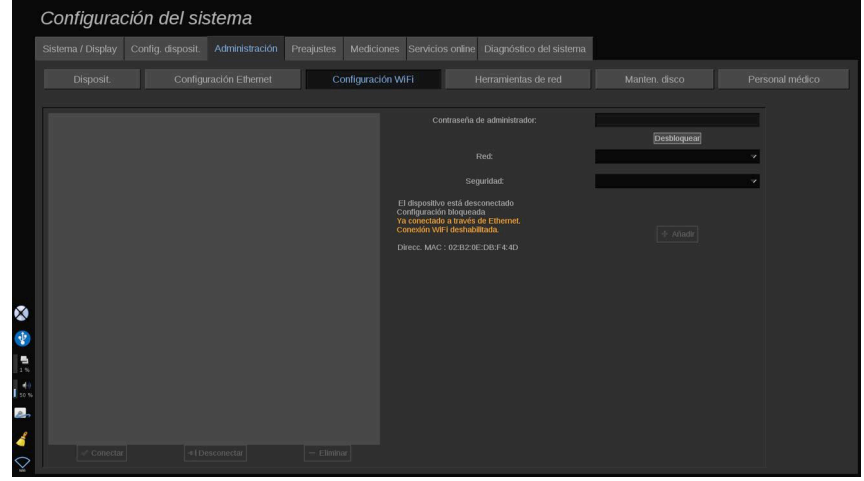

La ficha Aixplorer MACH 20 puede conectarse a la red Wi-Fi del hospital.

Consulte **["Iconos de notificación" \[193\]](#page-208-0)** para obtener una descripción de los iconos Wi-Fi.

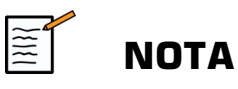

La conexión Wi-Fi no está garantizada en todas las geografías y depende de las características de la red.

La llave WIFI es la Linksys AE3000, con certificado FCC/IC (FCC ID: Q87-AE3000).

Las pruebas realizadas por laboratorios externos acreditados cumplen los siguientes estándares:

- Medidas RF conforme a EN 300 328: WLAN 2.4GHz, estánd. IEEE. 802.11b/g/n
- Medidas MC conforme a FCC, parte 15B
- Directiva europea RED

Rango de frecuencia operativa:  $2412 \sim 2462 MHz$  5745 ~ 5825MHz (no activa)

### **Configuración**

La ficha Aixplorer MACH 20 puede conectarse a la red Wi-Fi del hospital.

1. Enchufe la llave Wi-Fi en el Aixplorer MACH 20

# **ATENCIÓN**

Seleccione un dispositivo cuyo rango de temperatura sea compatible con el uso del Aixplorer MACH 20.

- 2. Abra la **ficha secundaria Configuración Wi-Fi** de la ficha Administración
- 3. Introduzca su contraseña de Administrador y haga clic en Desbloquear
- 4. Seleccione la red y seguridad correspondientes

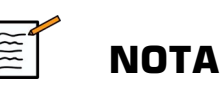

Solo están disponibles redes inalámbricas encriptadas (WPA con contraseña).

Puede conectarse a una red oculta. Esta aparecerá como **Red oculta**. Tras seleccionar la red oculta, deberá introducir el identificador SSID.
5. Introduzca la contraseña de red y haga clic en **Añadir**.

# **ATENCIÓN**

Asegúrese de configurar correctamente la red Wi-Fi antes de enviar datos.

Asegúrese de que la llave Wi-Fi esté correctamente enchufada.

Asegúrese de configurar correctamente la red Wi-Fi antes de enviar datos. Asegúrese de conectar su Aixplorer MACH 20 a una red inalámbrica segura

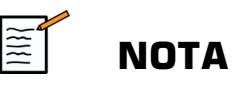

La conexión alámbrica tiene prioridad sobre la inalámbrica.

Por lo tanto, no es posible conectarse a una red Wi-Fi si se detecta una conexión de Ethernet. Si existe un cable de red conectado al Aixplorer MACH 20 y se detecta una conexión Ethernet mientras el Aixplorer MACH 20 está conectado a una red Wi-Fi, la conexión Wi-Fi se desactivará automáticamente.

También puede modificar los parámetros de la conexión Wi-Fi o eliminar una red Wi-Fi con la contraseña de Administrador.

Contacte con un representante de SuperSonicImagine.

## **Conexión**

- 1. Seleccione la red Wi-Fi correspondiente en la lista.
- 2. Haga clic en **Conectar**

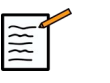

## **NOTA**

La conexión Wi-Fi seleccionada permanecerá activa siempre que no se desactive (**botón Desconectar** ) o no se apague el sistema.

Consulte **["Iconos de notificación" \[193\]](#page-208-0)** para obtener una descripción de los iconos Wi-Fi.

## **Herramientas de red**

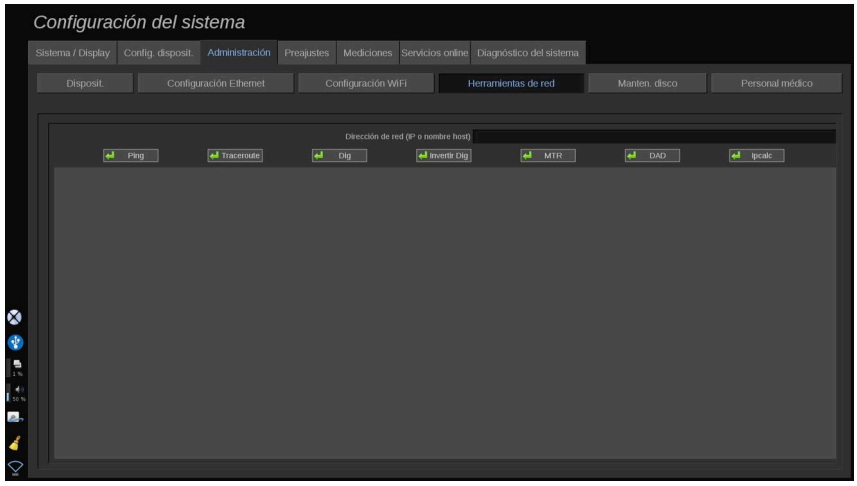

Una vez configurada la red (consulte **["Configuración](#page-429-0) [Ethernet" \[414\]](#page-429-0)**), tendrá acceso a las herramientas de red:

- Ping
- Traceroute
- Dig e Invertir Dig
- MTR
- Detección de dirección duplicada (DAD)
- Ipcalc

Póngase en contacto con su representante local de servicio técnico de SuperSonic Imagine para obtener instrucciones acerca del uso de estas herramientas.

## **Manten. disco**

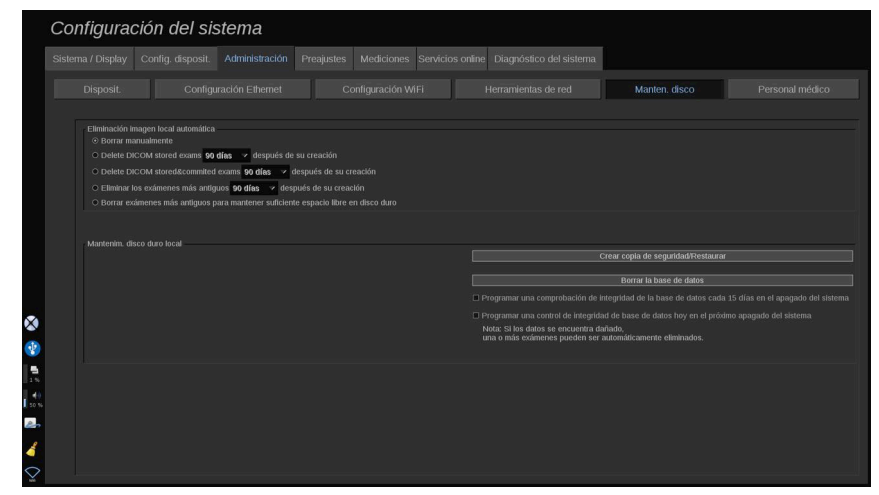

Esta sección incluye todas las opciones para gestionar los estudios guardados en el disco duro del sistema

# **ATENCIÓN**

El HDD no debe emplearse como fuente principal de almacenamiento prolongado. Debe realizarse una copia de seguridad de los exámenes en un disco externo o a través de red, frecuentemente.

Si fuera preciso sustituir el HDD del sistema o ampliar el sistema, los datos del disco duro se borrarán, no pudiendo recuperarse.

## **Eliminación automática de imágenes locales**

Esta sección le permite gestionar el modo en que desea purgar las bases de datos de sus exámenes locales.

**Eliminar manualmente** es la opción predeterminada, que le permitirá borrar de forma manual cualquier examen que desee del Directorio del paciente.

# **ATENCIÓN**

Asegúrese de borrar exámenes periódicamente para evitar llenar el disco duro.

**Para eliminar los exámenes almacenados** en DICOM se requiere que su Aixplorer MACH 20 esté conectado a un PACS. Puede configurar el sistema para que borre automáticamente los exámenes ya guardados en su PACS, 24 h, 2 días, 3 días, 5 días, 10 días, 30 días, 60 días o 90 días tras su creación.

**Para eliminar los exámenes confidenciales & almacenados** en DICOM se requiere que su Aixplorer MACH 20 esté conectado a un PACS. Puede configurar el sistema para que borre automáticamente los exámenes ya guardados y asignados en su PACS, 24 h, 2 días, 3 días, 5 días, 10 días, 30 días, 60 días o 90 días tras su creación.

**Borrar los exámenes más antiguos** elimina automáticamente los exámenes 24 h, 2 días, 3 días, 5 días, 10 días, 30 días, 60 días o 90 días tras su creación.

**Borrar los exámenes más antiguos para conservar espacio suficiente en el disco duro** elimina automáticamente los exámenes más antiguos cuando el almacenamiento de datos llega a menos de 20 Gb de espacio libre. El sistema eliminará exámenes hasta liberar al menos 50 Gb.

## **Copia de seguridad/Restaurar**

También puede hacer una copia de seguridad y restaurar algunos elementos de su sistema.

#### COPIA DE SEGURIDAD

- 1. Conecte un dispositivo USB en el que desee copiar algunos elementos de su sistema
- 2. Pulse el icono **Copia de seguridad/Restauración** botón
- 3. Introduzca la contraseña
- 4. Pulse **Aceptar**
- 5. Seleccione el dispositivo USB
- 6. Seleccione los elementos que desee copiar
- 7. Pulse **Iniciar**

# **ATENCIÓN**

Asegúrese de realizar copias de seguridad de los datos periódicamente para evitar llenar el disco duro. Puede realizar copias de seguridad siguiendo las instrucciones expuestas anteriormente o a través de DICOM.

Aixplorer MACH 20 Es una modalidad de imagen y no debe usarse para su archivado. Para minimizar las consecuencias de cualquier problema de seguridad, SuperSonic Imagine recomienda firmemente enviar imágenes a un PACS. En caso de fallo del sistema, tenga en cuenta que los discos de Aixplorer MACH 20 Están encriptados, lo que dificultaría la recuperación de los datos.

### RESTAURAR

- 1. Conecte un dispositivo USB en el que desee copiar algunos elementos de su sistema
- 2. Pulse el icono **Copia de seguridad/Restauración** botón
- 3. Introduzca la contraseña
- 4. Pulse **Aceptar**
- 5. Seleccione un dispositivo USB en el que copió algunos elementos de su sistema
- 6. Seleccione el paquete de medición **Restaurar** ficha
- 7. Seleccione el archivo de copia de seguridad para restaurar en el lado izquierdo
- 8. Seleccione los elementos que desee restaurar en el lado derecho
- 9. Pulse **Iniciar**

## **Personal médico**

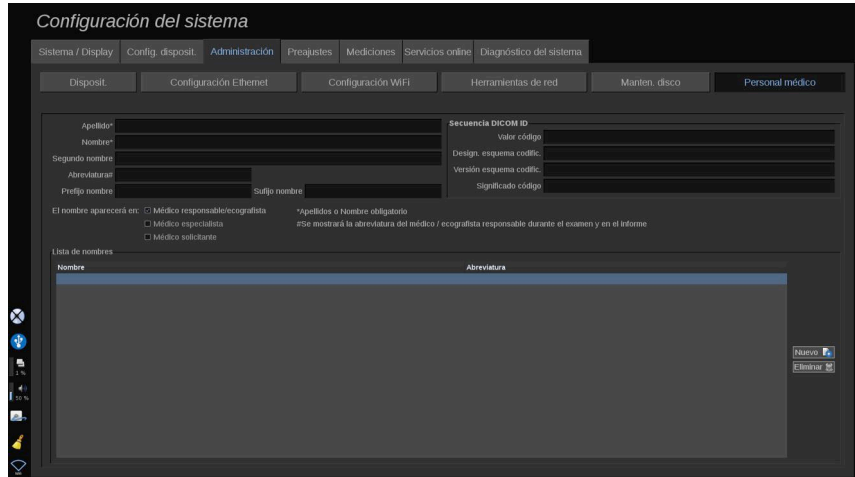

Esta sección le permite administrar la lista de médicos y ecografistas que se puede elegir en la entrada de datos del paciente.

En la lista de la parte inferior de la pantalla, haga clic en un nombre para mostrar las informaciones relacionadas en los campos correspondientes encima de la lista.

Para agregar un nombre:

- 1. Haga clic en **Nuevo** en lado derecho de la lista
- 2. Introduzca los datos correspondientes

El nuevo nombre se guarda automáticamente. Los nombres pueden seleccionarse en el formulario de Datos del paciente.

## **Gestión del usuario**

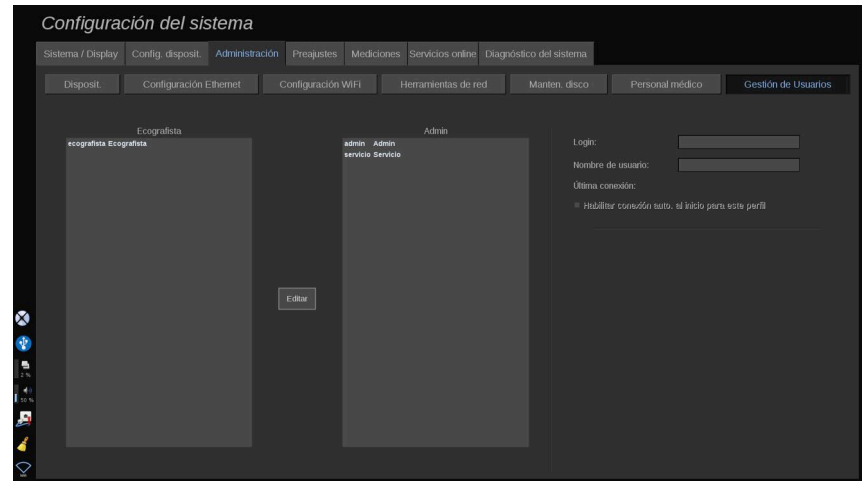

En esta sección, los administradores puede modificar la configuración relacionada con el usuario.

1. Seleccione un perfil haciendo clic sobre el mismo.

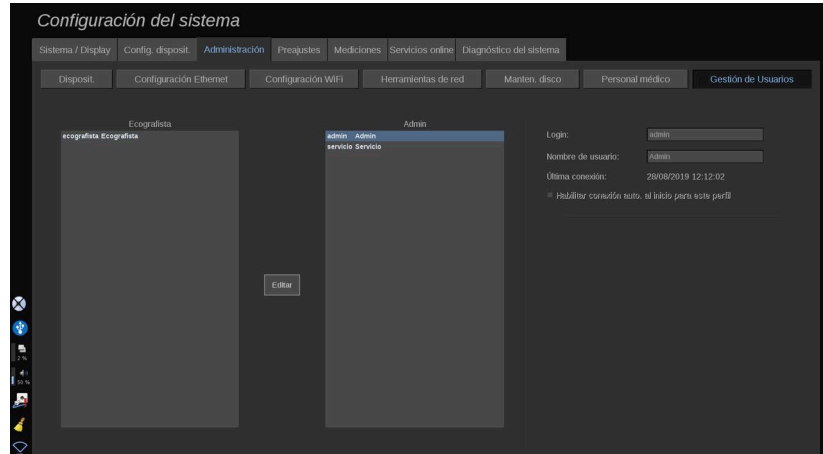

La información del usuario se muestra ahora.

2. Haga clic en **Editar** Para modificar o editar la configuración.

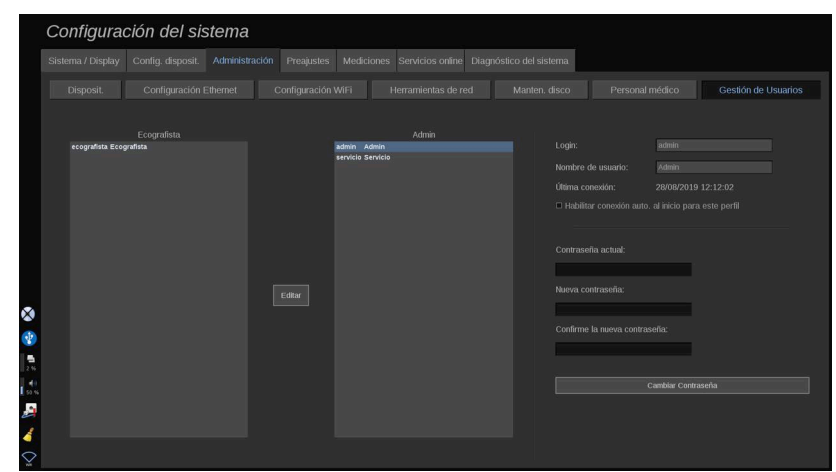

Al hacerlo, puede modificar los siguientes ajustes:

• Conexión automática: al activarla, no tendrá que introducir sus credenciales cuando se inicie el sistema. Marque o desmarque la casilla dedicada para activar o desactivar la conexión automática.

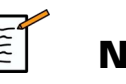

## **NOTA**

Tenga en cuenta que incluso si la conexión automática está activada, tendrá que introducir su contraseña cuando desbloquee su sesión tras el bloqueo de la misma.

La conexión automática solo puede activarse en un perfil cada vez.

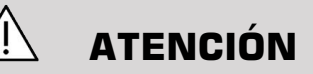

Tenga en cuenta que al activar la función de conexión automática se alterarán los parámetros de seguridad de su sistema.

3. Para cambiar la contraseña del perfil seleccionado, siga los siguientes pasos.

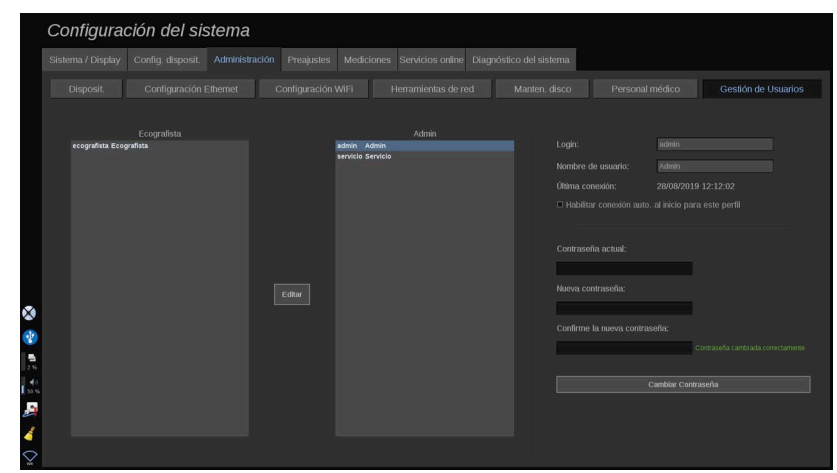

4. Pulse **Cambiar contraseña** para guardar la nueva contraseña.

## **Preajustes**

Un preajuste (o valor predeterminado) es un grupo de configuraciones que optimiza el sistema para un tipo específico de examen. Los preajustes establecen diferentes configuraciones iniciales, como el valor de ganancia, el mapa de color, el filtro, TissueTuner™, las optimizaciones de flujo, etc.Al encender el sistema, el preajuste predeterminado se activa. Antes de comenzar un examen, asegúrese de que está activo el preajuste apropiado. Puede elegir entre varios preajustes predeterminados. Estos preajustes predeterminados no pueden borrarse. El usuario puede crear y guardar varios preajustes por combinación transductor/aplicación, en función del número de botones disponibles en la pantalla táctil del transductor determinado.

## **Descripción de la ficha Preajustes**

La ficha Preajustes se divide en 3 fichas:

- Anotaciones
- Marcadores anatóm.
- Preajustes

Le permite personalizar las anotaciones y los paquetes de marcadores anatómicos, así como los preajustes radiográficos.

## **Anotación**

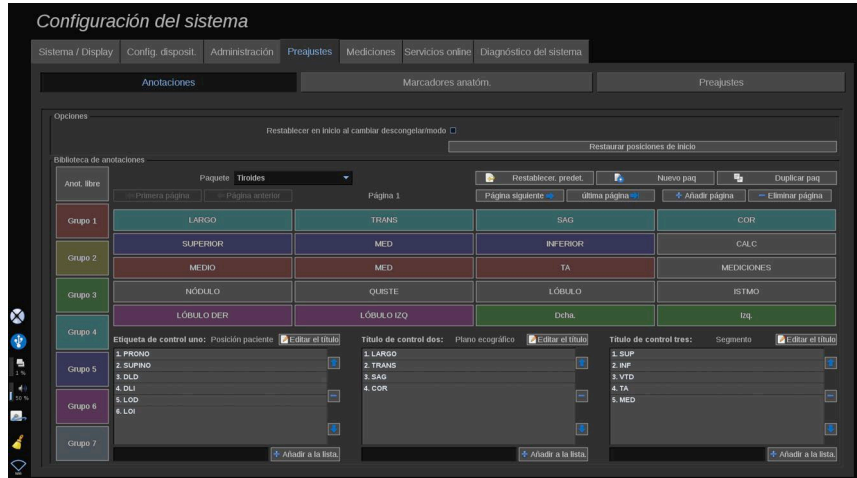

Esta sección permite editar la biblioteca de anotaciones correspondiente al idioma actual. Para editar la biblioteca de anotaciones:

- 1. Seleccionar un paquete
- 2. Seleccione la página que desee editar con los controles de navegación, situados sobre la rejilla de anotación:
	- Primera página/última página
	- Página Anterior/Página siguiente
	- Añadir página
	- Eliminar página
- 3. Para crear un nuevo paquete, haga clic en **Nuevo paquete** e introduzca un nombre en la ventana emergente.
- 4. Para duplicar un paquete existente, haga clic en **Duplicar paquete** e introduzca un nuevo nombre en la ventana emergente. Se creará un nuevo paquete con todas las anotaciones realizadas en el paquete inicial sin modificarlo.
- 5. Para cambiar el nombre de una anotación, haga clic en él y cámbielo en la ventana emergente
- 6. Para crear un nuevo paquete en un botón vacío, haga clic en el botón vacío e introduzca un nombre en la ventana emergente.
- 7. Para eliminar una anotación de un grupo, seleccione **Anotación libre** (la primera casilla de color del lado izquierdo) y haga clic en la anotación que desee eliminar de este grupo. El botón de anotación se vuelve "transparente" (sin color) y no se sustituirá por ningún otro
- 8. Para mover una anotación de un grupo a otro, haga clic en el nuevo color de grupo que desee aplicar y en la anotación. La anotación cambiará de color
- 9. Para cambiar la etiqueta del control rotatorio o crear una nueva, haga clic en el botón **Editar título** situado junto al control que desee editar y cámbielo en la ventana emergente.
- 10.Para el eliminar el valor del control rotatorio, haga clic sobre el valor y, a continuación, en el botón **-** situado junto a él
- 11.Para añadir un valor al control rotatorio, introduzca el nuevo valor en la casilla y haga clic en el botón **Añadir + a la lista** situado junto a él
- 12.Para mover un valor a un control rotatorio de la lista, haga clic en él y, después, en las flechas junto a él

## **Marca anatóm.**

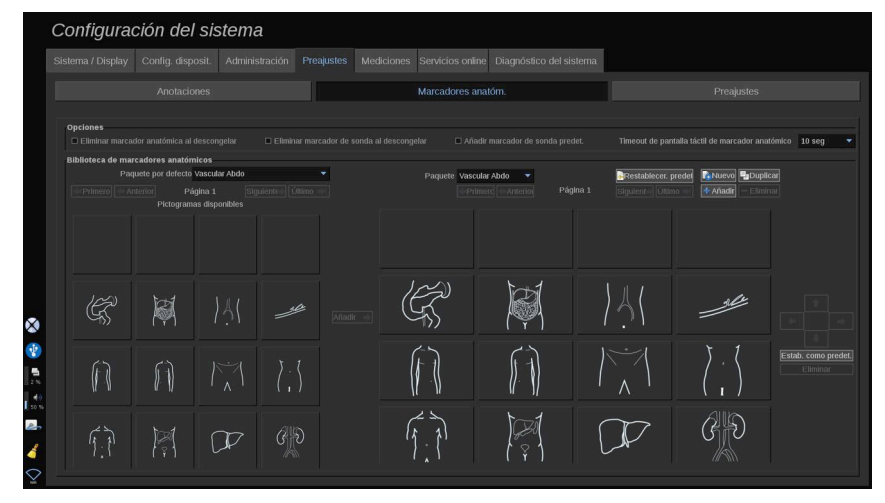

Esta sección le permite editar las bibliotecas de marcadores anatómicos y personalizar algunas opciones relacionadas con los marcadores anatómicos.

### **Opciones**

Puede quitar el marcador anatómico cada vez que desbloquea la imagen; para ello, marque la opción "Eliminar marcador anatómica al descongelar".

Puede quitar el marcador de sonda del marcador anatómico cada vez que desbloquea la imagen; para ello, marque la opción "Eliminar marcador anatómica al descongelar".

Puede configurar un tiempo límite para la pantalla táctil del marcador anatómico. Al final de este tiempo límite, la pantalla táctil del marcador anatómico se cerrará automáticamente.

## **Biblioteca de marcadores anatómicos**

En esta sección, puede personalizar la biblioteca de marcadores anatómicos para cada preajuste.

#### PARA VER LA BIBLIOTECA DE MARCADORES ANATÓMICOS PARA UN PREAJUSTE DETERMINADO

1. Seleccione el paquete que desee modificar a la parte derecha

Para desplazarse por las diferentes páginas de la biblioteca, utilice los botones siguientes:

- **Primera** muestra la primera página de la biblioteca
- **Anterior** muestra la página previa de la biblioteca
- **Siguiente** muestra la página posterior de la biblioteca
- **Última** muestra la última página de la biblioteca

Puede añadir y eliminar páginas de la biblioteca seleccionada mediante los botones **Añadir** y **Eliminar** .

PARA ELIMINAR UN MARCADOR ANATÓMICO DEL PAQUETE

- 1. Haga clic en el marcador anatómico que desee eliminar
- 2. Haga clic en el **Eliminar** bajo la flecha

### PARA MOVER UN MARCADOR ANATÓMICO DEL PAQUETE

- 1. Haga clic en el marcador anatómico que desee mover
- 2. Haga clic en el archivo **Flecha**

### PARA ESTABLECER UN MARCADOR ANATÓMICO PREDETERMINADO PARA EL PAQUETE

- 1. Haga clic en el marcador anatómico que desee ajustar como marcador anatómico para la biblioteca
- 2. Haga clic en **Establecer como predeterminado** bajo las fechas

El marcador anatómico seleccionado se mostrará de forma predeterminada siempre que pulse Marcador anatómico en el panel de control para el preajuste seleccionado.

### <span id="page-444-0"></span>PARA AÑADIR UN MARCADOR ANATÓMICO A UN PAQUETE

Todas las bibliotecas disponibles en el sistema se muestra en el lado izquierdo.

- 1. Seleccione el paquete correcto. Los marcadores anatómicos disponibles se mostrarán debajo.
- 2. Haga clic en el marcador anatómico que desee añadir a la biblioteca 3. Haga clic en el **Añadir** botón

El marcador anatómico seleccionado se agregará al primer espacio disponible en su biblioteca.

Nota: todos los cambios se guardan automáticamente.

Para restablecer una biblioteca de marcadores anatómicos para un preajuste determinado, haga clic en **Restablecer valores predeterminados**.

#### PARA CREAR UN NUEVO MARCADOR **ANATÓMICO**

- 1. Haga clic en Nuevo e introduzca el nombre del paquete en la ventana emergente.
- 2. Seleccione marcadores anatómicos en la biblioteca y añádalos al paquete. Consulte **["Para añadir un marcador anatómico a un](#page-444-0) [paquete" \[429\]](#page-444-0)**.

#### PARA DUPLICAR UN PAQUETE

1. 1. Haga clic en **Duplicar** e introduzca un nuevo nombre en la ventana emergente.

Se creará un nuevo paquete con todos los marcadores anatómicos del paquete inicial sin modificarlo.

Para agregar un marcador anatómico de otro paquete, seleccione el paquete correspondiente y realice el proceso para agregar un marcador anatómico.

## **Preajustes radiográficos**

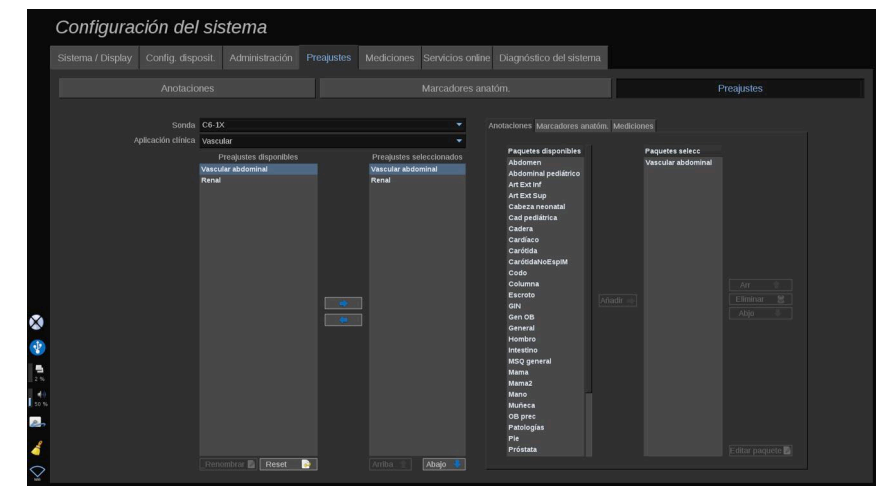

## **Creación de un preajuste**

Una vez establecido el sistema en la configuración deseada, podrá crear un preajuste.

- 1. Pulse **Sonda** en el panel de control
- 2. Toque **Nuevo preajuste**

Aparecerá un cuadro de diálogo en la pantalla principal.

- 3. Seleccione la aplicación en la que desea guardar el preajuste
- 4. Seleccione una biblioteca de anotaciones para el nuevo preajuste
- 5. Seleccione un marcador anatómico para el nuevo preajuste
- 6. Seleccione una biblioteca de mediciones para el nuevo preajuste
- 7. Utilizando el teclado, introduzca un nombre para el nuevo preajuste.
- 8. Select (Seleccionar) **Aceptar**.
- 9. Pulse **Sonda** en el panel de control para verificar su preajuste.

Los preajustes creados por el usuario aparecen en azul claro en la pantalla táctil. Los preajustes predeterminado aparecen en azul oscuro en la pantalla táctil.

### **Gestión de preajustes**

En la ficha secundaria Preajustes es posible gestionar los preajustes radiográficos.

1. 1. Seleccione la sonda correspondiente y la aplicación en el lado izquierdo de la pantalla.

Aparecerán los preajustes disponibles para esta sonda y la aplicación.

### AGREGAR VALORES PREDETERMINADOS

Valores predeterminados recoge los valores establecidos previamente tal y como aparecerán en la pantalla táctil.

- 1. Haga clic en el valor predeterminado que desea añadir de la lista de Valores predeterminados disponibles de la izquierda
- 2. Haga clic en la flecha derecha para añadirlo a la lista de Valores predeterminados seleccionados

### ELIMINACIÓN DE VALORES PREDETERMINADOS

Valores predeterminados recoge los valores establecidos previamente tal y como aparecerán en la pantalla táctil.

- 1. Haga clic en el valor predeterminado que desea eliminar de la lista de Valores predeterminados seleccionados
- 2. Haga clic en la flecha izquierda para eliminarlo

### CAMBIO DEL ORDEN DE VISUALIZACIÓN DE LOS PREAJUSTES EN LA PANTALLA TÁCTIL

- 1. Seleccione el valor predeterminado que desee modificar en la lista de Valores predeterminados seleccionados.
- 2. Puede mover un preajuste en la lista con los botones Arriba y Abajo.

Aparecerán en el mismo orden en la página de preajustes de la pantalla táctil.

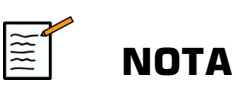

Para restablecer un preajuste a la configuración predeterminada, haga clic en **Restablecer**.

### MODIFICACIÓN DE LOS PAQUETES DE ANOTACIONES DE UN PREAJUSTE

1. Seleccione la ficha **anotación** breve en lado derecho de la pantalla.

Aparecerá el cuadro de paquetes disponibles a la izquierda del botón Añadir, y el cuadro de paquetes seleccionados a la derecha.

Los paquetes seleccionados son los que ya están disponibles en el preajuste.

2. Para añadir un paquete de anotaciones, seleccione el paquete correspondiente en el cuadro de paquetes disponibles y haga clic en **Añadir**.

Aparecerá en el cuadro de paquetes seleccionado.

- 3. Para eliminar un paquete en el cuadro de paquetes seleccionado, haga clic en **Eliminar**.
- 4. También puede mover un paquete dentro de la lista mediante los botones **Arr** y **Abajo** .
- 5. Para editar el paquete de anotaciones, seleccione un paquete en el cuadro de paquetes seleccionado y haga clic en **Editar paquete**.

### MODIFICACIÓN DE LOS PAQUETES DE MARCADORES ANATÓMICOS DE UN PRFAJUSTE

1. Seleccione la ficha Marcador anatóm. en la parte derecha de la pantalla.

Aparecerá el cuadro de paquetes disponibles a la izquierda del botón Añadir, y el cuadro de paquetes seleccionados a la derecha. Los paquetes seleccionados son los que ya están disponibles en el preajuste.

2. Para añadir un paquete de marcadores anatómicos, seleccione el paquete correspondiente en el cuadro de paquetes disponibles y haga clic en **Añadir**.

Aparecerá en el cuadro de paquetes seleccionado.

- 3. Para eliminar un paquete en el cuadro de paquetes seleccionado, haga clic en **Eliminar**.
- 4. También puede mover un paquete dentro de la lista mediante los botones **Arr** y **Abajo** .
- 5. Para editar el paquete de marcadores anatómicos, seleccione un paquete en el cuadro de paquetes seleccionado y haga clic en **Editar paquete**.

#### MODIFICACIÓN DE LOS PAQUETES DE MEDICIONES DE UN PREAJUSTE

1. Seleccione la ficha **medición** breve en lado derecho de la pantalla. Aparecerá el cuadro de paquetes disponibles a la izquierda del botón Añadir, y el cuadro de paquetes seleccionados a la derecha.

Los paquetes seleccionados son los que ya están disponibles en el preajuste.

- 2. Para añadir un paquete de mediciones, seleccione el paquete correspondiente en el cuadro de paquetes disponibles y haga clic en **Añadir**. Aparecerá en el cuadro de paquetes seleccionado.
- 3. Para eliminar un paquete en el cuadro de paquetes seleccionado, haga clic en **Eliminar**.
- 4. También puede mover un paquete dentro de la lista mediante los botones **Arr** y **Abajo** .
- 5. Para editar el paquete de mediciones, seleccione un paquete en el cuadro de paquetes seleccionado y haga clic en **Editar paquete**.

### **Cambiar un nombre de preajuste**

1. Lleve acabo una de las siguientes acciones:

- Pulse **Sonda** en el panel de control y, a continuación, toque **Gestionar preajustes** en la pantalla táctil
- Toque **Configuración del sistema**. en la pantalla táctil y, a continuación, **Preajustes** y **Preajustes**
- 2. Elija la sonda y la aplicación

Aparecerá la lista de preajustes definidos por el usuario

3. Haga clic en el preajuste al desee cambiar el nombre y en **Renombrar**

Aparecerá un menú emergente

- 4. Introduzca un nombre nuevo
- 5. Haga clic en **Aceptar** para validar

### **Borrar un preajuste**

Puede borrar los preajustes creados. Los preajustes predeterminados no pueden borrarse.

- 1. Lleve acabo una de las siguientes acciones:
	- Pulse **Sonda** en el panel de control y, a continuación, toque **Gestionar preajustes** en la pantalla táctil
	- Toque **Configuración del sistema**. en la pantalla táctil y, a continuación, **Preajustes** y **Preajustes**
- 2. Elija la sonda y la aplicación

Aparecerá la lista de preajustes definidos por el usuario

3. Haga clic en el preajuste al desee eliminar y en **Eliminar**.

Aparecerá un menú emergente.

4. Haga clic en **Aceptar** para validar

## **Mediciones**

## **Descripción de la ficha Mediciones**

La ficha Mediciones se divide en 4 fichas:

- Mediciones
- Etiquetas y Cálculos
- Paquetes
- Obstetricia

## **Mediciones**

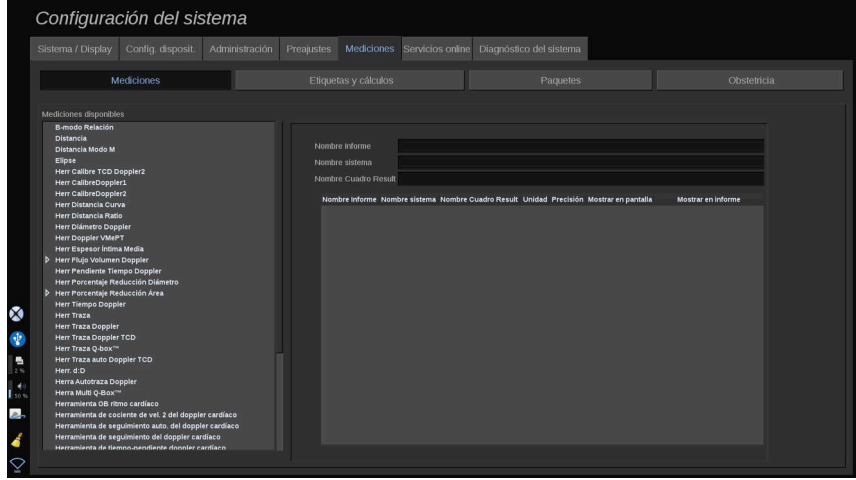

Esta sección le permite configurar las herramientas de medición.

- 1. Seleccione una medición en la lista de la izquierda
- 2. Puede modificar las unidades y la precisión. Haga clic en la unidad o la precisión que desee modificar y seleccione la unidad correspondiente en la lista desplegable.
- 3. Verifique las mediciones que desee mostrar en la pantalla y/o incluir en el informe.

## **Etiquetas y Cálculos**

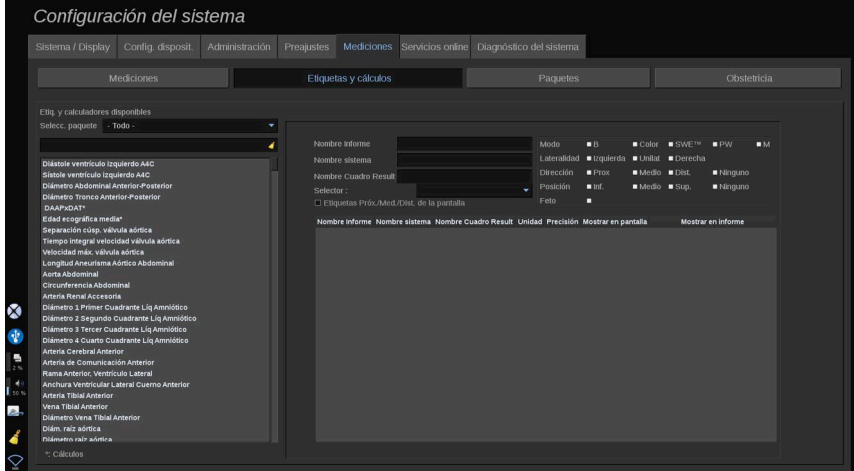

Esta sección le permite configurar cada medición etiquetada de forma individual.

- 1. Seleccione el paquete correspondiente
- 2. Seleccione la medición etiquetada que desee modificar.

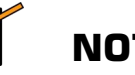

## **NOTA**

Puede utilizar el área blanca como cuadro de búsqueda para buscar fácilmente una medición etiquetada en la lista.

Haga clic en el botón de escoba para borrar el texto en el cuadro de búsqueda.

A la derecha aparece la información y las opciones relacionadas con esta medición etiquetada.

- 3. Puede modificar las unidades y la precisión. Haga clic en la unidad o la precisión que desee modificar y seleccione la unidad correspondiente en la lista desplegable
- 4. A través del menú desplegable, podrá escoger las mediciones que desee visualizar en pantalla y/o incluir en el informe.

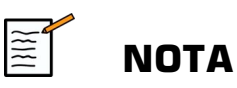

Para las mediciones etiquetas como Arteria carótida interna y Arteria carótida común, puede desmarcar la casilla de comprobación **de las etiquetas Prox/Mid/Dist de la pantalla** para ocultar las etiquetas del segmento. En la lista de mediciones etiquetadas solo aparecerán las etiquetas genéricas Arteria carótida interna y Arteria carótida común.

## **Paquetes**

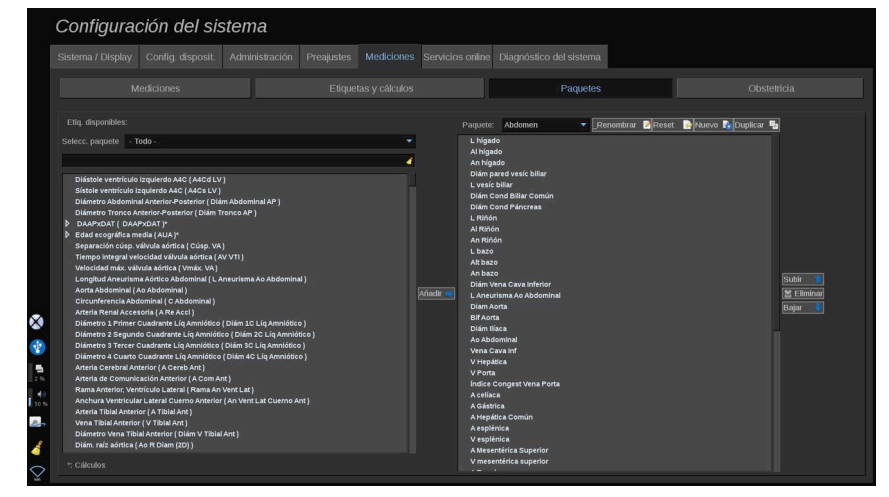

Esta sección le permite configurar sus propios paquetes de mediciones etiquetadas.

El cuadro de la izquierda contiene todas las etiquetas disponibles en el sistema.

El cuadro de la derecha contiene las etiquetas disponibles para la aplicación seleccionada, como aparecen en la pantalla principal al pulsar **Medición**. en el panel de control.

Puede editar las etiquetas que están disponibles para una aplicación determinada.

**Para añadir una medición etiquetada a un paquete**:

- 1. Seleccione el paquete que desee modificar en la parte derecha de la pantalla
- 2. Seleccione el paquete que contiene la medición etiquetada a la izquierda de la pantalla. Puede seleccionar Todo para ver las mediciones etiquetadas disponibles en el sistema.
- 3. Seleccione la medición etiquetada que desee añadir en la lista de la izquierda.
- 4. Haga clic en **Añadir**

#### **Para eliminar una medición etiquetada de un paquete**:

- 1. Seleccione el paquete en el lado derecho de la pantalla.
- 2. Seleccione la medición etiquetada que desee borrar en la lista de la derecha.
- 3. Haga clic en **Eliminar**

#### **Para mover una medición etiquetada dentro de la lista en un paquete**:

- 1. Seleccione el paquete
- 2. Seleccione la medición etiquetada que desee mover desde la lista de la derecha
- 3. Haga clic en **Subir** o **Bajar** hasta alcanzar el lugar deseado

#### **Para cambiar el nombre a un paquete**:

- 1. Seleccione el paquete en el lado derecho de la pantalla.
- 2. Haga clic en **Renombrar**
- 3. Introduzca un nuevo nombre en la ventana emergente

#### **Para restablecer un paquete a su configuración predeterminada**:

- 1. Seleccione el paquete en el lado derecho de la pantalla.
- 2. Haga clic en **Restablecer**

#### **Para crear un nuevo paquete**:

- 1. Haga clic en **Nuevo**
- 2. Introduzca un nombre en la ventana emergente y haga clic en Sí
- 3. Ahora puede agregar mediciones etiquetadas al nuevo paquete. y estará disponible en los preajustes.

#### **Para duplicar un paquete**:

1. Haga clic en Duplicar

2. Introduzca un nombre en la ventana emergente y haga clic en Sí

Se creará un nuevo paquete con todas las mediciones etiquetadas.

## **Obstetricia**

La sección de Obstetricia se divide en 3 partes:

- EG PFE (Edad Gestacional Peso Fetal Estimado)
- Crecimiento fetal y percentiles PFE
- Tablas y Ecuaciones

# **ATENCIÓN**

Asegúrese de confirmar el nombre y el ID del paciente antes de comenzar el examen de un nuevo paciente.

Compruebe el formato de fecha antes de introducir la fecha de nacimiento, el último período menstrual (UPM), la fecha de parto estimada (FPE), la fecha de concepción (FDC) y la fecha de la ovulación. La introducción incorrecta de estos parámetros tendrá como resultado una edad gestacional (EG) incorrecta.

Introduzca la FPE y EG en el informe del paciente como información de respaldo.

Active la casilla "Activar cálculos de OB" en la página de entrada de datos del paciente (EDP) para realizar los cálculos de obstetricia.

Es necesario especificar qué autor de OB se va a utilizar en cada medición específica calcular la EG y obtener un peso fetal estimado (PFE).

El diagnóstico no puede realizarse sólo en función de una medición o datos únicos. Asegúrese de tener en cuenta siempre la evaluación clínica del paciente, incluido el informe médico.

En función de posición fetal, algunas mediciones puede ser incorrectas. Asegúrese de tener en cuenta siempre la evaluación clínica del paciente, incluido el informe médico.

El sistema proporciona medidas fetales de hasta cinco fetos. Asegúrese de no confundir los fetos durante las mediciones.

Para cada una de las mediciones realizadas, puede seleccionar la primera, última, promedio, mínima o máximo o, en particular, de una a cinco mediciones que puedas mostrarse mediante la función de selección incluida en la pestaña Mediciones del informe. Tenga cuidado al eliminar las mediciones, ya que esto afectará al resultado del selector.

Las desviaciones de los valores normales de las mediciones deben evaluarse según los gráficos y la bibliografía.

## **EG - PFE**

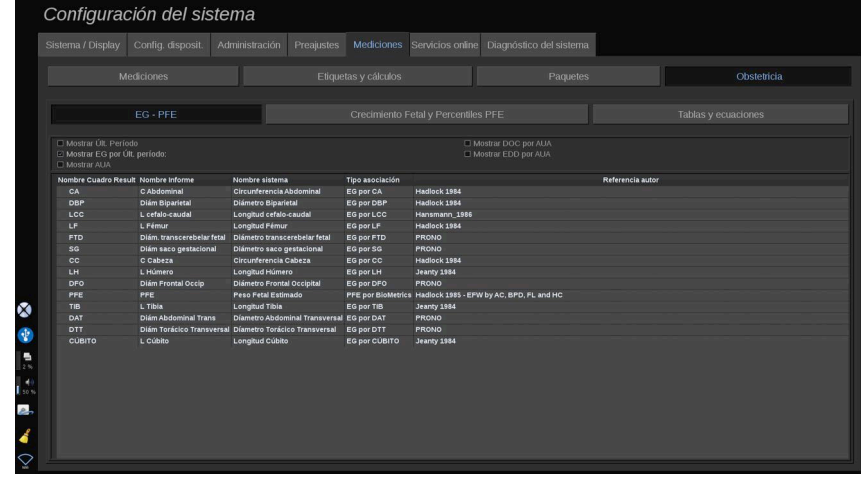

Esta sección le permite personalizar la información que desea mostrar en la pantalla:

- UCM (Último ciclo menstrual)
- EG por Últ. período:
- AUA (Edad gestacional media)
- DOC (Fecha de concepción) por AUA
- EDD (Fecha de parto estimada) por AUA

En esta sección también puede personalizar la tabla que desea utilizar para cada cálculo OB.

Para cada cálculo OB (cuyo nombre se muestra en la columna **Nombre cuadro result** ), el tipo de cálculo se describe en la columna **Tipo de asociación** .

#### 1. Haga clic en el **Referencia de autor** para seleccionar otro autor.

## **Crecimiento fetal & percentiles PFE**

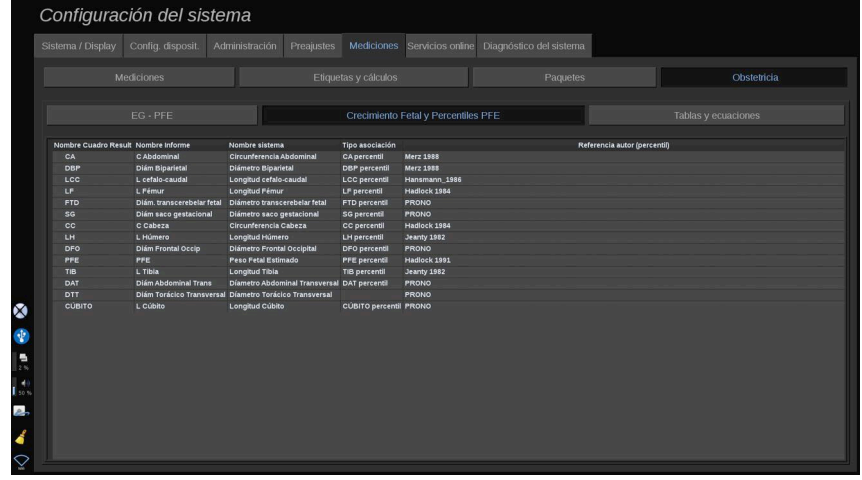

En esta ficha, puede seleccionar qué tabla utilizar para el crecimiento fetal y los percentiles PFE.

- 1. Haga clic en el autor/fecha para cambiarlo
- 2. Seleccione el nuevo autor/fecha de la lista

### **Tablas y Ecuaciones**

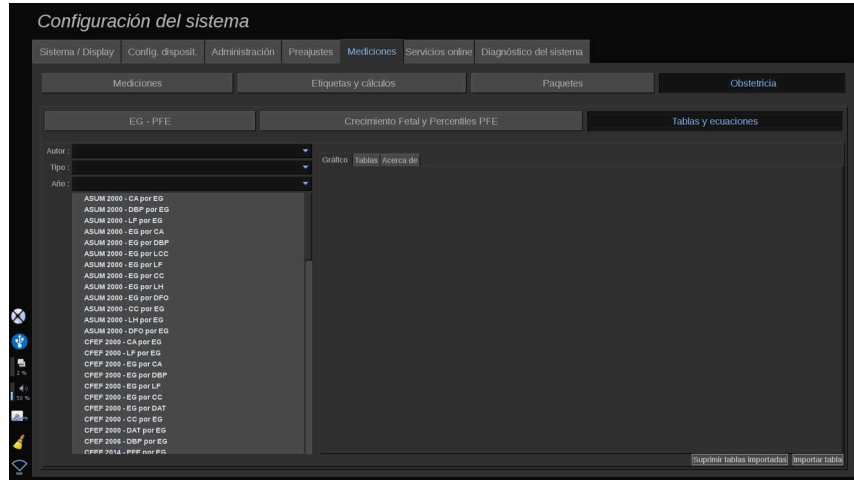

En esta sección puede personalizar las tablas de referencia para OB como tablas o gráficos.

- 1. Seleccione el Autor, Tipo y Año de publicación
- 2. En la parte derecha, haga clic en Gráfico para ver el gráfico, en Tabla para ver la tabla y en Acerca de para visualizar las referencias del documento.

#### IMPORTANDO TABLAS

Tiene la posibilidad de importar tablas creadas para Aixplorer MACH 20.

- 1. Conecte un dispositivo USB a un ordenador
- 2. En este dispositivo USB, cree una carpeta llamada **ObTables** (diferenciación de mayúsculas y minúsculas)
- 3. Copie las tablas facilitadas por SuperSonic Imagine en la carpeta **ObTables creada**

# **ATENCIÓN**

No renombre el archivo proporcionado por SuperSonic Imagine.

- 4. Desconecte correctamente el dispositivo USB de su ordenador
- 5. Conecte el dispositivo USB a Aixplorer MACH 20
- 6. Abra la **Configuración del sistema** menú
- 7. Haga clic en el **Mediciones** ficha
- 8. Haga clic en la ficha secundaria Obstetricia y, a continuación, en **Tablas y Ecuaciones** .
- 9. Haga clic en **Importar tabla** en la parte inferior derecha de la pantalla

Aparecerá la siguiente ventana emergente:

- 10.Haga clic en la flecha para seleccionar su dispositivo USB de la lista
- 11.Si las tablas son correctas en el dispositivo USB, se mostrará una marca de comprobación verde

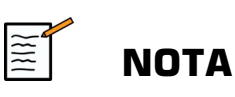

Si una o más tablas se muestran con un punto rojo, significará que el sistema no las reconoce.

El botón Importas tablas se mostrará atenuado en gris.

a. Conecte su dispositivo USB al ordenador

b. Elimine todas las tablas de su dispositivo USB

c. Copie las tablas correctas en su dispositivo USB y vuelva a realizar el procedimiento anterior.

12.Haga clic en **Importar tabla** en la ventana emergente 13.Configure las tablas importadas como proceda

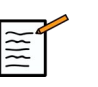

## **NOTA**

Una reinstalación de la misma versión del software eliminará todas las tablas importadas.

### ELIMINACIÓN DE TABLAS IMPORTADAS

Es posible eliminar todas las tablas importadas de Aixplorer MACH 20.

- 1. Abra la **Configuración del sistema** menú
- 2. Haga clic en el **Mediciones** ficha
- 3. Haga clic en el **Obstetricia** y después en la sección **Tablas y Ecuaciones** .
- 4. Haga clic en el **Eliminar todas las tablas importadas** en la parte inferior derecha de la pantalla

# **Servicios online**

La función de Servicios Online le permite actualizar de forma remota su sistema Aixplorer MACH 20 Con las actualizaciones y/u opciones de software. También permite al servicio de SuperSonic Imagine realizar trabajos de mantenimiento a distancia en su sistema o permite a su sistema enviar diagnósticos e información de estado.

La ficha Online está dividida en 3 fichas secundarias:

- Actualización del sistema online
- Mantenimiento/diagnóstico online
- Configuración de servidores online

### **IMPORTANTE**

Cuando se encuentre en la ficha Servicios online, deberá iniciar sesión con su contraseña de administrador para acceder a contenido adicional.

Si no ha iniciado sesión, podrá seguir viendo la configuración de las pestañas, pero no tendrá autorización para cambiar ni modificar ajustes.

Para iniciar sesión, realice los siguientes pasos:

- 1. Introduzca su contraseña de administrador
- 2. Haga clic en **Desbloquear**

Ahora estará identificado como administrador de servicios online

- 3. Marque la casilla **Activar servicios online** .
- 4. La primera vez que active los servicios online, se abrirá un acuerdo de licencia emergente

Si acepta la licencia, pulse **Acepto**

Ahora contará con acceso a todo el contenido de los servicios online.

Tenga en cuenta que el sistema cerrará sesión automáticamente cada vez que salga de Configuración del sistema.

## **Actualización del sistema online**

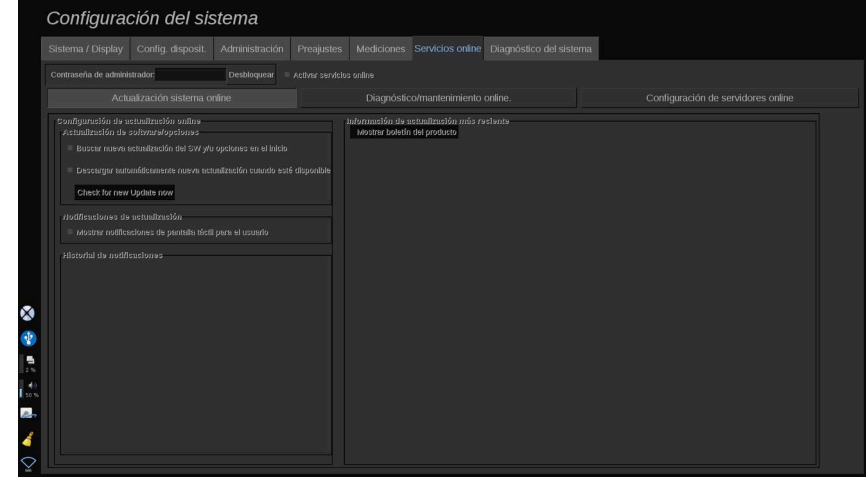

En esta ficha secundaria, podrá gestionar varios ajustes relativos a actualización de software y opciones.

## **Ajustes de actualización online**

La sección **Actualización de software/opciones** le permitirá:

1. Marcar una opción para comprobar si existen actualizaciones cada vez que se ponga el sistema en funcionamiento (actualización de software, conjunto de opciones o ambos).

Para hacerlo, **compr.** la casilla de verificación dispuesta a tal fin.

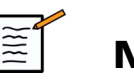

## **NOTA**

Tenga presente que la casilla de verificación viene marcada de forma predeterminada, para su comodidad.

2. Escoger la descarga automática de una actualización de software nueva, un conjunto de opciones o ambos, cuando estén disponibles.

Para hacerlo, **compr.** la casilla de verificación dispuesta a tal fin.

3. Compruebe si hay nuevas actualizaciones siempre que desee.

Haga clic en **Comprobar si hay nuevas actualizaciones ahora** para buscar manualmente nuevas actualizaciones.

La sección **Notificaciones de actualización** le permitirá habilitar o inhabilitar los siguientes iconos de notificación situados en la pantalla táctil.

Este icono le notifica la presencia de nuevas actualizaciones. Para activar o desactivar la alerta de notificaciones, **compr.** o **desmarque** la casilla de verificación.

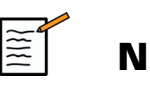

**NOTA**

Tenga presente que la casilla de verificación viene marcada de forma predeterminada, para su comodidad.

La sección **Historial de notificaciones** permite realizar un seguimiento de todas las notificaciones asociadas con actualizaciones recientes.

## **Información sobre la actualización más reciente**

Esta sección le permite consultar un boletín de producto con una descripción de la actualización de software más reciente instalada en su sistema.

Para ver u ocultar el documento, haga clic en **Mostrar boletín de producto** o **Ocultar boletín de producto**.

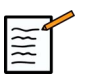

### **NOTA**

Las opciones instaladas pueden verse en la ficha Diagnóstico del sistema.

## **Mantenimiento/diagnóstico online**

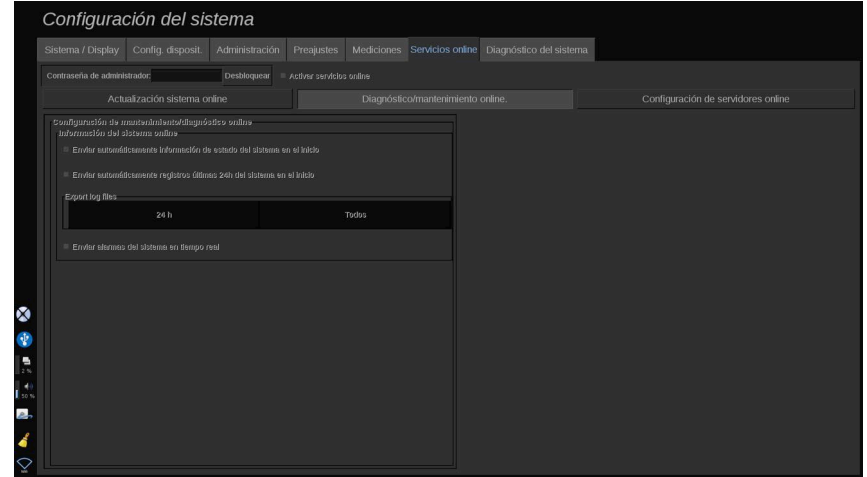

En esta ficha secundaria podrá gestionar los ajustes relativos a mantenimiento y/o diagnóstico de su sistema Aixplorer MACH 20 el sistema.

La sección **Información del sistema online** le permitirá:

1. Enviar automáticamente información de estado del sistema de cada puesta en funcionamiento. Esto permitirá a SuperSonic Imagine supervisar el estado de su sistema.

Para hacerlo, **compr.** la casilla de verificación dispuesta a tal fin.

También puede enviar manualmente información de estado del sistema siempre que lo desee, haciendo clic en **Enviar estado del sistema ahora**.

2. Enviar automáticamente los registros de las últimas 24 horas en cada puesta en funcionamiento.

Para hacerlo, **compr.** la casilla de verificación dispuesta a tal fin.

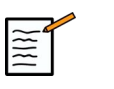

### **NOTA**

Tenga presente que esta casilla de verificación viene desmarcada de forma predeterminada, para su comodidad. Como los registros son archivos pesados, esta acción podría ralentizar su sistema.

También puede enviar manualmente los registros de las últimas 24 horas siempre que desee, haciendo clic en **Enviar registros de las últimas 24 horas ahora**.

3. Enviar alarmas del sistema en tiempo real. Para activar este ajuste **compr.** la casilla de verificación dispuesta a tal fin.

La activación de esta función enviará automáticamente informes de cualquier posible error del sistema que pudiera encontrar durante la utilización del mismo.

Mediante la sección **Conexión de servicio bajo demanda** obtendrá el permiso de SuperSonic Imagine Service para conectar su sistema para someterlo a labores de mantenimiento o diagnóstico remoto.

Para ello, haga clic en **Iniciar conexión de servicio**.

También puede ajustar el periodo de desconexión de la conexión si no se produce actividad por parte de SuperSonic Imagina Service.

Consulte la siguiente sección para aprender a configurar la conexión a los servidores de SuperSonic Imagine.

## **Configuración de servidores online**

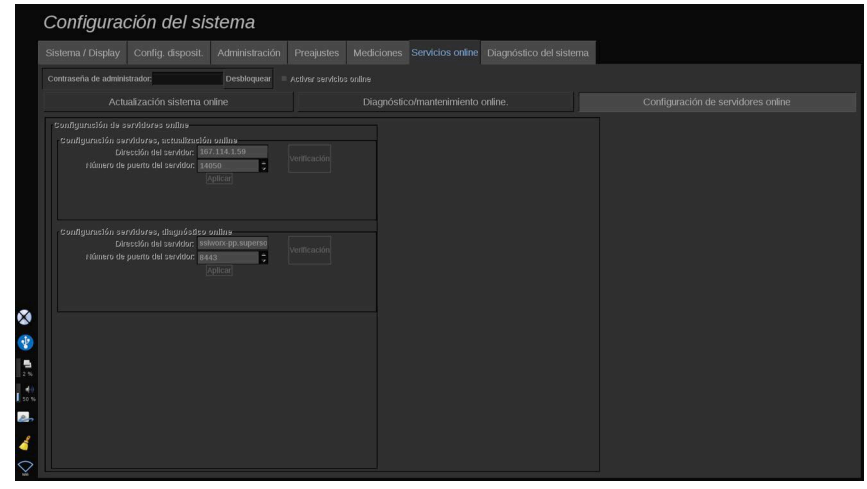

En esta ficha secundaria, podrá configurar los servidores de SuperSonic Imagine a los que se conectará su sistema al utilizar los servicios online.

#### **IMPORTANTE**

Su Aixplorer MACH 20 debe estar abierto a conexión de red externa para que los servicios online sean efectivos.

En la sección **Ajustes del servidor de actualización online,** podrá configurar la dirección del servidor, así como el número de puerto del servidor al que se conectará para cualquier actualización de software u opción.

En la sección **Ajustes del servidor de diagnóstico online,** podrá configurar la dirección del servidor, así como el número de puerto del servidor al que se conectará para llevar a cabo cualquier labor de mantenimiento o diagnóstico remoto.

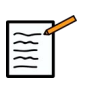

## **NOTA**

Todos los campos vienen pre-cumplimentados para su comodidad.

Si las direcciones de los servidores cambian, se proporcionarán las nuevas al administrador remitente.

Tanto las direcciones de los servidores como el puerto pueden verificarse en cualquier momento. Para ello, haga clic en **Verificación**

En caso de fallo, haga clic en **Detalles** para obtener más información sobre el fallo de conexión. Y si lo necesita, póngase en contacto con su representante de SuperSonic Imagine.

## **Cómo actualizar las versiones y opciones de software**

Cuando haya nuevas actualizaciones y/o conjuntos de opciones disponibles, el icono de notificaciones ubicado en la pantalla táctil le informará.

1. Pulse este icono

Se abrirá una ventana emergente describiendo las nuevas actualizaciones/opciones de software disponibles

- 2. Vaya a Configuración del sistema, ficha Servicios online e inicie sesión
- 3. Haga clic en **Comprobar si hay nuevas actualizaciones**

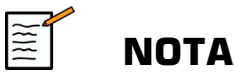

#### Si deja al sistema descargar automáticamente las actualizaciones, el botón **Instalar nuevas actualizaciones ahora** aparecerá de modo predeterminado, ya que las actualizaciones/opciones se habrán descargado de antemano y estarán listas para instalarse.

Se abre una ventana emergente

4. Haga clic en **Sí** para descargar la actualización de software/opciones

La ventana emergente se cierra

Espere hasta que la descarga se realice comprobando el icono de descarga situado a la izquierda de la pantalla

5. Haga clic en **Instalar nuevas actualizaciones ahora**

Se abre una nueva ventana emergente

6. Haga clic en **Instalar** para comenzar con la instalación

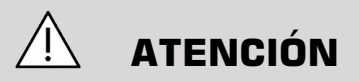

Tenga presente que no podrá realizar ecografías durante el proceso de instalación.

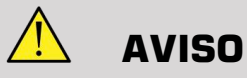

No apague ni desenchufe su sistema hasta que finalice el proceso.

Se ejecutará una prueba automática para comprobar si el sistema está listo para instalar la actualización.

Una vez superada la prueba, espere a que comience el proceso de actualización.

Tras instalarse el software y/o las opciones, el sistema se reiniciará automáticamente.

# **Diagnóstico del sistema**

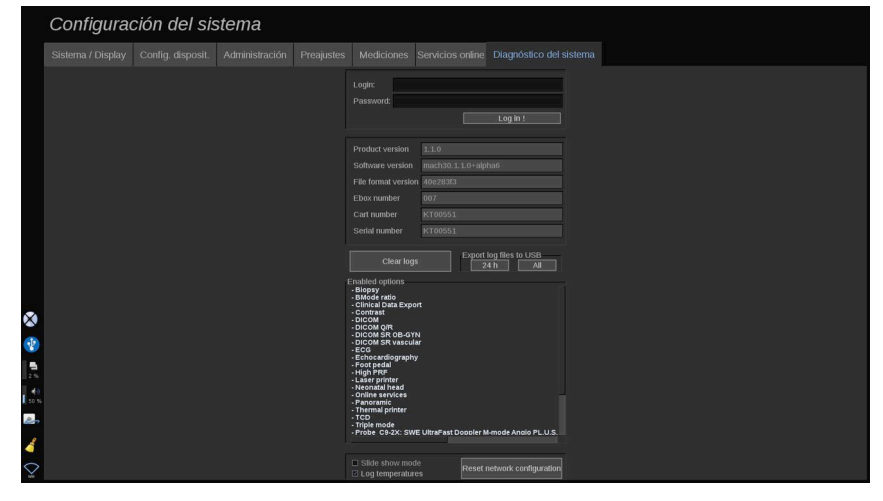

La ficha Diagnóstico está diseñada únicamente para permitir el acceso del personal de servicio técnico.

Para determinados contenidos, se requiere el acceso mediante contraseña para realizar pruebas de diagnóstico del sistema.

Esta sección solo está destinada a ingenieros de servicio técnico.
No es necesaria ninguna contraseña para acceder a la información básica del sistema, por ejemplo:

- Versión del producto
- Versión de software
- Versión del formato de archivo
- N.º de carro
- N.º de serie
- Firmware del panel
- Lista de opciones habilitadas

Además, se encuentran disponibles 3 botones:

- Restab. panel
- Borrar registros
- Exportar los registros más recientes a USB

En esta ficha también tendrá acceso al servicio remoto.

La solución de servicio remoto de SuperSonic Imagine, permite la supervisión del sistema de ultrasonido Aixplorer MACH 20 .

Hay dos modos definidos para comunicarse con el Aixplorer MACH 20:

- el usuario de la interfaz web de servicio remoto se comunica en tiempo real con el sistema
- ambas tareas a realizar y los resultados se envían al servidor remoto por parte de la interfaz web de servicio remoto y Aixplorer MACH 20 cuando está conectado.

Un sistema manual que registra la subida en el sitio web de servicios remotos permite un tercer modo de recuperar datos del sistema.

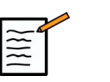

### **NOTA**

Puede consultar la guía de usuario de la solución de servicios remotos para obtener más información.

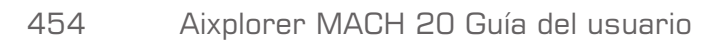

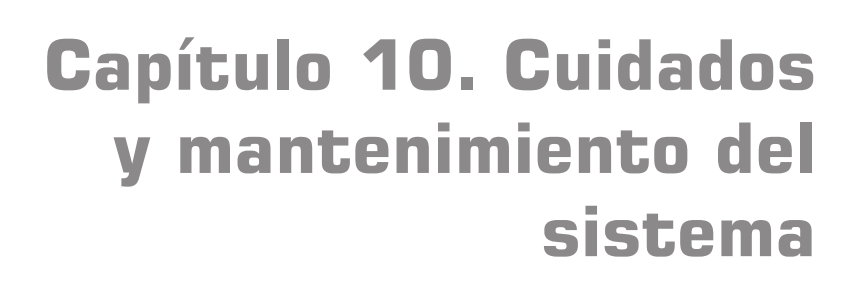

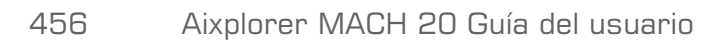

## **Cambio del tóner y el papel de la impresora**

Consulte el manual del usuario de su impresora específica para obtener ayuda acerca de cómo cambiar correctamente el tóner y el papel de la impresora.

## **Limpieza del sistema**

## **Frecuencia de limpieza**

Puede realizar las operaciones de mantenimiento como se describe en este capítulo. La limpieza del sistema de ultrasonidos Aixplorer MACH 20 debe realizarse a intervalos regulares, con mayor frecuencia en caso necesario.

SuperSonic Imagine recomienda los siguientes intervalos de limpieza como referencia:

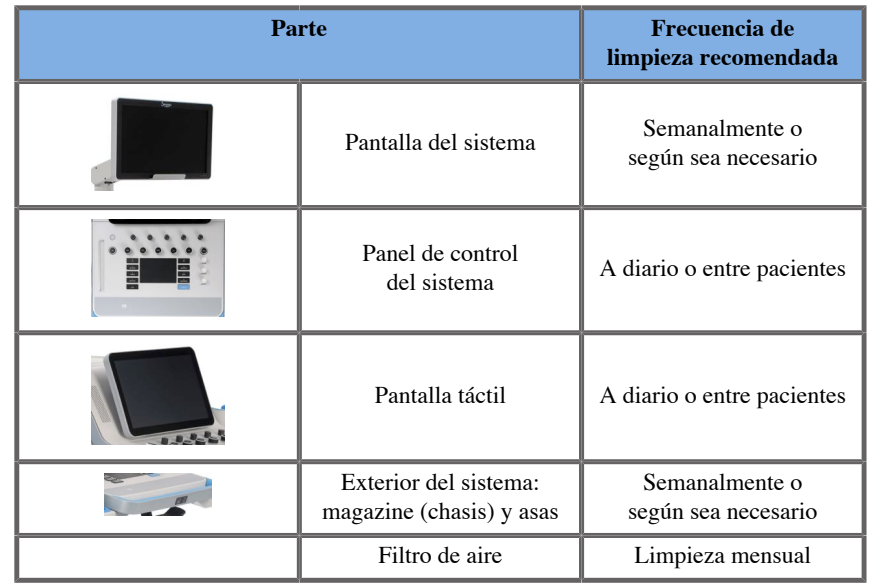

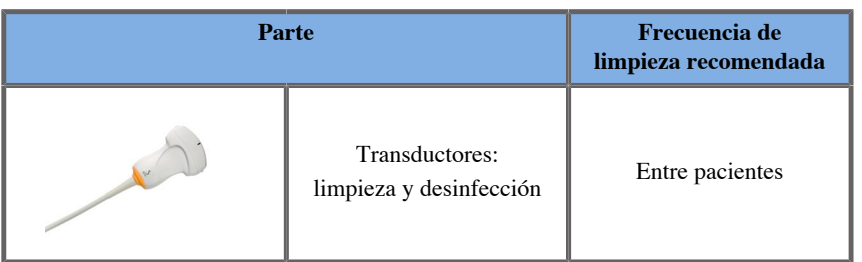

Se recomienda vigilar continuamente el sistema para comprobar las tareas de mantenimiento necesarias. Póngase en contacto con un representante comercial o de servicio técnico autorizado de SuperSonic Imagine para obtener más información.

## **ATENCIÓN**

Si tiene alguna duda relativa al mantenimiento básico o prefiere contratar el servicio de mantenimiento, póngase en contacto con su representante de servicio técnico autorizado de SuperSonic Imagine.

Pulse siempre el interruptor de encendido/apagado, apague el interruptor de alimentación de la parte posterior del equipo y desconecte el sistema de la toma de la pared antes de realizar tareas de mantenimiento o limpiar el sistema.

Se recomienda utilizar guantes y gafas de protección al limpiar el sistema.

No rocíe agentes de limpieza directamente sobre el sistema. ya que pueden entrar en el sistema, dañarlo e invalidar la garantía.

No permita que se acumule líquido alrededor de las teclas del panel de control.

No permite que entre líquido en el interior del magazine (chasis) del sistema.

## **Limpieza del exterior del equipo**

El exterior del sistema debería limpiarse periódicamente con un paño suave, ligeramente humedecido con agua y jabón también suave. Esto incluye el chasis del sistema, el panel de control y las asas. Asegúrese de limpiar el gel restante de la superficie del panel de control tras utilizar el sistema.

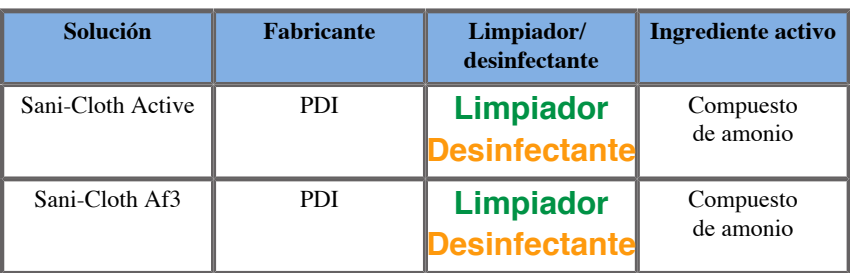

Los productos siguientes han sido probados y son compatibles con Aixplorer MACH 20.

## **Limpieza del monitor**

Deberá utilizar un paño limpio y suave de algodón, humedecido con limpiacristales con base de amoniaco para limpiar la pantalla. No utilice toallitas de papel, ya que podrían arañar la pantalla. El agente de limpieza deberá pulverizarse sobre el paño y no directamente sobre la superficie de la pantalla. Tenga cuidado de que no se introduzca agente de limpieza dentro de la carcasa del sistema. ya que podría dañarlo.

### **Limpieza de la pantalla táctil**

Deberá utilizar un paño limpio y suave de algodón, humedecido con limpiacristales con base de amoniaco para limpiar la pantalla táctil. No utilice toallitas de papel, ya que podrían arañar la pantalla. El agente de limpieza deberá pulverizarse sobre el paño y no directamente sobre la superficie de la pantalla. Tenga cuidado de que no se introduzca agente de limpieza dentro de la carcasa del sistema. ya que podría dañarlo.

## **Limpieza del filtro de aire**

La ficha Aixplorer MACH 20 está equipado con filtros de aire. Este deberá inspeccionarse mensualmente y limpiarse según proceda. La primera vez que se encienda el sistema tras el primer día del mes, el sistema mostrará un icono que le recordará que compruebe el filtro de aire. Consulte el siguiente procedimiento de limpieza del filtro de aire y haga clic en **Aceptar** en la ventana emergente.

El filtro está ubicado bajo el sistema, en el lateral izquierdo.

Para retirarlo, tire hacia usted empleando el asa. Se recomienda limpiar el filtro de aire mensualmente o con más frecuencia si se advierte una acumulación de polvo o restos importante.

El filtro puede desmontarse, limpiarse con aire comprimido levemente, aspirarse y/o enjuagarse con agua limpia. Permita que el filtro se seque al aire antes de volver a montarlo en el sistema. Se suministran filtros de aire de repuesto para uso inmediato. Puede pedir más filtros al servicio al cliente de SuperSonic Imagine.

#### **Para realizar el mantenimiento del filtro de aire**

- 1. Extraiga el filtro de aire tirando hacia usted del asa
- 2. Inspeccione el filtro y, si está sucio, límpielo siguiendo las instrucciones

Si el filtro de aire presenta daños, sustitúyalo por uno de repuesto

- 3. En función del estado del filtro de aire, utilice un aspirador o agua para limpiar un filtro sucio
- 4. Seque bien los filtros limpios antes de volver a montarlos

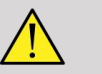

### **AVISO**

Pulse siempre el interruptor de encendido/apagado, apague el interruptor de alimentación de la parte posterior del equipo y desconecte el sistema de la toma de la pared antes de realizar tareas de mantenimiento o de limpieza.

Un filtro de aire sucio pueden provocar un aumento de la temperatura interna.

Si no se mantiene limpio el filtro de aire, el sistema podría quedar dejar de funcionar durante un procedimiento crítico.

Nunca instale un filtro de aire que no esté completamente seco.

Apague la alimentación antes de retirar el filtro de aire.

No conecte la alimentación sin el filtro de aire montado.

## **Limpieza y desinfección del escáner de código de barras**

## **Mantenimiento**

#### **Limpieza de la ventana de escaneo**

La capacidad de lectura puede deteriorarse si la ventana del escáner no está limpia. Si la ventana está visiblemente sucia, o si el escáner no está funcionando bien, limpie la ventana con un paño suave o toallita para lentes mojada en agua (o una solución de jabón suave y agua). Si se usa una solución con detergente, enjuague con una toallita para lentes limpia mojada solo con agua.

#### **Limpieza de la carcasa de escaneo**

El HS-1M tiene una clasificación IP54 cuando el cable está conectado. Esto significa que los líquidos y el polvo no penetran en la carcasa. No obstante, el escáner no debería sumergirse en agua ni otros líquidos. También es una buena práctica mojar el paño de limpieza en lugar de rociar el escáner directamente.

La carcasa del HS-1M es compatible con los siguientes limpiadores de grado médico:

- Sani-Cloth® HB
- Sani-Cloth® Plus
- Peróxido de hidrógeno
- CaviWipes™
- Limpiador de cristales y superficies 409®
- Windex® Blue
- Lejía Clorox® (100 %)
- Alcohol isopropílico
- Lavavajillas suave y agua

No sumerja el HS-1M en agua.

No utilice toallitas o paños abrasivos con la ventana HS-1M. Las toallitas abrasivas pueden rayar la ventana.

No utilice disolventes (ej. acetona, benceno, éter o agentes con base de fenol) en la carcasa ni en la ventana. Los disolventes pueden dañar el acabado o la ventana.

## **Limpieza y desinfección del módulo del ECG (electrocardiograma)**

### **Instrucciones de limpieza de las derivaciones del ECG**

- No conecte el cable con el monitor al limpiar o desinfectar
- Limpieza o desinfección antes de uso en un nuevo paciente
- Si dispone de una solución de alcohol o de alcohol isopropílico al 70 % puede utilizarla para limpiar la superficie del electrodo del ECG
- Al limpiar, prepare almohadillas limpias y secas para sumergir en líquido de limpieza. Y emplee una almohadilla de goma-espuma para limpiar todos los cables y las almohadillas de la superficie del electrodo. A continuación, emplee más almohadillas secas y limpias sumergidas en agua estéril o destilada. Y emplee una almohadilla de goma-espuma para limpiar todos los cables y las almohadillas de la superficie del electrodo. Por último, utilice una almohadilla de gomaespuma para limpiar todos los cables y las almohadillas de la superficie del electrodo.

La clavija del conector no debe tocar el líquido de limpieza para evitar cualquier daño o herida que pueda causarse al dispositivo o al usuario.

## **Instrucciones de limpieza de los extremos del ECG (electrocardiograma)**

- El extremo puede limpiarse aplicando directamente o empapándolo durante 10 minutos en alcohol isopropílico al 70 %.
- Si empapa el extremo del cable, asegúrese de enjuagarlo con agua y secarlo al aire antes de su uso en el próximo paciente.

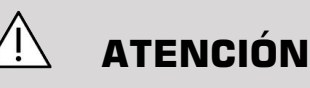

Compruebe la presencia de grietas o roturas o pérdidas de tensión del muelle que pudieran permitir deslizamiento o movimiento del sensor.

No esterilice el extremo empleando irrigación, vapor ni óxido de etileno.

## **Limpieza y desinfección de transductores**

## **Seguridad en la limpieza del transductor**

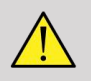

#### **AVISO**

Tenga cuidado al manipular y limpiar los transductores de ultrasonido.

No utilice un transductor dañado o defectuoso.

No sumerja ni permita que penetren líquidos en un transductor que tenga la cara o la funda del cable dañada.

El hecho de no seguir estas precauciones puede provocar lesiones graves y daños en el equipo.

Siga estas precauciones para evitar lesiones y daños en el equipo.

Inspeccione el transductor antes de limpiarlo, en busca de daños o desgaste de las lentes, la carcasa, el cable y el conector.

No utilice ni aplique agentes de limpieza líquidos a un transductor dañado o defectuoso.

No sumerja el transductor por encima del nivel especificado de ese transductor.

Nunca sumerja el conector del transductor o sus adaptadores.

El contacto con agentes de limpieza o acoplamiento inapropiados puede dar lugar a daños en el transductor.

Utilice únicamente agentes de limpieza que hayan sido aprobados para el transductor específico.

No deje en remojo, sumerja o mantenga contacto prolongado con soluciones que contengan alcohol, cloro, compuestos de cloruro de amonio o peróxido de hidrógeno.

El nivel de desinfección necesario para un dispositivo viene determinado por el tipo de tejido con el que entrará en contacto durante su uso. Asegúrese de que la fuerza de la solución y la duración del contacto sean adecuados para el uso clínico previsto del transductor.

Utilice siempre gafas y guantes de protección al limpiar, desinfectar o esterilizar cualquier equipo.

Asegúrese de consultar la fecha de caducidad de la solución.

Evite el contacto del desinfectante con la etiqueta del conector.

Pueden existir riesgos biológicos si los transductores de ultrasonido no se limpian, desinfectan o esterilizan correctamente.

especialmente si el transductor entra en contacto con membranas mucosas o líquidos corporales.

Es necesario realizar una limpieza y desinfección correctas para evitar la transmisión de enfermedades y el control de infecciones.

Es responsabilidad el usuario del equipo verificar y mantener la eficacia de los procedimientos de control de infecciones en uso.

En cualquier procedimiento en el que el transductor pueda entrar en contacto con líquidos corporales o membranas mucosas, se recomienda utilizar una funda para transductor estéril, sin pirógenos y con autorización legal de comercialización.

Utilice únicamente fundas desechables. Las fundas nunca deben reutilizarse.

Tenga cuidado al utilizar productos desinfectantes.

Utilice guantes de goma y gafas protectoras.

Siga siempre las instrucciones del fabricante.

Para que los desinfectantes químicos líquidos sean eficaces, todos los residuos visibles deben eliminarse durante el proceso de limpieza.

Para que la limpieza sea eficaz, siga las instrucciones que se adjuntan con el producto de desinfección o limpieza.

Debe tener cuidado y no aplicar agentes desinfectantes a la junta entre el cable y la carcasa.

No permita que entren líquidos en la junta entre la carcasa y el cable.

No utilice alcohol o productos a base de alcohol en el cable del transductor.

Si el transductor muestra signos de daños como grietas, hendiduras, delaminación de la cara o daños en los cables, deje de utilizarlo y póngase en contacto con su representante de servicio técnico autorizado de SuperSonic Imagine para obtener ayuda.

## **Instrucciones de desinfección y limpieza del transductor**

Estas instrucciones se dividen en dos procesos: un primer paso de limpieza y un segundo paso de desinfección.

#### **Limpieza**

El fin de la limpieza es eliminar todos los restos extraños (sangre, tejido, proteína, gel de ecografía, etc.) del equipo.

#### **Desinfección**

El nivel de desinfección necesario para un dispositivo viene determinado por el tipo de tejido con el que entrará en contacto durante su uso. Existen tres clasificaciones: no crítico, semicrítico y crítico. Se basan en el grado de riesgo de infección que supone el uso del equipo.

Las aplicaciones no críticas son aquellas en las que el dispositivo solo entra en contacto con la piel intacta, las semicríticas son aquellas en las que el dispositivo entra en contacto con membranas mucosas o lesiones cutáneas menores y las críticas son aquellas en las que el dispositivo entra en contacto normalmente con un entorno estéril, tejidos esterilizados o vasculatura.

En general, los transductores de ultrasonido se utilizan para aplicaciones no críticas y solo es necesaria su limpieza y un bajo nivel de desinfección entre un paciente y otro.

Los transductores que se emplean en aplicaciones semicríticas requieren una limpieza y desinfección de alto nivel después del uso incluso si se ha utilizado una funda.

Los transductores que se emplean en aplicaciones críticas requieren esterilización y se recomienda el uso de una funda estéril. Los transductores que se emplean en aplicaciones críticas se deben limpiar y esterilizar después del uso incluso si se ha utilizado una funda.

## **Procedimientos generales de limpieza y desinfección para los transductores Aixplorer MACH 20**

El Aixplorer MACH 20 de SuperSonic Imagine están diseñados para ser utilizados en aplicaciones de procesamiento de imágenes no críticas y semicríticas. El transductor debe limpiarse y desinfectarse meticulosamente después de cada uso. En general, solo es necesario un bajo nivel de desinfección para aplicaciones no críticas del transductor Aixplorer MACH 20 de SuperSonic Imagine.

Para aplicaciones semicríticas, se requiere un alto nivel de desinfección y solo deberá utilizarse uno de los desinfectantes de alto nivel de la siguiente lista.

Se recomienda un alto nivel de desinfección para aplicaciones semicríticas, siguiendo meticulosamente las instrucciones del fabricante en lo que respecta a la aplicación y tiempo de contacto, como se indica en la etiqueta del producto.

#### **Procedimiento para preparar el transductor para su desinfección**

- 1. Después de cada examen de paciente, limpie con cuidado la cara y la carcasa del transductor de ultrasonido con el fin de eliminar cualquier resto de gel de acoplamiento de ultrasonido.
- 2. Inspeccione el transductor en busca de cualquier rastro de daños, como grietas, hendiduras, delaminación de la cara o daños en los cables. Si advierte algún daño, interrumpa los procedimientos de limpieza y desinfección y llame a su representante de servicio técnico autorizado de SuperSonic Imagine para obtener ayuda.
- 3. Limpie la cara del transductor, la carcasa y el cable con un paño suave humedecido con agua. También puede utilizar un jabón o limpiador suave, o un limpiador enzimático (de la siguiente tabla).
- 4. Si existe material reseco y difícil de eliminar en la cara o la carcasa del transductor, lave con cuidado el transductor con una gamuza humedecida con agua, una esponja o un cepillo de cerdas suaves de cirujano. Elimine los residuos con un paño suave humedecido con agua.
- 5. Enjuague bien el transductor con agua. No permita que entre agua en la junta entre la carcasa y el cable.
- 6. Déjelo secar al aire o utilice un paño suave y seco.

#### **Procedimiento de desinfección**

- 1. Limpie siempre el transductor antes de desinfectarlo. (Consulte los pasos anteriores).
- 2. Cuando utilice un agente desinfectante aprobado por la FDA o la CE (según corresponda), siga meticulosamente las instrucciones suministradas por el fabricante del producto.
- 3. Para una desinfección de bajo nivel, las lentes y la carcasa del transductor pueden limpiarse con cualquiera de los **limpiadores/ desinfectantes de bajo nivel** que aparecen en la tabla del transductor asociado.
- 4. Para una desinfección de alto nivel, el transductor puede limpiarse o sumergirse en uno de los **desinfectantes** que aparecen en la tabla del transductor asociado.
- 5. Déjelo secar al aire o utilice un paño suave y seco.
- 6. Vuelva a inspeccionar el transductor en busca de cualquier rastro de daños, como grietas, hendiduras, delaminación de la cara o daños en los cables antes de volver a utilizarlo.

## **Productos de limpieza y desinfección**

#### **Lista de productos compatibles**

La tabla recogida a continuación indica la compatibilidad del producto ("SÍ") con las sondas Aixplorer MACH 20 .

Use solo productos compatibles con las sondas Aixplorer MACH 20 .

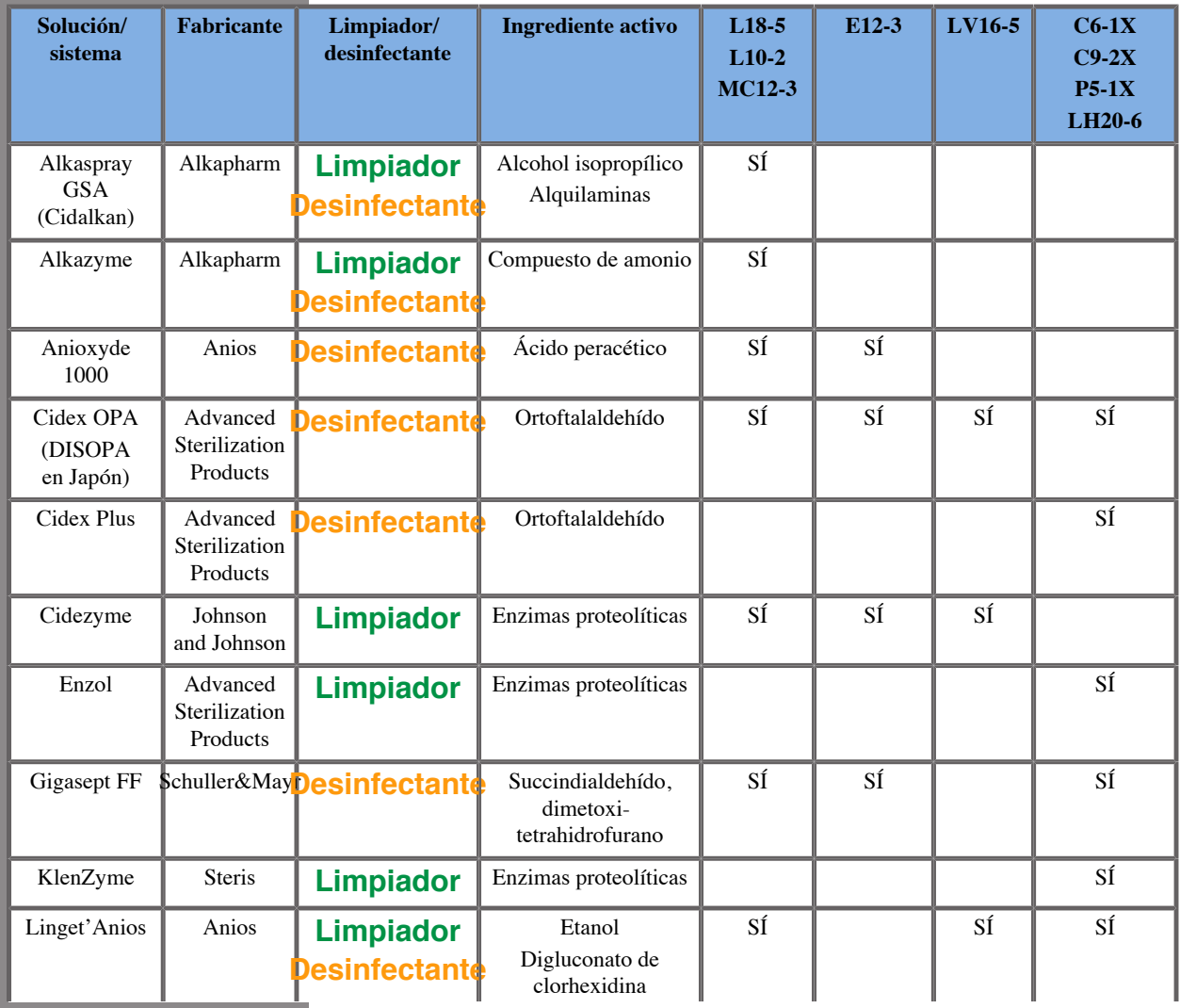

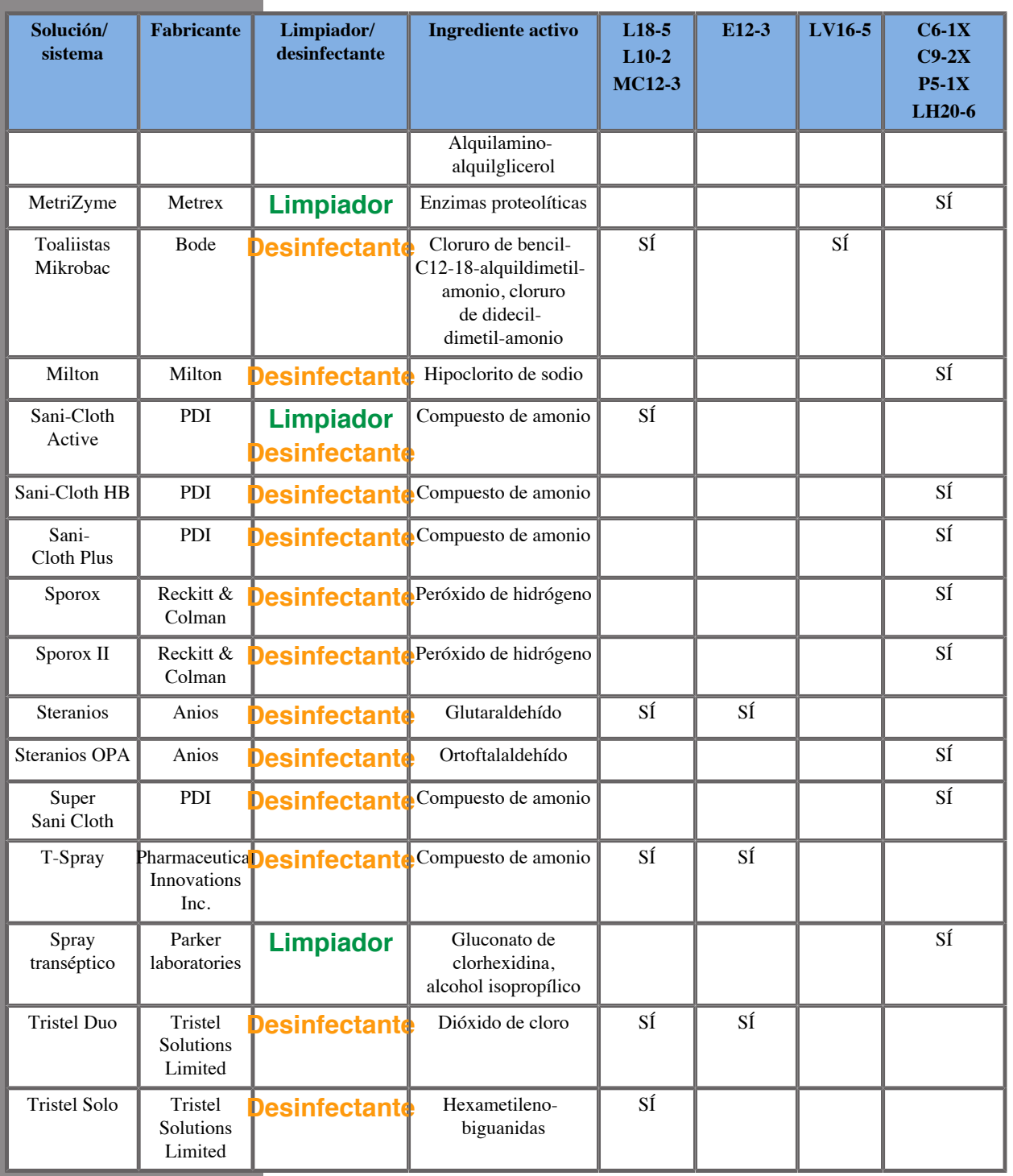

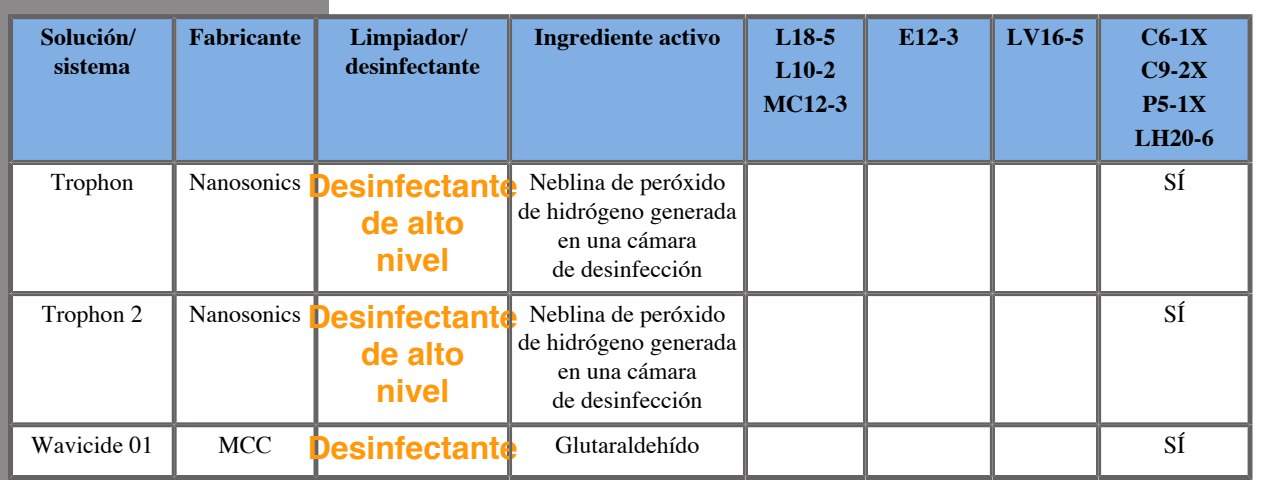

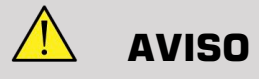

Para sondas de endocavidad, asegúrese de que el limpiador/desinfectante sea compatible con mucosas.

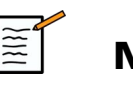

#### **NOTA**

Algunos productos limpiadores/desinfectantes pueden causar coloración o decoloración del alojamiento de la sonda. Dicha coloración/ decoloración no repercute en la calidad de imagen de la sonda.

#### **Recomendaciones generales para todas las sondas**

Los productos limpiadores y desinfectantes anteriores han sido probados y son compatibles únicamente con el material de los transductores del sistema Aixplorer MACH 20 . Las cuestiones relativas a la eficacia, instrucciones de uso y manipulación correcta, deben dirigirse directamente al fabricante. Compruebe si el uso de los productos recomendados está aprobado en su país. El uso de un limpiador o desinfectante no autorizado que produzca daños en la sonda anulará la garantía. El uso de productos de diferentes a los indicados en esta lista se hará bajo la responsabilidad del usuario y el paciente.

### **Límites de inmersión**

Si es necesario sumergir un transductor, los transductores L18-5, L10-2, MC12-3 solo podrán sumergirse en un líquido hasta un nivel de 3 cm (1,18 pulg) por encima de la junta de alivio de tensión de cables. Los transductores LV16-5, P5-1X, C6-1X, C9-2X, LH20-6 y E12-3 pueden sumergirse en un líquido hasta un nivel de 1 m (39,37 pulg) por encima de la junta de alivio de tensión de cables.

De acuerdo con la norma IEC 60529:

- Aixplorer MACH 20 es IPX0
- El pedal y los transductores L10-2, L18-5, MC12-3, C6-1X, C9-2X y LV16-5 son IPX1
- Los transductores E12-3, P5-1X y LH20-6 son IPX7

No sumerja nunca el conector de la sonda. No sumerja nunca la junta del conector del cable. No deje el transductor sumergido durante más tiempo del necesario para su desinfección. Consulte la siguiente figura.

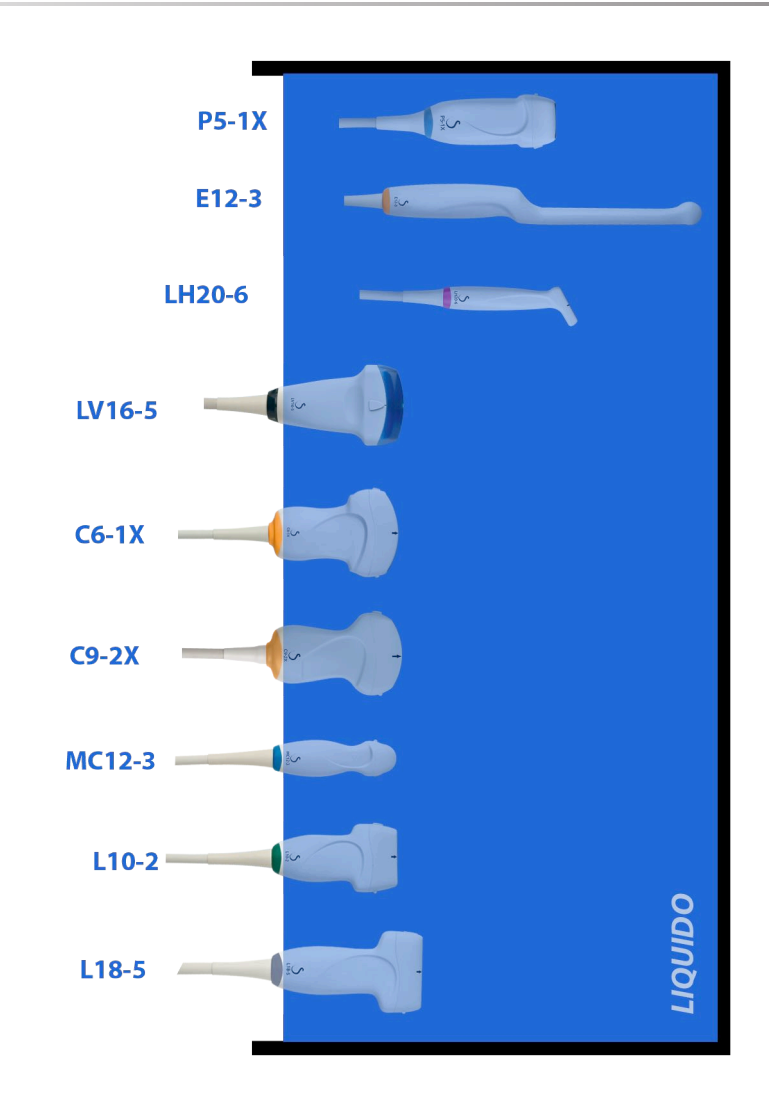

La siguiente imagen muestra la parte de cada transductor que entra en contacto con los pacientes.

Cara de contacto en el medio ambiente del paciente

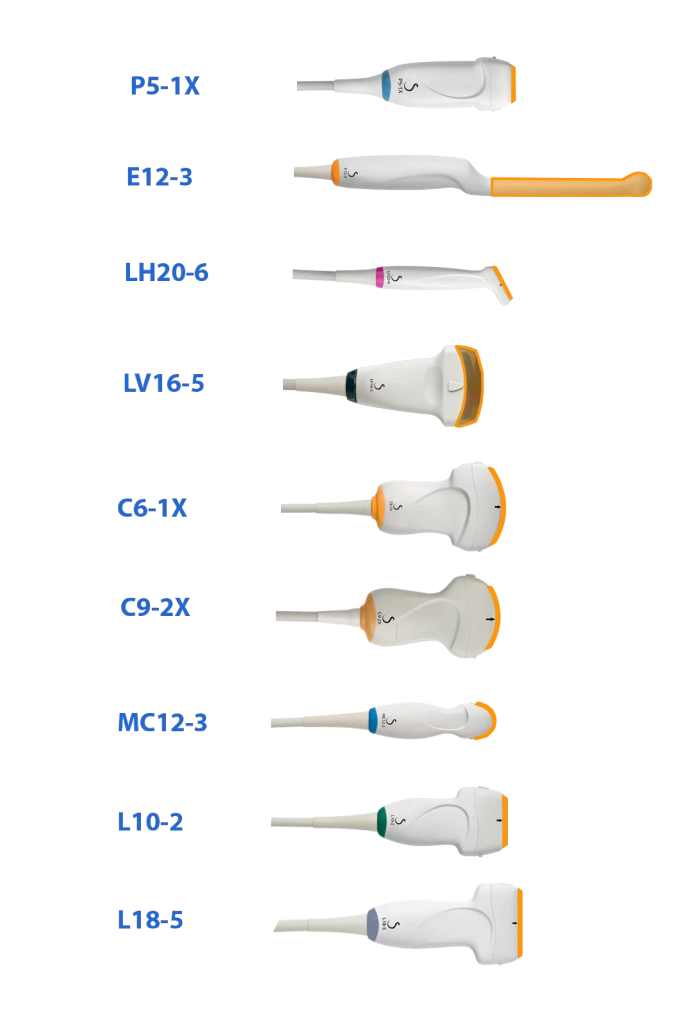

## **Información adicional relativa a la limpieza y desinfección de los transductores de ultrasonido**

Puede encontrar más información relativa a la limpieza y desinfección de los transductores de ultrasonido en las siguientes referencias:

Chemical Sterilization and high-level disinfection in health care facilities. ANSI/AAMI ST58:2005 Sterilization and Disinfection of Medical Devices: General Principles. Centers for Disease Control, Division of Healthcare Quality Promotion.

http://www.cdc.gov/ncidod/hip/sterile/sterilgp.htm (5-2003) [http:// www.cdc.gov/ncidod/hip/sterile/sterilgp.htm%20(5-2003)]

ODE Device Evaluation Information—FDA Cleared Sterilants and High Level Disinfectants with General Claims for Processing Reusable Medical and Dental Devices.

http://www.fda.gov

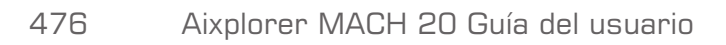

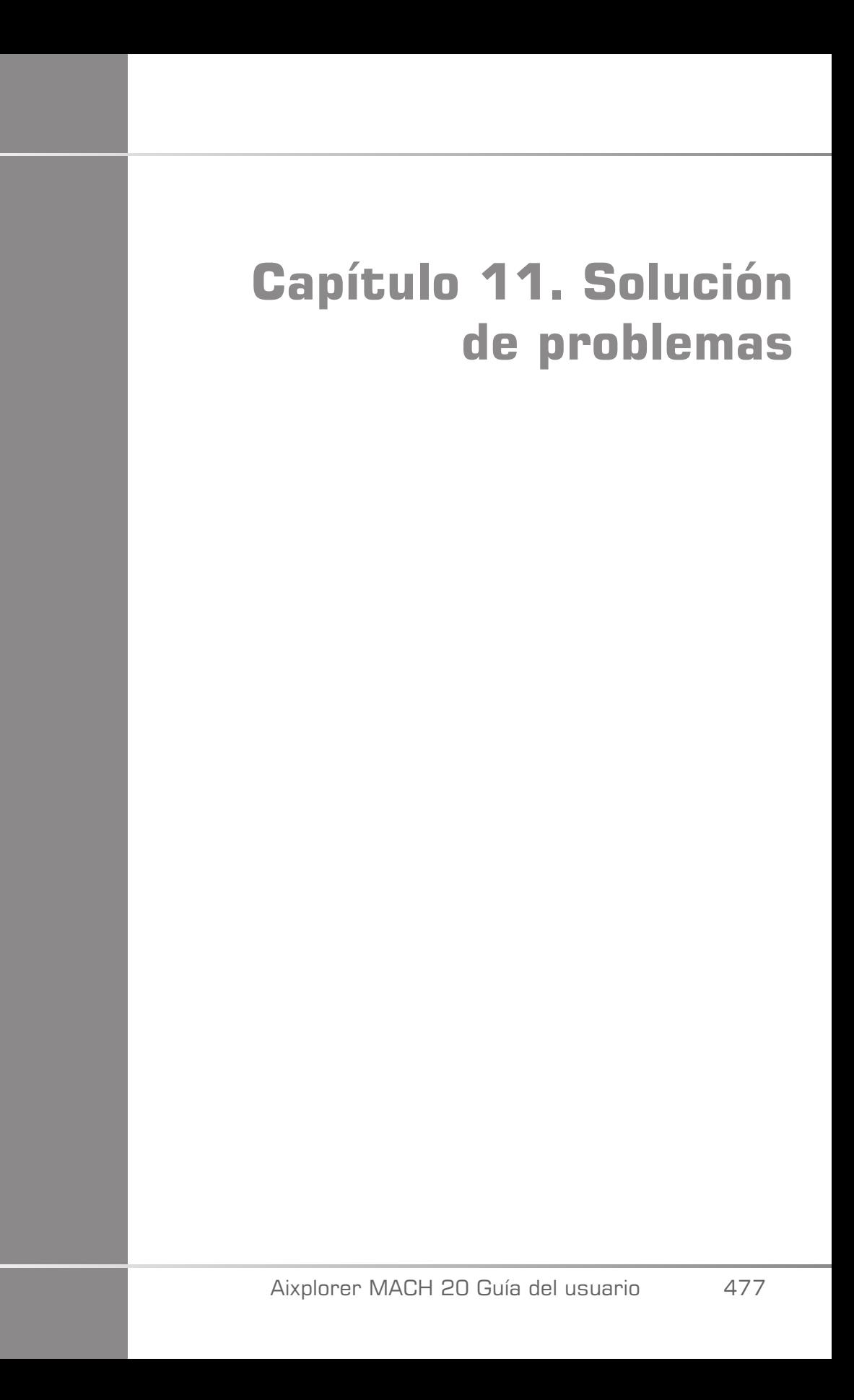

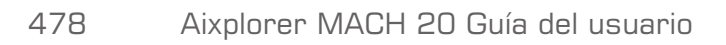

Si encuentra dificultades en el uso del sistema, utilice la información de esta sección, le ayudará a corregir el problema.

Si el problema no se especifica aquí, póngase en contacto con su representante de servicio al cliente.

La siguiente tabla de solución de problemas contiene una lista de síntomas y la acción que debe realizarse para corregir el problema.

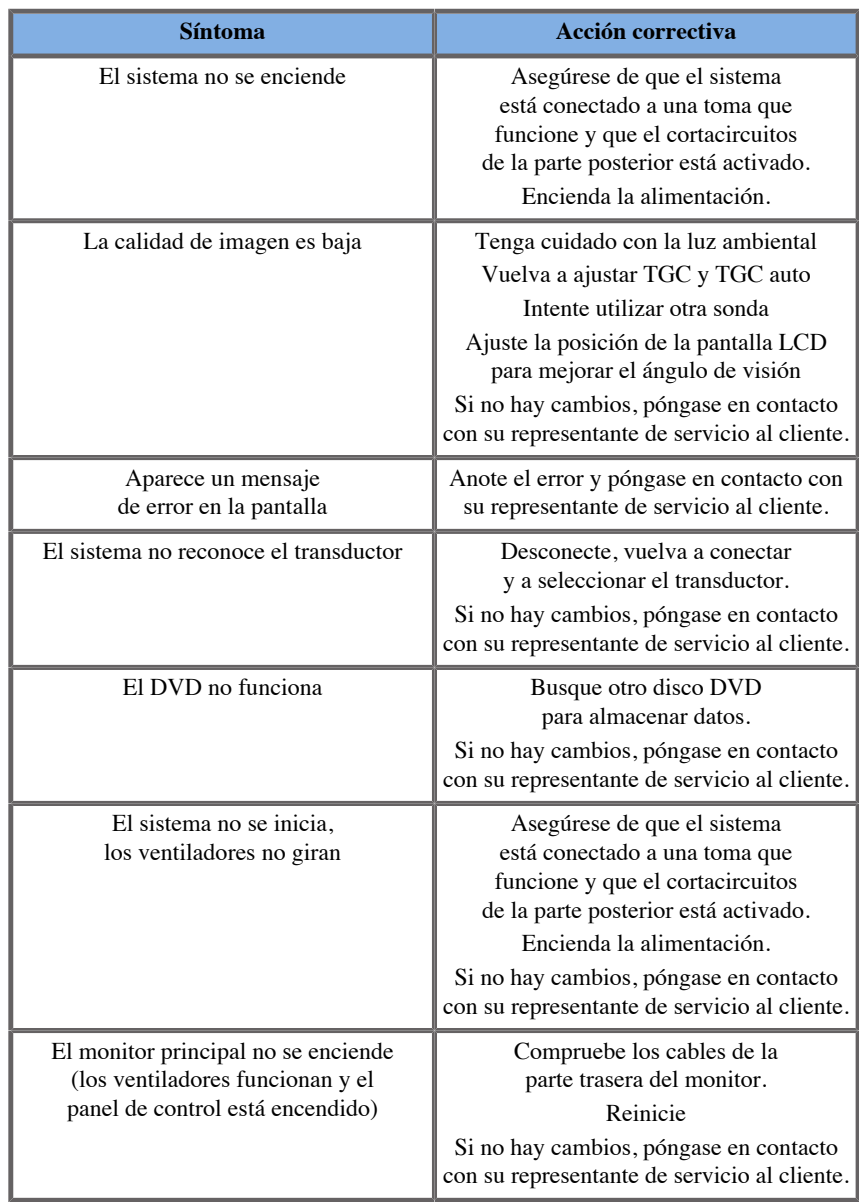

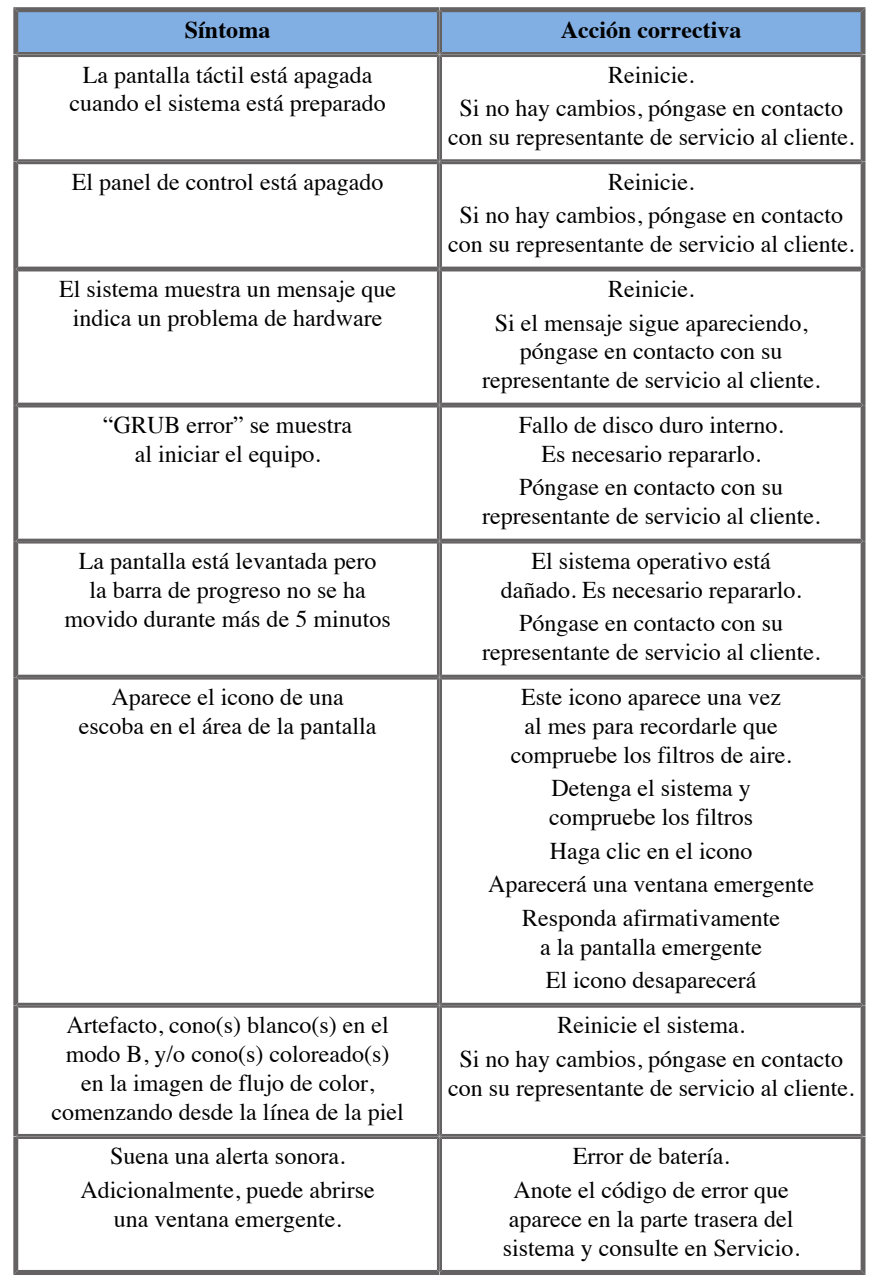

# **Capítulo 12. Referencias**

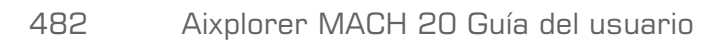

## **General References**

Abbott, JG. Rationale and derivation of MI and TI - a review. Ultrasound in Med. and Biol. 25:431-441; 1999.

American Institute of Ultrasound in Medicine (AIUM). Bioeffects and safety of diagnostic ultrasound. Laurel, MD: AIUM Publications; 1993.

American Institute of Ultrasound in Medicine/National Electrical Manufacturers Association (AIUM/NEMA). Standard for real-time display of thermal and mechanical acoustic output indices on diagnostic ultrasound equipment, Revision 1. Laurel, MD: AIUM Publications; 1.998a.

American Institute of Ultrasound in Medicine/National Electrical Manufacturers Association (AIUM/NEMA). Acoustic output measurement standard for diagnostic ultrasound equipment. Laurel, MD: AIUM Publications;1998b.

American Institute of Ultrasound in Medicine (AIUM). Medical ultrasound safety. Rockville, MD: AIUM Publications; 2002.

American Institute of Ultrasound in Medicine (AIUM). Standard Methods for Measuring Performance of Pulse Echo Ultrasound Imaging Equipment. Rockville, MD: AIUM Publications; 1991.

American Institute of Ultrasound in Medicine (AIUM). Methods for Measuring Performance of Pulse-Echo Ultrasound Equipment, Part II: Digital Methods. Rockville, MD: AIUM Publications; 1.995a.

American Institute of Ultrasound in Medicine (AIUM). AIUM Quality Assurance Manual for Gray-Scale Ultrasound Scanners. Rockville, MD: AIUM Publications; 1995b.

American Institute Of Ultrasound In Medicine. Standard For Real-Time Display Of Thermal And Mechanical Acoustic Output Indices On Diagnostic Ultrasound Equipment. Laurel, Maryland: AIUM, 1992.

American Institute of Ultrasound in Medicine (AIUM). Mechanical Bioeffects from Diagnostic Ultrasound: AIUM Consensus Statements. J. Ultrasound in Medicine 19: number 2; (February 2000). (Also available from AIUM Publications.).

Apfel, R.E. and Holland, C.K. Gauging the likelihood of cavitation from short-pulse, low duty cycle diagnostic ultrasound. Ultrasound in Med. and Biol. 17:179-185;1991.

Baggs, R., Penney, D.P., Cox, C., Child, S.Z., Raeman, C.H., Dalecki, D. and Carstensen, E.L. Thresholds for ultrasonically induced lung hemorrhage in neonatal swine. Ultrasound in Med. and Biol. 22:119-128; 1996.

Barnett, S.B., ter Haar, G.R., Ziskin, M.C., Rott, H.D., Duck, F.A. and Maeda, K. International recommendations and guidelines for the safe use of diagnostic ultrasound in medicine. Ultrasound in Med. and Biol. 26:355-366; 2000.

Bly, S.H.P., Vlahovich, S., Mabee, P.R. and Hussey, R.G. Computed estimates of maximum temperature elevations in fetal tissues during transabdominal pulsed Doppler examinations. Ultrasound in Med. and Biol. 18:389-397; 1992.

Bosward, K.L., Barnett, S.B., Wood, A.K.W., Edwards, M.J. and Kossoff, G. Heating of guinea-pig fetal brain during exposure to pulsed ultrasound. Ultrasound in Med. and Biol. 19:415-424; 1993.

Carstensen, E.L., Duck, F.A., Meltzer, R.S., Schwarz, K.Q., Keller, B. Bioeffects in echocardiography. Echocardiography 6:605-623; 1992.

Child, S.Z., Hartman, C.L., McHale, L.A and E.L. Carstensen. Lung damage from exposure to pulsed ultrasound. Ultrasound in Med. and Biol. 16:817-825; 1990.

Dalecki, D., Raeman CH, Child SZ, et al, . The influence of contrast agents on hemorrhage produced by lithotripter fields. Ultrasound in Med. and Biol. 23:1435-1439; 1997.

Dalecki, D., Child, S.Z., Raeman, C.H., Cox, C. and Carstensen, E.L. Ultrasonically induced lung hemorrhage in young swine. Ultrasound in Med. and Biol. 23:777-781; 1997.

Dalecki, D., Child, S.Z., Raeman, C.H. and Cox, C. Hemorrhage in murine fetuses exposed to pulsed ultrasound. Ultrasound in Med. and Biol. 25:1139-1144; 1999.

Doody, C. Porter, H., Duck, F.A. and Humphrey, V.F. In vitro heating of human fetal vertebra by pulsed diagnostic ultrasound. Ultrasound in Med. and Biol. 25:1289-1294; 1999.

Duck, F.A., Starritt, H.C., ter Haar, G.R. and Lunt, M.J. Surface heating of diagnostic ultrasound transducers. Br. J. Radiology 67:1005-1013; 1989.

Duggan, P.M., Liggins, G.C. and Barnett, S.B. Ultrasonic heating of the brain of the fetal sheep in utero. Ultrasound in Med. and Biol. 21:553-560; 1995.

Duggan, P.M. and McCowan, L.M.E. Reference Ranges and Ultrasonographic Exposure Conditions for Pulsed Doppler Sonographic Studies of the Fetal Internal Carotid Artery. J Ultrasound in Medicine 12:719 - 722; 1993.

European Federation of Societies for Ultrasound in Medicine and Biology (EFSUMB) Guidelines and Recommendations on the Clinical Use of Ultrasound Elastography. Sección 1: Basic principles and technology; EFSUMB, Ultraschall Med. 2013 Apr; 34(2): 169-84.

European Federation of Societies for Ultrasound in Medicine and Biology (EFSUMB) Guidelines and Recommendations on the Clinical Use of Ultrasound Elastography. Sección 2: Clinical Applications; EFSUMB, Ultraschall Med. 2013 Jun; 34(3): 238-53

Frizzell, L.A., Chen, E. and Lee, C. Effects of pulsed ultrasound on the mouse neonate: hind limb paralysis and lung hemorrhage. Ultrasound in Med. and Biol. 20:53-63;1 994.

Henderson, J., Willson, K., Jago, J.R. and Whittingham, T. A survey of the acoustic outputs of diagnostic ultrasound equipment in current clinical use. Ultrasound in Med. and Biol. 21:699-705; 1995.

Holland, C.K., Deng, C.X., Apfel, R.E., Alderman, J.L., Fernandez, L.A., and Taylor, K.J.W. Direct evidence of cavitation in vivo from diagnostic ultrasound. Ultrasound in Med. and Biol. 22:917-925; 1996.

Lele, P.P. Local hyperthermia by ultrasound for cancer therapy. In: Nyborg, W.L.; Ziskin, M.C., eds. Biological effects of ultrasound. Clinics in diagnostic ultrasound, Vol.16. New York: Churchill Livingstone:135-155; 1985.

Lopez, H. How to Interpret the Ultrasound Output Display Standard for Higher Acoustic Output Diagnostic Ultrasound Devices. J. Ultrasound in Medicine, Vol 17, pg 535 (1998).

Miller, D.L. and Gies, R.A. Gas-body-based contrast agent enhances vascular bioeffects of 1.09 Mhz ultrasound on mouse intestine. Ultrasound in Med. and Biol. 24:1201-1208; 1998.

Meltzer, R.S., Adsumelli, R., Risher, W.H., et al., Lack of lung hemorrhage in humans after intraoperative transesophageal echocardiography with ultrasound exposure conditions similar to those causing lung hemorrhage in laboratory animals. J. Am. Soc. Echocardiography 11:57-60; 1998.

National Council on Radiation Protection and Measurements (NCRP). Exposure criteria for medical diagnostic ultrasound: I.Criteria based on thermal mechanisms. Bethesda, MD: NCRP; June 1, 1992.

National Council on Radiation Protection and Measurements (NCRP). Exposure criteria for medical diagnostic ultrasound: II. Criteria based on mechanical mechanisms. Bethesda, MD: NCRP; in preparation

O'Brien, W.D. and Zachary, J.F. Lung damage assessment from exposure to pulsed-wave ultrasound in the rabbit, mouse and pig. IEEE Trans Ultras Ferro, Freq Cont 44: 473-485; 1997.

O'Neill, T.P., Winkler, A.J. and Wu, J. Ultrasound heating in a tissuebone phantom. Ultrasound in Med. and Biol. 20:579-588; 1994.

Patton, C.A., Harris, G.R. and Phillips, R.A. Output Levels and Bioeffects Indices from Diagnostic Ultrasound Exposure Data Reported to the FDA. IEEE Trans Ultras Ferro, Freq Cont 41:353-359; 1994.

Ramnarine, K.V., Nassiri, D.K., Pearce, J.M., Joseph, A.E.A., Patel, R.H. and Varma, T.R. Estimation of in situ ultrasound exposure during obstetric examinations. Ultrasound in Med. and Biol. 19:319-329; 1993.

Shaw, A., Preston, R.C. and Bond, A.D. Assessment of the likely thermal index values for pulsed Doppler ultrasonic equipment - Stage I: calculation based on manufacturers' data. NPL Report CIRA(EXT) 018; 1997.

Shaw, A., Pay, N.M. and Preston, R.C. Assessment of the likely thermal index values for pulsed Doppler ultrasonic equipment - Stages II and III: experimental assessment of scanner/transducer combinations. NPL Report CMAM 12; 1998.

Siddiqi, T.A., O'Brien, W.D., Meyer, R.A., Sullivan, J.M. and Miodovnik, M. In situ human obstetrical ultrasound exposimetry: estimates of derating factors for each of three different tissue models. Ultrasound in Med. and Biol. 21:379-391; 1995.

Tarantal, A.F. and Canfield, D.R. Ultrasound-induced lung hemorrhage in the monkey. Ultrasound in Med. and Biol. 20:65-72; 1994.

U.S. Food and Drug Administration (FDA). Information for manufacturers seeking marketing clearance of diagnostic ultrasound systems and transducers. Rockville, MD: FDA; Sept 30, 1997.

World Federation for Ultrasound in Medicine and Biology (WFUMB) WFUMB Symposium on Safety and Standardisation in Medical Ultrasound, Chapter 1, ed., Barnett, S.B. and Kossoff, G. Ultrasound in Med. and Biol. 18:739-750; 1992.

World Federation for Ultrasound in Medicine and Biology (WFUMB) WFUMB Symposium on Safety of Ultrasound in Medicine. Conclusions and recommendations on thermal and non-thermal mechanisms for biological effects of ultrasound. ed., Barnett, S.B. Ultrasound in Med. and Biol. 24: Supplement 1, 1998.

Zachary, J.F. and O'Brien, W.D., Jr. Lung lesions induced by continuousand pulsed-wave (diagnostic) ultrasound in mice, rabbits and pigs. Vet Pathol 32:43-54; 1995

## **Referencias de obstetricia**

Las ecuaciones y tablas detalladas recogidas a continuación están disponibles en la guía Referencias de obstetricia. Puede descargar la guía mediante el siguiente enlace: **[https://www.supersonicimagine.com/](https://www.supersonicimagine.com/Instruction-for-use) [Instruction-for-use](https://www.supersonicimagine.com/Instruction-for-use)**.

### **Ecuaciones y tablas de desarrollo fetal**

#### **Circunferencia Abdominal (CA por EG)**

**ASUM**: ASUM and Campbell Westerway S, Ultrasonic fetal Measurement Standards for an Australian Population, ASUM, 2003

**CFEF**: Crequat J, Duyme M and Brodaty G, Fetal growth charts by the French College of fetal ultrasonography and the Inserm U 155, Biometry 2000, 28, pp 435-455, 2000

**Hadlock**: Hadlock F.P, Deter R.L, Harrist R.B. and Park S.K, Estimating fetal age: computer-assisted analysis of multiple fetal growth parameters, Radiology, 152, pp 497-501, 1984

**Merz**: Merz E, Goldhofer W and Timor-Tritsch E, Ultrasound in Gynecology and Obstetrics, Textbook and Atlas, Georg Thieme Verlag, 1991

#### **Diámetro Biparietal (DBP por EG)**

**ASUM**: ASUM and Campbell Westerway S, Ultrasonic fetal Measurement Standards for an Australian Population, ASUM, 2003

**CFEF**: L.J. Salomon, M. Duyme, J. Crequat, G. Brodaty, C. Talmant, N. Fries and M. Althuser - CFEF - Collège Français d'Echographie Foetale, Paris, France - Ultrasound Obstet Gynecol 2006; 28: 193-198, 2006

**Hadlock**: Hadlock F.P, Deter R.L, Harrist R.B. and Park S.K, Estimating fetal age: computer-assisted analysis of multiple fetal growth parameters, Radiology, 152, pp 497-501, 1984

**Merz**: Merz E, Goldhofer W and Timor-Tritsch E, Ultrasound in Gynecology and Obstetrics, Textbook and Atlas, Georg Thieme Verlag, 1991
## **Longitud cefalo-caudal (LCC por EG)**

**Hansmann**: Hansmann, Hackeloer, Staudach and Wittman, Ultrasound Diagnosis in Obstetrics and Gynecology, Springer-Verlag, New York, 1986

**ASUM**: ASUM and Campbell Westerway S, Ultrasonic fetal Measurement Standards for an Australian Population, ASUM, 2003

**CFEF**: Crequat J, Duyme M and Brodaty G, Fetal growth charts by the French College of fetal ultrasonography and the Inserm U 155, Biometry 2000, 28, pp 435-455, 2000

#### **Longitud Fémur (LF por EG)**

**Hadlock**: Hadlock F.P, Deter R.L, Harrist R.B. and Park S.K, Estimating fetal age: computer-assisted analysis of multiple fetal growth parameters, Radiology, 152, pp 497-501, 1984

**Jeanty**: Ultrasonic Evaluation of Fetal Limb Growth, Jeanty et al., June 1982, Radiology 143: 751-754

**Merz**: Merz E, Goldhofer W and Timor-Tritsch E, Ultrasound in Gynecology and Obstetrics, Textbook and Atlas, Georg Thieme Verlag, 1991

#### **Circunferencia Cabeza (CC por EG)**

**ASUM**: ASUM and Campbell Westerway S, Ultrasonic fetal Measurement Standards for an Australian Population, ASUM, 2003

**CFEF**: Crequat J, Duyme M and Brodaty G, Fetal growth charts by the French College of fetal ultrasonography and the Inserm U 155, Biometry 2000, 28, pp 435-455, 2000

**Hadlock**: Hadlock F.P, Deter R.L, Harrist R.B. and Park S.K, Estimating fetal age: computer-assisted analysis of multiple fetal growth parameters, Radiology, 152, pp 497-501, 1984

**Jeanty: Jeanty P and Romero R, Obstetrical Ultrasound, McGraw-Hill,** 1984

**Merz**: Merz E, Goldhofer W and Timor-Tritsch E, Ultrasound in Gynecology and Obstetrics, Textbook and Atlas, Georg Thieme Verlag, 1991

#### **Longitud Húmero (LH por EG)**

**ASUM**: ASUM and Campbell Westerway S, Ultrasonic fetal Measurement Standards for an Australian Population, ASUM, 2003

**Jeanty**: Ultrasonic Evaluation of Fetal Limb Growth, Jeanty et al., June 1982, Radiology 143: 751-754

# **Diámetro Tronco Occipito-Frontal (DFO por EG)**

**ASUM**: ASUM and Campbell Westerway S, Ultrasonic fetal Measurement Standards for an Australian Population, ASUM, 2003

## **Diámetro Abdominal Transversal (DAT por EG)**

**CFEF**: Crequat J, Duyme M and Brodaty G, Fetal growth charts by the French College of fetal ultrasonography and the Inserm U 155, Biometry 2000, 28, pp 435-455, 2000

#### **Tibia (TIB por EG)**

**Jeanty**: Ultrasonic Evaluation of Fetal Limb Growth, Jeanty et al., June 1982, Radiology 143: 751-754

**Ecuaciones y tablas de edad gestacional**

#### **Circunferencia Abdominal (EG por CA)**

**ASUM**: ASUM and Campbell Westerway S, Ultrasonic fetal Measurement Standards for an Australian Population, ASUM, 2003

**CFEF**: Crequat J, Duyme M and Brodaty G, Fetal growth charts by the French College of fetal ultrasonography and the Inserm U 155, Biometry 2000, 28, pp 435-455, 2000

**Hadlock**: Hadlock F.P, Deter R.L, Harrist R.B. and Park S.K, Estimating fetal age: computer-assisted analysis of multiple fetal growth parameters, Radiology, 152, pp 497-501, 1984

**Hansmann**: Hansmann, Hackeloer, Staudach and Wittman, Ultrasound Diagnosis in Obstetrics and Gynecology, Springer-Verlag, New York, 1986

**Merz**: Merz E, Goldhofer W and Timor-Tritsch E, Ultrasound in Gynecology and Obstetrics, Textbook and Atlas, Georg Thieme Verlag, 1991

#### **Diámetro Biparietal (EG por DBP)**

**ASUM**: ASUM and Campbell Westerway S, Ultrasonic fetal Measurement Standards for an Australian Population, ASUM, 2003

**CFEF**: Crequat J, Duyme M and Brodaty G, Fetal growth charts by the French College of fetal ultrasonography and the Inserm U 155, Biometry 2000, 28, pp 435-455, 2000

**Hadlock**: Hadlock F.P, Deter R.L, Harrist R.B. and Park S.K, Estimating fetal age: computer-assisted analysis of multiple fetal growth parameters, Radiology, 152, pp 497-501, 1984

**Hansmann**: Hansmann, Hackeloer, Staudach and Wittman, Ultrasound Diagnosis in Obstetrics and Gynecology, Springer-Verlag, New York, 1986

**Merz**: Merz E, Goldhofer W and Timor-Tritsch E, Ultrasound in Gynecology and Obstetrics, Textbook and Atlas, Georg Thieme Verlag, 1991

#### **Longitud cefalo-caudal (EG por LCC)**

**ASUM**: ASUM and Campbell Westerway S, Ultrasonic fetal Measurement Standards for an Australian Population, ASUM, 2003

**Hansmann**: Hansmann, Hackeloer, Staudach and Wittman, Ultrasound Diagnosis in Obstetrics and Gynecology, Springer-Verlag, New York, 1986

#### **Longitud Fémur (EG por LF)**

**ASUM**: ASUM and Campbell Westerway S, Ultrasonic fetal Measurement Standards for an Australian Population, ASUM, 2003

**CFEF**: Crequat J, Duyme M and Brodaty G, Fetal growth charts by the French College of fetal ultrasonography and the Inserm U 155, Biometry 2000, 28, pp 435-455, 2000

**Chitty**: Altman D.G and Chitty L.S, New charts for ultrasound dating of pregnancy, Ultrasound Obstet. Gynecol, Vol 10, pp 174-191, 1997

**Hadlock**: Hadlock F.P, Deter R.L, Harrist R.B. and Park S.K, Estimating fetal age: computer-assisted analysis of multiple fetal growth parameters, Radiology, 152, pp 497-501, 1984

**Hansmann**: Hansmann, Hackeloer, Staudach and Wittman, Ultrasound Diagnosis in Obstetrics and Gynecology, Springer-Verlag, New York, 1986

**Jeanty**: Ultrasonic Evaluation of Fetal Limb Growth, Jeanty et al., June 1982, Radiology 143: 751-754

**Merz**: Merz E, Goldhofer W and Timor-Tritsch E, Ultrasound in Gynecology and Obstetrics, Textbook and Atlas, Georg Thieme Verlag, 1991

# **Saco gestacional (EG por SG)**

**Daya**: Daya S, Woods S, Ward S, Lappalainen R and Caco R, Early pregnancy assessment with transvaginal ultrasound scanning, CMAJ, Vol 144(4), pp 441-446, 1991

## **Circunferencia Cabeza (EG por CC)**

**ASUM**: ASUM and Campbell Westerway S, Ultrasonic fetal Measurement Standards for an Australian Population, ASUM, 2003

**CFEF**: Crequat J, Duyme M and Brodaty G, Fetal growth charts by the French College of fetal ultrasonography and the Inserm U 155, Biometry 2000, 28, pp 435-455, 2000

**Chitty**: Altman D.G and Chitty L.S, New charts for ultrasound dating of pregnancy, Ultrasound Obstet. Gynecol, Vol 10, pp 174-191, 1997

**Hadlock**: Hadlock F.P, Deter R.L, Harrist R.B. and Park S.K, Estimating fetal age: computer-assisted analysis of multiple fetal growth parameters, Radiology, 152, pp 497-501, 1984

**Hansmann**: Hansmann, Hackeloer, Staudach and Wittman, Ultrasound Diagnosis in Obstetrics and Gynecology, Springer-Verlag, New York, 1986

**Jeanty: Jeanty P and Romero R, Obstetrical Ultrasound, McGraw-Hill,** 1984

**Merz**: Merz E, Goldhofer W and Timor-Tritsch E, Ultrasound in Gynecology and Obstetrics, Textbook and Atlas, Georg Thieme Verlag, 1991

#### **Longitud Húmero (EG por LH)**

**ASUM**: ASUM and Campbell Westerway S, Ultrasonic fetal Measurement Standards for an Australian Population, ASUM, 2003

**Jeanty**: Ultrasonic Evaluation of Fetal Limb Growth, Jeanty et al., June 1982, Radiology 143: 751-754

#### **Diámetro Occipito-Frontal (EG por DFO)**

**ASUM**: ASUM and Campbell Westerway S, Ultrasonic fetal Measurement Standards for an Australian Population, ASUM, 2003

**Hansmann**: Hansmann, Hackeloer, Staudach and Wittman, Ultrasound Diagnosis in Obstetrics and Gynecology, Springer-Verlag, New York, 1986

# **Diámetro Abdominal Transversal (EG por DAT)**

**CFEF**: Crequat J, Duyme M and Brodaty G, Fetal growth charts by the French College of fetal ultrasonography and the Inserm U 155, Biometry 2000, 28, pp 435-455, 2000

#### **Tibia (EG por TIB)**

**Jeanty**: Ultrasonic Evaluation of Fetal Limb Growth, Jeanty et al., June 1982, Radiology 143: 751-754

# **Cúbito (EG by CÚBITO)**

**Jeanty**: Ultrasonic Evaluation of Fetal Limb Growth, Jeanty et al., June 1982, Radiology 143: 751-754

# **Ecuaciones y tablas de Peso Fetal Estimado**

# **Edad gestacional (PFE por EG)**

**CFEF**: Courbe d'estimation de poids foetal 2014 par le CFEF - Janvier 2015 - Massoud M., Duyme M., Fontanges M., Collège Français d'Echographie Foetale (CFEF), Combourieu D. - Journal de Gynécologie Obstétrique et Biologie de la Reproduction - Accepté le 15 janvier 2015

**Doubilet**: J Ultrasound Med. 1997 Apr

**Hadlock**: Hadlock FP1, Harrist RB, Martinez-Poyer J, In utero analysis of fetal growth: a sonographic weight standard, Radiology. 1991 Oct, 181(1):129-33.

**Oken (todos)**: BMC Pediatr. 2003, 3:6. Publicado online el 8 de julio de 2003. doi:10.1186/1471-2431-3-3 A Una medición casi continua del peso al nacer para edad gestacional empleando la referencia nacional de los EE.UU. Emily Oken, Ken P Kleinman, Janet Rich-Edwards y Matthew W Gillman

**Oken (mujeres)**: BMC Pediatr. 2003, 3:6. Publicado online el 8 de julio de 2003. doi:10.1186/1471-2431-3-6 A Una medición casi continua del peso al nacer para edad gestacional empleando la referencia nacional de los EE.UU. Emily Oken, Ken P Kleinman, Janet Rich-Edwards y Matthew W Gillman

**Oken (nombres)**: BMC Pediatr. 2003, 3:6. Publicado online el 8 de julio de 2003. doi:10.1186/1471-2431-3-6 A Una medición casi continua del peso al nacer para edad gestacional empleando la referencia nacional de los EE.UU. Emily Oken, Ken P Kleinman, Janet Rich-Edwards y Matthew W Gillman

#### **Circunferencia Abdominal y Diámetro Biparietal (PFE por CA, DPB)**

**Hadlock**: Hadlock F.P, Harrist R.B, Carpenter R.J, Deter R.L and Park S.K, Sonographic estimation of fetal weight. The value of femur length in addition to head and abdomen measurements, Radiology, 150, pp 535-540, 1984

**Merz**: Merz E, Goldhofer W and Timor-Tritsch E, Ultrasound in Gynecology and Obstetrics, Textbook and Atlas, Georg Thieme Verlag, 1991

# **Circunferencia Abdominal, Diámetro Biparietal y Longitud Fémur (PFE por CA, DPB, LF)**

**Hadlock**: Hadlock F.P, Harrist R.B, Sharman R.S, Deter R.L, Park S.K, Estimation of fetal weight with the use of head, body, and femur measurements--a prospective study, Am.J.Obstet.Gynecol., 151, pp 333-337, 1985

# **Circunferencia Abdominal, Diámetro Biparietal, Longitud Fémur y Circunferencia Cabeza (PFE por CA, DPB, LF, CC)**

**Hadlock**: Hadlock F.P, Harrist R.B, Sharman R.S, Deter R.L, Park S.K, Estimation of fetal weight with the use of head, body, and femur measurements--a prospective study, Am.J.Obstet.Gynecol., 151, pp 333-337, 1985

## **Circunferencia Abdominal y Longitud Fémur (PFE por CA, LF)**

**Hadlock**: Hadlock F.P, Harrist R.B, Sharman R.S, Deter R.L, Park S.K, Estimation of fetal weight with the use of head, body, and femur measurements--a prospective study, Am.J.Obstet.Gynecol., 151, pp 333-337, 1985

# **Circunferencia Abdominal, Longitud Fémur y Circunferencia Cabeza (PFE por CA, LF, CC)**

**Hadlock**: Hadlock F.P, Harrist R.B, Sharman R.S, Deter R.L, Park S.K, Estimation of fetal weight with the use of head, body, and femur measurements--a prospective study, Am.J.Obstet.Gynecol., 151, pp 333-337, 1985

# **Circunferencia Abdominal y Circunferencia Cabeza (PFE por CA, CC)**

**Hadlock**: Hadlock F.P, Harrist R.B, Carpenter R.J, Deter R.L and Park S.K, Sonographic estimation of fetal weight. The value of femur length in addition to head and abdomen measurements, Radiology, 150, pp 535-540, 1984

## **Diámetro Biparietal y Diámetro torácico transversal (PFE por DBP, DTT)**

**Hansmann**: Hansmann, Hackeloer, Staudach and Wittman, Ultrasound Diagnosis in Obstetrics and Gynecology, Springer-Verlag, New York, 1986

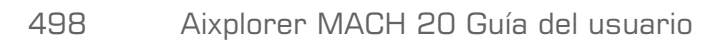

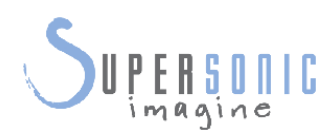

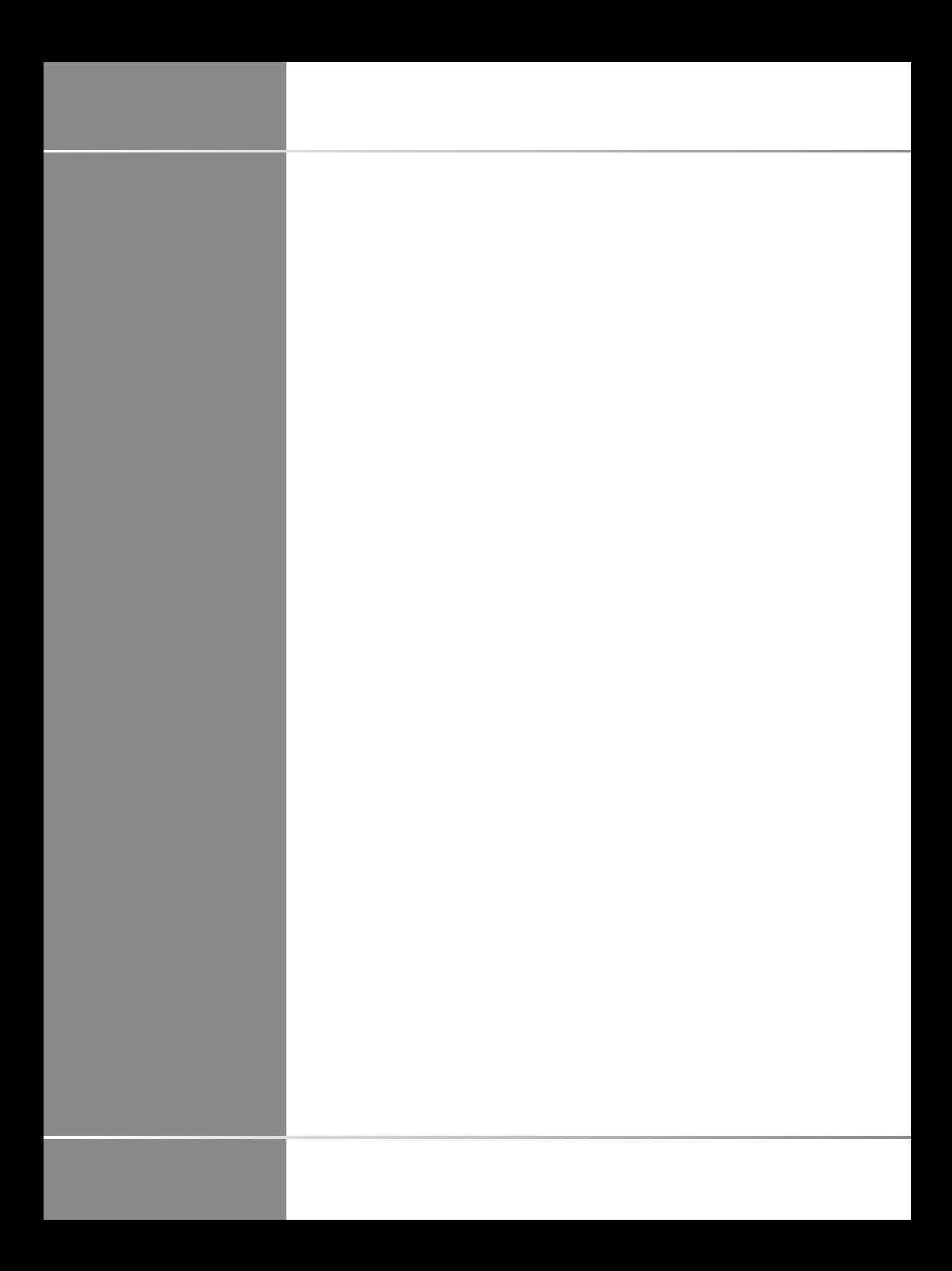